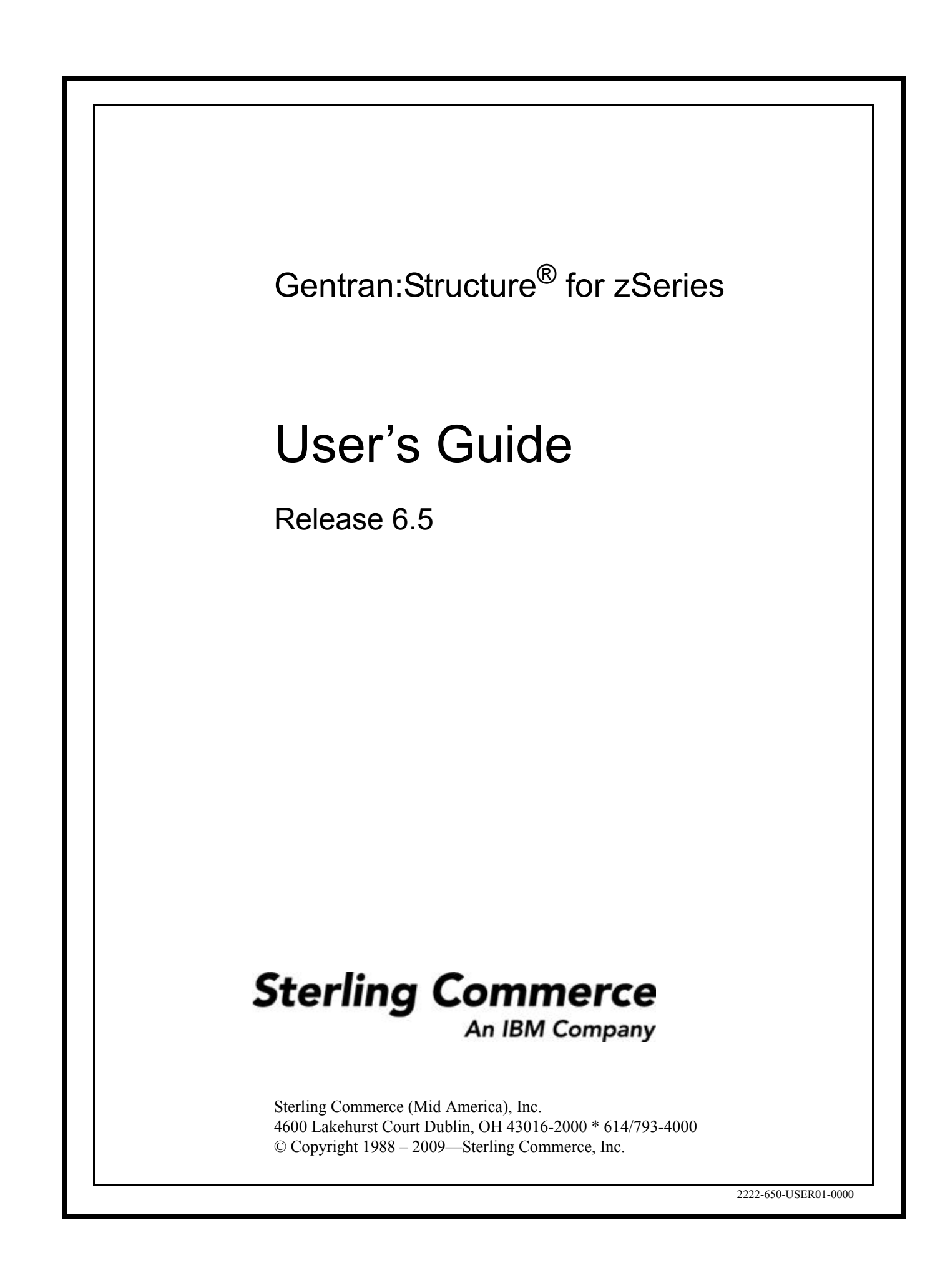

July 2009

Gentran:Structure for zSeries © Copyright 1988 – 2009 Sterling Commerce, Inc. ALL RIGHTS RESERVED

#### **Sterling Commerce Software**

#### **Trade Secret Notice**

#### **THE GENTRAN:STRUCTURE AND GENTRAN:BASIC FOR ZSERIES SOFTWARE ("STERLING COMMERCE SOFTWARE") IS THE CONFIDENTIAL AND TRADE SECRET PROPERTY OF STERLING COMMERCE, INC., ITS AFFILIATED COMPANIES OR ITS OR THEIR LICENSORS, AND IS PROVIDED UNDER THE TERMS OF A LICENSE AGREEMENT. NO DUPLICATION OR DISCLOSURE WITHOUT PRIOR WRITTEN PERMISSION. RESTRICTED RIGHTS.**

This documentation, the Sterling Commerce Software it describes, and the information and know-how they contain constitute the proprietary, confidential and valuable trade secret information of Sterling Commerce, Inc., its affiliated companies or its or their licensors, and may not be used for any unauthorized purpose, or disclosed to others without the prior written permission of the applicable Sterling Commerce entity. This documentation and the Sterling Commerce Software that it describes have been provided pursuant to a license agreement that contains prohibitions against and/or restrictions on their copying, modification and use. Duplication, in whole or in part, if and when permitted, shall bear this notice and the Sterling Commerce, Inc. copyright notice.

As and when provided to any governmental entity, government contractor or subcontractor subject to the FARs, this documentation is provided with RESTRICTED RIGHTS under Title 48 CFR 52.227-19. Further, as and when provided to any governmental entity, government contractor or subcontractor subject to DFARs, this documentation and the Sterling Commerce Software it describes are provided pursuant to the customary Sterling Commerce license, as described in Title 48 CFR 227-7202 with respect to commercial software and commercial software documentation.

These terms of use shall be governed by the laws of the State of Ohio, USA, without regard to its conflict of laws provisions. If you are accessing the Sterling Commerce Software under an executed agreement, then nothing in these terms and conditions supersedes or modifies the executed agreement.

Product names mentioned herein may be trademarks and/or registered trademarks of their respective companies. Gentran, Gentran:Basic, Gentran:Control, Gentran:Plus, Gentran:Realtime, Gentran:Structure, and Gentran:Viewpoint are registered trademarks of Sterling Commerce, Inc.

#### **Third Party Software:**

Portions of the Sterling Commerce Software may include products, or may be distributed on the same storage media with products, ("Third Party Software") offered by third parties ("Third Party Licensors").

#### **Warranty Disclaimer**

This documentation and the Sterling Commerce Software which it describes are licensed either "AS IS" or with a limited warranty, as set forth in the Sterling Commerce license agreement. Other than any limited warranties provided, NO OTHER WARRANTY IS EXPRESSED AND NONE SHALL BE IMPLIED, INCLUDING THE WARRANTIES OF MERCHANTABILITY AND FITNESS FOR USE OR FOR A PARTICULAR PURPOSE. The applicable Sterling Commerce entity reserves the right to revise this publication from time to time and to make changes in the content hereof without the obligation to notify any person or entity of such revisions or changes.

The Third Party Software is provided 'AS IS' WITHOUT ANY WARRANTY AND ANY EXPRESSED OR IMPLIED WARRANTIES, INCLUDING BUT NOT LIMITED TO, THE IMPLIED WARRANTIES OF MERCHANTABILITY, AND FITNESS FOR A PARTICULAR PURPOSE ARE DISCLAIMED. FURTHER, IF YOU ARE LOCATED OR ACCESSING THIS SOFTWARE IN THE UNITED STATES, ANY EXPRESS OR IMPLIED WARRANTY REGARDING TITLE OR NON-INFRINGEMENT ARE DISCLAIMED.

# **Table of Contents**

#### **Chapter 1 Getting Started**

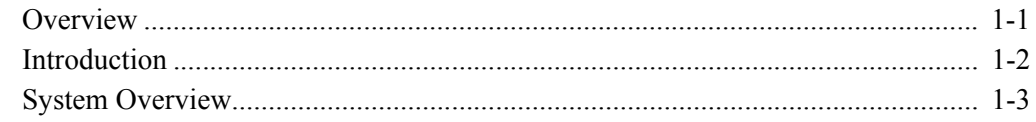

# **Chapter 2 Tutorial**

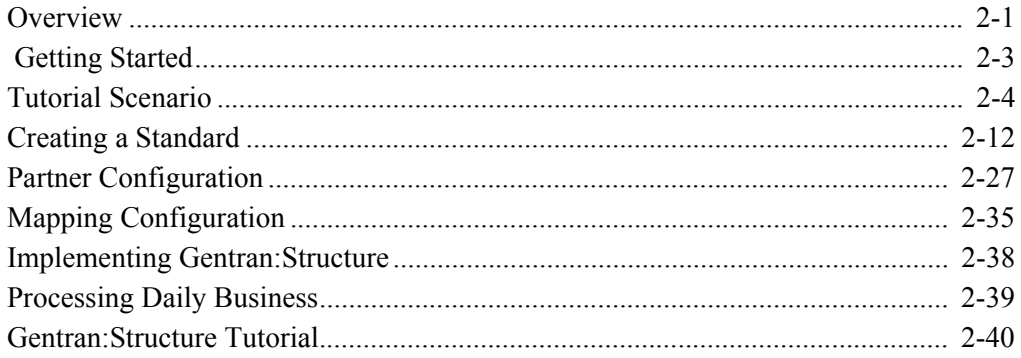

#### **Chapter 3 Screens**

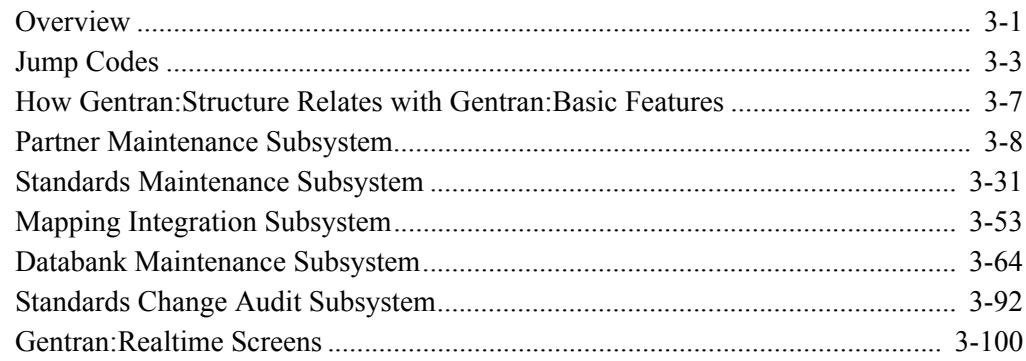

# **Chapter 4 Program Descriptions**

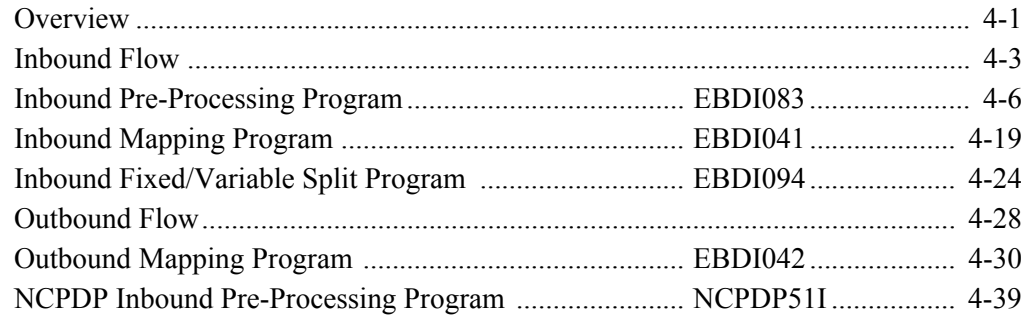

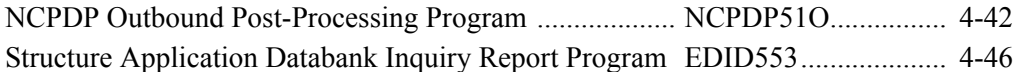

# **[Chapter 5 Gentran:Realtime Program Descriptions](#page-248-0)**

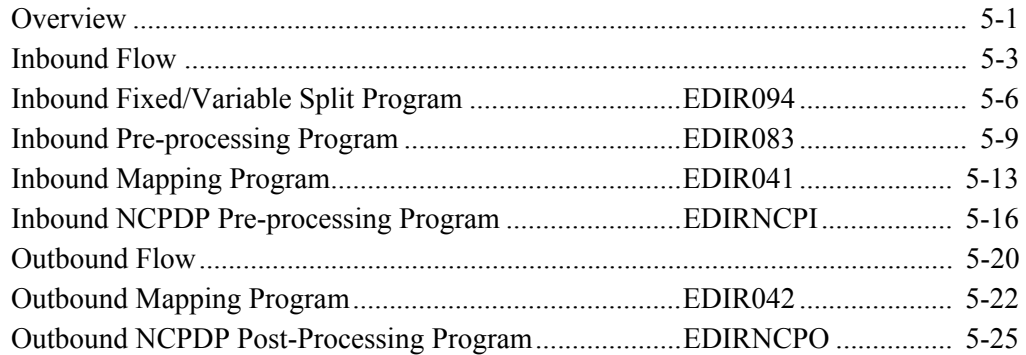

# **[Appendix A Jump Codes](#page-276-0)**

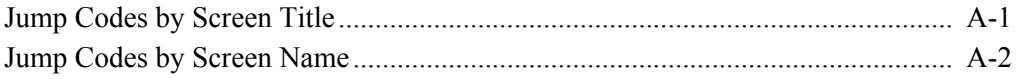

# **[Appendix B Processing NCPDP Data](#page-280-0)**

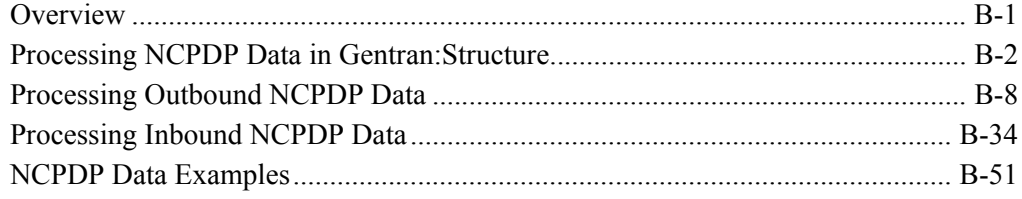

# **[Glossary](#page-334-0)**

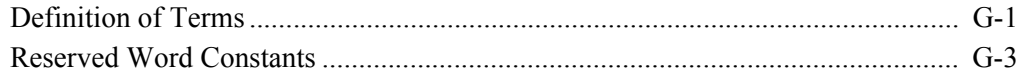

# **[Index](#page-338-0)**

# <span id="page-4-0"></span>**Chapter**

# **1 Getting Started**

# <span id="page-4-1"></span>**Overview**

Welcome to Gentran:Structure for zSeries Release 6.5.

As a subsystem of Gentran:Basic/Realtime, Gentran:Structure® is an optional component of the most sophisticated EDI management software available. Gentran:Structure combines with Gentran:Basic/Realtime to provide advanced capabilities for translating EDI communications. With Gentran:Structure, you can process communications across different standards formats simply and efficiently.

This chapter introduces Gentran:Structure, including features and benefits, system architecture, and system operation. It contains the following topics:

# **Topic Page**

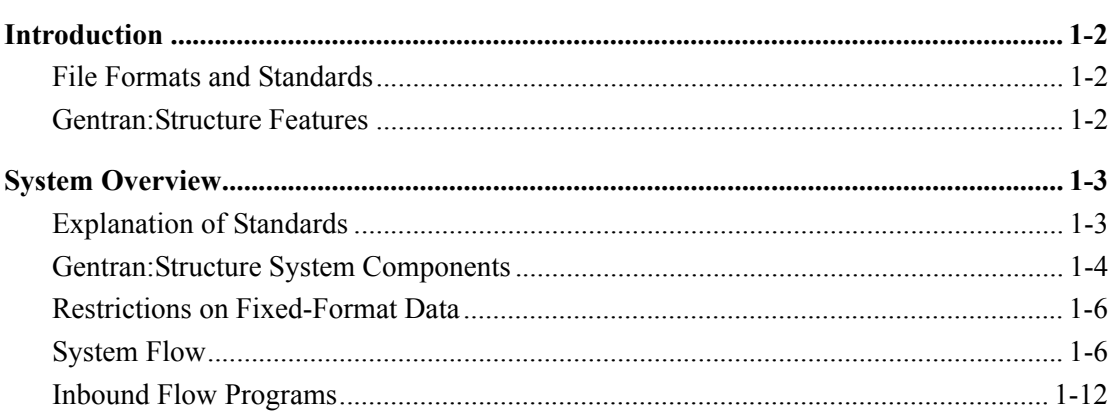

# <span id="page-5-0"></span>**Introduction**

The need for Gentran:Structure is a result of businesses' developing data exchange methods. EDI evolved as companies determined that exchanging certain types of business documents was beneficial. They developed file formats that they could exchange between their respective computer systems. These files were typically in a format similar to the business applications.

#### <span id="page-5-1"></span>**File Formats and Standards**

Usually, the file formats consisted of multiple, 80-character records describing a business document. The fields contained within these records were in a fixed location in each record (hence the term "fixed-format standards"). Many companies developed such systems for trading business documents with each other. This is how the first EDI standards were developed, not by national or international standards committees, but by people involved in particular industries with specific business needs.

Many of those standards, developed almost 20 years ago, remain in use today. Most of them had two things in common that differentiated them from common EDI standard formats such as ASCX12 and EDIFACT:

- Their structure was a fixed-format composition rather than the variable-format structure of ASCX12 or EDIFACT standards.
- The fixed formats required customized programs for processing, because no thirdparty software was capable of handling these standards.

The first difference still exists. However, with Gentran:Structure, fixed-format standards now can be processed using the same facilities that hundreds of companies use to process variable-format standards data.

#### <span id="page-5-2"></span>**Gentran:Structure Features**

The following features enable you to configure EDI communications to fit your specific needs:

- You can define fixed-format standards to contain either fixed-length segments or variable-length segments. The system supports the full range of data types.
- Gentran:Structure supports outbound mapping from an application to a fixed-format standard and inbound mapping to a fixed-format standard. All of the mapping features available for variable-format standards in Gentran:Basic/ Realtime also are available for fixed-format standards via Gentran:Structure.
- You can configure the system to generate proprietary enveloping structures for outbound processing and to extract critical envelope information during inbound processing and map it to the application.
- Gentran:Structure enables you to audit, track, and control processing of the fixed-format standards data using the Gentran:Basic/Realtime Application Databank facility.
- The system supports sharing of standard definitions, trading partner profiles, application definitions, transaction definitions (maps), data translation tables, code translation tables, and user-envelope specifications between batch and real-time communications.

# <span id="page-6-0"></span>**System Overview**

Gentran:Structure enables you to define proprietary, fixed-format standards using the Standards Maintenance programs, and to map to and from these standards using the Inbound and Outbound Mapping programs.

#### <span id="page-6-1"></span>**Explanation of Standards**

A fixed-format standard is a standard in which elements within each segment are of a fixed length and are not separated by an element separator. Further, each segment that comprises the standard is defined by a fixed length and is not separated by a segment terminator.

#### *Examples*

The following tables illustrate the different specifications between fixed- and variable-format standards.

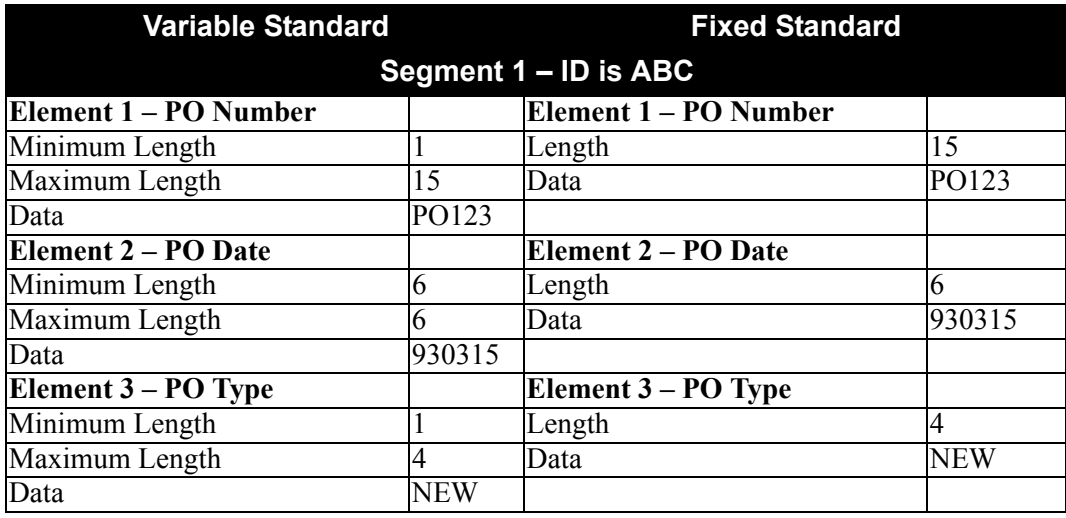

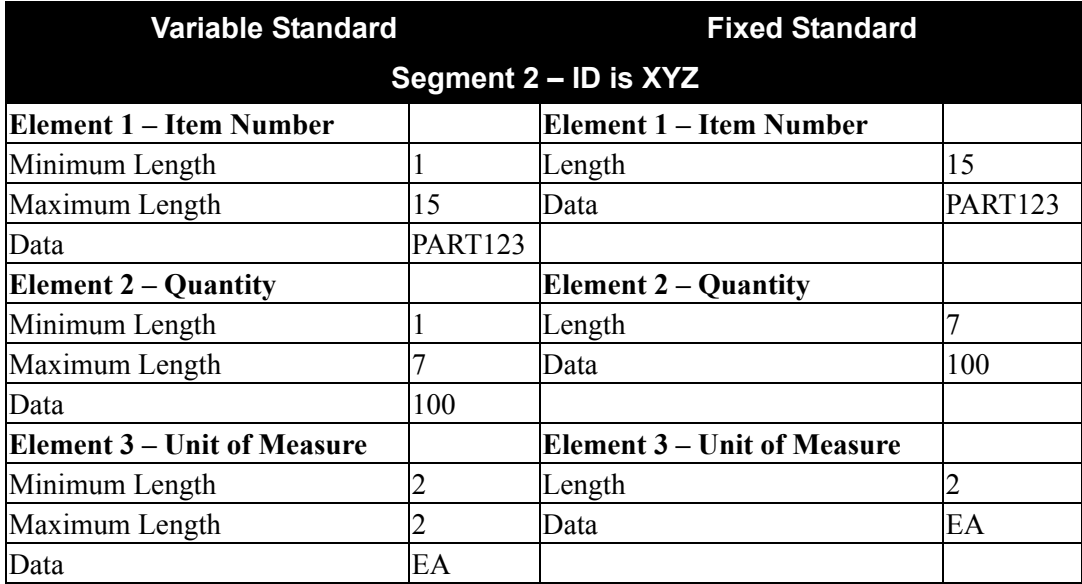

• Thus, variable-format data, with an asterisk (\*) as an element separator and a semi-colon as a segment terminator, would appear as follows:

```
ABC*PO123*930315*NEW;
XYZ*PART123*100*EA;
```
• Fixed-format data would appear as follows:

```
ABCPO123bbbbbbbbbb930315NEWb [end of record]
XYZPART123bbbbbbbb0000100EAb [end of record]
```
Note: The symbol "b" indicates a blank character.

These examples illustrate that the actual length of the segment in variable standards depends on the content of the data. If the quantity specified in the XYZ segment were equal to 10,000 instead of 100, the segment would be two characters longer. If the quantity were changed for the fixed segment, no change would be made in the actual length; instead the number 0000100 would be changed to 0010000. Different alphanumeric values would be handled in a similar manner.

By this example, you can determine that every occurrence of a specific segment in a fixed standard is exactly the same length, while the same segment in a variable standard varies in length depending on the data contained in the segment. This concept holds true for elements: in a fixed standard, an element always starts in the same relative position within a segment. In a variable standard, this concept does not apply.

#### <span id="page-7-0"></span>**Gentran:Structure System Components**

The Gentran:Structure system components are:

- Application and map definitions
- Trading partner profiles
- Batch translation services
- Online services
- Realtime translation services
- Databank facility
- Standards definitions

# *System Interaction*

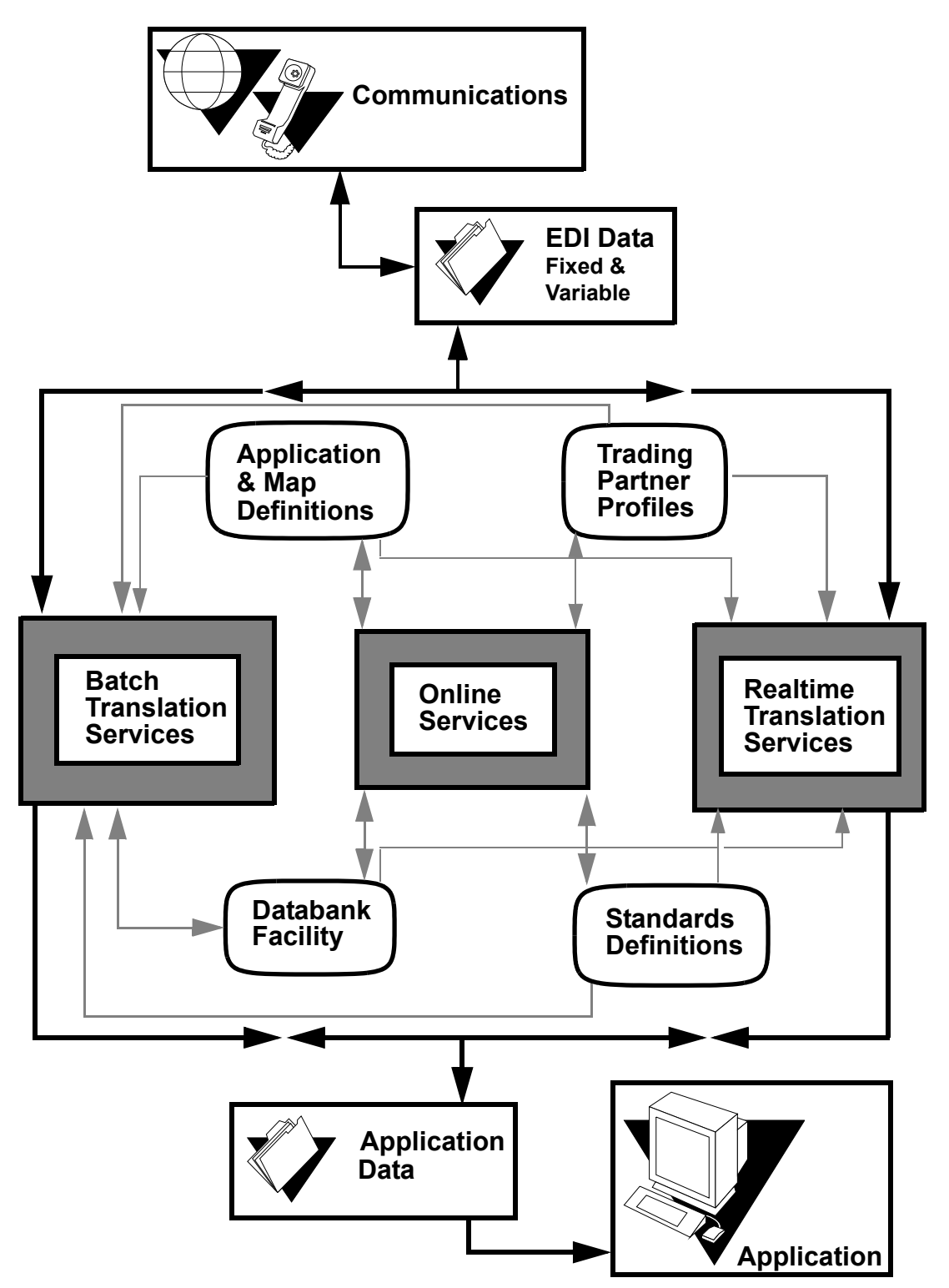

[Figure 1.1](#page-8-0) illustrates Gentran:Structure components interacting in batch and real-time situations.

<span id="page-8-0"></span>**Figure 1.1 Gentran:Basic for zSeries Batch and Realtime Interaction**

# <span id="page-9-0"></span>**Restrictions on Fixed-Format Data**

The following restrictions apply to data that can be processed as a fixed-format standard:

- The standard must have a definable segment ID that occurs in the same relative offset in each segment. This segment ID can measure from one to three characters.
- The segment can contain from 10 to 32,760 characters for fixed-blocked files and from 10 to 32,752 characters for variable-blocked files. Segments contained within a fixed-format standard that are defined as variable-blocked need not have the same record length.
- Inbound fixed-format standards must have a segment or segments that can be defined as "envelopes." These envelope segments must contain information such as partner, user (if processing in relationship mode), version, and transaction set. If any of this information is not available, it must be supplied as a runtime parameter.

# <span id="page-9-1"></span>**System Flow**

Gentran:Structure operates with Gentran:Basic/Realtime in such a way that current variableformat processing remains unaffected.

#### *Outbound Flow*

[Figure 1.2](#page-10-0) illustrates outbound flow through Gentran:Structure system components for fixed-format data. The numbers in the illustration correspond to the steps below the figure that describe the flow.

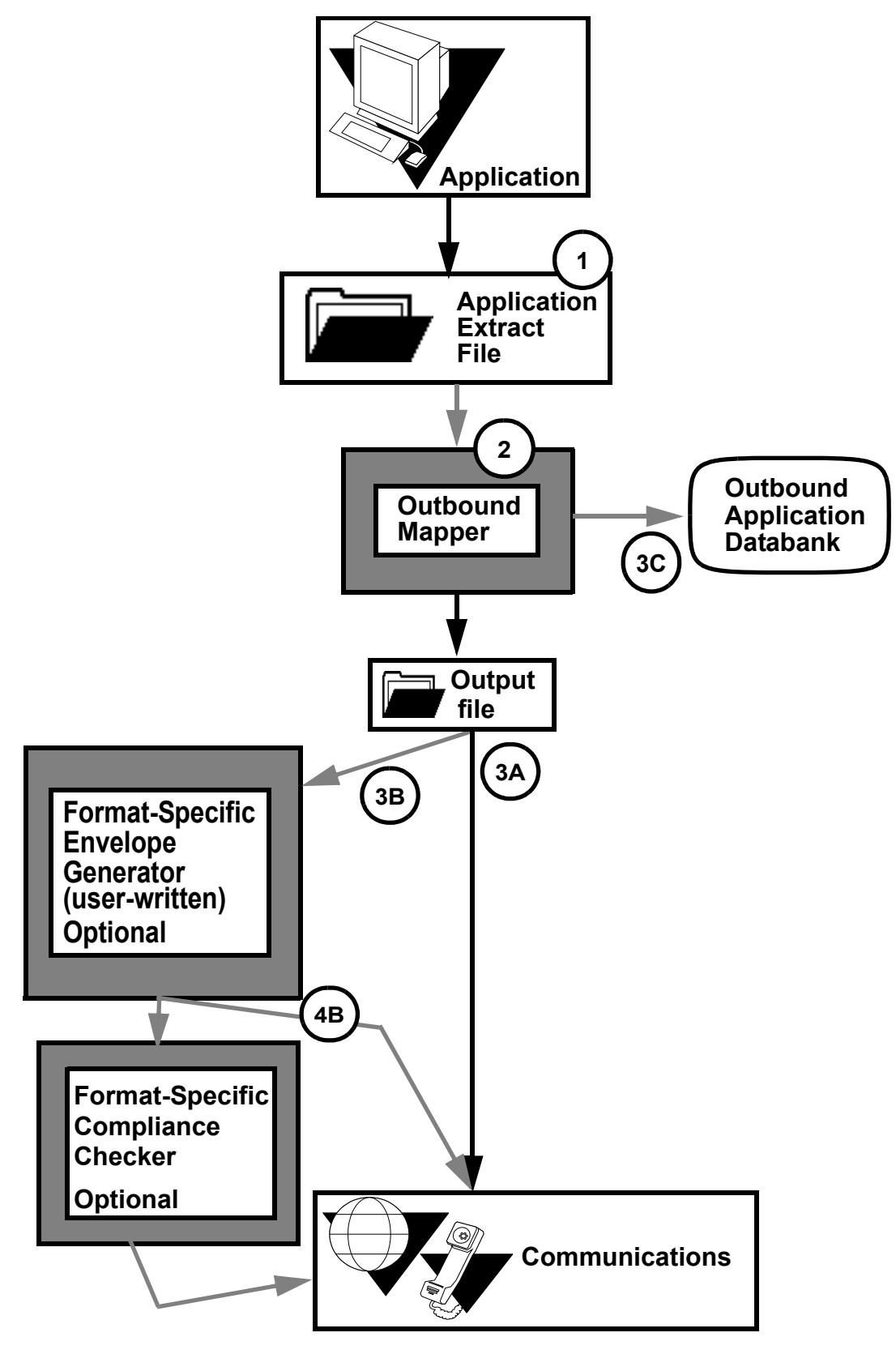

<span id="page-10-0"></span>**Figure 1.2 Outbound Flow, Fixed-Format Data**

The following table describes the outbound flow of fixed-format data through Gentran:Basic using Gentran:Structure.

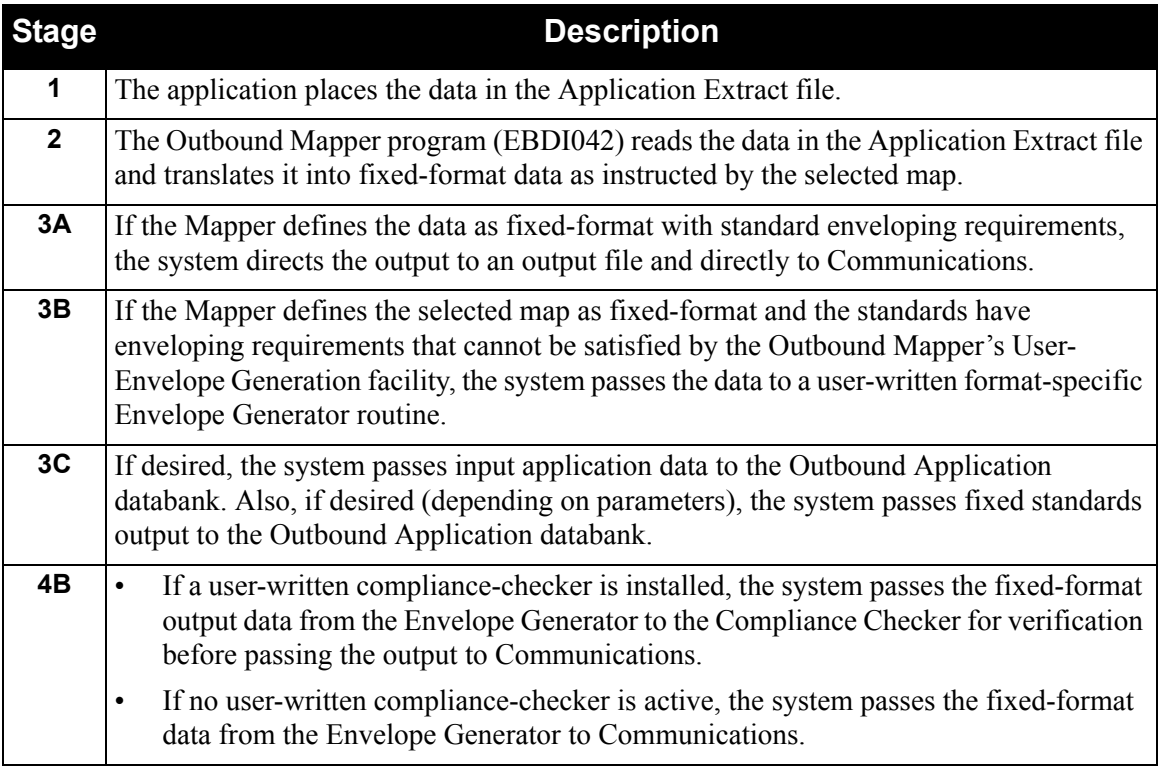

# *Outbound Flow Features and Limitations*

Gentran:Structure is designed with the following features to facilitate outbound processing:

- Parameters define the type of file to which the system should write any fixed-format output (for example, fixed- or variable-blocked, and record length).
- You can map to the data types supported in the fixed-format standards.
- Gentran:Structure supports generation of user-defined envelopes. These envelopes optionally can be generated for fixed-format standards. The separate Envelope Generation program (EBDI011M) does not support these envelopes.
- Gentran:Structure checks the mandatory/optional code for output segments and elements. If a mandatory segment or element is not generated, the system issues a warning message and sets the return code to 4.

Two limitations of Gentran:Structure outbound processing are:

- Certain proprietary standards have enveloping requirements that are not satisfied by the User-Envelope Generation facility of the Outbound Mapping program. One of these standards is the AISI COMPORD standard. This standard has control totals (message and segment counts) in the header envelope. The Gentran:Basic normal sequential processing of output does not support this process. Users must develop optional routines to support these types of envelopes.
- The Outbound Mapping program does not perform compliance checking of the output for fixed-format standards, and the Outbound Editor does not process fixed-format standards. Therefore, if your organization requires additional compliance checking of data, you can insert a user-written compliance checker after mapping to perform the function.

#### *Inbound Flow*

[Figure 1.3](#page-13-0) illustrates inbound flow through Gentran:Structure system components. The numbers in the illustration correspond to the steps below the figure that describe the flow.

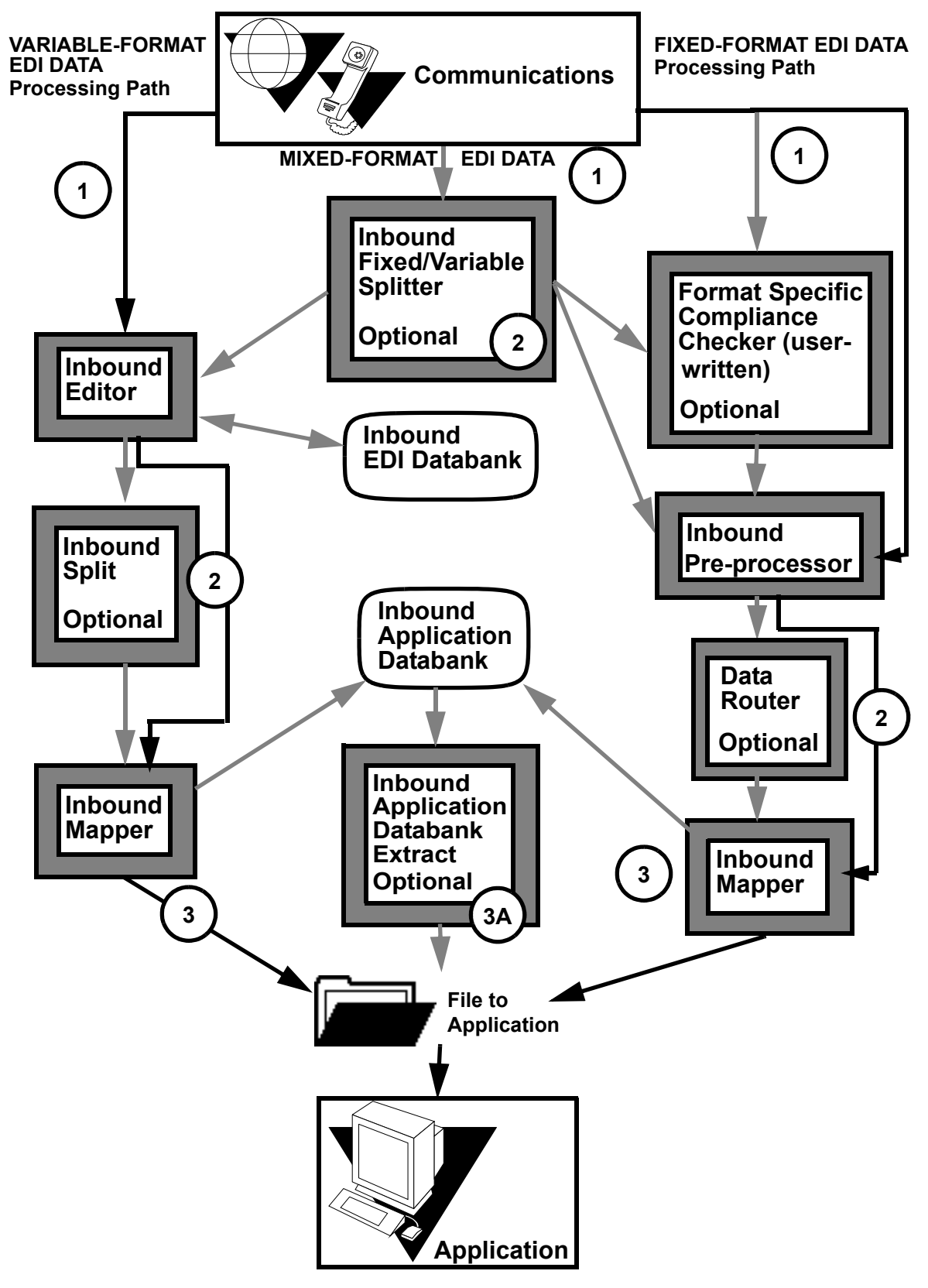

<span id="page-13-0"></span>**Figure 1.3 Inbound Flow** 

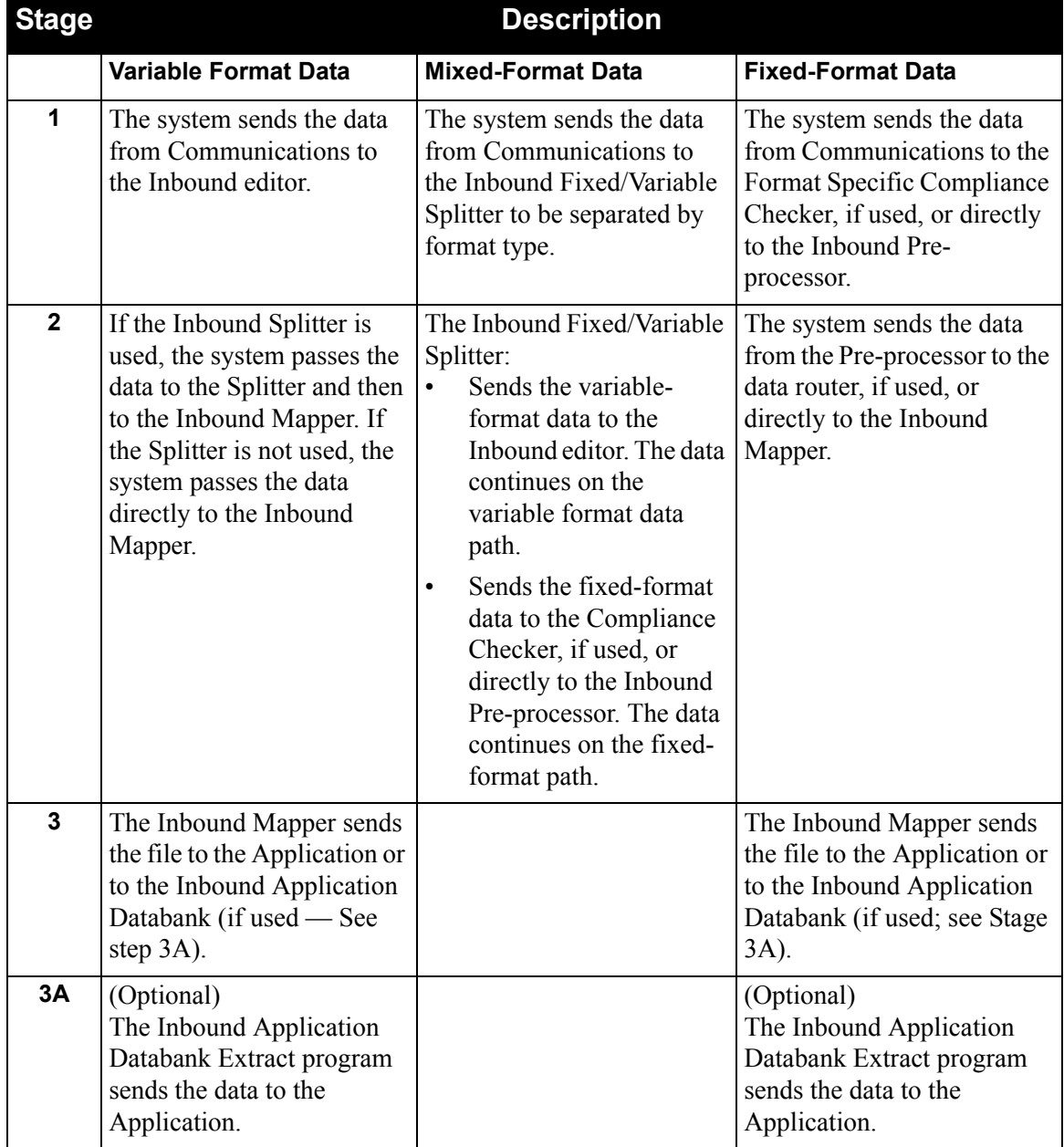

The following table describes the inbound flow through Gentran using **Gentran:Structure**.

# <span id="page-15-0"></span>**Inbound Flow Programs**

The following table describes inbound flow-related programs.

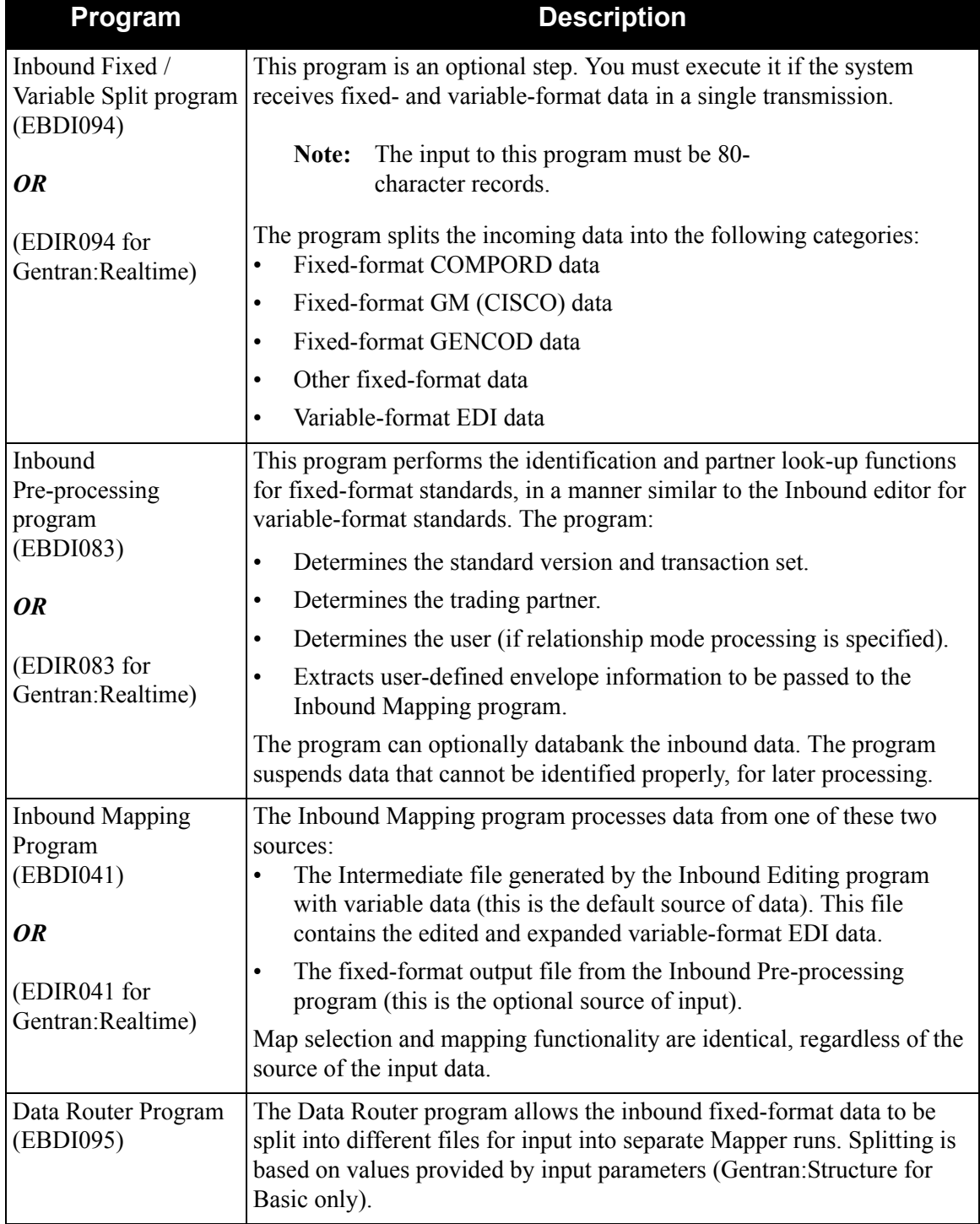

#### *Inbound Flow Features and Limitations*

Gentran:Structure offers the following features to facilitate inbound processing:

- Specific parameters define whether the input should be processed from the fixed-format input file.
- You can map from the data types supported in the fixed-format standard. These data types include those that are supported for the inbound application definition.
- Gentran:Structure supports mapping from user-defined envelopes. Special reserved word constants have been defined to hold these elements.
- Gentran:Structure checks the mandatory/optional code for application records and fields. If a mandatory record or field is not generated, the system issues a warning message and sets the return code to 4.

Limitations include the following:

- The Inbound Mapping program does not perform compliance checking for mandatory fields (such as data types and lengths) and records for the output (Application file) of fixed-format standards.
- The Inbound Editing program does not process fixed-format standards.
	- **Note:** If you need additional compliance checking of data, you can insert a user-written compliance checker before mapping to perform the function.

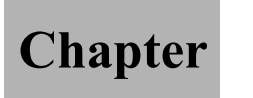

# **2 Tutorial**

# <span id="page-18-1"></span><span id="page-18-0"></span>**Overview**

The sections in this chapter are arranged to provide you with a basic understanding of Gentran:Structure. The steps are organized around the following subjects:

- Setting up and processing a fixed-format standard.
- Using the online facility.

**Note:** Do not undertake the procedures in the following sections unless your entire system has been installed and is operational.

This chapter contains the following topics:

# **Topic Page [Getting Started...................................................................................................................... 2-3](#page-20-0)** [Fictitious Standard ........................................................................................................... 2-3](#page-20-1) **[Tutorial Scenario .................................................................................................................. 2-4](#page-21-0)** [JASS Standard..................................................................................................................](#page-21-1) 2-4 [Fictitious Trading History................................................................................................ 2-4](#page-21-2) [JASS Standard Information ............................................................................................. 2-4](#page-21-3) [Guide to Using the JASS Standard .................................................................................. 2-7](#page-24-0) [Developing a Configuration Strategy ............................................................................ 2-11](#page-28-0) **[Creating a Standard ........................................................................................................... 2-12](#page-29-0)** [Screens ........................................................................................................................... 2-12](#page-29-1) [Exercise.......................................................................................................................... 2-13](#page-30-0) [JASS Standard Segment Element Structures ................................................................. 2-18](#page-35-0) [JASS Standard Data Element Listing ............................................................................ 2-21](#page-38-0) **[Partner Configuration........................................................................................................ 2-27](#page-44-0)** [Exercise.......................................................................................................................... 2-27](#page-44-1) **[Mapping Configuration ..................................................................................................... 2-35](#page-52-0)** [Exercise.......................................................................................................................... 2-35](#page-52-1) **[Implementing Gentran:Structure ..................................................................................... 2-38](#page-55-0)**

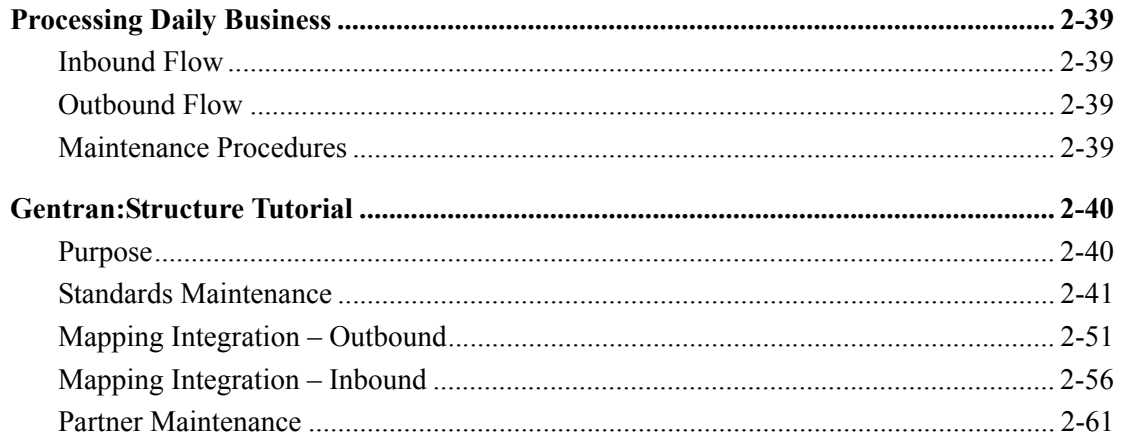

# <span id="page-20-0"></span> **Getting Started**

This tutorial assumes that you meet the following criteria:

- You understand the business requirements of your application, as well as those of your trading partners.
- You are familiar with Gentran:Basic/Realtime features and functions.

This tutorial is designed to assist you in creating an implementation plan for your actual organization. The tutorial takes you step-by-step through Gentran:Structure to set up and process a fixed-format standard and to use the online facility.

# <span id="page-20-1"></span>**Fictitious Standard**

This tutorial provides a fictitious, fixed-format example standard called the JASS standard. In addition, we include inbound and outbound maps associated with the standard, a partner to trade with, and sample data matching the fictitious setup.

# <span id="page-21-0"></span>**Tutorial Scenario**

By completing the steps in this chapter, you will implement Gentran:Structure with the fictitious JASS standard, specifically accomplishing the following tasks:

- Create a standard.
- Identify envelope field positions.
- Identify and create a trading partner.
- Tie together the trading partner and standard using envelopes.
- Create inbound and outbound maps.
- Run data through complete Gentran:Structure inbound and outbound flows to verify results.

# <span id="page-21-1"></span>**JASS Standard**

The JASS standard is a fictitious example of a lawn care industry standard, created for this tutorial. The scenarios in this tutorial mirror Gentran:Basic/Realtime installation and verification.

> **Note:** Throughout the tutorial, the term "your company" indicates your organization within the fictitious scenario.

# <span id="page-21-2"></span>**Fictitious Trading History**

Your company sends purchase orders and receives invoices. You were users of the ASCX12 variable-length standard in EDI communications. However, when you began trading with the vendor LAWNVEND, you were obligated to adopt the JASS standard to trade with them.

Your layout for purchase orders is set in the Application Definition POFILE. The layout for invoices is set in the Application Definition INVFILE.

> **Note:** So that you need not modify your existing scenario files, the tutorial provides similar application layouts called POFILEF and INVFILEF.

The transaction maps supporting these scenarios are called JASSPO and JASSIN. Your trading partner, LAWNVEND, and the JASS standard are set up for your use with this tutorial.

# <span id="page-21-3"></span>**JASS Standard Information**

The JASS standard contains two document types: purchase order (0909) and invoice (0926). The layout for these documents is illustrated in Figure 2.1. Two envelopes are used: a packet header/ trailer and a transaction header/trailer. Other standards may have different requirements.

Some components of the complete scenario are missing. As you proceed through the tutorial, you will complete the scenario. The omissions include the following items:

- The note segment for purchase orders (ONT) and respective elements.
- The packet trailer (PTR) and transaction trailer (TTR).
- Outbound mapping of the ONT segment.
- Mapping inbound control numbers from the PHD and THD envelopes.
- Coding the requirements for the PTR and TTR trailer envelopes outbound.
	- **Note:** You can use the sample purchase order and invoice data provided on the installation tape to demonstrate tutorial scenarios and the completed tutorial. However, the missing pieces result in a mapping error when you run installation verification. Because the segments for the trailers are not defined yet, the system sets the return code to 4 in inbound mapping. This code is normal; mapping results are unaffected.

# *Tutorial Enveloping Process*

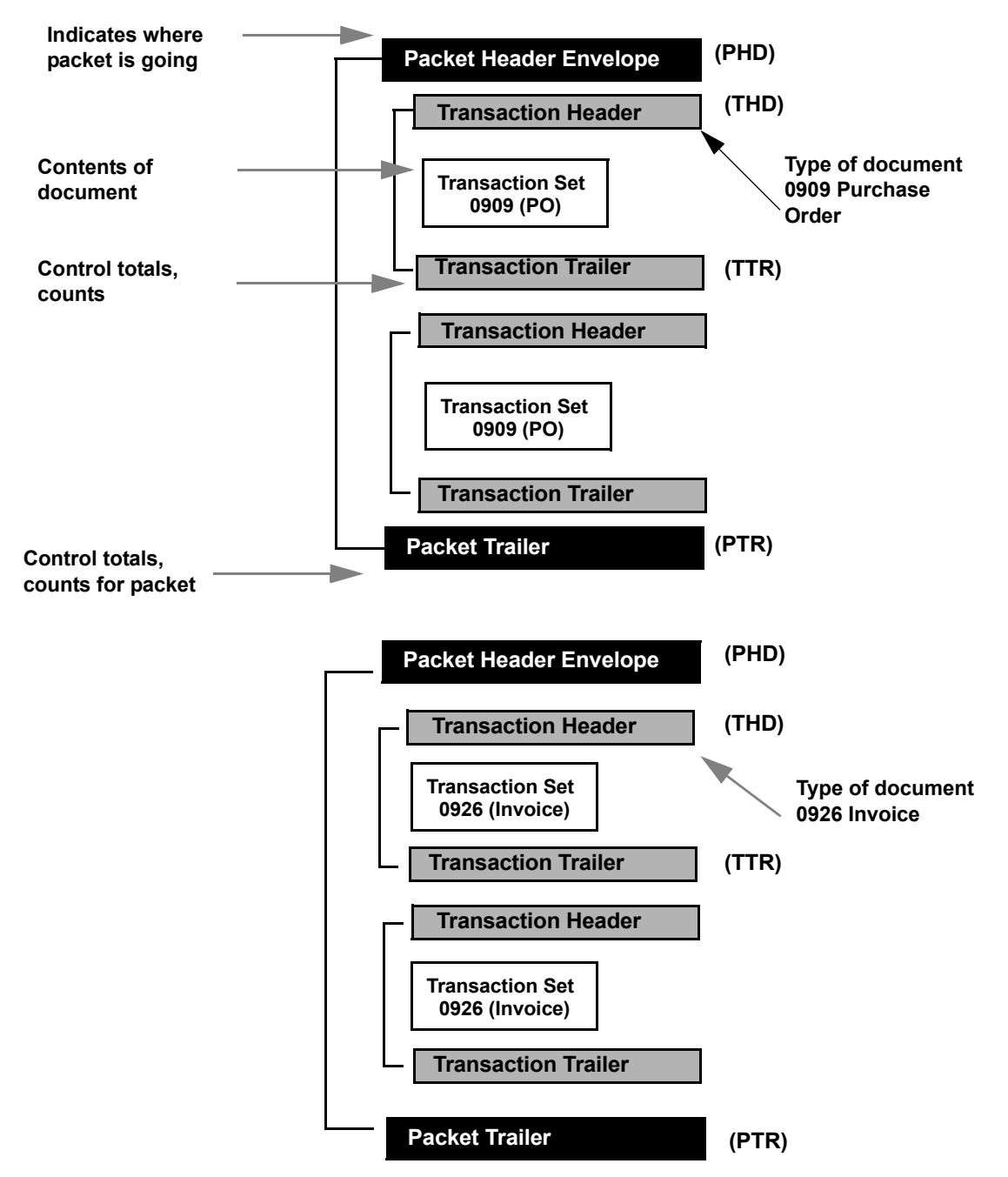

[Figure 2.1](#page-23-0) illustrates the enveloping process used in the tutorial example.

<span id="page-23-0"></span>**Figure 2.1 Envelope Structure**

# <span id="page-24-0"></span>**Guide to Using the JASS Standard**

The JASS proprietary standard example is for use between trading partners in the lawn care industry.

The JASS standard contains the following two document types (transactions):

- 0909 purchase order document
- 0926 invoice document

A purchase order (0909) contains five distinct segments:

- OHD purchase order header information
- OAD address information
- ONT purchase order notes
- ODT order detail information
- OSM order summary information

An invoice (0926) contains four distinct segments:

- **IHD** invoice header information
- **IRN** invoice remit name information
- IDT invoice detail information
- ISM invoice summary information

#### *Data Elements*

The JASS standard contains 31 different data elements. [Figure 2.2](#page-24-1) is the key to reading the JASS standard.

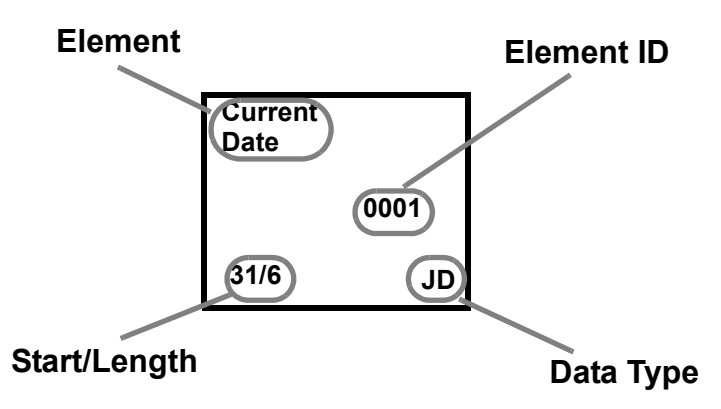

**Figure 2.2 JASS Standard Key**

<span id="page-24-1"></span>[Figure 2.3](#page-25-0) and [Figure 2.5](#page-27-0) illustrate the JASS standard.

# **PHD – Packet Header Segment**

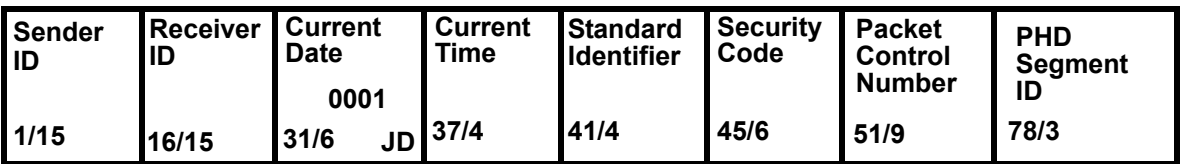

# **THD – Transaction Header Segment**

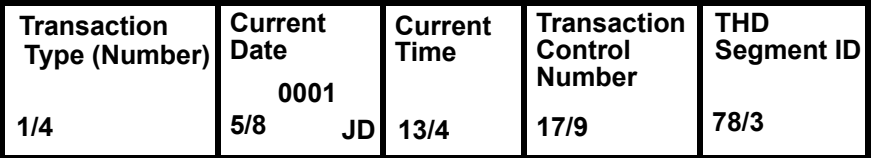

# **OHD – Purchase Order Header Segment**

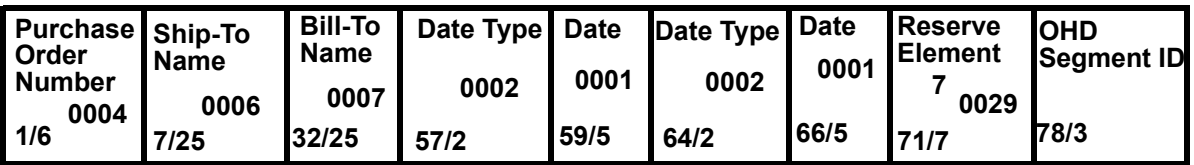

# **OAD – Purchase Order Address Information Segment**

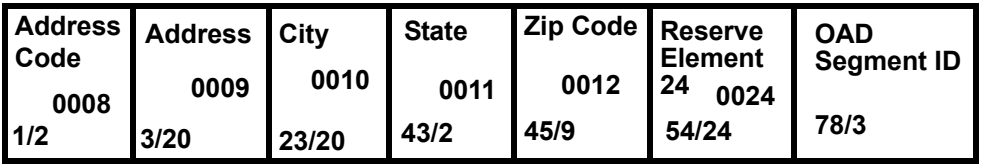

# **ONT – Purchase Order Notes**

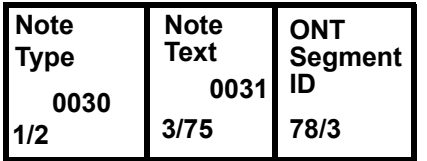

# **ODT – Purchase Order Detail Segment**

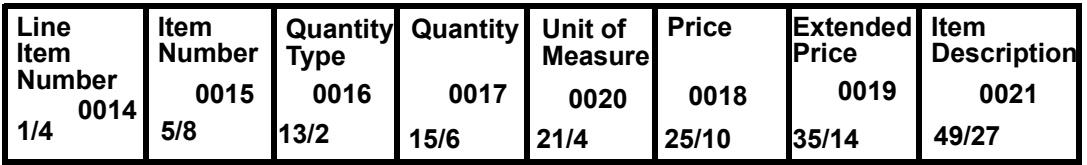

<span id="page-25-0"></span>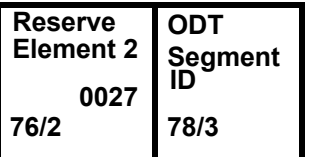

# **Figure 2.3 0909 Purchase Order Layout**

**OSM – Purchase Order Summary Segment**

| Total<br><b>Line Items Amount</b><br>0023 | <b>Total</b><br>0022 | <b>Reserve</b><br>Element<br>-57<br>0028 | <b>OSM</b><br>Segment<br>ID |
|-------------------------------------------|----------------------|------------------------------------------|-----------------------------|
| 1/4                                       | 5/16                 | 21/57                                    | 78/3                        |

# **TTR – Transaction Trailer**

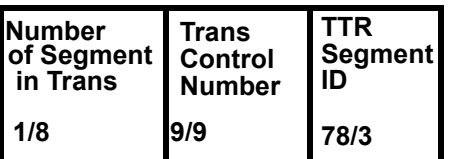

**PTR – Packet Trailer**

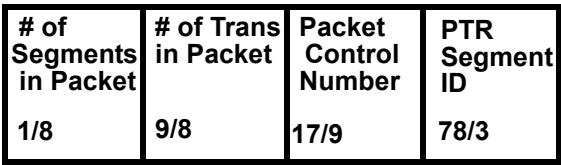

# **Figure 2.4 0909 Purchase Order Layout**

# **PHD – Packet Header Segment**

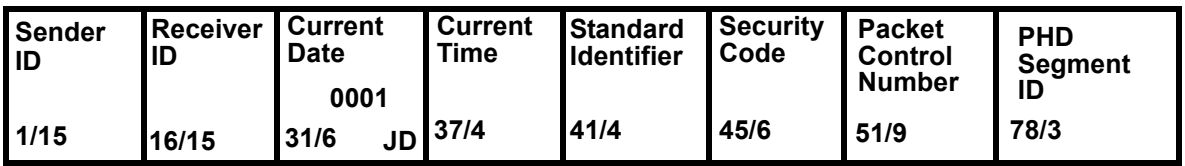

# **THD – Transaction Header Segment**

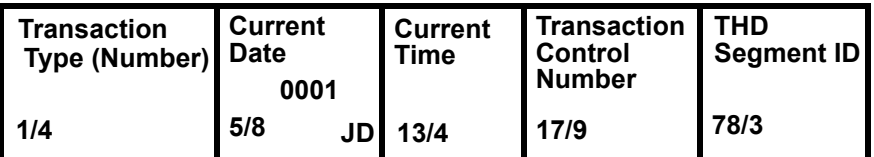

# **IHD – Invoice Header Detail**

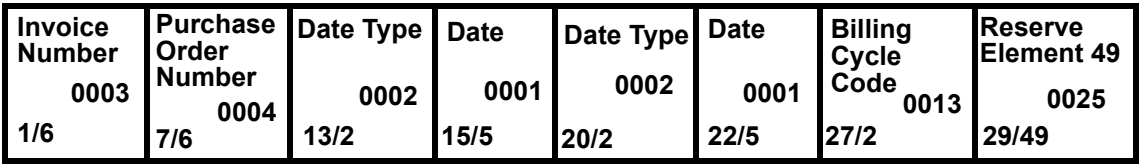

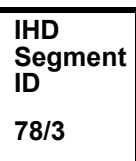

# **IRN – Invoice Remit Name**

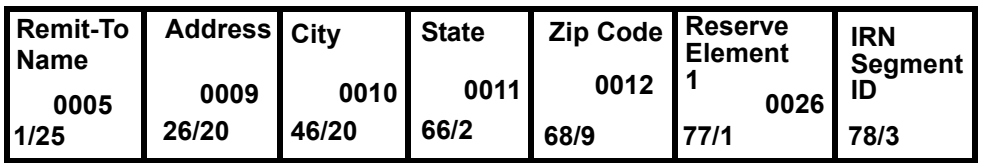

# **IDT – Invoice Detail**

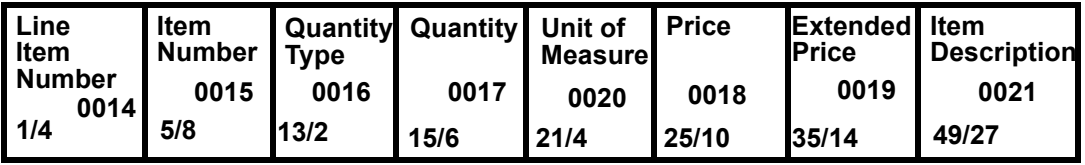

<span id="page-27-0"></span>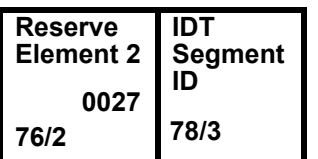

# **Figure 2.5 0926 Invoice Layout**

# **ISM – Invoice Summary**

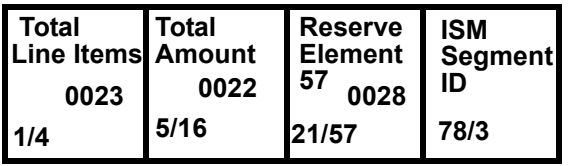

# **TTR – Transaction Trailer**

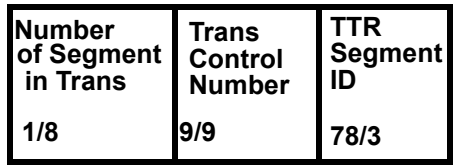

# **PTR – Packet Trailer**

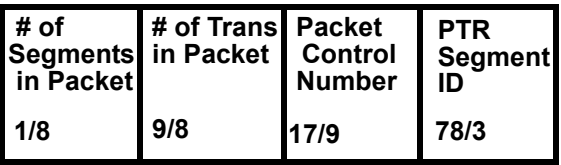

# **Figure 2.6 0926 Invoice Layout**

# <span id="page-28-0"></span>**Developing a Configuration Strategy**

Before you can configure Gentran:Structure in this tutorial, you must make decisions regarding the following issues:

- What standards information do you want to create?
- What envelope field positions will you need?
- With which trading partner do you want to do business?
- What envelopes (headers and trailers) do you want to use to convey information?
- What information do you want to exchange with your trading partner?

# <span id="page-29-0"></span>**Creating a Standard**

The JASS standard, a fictitious standard used by the lawn care industry, is completed and ready for your use with this tutorial. The following table provides a concise listing of the JASS standard information explained in ["Guide to Using the JASS Standard" on page 2-7.](#page-24-0) Use this table as a reference tool.

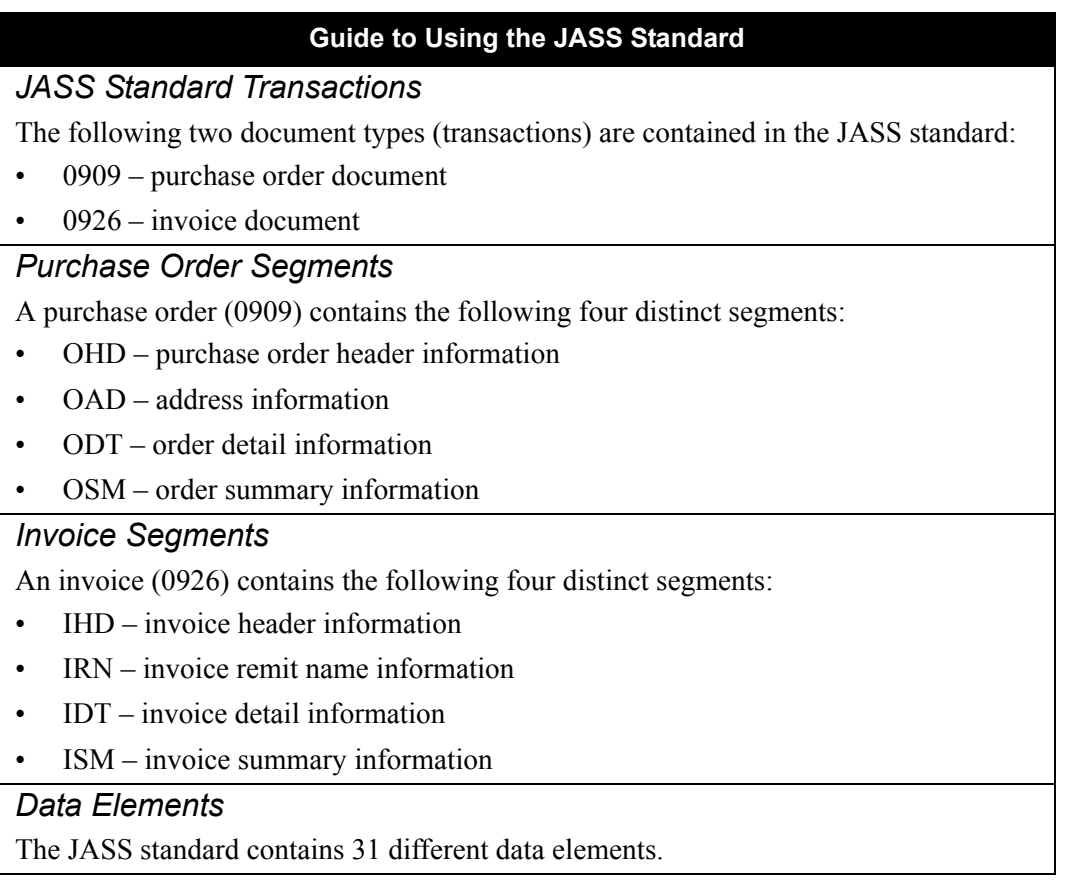

# <span id="page-29-1"></span>**Screens**

You use the following Gentran:Basic/Structure screens to create a standard:

- Version screen (EDIM110)
- Transaction screen (EDIM120)
- Segments screen (EDIM130)
- Segment Element screen (EDIM140)
- Data Element Definition screen (EDIM160)
- Data Element Codes Values screen (EDIM170)
- User Envelope Specification screen (EDIM190)
- Version/Outbound Specification screen (EDIM191)
- **Note:** For detailed information about using these Gentran:Basic screens, see Chapter 3, "The Standards Subsystem," in the *Gentran:Basic for zSeries Release 6.5 User's Guide*, or Chapter 3, "Screens," in this guide.

#### <span id="page-30-0"></span>**Exercise**

Complete the following steps to create a standard. The screens already contain information for the JASS standard.

1. From the Standards Maintenance Menu, type **2** to select Version and press **Enter**.

The system displays the Version screen.

2. Type **JASS** in the Version ID field and press **Enter**.

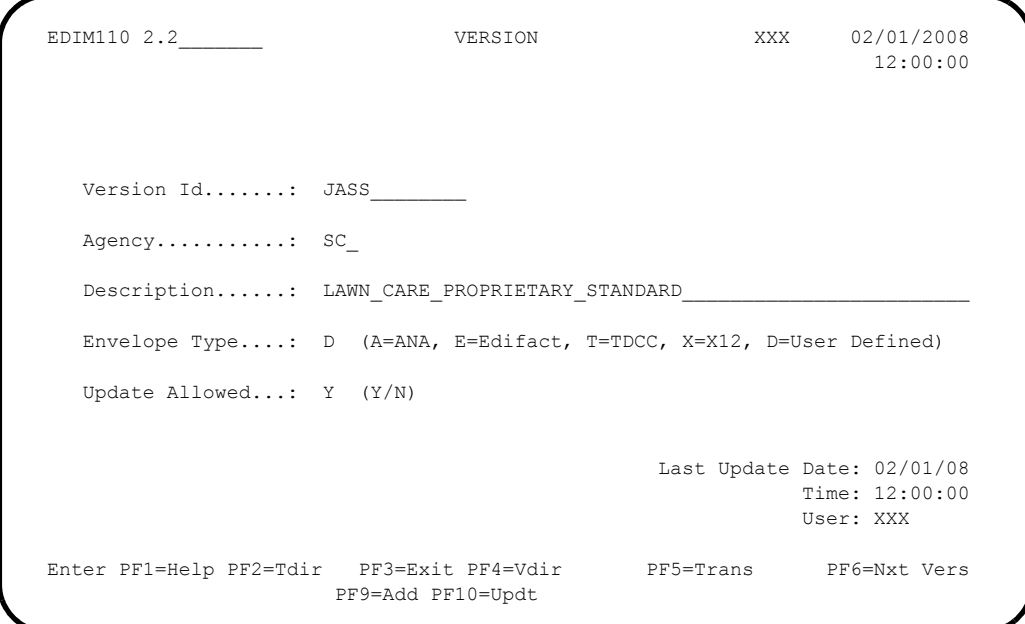

The system displays the following standards information already entered on the Version screen for the JASS standard in this tutorial. If you were creating your own standard you would enter your own appropriate values.

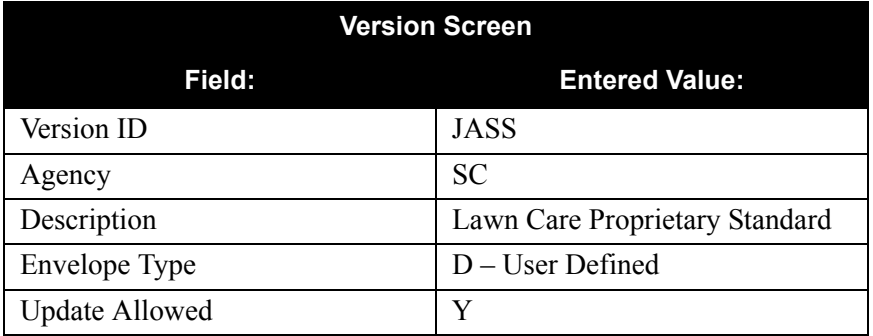

3. Press **PF5=Trans**.

 EDIM120 2.5\_\_\_\_\_\_\_ TRANSACTION XXX 02/01/2008 12:00:00 Transaction Code.....: 0909\_\_ Version Id...........: JASS\_\_\_\_\_\_\_\_ Agency.: SC\_ Description..........: PURCHASE\_ORDER\_\_\_\_\_\_\_\_\_\_\_\_\_\_\_\_\_\_\_\_\_\_\_\_\_\_\_\_\_\_\_\_\_\_\_\_\_ Functional Id........: 0909\_\_ LS/LE Bounding Ind...: \_ (Y/N/ ) NTE Float  $Ind.\ldots\ldots:$   $(Y/N/$  ) Number of Segments...: 0004 Repeat Ind: N (Y/N) Job Name: \_\_\_\_\_\_\_\_\_\_ Last Update Date: 02/01/08 Time: 12:00:00 User: XXX Enter PF1=Help PF2=Vers PF3=Exit PF4=Tdir PF5=Segment PF6=Nxt Tran PF9=Add PF10=Updt PF11=Del PF14=VTdir PF7=Rpt

The system displays the Transaction screen for the first transaction (0909).

#### 4. Press **PF6=Nxt Tran**.

The system displays the Transaction screen for the 0926 transaction.

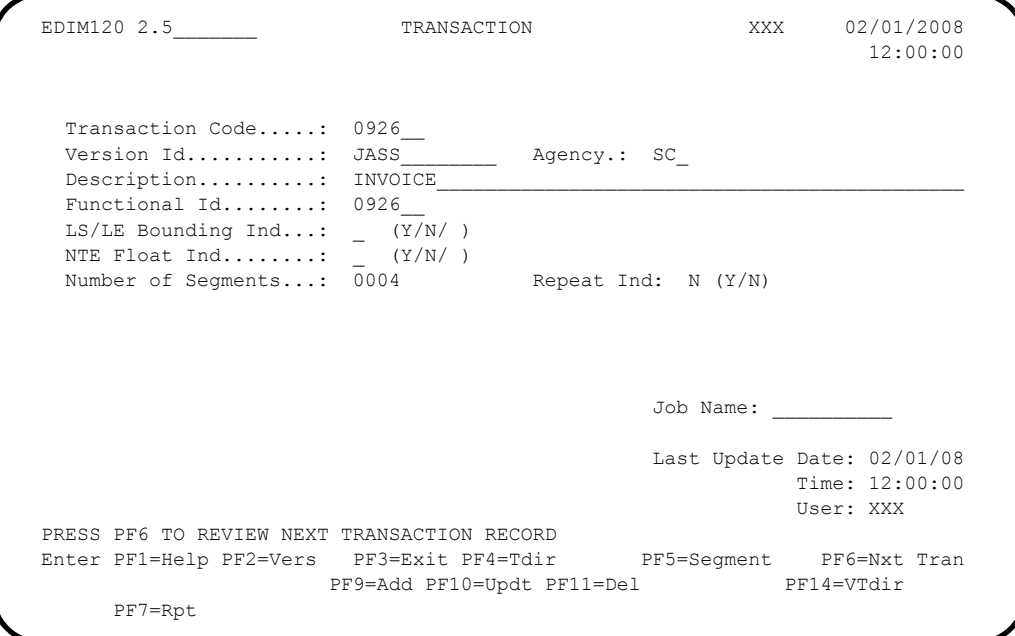

The following table describes information already added to the Transaction screen for the tutorial. JASS transactions are 0909 and 0926 only. If there were more transactions you could continue to press **PF6=Nxt Tran** to view or edit that information.

If you were creating your own standard, you would enter your own appropriate information on this screen.

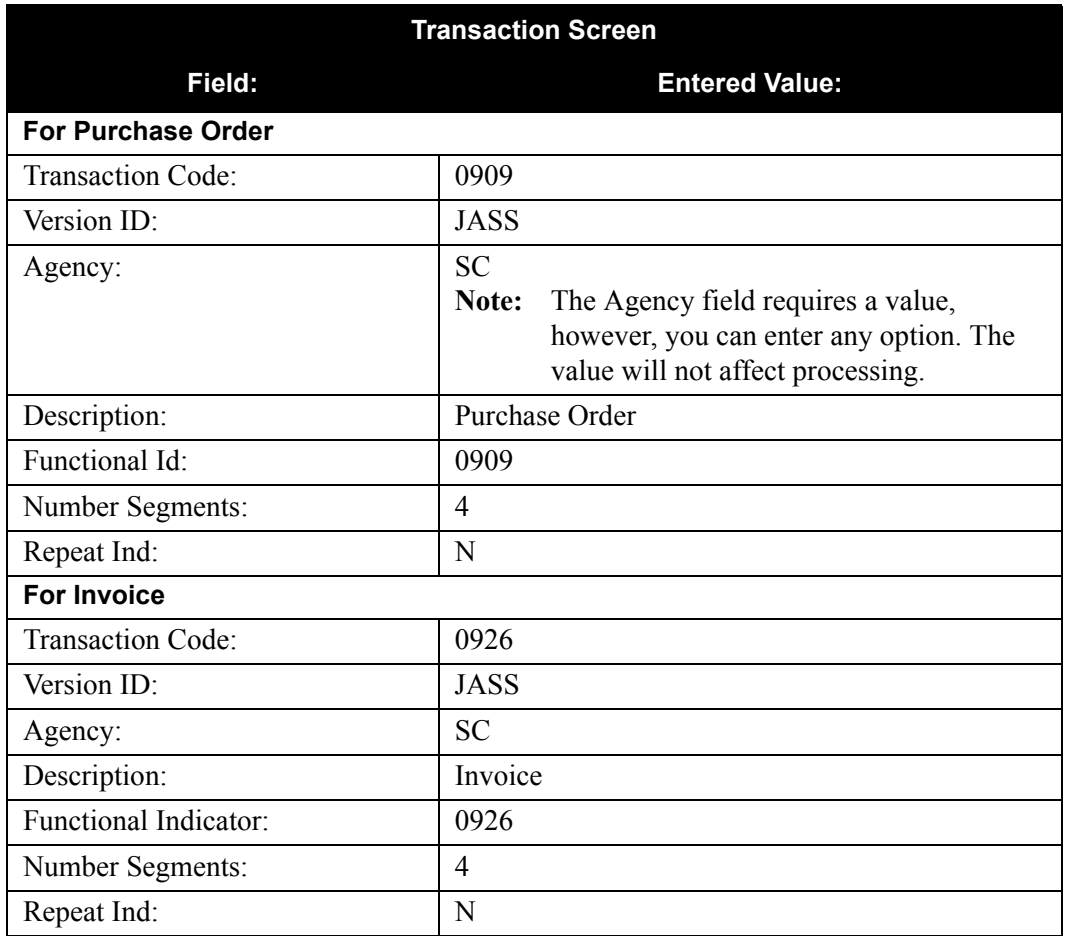

5. Type **0909** over the value in the Transaction Code field and Press **Enter** to return to the Purchase Order transaction for this tutorial.

6. Press **PF5=Segment**.

The system displays the Segments screen for the 0909 transaction.

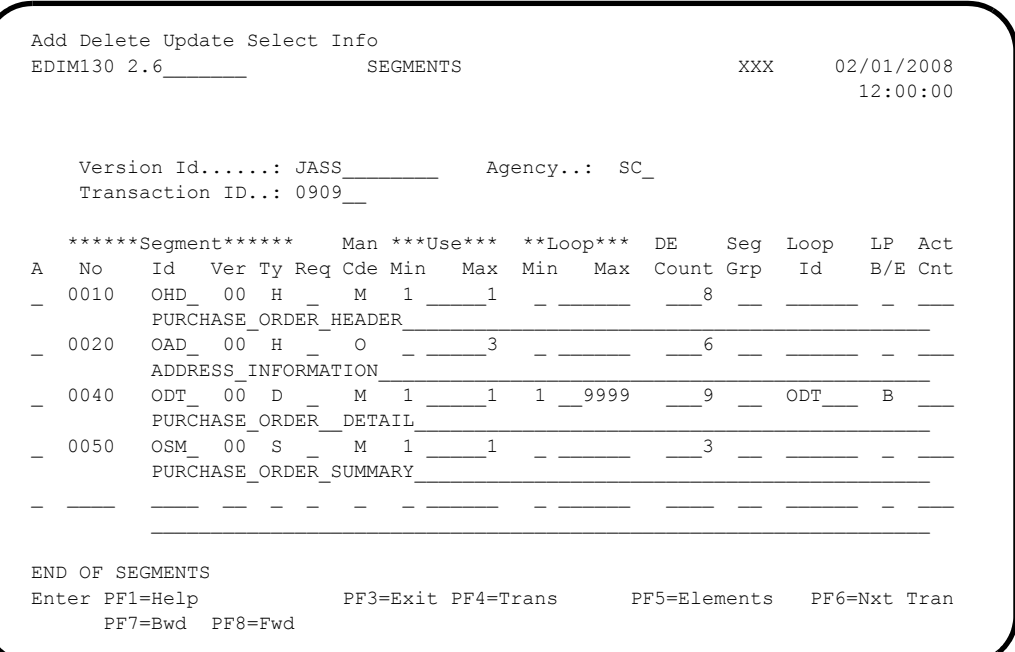

The following information has already been added to the 0909 Segments screen.

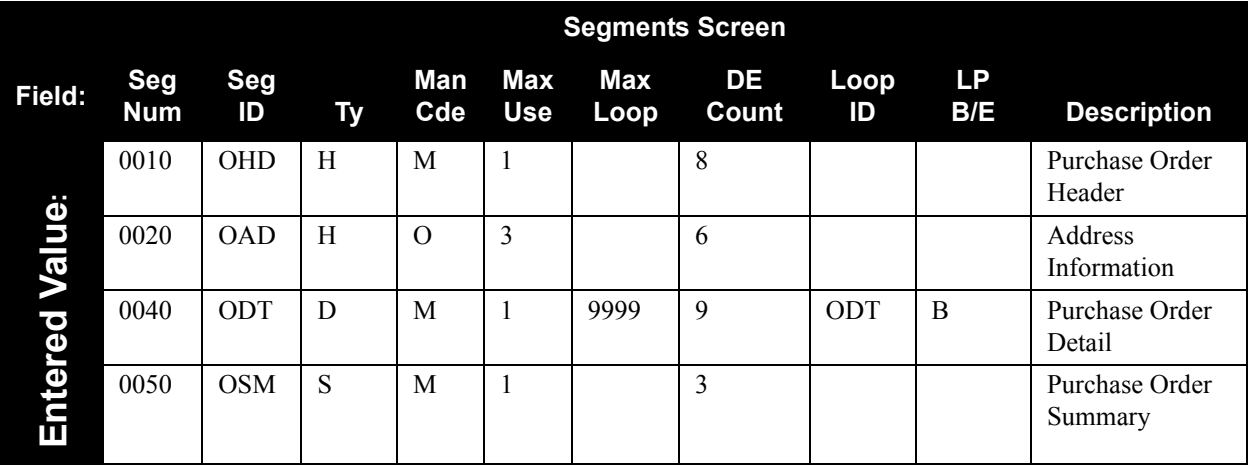

7. In the Transaction ID field, type **0926** and press **Enter** to display the segment screen for the invoice.

The system displays the Segments screen for the 0926 transaction.

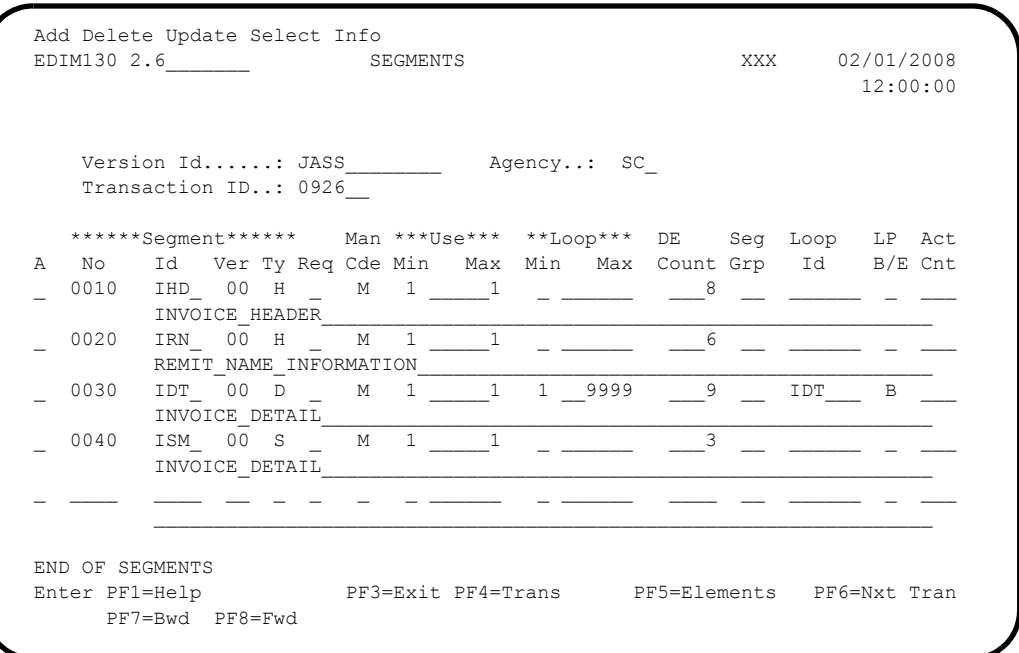

The following table lists information already added to the 0926 Segments screen:

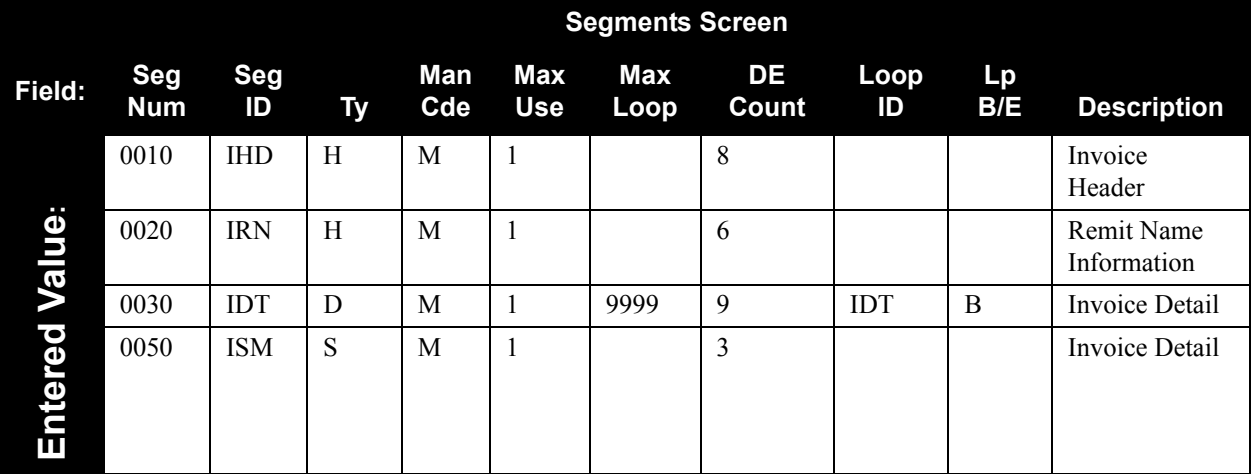

#### **How to use**

To add the segment information on this screen (as you would need to do if the JASS standard were not set up for you already), you complete the following tasks:

- Type the information for a segment.
- Type **A** in the A (Action Code) field corresponding to the segment
- Press **Enter** to add the information.
- 8. To select an individual segment to code the elements, type **S** in the A (Action Code) field corresponding to the segment and press **PF5=Elements**.

# <span id="page-35-0"></span>**JASS Standard Segment Element Structures**

# *0909 Purchase Order*

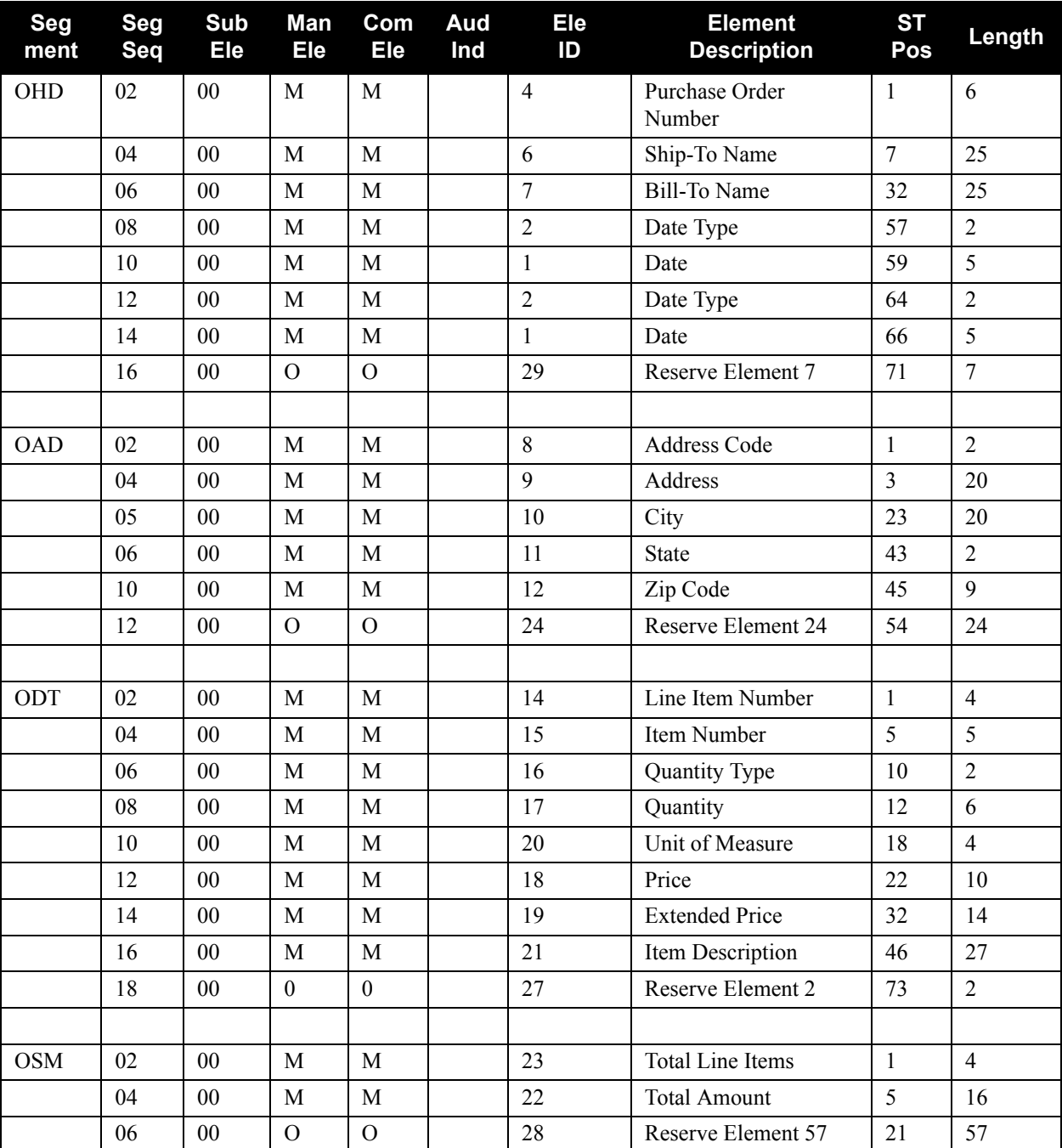

The following table details the Segment Element structure for the 0909 purchase order.
## *0926 Invoice*

The following table details the Segment Element structure for the 0926 invoice.

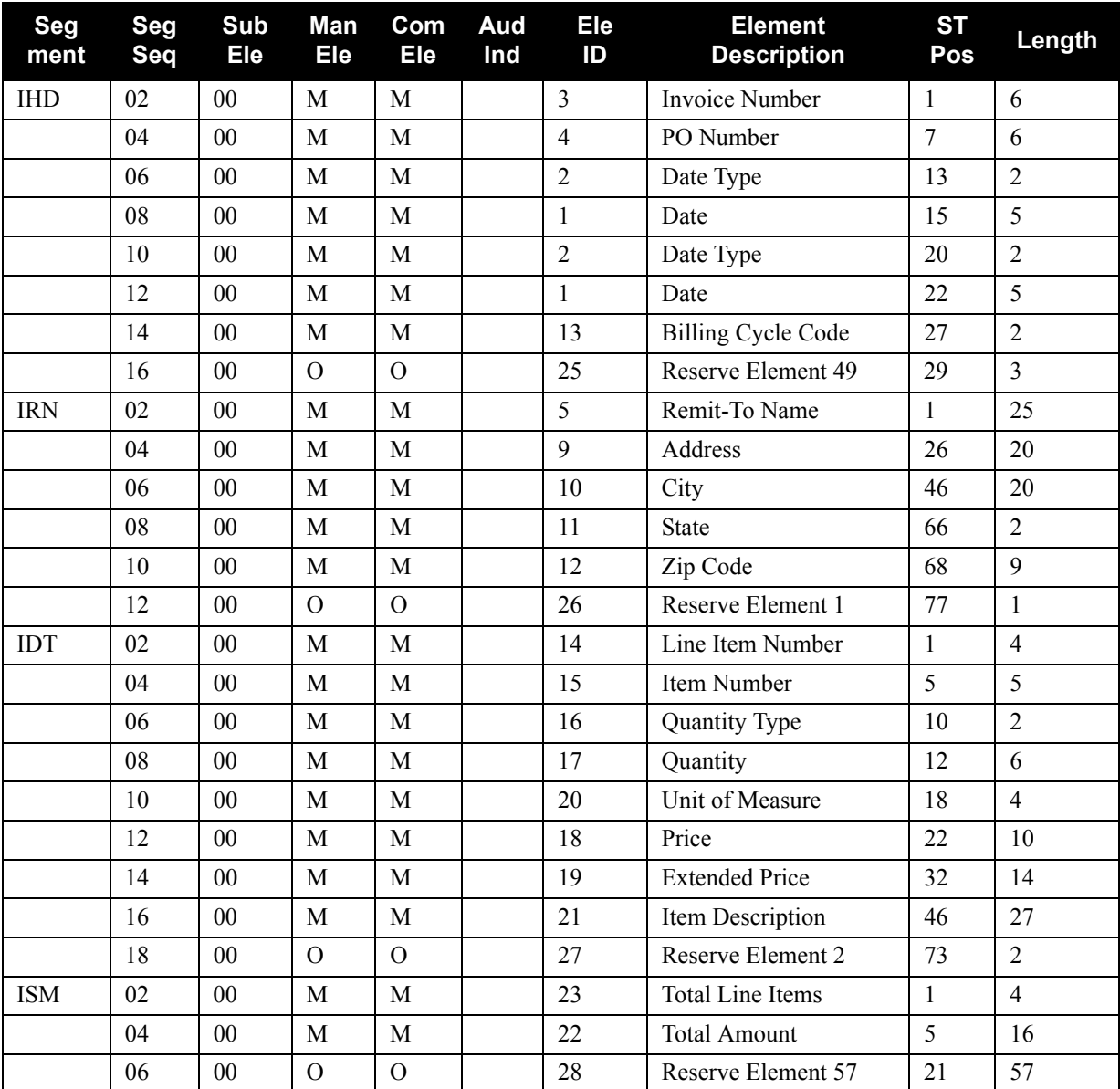

**Notes:** Reserve Elements are place holders used for filler.

See "Standards Maintenance" in Chapter 3 of this guide for more information on segment IDs.

9. On the Segment screen, change the Transaction ID value to 0909 (for the purposes of this tutorial) and press **Enter**.

The system displays the Segment element information for transaction 0909.

10. Press **PF5=Elements**.

The system displays the 0909 OHD Segment Element screen.

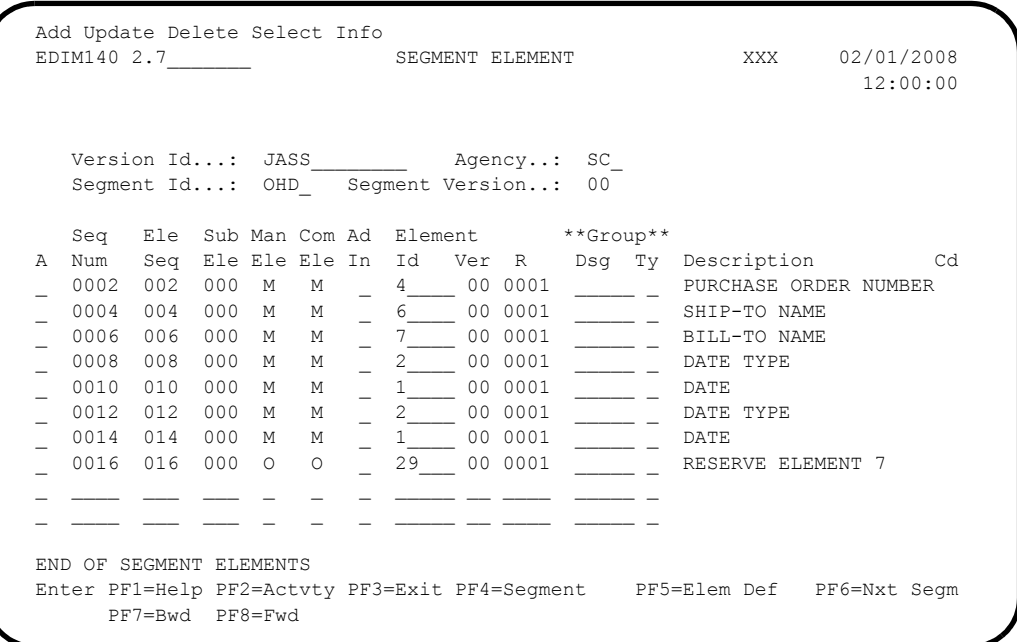

The following table details the information already added to the screen.

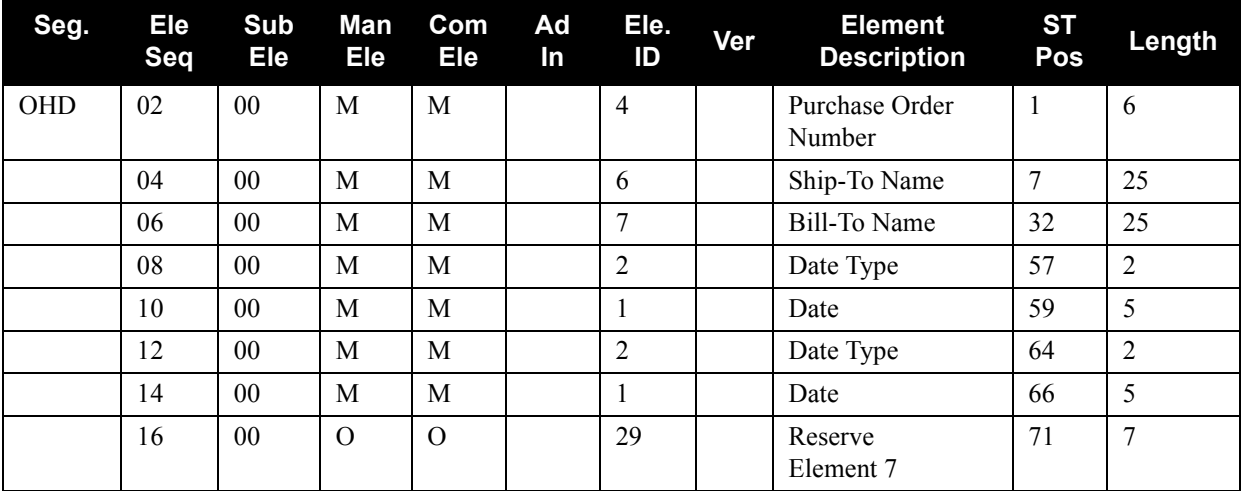

**Note:** We have displayed the OHD segment of the purchase order *only*. The other segments and elements are in the Standards file for you to view.

11. To select specific elements, select the element by typing **S** in the A (Action Code) field corresponding to the element and pressing **PF5=Elem Def**.

The system displays the Data Element Definition screen.

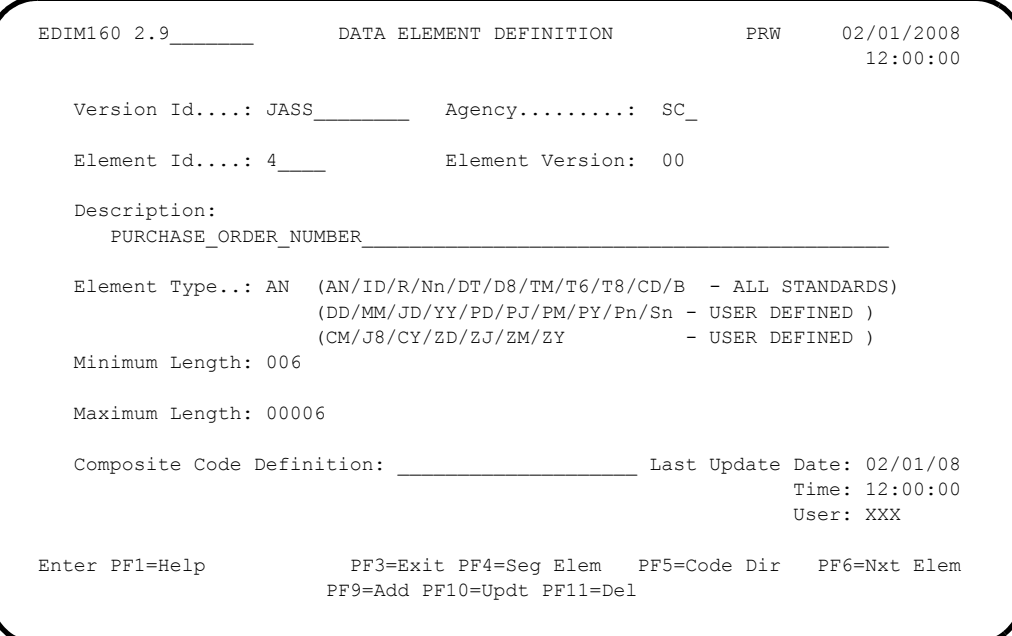

## **JASS Standard Data Element Listing**

The following table illustrates data elements that are already added on the Data Element Definition screen. Those elements with codes can be optionally added to the Data Element Code Values screen. They are not needed for Gentran:Structure because no validation takes place. We recommend that you do code them, because the system displays them when the standards are printed.

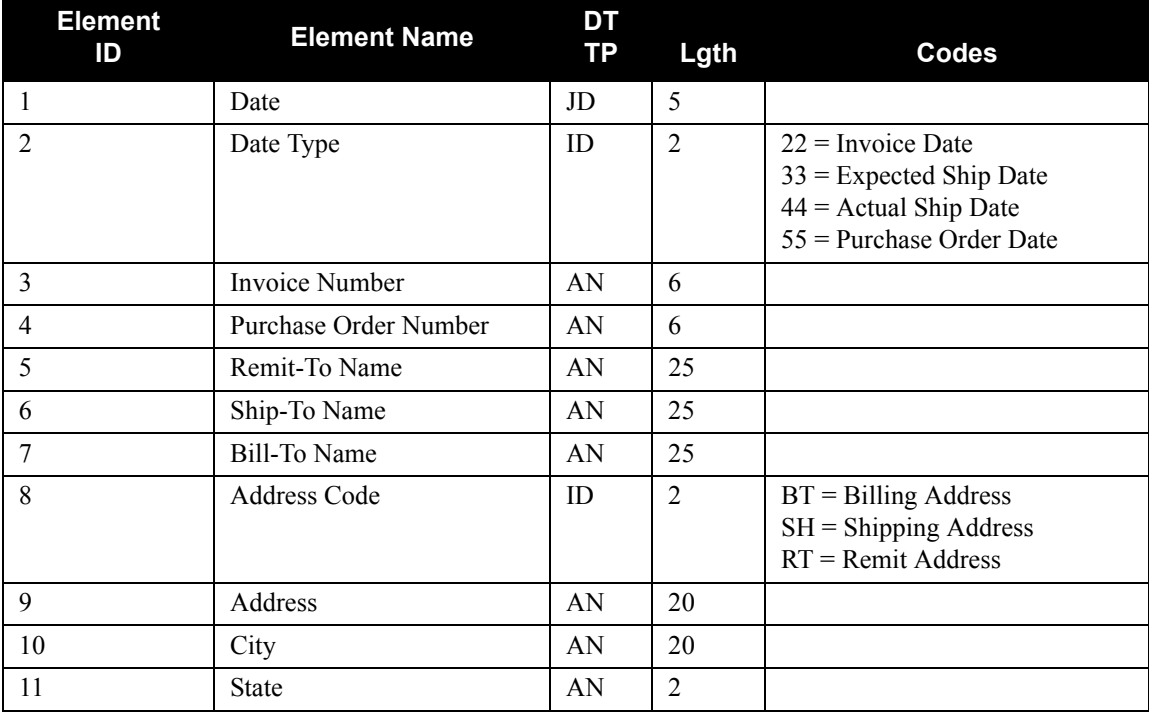

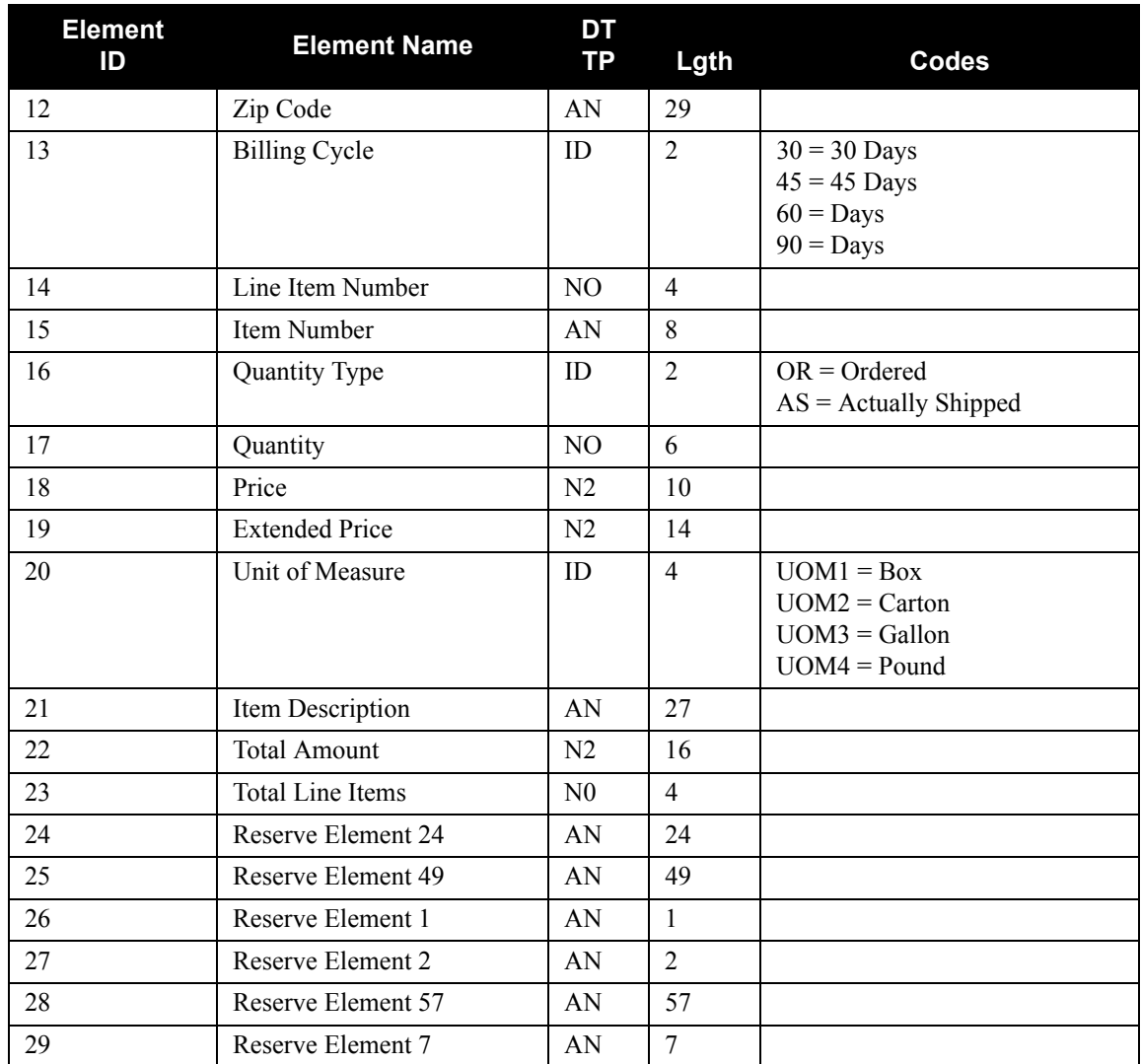

12. For this tutorial, type **2** over the value in the Element Id field and press **Enter**.

13. Press **PF5=Code Dir**.

The system displays the Standard Code Directory screen.

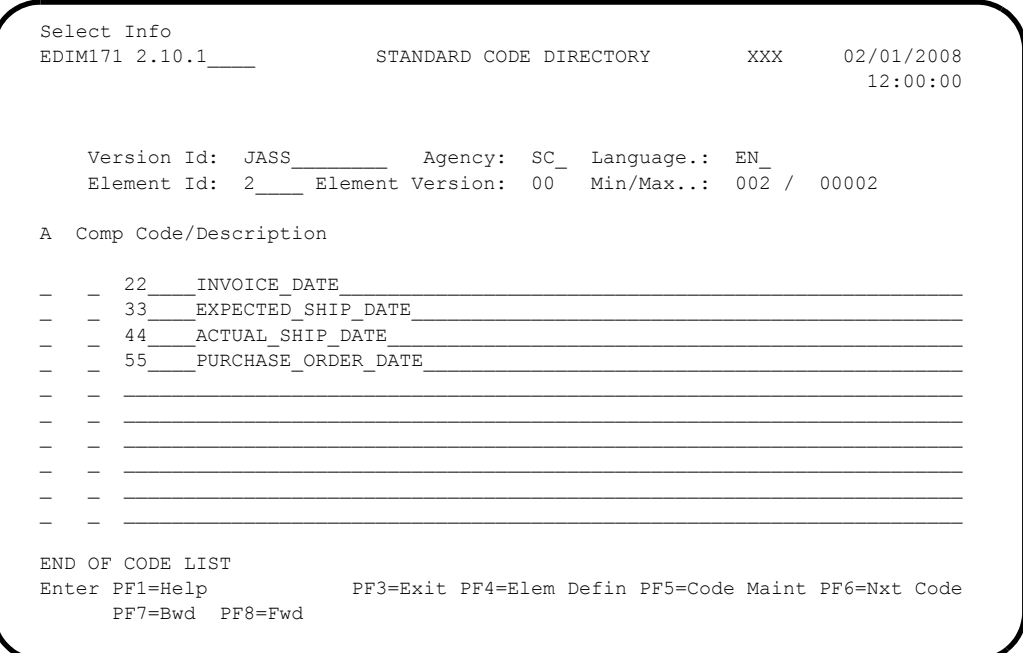

The following information is already added.

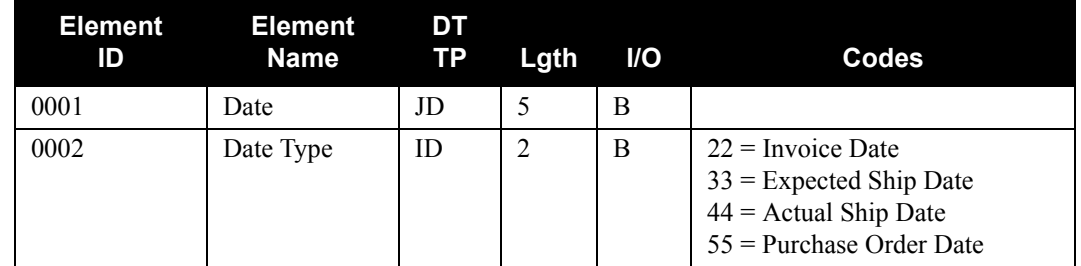

The standards information is now completely entered.

14. Press **PF3=Exit** twice.

The system displays the Standards Maintenance Menu.

15. Type **12** to select User Envelope Specification.

The system displays the User Envelope Specification screen.

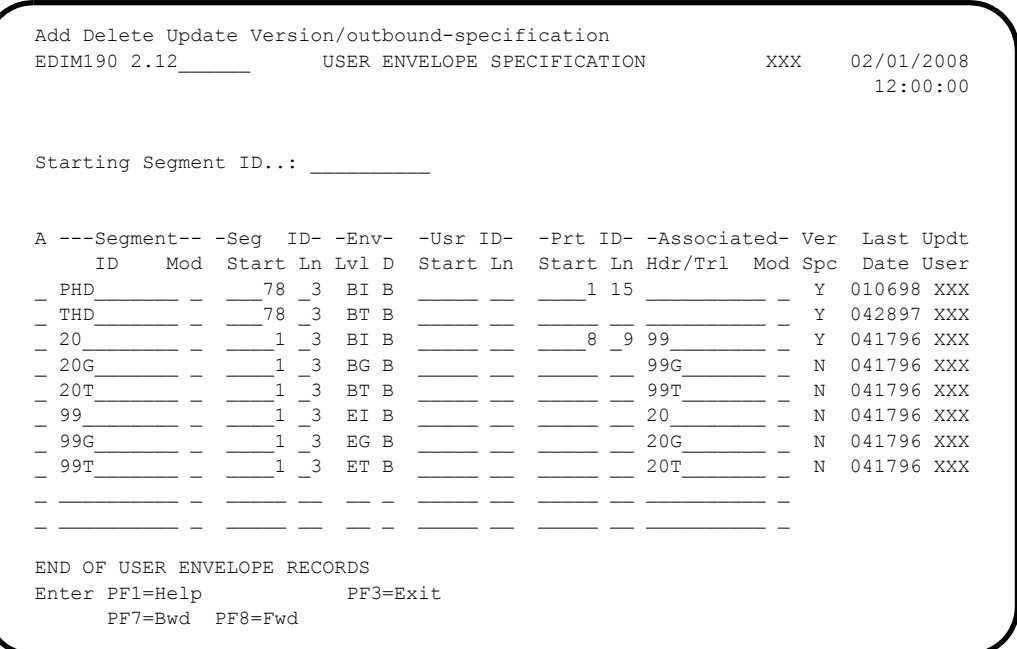

The following table details information already added on the User Envelope Specification screen.

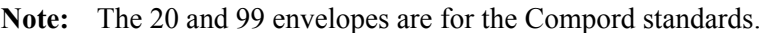

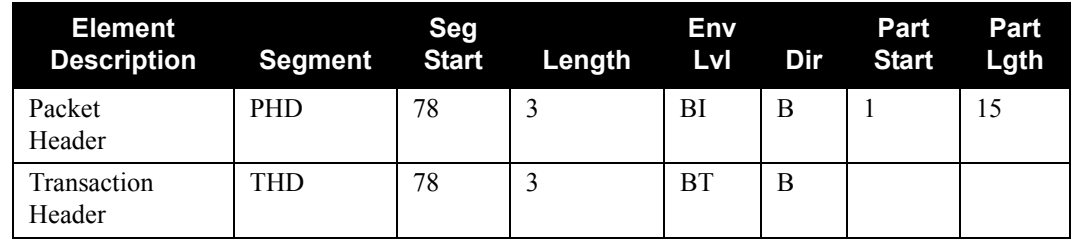

16. Type **V** in the A (Action Code) field next to the PHD segment ID and press **Enter**.

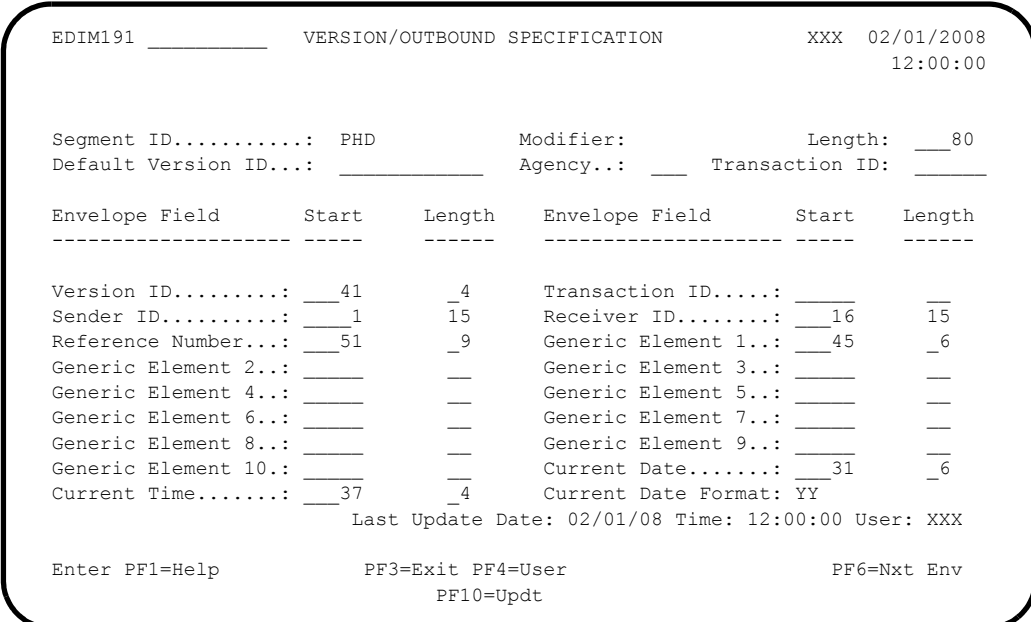

The system displays the Version Outbound Specification screen for the PHD segment ID.

This screen defines and maintains envelope version, transaction set, and outbound specification fields for user-defined envelopes.

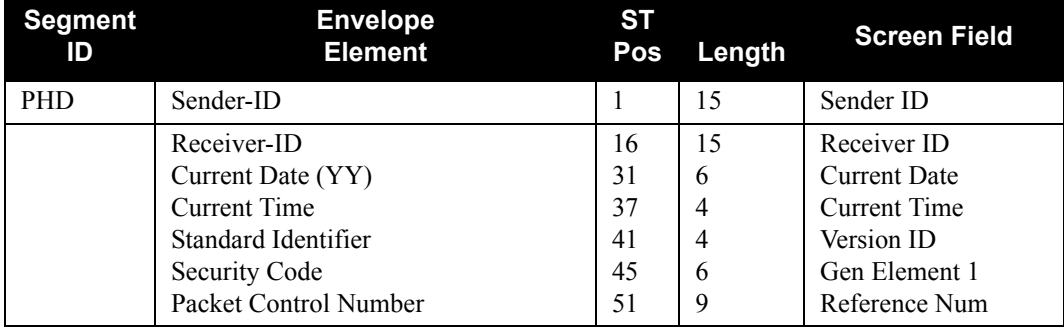

The following PHD packet header structure information is already added to the screen.

The Date and Time fields receive values during the mapping process. The other information derives from the Partner screens. This screen maintains the envelope structure for the mapping process.

17. From the Version/Outbound Specification screen, press **PF6=Nxt Env**.

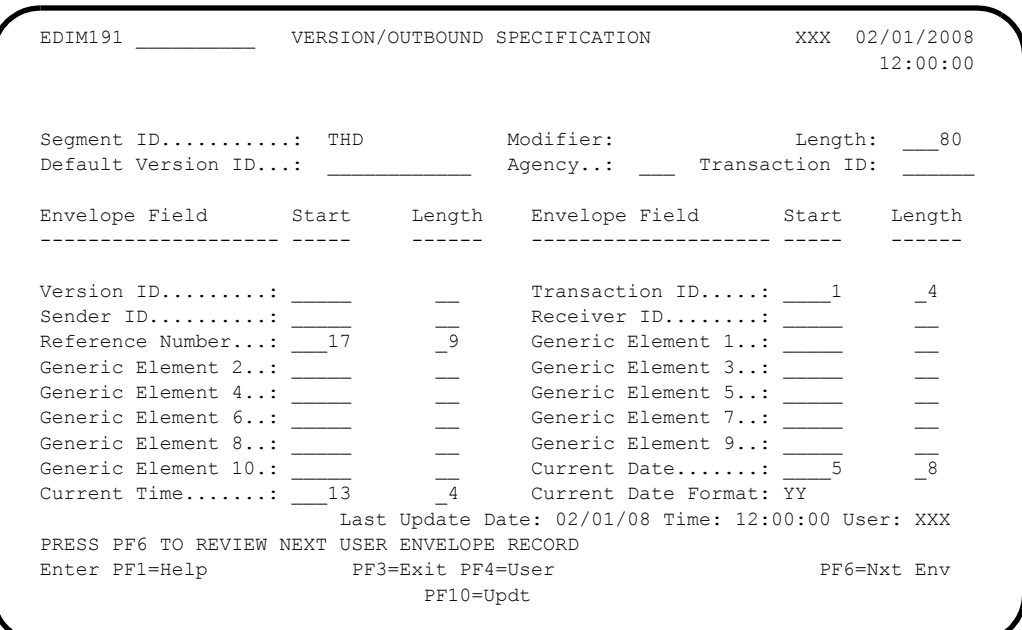

The system displays the Version/Outbound Specification screen for Segment ID THD.

The following table illustrates the THD envelope structure information that is already added on the Version/Outbound Specification screen.

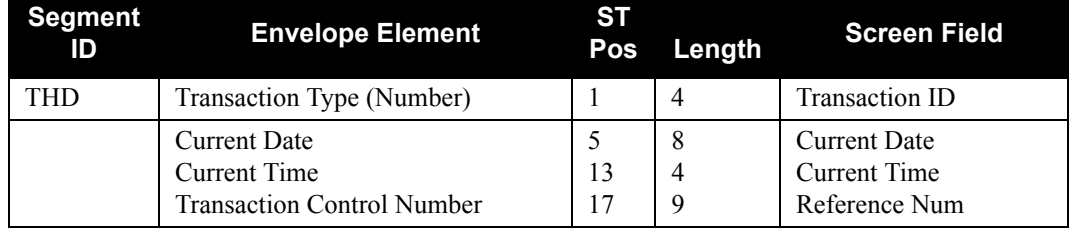

The Segment name field has no reference because it will be mapped as specified on the User Envelope Specification screen.

## **Partner Configuration**

You will complete the following screens to identify a trading partner in this section:

- Partner Selection Menu EDIM007
- Control Information screen 1 EDIM015
- Control Information screen 2 EDIM011
- Group Information screen EDIM034
- Transaction Information screen EDIM044
- Name and Address screen EDIM035

## **Exercise**

For this tutorial, we have created a fictitious trading partner called LAWNVEND.

**Note:** This portion of the tutorial is illustrated with screens as they appear in Partner/Qualifier processing mode. If you are processing in Relationship mode, your screens will display the fields User and Partner instead of Partner ID and Qualifier. The partner profile ID for Relationship mode for this tutorial is User: YOUR COMPANY; Partner: LAWNVEND. The functionality is the same for either mode.

Complete the following steps to access the Lawnvend trading partner.

- 1. On the Gentran Main Menu, type **1** to select the Partner Maintenance Menu.
- 2. Type **1** to select Partner Directory.
- 3. Type **S** in the A (Action Code) field beside the LAWNVEND trading partner and press **PF5=Maint**.

 EDIM007 1.2\_\_\_\_\_\_\_ PARTNER SELECTION MENU XXX 02/01/2008 12:00:00 LAWN VENDOR FOR DEMONSTRATION Part ID: LAWNVEND\_\_\_\_\_\_\_\_\_\_\_\_\_\_\_\_\_\_\_\_\_\_\_\_\_\_\_ Qual: \_\_\_\_\_\_\_\_\_\_\_\_\_\_\_  $\texttt{Copy ID:} \quad \texttt{Qual:} \quad$  Type the number of your selection below and press ENTER, or press the PF3 key to Exit. \_ 1. Header Information 2. Interchange Directory 3. Group Directory 4. Transaction Directory 5. Name and Address 6. User Defined 7. Data Separation 8. Error Rejection 9. Copy All Records Job Name: \_\_\_\_\_\_\_\_\_ Enter PF1=Help PF3=Exit PF4=Dir

The system displays the LAWNVEND Partner Selection menu.

4. Type **1** to select Header Information and press **Enter**.

The system displays the Header Information screen for Lawnvend.

 EDIM026 1.2.1\_\_\_\_\_ HEADER INFORMATION XXX 02/01/2008 12:00:00 LAWN VENDOR FOR DEMONSTRATION Part ID: LAWNVEND Qual: Description: LAWN\_VENDOR\_FOR\_DEMONSTRATION  $\mathcal{L}_\mathcal{L} = \{ \mathcal{L}_\mathcal{L} = \{ \mathcal{L}_\mathcal{L} = \{ \mathcal{L}_\mathcal{L} = \{ \mathcal{L}_\mathcal{L} = \{ \mathcal{L}_\mathcal{L} = \{ \mathcal{L}_\mathcal{L} = \{ \mathcal{L}_\mathcal{L} = \{ \mathcal{L}_\mathcal{L} = \{ \mathcal{L}_\mathcal{L} = \{ \mathcal{L}_\mathcal{L} = \{ \mathcal{L}_\mathcal{L} = \{ \mathcal{L}_\mathcal{L} = \{ \mathcal{L}_\mathcal{L} = \{ \mathcal{L}_\mathcal{$ Underscore Character : Division . . . . . . : 000 Update Allowed . . . : Y (Y/N) Last Update Date . . : 00/00/00 Time . . : 00:00:00 User . . : SCI Enter PF1=Help PF3=Exit PF5=Idir

5. Press **PF5=IDir**.

The system displays the Interchange Directory screen.

```
Select<br>EDIM027 1.2.2___
                        INTERCHANGE DIRECTORY XXX 02/01/2008
12:00:00
         LAWN VENDOR FOR DEMONSTRATION
Part ID: LAWNVEND Qual:
   MULTIPLE HEADER
 A ENV ID OPTION VERSION
\qquad \qquad \qquad \mathsf{GEN}\overline{a}\mathcal{L}\mathcal{L}\mathcal{L} _
 _
\overline{a}\overline{a} TO SELECT INTERCHANGE ENTER AN S BESIDE THE ID
Enter PF1=Help PF3=Exit PF4=Hdr PF5=Ctrl
      PF7=Bwd PF8=Fwd
```
6. Type **S** in the A (Action Code) field next to the **GEN** header option and press **PF5=Ctrl** to advance to the Control Information screen.

On this screen, we have defined envelope information that we will use for our trading partner. The envelope type we used is 'GEN' – Generic.

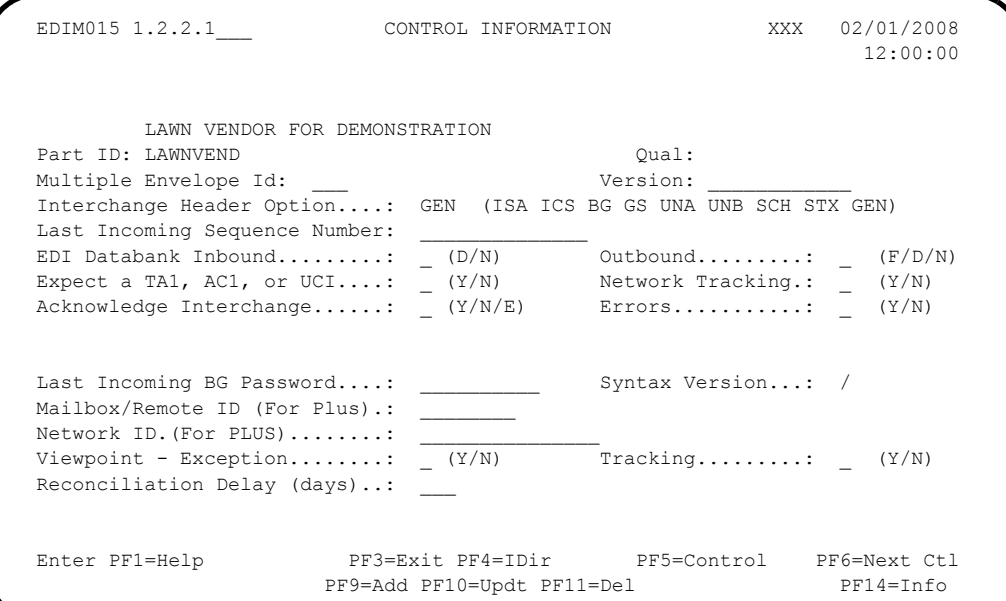

7. Press **PF5=Control**.

The system displays the Control Information screen 2.

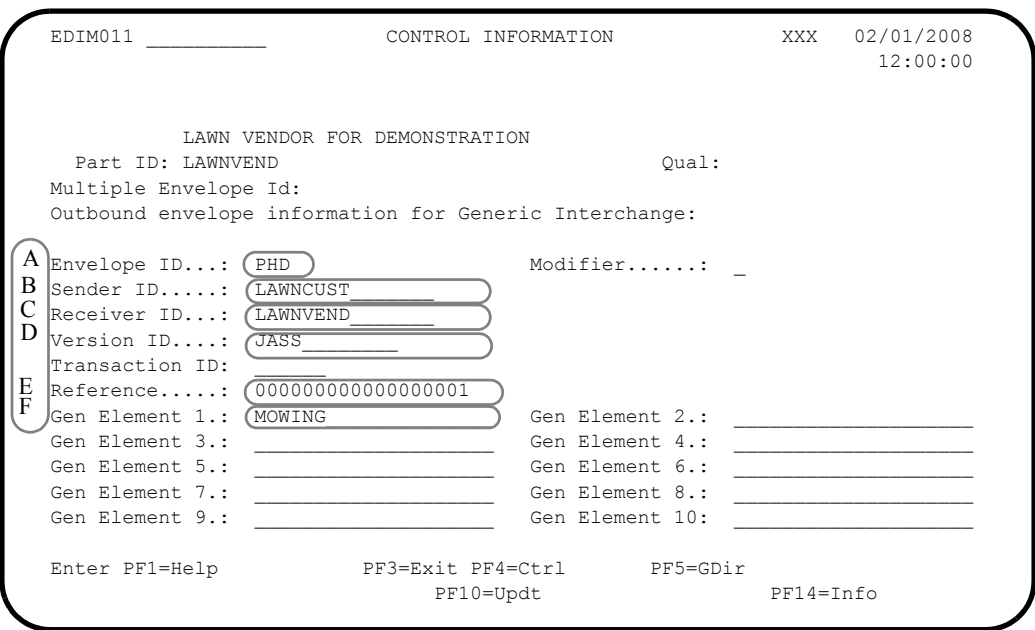

For outbound processing, the envelope-building process uses the partner profile to pass information during the mapping process. The system defines envelope segments in Standards with their respective positions. The partner profiles move the values into those positions in the mapping process. The following table describes the values.

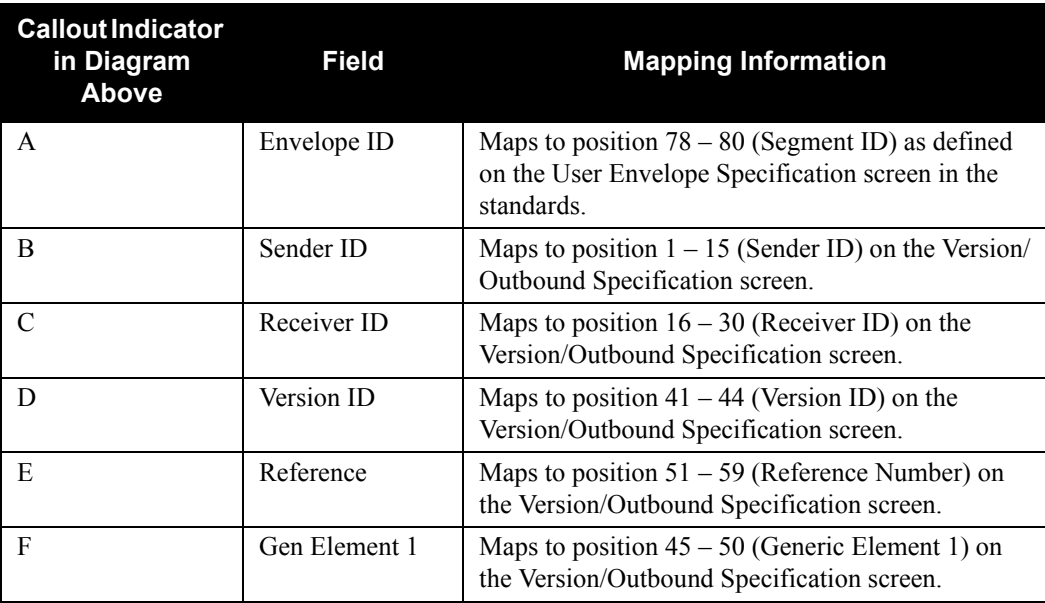

The following two example screens show the positional relationships formed during the mapping process. The callout indicators on those screens correspond to those shown above.

#### **Example 1**

The following illustrates the User Envelope Specification screen with the positional relationships created during the mapping process.

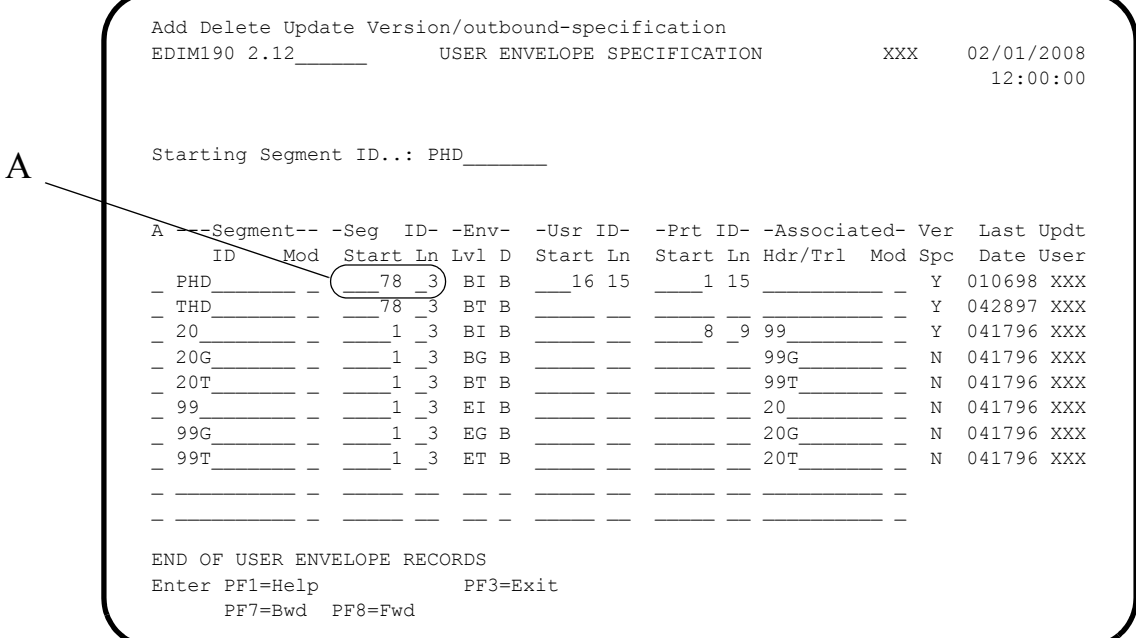

## **Example 2**

The following illustrates the Version/Outbound Specification screen with Envelope Structure information.

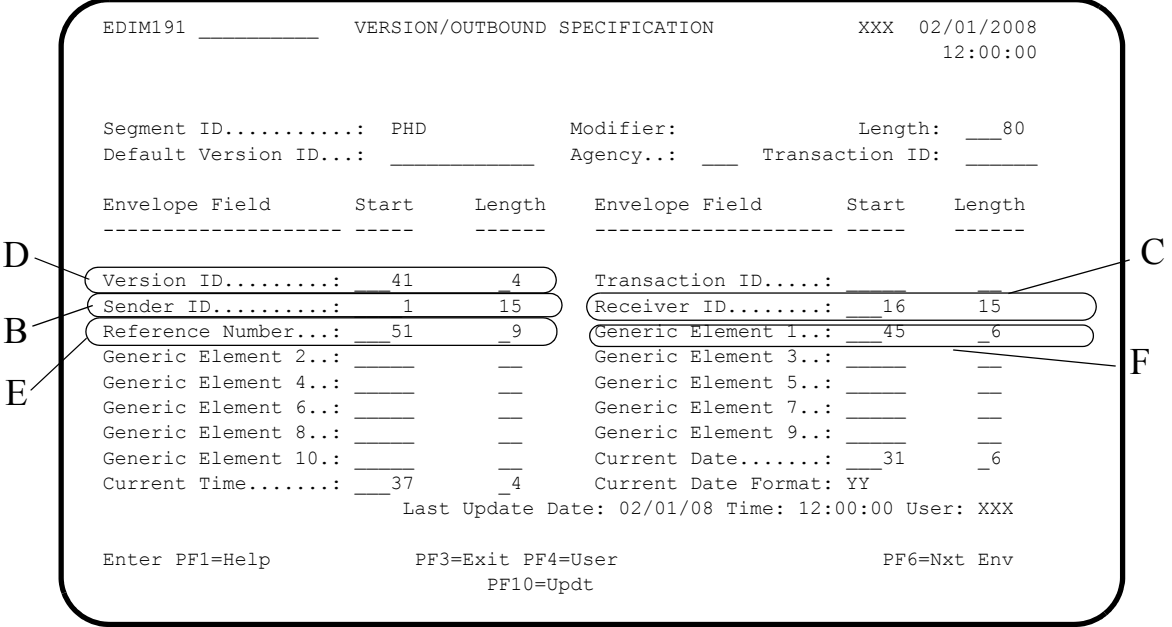

8. Press **PF5=GDir** on the Control Information screen 2.

The system displays the Group Directory screen.

9. Type **S** in the A (Action Code) field to select Group ID 0909 on the Group Directory screen and press **PF5=Group**.

The system displays Group Information screen for the 0909 transaction.

You must create a group record because this screen will alert the mapping process to call a map from the JASS standard. Mapping requires a group record to indicate which standard (map) to process.

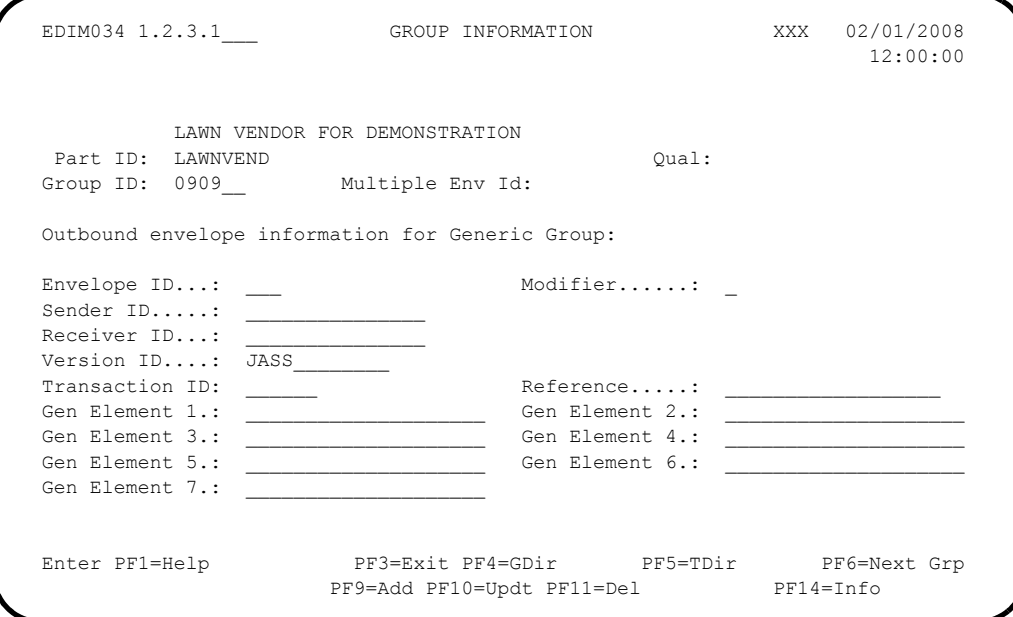

#### 10. Press **PF5=TDir**.

The system displays the Transaction Directory screen.

11. Type **S** to select the 0909 Trans ID and press **PF5=Trans**.

The system displays the Transaction Information screen. On this screen, we have added the Transaction ID and Reference number to the THD envelope.

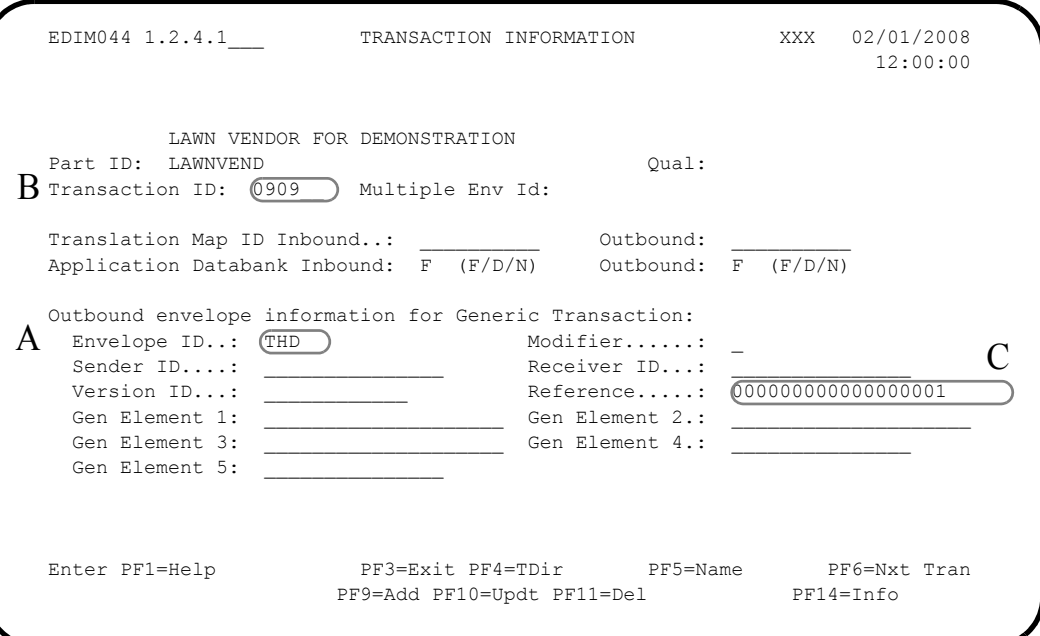

The following table describes the mapping information.

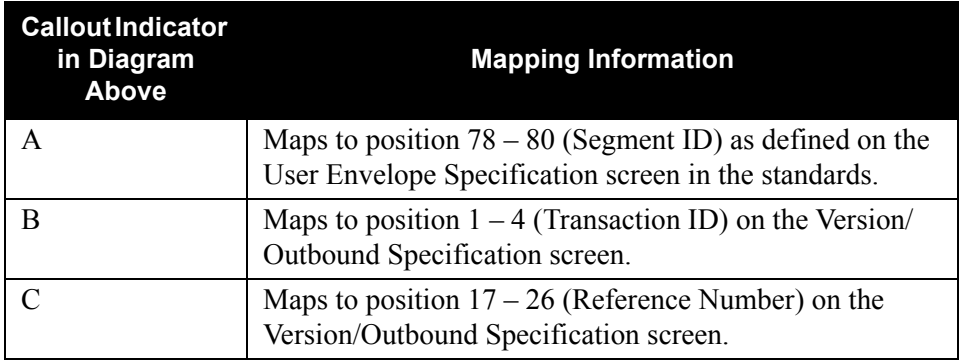

12. Press **PF5=Name** on the Transaction Information screen to advance to the Name and Address screen.

Name and address information is already added for the Lawnvend trading partner on the Name and Address screen.

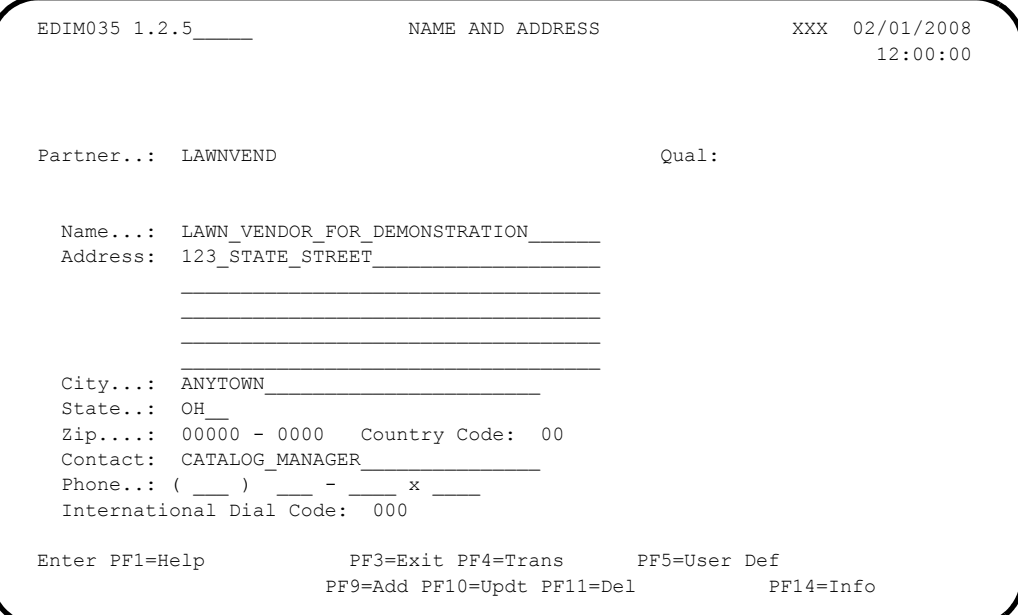

13. Press **F3=Exit** three times.

The system displays the Gentran Main Menu.

14. Type **5** to select Mapping Maintenance Menu and press **Enter**.

The system displays the Mapping Maintenance Menu.

15. Type **1** to select Application Definition and press **Enter**.

The system displays the Application Definition Menu.

16. Type **1** to select Application Directory and press **Enter**. The system displays the Application Directory.

17. Type **S** in the A (Action Code) field next to the Application ID POFILEF and press

**PF5=Data ID**.

The system displays the Application Data ID screen.

# **Mapping Configuration**

For this exercise, we have supplied the POFILEF application definition.

You must complete the following screens to identify the information you want to map.

- Application Data ID screen EDIM552
- Transaction Maintenance screen EDIM503
- Transaction Maintenance Gentran:Structure EDIM516

#### **Exercise**

You navigated to the Application Data ID screen as you completed the previous section. The Application Data ID is already coded for you. The Mapping process on this screen operates like normal Gentran:Basic mapping.

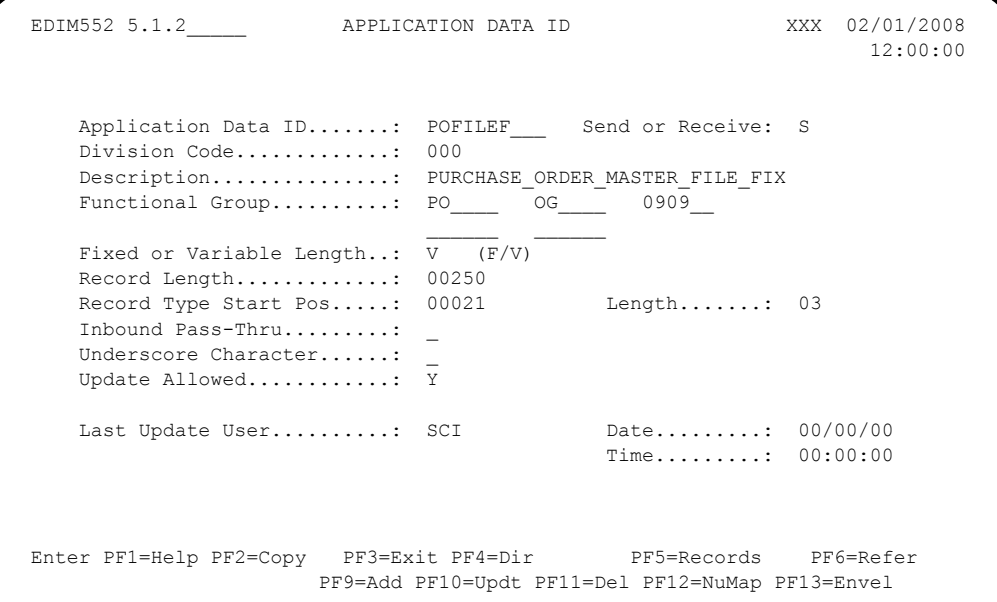

Complete the following steps to identify the information to map.

1. Press **PF3=Exit** twice.

The system displays the Mapping Maintenance Menu.

2. Type **2** to select Transaction Mapping and press **Enter**.

The system displays the Transaction Mapping Menu.

3. Type **1** to select Transaction Directory and press **Enter**.

The system displays the Transaction Directory.

4. Type **S** in the A (Action Code) field next to the Transaction ID JASSPO and press **PF5=Trans**.

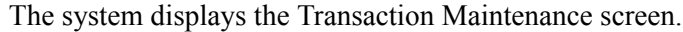

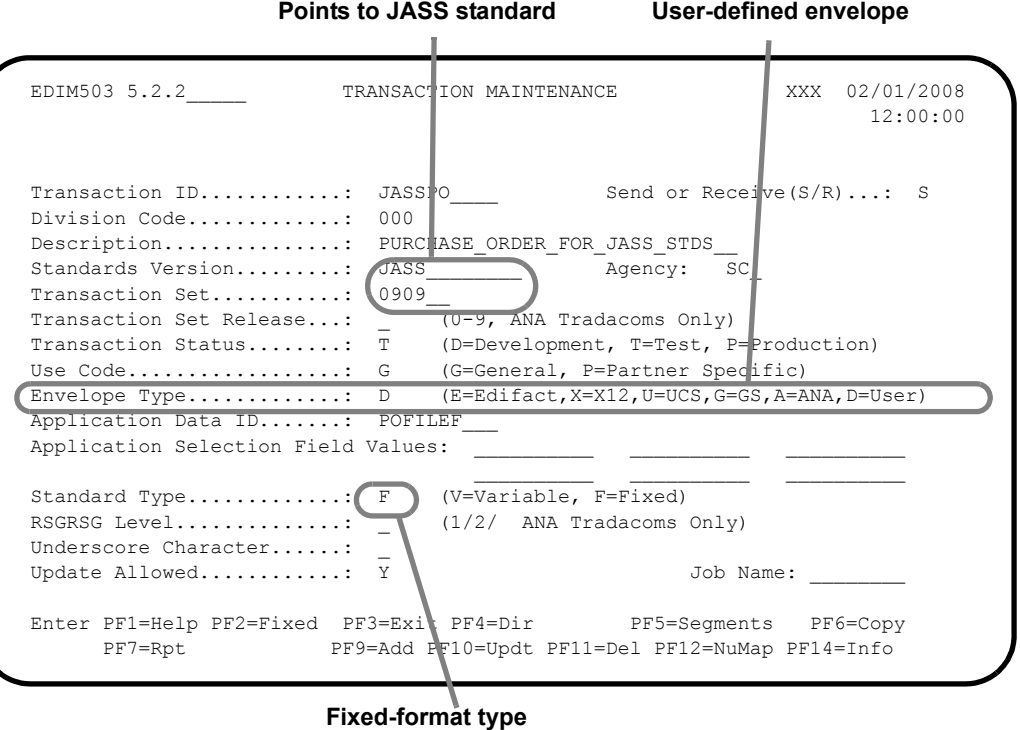

#### 5. Press **PF2=Fixed**.

The system displays the Transaction Maintenance – (Gentran:Structure) screen for fixed format standards.

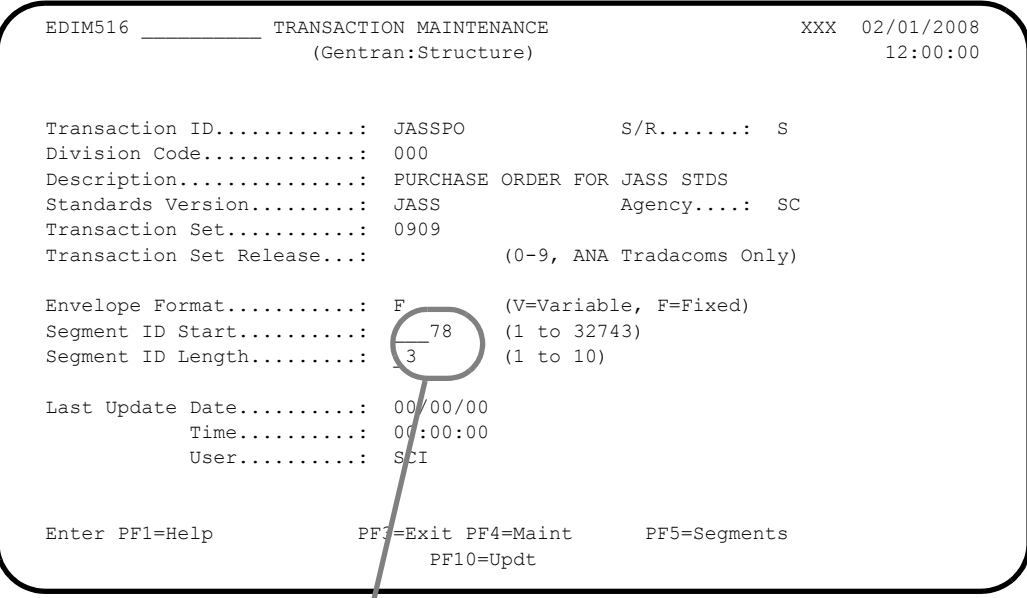

**Where mapping segment ID starts and ends**

For this JASS standard model, we have not coded a specific segment ID element in the Standards file, but the Mapper will put the segment ID in position 78 for 3 bytes.

## *Gentran:Basic Users*

The Batch jobs STRINB and STROUT, which we supply with the product, run the installation verification. The jobs use test data, the JASSPO and JASSIN maps, the POFILEF and INFILEF applications, and the JASS standard. You may run these jobs again to examine the results more closely.

#### *Gentran:Realtime Users*

The inbound and outbound processes from the installation verification can be reprocessed to allow you to examine the results more closely.

See Chapter 4, "Performing Verification for Gentran:Realtime Users," in the *Gentran:Structure for zSeries Release 6.5 Installation Guide*.

## **Implementing Gentran:Structure**

This section explains how to proceed with the actual implementation of Gentran:Structure, including the resources you will need and the questions you must ask.

[Figure 2.7](#page-55-0) illustrates the implementation process that begins by installing the Gentran:Structure Install Tape. The other implementation steps may be executed in any order.

<span id="page-55-0"></span>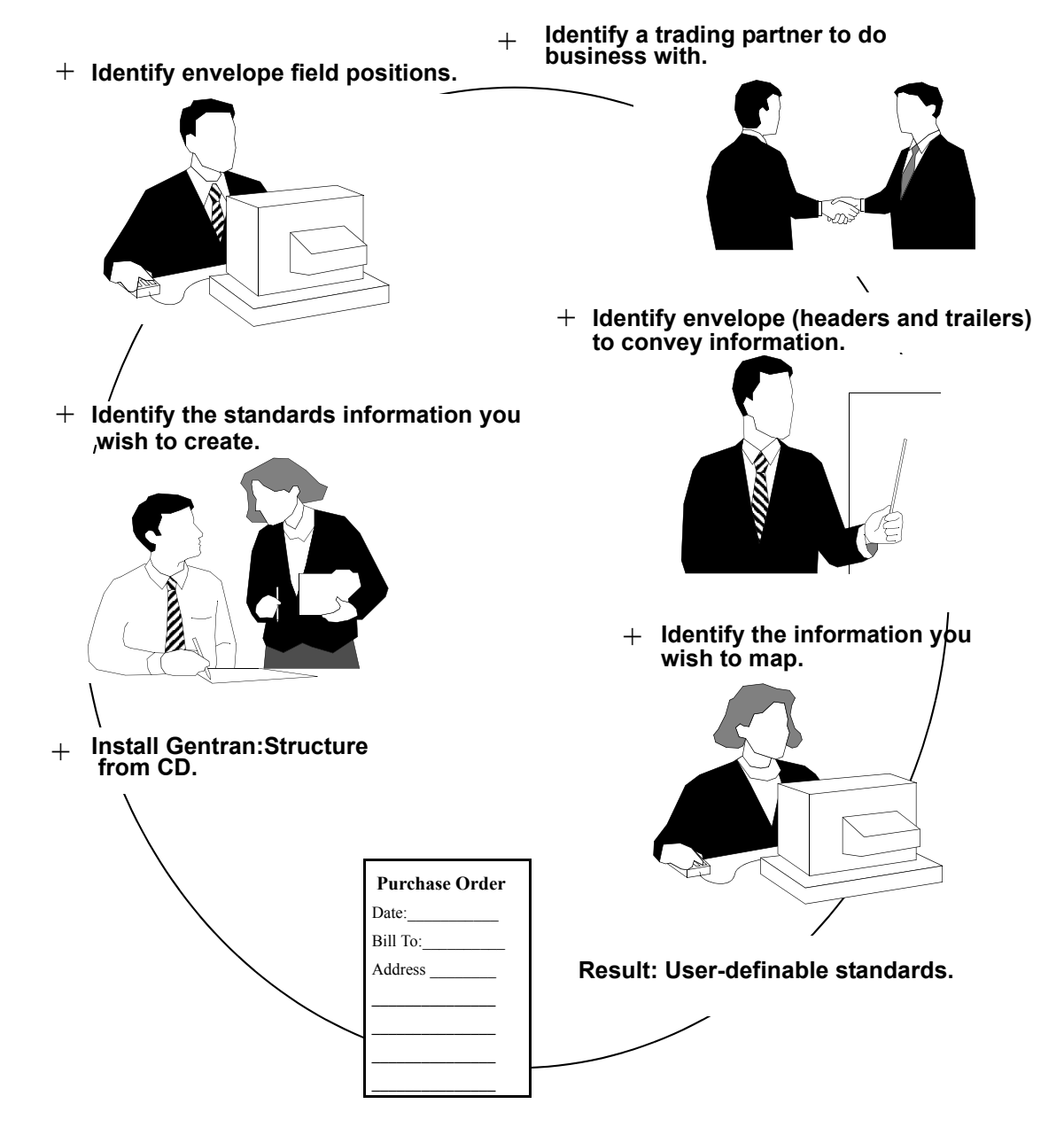

**Figure 2.7 Implementation**

## **Processing Daily Business**

### **Inbound Flow**

The first step of the inbound flow is the Inbound Fixed/Variable Splitter program (EBDI094). This program is optional and is only needed if you receive fixed-format and variable-format data in the same transmission. The next step is the Inbound Pre-Processor program (EBDI083), which reads the partner profile to create the map records and the user envelope files to define control records. Finally, the Inbound Mapper (EBDI042) processes the data.

## **Outbound Flow**

The Outbound Mapper runs either fixed data or variable data.The Mapper reads the partner profile and envelope file to obtain information to build envelopes. An optional, user-written Format Specific Envelope Generator may be used to generate envelopes outside the mapping process. No editing or compliance checking is performed.

## **Maintenance Procedures**

No additional daily maintenance procedures need to be executed as a result of Gentran:Structure installation.

The following activity needs to be executed on an as-needed basis, depending on particulars of your company's operations:

- Add the Backup of User Envelope file to your normal backup activity.
- If you are using databanking on Gentran:Structure, Databank Maintenance on the application databank is required.

## **Gentran:Structure Tutorial**

#### **Purpose**

The Gentran:Structure Tutorial gives you practical experience working with the online components of the system.

The phases of work are:

- 1. Setting up the standards files.
- 2. Building an application definition and a transaction definition for mapping.
- 3. Creating a trading partner.

In this Tutorial, you will complete the sample scenario we have developed for this product. The following table outlines the stages of the process.

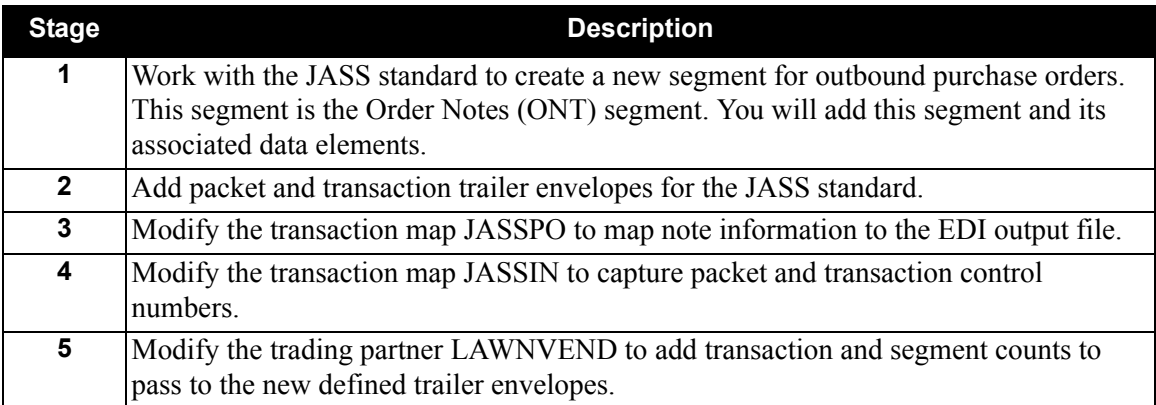

At the completion of the tutorial, you will run the jobs **STRINB** and **STROUT** again.

#### **Standards Maintenance**

#### *Overview*

In this section of the Tutorial, you will:

- Add the ONT segment to the JASS standard.
- Add trailer envelopes used in this standard.

To accomplish the tasks listed above, you will complete the following process:

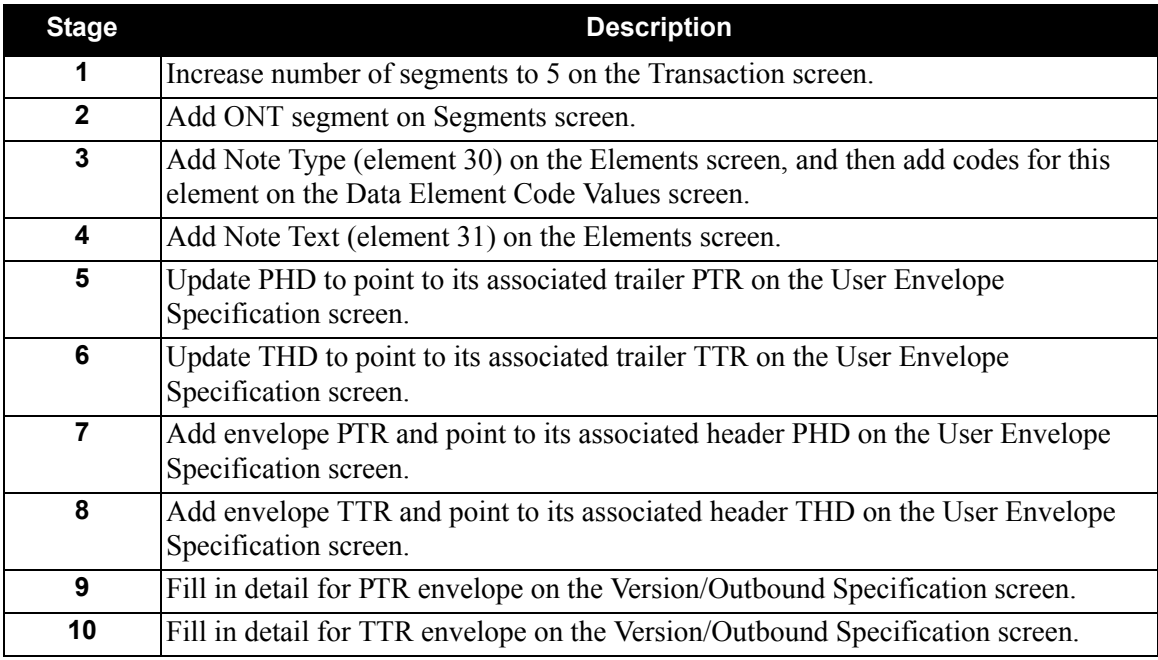

#### *Exercise*

Complete the following steps to complete the Standards Maintenance portion of the Tutorial.

- 1. On the Gentran Main Menu, type **2** to select the Standards Maintenance Menu. The system displays the Standards Maintenance Menu.
- 2. Type **2** to select Version and press **Enter.**

The system displays the Version screen.

3. Type **JASS** in the Version Id field and press **Enter**.

The system displays the Version screen with JASS standard data.

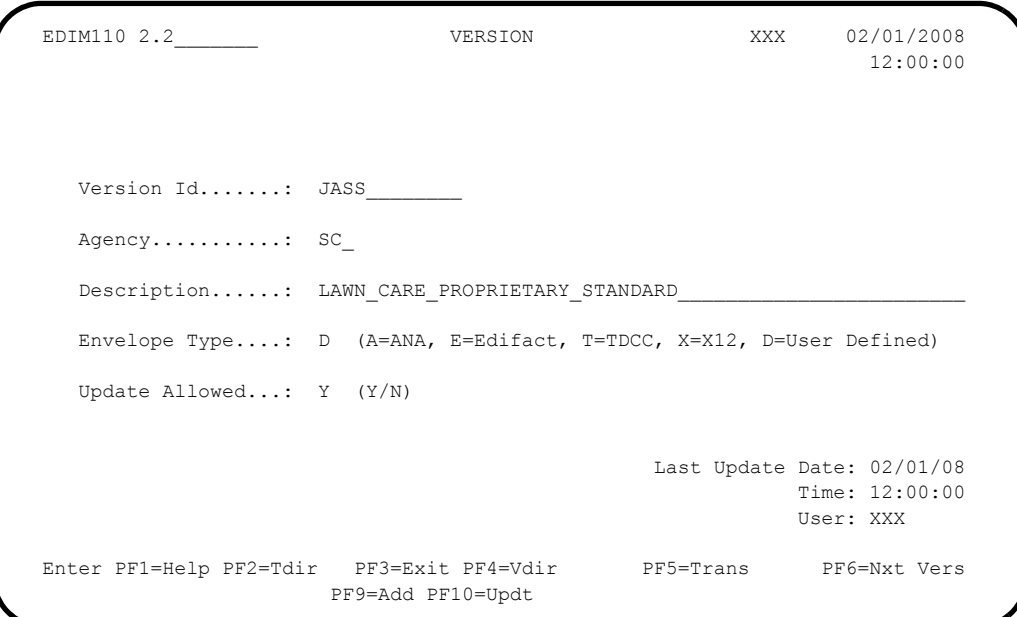

4. Press **PF5=Trans** to advance to the Transaction screen.

We are adding the ONT – Purchase Order Notes segment to the 0909 Purchase Order document.

5. To increase the number of segments from four to five, type **5** in the No of Segments field and press **PF10=Updt**.

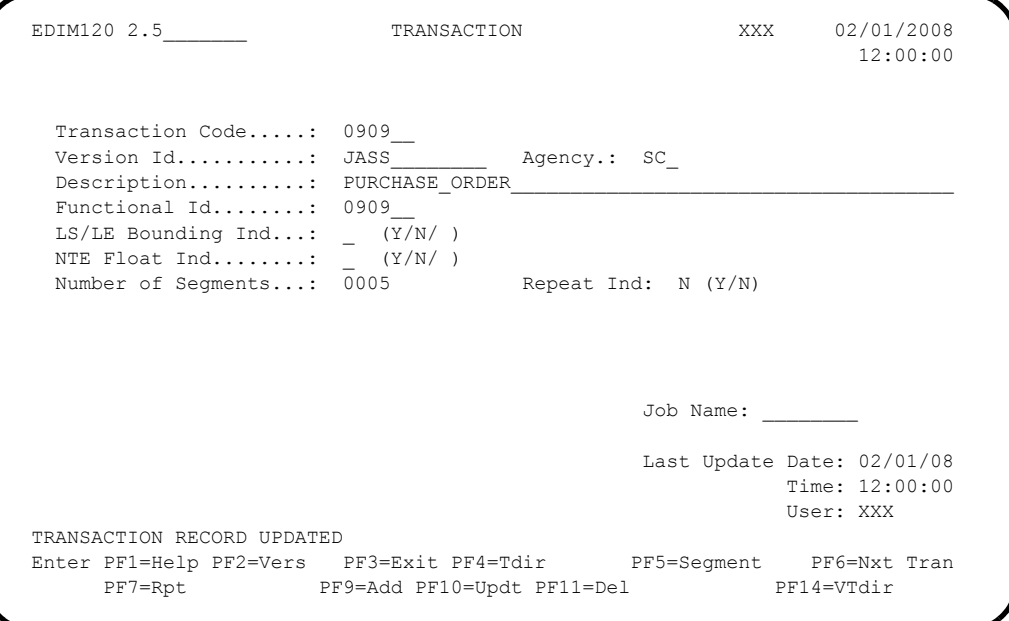

#### 6. Press **PF5=Segment**.

The system displays the Segments screen.

7. Enter the ONT information from the following table. (Type the information in the first available line by typing over the OHD information; the system will place the segment in numerical order.)

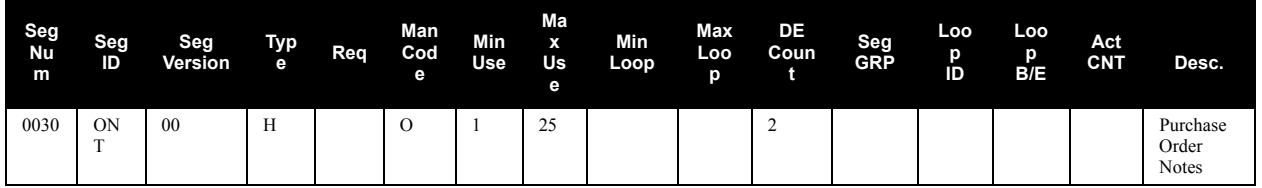

8. Type **A** in the A (Action Code) field for your ONT line and press **Enter**.

The system displays the Segments screen with your new segment in correct numerical order.

**Note:** After you press **Enter** to add the ONT information, you may need to press **PF7=Bwd** to display the list from the beginning, as illustrated below.

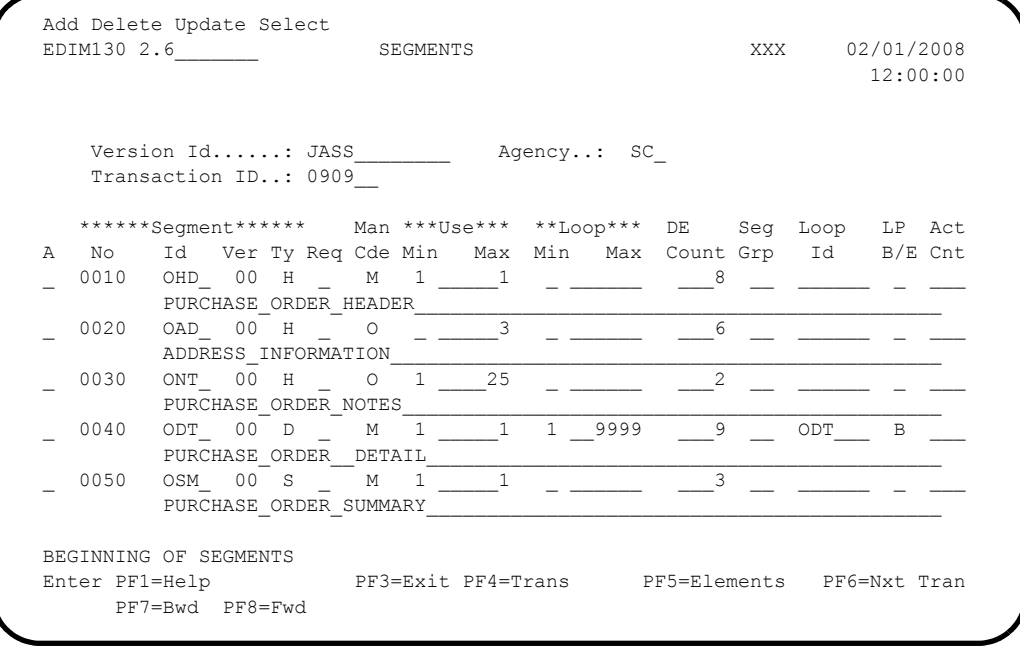

9. Type **S** in the A (Action Code) field corresponding to the ONT segment and press **PF5=Elements**.

The system displays the Segment Element screen.

10. On the Segment Element screen, enter the ONT information from the following table.

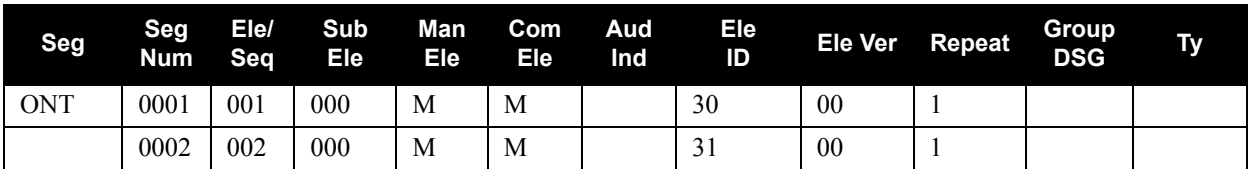

11. To add the information you have entered, type **A** in the A (Action Code) field for both lines and press **Enter**.

The system displays the Segment Element screen with the ONT element information and a Status value showing **ADD: 2**.

 Add Update Delete Select Info EDIM140 2.7\_\_\_\_\_\_\_ SEGMENT ELEMENT XXX 02/01/2008 12:00:00 Version Id...: JASS\_\_\_\_\_\_\_\_\_ Agency..: SC\_ Segment Id...: ONT\_ Segment Version..: 00 Seq Ele Sub Man Com Ad Element \*\*Group\*\* A Num Seq Ele Ele Ele In Id Ver R Dsg Ty Description Cd \_ 0001 001 000 M M \_ 30 00 0001 \_\_\_\_\_ \_ NOT AVAILABLE \_ 0002 002 000 M M \_ 31 00 0001 \_\_\_\_\_ \_ NOT AVAILABLE  $\frac{1}{2}$  ,  $\frac{1}{2}$  ,  $\frac{1}{2}$  ,  $\frac{1}{2}$  ,  $\frac{1}{2}$  ,  $\frac{1}{2}$  ,  $\frac{1}{2}$  ,  $\frac{1}{2}$  ,  $\frac{1}{2}$  ,  $\frac{1}{2}$  ,  $\frac{1}{2}$  $\frac{1}{2}$  ,  $\frac{1}{2}$  ,  $\frac{1}{2}$  ,  $\frac{1}{2}$  ,  $\frac{1}{2}$  ,  $\frac{1}{2}$  ,  $\frac{1}{2}$  ,  $\frac{1}{2}$  ,  $\frac{1}{2}$  ,  $\frac{1}{2}$  ,  $\frac{1}{2}$  ,  $\frac{1}{2}$  ,  $\frac{1}{2}$  $\frac{1}{2}$  ,  $\frac{1}{2}$  ,  $\frac{1$  $\frac{1}{2}$  ,  $\frac{1}{2}$  ,  $\frac{1$  $\frac{1}{2}$  ,  $\frac{1}{2}$  ,  $\frac{1}{2}$  ,  $\frac{1}{2}$  ,  $\frac{1}{2}$  ,  $\frac{1}{2}$  ,  $\frac{1}{2}$  ,  $\frac{1}{2}$  ,  $\frac{1}{2}$  ,  $\frac{1}{2}$  ,  $\frac{1}{2}$  ,  $\frac{1}{2}$  $\frac{1}{2}$  ,  $\frac{1}{2}$  ,  $\frac{1}{2}$  ,  $\frac{1}{2}$  ,  $\frac{1}{2}$  ,  $\frac{1}{2}$  ,  $\frac{1}{2}$  ,  $\frac{1}{2}$  ,  $\frac{1}{2}$  ,  $\frac{1}{2}$  ,  $\frac{1}{2}$  ,  $\frac{1}{2}$  ,  $\frac{1}{2}$  $\Box$  \_\_\_\_ \_\_\_ \_\_\_ \_ \_ \_ \_ \_ \_ \_\_\_\_ \_\_ \_\_\_ \_\_\_ END OF SEGMENT ELEMENTS STATUS ADD: 2 DEL: 0 UPD: 0 Enter PF1=Help PF2=Actvty PF3=Exit PF4=Segment PF5=Elem Def PF6=Nxt Segm PF7=Bwd PF8=Fwd

12. Type **S** in the A (Action Code) field corresponding to the 0030 element and press **PF5=Elem Def**.

The system displays the Data Element Definition screen.

13. Enter the information from the following table to add the 30 element.

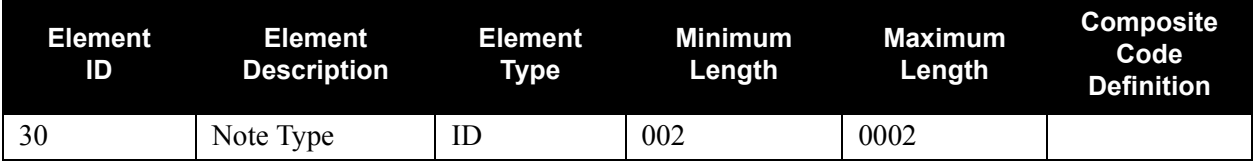

14. Press **PF9=Add** to add the element information you have entered.

The system displays the completed Data Element Definition screen.

```
EDIM160 2.9 DATA ELEMENT DEFINITION XXX 02/01/2008
12:00:00
  Version Id....: JASS_________ Agency.........: SC_
  Element Id....: 30___ Element Version: 00
   Description:
    NOTE TYPE
  Element Type..: ID (AN/ID/R/Nn/DT/D8/TM/T6/T8/CD/B - ALL STANDARDS)
                    (DD/MM/JD/YY/PD/PJ/PM/PY/Pn/Sn - USER DEFINED )
                    (CM/J8/CY/ZD/ZJ/ZM/ZY - USER DEFINED )
   Minimum Length: 002
   Maximum Length: 00002
   Composite Code Definition: ____________________ Last Update Date: 02/01/08
                                                    Time: 12:00:00
                                                    User: XXX
 ELEMENT ID INSERTED
 Enter PF1=Help PF3=Exit PF4=Seg Elem PF5=Code Dir PF6=Nxt Elem
                    PF9=Add PF10=Updt PF11=Del
```
#### 15. Press **PF5=Code Dir**.

The system displays the Standard Code Directory screen for this element.

#### 16. Press **PF3=Exit**.

The system displays the Standard Code Menu.

17. Type **2** to select Standard Code Maintenance and press **Enter**.

The system displays the Standard Code Maintenance screen.

Adding element information to this screen is optional, but it is helpful.

18. For this Tutorial, type the following information in the Code/Description fields:

**Note:** Type the code number on the top line and the description on the second line.

- 01 ORDER INSTRUCTIONS
- $\bullet$  02 HANDLING
- $\cdot$  03 PACKAGING
- 04 SHIPPING INSTRUCTIONS
- 05 GENERAL
- 19. Type **A** in the A (Action Code) field and press **Enter** to add the information you have entered.

The system displays the Standard Code Maintenance screen with the new element information.

20. Press **PF4=Code Dir**.

The system displays the Standard Code Directory screen.

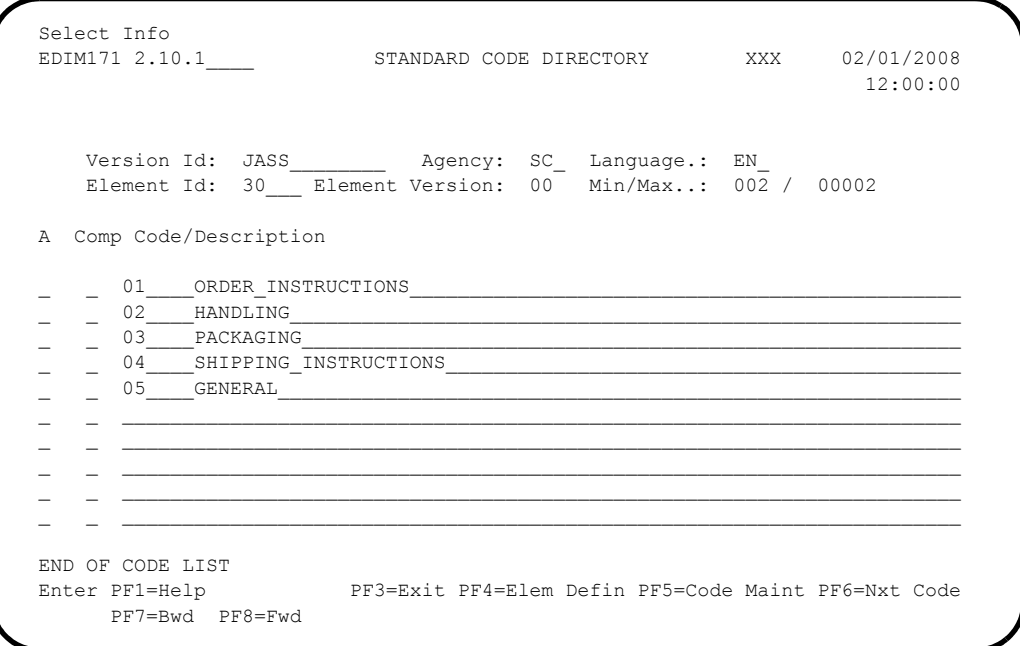

#### 21. Press **PF4=Elem Defin**.

The system displays the Data Element Definition screen.

22. Enter the following Note Text information (type over the existing information).

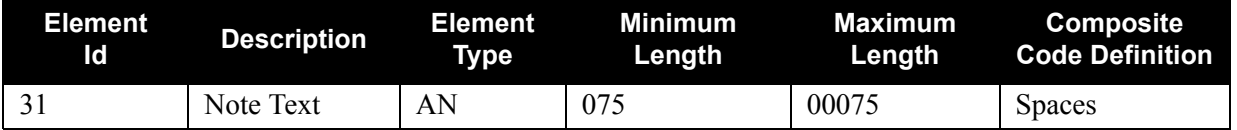

23. Press **PF9=Add** to add the information you entered.

The system displays the completed Data Element Definition screen.

```
EDIM160 2.9__________ DATA ELEMENT DEFINITION XXX 02/01/2008<br>12:00:00
12:00:00
   Version Id....: JASS_________ Agency.........: SC_
   Element Id....: 31 Element Version: 00
    Description:
     NOTE_TEXT
   Element Type..: AN (AN/ID/R/Nn/DT/D8/TM/T6/T8/CD/B - ALL STANDARDS)
                     (DD/MM/JD/YY/PD/PJ/PM/PY/Ph/Sn - USER DEFINED)<br>(CM/JB/CY/ZD/ZJ/ZM/ZY - USER DEFINED)(CM/J8/CY/ZD/ZJ/ZM/ZY Minimum Length: 075
    Maximum Length: 00075
   Composite Code Definition: <br> Last Update Date: 02/01/08
                                                          Time: 12:00:00
                                                           User: XXX
ELEMENT ID INSERTED<br>Enter PF1=Help
                      PF3=Exit PF4=Seg Elem PF5=Code Dir PF6=Nxt Elem
                      PF9=Add PF10=Updt PF11=Del
```
#### 24. Press **PF3=Exit**.

The system displays the Standards Maintenance Menu.

25. Type **12** to select User Envelope Specification.

The system displays the User Envelope Specification screen.

First, you must update the PHD and THD to point to their associated trailers, PTR and TTR:

- 26. For PHD, type **U** in the A (Action Code) field, and **PTR** in the Associated Hdr/Trl field.
- 27. For THD, type **TTR** in the Associated Hdr/Trl field, and **U** in the A (Action Code) field.
- 28. Press **Enter** to add both trailers.

The system displays the screen with the trailers added.

29. To add the associated trailers, type the following trailer information over the existing information (the system lists the new entries in the correct order).

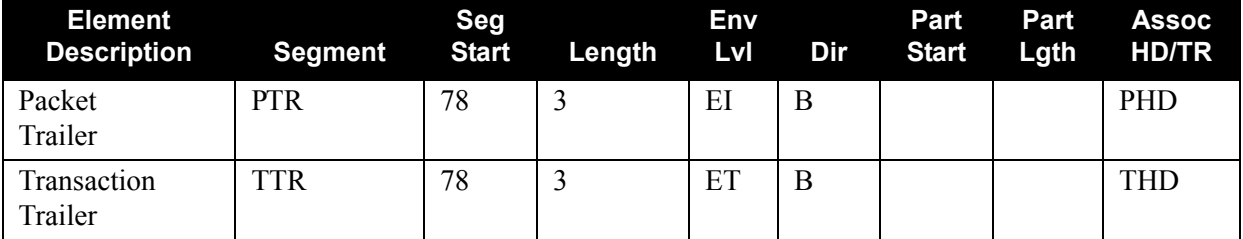

30. Type **A** in the A (Action Code) field for the two lines you have entered and press **Enter**.

The system displays the screen with the addition of the associated trailers in the list.

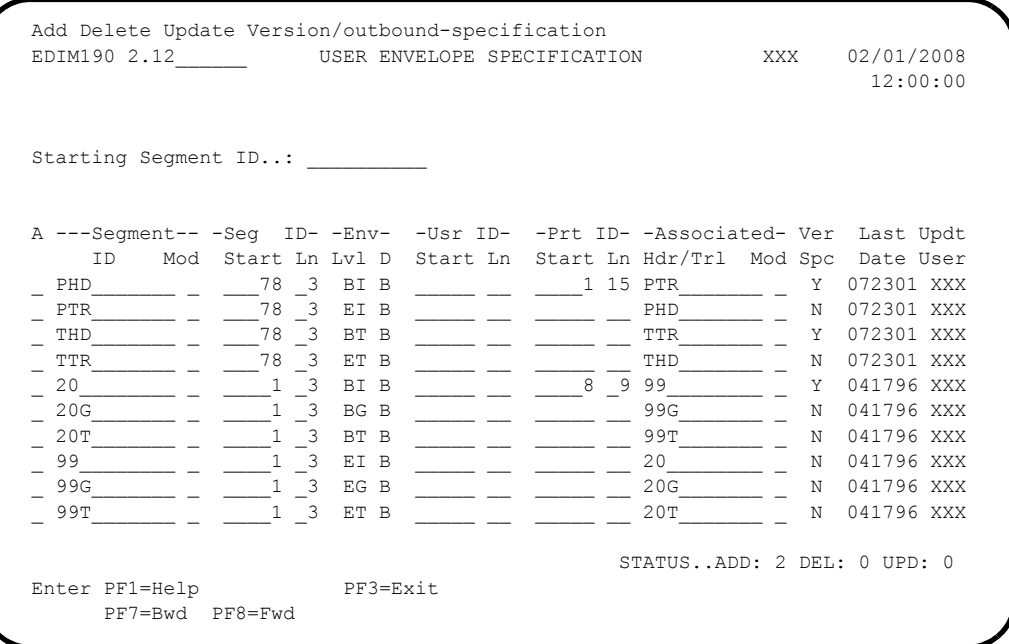

31. Type **V** in the A (Action Code) field for the PTR segment and press **Enter**.

The system displays the Version/Outbound Specification screen.

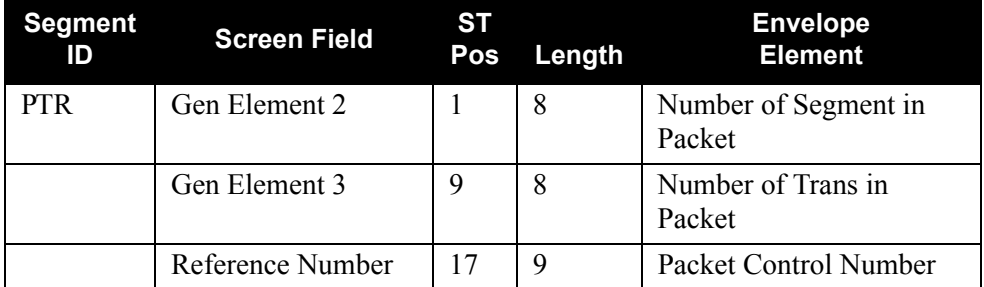

32. Add the following PTR information to the screen.

#### 33. Press **PF10=Updt**.

The system displays the message: **USER ENVELOPE RECORD UPDATED**

The system displays the completed Version/Outbound Specification screen.

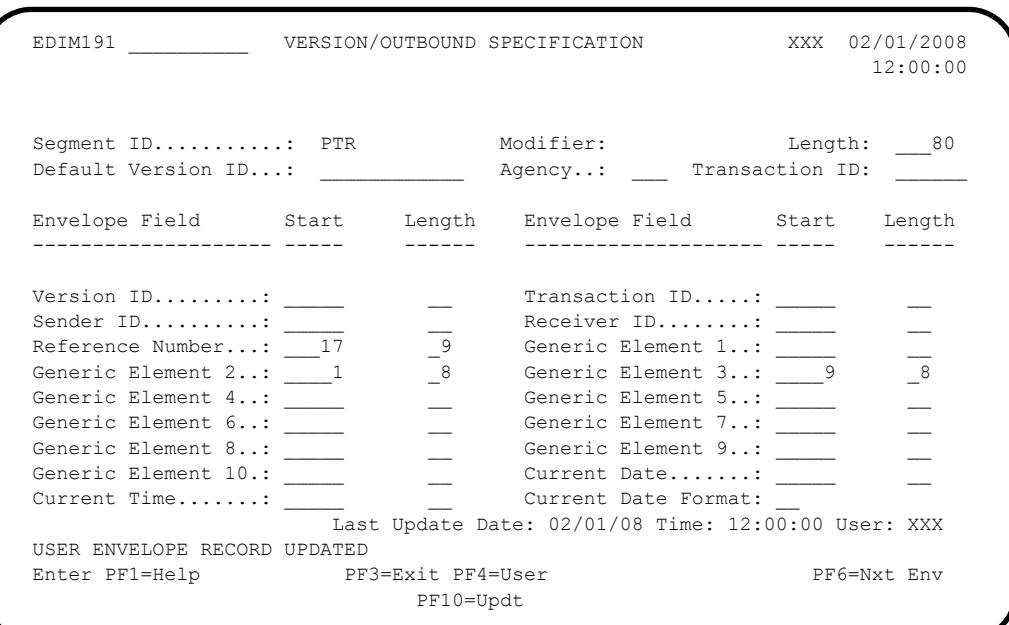

#### 34. Press **PF6=Nxt Env** twice.

The system displays the screen for the TTR segment.

35. Add the following TTR information to the Version/Outbound Specification screen.

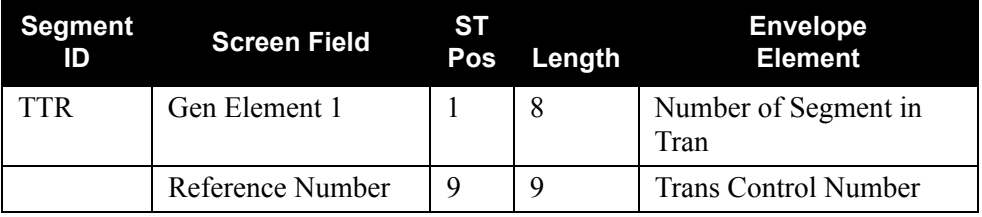

#### 36. Press **PF10=Updt**.

The system displays the updated screen for the TTR segment with the message: **USER ENVELOPE RECORD UPDATED**

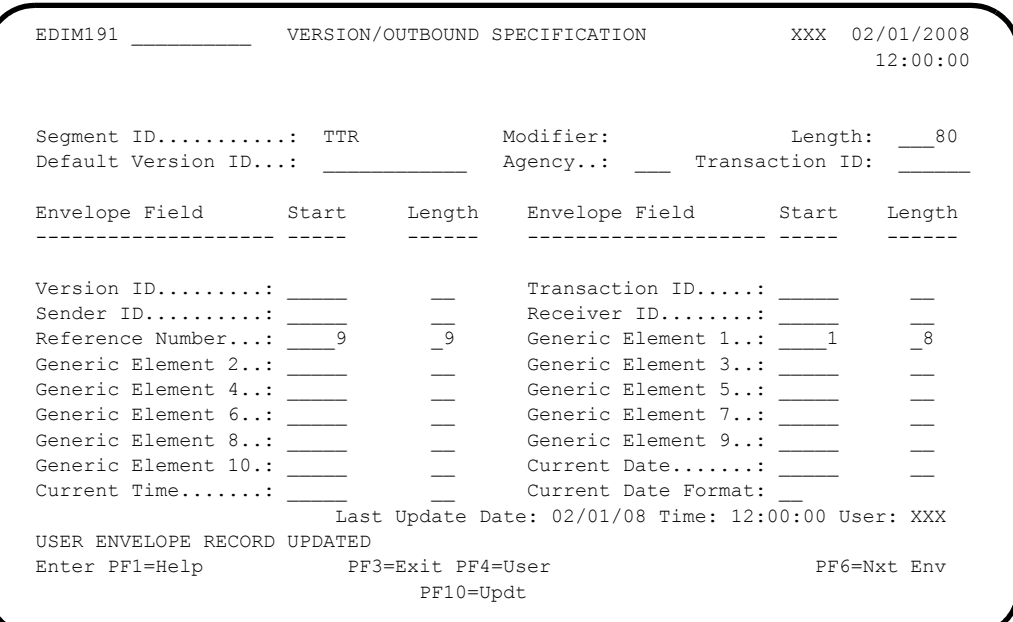

The system displays the completed Version/Outbound Specification screen.

The Standards section of this Tutorial is now complete.

37. Press **PF3=Exit** twice to return to the Gentran Main Menu.

### **Mapping Integration – Outbound**

#### *Overview*

In this section of the Tutorial, you will:

- Copy the ONT segment from the JASS standards and add it to the transaction map JASSPO/S.
- Map the Note Text data from the POFILEF application data to the JASSPO map.

To accomplish the tasks listed above, you will complete the following process

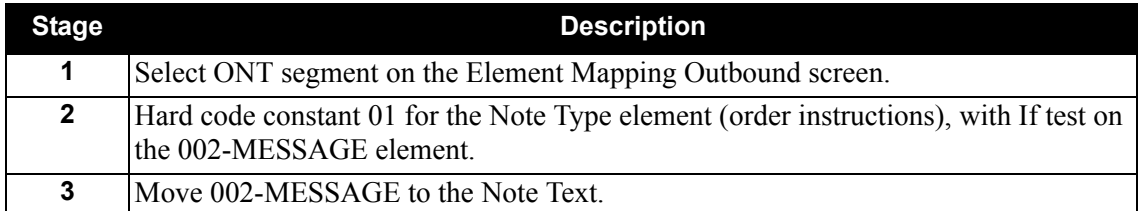

#### *Exercise*

Complete the following steps to complete the outbound mapping integration procedure.

1. Type **5** on the Gentran Main Menu to select the Mapping Maintenance Menu.

The system displays the Mapping Maintenance Menu.

2. Type **2** to select Transaction Mapping.

The system displays the Transaction Mapping Menu.

3. Type **2** to select Transaction Maintenance.

The system displays the Transaction Maintenance screen.

4. Type **JASSPO** in the Transaction Id field, type **S** in the Send or Receive field and press **Enter**.

The system displays the transaction information for JASSPO.

5. Press **PF6=Copy**.

The system displays the Copy Transaction screen.

6. Type **JASS** in the Copy from Standard Version Id field and **SC** in the Agency field.

The system displays the Copy Transaction screen.

```
 EDIM501 5.2.3_____ COPY TRANSACTION XXX 02/01/2008
12:00:00
  Transaction Id..............: JASSPO_
  Send or Receive (S/R).......: S
   Transaction Description.....: PURCHASE ORDER FOR JASS STDS
   Application Data Format Id..: POFILEF
   Transaction Set.............: 0909
   Copy from Standard
    Version Id..............: JASS Agency....: SC
   Copy from Transaction Mapping
     Transaction Id...........: __________
Enter PF1=Help PF3=Exit PF4=Trans
```
7. Press **Enter**.

The system displays the Copy Segments From Standard screen. On this screen, you will copy the ONT segment.

- **Note:** The system displays additional Cs in the A (Action Code) fields because the corresponding segments are mandatory. However, the system copies only the segment you indicate (ONT); it treats the other segments as duplicates that will not be copied.
- 8. Type **C** in the A (Action Code) field corresponding to the ONT segment and press **Enter**.

The system displays the completed Copy Segments From Standard screen.

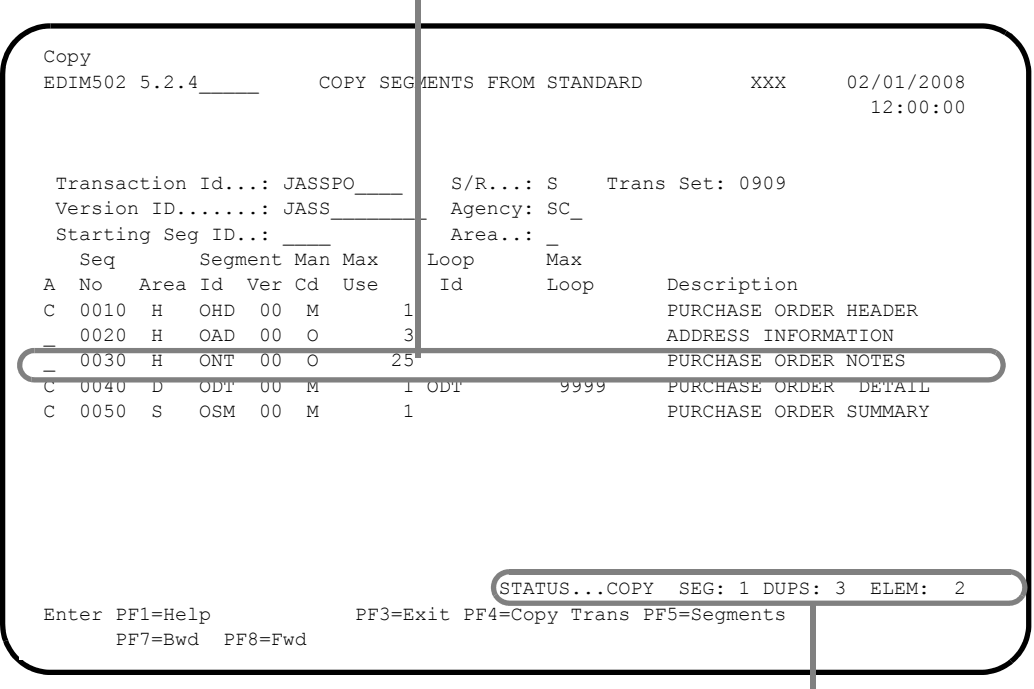

**ONT Segment that was copied**

**Other segments are duplicates**

#### 9. Press **PF5=Segments**.

The system displays the Segments screen.

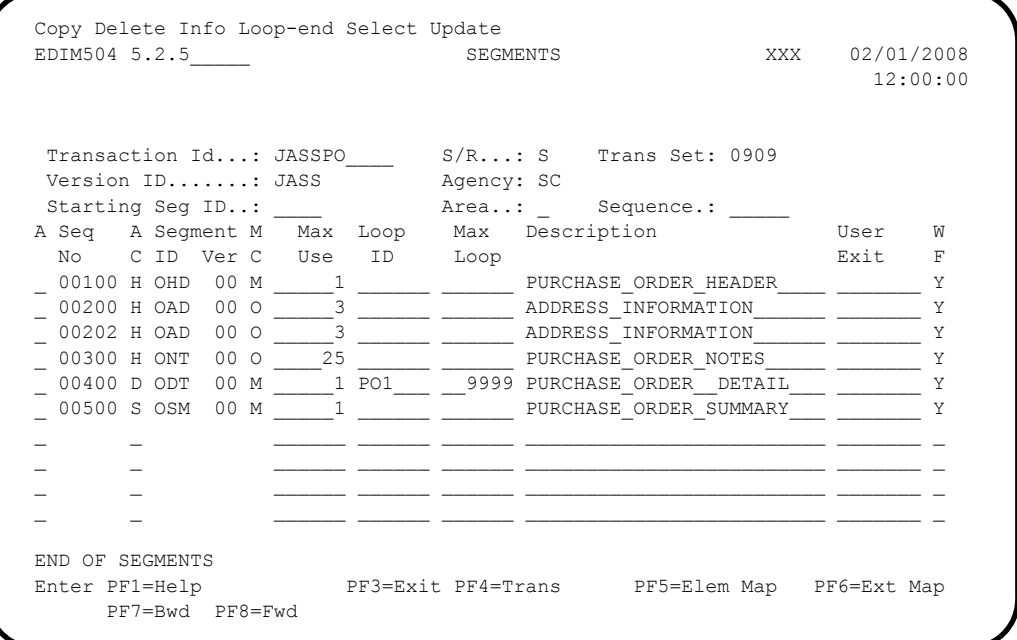

10. Type **S** in the A (Action Code) field corresponding to the ONT segment and press **PF5=Elem Map**.

The system displays the Element Mapping Outbound screen.

- 11. Type the following:
	- **U** in the first A (Action Code) field
	- **'01'** (which means to code for purchase order notes that we defined in standards) in the Mapping Constant/Field for the 30 element
	- **U** in the A (Action Code) field and **002-MESSAGE** in the Mapping Constant/Field for the 31 element
- 12. Press **Enter**.

The system updates the fields and displays the message: **STATUS: UPDATED: 2**

The system displays the completed Element Mapping Outbound screen.

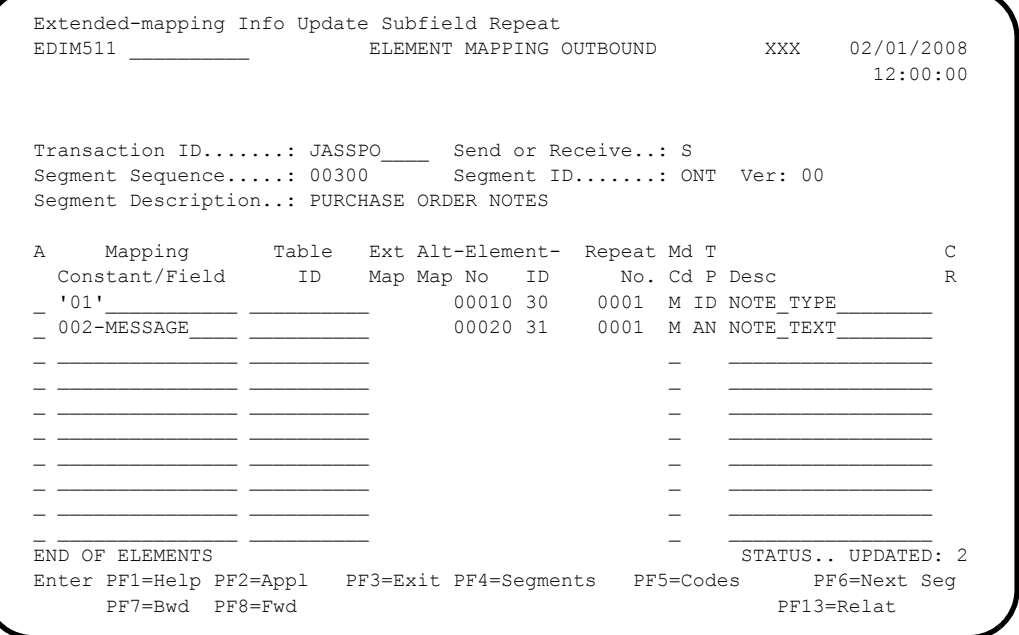

We need to ensure that the ONT segment will only write when there is a note to send. We use the Extended Mapping Outbound screen to accomplish this task.

13. Type **E** in the A (Action Code) field next to 01 and press **Enter**.

The system displays the Extended Element Mapping Outbound screen.

- 14. Type the following values:
	- **002-MESSAGE** in the If field
	- **NE** in the first Op field
	- A space surrounded by apostrophes (**' '**) in the first Value field
#### 15. Press **PF10=Updt**.

The system updates the fields and displays the message **TRANSACTION ELEMENT UPDATED**

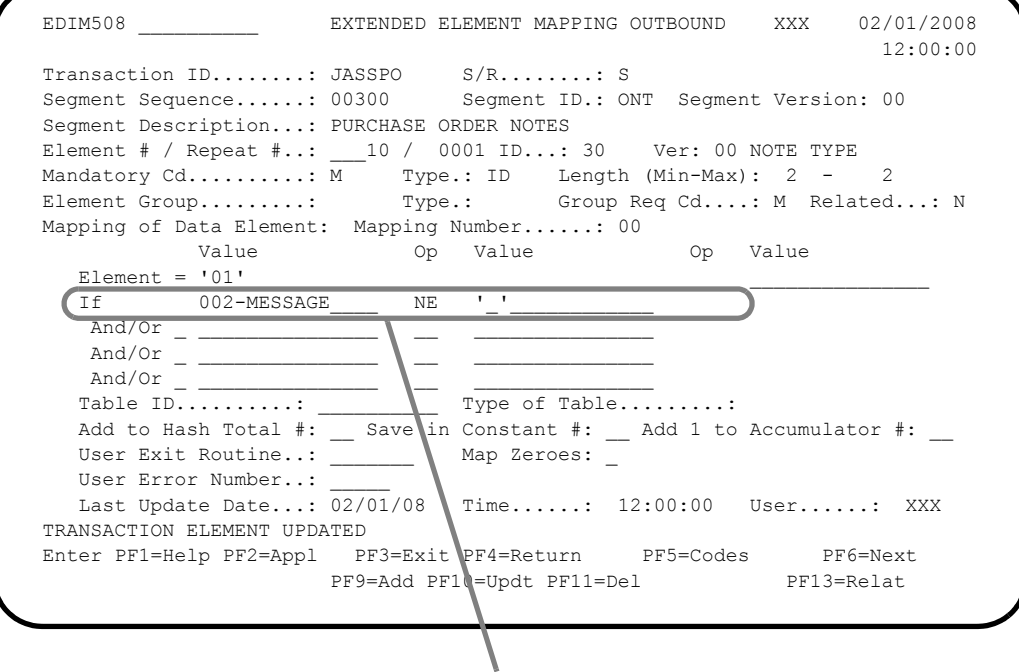

**Indicates to only write the constant '01' if data is in the application field 002-MESSAGE**

If no data or notes exist in the 002-MESSAGE, the ONT segment will not be written.

Outbound mapping is complete.

#### 16. Press **PF3=Exit**.

The system displays the Transaction Mapping Menu.

# **Mapping Integration – Inbound**

# *Overview*

In this section of the Tutorial you will map packet and transaction control numbers for the envelopes to the INFILEF application definition.

To accomplish this task, you will complete the following process.

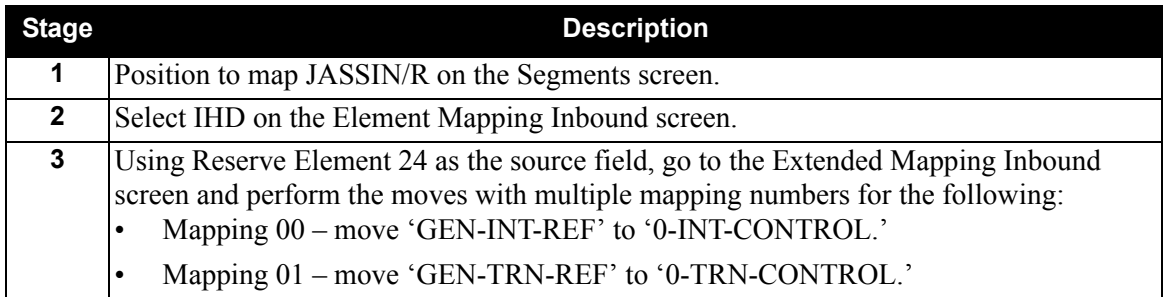

When we set up our inbound application definition INVFILEF, we hard-coded reserved word constants to pick up control numbers from variable-length envelopes. We can keep the application structure intact and map the control numbers from a fixed-format envelope by mapping directly from the standards.

We can use elements that are not being mapped to facilitate this activity.

# *Exercise*

Complete the following steps to complete the inbound mapping integration procedure.

1. Type **2** on the Transaction Mapping Menu to select Transaction Maintenance.

The system displays the Transaction Maintenance screen.

2. Type (over existing values) **JASSIN** in the Transaction Id field, type **R** in the Send or Receive field and press **Enter**.

The system displays the transaction information for JASSIN.

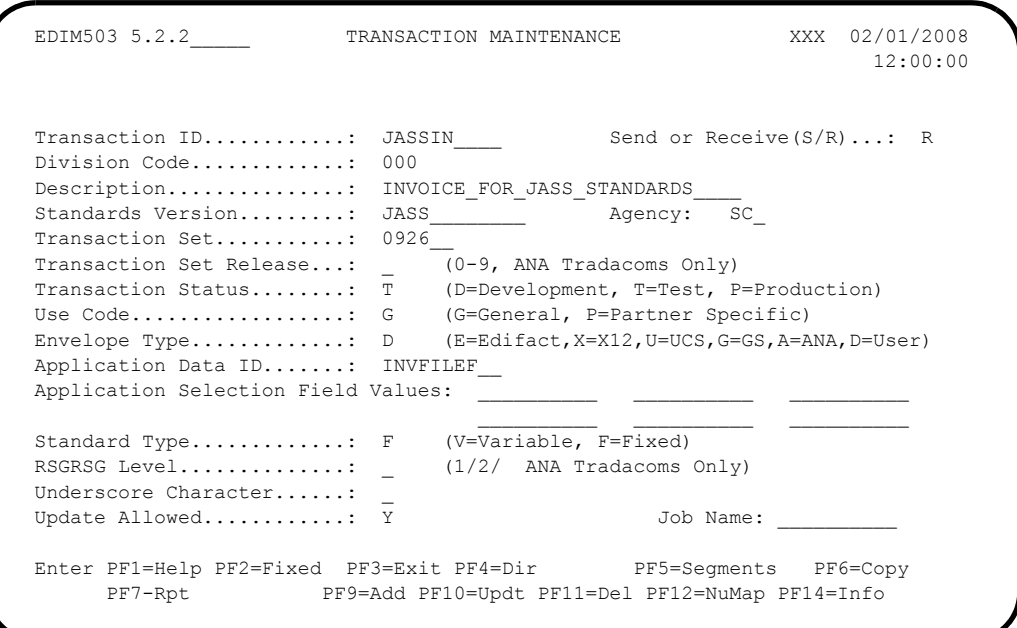

3. Press **PF5=Segments**.

The system displays the Segments screen.

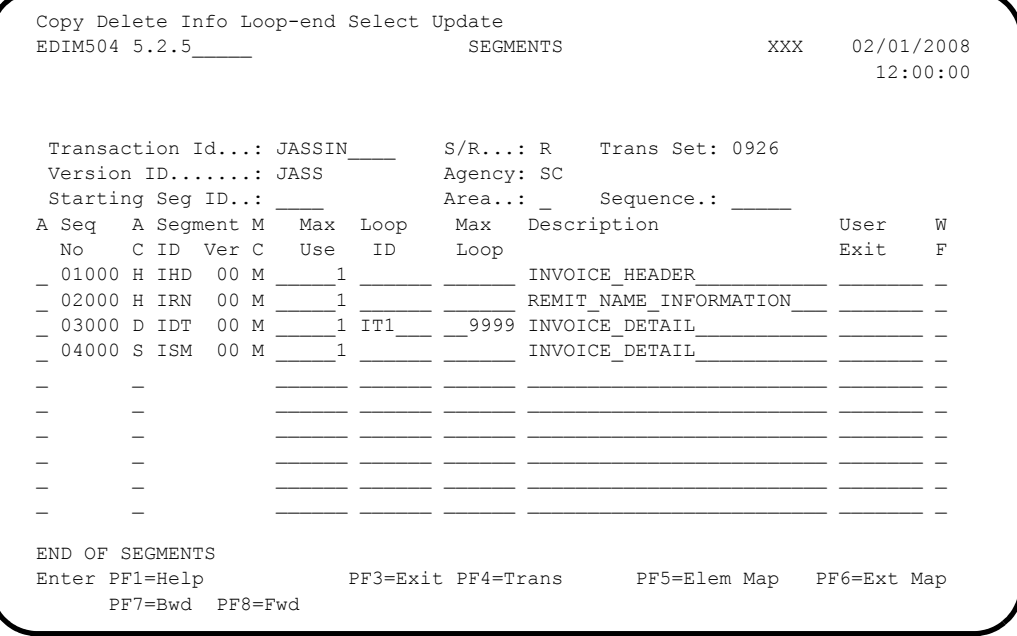

4. Type **S** in the A (Action Code) field next to the IHD segment and press **PF5=Elem Map**.

The system displays the Element Mapping Inbound screen.

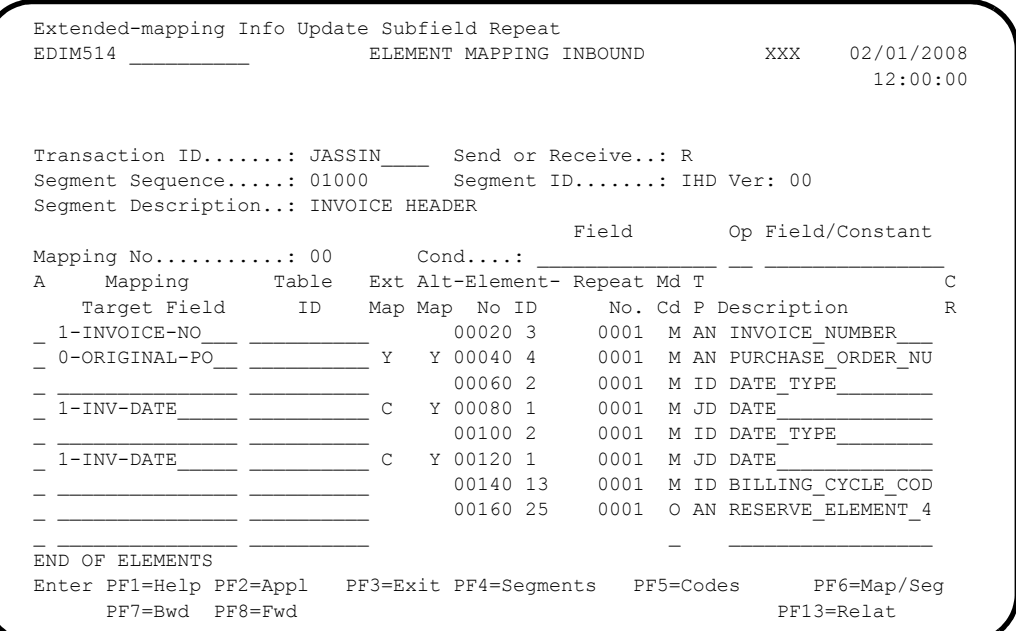

5. Type **E** in the A (Action Code) field corresponding with the 160 element (Reserve Element 49) and press **Enter**.

The system displays the Extended Element Mapping Inbound screen.

Since no mapping is performed on the Reserve Element 49, we will use this element to move control numbers from the PHD and THD envelopes to the application.

6. Type **0-INT-CONTROL** in the Application Target field and **GEN-INT-REF** in the Target Field, then press **PF10=Updt** to update the fields.

The system displays the message: **TRANSACTION ELEMENT UPDATED**

The system moves the value in the **GEN-INT-REF** (reserved word for Interchange Control number values) into the **0-INT-CONTROL** field in the application.

Your screen should look like this..

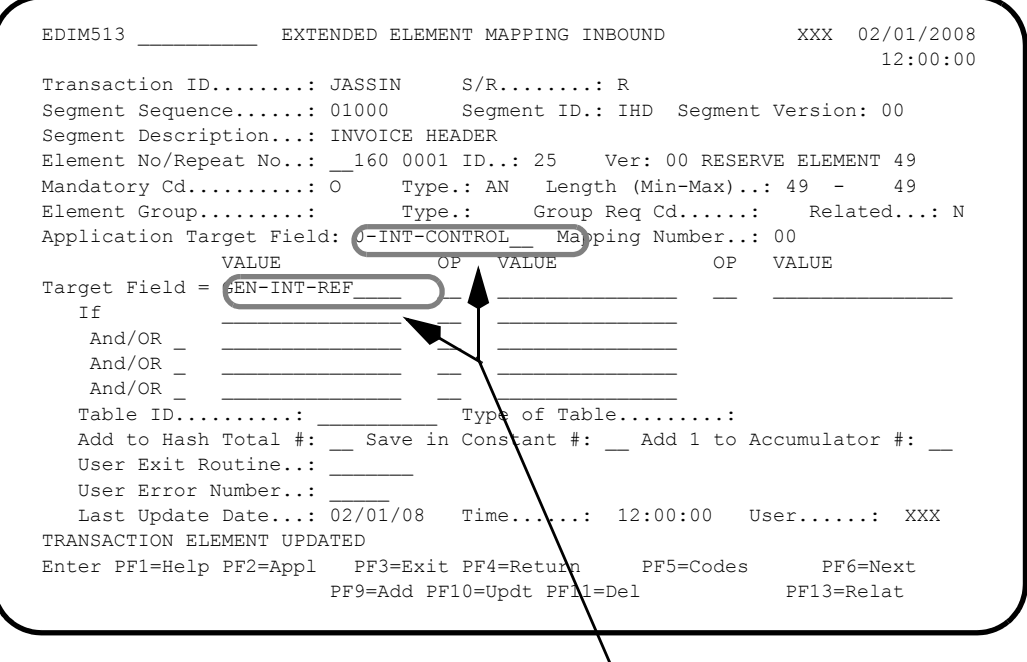

**GEN-INT-REF value will be moved into 0-INT-CONTROL**

If you want to change the application to hard code these values, you may. For the purpose of this Tutorial, we are mapping from the standards so as not to alter the application.

- 7. Type the following values:
	- **01**, over the 00 in the Mapping Number field.
	- **0-TRN-CONTROL**, in the Application Target field.
	- **GEN-TRN-REF**, in the Target Field.
- 8. Press **PF9=Add** to add the fields.

The system displays the message: **ALTERNATE ELEMENT MAPPING ADDED** The system moves the value in the **GEN-TRN-REF** (reserved word for Transaction Control number values) into the **0-TRN-CONTROL** field in the application.

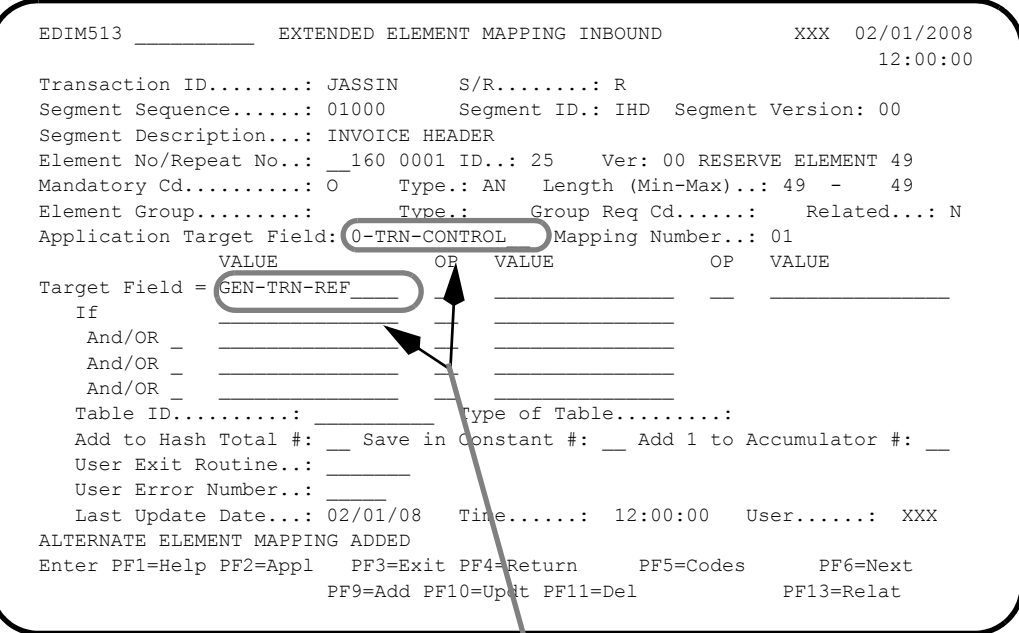

**GEN-INT-REF value will be moved into 0-TRN-CONTROL**

Inbound Mapping is complete.

9. Press **PF3=Exit** three times.

The system displays the Gentran Main Menu.

# **Partner Maintenance**

# *Overview*

In this section of the Tutorial, you will modify the Partner Outbound Information screen to put segments and transaction counts in the envelope trailer segments.

To accomplish the task listed above, you will:

- Enter the values needed for the PTR envelope: Generic Element  $2 \& \text{SEGCNT2}$ and Generic Element 3 – &TRNCNT.
- Enter the value needed for the TTR envelope: Generic Element  $1 \& \text{SEGCNT2}.$

# *Exercise*

Complete the following steps to complete the Partner Maintenance procedure.

- **Note:** This portion of the tutorial is illustrated with screens as they appear in Partner/Qualifier processing mode. If you are processing in Relationship mode, your screens will display the fields User and Partner instead of Partner ID and Qualifier. The partner profile ID for Relationship mode for this tutorial is User: Yourcompany; Partner: Lawnvend. The functionality is the same for either mode.
- 1. Type **1** on the Gentran Main Menu to select Partner Maintenance Menu.

The system displays the Partner Maintenance Menu.

2. Type **2** to select Partner Maintenance.

The system displays the Partner Selection Menu.

3. Type **LAWNVEND** in the Partner ID field and press **Enter**.

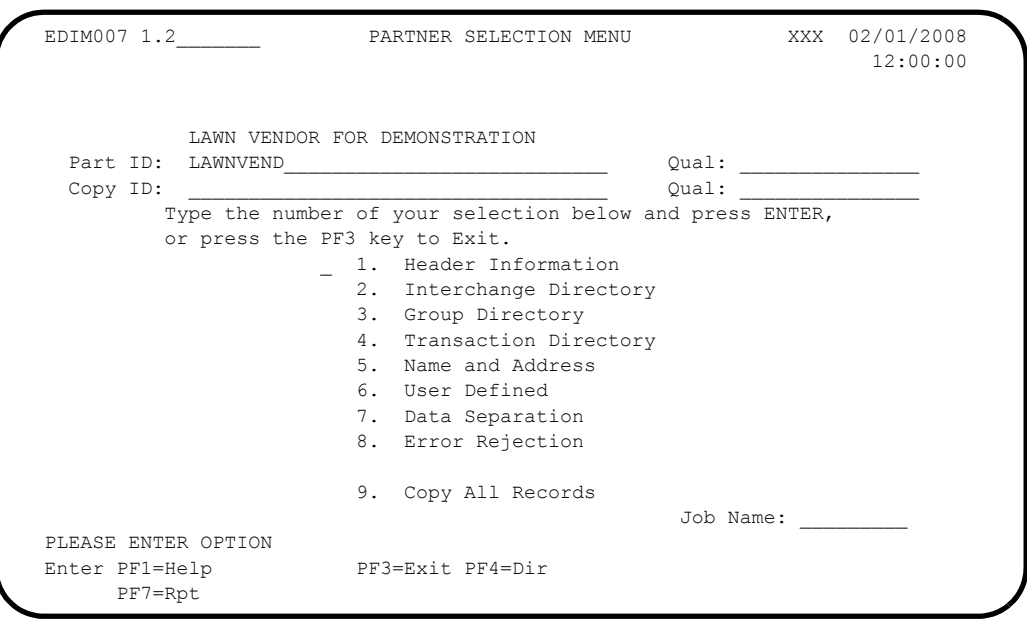

The system displays the **LAWNVEND** partner name and partner ID.

4. Type **2** to select Interchange Directory and press **Enter**.

The system displays the Interchange Directory screen.

5. Type **S** in the A (Action Code) field next to the GEN header option and press **PF5=Ctrl**.

The system displays the Control Information screen – 1.

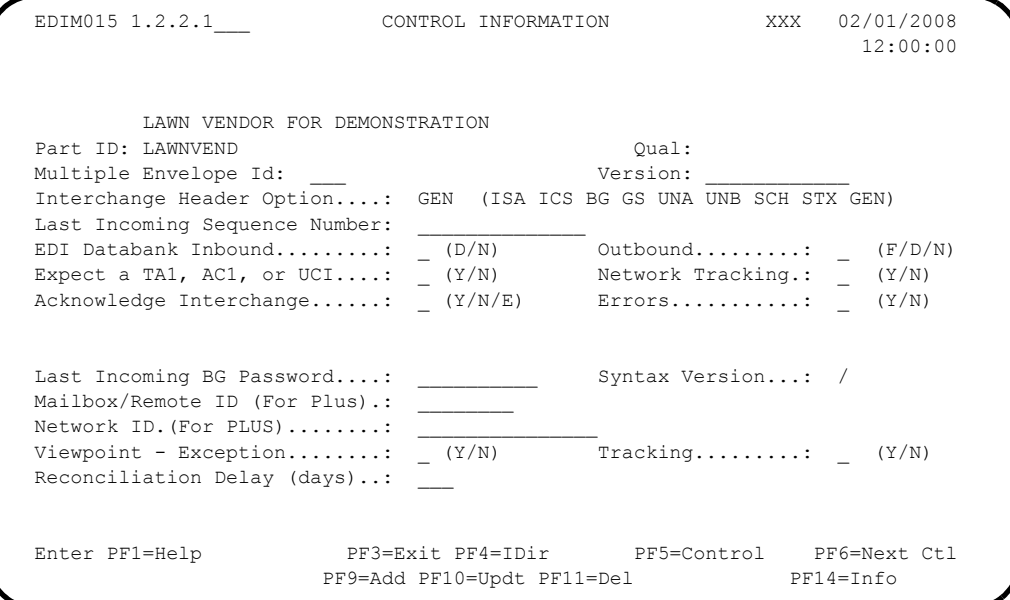

# 6. Press **PF5=Control**.

The system displays the Control Information screen  $-2$ .

We have already tied the PTR envelope to the PHD in Standards Maintenance. We have already used Generic Element 1 in the PHD envelope—we want to move the count of segments and transaction totals into the PTR envelope. We will use Generic Elements 2 and 3 to fulfill this purpose. These are reserved values for segment counts.

7. Type **&SEGCNT2** in the Generic Element 2 field.

This value contains the number of segments in the packet.

8. Type **&TRNCNT2** in the Generic Element 3 field.

This value contains the number of transactions in the packet.

9. Press **PF10=Update**.

The system updates the fields and displays the message **PARTNER UPDATED**.

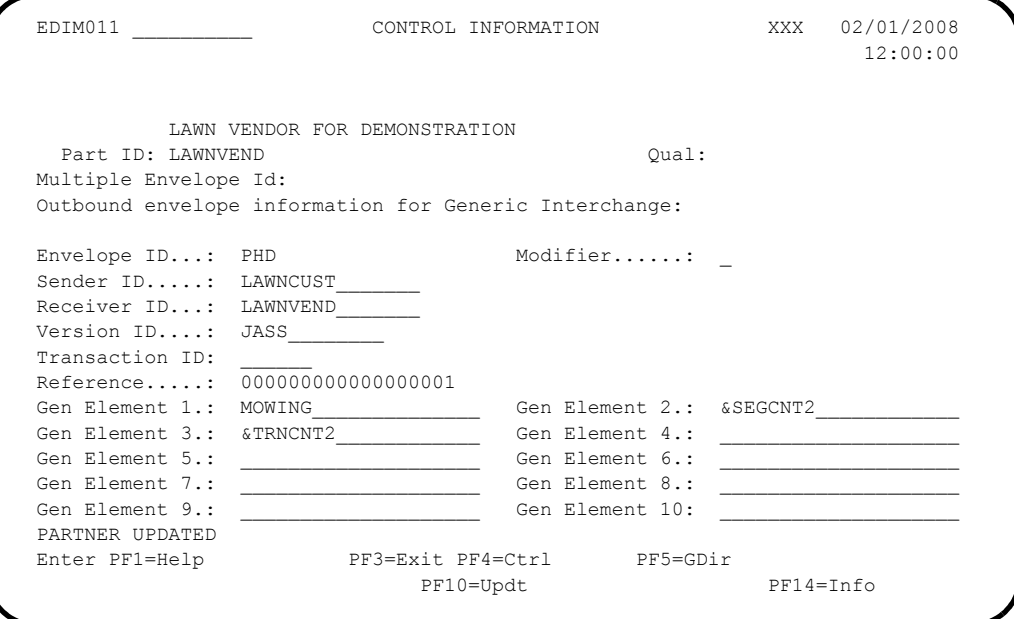

#### 10. Press **PF5=GDir**.

The system displays the Group Directory screen.

11. Type **S** beside the 0909 Group ID and press **PF5=Group**.

The system displays the Group Information screen.

#### 12. Press **PF5=TDir**.

The system displays the Transaction Directory screen.

13. Type **S** in the A (Action Code) field beside the 0909 Trans ID and press **PF5=Trans**.

The system displays the Transaction Information screen.

We have already tied the TTR envelope to the THD in Standards Maintenance. We want the count of transactions moved into the TTR envelope. We will use Generic-Element 1 to fulfill this purpose.

14. Type **&SEGCNT2** in the Generic Element 1 field and press **PF10=Updt**.

This value contains the number of segments in a transaction. The system updates the field and displays the message **TRANS 0909 UPDATED**.

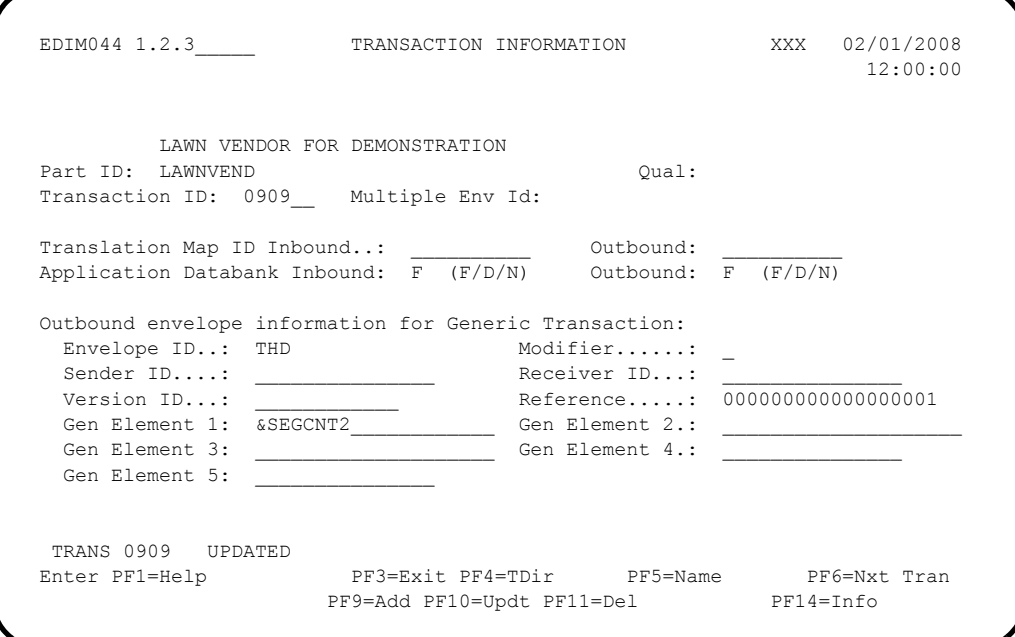

The Partner Tutorial is complete.

#### 15. Press **PF3=Exit** three times.

The system displays the Gentran Main Menu.

# *Gentran:Basic Users*

You should now run the **STRINB** and **STROUT** jobs to process the inbound and outbound scenarios.

# *Gentran:Realtime Users*

You should execute the inbound and outbound processes as outlined in Chapter 4, "Performing Installation Verification" in the *Gentran:Structure for zSeries Release 6.5 Installation Guide*.

# **Chapter**

# **3 Screens**

# **Overview**

This chapter describes the Gentran:Structure screens and how the system features relate to those of Gentran:Basic and Gentran:Realtime.

This chapter contains the following topics:

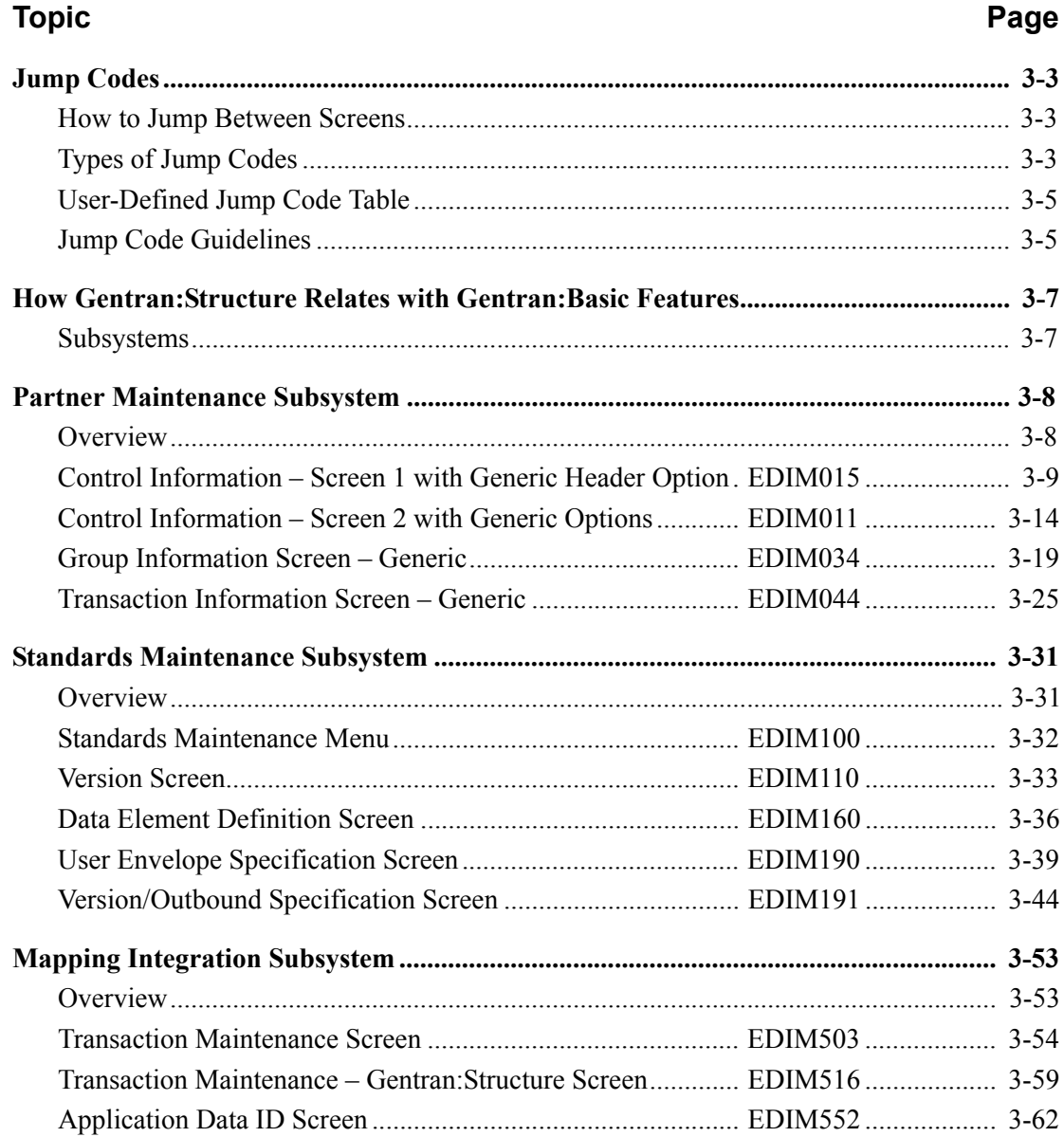

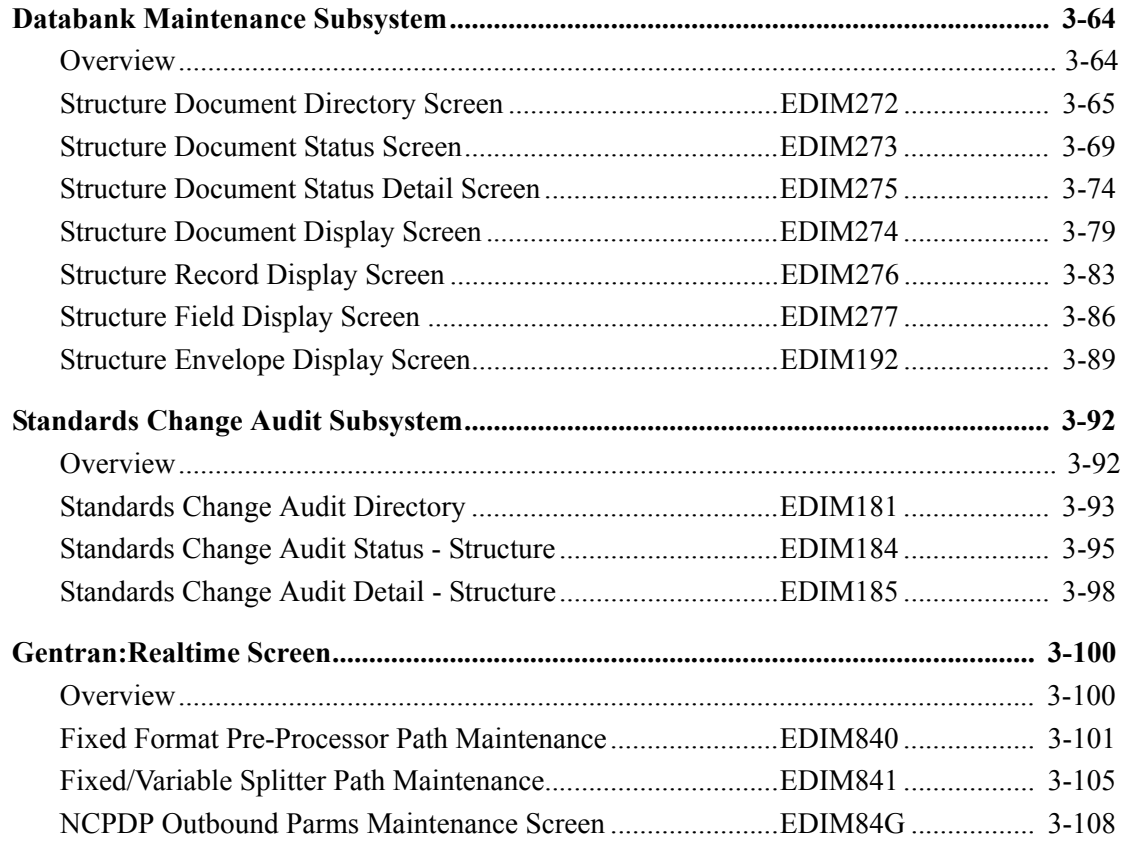

# <span id="page-84-0"></span>**Jump Codes**

A jump code is a 10-character alphanumeric field located at the upper left corner of each Gentran screen. This field enables you to move, or *jump*, directly from one screen to another while bypassing menus. All screens that are accessible by means of a menu have jump code values associated with them. Screens that are accessible only from detail screens do not have jump code values associated with them.

# <span id="page-84-1"></span>**How to Jump Between Screens**

You can jump between screens without having to navigate using the menus. Use the following procedure to jump between screens:

#### 1. Press **Home**.

The insertion point moves to the jump code field at the top of the screen to the right of the screen name.

2. Type the jump code, and press **Enter**.

For a complete list of Gentran:Structure jump codes and their associated screens, see Appendix A of this guide.

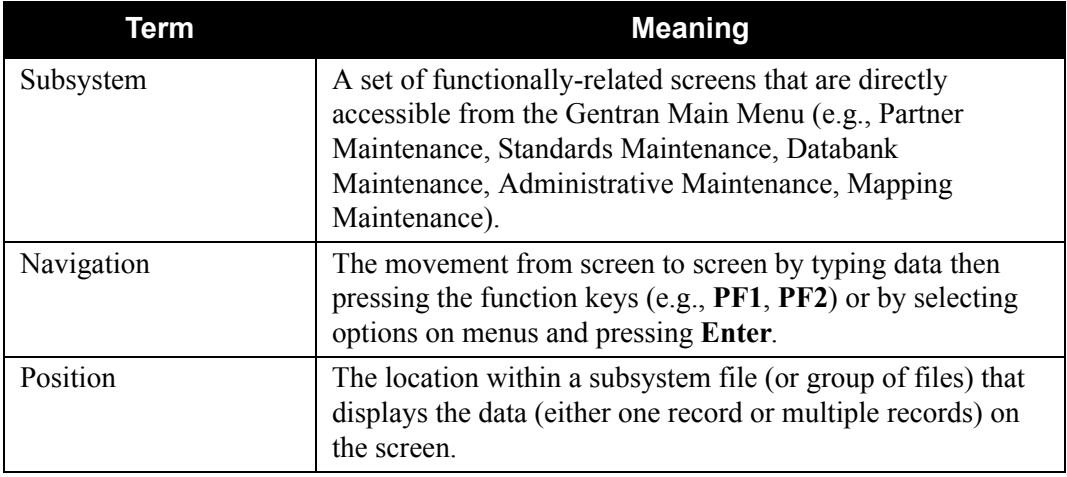

The following table describes some of the terms and definitions used in this discussion:

# <span id="page-84-2"></span>**Types of Jump Codes**

The three types of jump codes are:

- Numeric
- Alphabetic
- Special Character

# *Numeric Jump Codes*

Numeric jump codes consist of numbers separated by periods (.). The numbers in the jump code correspond to the numbers selected on menus, in the order in which they are selected.

## **Example**

To display the Application Data ID screen without using the jump code, you could navigate using the Gentran:Realtime menus by performing the following steps:

- 1. Type **5** on the Gentran Main Menu, and press **Enter**.
- 2. Type **1** on the Mapping Maintenance Menu, and press **Enter**.
- 3. Type **2** on the Application Definition Menu, and press **Enter**.

... OR you could jump directly to the Application Data ID screen by performing these steps:

- 1. Press **Home**.
- 2. Type **5.1.2** in the jump code field of any screen, and press **Enter**.

For a complete list of Gentran:Structure jump codes and their associated screens, see Appendix A of this guide.

## *Alphabetic Jump Codes*

Alphabetic jump codes consist of alphabetic characters separated by periods (.). The alphabetic code is an abbreviated reference to the screen name or function.

# **Example**

To display the Application Data ID screen using the alphabetic jump code, type **APP.DEF** or **APP.ID** in the jump code field of any screen, and press **Enter**.

For a complete list of Gentran:Structure jump codes and their associated screens, see Appendix A of this guide.

# *Special Character Jump Codes*

Special character jump codes enable you to perform standard or generic functions with jump codes. The two special character jump codes are SWAP and EXIT.

• SWAP enables you to jump *between* Gentran online subsystems, not *within* subsystems. When you use jump code SWAP, you jump to the last screen you *jumped from* (but not *navigated from*), from another subsystem. When you jump from a different subsystem, you reset the SWAP positioning to the screen you're jumping from.

## **Example**

Let's say you have the Group Information screen in the Partner subsystem displayed, and then you bring up the Transaction Information screen (also in the Partner subsystem). From here, you *jump* to the Name and Address screen (again, in the Partner subsystem). Next, you *jump* to the Transaction screen in the Standards subsystem. After you view the information on the Transaction screen, you type **SWAP** in the jump code field to return to your previous location in the Partner subsystem. SWAP returns you to the Name and Address screen in the Partner subsystem, because this is the screen from which you jumped to the Standards subsystem.

EXIT (or X) enables you to jump to the Gentran:Realtime Logoff screen. This feature provides a quick and easy way to exit the Gentran:Realtime system from any screen.

# <span id="page-86-0"></span>**User-Defined Jump Code Table**

The User-Defined Jump Code table is a user customization facility that enables you to define your own jump code values. This facility requires a table that consists of the 10-character user code and the 10-character Gentran:Realtime jump code. It must be coded in an Assembler table and the name of the table must be entered on the Configuration file (Record Type 0). An entry for the table name must be added to your CICS PPT table.

When you enter a jump code, the system verifies that the jump code you entered is valid by first checking the User-Defined Jump Code table. If you have not defined a User-Defined Jump Code table, or if the jump code you entered is not in that table, then the system checks the default jump code table.

For help using the User-Defined Jump Code Table, refer to Installing Gentran:Basic Release 6.5 in the *Gentran:Basic for zSeries Release 6.5 Installation Guide*. Also, see member EDIJUMP in the GENTRAN.V6X5.BSC.UTILITY.SOURCE library.

# <span id="page-86-1"></span>**Jump Code Guidelines**

The Gentran:Basic system keeps independent position information for each subsystem (Partner, Standards, Databank, Administrative, Mapping), as well as for Gentran:Realtime add-on products (Plus, Control, Realtime, Viewpoint). Gentran:Structure functionality is part of Gentran:Basic. The independence of these subsystems enables you to jump or navigate from subsystem to subsystem without having to re-enter a key for that screen.

The general rules for using jump codes are the following:

- You can only *jump to* screens that are directly accessible through selecting menu options.
- You can *jump from* any screen.
- Navigating or jumping to the Gentran:Realtime Copyright/Signon screen or exiting the Gentran:Realtime system clears the positions for all subsystems.
- After you *jump from* a subsystem to another subsystem, you can return directly to the screen you *jumped from* by typing **SWAP** in the jump code field.
- You cannot use SWAP to jump between screens within the same subsystem.
- Typing **SWAP** is the only method by which you can *jump to* a screen that has no jump code associated with it, as long as SWAP positioning has been established by jumping from one subsystem screen to a different subsystem screen.
- Typing an invalid jump code causes the system to return to the *jumped from* screen and display the message **Invalid jump code entered**.
- You cannot *jump to* subsystems that are not installed or for which you do not have security access. If you try, the system displays the message **Invalid jump user lacks authority** on the current screen.

# <span id="page-88-0"></span>**How Gentran:Structure Relates with Gentran:Basic Features**

# <span id="page-88-1"></span>**Subsystems**

The following Gentran:Basic subsystems support Gentran:Structure:

- Partner Maintenance
- Standards Maintenance
- Mapping Integration
- Databank Maintenance

A description of each subsystem follows.

## *Partner Maintenance*

This subsystem enables you to define generic or user-defined envelopes that might be necessary to support a proprietary, fixed-format standard. An interchange header option, identified by the characters 'GEN,' identifies this type of enveloping.

Screens are defined at the interchange, group, and transaction levels, where it is possible to specify exactly what information should be loaded to these generic envelopes during envelope generation.

## *Standards Maintenance*

You must define fixed-format standards to Gentran:Basic before they can be mapped. The Standards Maintenance screens enable you to define these standards.

The Element Definition screen permits the specification of the additional data types that are supported for fixed-format standards.

Two additional screens describe the layout of all of the envelope structures that are necessary to process the standard. The system uses these definitions in conjunction with the information defined for the trading partner to generate outbound envelopes. During inbound processing, the system uses this information for version/transaction identification, partner determination, and mapping.

# *Mapping Integration*

The Transaction Definition identifies the standard type to be mapped and determines the location of the segment ID.

# *Databank Maintenance*

The Databank Maintenance subsystem enables you to view Gentran:Structure documents from Gentran:Realtime or Gentran:Basic databanks.

# *Change Audit*

This subsystem allows you to view change audit records that were created during online maintenance of selected files. For Gentran:Structure, two additional screens allow you to view change audit records created for the User Envelope file. These screens are used when viewing user envelope change audit records.

# <span id="page-89-0"></span>**Partner Maintenance Subsystem**

# <span id="page-89-1"></span>**Overview**

This section describes how the Partner Maintenance subsystem supports Gentran:Structure.

The Partner Maintenance subsystem allows the definition of inbound and outbound generic envelope information on the partner profile at the Control (Interchange), Group, and Transaction levels. The following table describes the screens that define the envelopes.

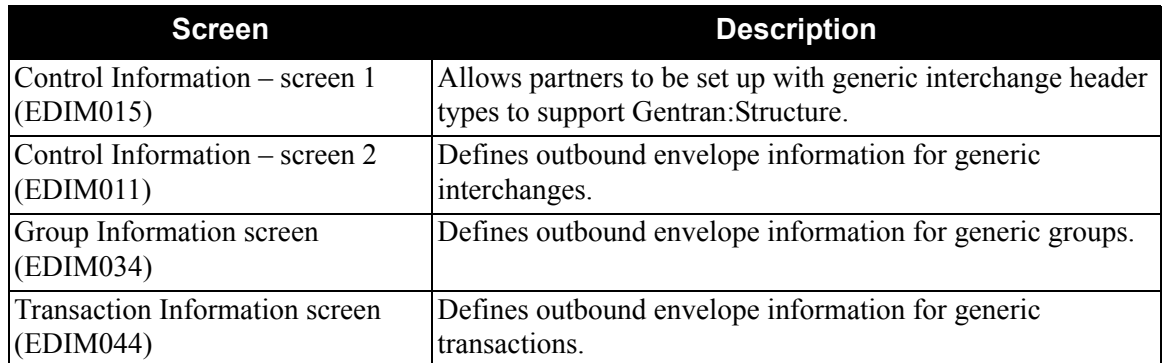

**Note:** See the *Gentran:Basic for zSeries Release 6.5 User's Guide* for more information concerning the Partner Maintenance subsystem.

Screen information follows.

# <span id="page-90-0"></span>**Control Information – Screen 1 with Generic Header Option EDIM015**

# *Purpose*

The Control Information screen displays a generic interchange Header Option prompt (GEN) when Gentran:Structure is enabled. Selecting the GEN option indicates to the system that you are going to define your own envelopes for this trading partner. You control the format of these envelopes.

The system displays this screen if the GEN Interchange Header Option is available to handle proprietary, fixed-format standards.

If Gentran:Structure is not enabled, the system displays the Standard Control Information screen and the GEN Interchange Header Option is not available.

# *Some Fields Not Required*

Certain fields on this screen are not required for using proprietary, fixed-format standards. These fields are protected; you cannot enter your own values. If you are setting up a Generic Interchange Header option and these fields have values, the system moves spaces to these fields and prevents further updates to them. The fields not required are:

- Last Incoming Sequence Number
- EDI Databank Inbound
- Expect a TA1, AC1, or UCI
- Acknowledge Interchange
- Last Incoming BG Password
- Network ID (For PLUS)

See the "Field Descriptions" section for detailed field information.

## *How to Access*

Access the Control Information screen by completing the following steps.

- 1. On the Partner Maintenance Menu, type **1** to select Partner Directory. The system displays the Partner Directory screen.
- 2. Type an **S** in the A (Action Code) field next to the Partner you want to select, and press **PF5=Maint**. The system displays the Partner Selection Menu.
- 3. Type **2** to select Interchange Directory and press **Enter**. The system displays the Interchange Directory screen.
- 4. Type an **S** in the A (Action Code) field next to an interchange with a GEN header, and press **PF5=Control**.

The system displays the Control Information screen.

# *Screen Examples*

The following diagrams illustrate the Control Information – Screen 1 with Generic Entry for both the Partner/Qualifier and Relationship (User/Partner) modes.

#### **Partner/Qualifier Mode**

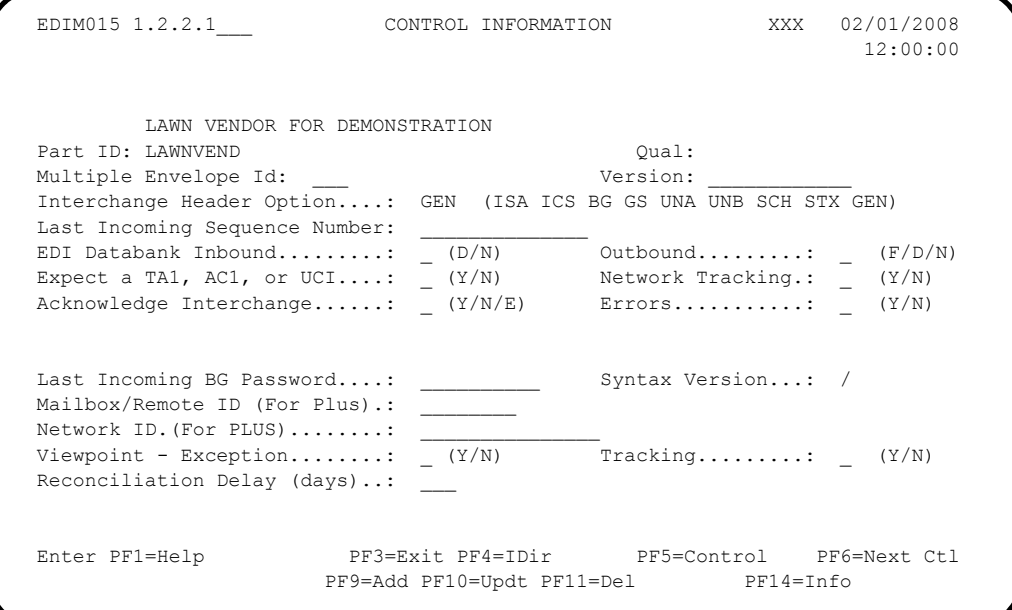

# **Relationship Mode**

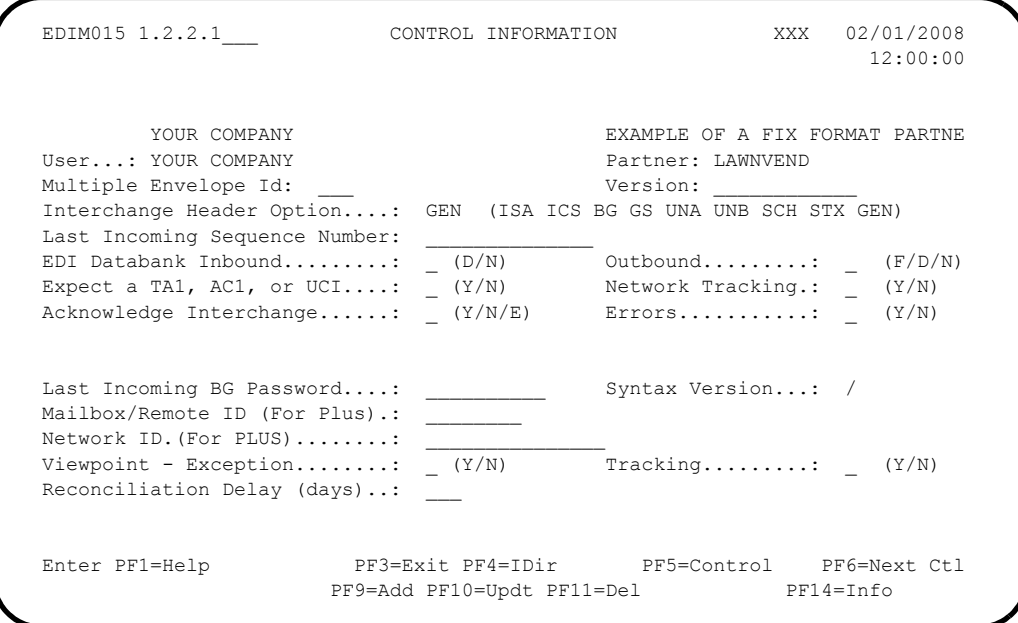

# *Function Key Descriptions*

*Field* 

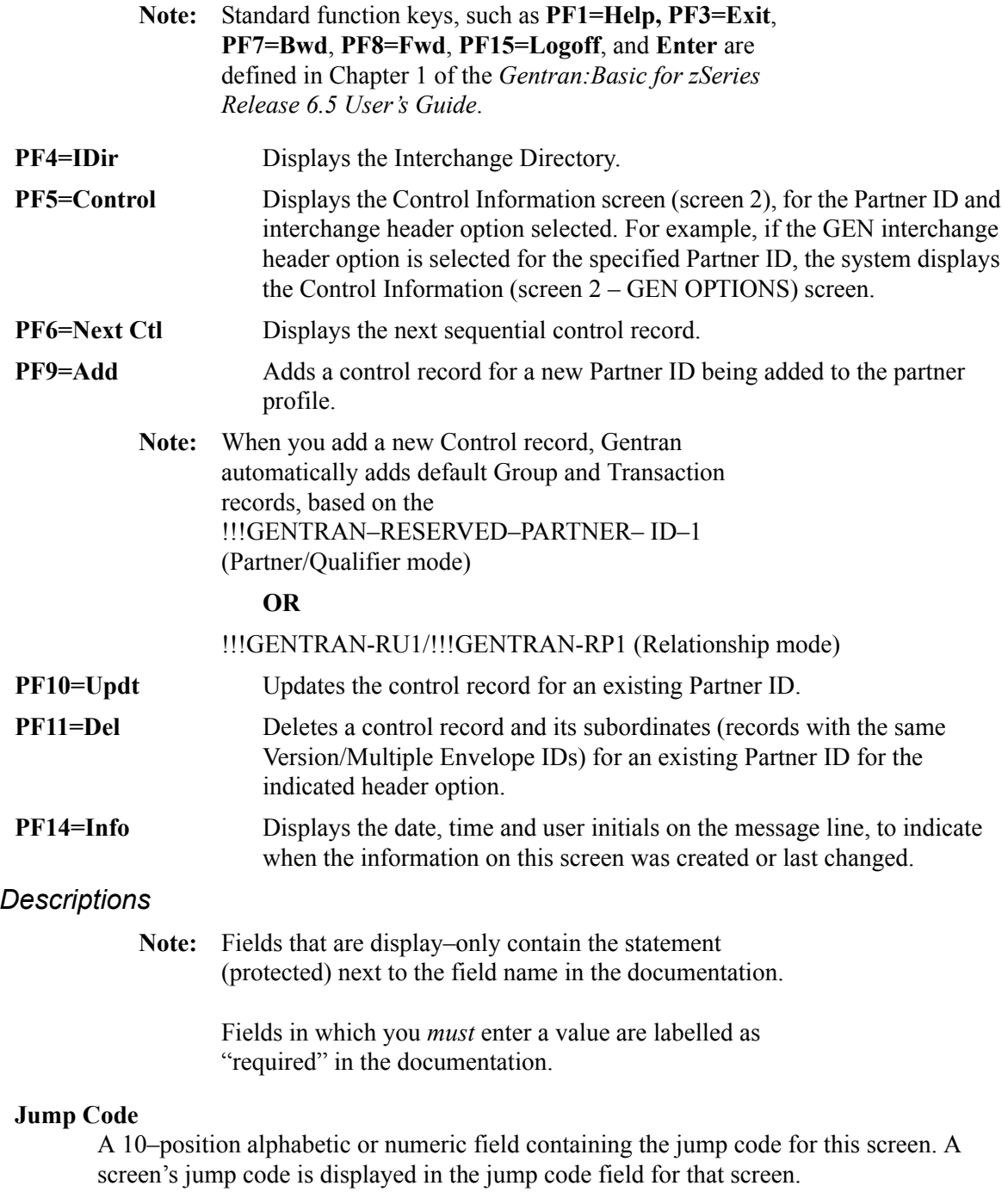

To *jump* to another screen, press **Home**, type the jump code of the screen to which you want to jump and press **Enter**.

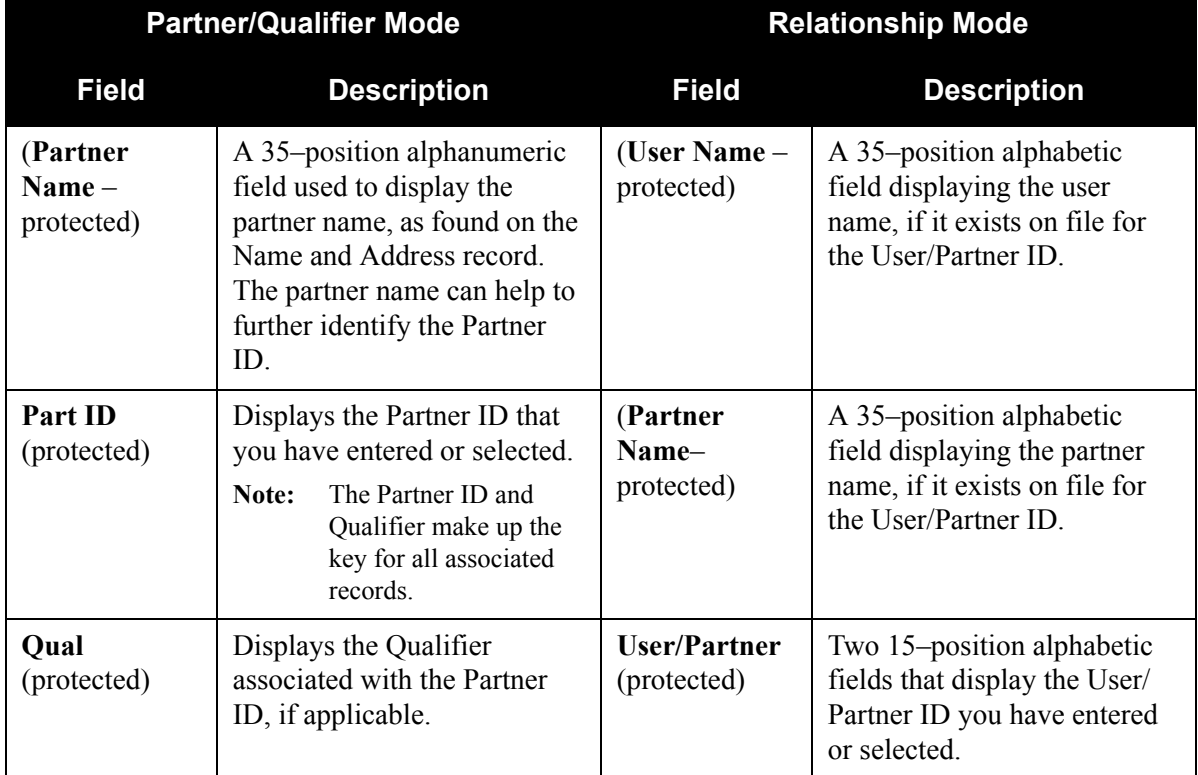

# **Multiple Envelope Id**

A 3–position alphabetic field used to identify the envelope type for this interchange record within the partner profile. This field allows a single partner profile to have multiple EDI standards (e.g., X12, EDIFACT, TRADACOMS) defined under it. It eliminates the need to create multiple partner profiles for a single trading partner in the event that the partner uses more than one EDI standard. Valid values include these standards: **ISA**, **ICS**, **BG**, **GS**, **UNA**, **UNB**, **SCH**, **STX**, **GEN**, and spaces.

# **Version**

Gentran:Structure does not use this field.

# **Interchange Header Option** (required)

A 3–position alphabetic field identifying the type of interchange envelope to be used for outbound transactions. The envelope allows you to label an outbound transaction. Valid values include these standards: **ISA**, **ICS**, **BG**, **GS**, **UNA**, **UNB**, **SCH**, **STX, GEN**. For example,  $ISA =$  the segment ID for the interchange envelope header segment;  $GS =$  the segment ID for group envelope header segment when an interchange envelope is not used.

#### **Last Incoming Sequence Number**

Gentran:Structure does not use this field.

#### **EDI Databank Inbound**

Gentran:Structure does not use this field.

#### **Outbound**

Gentran:Structure does not use this field.

#### **Expect a TA1, AC1, or UCI**

Gentran:Structure does not use this field.

#### **Network Tracking**

Gentran:Structure does not use this field.

#### **Acknowledge Interchange**

Gentran:Structure does not use this field.

#### **Errors**

Gentran:Structure does not use this field.

#### **Last Incoming BG Password**

Gentran:Structure does not use this field.

#### **Syntax Version**

Gentran:Structure does not use this field.

#### **Mailbox/Remote ID (For PLUS)** (For Gentran:Plus for zSeries Only) Gentran:Structure does not use this field.

**Network ID (For PLUS)** (For Gentran:Plus for zSeries Only) Gentran:Structure does not use this field.

#### *Gentran:Viewpoint Installed*

#### **Viewpoint – Exception**

A 1–position field indicating whether Gentran:Viewpoint Exception Management activity is performed at the interchange level for this partner. Valid values are:

- **Y** = Yes, Tracking Management is performed.
- **N** = No, Exception Management is not performed.
- **blank**= Defaults to the value **Y** and the Exception Management processing is controlled by the Configuration File Exception Management Partner Default Indicator.

# **Viewpoint – Tracking**

A 1–position field indicating whether Gentran:Viewpoint Tracking Management activity is performed at the interchange level for this trading partner. Valid values are:

- **Y** = Yes, Tracking Management is performed.
- **N** = No, Tracking Management is not performed.
- **blank**= Defaults to the value **Y** and the Tracking Management processing is controlled by the Configuration Field Tracking Management Partner default indicator.

See "Defining and Initializing Files" in the Gentran:Viewpoint *Installation Guide* for more information.

The installation default is Exception Management.

#### **Reconciliation Delay (days)**

Gentran:Structure does not use this field.

# <span id="page-95-0"></span>**Control Information – Screen 2 with Generic Options EDIM011**

# *Purpose*

The Control Information screen enables you to create outbound envelopes. If you are not sending documents to your trading partner, you can skip this screen. If you plan to send outbound documents and you are sending envelopes at the interchange level, you must complete this screen.

This screen specifies the information that is placed in the generic interchange envelope for a proprietary, fixed-format standard. The system moves the information specified on this screen to either the header envelope identified by the Envelope ID field or its associated trailer envelope.

The location of the fields to be moved and the associated trailer envelope are defined using the User Envelope Specification screens in Standards Maintenance. If these envelopes are not defined in the User-Envelope file, the envelope generation process fails.

> **Note:** This Gentran:Structure screen will generate change audit records for Fixed Format Partner Control records if Partner Change Audit is enabled. See chapter 7, "Tips and Techniques," in the *Gentran:Basic User's Guide* for more information about the Change Audit functionality.

## *How to Access*

Access this screen from the Control Information – screen 1 by pressing **PF5=Control**.

## *Screen Example*

The following diagrams illustrate the Control Information – screen 2 with Generic Options for both the Partner/Qualifier and Relationship (User/Partner) modes.

#### **Partner/Qualifier Mode**

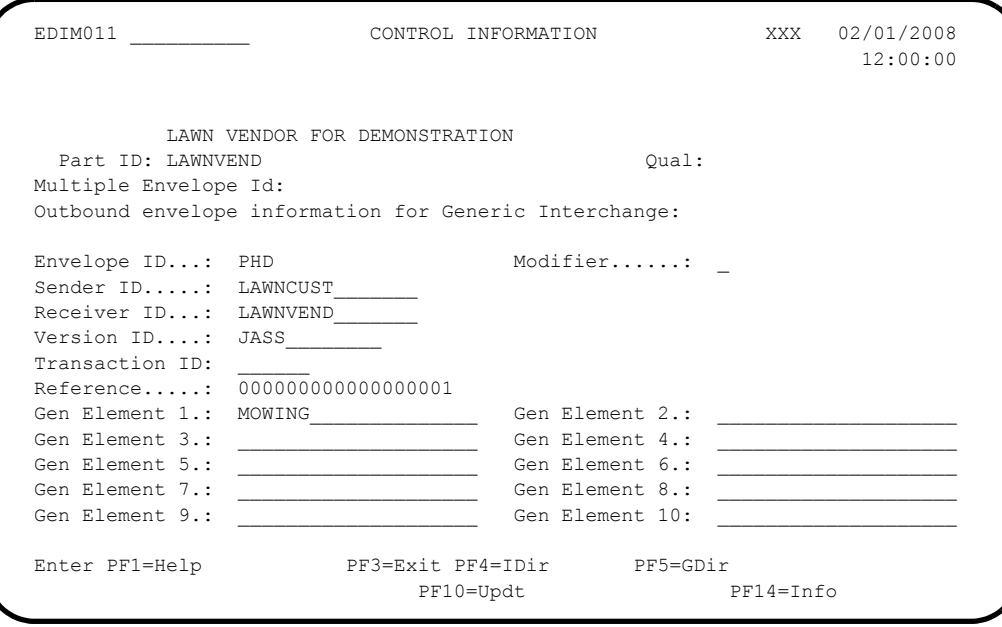

#### **Relationship Mode**

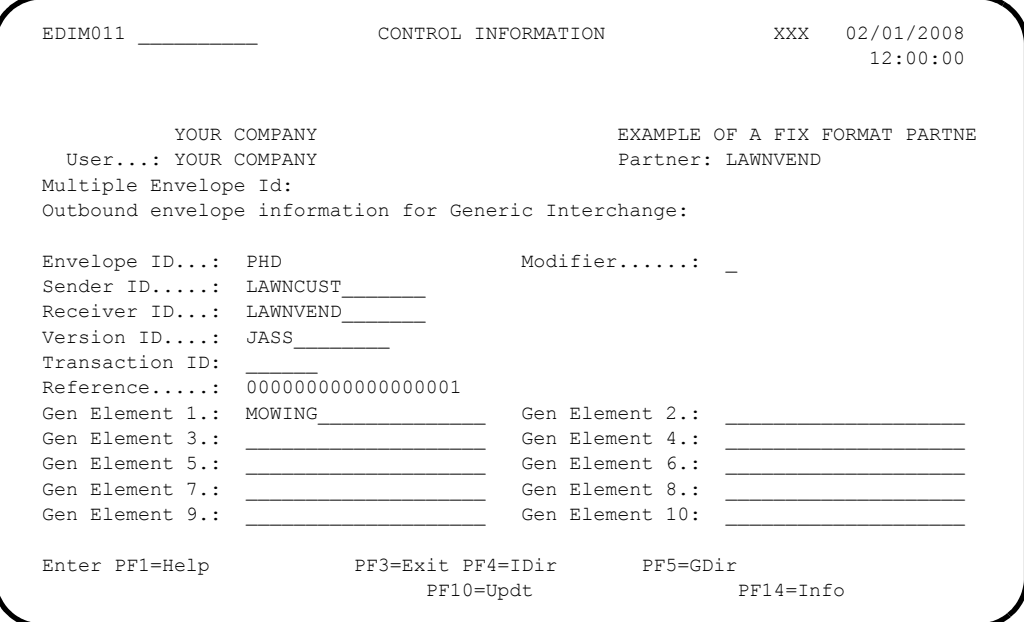

#### *Function Key Descriptions*

**Note:** Standard function keys, such as **PF1=Help, PF3=Exit**, **PF7=Bwd**, **PF8=Fwd**, **PF15=Logoff**, and **Enter** are defined in Chapter 1 of the *Gentran:Basic for zSeries Release 6.5 User's Guide*.

To delete the specified trading partner's ISA parameters, you must first return to the Control Information screen (screen 1) by pressing the **PF4** key.

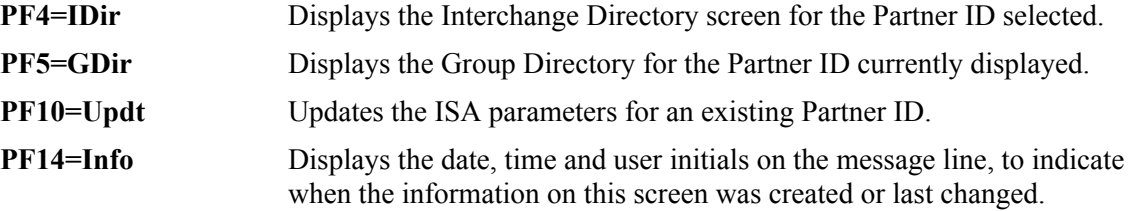

#### *Field Descriptions*

**Note:** Fields that are display-only contain the statement (protected) next to the field name in the documentation.

> Fields in which you *must* enter a value contain the statement (required) next to the field name in the documentation.

#### **Jump Code**

A 10–position alphabetic or numeric field containing the jump code for this screen. A screen's jump code is displayed in the jump code field for that screen.

To *jump* to another screen, press **Home**, type the jump code of the screen to which you want to jump, and then press **Enter**.

See the "Jump Codes" section at the beginning of this chapter for further information on using jump codes.

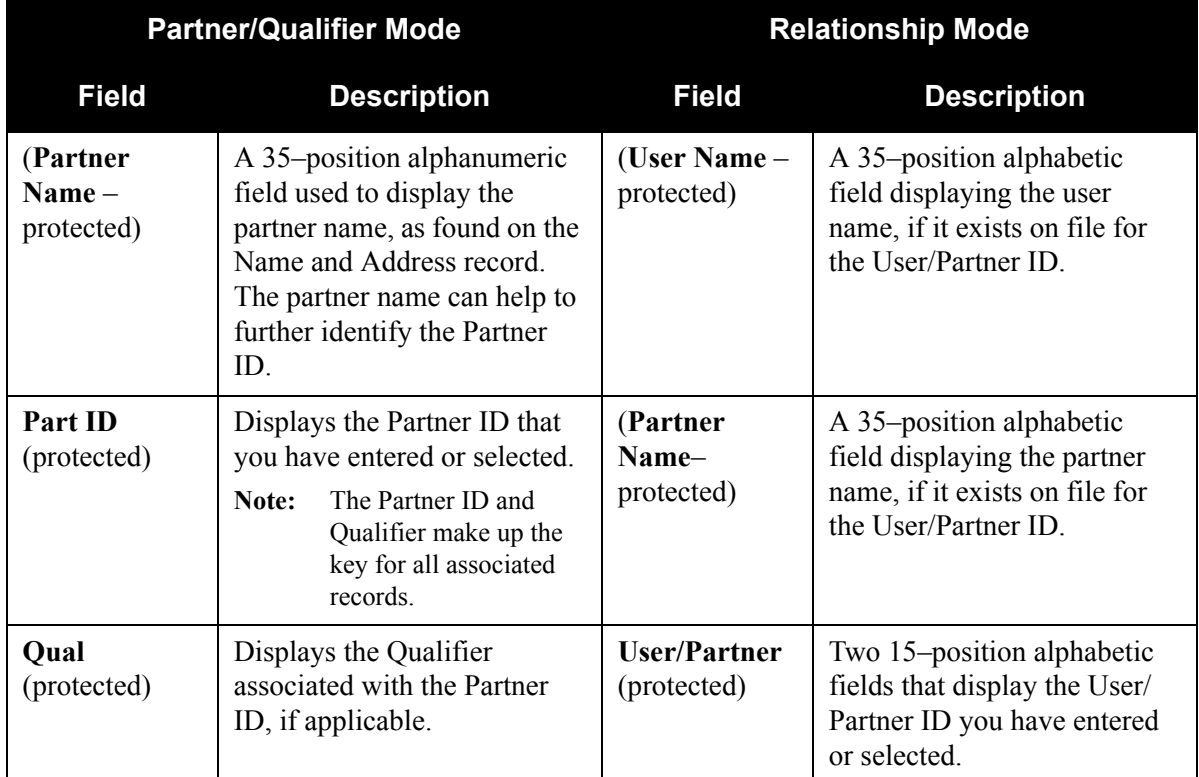

# **Multiple Envelope Id**

A 3-position alphabetic field to identify the envelope type for this interchange record within the partner profile. This field allows a single partner profile to have multiple EDI standards (e.g., X12, EDIFACT, TRADACOMS) defined under it. It eliminates the need to create multiple partner profiles for a single trading partner in the event that the partner uses more than one EDI standard. Valid values include these standards: **ISA**, **ICS**, **BG**, **GS**, **UNA**, **UNB**, **SCH**, **STX**, **GEN**, and spaces.

#### **Envelope ID**

A 3-position alphanumeric field that defines which generic envelope should be used when generating the generic interchange. This envelope ID should be defined using the User Envelope Specification screen in Standards Maintenance. If this field is has a value, the Outbound Mapping program attempts to generate this envelope and its associated trailer (if one is defined).

#### **Modifier**

A 1-position alphanumeric field to differentiate one Envelope ID from another, if the same Envelope ID is defined multiple times in the user-envelope specification.

#### **Sender ID**

A 15-position alphanumeric field to define your interchange Sender ID.

If you type data in the Sender ID field, the system maps it into the header envelope or associated trailer envelope as specified in the Sender ID Start and Length fields on the Version/Outbound Specification screen in Standards Maintenance.

#### **Receiver ID**

A 15-position alphanumeric field to define your trading partner's interchange Receiver ID.

If you type data in the Receiver ID field, the system maps it into the header envelope or associated trailer envelope as specified in the Receiver ID Start and Length fields on the Version/Outbound Specification screen in Standards Maintenance.

#### **Version ID**

A 12-position alphanumeric field to define the version of the proprietary, fixed-format standard used to process the data sent to this trading partner.

If you type a value in the Version ID field, it will be mapped into the header envelope or associated trailer envelope as specified in the Version ID Start and Length fields on the Version/Outbound Specification screen in Standards Maintenance.

#### **Transaction ID**

A 6-position alphanumeric field to define the transaction set for the proprietary, fixedformat version.

If you type a value in the Transaction ID field, the system maps it into the header envelope or associated trailer envelope as specified in the Transaction ID Start and Length fields on the Version/Outbound Specification screen in Standards Maintenance.

#### **Reference**

An 18-position alphanumeric field to automatically generate the interchange reference number.

If the Reference field contains numeric data, the system increments it by '1' and maps it into the header envelope or associated trailer envelope as specified in the Reference Start and Length fields on the Version/Outbound Specification screen in Standards Maintenance. If this field contains alphanumeric data, the system maps it into the envelope unchanged.

#### **Gen Element 1 (Generic Element 1)**

A 20-position field to define what data the system will map to the interchange header or associated trailer into the position defined on the Version/Outbound Specification screen.

#### **Gen Element 2 (Generic Element 2)**

A 20-position field to define what data the system will map to the interchange header or associated trailer into the position defined on the Version/Outbound Specification screen.

#### **Gen Element 3 (Generic Element 3)**

A 20-position field to define what data the system will map to the interchange header or associated trailer into the position defined on the Version/Outbound Specification screen.

#### **Gen Element 4 (Generic Element 4)**

A 20-position field to define what data the system will map to the interchange header or associated trailer into the position defined on the Version/Outbound Specification screen.

#### **Gen Element 5 (Generic Element 5)**

A 20-position field to define what data the system will map to the interchange header or associated trailer into the position defined on the Version/Outbound Specification screen.

#### **Gen Element 6 (Generic Element 6)**

A 20-position field to define what data the system will map to the interchange header or associated trailer into the position defined on the Version/Outbound Specification screen.

#### **Gen Element 7 (Generic Element 7)**

A 20-position field to define what data the system will map to the interchange header or associated trailer into the position defined on the Version/Outbound Specification screen.

#### **Gen Element 8 (Generic Element 8)**

A 20-position field to define what data the system will map to the interchange header or associated trailer into the position defined on the Version/Outbound Specification screen.

#### **Gen Element 9 (Generic Element 9)**

A 20-position field to define what data the system will map to the interchange header or associated trailer into the position defined on the Version/Outbound Specification screen.

#### **Gen Element 10 (Generic Element 10)**

A 20-position field to define what data the system will map to the interchange header or associated trailer into the position defined on the Version/Outbound Specification screen.

## *Reserved Words*

The following reserved words can be used in Generic Elements 1 through 10. **These reserved words are only valid in the interchange trailer segments.**

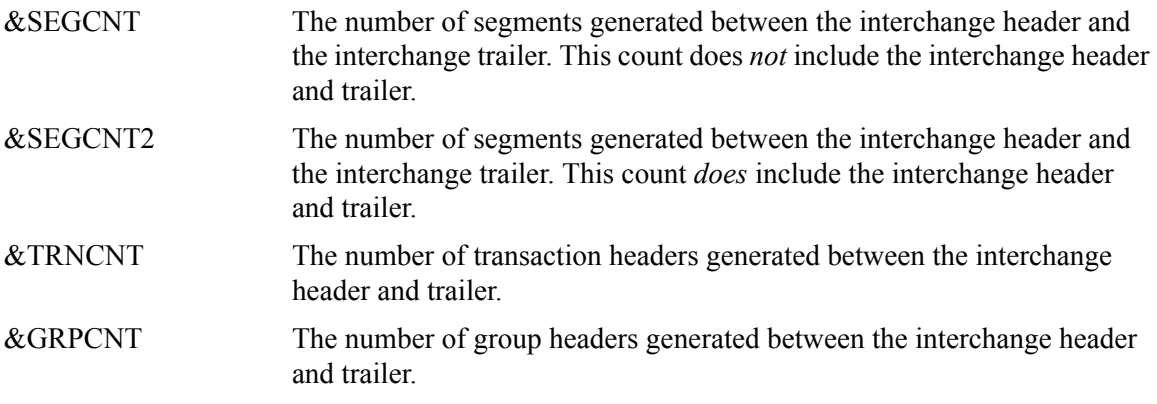

# <span id="page-100-0"></span>**Group Information Screen – Generic EDIM034**

#### *Purpose*

The Group Information screen allows you to identify separate types of processing for various functional groups.

The system automatically adds a default group record when a new Partner Control record is added. If you intend to use the default group record, you should update the record to reflect the appropriate information for your trading partner. Most often, however, users create a separate group record for each type of functional group that will be sent or received.

This screen specifies the information that will be placed in the generic group envelope for a proprietary, fixed-format standard. The system moves the information specified on this screen to either the header envelope identified by the Envelope ID field or its associated trailer envelope.

The location of the fields to be moved and the associated trailer envelope are defined using the User Envelope Specification screens in Standards Maintenance. If these envelopes are not defined in the User-Envelope file, the envelope generation process fails.

> **Note:** This Gentran:Structure screen will generate change audit records for Fixed Format Partner Group records if Partner Change Audit is enabled. See chapter 7, "Tips and Techniques," in the *Gentran:Basic User's Guide* for more information about the Change Audit functionality.

# *How to Access*

Access the Group Information screen by completing the following steps.

- 1. On the Partner Maintenance Menu, select **2**, Partner Maintenance, and press **Enter**. The system displays the Partner Selection Menu.
- 2. **For Partner/Qualifier Mode:** Type a valid Partner ID in the Part ID field and Qualifier in the Qual field.

**OR**

#### **For Relationship (User/Partner) Mode:**

Type a valid User in the User field and Partner in the Partner field.

- 3. Type **3** to select Group Directory and press **Enter**. The system displays the Group Directory screen.
- 4. Type an **S** in the A (Action Code) field next to the selected Group ID and press **PF5=Group**. The system displays the Group Information screen.

#### *Screen Examples*

The following diagrams illustrate the Group Information screen for both the Partner/Qualifier and Relationship (User/Partner) modes.

#### **Partner/Qualifier Mode**

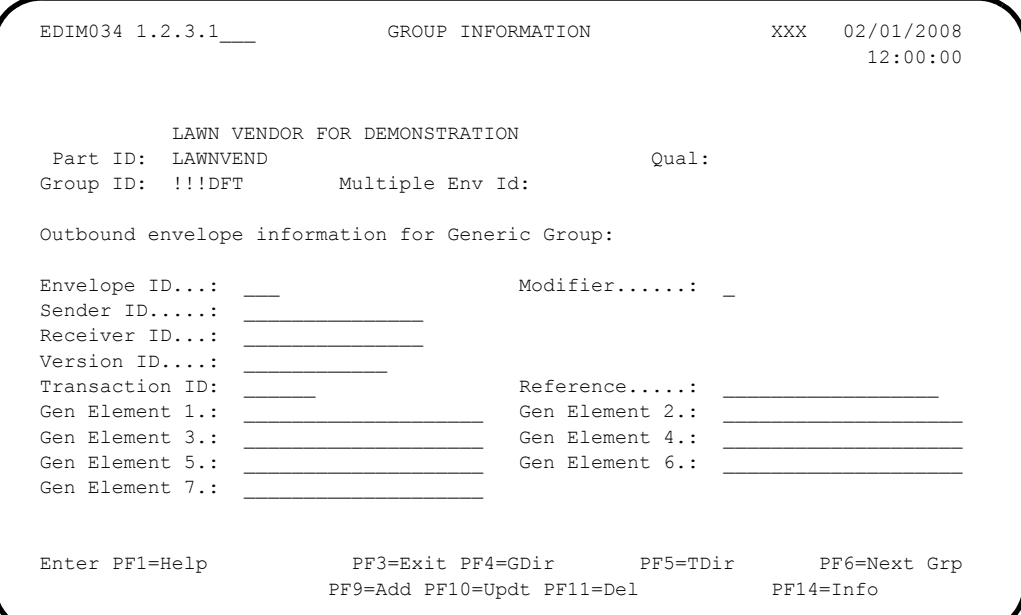

#### **Relationship Mode**

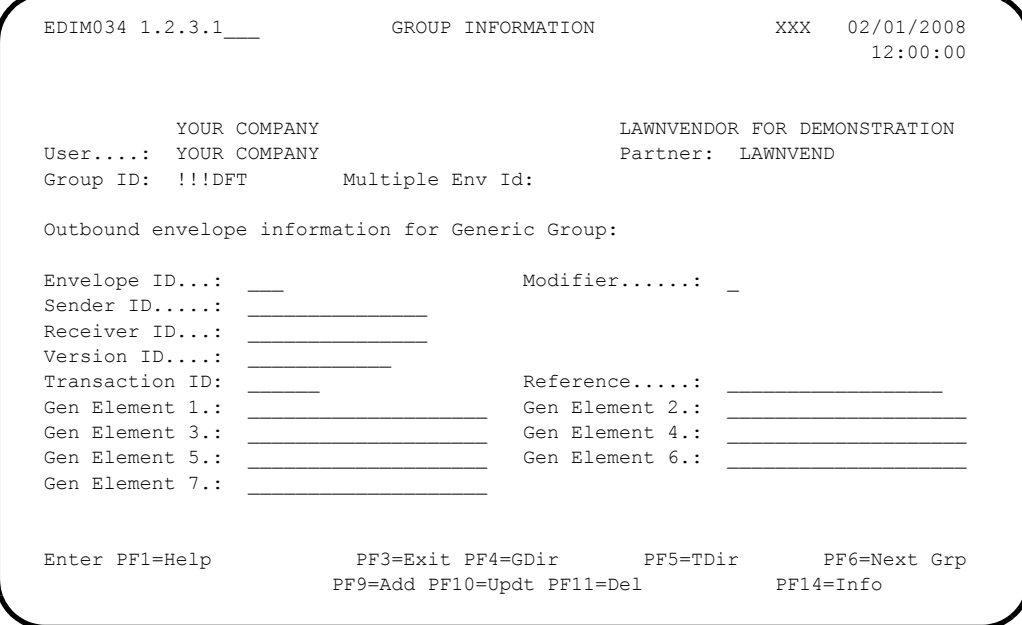

# *Function Key Descriptions*

**Note:** Standard function keys, such as **PF1=Help, PF3=Exit**, **PF7=Bwd**, **PF8=Fwd**, **PF15=Logoff**, and **Enter** are defined in Chapter 1 of the *Gentran:Basic for zSeries Release 6.5 User's Guide*.

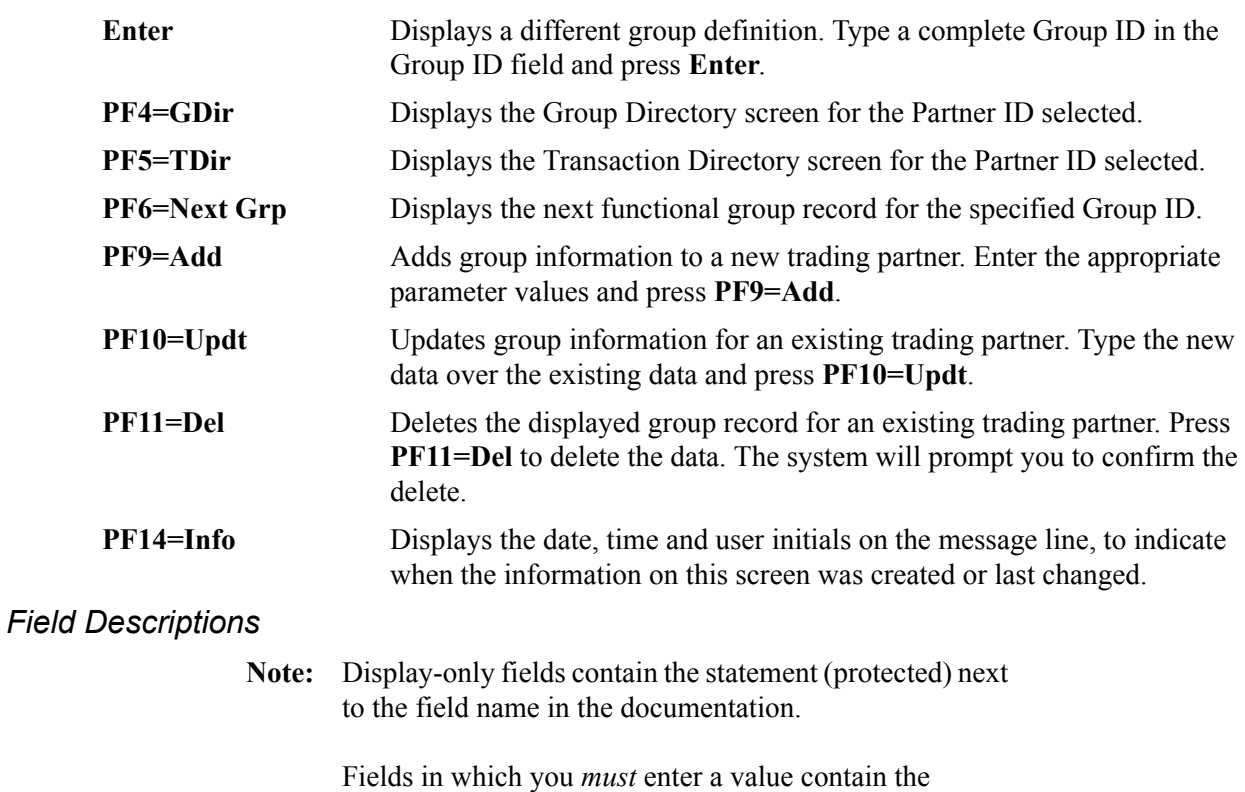

statement (required) next to the field name in the documentation.

#### **Jump Code**

A 10–position alphabetic or numeric field containing the jump code for this screen. A screen's jump code is displayed in the jump code field for that screen.

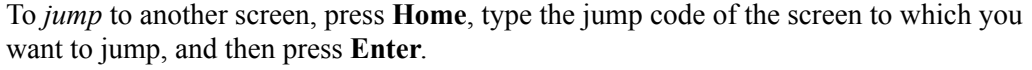

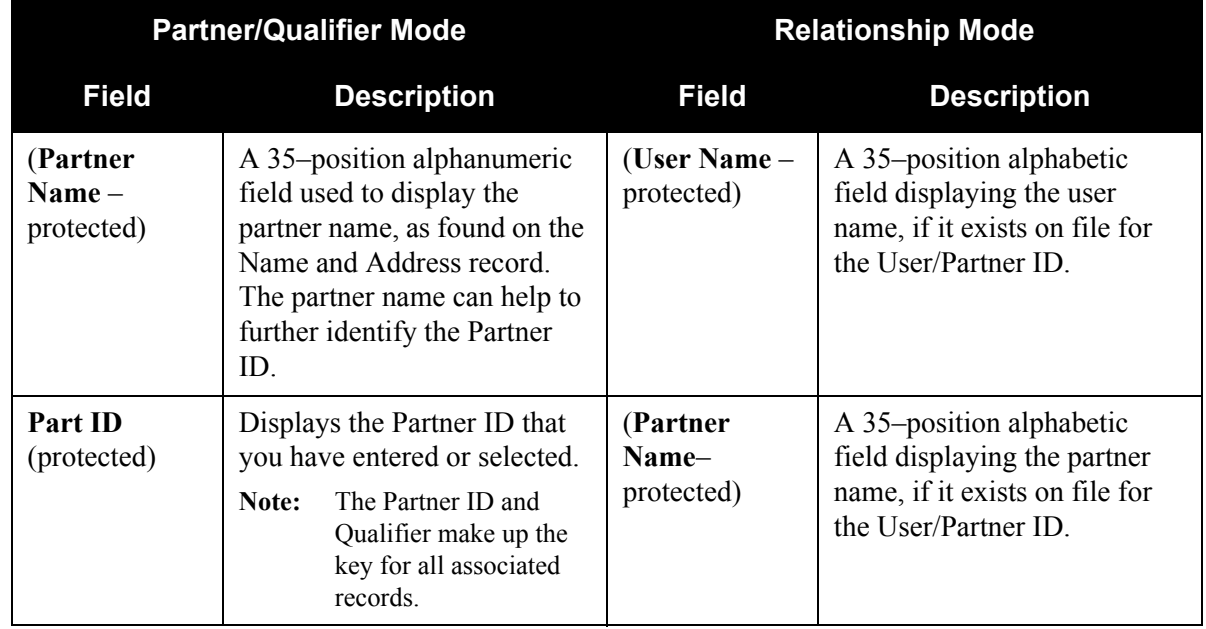

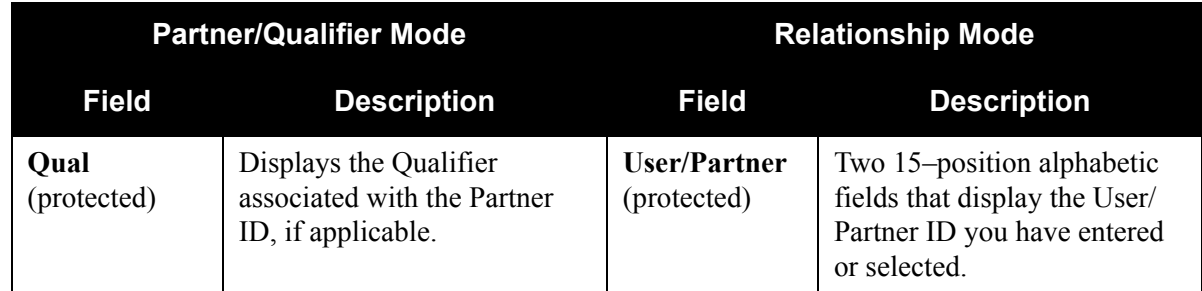

# **Group ID**

A 6-position alphanumeric field to define the group ID for the proprietary, fixed-format version for the Partner ID displayed.

# **Multiple Env Id**

A 3–position alphabetic field to identify the envelope type for this interchange record within the partner profile. This field allows a single partner profile to have multiple EDI standards (e.g., X12, EDIFACT, TRADACOMS) defined under it. It eliminates the need to create multiple partner profiles for a single trading partner in the event that the partner uses more than one EDI standard. Valid values include these standards: **ISA**, **ICS**, **BG**, **GS**, **UNA**, **UNB**, **SCH**, **STX**, **GEN**, and spaces.

# **Envelope ID**

A 3-position alphanumeric field that defines which generic envelope the system will use when generating the generic group. This envelope ID should be defined using the User Envelope Specifications screen in Standards Maintenance. If this field has a value, the Outbound Mapping program attempts to generate this envelope and its associated trailer (if one is defined).

# **Modifier**

A 1-position alphanumeric field to differentiate one Envelope ID from another, if the same Envelope ID is defined multiple times in the user-envelope specifications.

# **Sender ID**

A 15-position alphanumeric field to define your interchange Sender ID.

If the Sender ID field contains data, the system maps it into the header envelope or associated trailer envelope as specified in the Sender ID Start and Length fields on the Version/Outbound Specification screen in Standards Maintenance.

# **Receiver ID**

A 15-position alphanumeric field to define your trading partner's interchange Receiver ID.

If the Receiver ID field contains data, the system maps it into the header envelope or associated trailer envelope as specified in the Receiver ID Start and Length fields on the Version/Outbound Specification screen in Standards Maintenance.

#### **Version ID**

A 12-position alphanumeric field to define the version of the proprietary, fixed-format standard to process the data sent to this trading partner.

If the Version ID field contains data, the system maps it into the header envelope or associated trailer envelope as specified in the Version ID Start and Length fields on the Version/Outbound Specification screen in Standards Maintenance.

The system also uses this field to determine which general transaction map will be selected for outbound processing.

#### **Transaction ID**

A 6-position alphanumeric field to define the transaction set for the proprietary, fixedformat version.

If the Transaction ID field contains data, the system maps it into the header envelope or associated trailer envelope as specified in the Transaction ID Start and Length fields on the Version/Outbound Specification screen in Standards Maintenance.

#### **Reference**

An 18-position alphanumeric field to automatically generate the interchange reference number.

If the Reference field contains numeric data, the system increments it by '1' and maps it into the header envelope or associated trailer envelope as specified in the Reference Start and Length fields on the Version/Outbound Specification screen in Standards Maintenance. If the field contains alphanumeric data, the system maps it into the envelope unchanged.

#### **Gen Element 1 (Generic Element 1)**

A 20-position field to define what data the system will map to the interchange header or associated trailer into the position defined on the Version/Outbound Specification screen.

#### **Gen Element 2 (Generic Element 2)**

A 20-position field to define what data the system will map to the interchange header or associated trailer into the position defined on the Version/Outbound Specification screen.

#### **Gen Element 3 (Generic Element 3)**

A 20-position field to define what data the system will map to the interchange header or associated trailer into the position defined on the Version/Outbound Specification screen.

#### **Gen Element 4 (Generic Element 4)**

A 20-position field to define what data the system will map to the interchange header or associated trailer into the position defined on the Version/Outbound Specification screen.

## **Gen Element 5 (Generic Element 5)**

A 20-position field to define what data the system will map to the interchange header or associated trailer into the position defined on the Version/Outbound Specification screen.

#### **Gen Element 6 (Generic Element 6)**

A 20-position field to define what data the system will map to the interchange header or associated trailer into the position defined on the Version/Outbound Specification screen.

#### **Gen Element 7 (Generic Element 7)**

A 20-position field to define what data the system will map to the interchange header or associated trailer into the position defined on the Version/Outbound Specification screen.

# *Reserved Words*

The following reserved words can be used in Generic Elements 1 through 7. **These reserved words are only valid in the group trailer segments.**

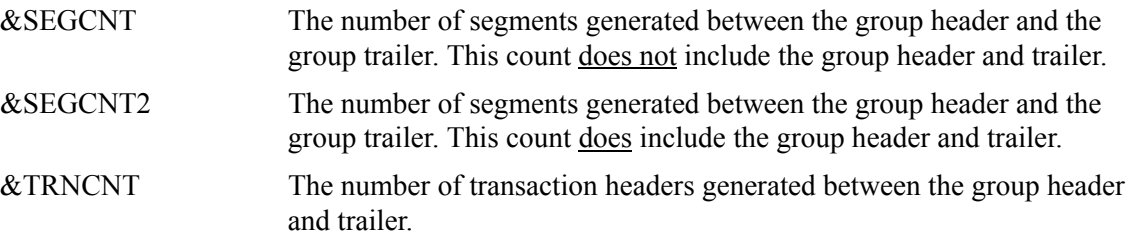

# <span id="page-106-0"></span>*Purpose*

The Transaction Information screen allows you to identify separate processing for various transactions.

The system automatically adds a default transaction record when a new Partner Control record is added. If you intend to use the default transaction record, you should update the record to reflect the appropriate information for your trading partner. Most often, however, users create a separate transaction record for each type of transaction set that will be sent or received.

This screen specifies the information that is placed in the generic transaction envelope for a proprietary, fixed-format standard. The system moves the information specified on this screen to either the header envelope identified by the Envelope ID field or its associated trailer envelope.

The location of the fields to be moved and the associated trailer envelope are defined using the User Envelope Specifications screens in Standards Maintenance. If these envelopes are not defined in the User-Envelope file, the envelope generation process fails.

> **Note:** This Gentran:Structure screen will generate change audit records for Fixed Format Partner Transaction records if Partner Change Audit is enabled. See chapter 7, "Tips and Techniques," in the *Gentran:Basic User's Guide* for more information about the Change Audit functionality.

# *How to Access*

Access the Transaction Information screen by completing the following steps.

- 1. On the Partner Maintenance Menu, type **2** to select Partner Maintenance. The system displays the Partner Selection screen.
- 2. **For Partner/Qualifier Mode:** Type a valid Partner ID in the Part ID field and Qualifier in the Qual field.

OR

#### **For Relationship Mode**:

Type a valid User in the User field and Partner in the Partner field.

- 3. Type **4** to select Transaction Directory and press **Enter**. The system displays the Transaction Directory screen.
- 4. Type **S** in the A (Action Code) field for the selected Transaction ID and press **PF5=Trans**. The system displays the Transaction Information screen.

# *Screen Examples*

The following diagrams illustrate the Transaction Information screen for both the Partner/Qualifier and Relationship (User/Partner) modes.

#### **Partner/Qualifier Mode**

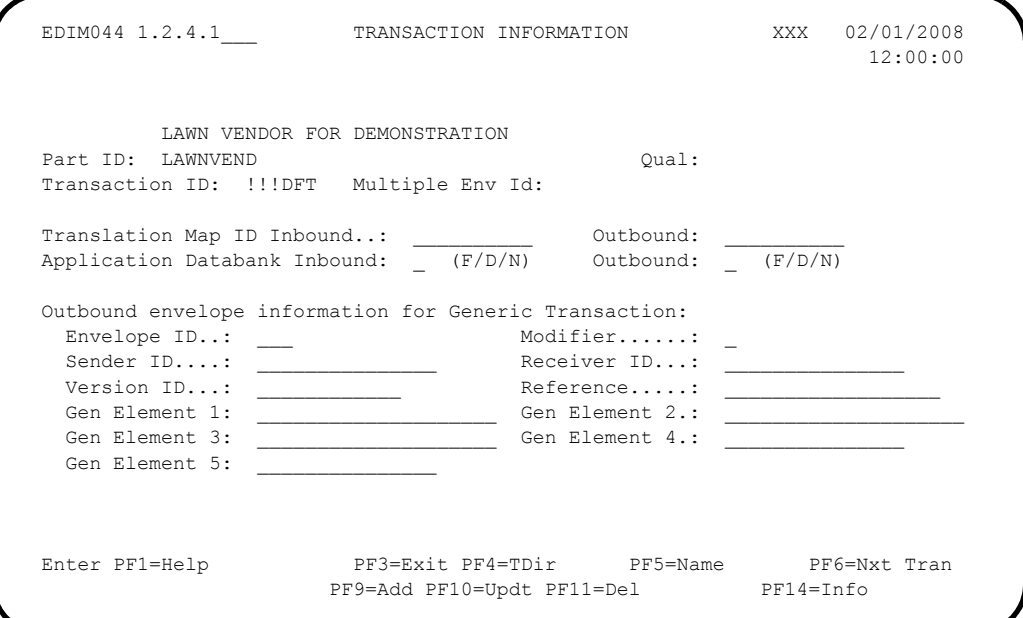

**Relationship Mode**

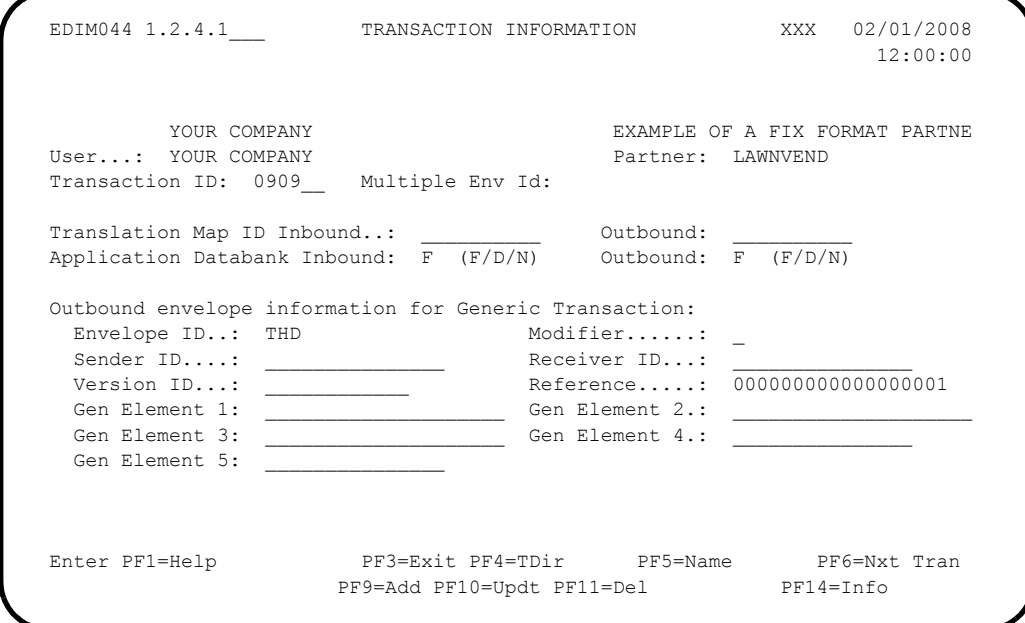

# *Function Key Descriptions*

**Note:** Standard function keys, such as **PF1=Help, PF3=Exit**, **PF7=Bwd**, **PF8=Fwd**, **PF15=Logoff**, and **Enter** are defined in Chapter 1 of the *Gentran:Basic for zSeries Release 6.5 User's Guide*.
To display a different transaction definition, type a partial or complete Transaction ID in the Transaction ID field, and press **Enter**.

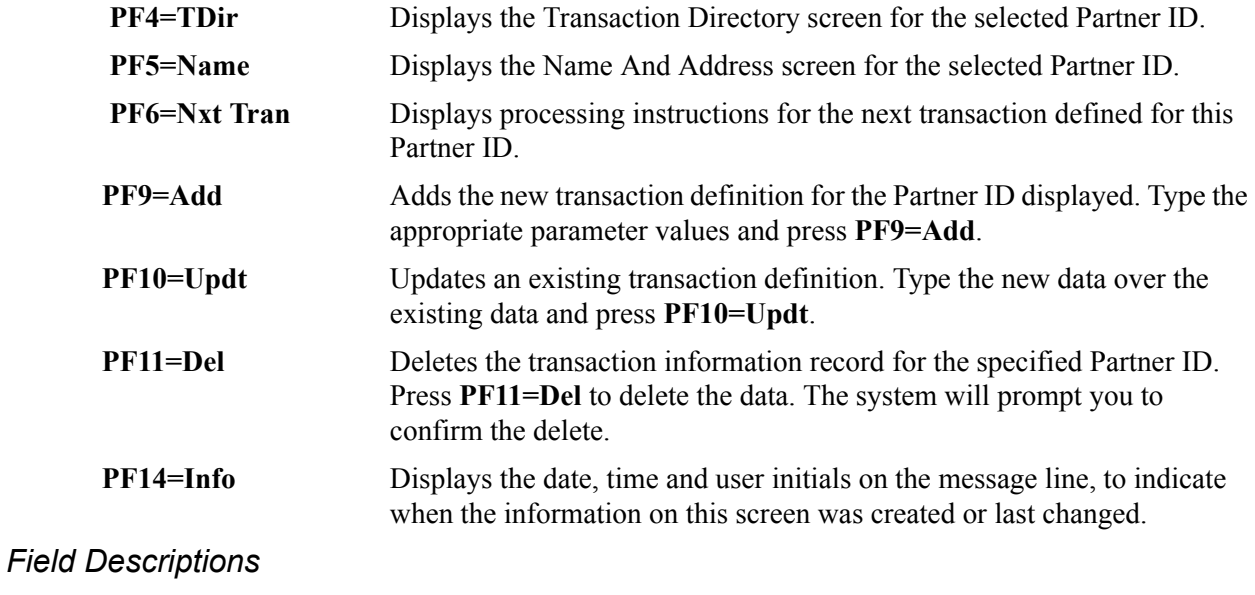

**Note:** Fields that are display-only contain the statement (protected) next to the field name in the documentation.

> Fields in which you *must* enter a value contain the statement (required) next to the field name in the documentation.

## **Jump Code**

A 10–position alphabetic or numeric field containing the jump code for this screen. A screen's jump code is displayed in the jump code field for that screen.

To *jump* to another screen, press **Home**, type the jump code of the screen to which you want to jump, and then press **Enter**.

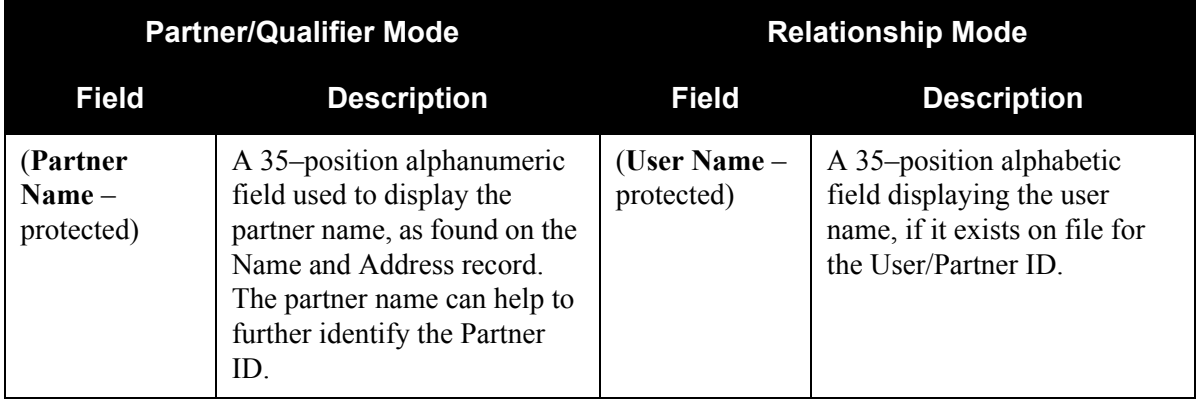

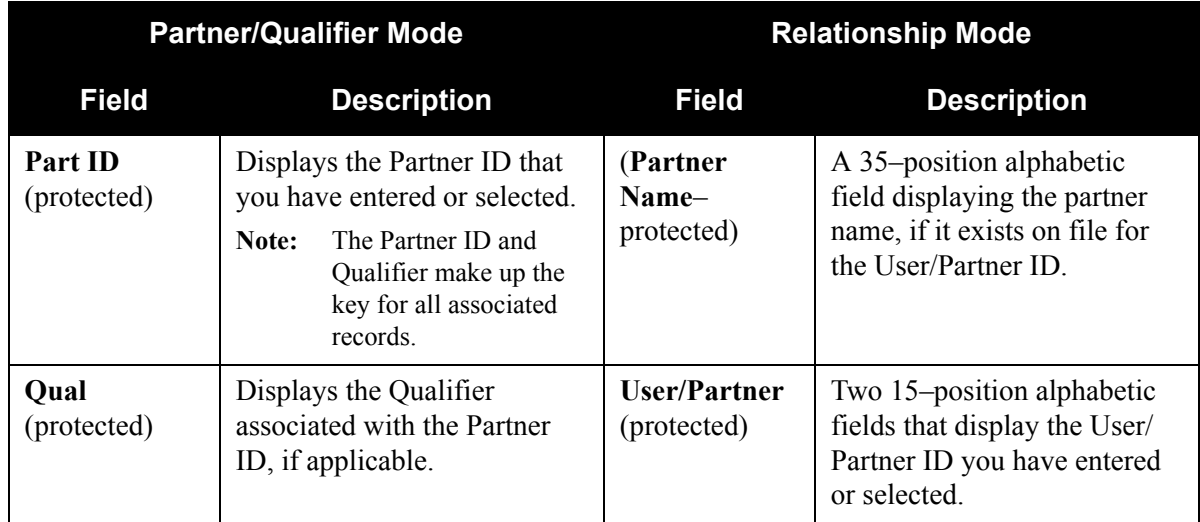

## **Transaction ID**

A 6-position alphanumeric field to define the Transaction ID for the proprietary, fixedformat version for the Partner ID displayed.

## **Multiple Env Id**

A 3–position alphabetic field to identify the envelope type for this interchange record within the partner profile. This field allows a single partner profile to have multiple EDI standards (e.g., X12, EDIFACT, TRADACOMS) defined under it. It eliminates the need to create multiple partner profiles for a single trading partner in the event that the partner uses more than one EDI standard. Valid values include these standards: **ISA**, **ICS**, **BG**, **GS**, **UNA**, **UNB**, **SCH**, **STX**, **GEN**, and spaces.

## **Translation Map ID Inbound**

A 10-position alphanumeric field identifying the specific map for the application to use for this partner and transaction. Used for partner-specific mapping only.

## **Translation Map ID Outbound**

A 10-position alphanumeric field that identifies the specific map for the application to use for this partner and transaction. Used for partner-specific mapping only.

## **Application Databank Inbound**

A 1-position alphabetic field identifying the level of Application Databank to be used. Valid values are:

$$
\begin{array}{rcl}\n\mathbf{F} & = & \text{Full} \\
\mathbf{D} & = & \text{Directory-only} \\
\mathbf{N} & = & \text{None}\n\end{array}
$$

This field is only applicable if used with Global Parameter – 'Partner Databank.'

#### **Application Databank Outbound**

A 1-position alphabetic field identifying the level of Application Databank to be used. Valid values are:

 $\mathbf{F}$  = Full **D** = Directory-only  $N = None$ 

This field is only applicable if used with Global Parameter – 'Partner Databank.'

#### **Envelope ID**

A 3-position alphanumeric field that defines which generic envelope the system should use when generating the generic transaction. This Envelope ID should be defined using the User Envelope Specifications screens in Standards Maintenance. If this field contains a value, the Outbound Mapping program attempts to generate this envelope and its associated trailer (if one is defined).

## **Modifier**

A 1-position alphanumeric field that will differentiate one Envelope ID from another, if the same Envelope ID was defined multiple times in the user-envelope specifications.

## **Sender ID**

A 15-position alphanumeric field to define your transaction Sender ID.

If the Sender ID field contains data, the system maps it into the header envelope or associated trailer envelope as specified in the Sender ID Start and Length fields on the Version/Outbound Specification screen in Standards Maintenance.

## **Receiver ID**

A 15-position alphanumeric field to define your trading partner's transaction Receiver ID.

If the Receiver ID field contains data, the data will be mapped into the header envelope or associated trailer envelope as specified in the Receiver ID Start and Length fields on the Version/Outbound Specification screen in Standards Maintenance.

## **Version ID**

A 12-position alphanumeric field to define the version of the proprietary, fixed-format standard used to process the data sent to this trading partner.

If the Version ID field contains data, it will be mapped into the header envelope or associated trailer envelope as specified in the Version ID Start and Length fields on the Version/Outbound Specification screen in Standards Maintenance.

## **Reference**

An 18-position alphanumeric field to automatically generate the transaction reference number.

If the Reference field contains numeric data, the system increments it by '1' and maps it into the header envelope or associated trailer envelope as specified in the Reference Start and Length fields on the Version/Outbound Specification screen in Standards Maintenance. If this field contains alphanumeric data, the system maps it into the envelope unchanged.

#### **Gen Element 1 (Generic Element 1)**

A 20-position field defining what data the system will map to the transaction header or associated trailer into the position defined on the Version/Outbound Specification screen.

#### **Gen Element 2 (Generic Element 2)**

A 20-position field to define what data the system will map to the transaction header or associated trailer into the position defined on the Version/Outbound Specification screen.

#### **Gen Element 3 (Generic Element 3)**

A 20-position field to define what data the system will map to the transaction header or associated trailer into the position defined on the Version/Outbound Specification screen.

#### **Gen Element 4 (Generic Element 4)**

A 15-position field to define what data the system will map to the transaction header or associated trailer into the position defined on the Version/Outbound Specification screen.

#### **Gen Element 5 (Generic Element 5)**

A 15-position field to define what data the system will map to the transaction header or associated trailer into the position defined on the Version/Outbound Specification screen.

## *Reserved Words*

The following reserved words can be used in Generic Elements 1 through 5. **These reserved words are only valid in the transaction trailer segments.**

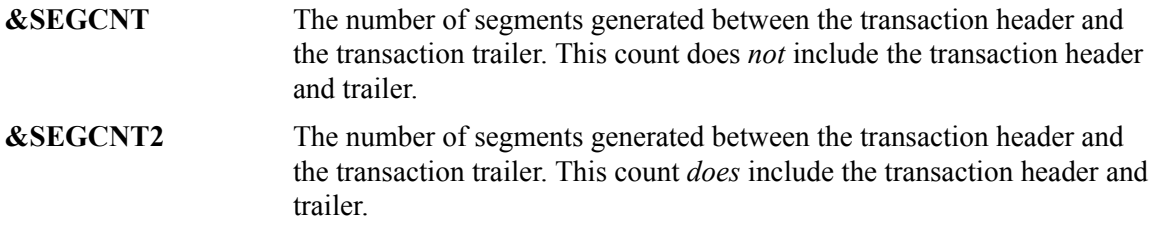

# **Standards Maintenance Subsystem**

## **Overview**

This section describes how the Standards Maintenance subsystem supports Gentran:Structure.

The Standards Maintenance screens enable you to enter user-defined standards. The following table describes the screens that enable you to define user envelopes.

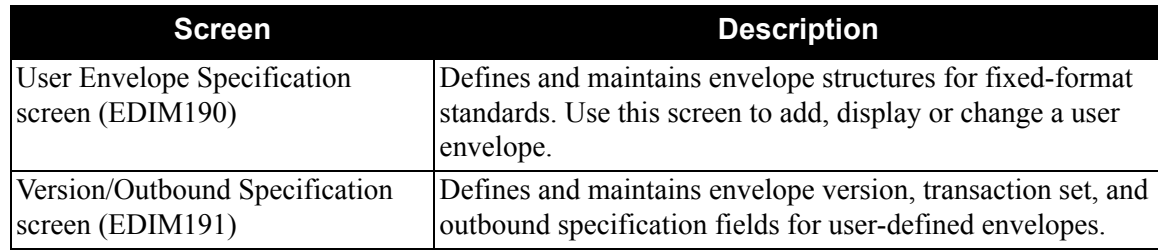

## *Handling the Fixed-Format Segment ID*

The following rules apply to handling the fixed-format segment ID:

- If the segment ID starts in position 1, you do not need to code a data element for it in the standards.
- If the segment ID starts in a position after the last element of the segment, you do not need to code a data element for it in the standards.
- If the segment ID starts in the middle of a segment, you must code the segment ID as an element in the standards, and map to it via transaction mapping. You should code a constant value that will write every time the segment writes.

In our example of the JASS standards in the Tutorial in chapter 2 of this guide, every EDI segment length is 80 bytes. The last three bytes are reserved for the segment ID. We set up the standards so the last data field would end in position 77. We did not code a specific element to fall in positions 78 – 80. The Mapper automatically puts the segment ID in this position without an element for "segment ID" being coded in the standards.

See the *Gentran:Basic for zSeries Release 6.5 User's Guide* for more information on the Standards feature.

## **Standards Maintenance Menu EDIM100**

The Standards Maintenance Menu contains menu options that you can use to perform Standards file maintenance online. Use these screens to display, add, and change EDI standards. When you implement Gentran:Structure, the User Envelope Specification option (option 12) becomes enabled on this screen. Select the User Envelope Specification option to add, display, or change a user envelope.

See the *Gentran:Basic for zSeries User's Guide* for additional information about the Standards Maintenance Menu.

## *How to Access*

Access the Standards Maintenance Menu from the Gentran Main Menu by typing **2** to select the Standards Maintenance Menu, and pressing **Enter**.

## *Screen Example*

The following diagram illustrates the Standards Maintenance Menu.

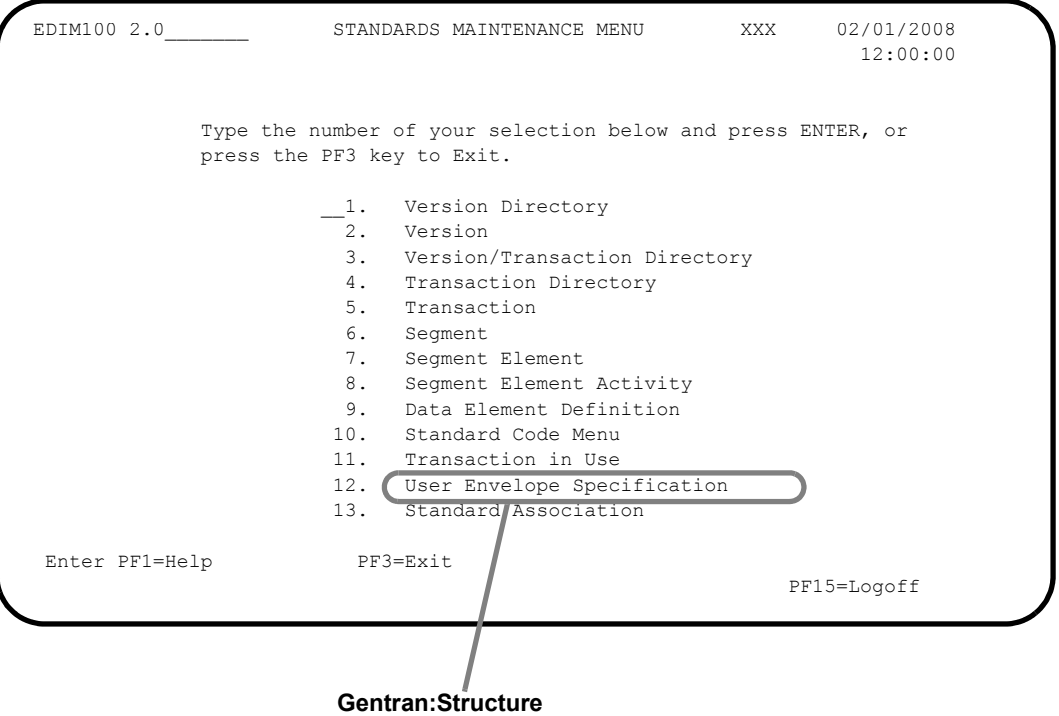

## **Version Screen EDIM110**

#### *Purpose*

The Version screen displays the highest level of standards maintenance. All standards records are associated with a specific version ID, the definition for which is maintained at this level. This screen enables you to view, change, or delete the definition for the version ID. When you implement Gentran:Structure, the system makes the envelope type User-Defined available.

## *How to Access*

Access the Version screen by selecting **2**, Version, from the Standards Maintenance Menu and pressing **Enter**.

## *Screen Example*

The following diagram illustrates the Version screen.

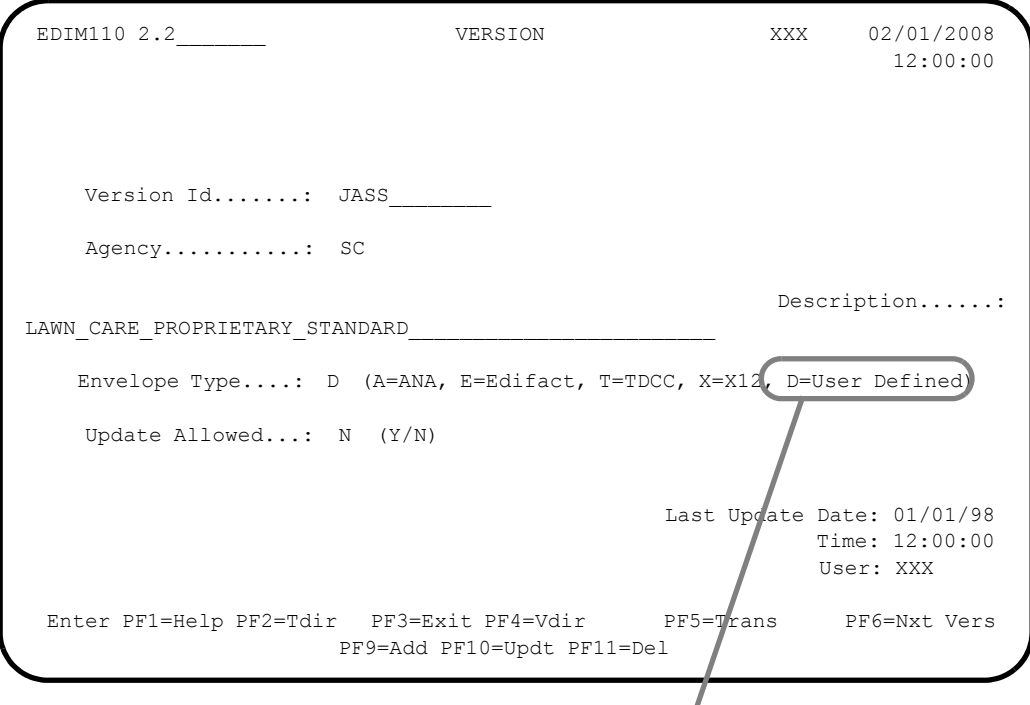

**Gentran:Structure**

## *Function Key Descriptions*

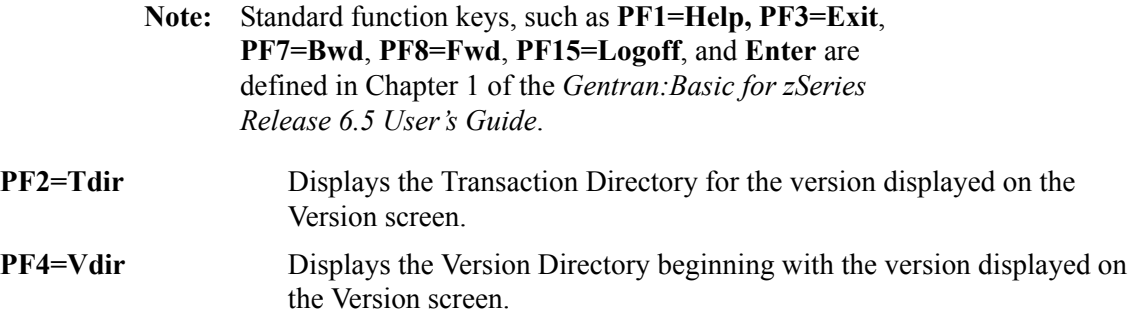

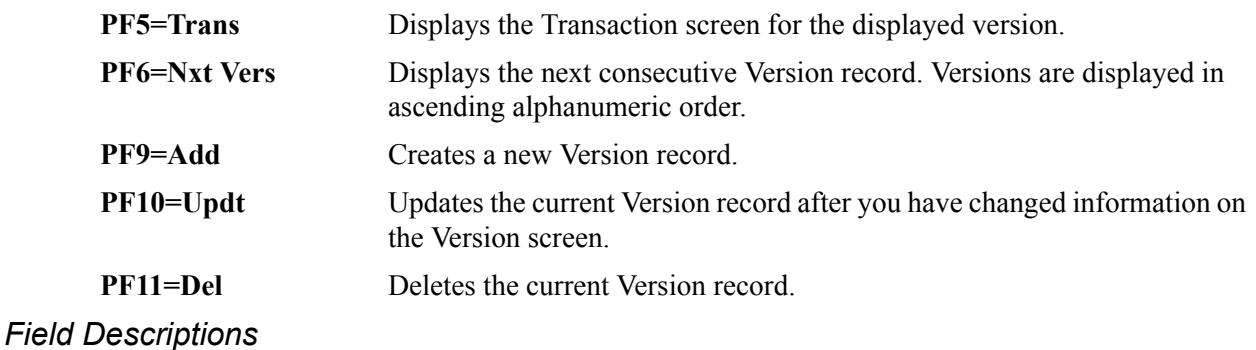

**Note:** Fields that are display-only contain the statement (protected) next to the field name in the documentation.

> Fields in which you *must* enter a value contain the statement (required) next to the field name in the documentation.

#### **Jump Code**

A 10–position alphabetic or numeric field containing the jump code for this screen. A screen's jump code is displayed in the jump code field for that screen.

To *jump* to another screen, press **Home**, and type the jump code of the screen to which you want to jump, and then press **Enter**.

See the "Jump Codes" section at the beginning of this chapter for further information on using jump codes.

## **Version Id** (required)

A 12–position alphanumeric field for you to enter the version identification of the standard.

## **Agency**

A 3–position alphabetic field that contains the agency associated with the Version ID.

## **Description**

A 54–position alphanumeric field that contains information about this version.

## **Envelope Type**

A 1–position alphanumeric field to enter the codes for selecting EDI envelope type. Valid values are:

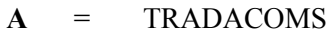

$$
E = \text{Editor}
$$

**T** = TDCC

$$
\mathbf{X} = \mathbf{X} \mathbf{12}
$$

**D** = User-Defined – This option indicates to the system that a proprietary, fixed-format standard version is defined.

## **Update Allowed**

A 1–position alphabetic field that indicates whether or not this Version record can be updated. Valid values are:

**Y** = Yes, any records for this version can be updated.

N = No, none of the records for this version can be updated.

## **Last Update Date** (protected)

An 8–position field that displays the date on which this Version record was created or last changed. The date format is **MM/DD/YY**.

## Last Update Time (protected)

An 8–position field that displays the time at which this version record was created or last changed. The time format is **HH:MM:SS**.

## **User** (protected)

A 3–position field that displays the initials of the user who created or last changed this Version record.

## **Data Element Definition Screen EDIM160**

## *Purpose*

The Data Element Definition screen allows you to add, display, and change the definition of individual data elements within a segment.

The system displays different values in the Element Type field depending on the version definition. When the Version definition has an envelope type of D, indicating a user-defined standard, the system makes additional data types available. These are the data types that are available for defining application fields and have the same definitions.

## *How to Access*

Access the Data Element Definition screen either of the following ways:

• Type **9** to select Data Element Definition on the Standards Maintenance Menu and press **Enter**.

OR

• On the Segment Element screen, type an **S** in the A (Action Code) field next to the appropriate element, then press **PF5 =Elem Def**.

## *Screen Examples*

The following diagrams illustrate the Data Element Definition screen both for non-user-defined standards and for user-defined standards.

#### **For Non-User-Defined Standards**

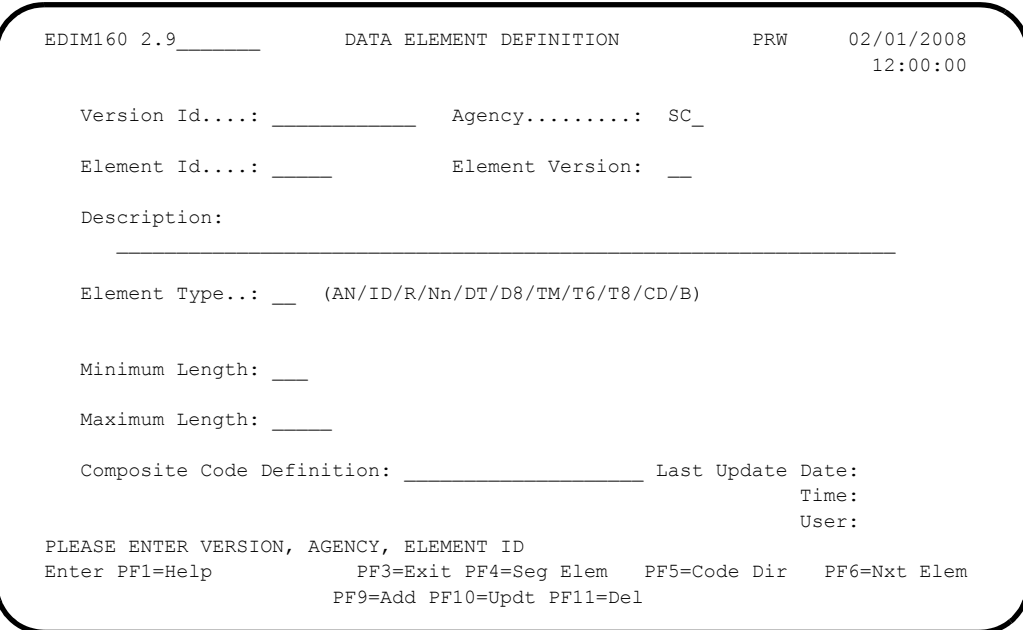

## **For User-Defined Standards**

**Showing User-Defined Element Types**

ш

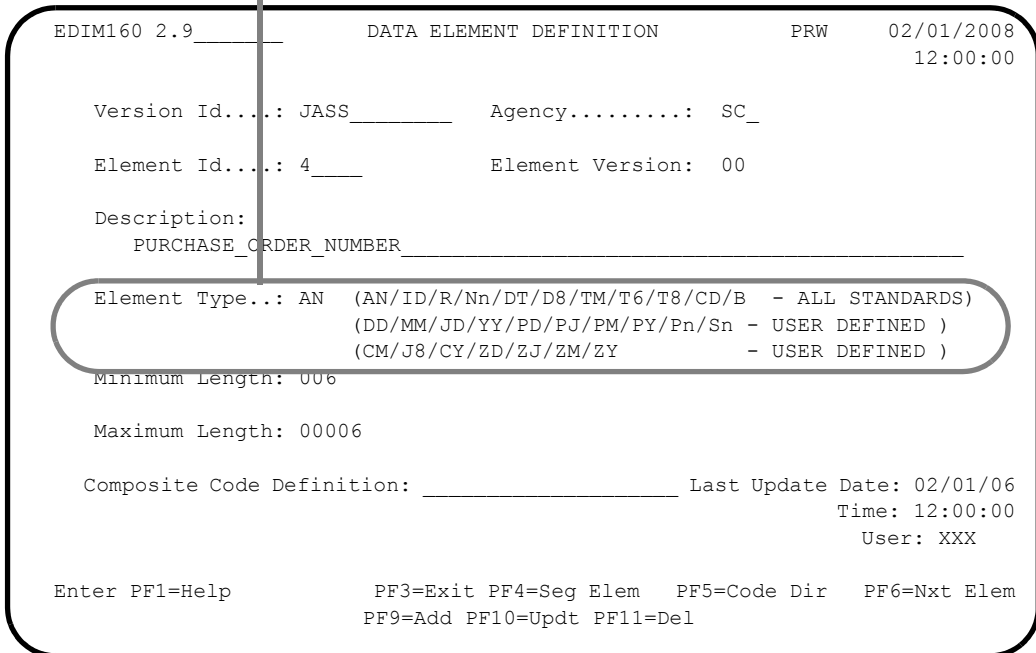

# *Function Key Descriptions*

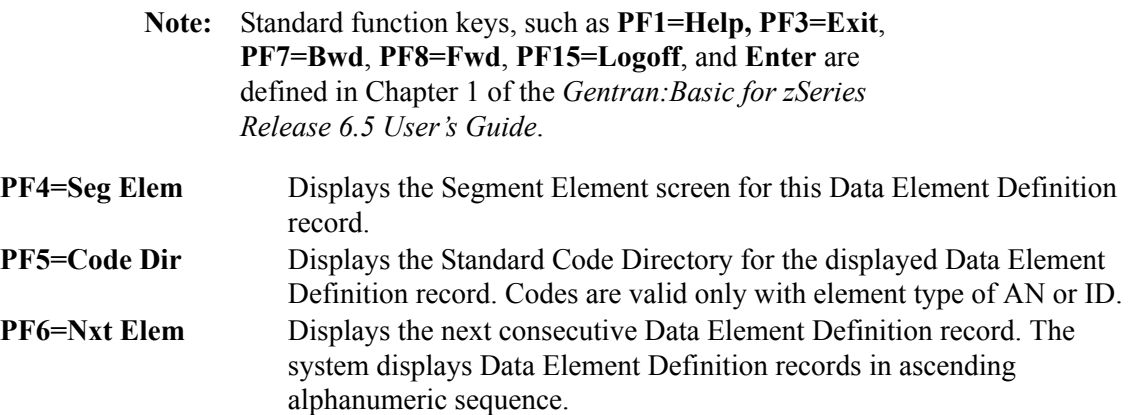

# *Field Descriptions*

## **Element Type**

A 2–position alphanumeric field to enter the code for the element type. Valid values are:

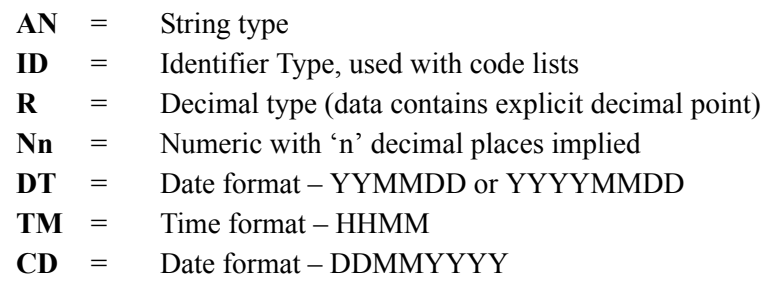

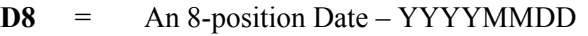

- **T6** = A 6-position Time HHMMSS
- **T8** = An 8-position Time HHMMSShh
- $\mathbf{B}$  = Binary

The following values are valid only for versions that have been defined with an envelope type of D (indicating a user-defined standard):

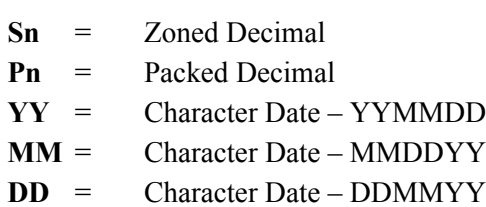

- **JD** = Character Date YYDDD
- **PY** = Packed Date YYMMDD
- **PM** = Packed Date MMDDYY
- **PD** = Packed Date DDMMYY
- **PJ** = Packed Date YYDDD
- **CM** = Date format MMDDYYYY
- **J8** = Date format Julian YYYYDDD
- **CY** = Date format YYYYMMDD
- **ZD** = Date format Packed DDMMYYYY
- **ZJ** = Date format Packed YYYYDDD
- **ZM** = Date format Packed MMDDYYYY
- **ZY** = Date format Packed YYYYMMDD
- **Note:** For complete field descriptions for this screen, see Chapter 3 in the *Gentran:Basic for zSeries Release 6.5 User's Guide*.

## User Envelope Specification Screen **EDIM190**

## *Purpose*

The User Envelope Specification screen enables you to view and maintain definitions for user envelopes. You may also add a new definition and delete an existing definition.

> **Note:** This Gentran:Structure screen will generate change audit records for Fixed Format Standards User Envelope records if Standards Change Audit is enabled. See chapter 7, "Tips and Techniques," in the *Gentran:Basic User's Guide* for more information about the Change Audit functionality.

Gentran:Structure requires the definition of each of the generic envelope structures used for fixedformat standards. The envelope definitions determine the layout of the envelope as follows:

- For outbound processing, the system uses these definitions in conjunction with Partner Maintenance screens where these generic envelopes are referenced. Using information from both of these sources, the Outbound Mapping program generates these envelopes automatically.
- For inbound processing, the system uses these envelope definitions to accurately split fixed-format data from variable-format EDI data. The Inbound Pre-Processing program also uses them to extract trading partner, version, and transaction set information from the fixed-format data. **The system does not perform data extraction for trailer envelopes.**
	- **Note:** In addition to the User Envelope Specification screen, you will use the Version/Outbound Specification screen to enter detailed information about each defined envelope.

## *How to Access*

Access this screen by typing **12** to select User Envelope Specification from the Standards Maintenance Menu, and pressing **Enter**.

## *Screen Example*

The following example illustrates the User Envelope Specification screen.

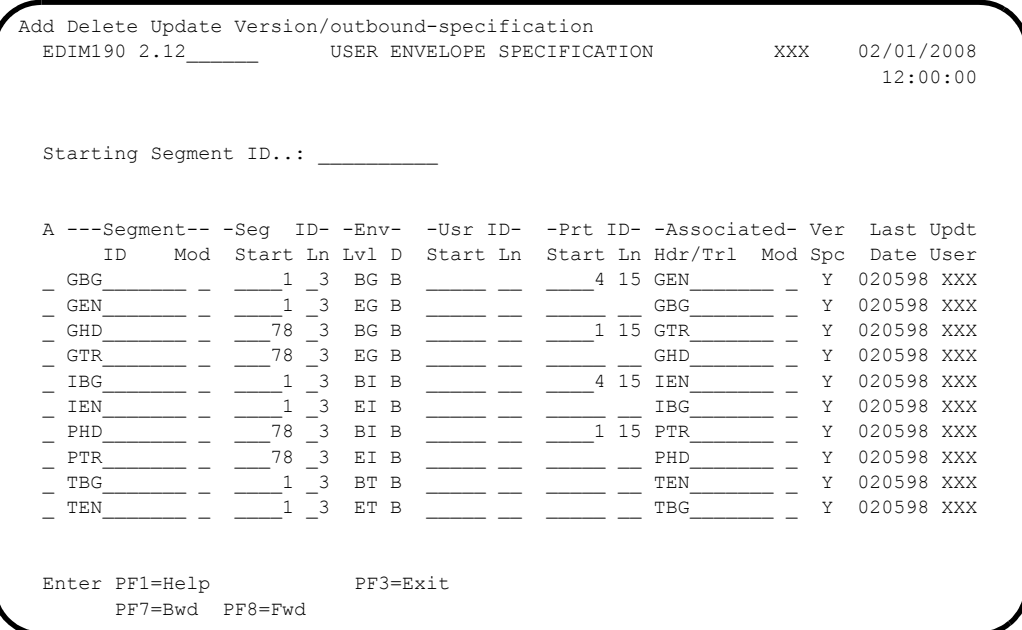

## *Screen Actions*

The system displays the screen actions on the top line of the User Envelope Specification screen. The following table describes each screen action function and gives instructions on how to perform those actions.

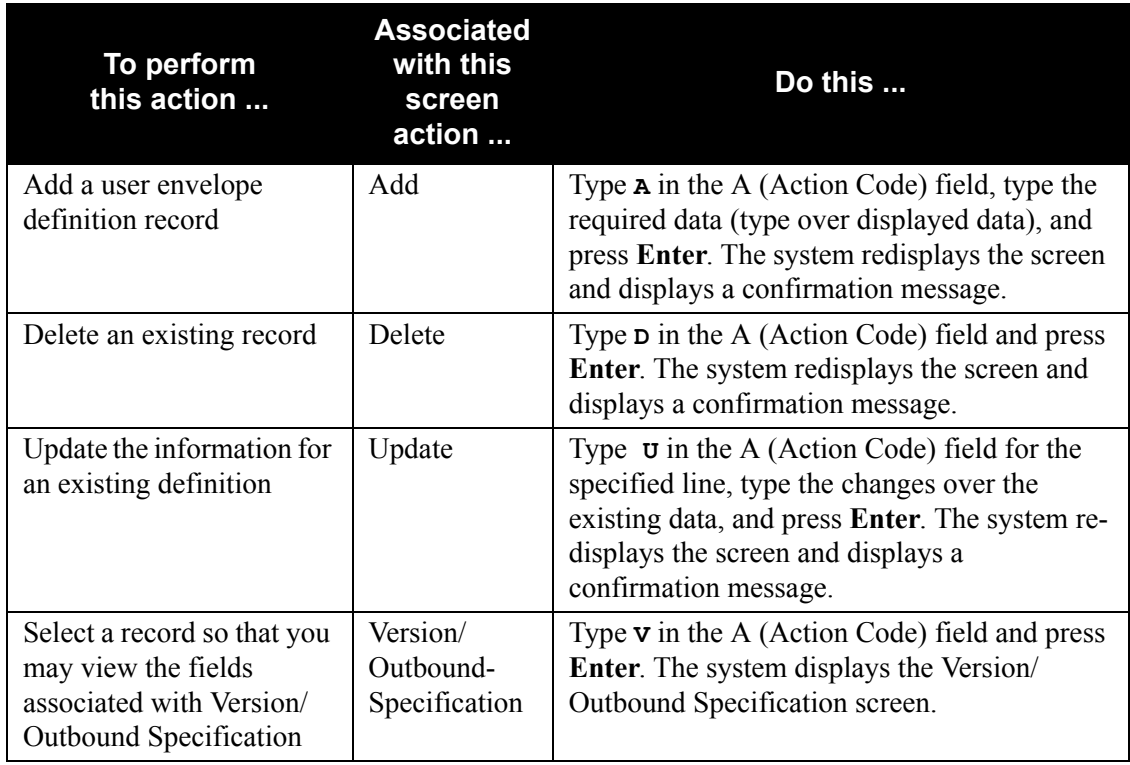

**Note:** To display a list of user-envelope specification file records starting at a selected Segment ID, type the value in the Starting Segment ID field and press **Enter**.

## *Field Descriptions*

#### **Starting Segment ID**

This field enables you to designate a starting position for the list of user envelopes the system displays on the screen.

#### **A (Action Code)**

A 1–position alphabetic field for entering an action to be performed. Valid values are:

 **A (Add)** – Add a User Envelope definition record.

Type **A** in the A (Action Code) field next to the desired record, type the required data (type over displayed values), and press **Enter**.

 **D (Delete)** – Delete an existing record.

Type **D** in the A (Action Code) field next to the desired record and press **Enter**.

 **U (Update)** – Update the information for an existing definition.

Type **U** in the A (Action Code) field next to the desired line, type the changes over the existing data, and press **Enter**.

 **V (Version/Outbound-Specification)** – Displays the Version/Outbound Specification screen so that you may view the fields associated with Version/Outbound Specification.

Type **V** in the A (Action Code) field next to the desired record and press **Enter**.

#### **Segment ID**

A 10-position alphanumeric field to define the characters that will identify this envelope. Currently, Standards Maintenance will only support 3-position segment IDs. The system issues the following warning if you type more than three characters:

## **WARNING: SEG IDS > 3 CHAR LONG NOT SUPPORTED**

## **Segment Mod**

A 1-position alphanumeric field to enable you to enter the same Segment ID multiple times.

#### **Example**

You would use this field if the same segment ID defined an envelope in two different standards and each of the envelopes had different characteristics.

#### **Seg ID Start**

A 5-position numeric field to define the starting offset of the Segment ID field. Valid values are: **1** – **32760**.

#### **Seg ID Ln**

A 2-position numeric field to define the length of the Segment ID field. Valid values are **1** – **3**. Currently, Standards Maintenance only supports segment IDs up to three positions in length.

#### **Env Lvl**

A 2-position alphabetic field to define what type of envelope this segment defines. Valid values are:

## **BI** Beginning Interchange The system generates these envelopes each time the receiver changes during outbound processing.

## **BG** Beginning Group The system generates these envelopes each time the sender or receiver changes during outbound processing.

**BT** Beginning Transaction (message) The system generates these envelopes at the start of each transaction or message during outbound processing.

## **ET** Ending Transaction (message) The system generates these envelopes at the end of each transaction or message to correspond to a beginning transaction envelope.

 **EG** Ending Group The system generates these envelopes at the end of a message to correspond to a beginning group envelope. The system generates the envelopes prior to a sender/receiver change or end of file.

## **EI** Ending Interchange

The system generates these envelopes at the end of a message to correspond to a beginning interchange envelope. The system generates the envelopes prior to a receiver change or end of file.

## **Env D (Direction)**

A 1-position alphabetic field to define the type of processing for which the system will use the envelope. The batch processing programs use this information to achieve maximum processing efficiency. Inbound envelopes will be loaded only by the inbound process. Valid values are:

- $I =$  Inbound-only processing
- **O** = Outbound-only processing
- $\bf{B}$  = Inbound and outbound processing

## **Usr ID Start**

A 5-position numeric field to define the starting position of the field that contains the User ID information used to access the partner profile. The Inbound Pre-Processing program uses this field to determine the user ID that is needed for processing in relationship mode processing. The User ID Start field is valid only when the Usr ID Ln field contains a value. Valid values are **1** – **32760**.

## **Usr ID Ln**

A 2-position numeric field to define the length of the field that contains the User ID information used to access the partner profile. The Inbound Pre-Processing program uses this field to determine the User ID that is needed for processing in relationship mode. The User ID Ln field is valid only when the Usr ID Start field contains a value. Valid values are **1** – **35**.

## **Prt ID Start**

A 5-position numeric field to define the start of the field that contains the Partner ID information used to access the partner profile. The Inbound Pre-Processing program uses this field to determine the Partner ID that is needed by the Mapping Program. Partner ID Start is valid only when Prt ID Ln also contains a value. Valid values are **1** – **32760**.

## **Prt ID Ln**

A 2-position numeric field to define the length of the field that contains the Partner ID information, which is used to access the partner profile. The Inbound Pre-Processing program uses this field to determine the Partner ID that is needed by the Mapping Program. The Partner ID Ln field is valid only when the Prt ID Start field contains a value. Valid values are **1**–**35**.

## **Associated Hdr/Trl**

A 10-position alphanumeric field to identify the Segment ID of the corresponding header (for trailer type envelopes) or trailer (for header type envelopes). The system uses this field to form a link between corresponding User-Envelope Headers and Trailers. Currently, Standards Maintenance supports only 3-position segment IDs. The system issues a warning if you type more than 3 characters.

## **Associated Mod**

A 1-position alphanumeric field to identify the Segment ID of the corresponding header or trailer envelope, if that corresponding envelope was defined with a modifier.

## **Example**

You would use this field if the same segment ID defined an envelope in two different standards and each of the envelopes had different characteristics.

## **Ver Spc (Version/Outbound Specification)** (protected)

A 1-character alphabetic field to indicate whether envelope fields have been identified for this envelope on the Version/Outbound Specification screen (EDIM191). Valid values are:

**Y** = Version/Outbound Specifications have been defined for this envelope.

$$
N = No Version/Outbound\ Specifications have been defined for this envelope.
$$

## **Last Date** (protected)

Displays the date on which this user envelope specification was last updated.

## **Updt User** (protected)

Displays the initials of the user who made the last update to this user envelope specification.

## Version/Outbound Specification Screen **EDIM191**

## *Purpose*

The Version/Outbound Specification screen enables you to view and maintain more detailed information about each defined envelope, including the Version, Transaction Set, and Outbound Specification fields that you can define for specific user envelopes.

> **Note:** This Gentran:Structure screen will generate change audit records for Fixed Format Standards User Envelope records if Standards Change Audit is enabled. See chapter 7, "Tips and Techniques," in the *Gentran:Basic User's Guide* for more information about the Change Audit functionality.

## *How to Access*

Access this screen by typing a **V** in the A (Action Code) field next to the desired record on the User Envelope Specification screen, and pressing **Enter**.

## *Screen Example*

The following diagram illustrates the Version/Outbound Specification screen.

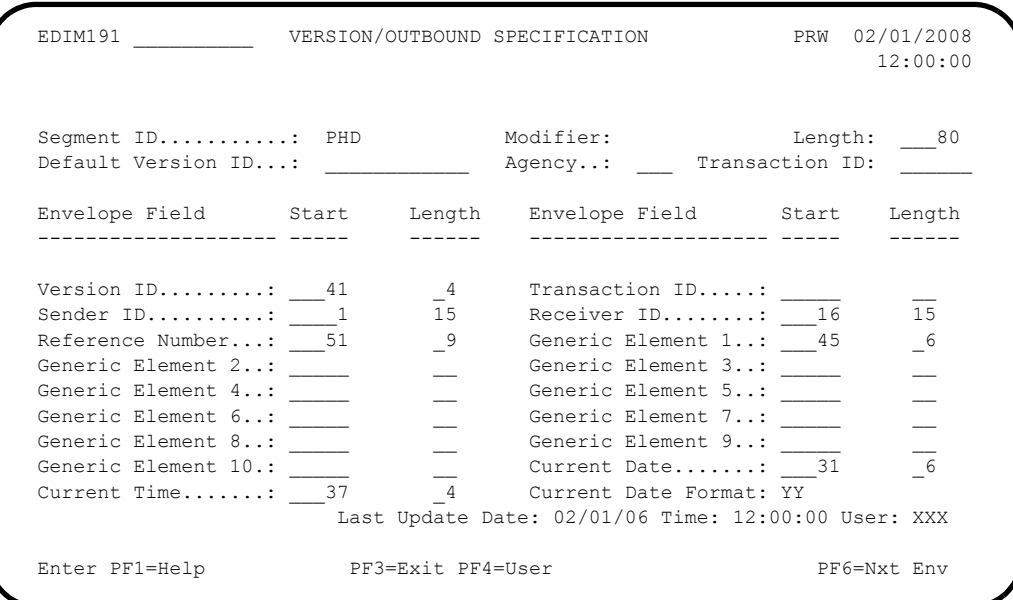

## *Function Key Descriptions:*

**Note:** Standard function keys, such as **PF1=Help, PF3=Exit**, **PF7=Bwd**, **PF8=Fwd**, **PF15=Logoff**, and **Enter** are defined in Chapter 1 of the *Gentran:Basic for zSeries Release 6.5 User's Guide*.

**Enter** Re-displays the User Envelope Version/Outbound information that is currently contained on the file. Using this key cancels any updates that might have been entered on the screen prior to **PF10=Updt** being pressed.

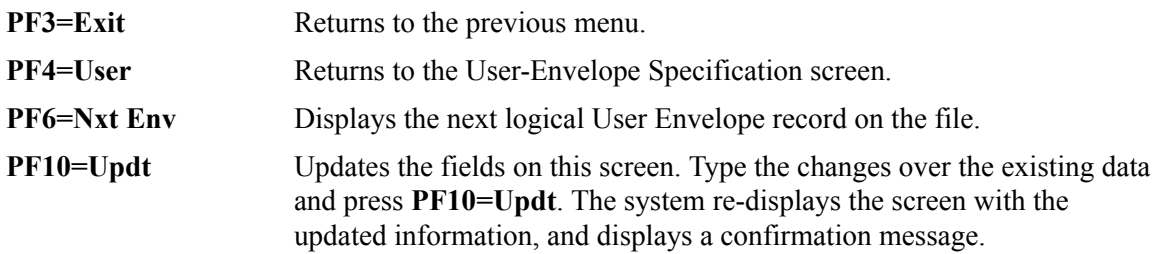

## *Field Descriptions*

#### **Segment ID** (protected)

Displays the characters that identify the segment ID of the envelope that is processed.

## **Modifier** (protected)

Displays the Segment ID modifier of the envelope that is processed.

#### **Length**

A 5-position numeric field that defines the length of the envelope record. The default is 80. Valid values are **1** – **2000**.

## **Default Version ID**

A 12-position alphanumeric field to define what standard version the system should use for processing purposes when this user envelope is received. This field is is intended to be used for proprietary, fixed-format standards, where the version is not specified on the envelope. The Inbound Pre-Processing program uses this field for version determination. It will not be used by the outbound process.

#### **Default Agency**

A 3-position alphanumeric field to define what agency the system should use.

## **Default Transaction ID**

A 6-position alphanumeric field to define what transaction set the system should use for processing purposes when this user envelope is received. This field is intended to be used for proprietary, fixed-format standards where the transaction set is not specified on the envelope. The Inbound Pre-Processing program uses this field for transaction determination. It will not be used by the outbound process.

#### **Version ID Start**

A 5-position numeric field to define the starting position in the envelope of the field that contains the standard version. The system uses this field to extract a version during inbound processing and to load a version for outbound processing. The Version ID Start field is valid only when the Version ID Length field also contains a value. Valid values are **1** – **2000**.

## **Version ID Length**

A 2-position numeric field to define the length of the field that contains the standard version. The system uses this field to extract a version during inbound processing and to load a version for outbound processing. The Version ID Length field is only valid when the Version ID Start field contains a value. Valid values are **1** – **12**.

## **Transaction ID Start**

A 5-position numeric field to define the starting position in the envelope of the field that contains the transaction set ID. The system uses this field to extract a transaction set ID during inbound processing and to load a transaction set ID for outbound processing. The Transaction Set ID Start field is valid only when Transaction Set ID Length field also contains a value. Valid values are **1** – **2000**.

## **Transaction ID Length**

A 2-position numeric field to define the length of the field that contains the transaction set ID. The system uses this field to extract a transaction set ID during inbound processing and to load a transaction set ID for outbound processing. The Transaction Set ID Length field is valid only when the Transaction Set ID Start field contains a value. Valid values  $are 1 - 6.$ 

## **Sender ID Start**

A 5-position numeric field to define the starting position in the envelope of the field that contains the sender ID. The system uses this field to extract the sender ID during inbound processing. The reserved word constants GEN-INT-SNDR, GEN-GRP-SNDR, and GEN-TRN-SNDR will contain the resolved Partner ID of the sender. The system also uses the field to load the sender ID specified on the partner profile (using the generic envelope screens) for outbound processing. The Sender ID Start field is valid only when Sender ID Length field also contains a value. Valid values are **1** – **2000**.

## **Sender ID Length**

A 2-position numeric field to define the length of the field that contains the sender ID. The system uses this field to extract the sender ID during inbound processing. The reserved word constant GEN-INT-SNDR, GEN-GRP-SNDR, and GEN-TRN-SNDR will contain the resolved Partner ID of the sender. The system also uses the field to load the sender ID specified on the partner profile (using the generic envelope screens) for outbound processing. The Sender ID Length field is valid only when the Sender ID Start field contains a value. Valid values are **1** – **15**.

## **Receiver ID Start**

A 5-position numeric field to define the starting position in the envelope of the field that contains the receiver ID. The system uses this field to extract the receiver ID during inbound processing. The reserved word constant GEN-INT-RCVR, GEN-GRP-RCVR, and GEN-TRN-RCVR will contain the resolved partner ID of the receiver. The system also uses the field to load the receiver ID specified on the partner profile (using the generic envelope screens) for outbound processing. The Receiver ID Start field is valid only when Receiver ID Length field also contains a value. Valid values are **1 – 2000**.

## **Receiver ID Length**

A 2-position numeric field to define the length of the field that contains the receiver ID. The system uses this field to extract the receiver ID during inbound processing. The reserved word constants GEN-INT-RCVR, GEN-GRP-RCVR, and GEN-TRN-RCVR will contain the resolved partner ID of the receiver. The system uses it to load the receiver ID specified on the partner profile (using the generic envelope screens) for outbound processing. The Receiver ID Length field is valid only when the Receiver ID Start field contains a value. Valid values are **1** – **15**.

#### **Reference Number ID Start**

A 5-position numeric field to define the starting position in the envelope of the field that contains the reference number. This number is also called the control number. The system uses this field to extract the reference number during inbound processing (the reference number will be available for mapping in the reserved word constants GEN-INT-REF, GEN-GRP-REF, and GEN-TRN-REF depending upon the envelope level). The system also uses it to load the reference number specified on the partner profile (using the generic envelope screens) for outbound processing. The Reference Number Start field is valid only when Reference Number Length field also contains a value. Valid values are **1** – **2000**.

#### **Reference Number Length**

A 2-position numeric field to define the length of the field that contains the reference number. This number is also called the control number. The system uses this field to extract the reference number during inbound processing (the reference number will be available for mapping in the reserved word constants GEN-INT-REF, GEN-GRP-REF, and GEN-TRN-REF depending upon the envelope level). The system also uses it to load the reference number specified on the partner profile (using the generic envelope screens) for outbound processing. The Reference Number Length field is valid only when the Reference Number Start field contains a value. Valid values are **1** – **18**.

#### **Generic Element 1 Start**

A 5-position numeric field to define the starting position in the envelope of the field that contains the Generic Element 1 information. Defining the generic elements allows mapping to and from fields in the generic envelopes. The system uses this field to extract the Generic Element 1 data during inbound processing (the data will be available for mapping in the reserved word constant GEN-ELEMENT-01). The system also uses it to load the Generic Element 1 data specified on the partner profile (using the generic envelope screens) for outbound processing. The Generic Element 1 Start field is only valid when the Generic Element 1 Length field also contains a value. Valid values are **1** – **2000**. This field is valid for all envelope types.

#### **Generic Element 1 Length**

A 2-position numeric field to define the length of the field that contains the reference number. Defining the generic elements allows mapping to and from fields in the generic envelopes. The system uses this field to extract the Generic Element 1 data during inbound processing (the data will be available for mapping in the reserved word constant GEN- (INT/GRP/TRN)-ELEMENT-01). The system also uses it to load the Generic Element 1 data specified on the partner profile (using the generic envelope screens) for outbound processing. The Generic Element 1 Length field is valid only when the Generic Element 1 Start field contains a value. Valid values are  $1 - 20$ . This field is valid for all envelope types.

#### **Generic Element 2 Start**

A 5-position numeric field to define the starting position in the envelope of the field that contains the Generic Element 2 information. Defining the generic elements allows mapping to and from fields in the generic envelopes. The system uses this field to extract the Generic Element 2 data during inbound processing (the data will be available for mapping in the reserved word constant GEN-(INT/GRP/TRN)-ELEMENT-02). The system also uses it to load the Generic Element 2 data specified on the partner profile

(using the generic envelope screens) for outbound processing. The Generic Element 2 Start field is valid only when Generic Element 2 Length field also contains a value. Valid values are **1** – **2000**. This field is valid for all envelope types.

## **Generic Element 2 Length**

A 2-position numeric field to define the length of the field that contains the reference number. Defining the generic elements allows mapping to and from fields in the generic envelopes. The system uses this field to extract the Generic Element 2 data during inbound processing (the data will be available for mapping in the reserved word constant GEN-(INT/GRP/TRN)-ELEMENT-02). The system also uses it to load the Generic Element 2 data specified on the partner profile (using the generic envelope screens) for outbound processing. The Generic Element 2 Length field is valid only when the Generic Element 2 Start field contains a value. Valid values are **1** – **20**. This field is valid for all envelope types.

## **Generic Element 3 Start**

A 5-position numeric field to define the starting position in the envelope of the field that contains the Generic Element 3 information. Defining the generic elements allows mapping to and from fields in the generic envelopes. The system uses this field to extract the Generic Element 3 data during inbound processing (the data will be available for mapping in the reserved word constant GEN-(INT/GRP/TRN)-ELEMENT-03). The system also uses it to load the Generic Element 3 data specified on the partner profile (using the generic envelope screens) for outbound processing. The Generic Element 3 Start field is valid only when Generic Element 3 Length field also contains a value. Valid values are **1** – **2000**. This field is valid for all envelope types.

## **Generic Element 3 Length**

A 2-position numeric field to define the length of the field that contains the reference number. Defining the generic elements allows mapping to and from fields in the generic envelopes. The system uses this field to extract the Generic Element 3 data during inbound processing (the data will be available for mapping in the reserved word constant GEN-(INT/GRP/TRN)-ELEMENT-03). The system also uses it to load the Generic Element 3 data specified on the partner profile (using the generic envelope screens) for outbound processing. The Generic Element 3 Length field is valid only when the Generic Element 3 Start field contains a value. Valid values are **1** – **20**. This field is valid for all envelope types.

## **Generic Element 4 Start**

A 5-position numeric field to define the starting position in the envelope of the field that contains the Generic Element 4 information. Defining the generic elements allows mapping to and from fields in the generic envelopes. The system uses this field to extract the Generic Element 4 data during inbound processing (the data will be available for mapping in the reserved word constant GEN-(INT/GRP/TRN)-ELEMENT-04). The system also uses it to load the Generic Element 4 data specified on the partner profile (using the generic envelope screens) for outbound processing. The Generic Element 4 Start field is valid only when Generic Element 4 Length field also contains a value. Valid values are **1** – **2000**. This field is valid for all envelope types.

## **Generic Element 4 Length**

A 2-position numeric field to define the length of the field that contains the reference number. Defining the generic elements allows mapping to and from fields in the generic

envelopes. The system uses this field to extract the Generic Element 4 data during inbound processing (the data will be available for mapping in the reserved word constant GEN- (INT/GRP)-ELEMENT-04). The system also uses it to load the Generic Element 4 data specified on the partner profile (using the generic envelope screens) for outbound processing. The Generic Element 4 Length field is valid only when the Generic Element 4 Start field contains a value. Valid values are  $1 - 20$ . This field is valid for all envelope types.

## **Generic Element 5 Start**

A 5-position numeric field to define the starting position in the envelope of the field that contains the Generic Element 5 information. Defining the generic elements allows mapping to and from fields in the generic envelopes. The system uses this field to extract the Generic Element 5 data during inbound processing (the data will be available for mapping in the reserved word constant GEN-(INT/GRP)-ELEMENT-05). The system also uses it to load the Generic Element 5 data specified on the partner profile (using the generic envelope screens) for outbound processing. The Generic Element 5 Start field is valid only when Generic Element 5 Length field also contains a value. Valid values are **1** – **2000**. This field is valid for all envelope types.

## **Generic Element 5 Length**

A 2-position numeric field to define the length of the field that contains the reference number. Defining the generic elements allows mapping to and from fields in the generic envelopes. The system uses this field to extract the Generic Element 5 data during inbound processing (the data will be available for mapping in the reserved word constant GEN- (INT/GRP)-ELEMENT-05). The system also uses it to load the Generic Element 5 data specified on the partner profile (using the generic envelope screens) for outbound processing. The Generic Element 5 Length field is valid only when the Generic Element 5 Start field contains a value. Valid values are **1** – **20**. This field is valid for all envelope types.

## **Generic Element 6 Start**

A 5-position numeric field to define the starting position in the envelope of the field that contains the Generic Element 6 information. Defining the generic elements allows mapping to and from fields in the generic envelopes. The system uses this field to extract the Generic Element 6 data during inbound processing (the data will be available for mapping in the reserved word constant GEN-(INT/GRP)-ELEMENT-06). The system also uses it to load the Generic Element 6 data specified on the partner profile (using the generic envelope screens) for outbound processing. The Generic Element 6 Start field is valid only when Generic Element 6 Length field also contains a value. Valid values are **1** – **2000**. The system does not use this field to load outbound transaction level envelopes.

## **Generic Element 6 Length**

A 2-position numeric field to define the length of the field that contains the reference number. Defining the generic elements allows mapping to and from fields in the generic envelopes. The system uses this field to extract the Generic Element 6 data during inbound processing (the data will be available for mapping in the reserved word constant GEN- (INT/GRP)-ELEMENT-06). The system also uses it to load the Generic Element 6 data specified on the partner profile (using the generic envelope screens) for outbound processing. The Generic Element 6 Length field is valid only when the Generic Element 6

Start field contains a value. Valid values are  $1 - 20$ . The system will not use this field to load outbound transaction level envelopes.

## **Generic Element 7 Start**

A 5-position numeric field to define the starting position in the envelope of the field that contains the Generic Element 7 information. Defining the generic elements allows mapping to and from fields in the generic envelopes. The system uses this field to extract the Generic Element 7 data during inbound processing (the data will be available for mapping in the reserved word constant GEN-(INT/GRP)-ELEMENT-07). The system also uses it to load the Generic Element 7 data specified on the partner profile (using the generic envelope screens) for outbound processing. The Generic Element 7 Start field is valid only when Generic Element 7 Length field also contains a value. Valid values are **1** – **2000**. The system will not use this field to load outbound transaction level envelopes.

#### **Generic Element 7 Length**

A 2-position numeric field to define the length of the field that contains the reference number. Defining the generic elements allows mapping to and from fields in the generic envelopes. The system uses this field to extract the Generic Element 7 data during inbound processing (the data will be available for mapping in the reserved word constant GEN-(INT/GRP)-ELEMENT-07). The system also uses it to load the Generic Element 7 data specified on the partner profile (using the generic envelope screens) for outbound processing. The Generic Element 7 Length field is valid only when the Generic Element 7 Start field contains a value. Valid values are  $1 - 20$ . The system will not use this field to load outbound transaction level envelopes.

## **Generic Element 8 Start**

A 5-position numeric field to define the starting position in the envelope of the field that contains the Generic Element 8 information. Defining the generic elements allows mapping to and from fields in the generic envelopes. The system uses this field to extract the Generic Element 8 data during inbound processing (the data will be available for mapping in the reserved word constant GEN-(INT/GRP)-ELEMENT-08). The system also uses it to load the Generic Element 8 data specified on the partner profile (using the generic envelope screens) for outbound processing. The Generic Element 8 Start field is valid only when Generic Element 8 Length field also contains a value. Valid values are **1** – **2000**. The system will not use this field to load outbound transaction level envelopes.

## **Generic Element 8 Length**

A 2-position numeric field to define the length of the field that contains the reference number. Defining the generic elements allows mapping to and from fields in the generic envelopes. The system uses this field to extract the Generic Element 8 data during inbound processing (the data will be available for mapping in the reserved word constant GEN- (INT/GRP)-ELEMENT-08). The system also uses it to load the Generic Element 8 data specified on the partner profile (using the generic envelope screens) for outbound processing. The Generic Element 8 Length field is valid only when the Generic Element 8 Start field contains a value. Valid values are  $1 - 20$ . The system will not use this field to load outbound transaction level envelopes.

## **Generic Element 9 Start**

A 5-position numeric field to define the starting position in the envelope of the field that contains the Generic Element 9 information. Defining the generic elements allows mapping to and from fields in the generic envelopes. The system uses this field to extract the Generic Element 9 data during inbound processing (the data will be available for mapping in the reserved word constant GEN-(INT/GRP)-ELEMENT-09). The system also uses it to load the Generic Element 9 data specified on the partner profile (using the generic envelope screens) for outbound processing. The Generic Element 9 Start field is valid only when Generic Element 9 Length field also contains a value. Valid values are **1** – **2000**. The system will not use this field to load outbound transaction level envelopes.

## **Generic Element 9 Length**

A 2-position numeric field to define the length of the field that contains the reference number. Defining the generic elements allows mapping to and from fields in the generic envelopes. The system uses this field to extract the generic element 9 data during inbound processing (the data will be available for mapping in the reserved word constant GEN-INT-ELEMENT-09). The system also uses it to load the Generic Element 9 data specified on the partner profile (using the generic envelope screens) for outbound processing. The Generic Element 9 Length field is valid only when the Generic Element 9 Start field contains a value. Valid values are  $1 - 20$ . The system will not use this field to load outbound transaction or group level envelopes.

## **Generic Element 10 Start**

A 5-position numeric field to define the starting position in the envelope of the field that contains the Generic Element 10 information. Defining the generic elements allows mapping to and from fields in the generic envelopes. The system uses this field to extract the generic element 10 data during inbound processing (the data will be available for mapping in the reserved word constant GEN-INT-ELEMENT-10). The system also uses it to load the Generic Element 10 data specified on the partner profile (using the generic envelope screens) for outbound processing. The Generic Element 10 Start field is valid only when Generic Element 10 Length field also contains a value. Valid values are **1** – **2000**. The system will not use this field to load outbound transaction or group level envelopes.

## **Generic Element 10 Length**

A 2-position numeric field to define the length of the field that contains the reference number. Defining the generic elements allows mapping to and from fields in the generic envelopes. The system uses this field to extract the Generic Element 10 data during inbound processing (the data will be available for mapping in the reserved word constant GEN-INT-ELEMENT-10). The system also uses it to load the Generic Element 10 data specified on the partner profile (using the generic envelope screens) for outbound processing. The Generic Element 10 Length field is valid only when the Generic Element 10 Start field contains a value. Valid values are **1** – **20**. The system will not use this field to load outbound transaction or group level envelopes.

## **Current Date Start**

A 5-position numeric field to define the starting position in the envelope of the field that contains the current date. The system maps the current date to the outbound envelope in CCYYMMDD format or YYMMDD format depending upon the length specified below. The system uses this field only during outbound processing. The Current Date Start field is valid only when the Current Date Length field also contains a value. Valid values are **1** – **2000**.

## **Current Date Length**

A 2-position numeric field to define the length of the field that contains the current date. The system uses this field only during outbound processing. The Current Date Length field is valid only when Current Date Start field also contains a value. Valid values are:

- **6** = System will map the current date to the outbound envelope in YYMMDD format.
- **8** = System will map the current date to the outbound envelope in CCYYMMDD format.

## **Current Time Start**

A 5-position numeric field to define the starting position in the envelope of the field that contains the current time. The system maps the current time to the outbound envelope in HHMMSS format or HHMM format depending upon the length specified below. The system uses this field only during outbound processing. The Current Time Start field is valid only when the Current Time Length field also contains a value. Valid values are **1** – **2000**.

## **Current Time Length**

A 2-position numeric field to define the length of the field that contains the current time. The system uses this field only during outbound processing. The Current Time Length field is valid only when the Current Time Start field also contains a value. Valid values are:

- **6** = The system will map the current time to the outbound envelope in HHMMSS format.
- **4** = The system will map the current time to the outbound envelope in HHMM format.

## **Current Date Format**

A 2-position alphanumeric field to define the format of the current date. The system uses this field only during outbound processing and it is valid only when the Current Date Start field contains a value. Valid values are:

- **MM** = Current date will be in MMDDYY format.
- **DD** = Current date will be in DDMMYY format.
- $YY =$  Current date will be in: YYMMDD format (if length is 6) YYYYMMDD format (if length is 8).

## Last Update (protected)

Displays the date of the last update of the envelope definition. Format is **MM/DD/YY**.

## **Time** (protected)

Displays the time of the last update of the envelope definition. Format is **HH:MM:SS**.

## **User** (protected)

Displays the initials of the last user to update the envelope definition.

# **Mapping Integration Subsystem**

## **Overview**

This section describes how the Mapping Integration subsystem supports Gentran:Structure.

Specifically, two mapping screens and the Transaction Maintenance – Gentran:Structure screen (EDIM516) allow the definition of fixed-format maps.

## *Fixed-Format Segment ID*

The following rules apply to handling the fixed-format segment ID:

- If the segment ID starts in position 1, you do not need to code a data element for it in the standards.
- If the segment ID starts in a position after the last element of the segment, you do not need to code a data element for it in the standards.
- If the segment ID starts in the middle of a segment, you must code the segment ID as an element in the standards and map to it via transaction mapping. You should code a constant value that will write every time the segment writes.

In our example of the JASS standards in the Tutorial chapter of this guide, every EDI segment length is 80 bytes. The last three bytes are reserved for the segment ID. We set up the standards so the last data field would end in position 77. We did not code a specific element to fall in positions 78 – 80. The mapper automatically puts the segment ID in this position without an element for segment ID being coded in the standards.

See the *Gentran:Basic for zSeries Release 6.5 User's Guide* for more information concerning the Mapping feature.

## **Transaction Maintenance Screen EDIM503**

## *Purpose*

The Transaction Maintenance screen enables you to define and maintain the transaction map header information. The header information identifies the transaction map, establishes the EDI standard version being used, identifies the transaction set, lists the transaction status/use code/ envelope type, and identifies the internal Application Data ID being translated to or from. You can only view, add, update, or delete those maps having a division code equal to your own, unless your Logon ID is defined with a division of "000."

## *How to Access*

You can access the Transaction Maintenance screen in any of these three ways:

- Type **2** to select Transaction Maintenance from the Transaction Mapping Menu, type **S** in the **A** (Action Code) field on the Transaction Mapping Directory screen, and press **PF5=Trans**.
- Type **5.2.2** in the jump code field.
- Select a transaction ID from the Transaction Mapping Directory and press **PF5**.

## *Screen Example (Gentran:Structure Not Installed)*

The following illustrates the Transaction Maintenance screen when Gentran:Structure is not installed.

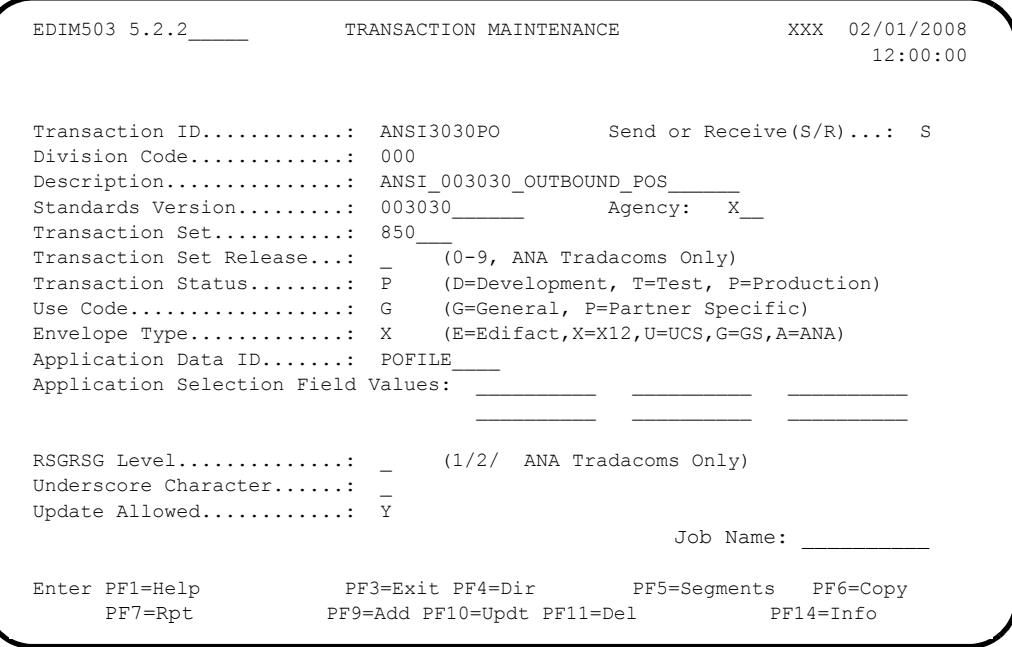

**Note:** You cannot move to another screen or directory, or view, add, update, or delete a map whose division is not equal to your own, unless your division code is "000."

## *Screen Example (Gentran:Structure Installed)*

The following diagram illustrates the Transaction Maintenance screen with Gentran:Structure installed.

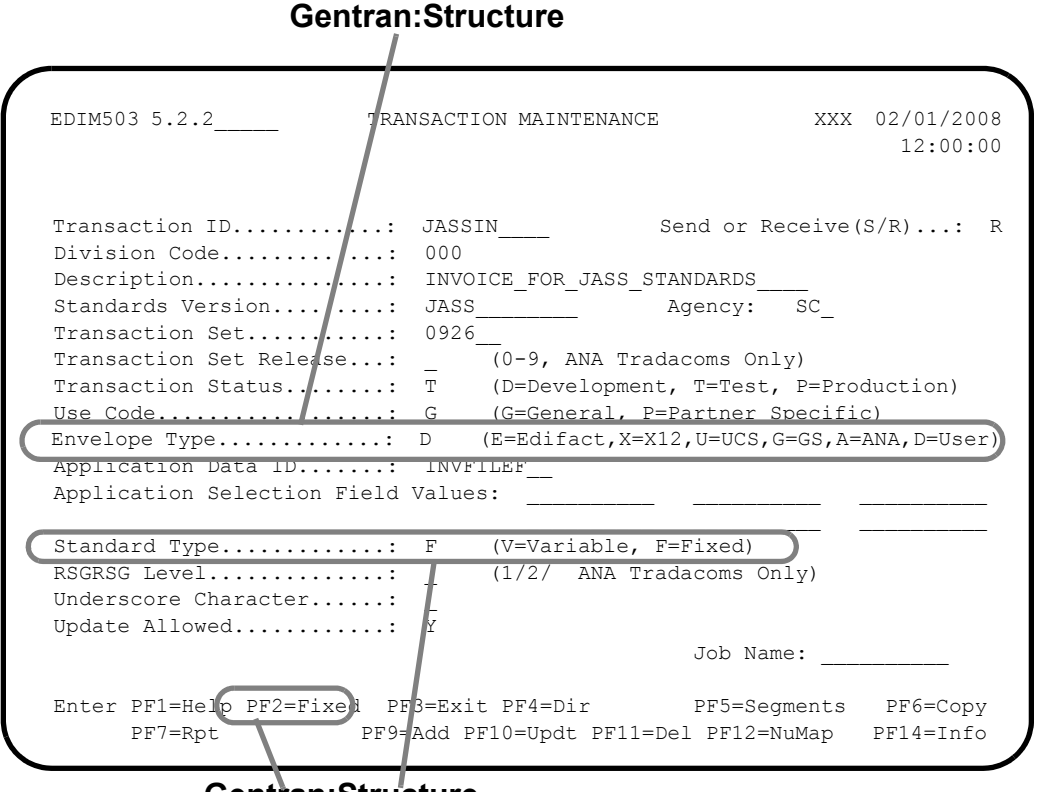

## **Gentran:Structure**

## *Function Key Descriptions*

**Note:** Standard function keys, such as **PF1=Help, PF3=Exit**, **PF7=Bwd**, **PF8=Fwd**, **PF15=Logoff**, and **Enter** are defined in Chapter 1 of the *Gentran:Basic for zSeries Release 6.5 User's Guide*.

To view an existing transaction map header definition, type the transaction ID and corresponding send or receive code, and press **Enter**.

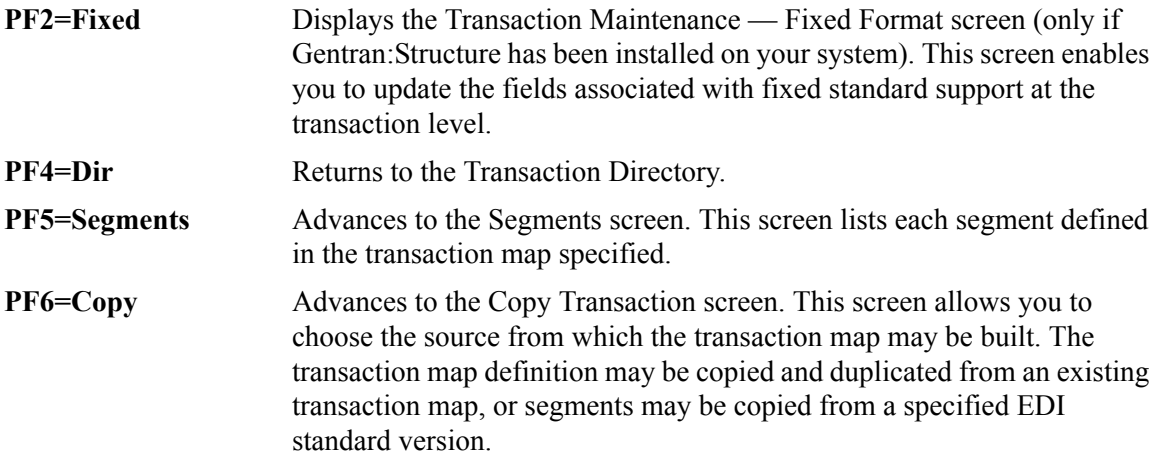

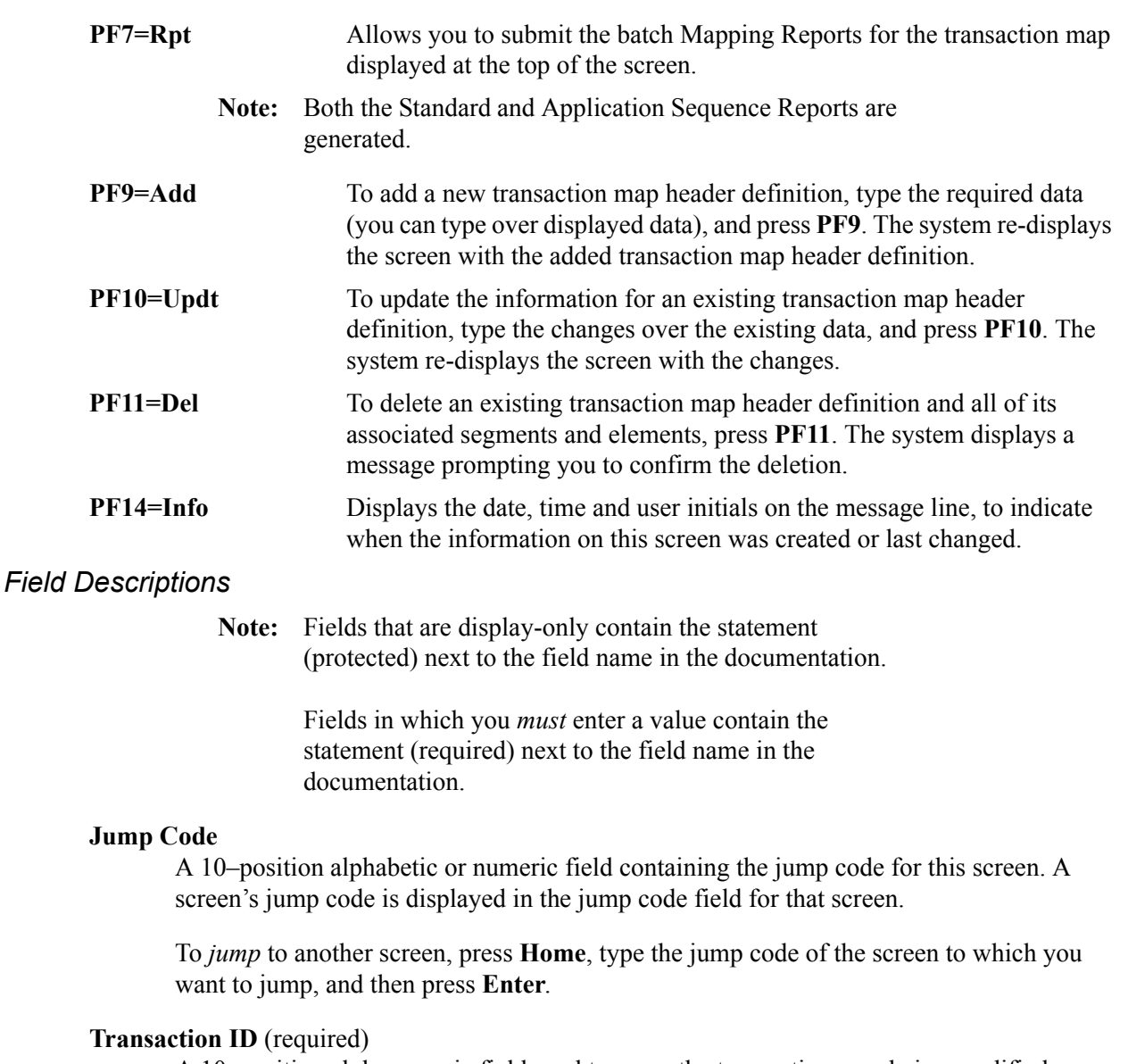

A 10–position alphanumeric field used to name the transaction map being modified.

## **Send or Receive (S/R)** (required)

A 1–position alphabetic field defining the send or receive code associated with the transaction ID. This code designates whether the transaction map is used to send data (outbound) or receive data (inbound). Valid values are **S** (send) – used for outbound data, and **R** (receive) – used for inbound data.

## **Division Code** (required)

A 3–position alphanumeric field used to define your user–specific division code. This division code must match the assigned division code for the user, as specified in the Security file, unless the division code for the user is 000.

## **Description** (required)

A 30–position alphanumeric field containing a description of the transaction map. The description provides additional information about the transaction map.

#### **Standards Version** (required)

A 12–position alphanumeric field that contains the version ID of the standard for this map.

#### **Agency** (required)

A 3–position alphabetic field that contains the agency associated with the version ID.

#### **Transaction Set** (required)

A 6–position alphanumeric field that contains the standards transaction set ID associated with this transaction map.

#### **Transaction Set Release** (ANA TRADACOMS version only)

A 1–position numeric field that indicates the release number for the Transaction Set ID.

#### **Transaction Status** (required)

A 1–position alphabetic field that indicates the status of the transaction map. Valid values are:

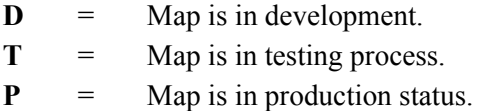

#### **Use Code** (required)

A 1–position alphabetic field that indicates whether transaction map may be used for general transaction purposes or is used only for translation for particular trading partners. Valid values are:

**G** = General – Map may be used with any trading partner

$$
P =
$$
 Partner – Map name specified on the partner file.

#### **Envelope Type** (required)

A 1–position alphabetic field that indicates the interchange envelope category to which this transaction map belongs. Valid values are:

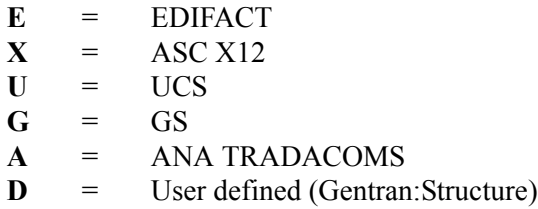

#### **Application Data ID** (required)

A 10–position alphanumeric field that contains the application data ID associated with this transaction map.

#### **Application Selection Field Values**

A set of six 10–position alphanumeric fields that may be used to define values for the application selection field, which results in the selection of this transaction map, if found in the application file. If any value is placed in any of the six Application Selection fields then all size values are used. Therefore, the last application selection value in the table of six should be repeated through all empty slots to avoid making blank spaces a valid application selection code.

## **Standard Type** (required)

A 1–position alphanumeric field defining whether the Transaction map is associated with a fixed or variable standard. Valid values are:

**F** = Fixed format – Non-delimited (Requires Gentran:Structure)  $V = Variable - Delimited EDI standards$ 

**Note:** This field is not related to the application field type of fixed or variable.

#### **RSGRSG Level** (ANA TRADACOMS only)

A 1–position numeric field indicating the release of RSGRSG reconciliation message to use for this transaction map.

#### **Underscore Character**

A 1-position alphabetic field that contains the underscore substitution character that will be used in place of the actual underscore ( \_ ) on the screen display of selected fields for this transaction ID. Valid values are: ~ , ! , @ , # , \$ , % , ¬ , & , \* , ( , ), - , = , + , { , } , : ,  $\langle \cdot, \cdot \rangle, \langle \cdot, \cdot \rangle, \langle \cdot, \cdot \rangle$ , and space.

See the topic "Using Underscore Substitution Characters" in Chapter 7 of the *Gentran:Basic for zSeries Release 6.5 User's Guide* for more information about this feature.

#### **Update Allowed**

A 1–position alphabetic field that indicates whether any records for this Transaction ID can be updated by any user. Valid values are:

**Y** = Yes, transaction map can be updated. **N** = No, transaction map cannot be updated.

#### **Job Name**

An 8-position alphanumeric field used to designate a user-specified job name when printing a report using the **PF7** key. Valid values are any valid job name.

To select reports for printing, type the user-specified job name in the **Job Name** field and press **PF7**. If you do not type a value in the field, the system uses a default value, which was defined during installation customization of the JCL (**EDIRJCL**) file.

## **Transaction Maintenance – Gentran:Structure Screen EDIM516**

## *Purpose*

The Transaction Maintenance – Gentran:Structure screen enables you to view and maintain the segment start and length information necessary for fixed-format mapping.

> **Note:** This Gentran:Structure screen will generate change audit records for Fixed Format Transaction header records if Mapping Transaction Change Audit is enabled. See chapter 7, "Tips and Techniques," in the *Gentran:Basic User's Guide* for more information about the Change Audit functionality.

## *How to Access*

Access this screen from the Transaction Maintenance screen by pressing **PF2=Fixed**.

## *Screen Example*

The following diagram illustrates the Transaction Maintenance – Gentran:Structure screen.

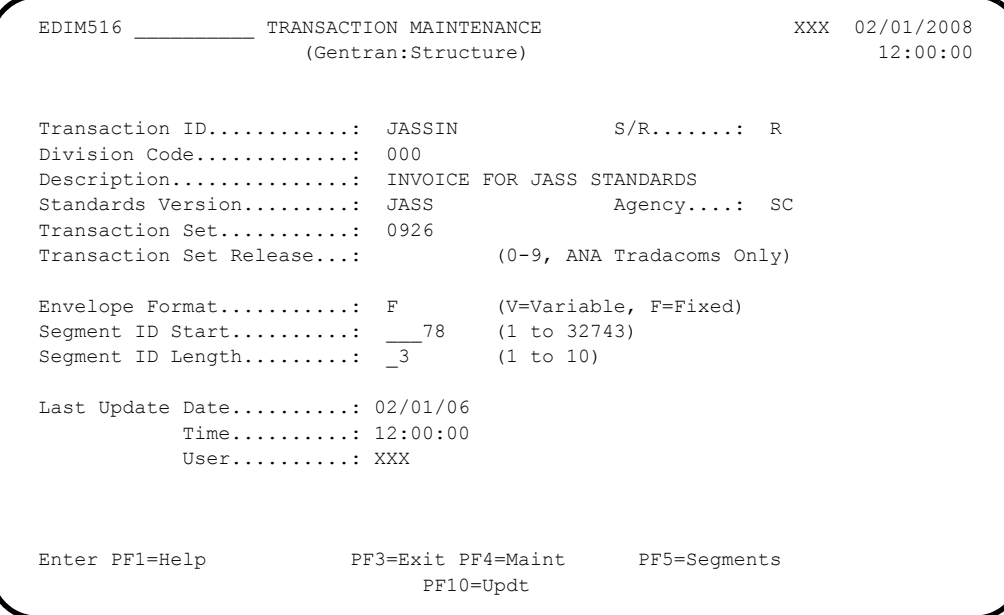

## *Function Key Descriptions*

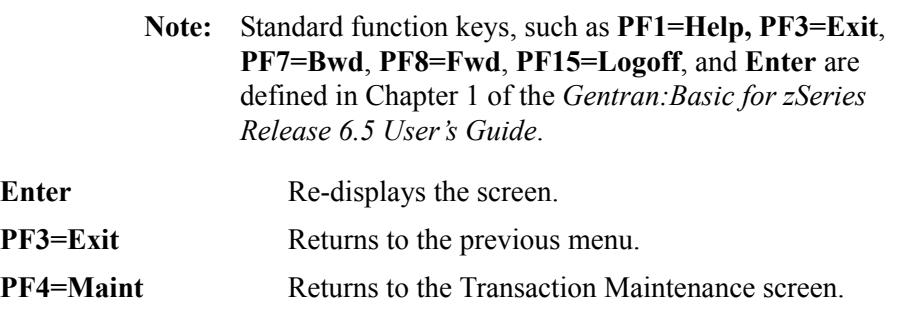

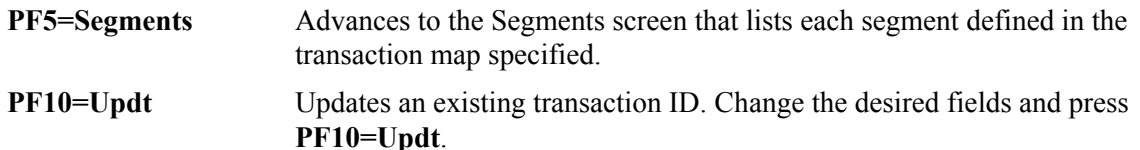

## *Field Descriptions*

**Transaction ID** (protected) Displays a transaction map.

#### **S/R (Send or Receive)** (protected)

Displays the send or receive code associated with the transaction map ID. This code designates whether the Transaction map is used to send data (outbound) or receive data (inbound). Valid values are:

 $S =$  Send data **R** = Receive data

#### **Division Code** (protected)

Displays your user-specified division code. The transaction division code must match the user's assigned division code, as specified in the Security file, unless the user's division code is 000.

#### **Description** (protected)

Displays the transaction file description. The description provides additional text to describe the transaction map.

#### **Standards Version** (protected)

Displays the name of a particular version of an EDI standard to be used with this transaction map. A standards version table entry exists for the version entered in this field.

#### **Agency** (protected)

A 3–position alphabetic field that contains the agency associated with the Version ID.

#### **Transaction Set** (protected)

Displays the standards version of the transaction set associated with your internal application data ID. The transaction set identifies an EDI transaction (e.g., 850 identifies ASCX12 purchase orders). The transaction set and standards version combination exist in the Standards Table.

#### **Transaction Set Release** (protected)

Displays the release number of the standards version transaction set associated with your internal application data ID. Valid values are  $0 - 9$ . This field is for ANA TRADACOMS only.

#### **Envelope Format** (protected)

A 1-position alphabetic field to indicate whether the system should write non-user envelopes (e.g., 'ISA') as variable or fixed segments. Fixed segments have fixed-length elements with no delimiters or terminators. The system writes all user-defined envelopes as fixed segments. The system automatically sets this field to F when the Envelope Type value is D (user-defined). Valid values are

- $\mathbf{F}$  = Fixed segment
- $V =$  Variable segment

#### **Segment ID Start** (required for fixed-format envelope)

A 5-position numeric field to define the start of the field that contains the segment ID for user-defined envelopes. Valid values are **1** – **32760**. The sum of the segment ID Start and Length fields cannot exceed 32761.

#### **Segment ID Length** (required for fixed-format envelope)

A 2-position numeric field to define the length of the field that contains the segment ID for user-defined envelopes. Valid values are  $1 - 3$ . The sum of the segment ID Start and Length fields cannot exceed 32761.

**Note:** Gentran:Basic Standards Maintenance supports segment ID lengths of up to three characters only.

#### **Last Update Date** (Protected)

An 8-position field that displays the date on which the information on this screen was created or last changed. The date format is MM/DD/YY.

## Last Update Time (Protected)

An 8-position field that displays the time at which the information on this screen was created or last changed. The time format is HH:MM:SS.

#### **Last Update User** (Protected)

A 3-position field that displays the initials of the user who created or last changed the information on this screen.

## **Application Data ID Screen EDIM552**

## *Purpose*

The Application Data ID screen enables you to display and change the contents of an existing application data ID, add a new application data ID, or delete an existing one. The delete function allows you to delete the application data ID along with all associated records and fields.

## *How to Access*

Access the Application Data ID screen either of the following two ways.

• Type **2** to select Application Data ID from the Application Definition Menu.

OR

• Type an **S** in the A (Action Code) field on the Application Directory screen to select a specific application for processing, and press **PF5=Data Id**.

## *Screen Example*

The following diagram illustrates the Application Data ID screen.

# **Gentran:Structure**

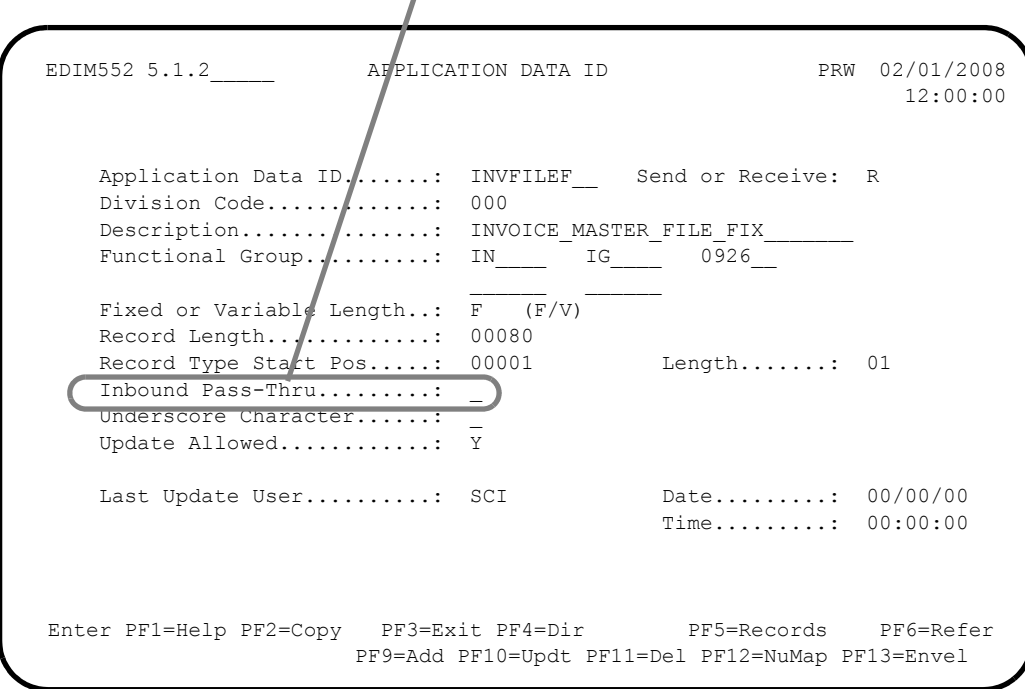
# *Function Key Descriptions*

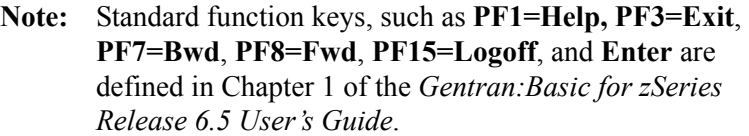

To display header information for an application data ID, type the application data ID and the corresponding send or receive code, and press **Enter**.

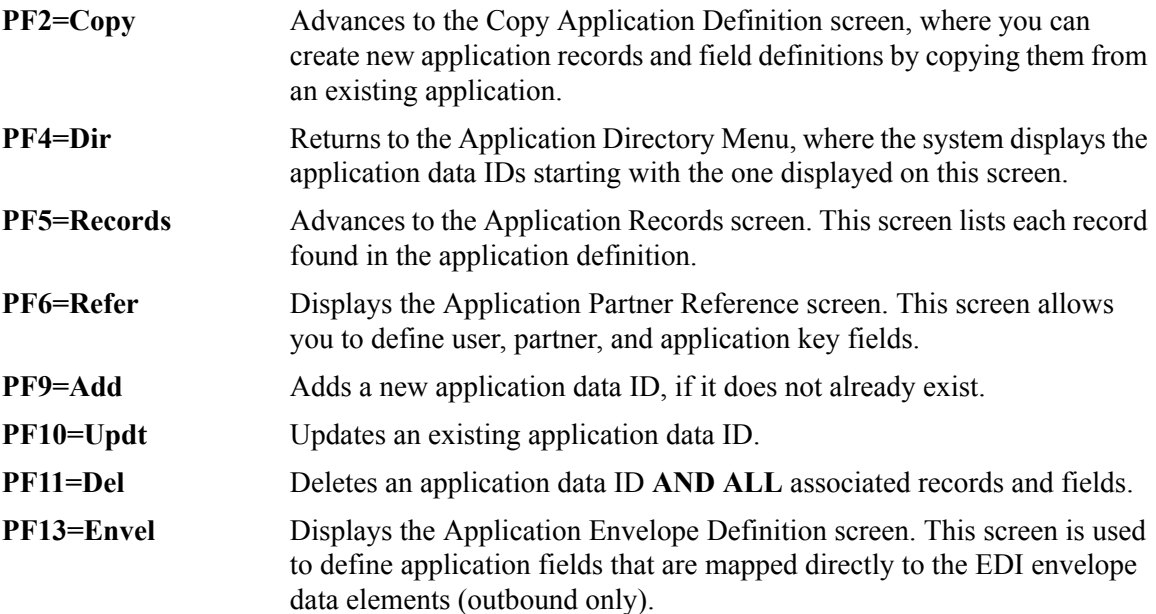

#### *Field Descriptions*

For complete screen information, see the *Gentran:Basic for zSeries User's Guide*. This section only describes the field on this screen that is specific to Gentran:Structure functionality.

#### **Inbound Pass-Thru**

This field is used for inbound application definitions only. Valid values are:

 $Y = Y$ es  $N = N_0$ 

If you type a Y value, inbound mapping performs the following tasks:

- Examines the input file, from either the Inbound Editor (variable standards) or the Inbound Pre-Processing program (fixed standards).
- Removes the 15-byte key that is present on the front of each record.
- Eliminates the ###MAP, ###MP2, ###MP3, ###MP4, and ###MP5, and ###MP6 records.

The rest of the file is written unchanged.

This field option is intended for users with existing applications for processing the data in the format that it is in as it is passed to the Inbound Mapping program, but who want to use the functionality of the Gentran:Basic Databank subsystem.

# **Databank Maintenance Subsystem**

# **Overview**

This section describes how the Databank Maintenance subsystem supports Gentran:Structure.

The majority of system changes enable you to view Gentran:Structure documents from Gentran:Realtime or Gentran:Basic databanks.

# *Document Access*

Once Gentran:Structure is installed, the system displays two options – 13 and 14 respectively – on the Databank Maintenance Main Menu. These options represent the following programs:

- Structure Document Directory (EDIM272)
- Structure Document Status (EDIM273)

# *Databank Maintenance Screen Example*

The following example illustrates the Databank Maintenance Menu screen (EDIM250) after Gentran:Structure is installed.

See the *Gentran:Basic for zSeries Release 6.5 User's Guide* for more information about the Databank Maintenance screen.

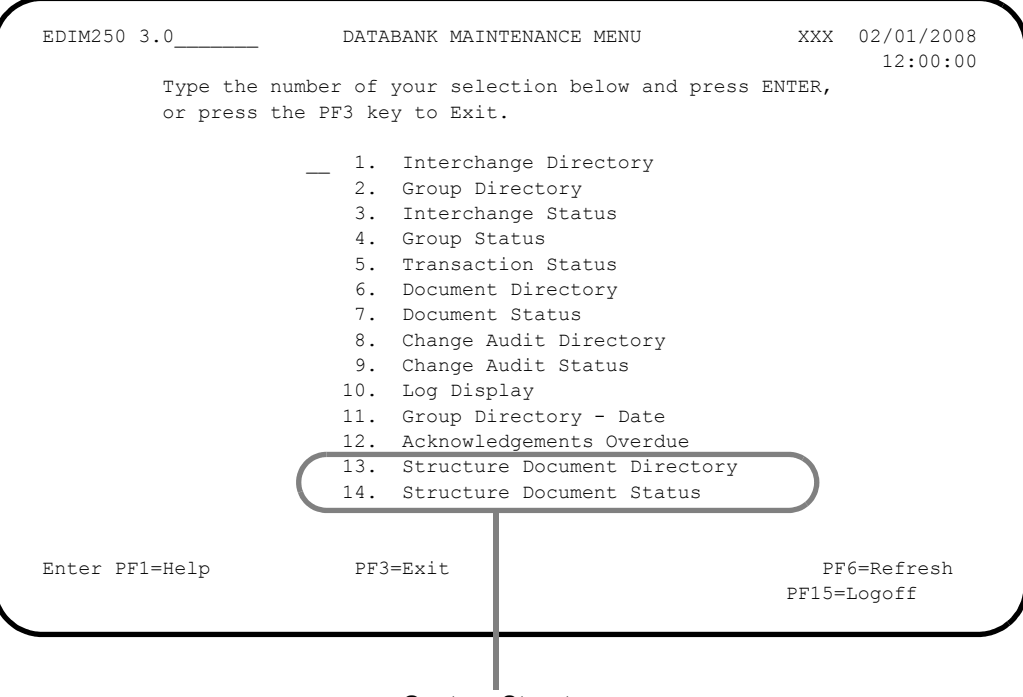

**Gentran:Structure**

# **Structure Document Directory Screen Contract Contract Contract Contract Contract Contract Contract Contract Contract Contract Contract Contract Contract Contract Contract Contract Contract Contract Contract Contract Contr**

### *Purpose*

The Structure Document Directory screen displays a list of partner IDs corresponding to application documents on the databank. Each entry displayed on the list indicates whether the document is inbound or outbound. From this screen, you can display document status information for a partner ID's documents.

# *How to Access*

Access the Structure Document Directory screen in either of these two ways:

• Type **13** to select Structure Document Directory from the Databank Maintenance Menu.

**OR**

• Type **3.13** in the jump code field.

### *Screen Example*

The following diagrams illustrate the Structure Document Directory screen for both the Partner/ Qualifier and Relationship (User/Partner) modes.

#### **Partner/Qualifier Mode**

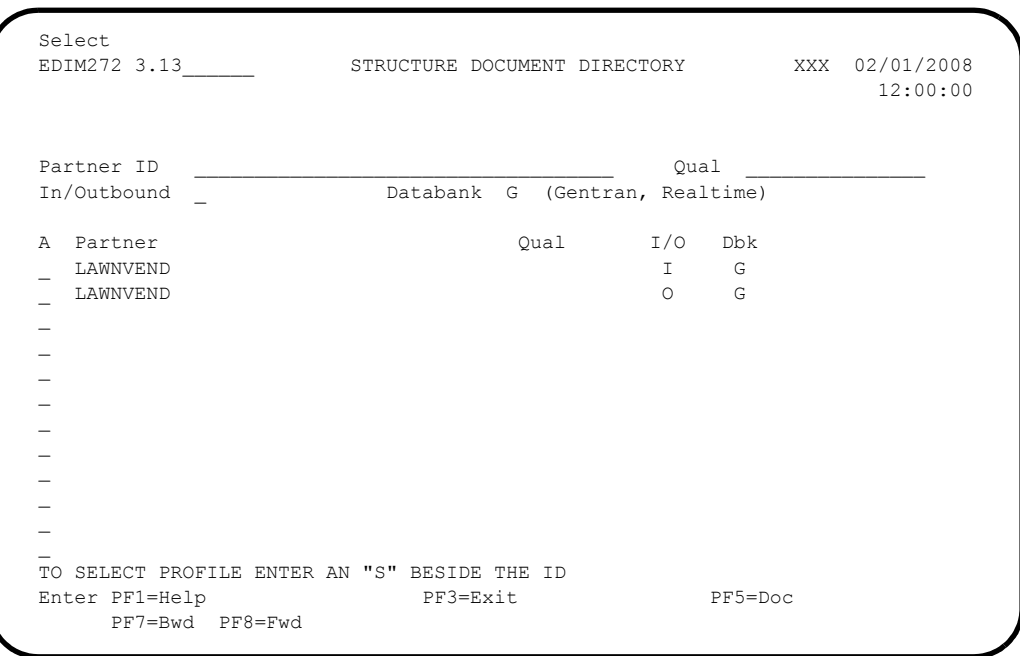

#### **Relationship Mode**

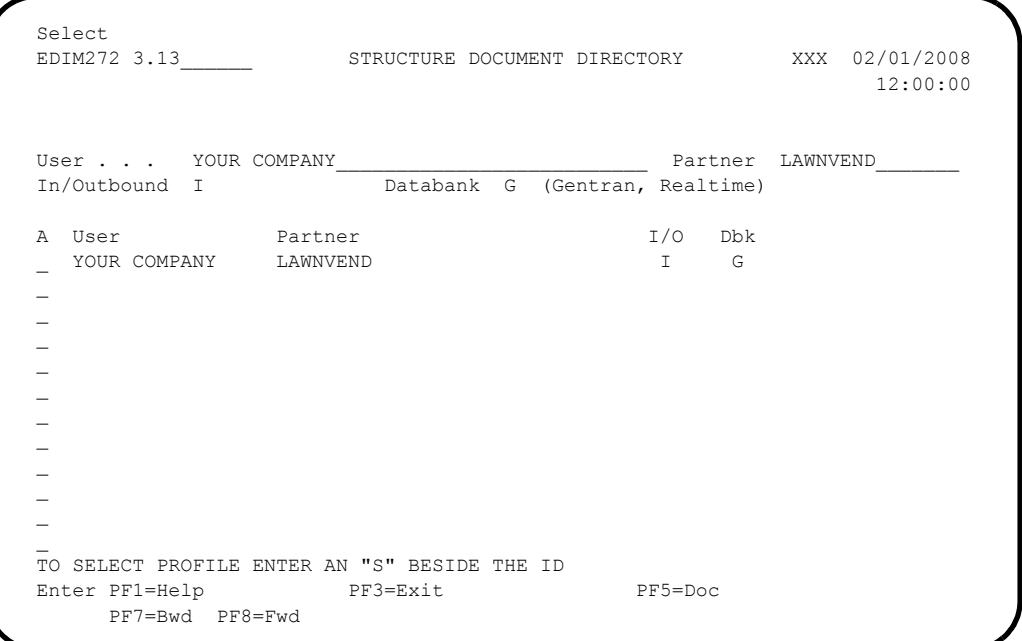

### *Screen Actions*

The system displays the screen actions on the top line of the Structure Document Directory screen. The following table describes the screen action function for this screen and gives instructions on how to perform the action.

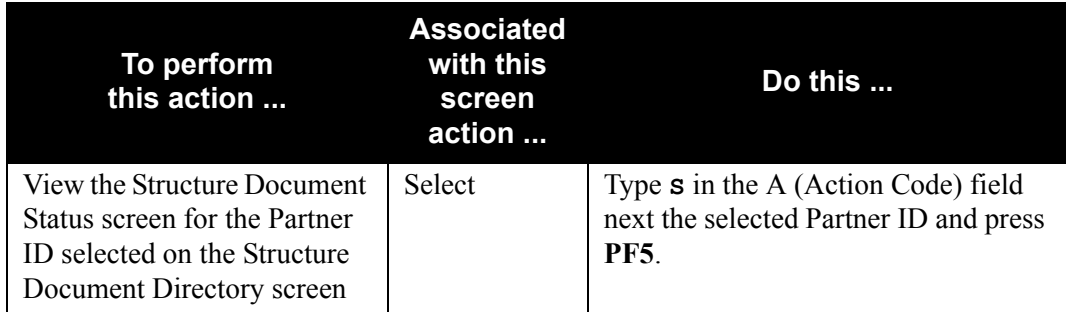

### *Function Key Description*

**Note:** Standard function keys, such as **PF1=Help, PF3=Exit**, **PF7=Bwd**, **PF8=Fwd**, **PF15=Logoff**, and **Enter** are defined in Chapter 1 of the *Gentran:Basic for zSeries Release 6.5 User's Guide*.

**PF5=Doc** Displays the Structure Document Status screen.

- **Note:** Display-only fields contain the statement (protected) next to the field name in the documentation.
- **Note:** Fields in which you *must* enter a value contain the statement (required) next to the field name in the documentation.

#### **Jump Code**

A 10-position alphabetic or numeric field containing the jump code for this screen. A screen's jump code is displayed in the jump code field for that screen.

To jump to another screen, press **Home**, type the jump code of the screen to which you want to jump, and press **Enter**.

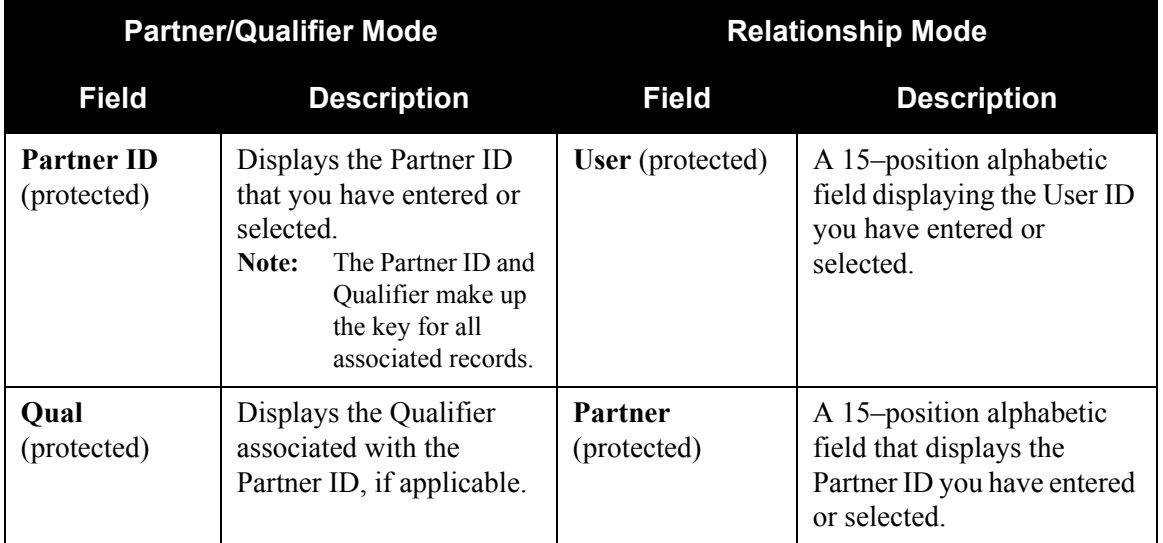

#### **In/Outbound**

A 1-character alphabetic field to restrict the list to either inbound documents or outbound documents. If the field contains no value, the list includes both inbound and outbound documents. Valid values are:

**I** = Inbound documents only

**O** = Outbound documents only

#### **Databank**

A 1-character alphabetic field to restrict the list to documents from the Gentran:Basic for zSeries Databank, the Gentran:Realtime Databank, or both. Valid values are:

- **G** = Gentran:Basic for zSeries databank only
- **R** = Gentran:Realtime databank only
- **blank**= Both Gentran:Basic and Gentran:Realtime databanks

## **A (Action Code)**

A 1-character alphabetic field for entering an action to be performed against the selected list item. The top line of the screen lists the valid actions. To execute the action, type the letter next to the selected Partner ID, then press **PF5**.

#### Example

If you want to view the Document Status screen for a particular Partner ID on the Document Directory screen, type **S** in the A field corresponding to the partner whose document status you want to view, then press **PF5**.

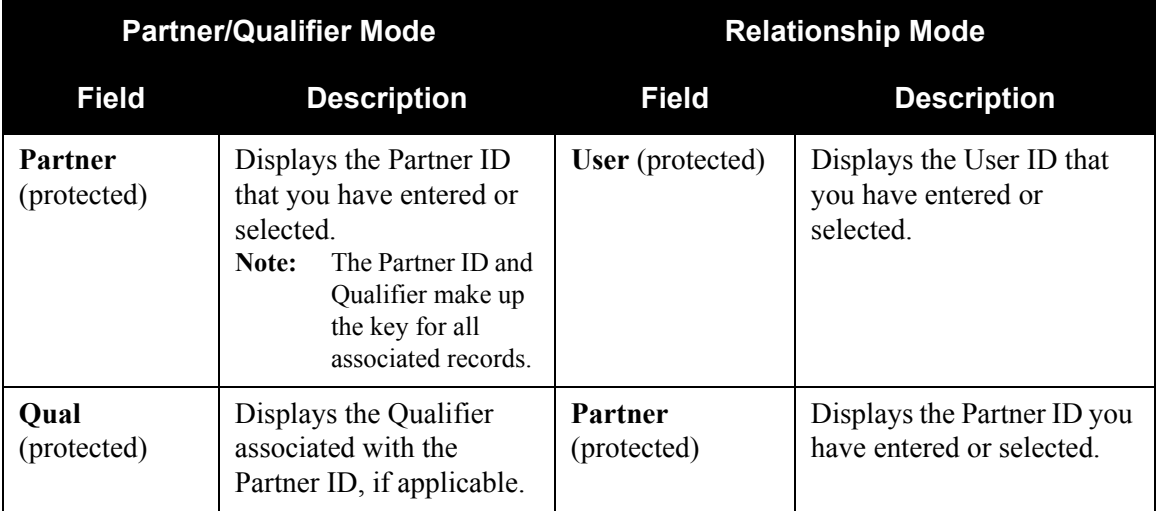

#### **I/O**

Displays the inbound or outbound code for the direction of the documents that belong to the Partner ID listed.

#### **Dbk**

Indicates whether the document is on the Gentran:Basic for zSeries databank or on the Gentran:Realtime databank. Valid values are:

$$
G = \text{Gentran:Basic for zSeries databank}
$$

**R** = Gentran:Realtime databank

# **Structure Document Status Screen EDIM273**

#### *Purpose*

The Structure Document Status screen displays a list of all documents for a profile ID. Various selection fields are available to you for selecting which documents should be listed. The "Field Descriptions" section contains details about each of these fields.

## *How to Access*

Access the Structure Document Status screen in either of these two ways:

• Type **14** to select Structure Document Status from the Databank Maintenance Menu.

OR

• Type **3.14** in the jump code field.

# *Screen Example*

The following diagrams illustrate the Structure Document Status screen for both the Partner/ Qualifier and Relationship (User/Partner) modes.

### **Partner/Qualifier Mode**

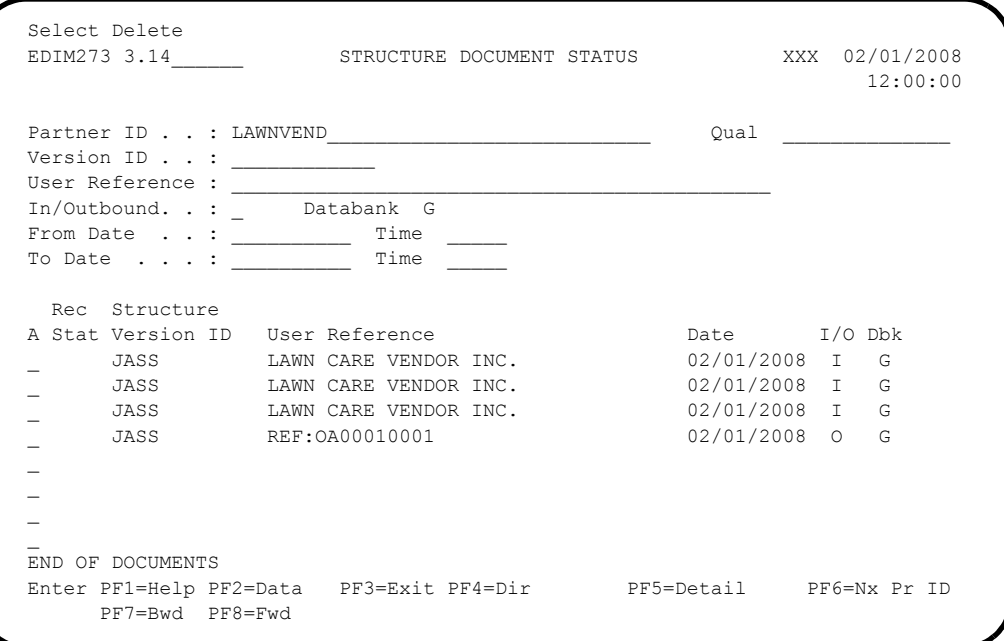

#### **Relationship Mode**

```
Select Delete<br>EDIM273 3.14
                        STRUCTURE DOCUMENT STATUS XXX 02/01/2008
                                                                       12:00:00
  User . . . . . : YOUR COMPANY________________________ Partner LAWNVEND______
  Version ID . . : ____________
User Reference : \_ In/Outbound. . : I Databank G
From Date . . : ___________ Time _
 To Date \cdots : \frac{1}{\sqrt{1-\frac{1}{2}}}\ Time \frac{1}{\sqrt{1-\frac{1}{2}}}\ Rec Structure
  A Stat Version ID User Reference Date I/O Dbk
                  000000055 02/01/2008 I G
 \bar{ }\overline{\phantom{a}}\overline{\phantom{a}}\overline{\phantom{a}}\bar{a}\overline{a}\mathcal{L} END OF DOCUMENTS
 Enter PF1=Help PF2=Data PF3=Exit PF4=Dir PF5=Detail PF6=Nx Pr ID
       PF7=Bwd PF8=Fwd
```
#### *Screen Actions*

The system displays the screen actions on the top line of the Structure Document Status screen. The following table describes each screen action function and gives instructions on how to perform those actions.

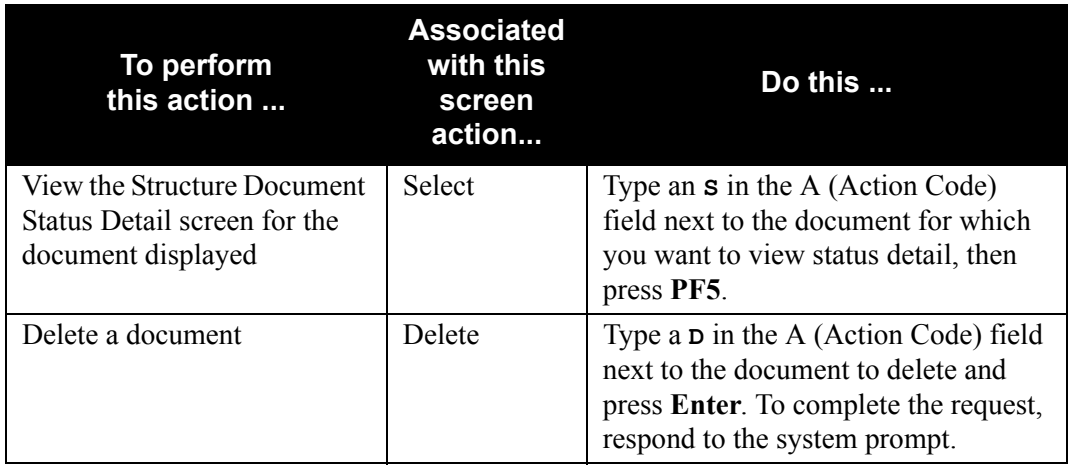

# *Function Key Descriptions*

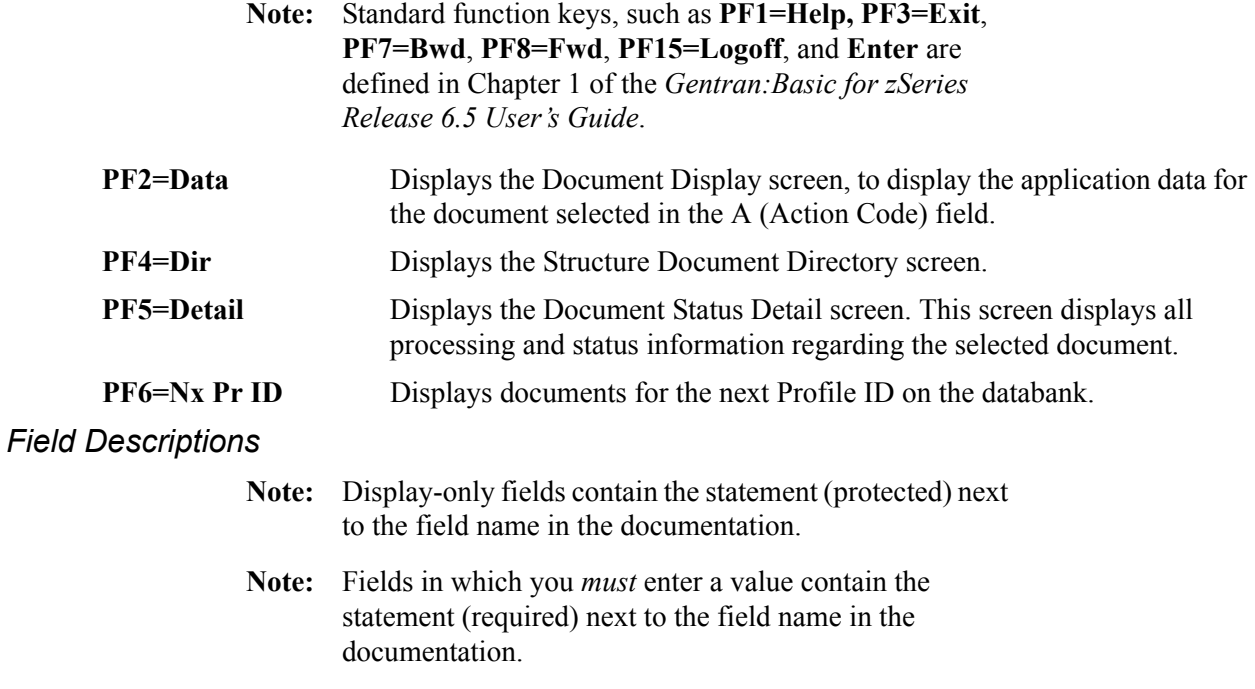

#### **Jump Code**

A 10-position alphabetic or numeric field containing the jump code for this screen. A screen's jump code is displayed in the jump code field for that screen.

To jump to another screen, press **Home**, type the jump code of the screen to which you want to jump, then press **Enter**.

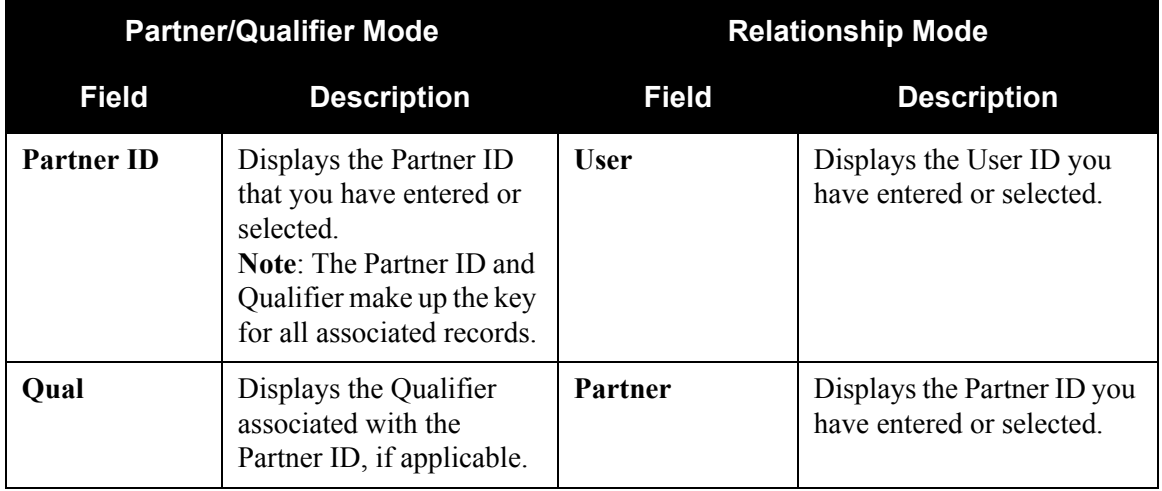

# **Version ID**

A 12-character, alphanumeric field enabling you to restrict the list to a specific Version ID associated with the Partner ID.

#### **User Reference**

A 45-character alphanumeric field to identify the user reference you want to list, depending on whether the document is inbound or outbound and how you have chosen to implement the User Reference option (the Application Key fields on the Application Partner Reference screen in data mapping). This field is created for the document by either Editor processing or Data Mapping processing.

For inbound processing, the User Reference is either the value of the field defined as the audit indicator in the Standards subsystem (located on the segment element) or an internal reference number when the audit indicator is not used. For outbound processing, the User Reference is either the concatenation of the application keys (defined on the Application Partner Reference screen) or an internal reference number.

#### **In/Outbound**

A 1-character alphabetic field to restrict the list to just inbound documents or outbound documents. If left blank the list includes both inbound and outbound documents. Valid values are:

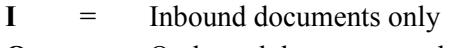

**O** = Outbound documents only

#### **Databank**

A 1-character alphabetic field to restrict the list to documents from the Gentran:Basic Databank, the Gentran:Realtime Databank, or both. Valid values are:

**G** = Gentran:Basic for zSeries Databank only

**R** = Gentran:Realtime Databank only

**blank**= Both Gentran:Basic and Gentran:Realtime Databanks

#### **From Date**

A 10-character alphanumeric field that contains the date you want the list of documents to start with. Type the date in this format:

# **MM/DD/YYYY**.

If you do not enter a date, all dates are selected. The value in the From Date field must be less than or equal to the current date.

**Note:** For inbound documents, the date used for the search is the output date. For outbound documents, the date used for the search is the date the document was loaded.

#### **From Time**

A 5-character alphanumeric field that contains the time you want the list of documents to start with. Type the time in this format: **HH:MM**.

If you do not enter a time, all times are selected. The value in the From Time field must be less than or equal to the current time.

**Note:** For inbound documents, the time used for the search is the output time. For outbound documents, the time used for the search is the time the document was loaded.

#### **To Date**

A 10-character alphanumeric field containing the date with which you want the list of documents to end. Type the date in this format:

# **MM/DD/YYYY**.

If you do not enter a date, all dates are selected. The value in the To Date field must be less than or equal to the current date.

#### **To Time**

A 5-character alphanumeric field that contains the time with which you want the list of documents to end. Type the time in this format: **HH:MM**.

If you do not enter a time, all times are selected. The value in the To Time field must be less than or equal to the current date and time.

#### **A (Action Code)**

A 1-character alphabetic field to indicate an action to be performed against the corresponding list entry. The top line of the screen lists the valid actions. To execute the action, type the letter next to the selected document, then press **PF5**.

For example, if you want to view the Document Status Detail screen for the document displayed, type **S** in the A (Action Code) field for the document you want to view, then press **PF5**.

#### **Rec Stat**

Displays the last online action performed against the document. A value of **D** indicates that the document has been marked for delete.

#### **Structure Version ID**

Displays the Version ID for the document.

#### **User Reference**

Displays the User Reference for the document. Depending on whether the document is inbound or outbound and how you have chosen to implement the User Reference options in Data Mapping this field is created for the document by either Editor processing or Data Mapping processing.

#### **Date**

Displays the process date for inbound documents and the translated date for outbound documents.

#### **I/O**

Displays the inbound or outbound code for the direction of the documents that belong to the Partner ID being listed.

#### **Dbk**

Displays whether the document is on the Gentran:Basic for zSeries databank or on the Gentran:Realtime databank. Valid values are:

**G** = Gentran:Basic for zSeries databank

**R** = Gentran:Realtime databank

# **Structure Document Status Detail Screen EDIM275**

### *Purpose*

The Structure Document Status Detail screen displays detailed status and control information for a document on the databank.

#### *How to Access*

Access the Structure Document Status Detail screen in either of these two ways:

• Select the desired document from the Structure Document Status screen (EDIM273), and press **PF5=Detail**.

#### **OR**

• From the Structure Document Display screen (EDIM274), press **PF14=Dtl**.

**Note:** This screen has no jump code associated with it.

### *Screen Examples*

The following diagrams illustrate the Structure Document Status Detail screen for both the Partner/Qualifier and Relationship (User/Partner) modes.

#### **Partner/Qualifier Mode**

```
 EDIM275 __________ STRUCTURE DOCUMENT STATUS DETAIL XXX 02/01/2008
 12:00:00
 Partner ID . .: LAWNVEND (Qual:<br>
Version ID : JASS (Agency..: SC Division:
                                Agency..: SC Division: 000
 Transaction Set: 0926
 User Reference : LAWN CARE VENDOR INC.
  Databank Run # : 00000001
  Reference Tag : IS00000001 I/O: Inbound
 Reported Status: Databank: GENTRAN
Pre-Proc . . . : 02/01/2008 12:00 Pre-Proc Status: 00
 Int Env ID . . : PHD SegID Length..: 03<br>
Grp Env ID . . : SeqID Start Pos..: 000
                                    SegID Start Pos..: 00078
  Trn Env ID . . : THD
                                            Test/Prod: Prod
                                            Envelope: Prod
                                       User Dup. Ind.: N
                                       Character Count: 000003215
  Enter PF1=Help PF2=Data PF3=Exit PF4=Doc
```
#### **Relationship Mode**

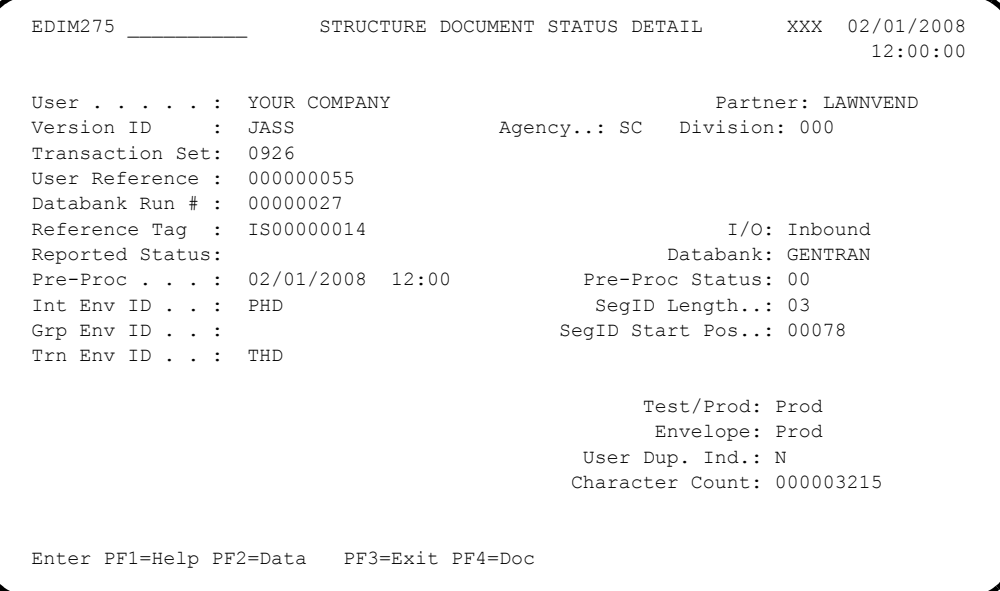

# *Function Key Descriptions*

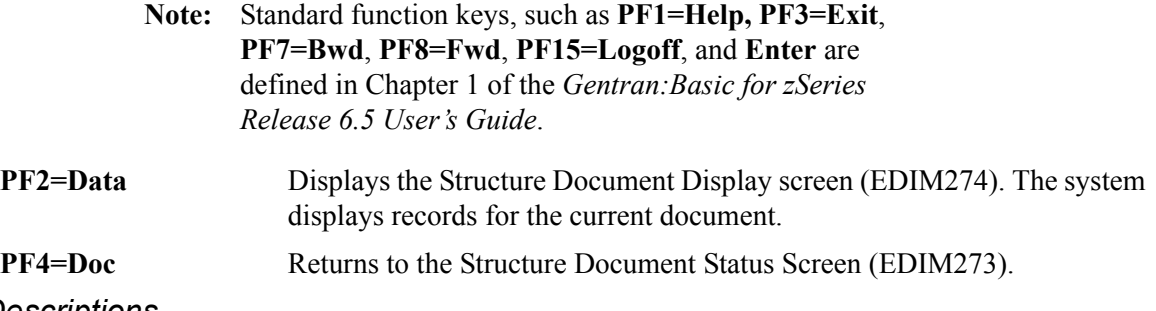

# *Field Descriptions*

#### **Jump Code**

A 10-position alphabetic or numeric field containing the jump code for this screen. A screen's jump code is displayed in the jump code field for that screen.

To *jump* to another screen, press **Home**, type the jump code of the screen to which you want to jump, then press **Enter**.

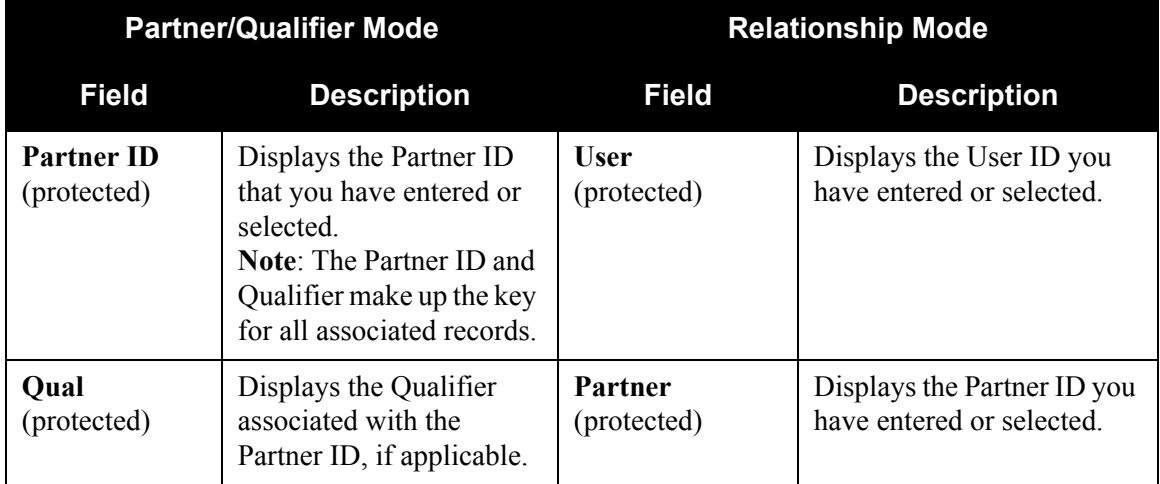

#### **Version ID** (protected)

A 12-character, alphanumeric field that identifies the standard.

#### **Agency** (protected)

A 2-character, alphabetic field that contains the agency associated with the version ID.

#### **Division** (protected)

Displays the Division defined to the partner profile that was used to process the document displayed.

#### **Transaction Set**

A 6-character, alphanumeric field that identifies the transaction set associated with the Version ID and agency.

#### **User Reference** (protected)

Displays the user reference for the document. Depending on whether the document is inbound or outbound and how you have chosen to implement the user reference options in Data Mapping, this field is created for the document by either Editor processing or Data Mapping processing.

# **Databank Run #**

Displays the databank run number, which was assigned to the document by Gentran:Basic at the time the document was last processed. The system uses the Databank Run number to identify the run that processed the document.

#### **Reference Tag**

Displays the reference tag that Gentran:Basic has assigned to the document.

#### **Network (Outbound only)**

Displays the network as defined on the partner ID used to process the document**.**

#### **I/O**

Indicates whether the document is inbound or outbound. Valid values are:

**Inbound** = Inbound documents only **Outbound** = Outbound documents only

#### **Reported Status**

Displays the reported status value for inbound or outbound documents. This value indicates whether the Application Databank Inquiry Report (EDID551) was run. Valid values are:

**Y** = Reported **N** = Not reported **Space**= (Blank) Not reported

#### **Databank**

Indicates whether the document is on the Gentran:Basic for zSeries databank or on the Gentran:Realtime databank. Valid values are:

**GENTRAN**= Gentran:Basic for zSeries databank **Realtime** = Gentran:Realtime databank

#### **Mapped (Outbound only)**

Displays the date and time the document was last mapped.

#### **Mapping Status (Outbound only)**

Displays the status that resulted from the Inbound Mapper for the document. Valid values are:

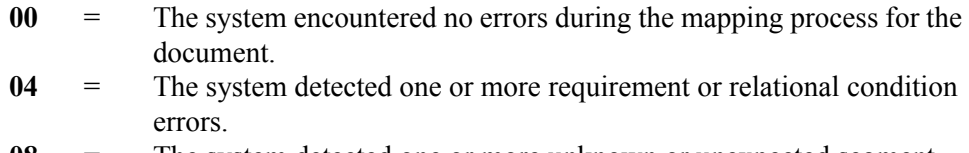

**08** = The system detected one or more unknown or unexpected segment errors.

**12** = The system could not translate an inbound document.

#### **Pre-Proc (Inbound only)**

Displays the date and time the pre-processor was executed.

#### **Pre-Proc Status (Inbound only)**

Displays the status associated with the pre-processed run. Valid values are:

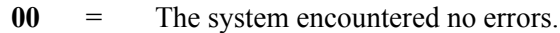

- **04** = The system detected one or more condition errors.
- **08** = The system detected one or more unknown errors.
- **12** = A fatal error occurred, program terminated.

#### **Int Env ID**

The segment ID used at the interchange level.

#### **SegID Length** (required for fixed-format envelope)

A 2-position, numeric field that defines the length of the field containing the Segment ID for user-defined envelopes. Valid values are **1** – **10**. The sum of the Segment ID Start and Length fields cannot exceed 32743.

#### **Grp Env ID**

The segment ID used at the group level.

#### **SegID Start Pos** (required for fixed-format envelope)

A 5-position, numeric field that defines the start of the field containing the segment ID for user-defined envelopes. Valid values are **1** – **32743**. The sum of the Segment ID Start and Length fields cannot exceed 32743.

#### **Trn Env ID**

The segment ID used at the transaction level.

#### **Test/Prod**

Displays the test/production status of the transaction. This value is defined in the partner profile that was used to process the transaction.

#### **Envelope**

Displays the test/production status of the transaction. This value is determined from the interchange envelope that was received with the transaction from your partner.

#### **User Dup. Ind.**

Indicates whether this document is a duplicate of a document already on the databank. The duplicate check is based on the Partner and User Reference values. Valid values are:

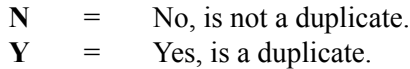

#### **Character Count**

Displays the number of characters in the document.

# **Structure Document Display Screen EDIM274**

#### *Purpose*

The Structure Document Display screen displays the data detail for all records for a document. The screen displays the first 75 characters of data for each record.

## *How to Access*

Access the Structure Document Display screen in either of the following two ways:

• Select the desired document from the Structure Document Status screen (EDIM273), and press **PF2=Data**.

OR

• From the Structure Document Status Detail screen (EDIM275), press **PF2=Data**.

**Note:** This screen has no jump code associated with it.

### *Screen Examples*

The following diagrams illustrate the Structure Document Display screen for both the Partner/ Qualifier and Relationship (User/Partner) modes.

# **Partner/Qualifier Mode**

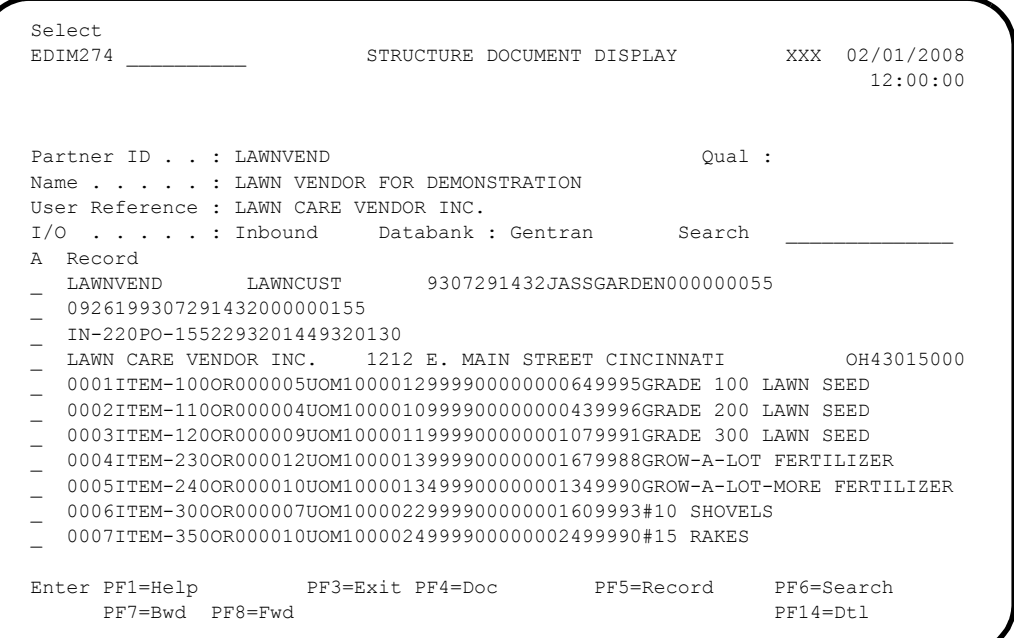

# **Relationship Mode**

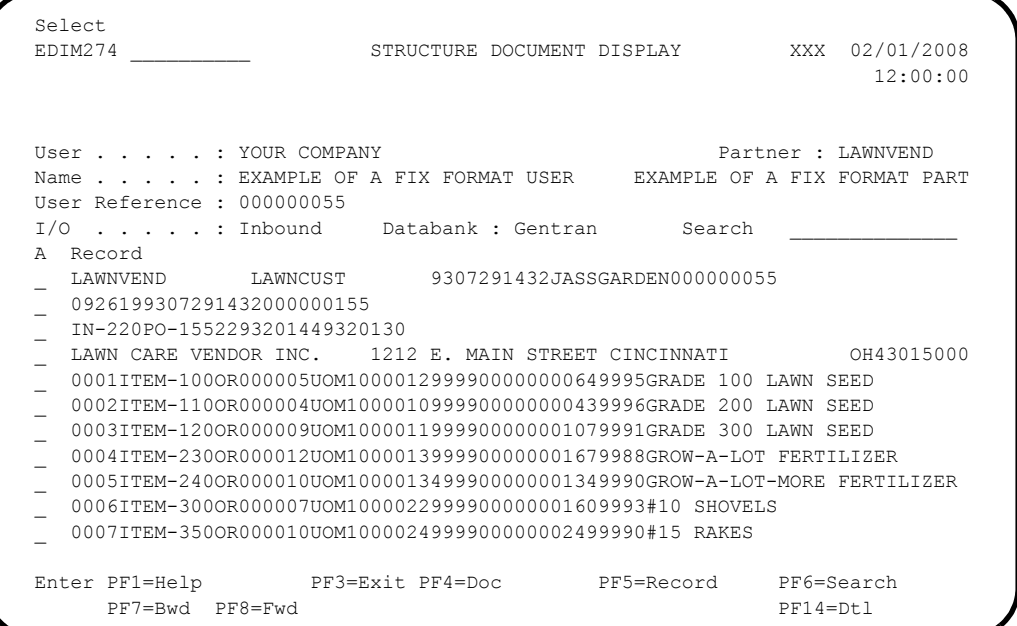

# *Screen Action*

The system displays the screen actions on the top line of the Structure Document Display screen. The following table describes the function for this screen and gives instructions on how to perform the function.

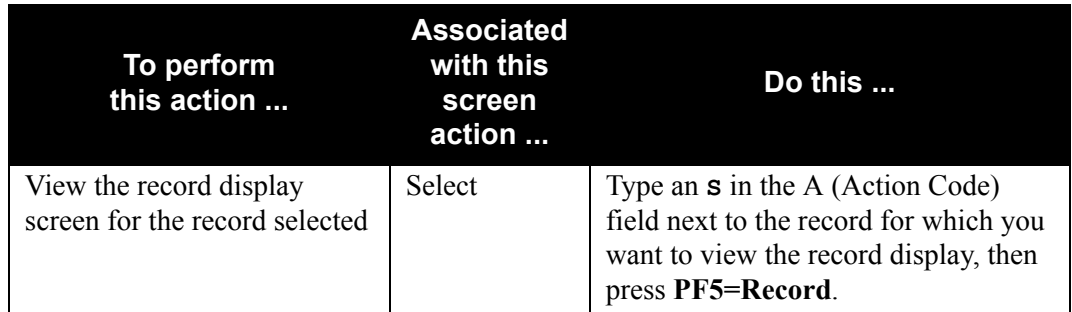

# *Function Key Descriptions*

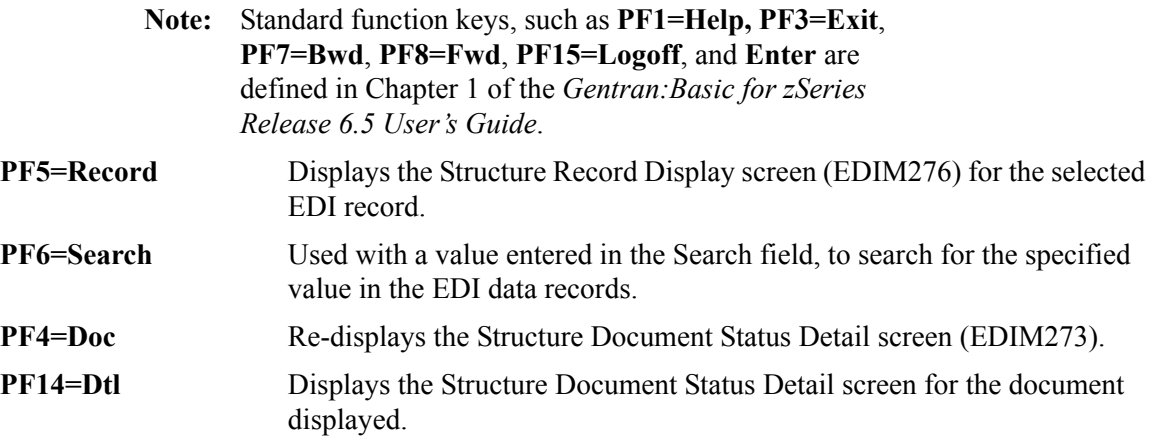

- **Note:** Display-only fields contain the statement (protected) next to the field name in the documentation.
- **Note:** Fields in which you *must* enter a value contain the statement (required) next to the field name in the documentation.

#### **Jump Code**

A 10-position alphabetic or numeric field containing the jump code for this screen. A screen's jump code is displayed in the jump code field for that screen.

To *jump* to another screen, press **Home**, type the jump code of the screen to which you want to jump, then press **Enter**.

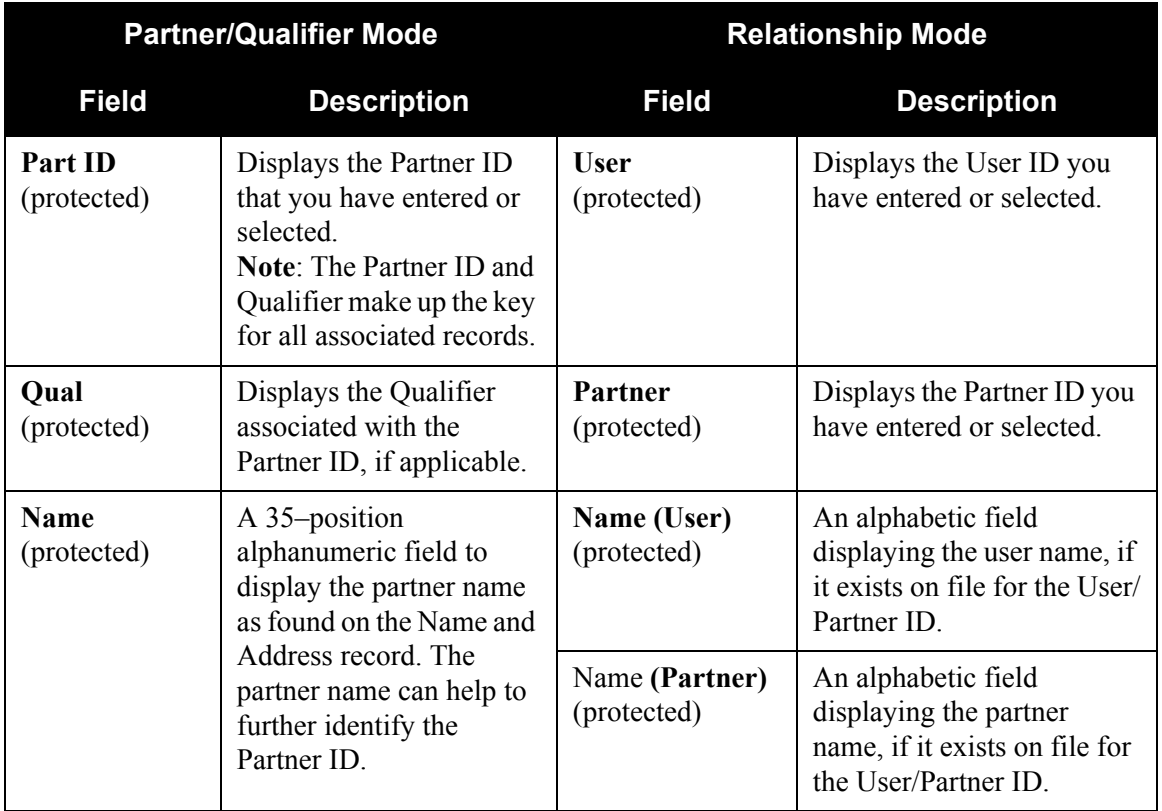

#### **User Reference**

Displays the User Reference for the document. Depending on whether the document is inbound or outbound and how you have chosen to implement the User Reference options in Data Mapping, this field is created for the document by either Editor processing or Data Mapping processing.

#### **I/O**

Indicates whether the document is inbound or outbound. Valid values are:

**Inbound** = Inbound documents only

#### **Databank**

Indicates whether the document is in the Gentran:Basic for zSeries databank or in the Gentran:Realtime databank. Valid values are:

**GENTRAN**= Gentran:Basic for zSeries databank **Realtime** = Gentran:Realtime databank

#### **Search**

A 14-character alphanumeric field that contains a specified value to search for in the records. Following the search, the record containing the value is the first record displayed. This field is used in conjunction with the **PF6** key.

#### **A (Action Code)**

A 1-character alphabetic field to indicate an action to be performed against the corresponding list entry. The top line of the screen lists the valid actions. To execute the action, type the letter next to the selected record, then press **PF5**.

For example, if you want to view the Structure Record Display screen for a particular record on the Document Display screen, type **S** in the A (Action Code) field for the record you want to view, then press **PF5**.

#### **Record**

Displays up to the first 75 characters of data as found in the record. You can view the complete record from the Record Display screen.

# **Structure Record Display Screen EDIM276**

#### *Purpose*

The Structure Record Display screen displays a record selected from a document.

#### *How to Access*

Access the Structure Record Display screen by typing an **S** in the A (Action code) field next to the desired record on the Structure Document Display screen (EDIM274), and pressing **PF5**.

**Note:** This screen has no jump code associated with it.

# *Screen Example*

The following diagram illustrates the Structure Record Display screen.

```
 Select
  EDIM276 __________ STRUCTURE RECORD DISPLAY XXX 02/01/2008
 12:00:00
Version ID. . . : JASS Agency. . .: SC
Transaction Set : 0926 SegID . . .: IDT
 I/O . . . . . . : Inbound Databank. .: Gentran
   Fld
A Seq Description Field Data
  _ 002 LINE ITEM NUMBER 0001
   _ 004 ITEM NUMBER ITEM-100
 \overline{\phantom{a}} 006 QUANTITY TYPE
 \begin{array}{cccc} - & 008 & \text{QUANTITY} & & & & 000005 \\ 010 & \text{UNIT OF MEASURE} & & & & 10M1 \end{array} _ 010 UNIT OF MEASURE UOM1
 - 012 PRICE
 _ 014 EXTENDED PRICE 00000000649995
 _ 016 ITEM DESCRIPTION GRADE 100 LAWN SEED
  _ 018 RESERVE ELEMENT 2
  Enter PF1=Help PF3=Exit PF4=Doc PF5=Field
      PF7=Bwd PF8=Fwd
```
# *Screen Action*

The system displays the screen actions on the top line of the Structure Record Display screen. The following table describes the screen function for this screen and gives instructions on how to perform the function.

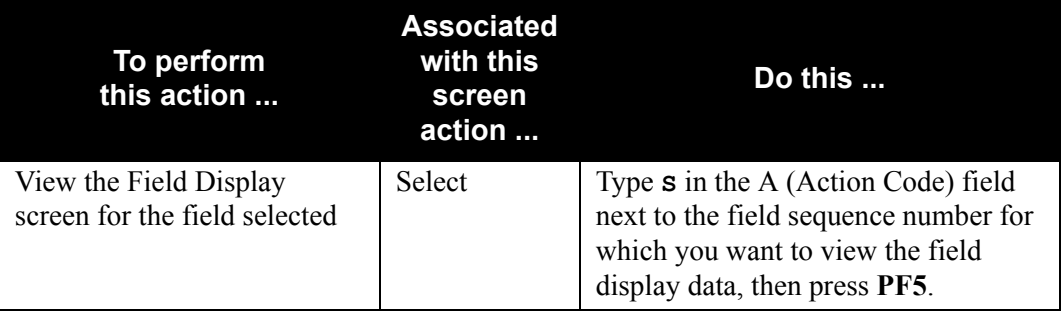

# *Function Key Descriptions*

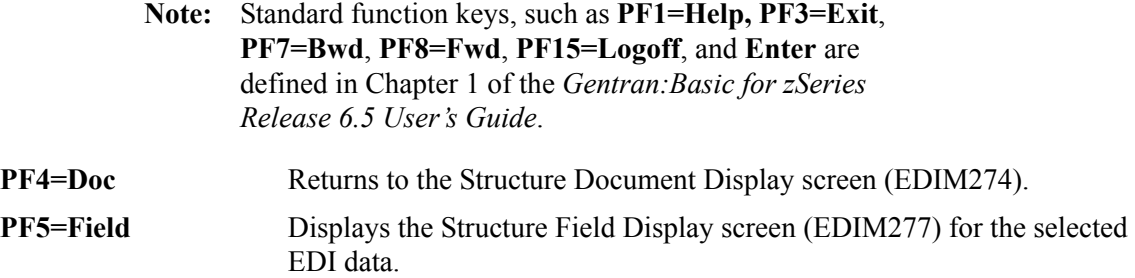

# *Field Descriptions*

#### **Jump Code**

A 10-position alphabetic or numeric field containing the jump code for this screen. A screen's jump code is displayed in the jump code field for that screen.

To *jump* to another screen, press **Home**, type the jump code of the screen to which you want to jump, then press **Enter**.

### **Version ID** (protected)

A 12-character, alphanumeric field that identifies the standard.

#### **Agency** (protected)

A 2-character, alphabetic field that contains the agency associated with the version ID.

#### **Transaction Set**

A 6-character, alphanumeric field that identifies the transaction set associated with the version ID and agency.

#### **SegID**

A 4-character, alphanumeric field that identifies the segment ID used in the standards for the record displayed.

# **I/O**

Indicates whether the document is inbound or outbound. Valid values are:

**Inbound** = Inbound documents only **Outbound** = Outbound documents only

#### **Databank**

Indicates whether the document is in the Gentran:Basic for zSeries databank or in the Gentran:Realtime Databank. Valid values are:

**Gentran** = Gentran:Basic for zSeries databank

**Realtime** = Gentran:Realtime databank

#### **A (Action Code)**

A 1-character alphabetic field that contains an action to be performed against the corresponding list entry. The top line of the screen lists the valid actions. To execute the action, type the letter next to the selected field sequence number, then press **PF5=Field**.

For example, if you want to view the Field Display screen for a particular field, type an **S** in the A (Action Code) field next to the field sequence number you want to view, then press **PF5=Field**.

#### **Fld Seq**

Displays the field sequence number of the field within the record.

#### **Description**

Displays a text description of the field as defined in the Standards file.

#### **Field Data**

Displays up to the first 31 characters of data as found in the record's field. You can view the complete field from the Structure Field Display screen (EDIM277).

# **Structure Field Display Screen EDIM277**

#### *Purpose*

The Structure Field Display screen enables you to view a field selected from a record.

#### *How to Access*

Access the Structure Field Display screen by typing an **S** in the A (Action Code) field next to the desired record on the Structure Record Display screen (EDIM276), and pressing **PF5=Field**.

**Note:** This screen has no jump code associated with it.

#### *Screen Example*

The following diagram illustrates the Structure Field Display screen.

```
 EDIM277 __________ STRUCTURE FIELD DISPLAY XXX 02/01/2008
                                                            12:00:00
 I/O . . . . . . . . : Inbound Databank . .: Gentran
Version ID . . . . . : JASS Agency . . .: SC
 Field Description . : LINE ITEM NUMBER
 Field Sequence . . . : 002
Field Type . . . . . : NO
 Field Position . . . : 0001
 Field Length . . . . : 00004
 Field Data . . . . . . 0001
 Enter PF1=Help PF3=Exit PF4=Record
```
#### *Function Key Descriptions*

**Note:** Standard function keys, such as **PF1=Help, PF3=Exit**, **PF7=Bwd**, **PF8=Fwd**, **PF15=Logoff**, and **Enter** are defined in Chapter 1 of the *Gentran:Basic for zSeries Release 6.5 User's Guide*.

**PF4=Record** Displays the Structure Record Display screen (EDIM276).

#### *Field Descriptions*

#### **Jump Code**

A 10-position alphabetic or numeric field containing the jump code for this screen. A screen's jump code is displayed in the jump code field for that screen.

To *jump* to another screen, press **Home**, type the jump code of the screen to which you want to jump, then press **Enter**.

#### **I/O**

This field indicates whether the document is inbound or outbound. Valid values are:

**Inbound** = Inbound documents only **Outbound** = Outbound documents only

#### **Databank**

Displays whether the document is in the Gentran:Basic for zSeries Databank or in the Gentran:Realtime Databank. Valid values are:

**GENTRAN**= Gentran:Basic for zSeries Databank

**Realtime** = Gentran:Realtime Databank

#### **Version ID** (protected)

A 12-character, alphanumeric field that identifies the standard.

#### **Agency** (protected)

A 2-character, alphabetic field that contains the agency associated with the Version ID.

#### **Field Description**

Displays a text description of the field as defined in the Standards file.

#### **Field Sequence**

Displays the sequence number of the field in the record.

#### **Field Type**

Displays the data type of the field. Valid values are:

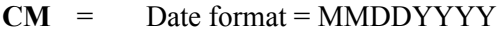

- **CY** = Date format = YYYYMMDD
- $DD =$  Date format = DDMMYY
- $JD =$  Date format = Julian YYDDD
- $$
- $MM =$  Date format = MMDDYY
- $PD =$  Date format = Packed DDMMYY
- **PJ** = Date format = Packed Julian YYDDD
- **PM** = Date format = Packed MMDDYY
- **PY** = Date format = Packed YYMMDD
- **Pn** = Signed Packed with n implied decimal positions
- **Sn** = Signed numeric with n implied decimal positions
- $YY =$  Date format = YYMMDD
- **ZD** = Date format = Packed DDMMYYYY
- **ZJ** = Date format = Packed Julian YYYYDDD
- $ZM =$  Date format = Packed MMDDYYYY
- **ZY** = Date format = Packed YYYYMMDD

Valid values for standards version of all envelope types are the following:

### $AN =$  String type = alphanumeric

- $CD =$  Date format = DDMMYYYY
- **DT** = Date format = YYMMDD or YYYYMMDD

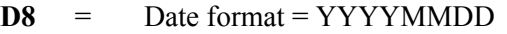

- **FS** = Fixed string = alphanumeric-pad with spaces
- **Identifier type = element has code list**
- **Nn** = Numeric with n decimal places implied
- $R =$  Decimal = data contains explicit decimal point
- **Rn** = Decimal where n indicates the maximum number of decimal positions.
- $TM =$  Time format = HHMM
- $T6$  = Time format = HHMMSS, where SS = seconds
- **T8** = Time format = HHMMSSss, where ss = hundredths of seconds
- $\mathbf{B}$  = Binary

#### **Field Position**

Displays the offset of the field from the start of the record. The record starts at 1.

#### **Field Length**

Displays the fixed length of the field.

#### **Field Data**

Displays up to 100 characters (2 lines of 50 each) for the field's data value.

# **Structure Envelope Display Screen <b>EDIM192**

### *Purpose*

The Structure Envelope Display screen displays data fields that can be defined for specific user envelopes.

# *How to Access*

Access this screen by typing an **S** in the A (Action Code) field next to the desired envelope record on the Structure Document Display (EDIM274) screen, and pressing **PF5=Record**.

> **Note:** The Structure Envelope Display screen (EDIM192) is only available for selected records in which SegID fields are associated with envelope headers and trailers as defined in user defined envelopes.

# *Screen Example*

The following diagram illustrates the Structure Envelope Display screen.

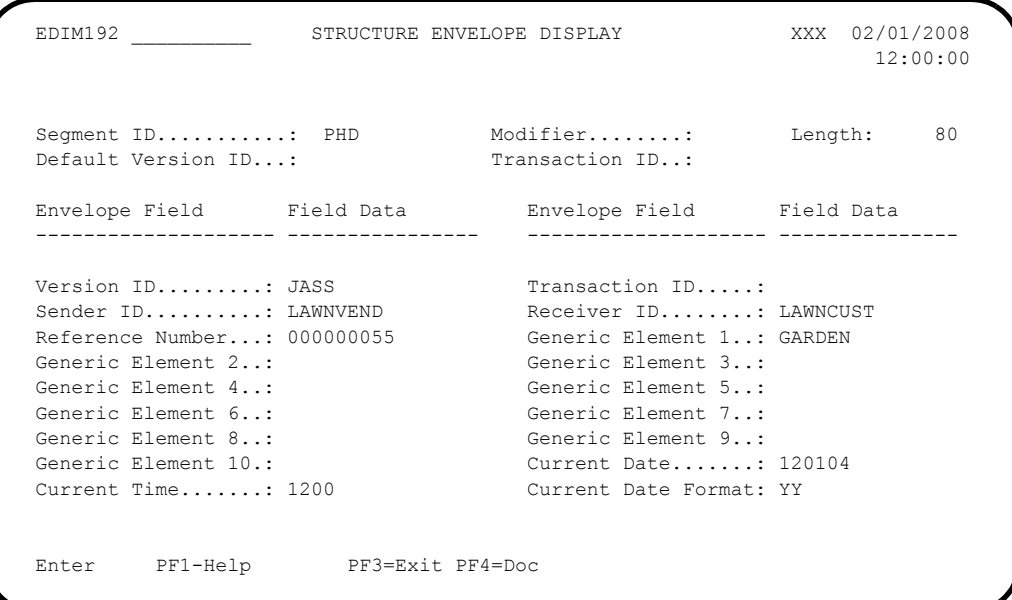

# *Function Key Descriptions*

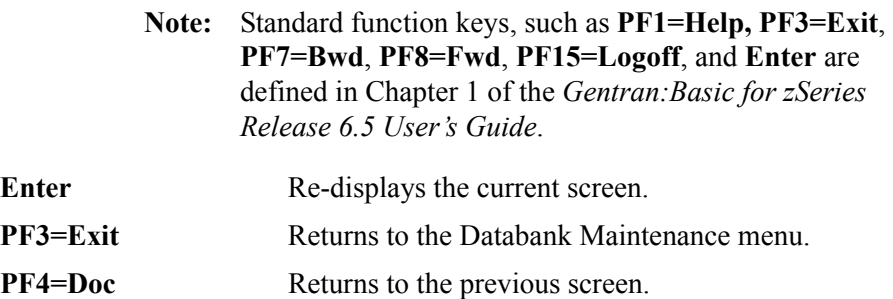

# *Field Descriptions*

#### **Segment ID** (protected)

Displays the characters that identify the segment ID of the envelope that is processed.

### **Modifier** (protected)

Displays the segment ID modifier of the envelope that is processed.

### **Length**

A 5-position numeric field that defines the length of the envelope record. The default value is 80. Valid values are **1** – **2000**.

### **Default Version ID**

A 12-position alphanumeric field to define what standard version should be used for processing when this user envelope is received. The field is intended to be used for proprietary, fixed-format standards, where the version is not specified on the envelope. This field is used by the Inbound Pre-Processing program for version determination. It is not used by the outbound process.

### **Default Transaction ID**

A 6-position alphanumeric field to define what transaction set should be used for processing purposes when this user envelope is received. The field is intended to be used for proprietary, fixed-format standards where the transaction set is not specified on the envelope. This field is used by the Inbound Pre-Processing program for transaction determination. It is not used by the outbound process.

#### **Version ID**

A 12-position numeric field that contains the standard version.

#### **Transaction ID**

A 6-position alphanumeric field that contains the transaction set ID.

# **Sender ID**

A 15-position alphanumeric field that contains the sender ID.

# **Receiver ID**

A 15-position alphanumeric field that contains the receiver ID.

#### **Reference Number**

An 8-position numeric field that contains the reference number. This number is also referred to as the control number.

#### **Generic Elements 1 to 10**

A 16-position, alphanumeric field that displays the data associated with the generic elements as defined in the partner profile.

# **Current Date**

An 8-position numeric field that contains the current date.

#### **Current Time**

A 6-position numeric field that contains the current time.

### **Current Date Format**

A 2-position, alphanumeric field that defines the format of the current date. This field is only used during outbound processing and is only valid when the Current Date Start field contains a valid value. Valid values are:

- **MM** = Current date will be in MMDDYY format.
- **DD** = Current date will be in DDMMYY format.
- **YY** = If length is 6, the current date will be in YYMMDD format. If length is 8, the current date will be in YYYYMMDD format.

# **Standards Change Audit Subsystem**

# **Overview**

This section describes the special Standards Change Audit screens that are used to view Gentran:Structure User Envelope Change Audit records.

The Standards Change Audit subsystem allows you to view changes that have been applied to the online standards files. For Gentran:Structure, there is an additional Standards File—the User Envelope file. It contains the information, along with the other 13 standards files from Gentran:Basic, to describe the layout of the inbound and outbound fixed format documents. The User Envelope file contains values used to build outbound Fixed Format envelopes and contains information used to split inbound fixed format data from Delimited (variable-format) EDI data.

> **Note:** See the *Gentran:Basic for zSeries Release 6.5 User's Guide* for more information about the Standards Maintenance and Standards Change Audit subsystems.

# **Standards Change Audit Directory EDIM181**

#### *Purpose*

The Standards Change Audit Directory lists all of the Version IDs that currently exist in the Standards Change Audit file. Standards change audit records are written whenever an add, update, or delete occurs in a record of the online standards files via the online screens, the batch standards copy utility (EBDI032), or the batch standards merge utility (EBDI039).

# *How to Access*

Access the Standards Change Audit Directory screen in one of the following ways:

- On the Change Audit Main Menu, type **3** to select the Standards Change Audit Directory screen and press **Enter**.
- Type **4.8.3** in the Jump Code field of any screen and press **Enter**.

# *Screen Example*

The following diagram illustrates the Standards change Audit Directory:

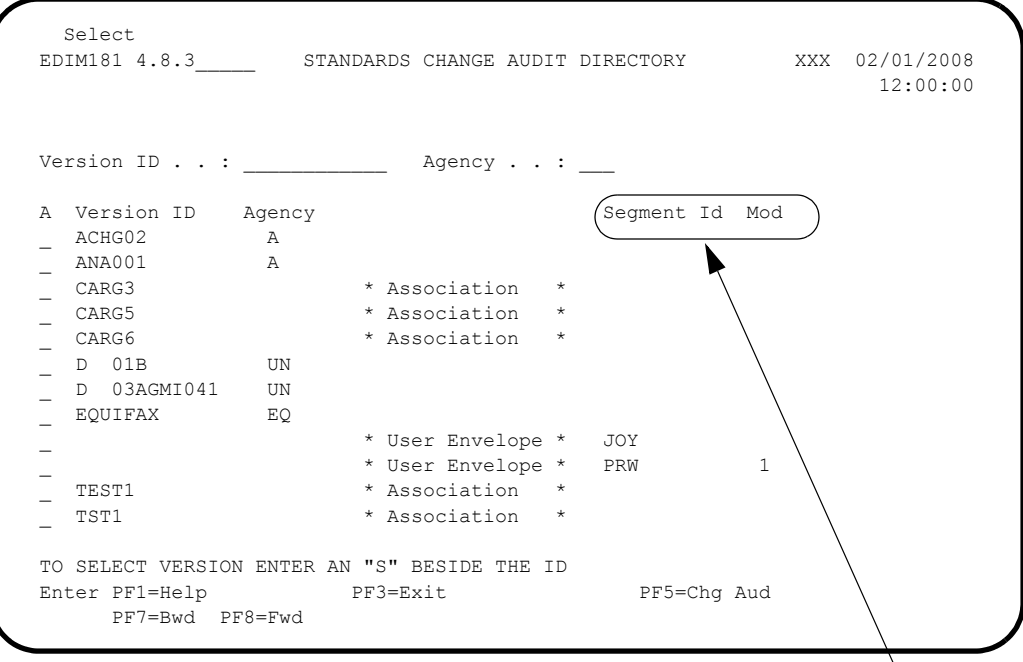

**Structure Fields**

# *Function Key Descriptions*

**Note:** Standard function keys, such as **PF1=Help, PF3=Exit**, **PF7=Bwd**, **PF8=Fwd**, **PF15=Logoff**, and **Enter** are defined in Chapter 1 of the *Gentran:Basic for zSeries Release 6.5 User's Guide*. **PF5=Chg Aud** Select a version ID by entering **s** next to the selected version ID and

pressing **PF5** to branch to the Standards Change Audit Status screen for that ID. This screen displays standards change audit records for the selected version ID.

# *Field Descriptions*

# **(Jump Code)**

A 10-position alphabetic or numeric field containing the jump code for this screen. A screen's jump code is displayed automatically in the Jump Code field for that screen. To jump to another screen, press **Home**, type the jump code of the screen to which you want to jump, and press **Enter**.

See "Jump Codes" in Chapter 1 of this guide for further information about using jump codes.

### **(Starting) Version ID**

A 12-position alphanumeric field used to specify the version you want the display list to start with. If you type a partial Version ID in this field, the system displays ten Version IDs, starting with the closest matching Version ID. If you leave this field blank, the version list begins with the first version found in the Standards change audit file.

### **(Starting) Agency**

A 3-position alphanumeric field used to specify the agency that, when combined with the (Starting) Version ID, positions the display list.

### **A (Action Code)**

A 1-position alphabetic field used to select a Version ID. Type **S** next to a Version ID and press **Enter**.

### **Version ID (protected)**

Displays the Version ID.

**Note:** Structure User Envelope change audit records will have spaces in this field.

#### **Agency (protected)**

Displays the agency associated with the Version ID.

**Note:** Structure User Envelope change audit records will have spaces in this field.

#### **(Record Type) (protected)**

This field identifies Association and User Envelope Change records. Valid values:

#### \* Association \*

\* User Envelope\*

#### **Segment Id (protected)**

Displays the Segment ID associated with the User Envelope records.

#### **Mod (protected)**

Displays the Segment ID modifier associated with the User Envelope records.

# *Purpose*

The Standards Change Audit Status - Structure screen displays all of the records that currently exist in the Standard Change Audit file for the indicated Segment ID/ Mod. This screen only displays User Envelope Change audit records.

# *How to Access*

Access the Standards Change Audit Status - Structure screen as follows:

• On the Standards Change Audit Directory screen, type **S** to select the desired Version ID/Agency and press **PF5**.

### *Screen Example*

The following diagram illustrates the Standards Change Audit Status for Structure screen:

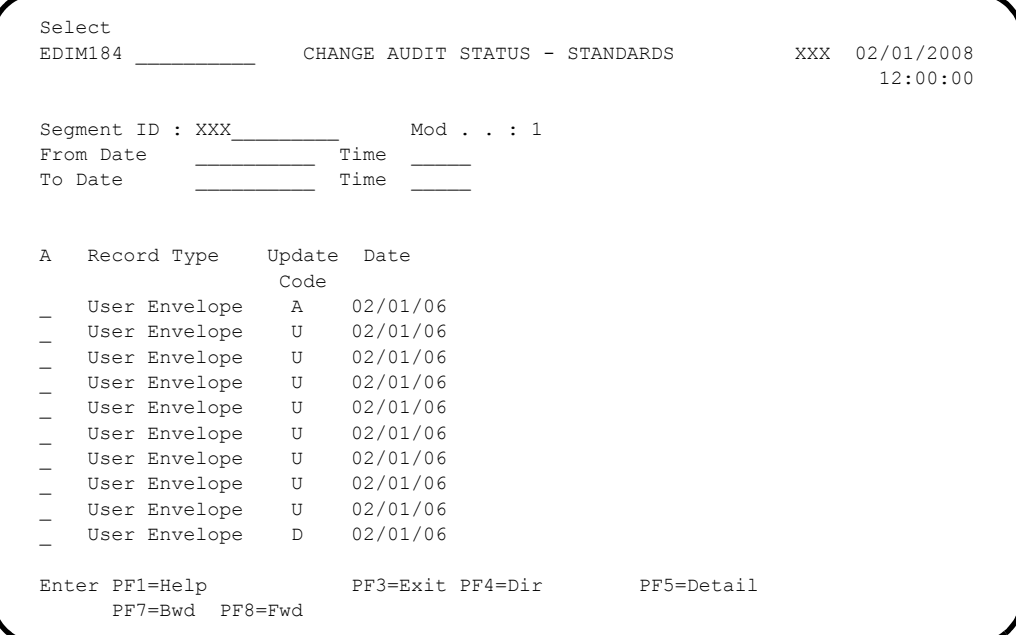

# *Function Key Descriptions*

**Note:** Standard function keys, such as **PF1=Help, PF3=Exit**, **PF7=Bwd**, **PF8=Fwd**, **PF15=Logoff**, and **Enter** are defined in Chapter 1 of the *Gentran:Basic for zSeries Release 6.5 User's Guide*. **PF5=Detail** Select a record by entering S next to the selected record type and pressing PF5 to branch to the Standards Change Audit Detail screen for that record. This screen displays the change audit details for the selected record.

# *Field Descriptions*

## **(Jump Code)**

A 10-position alphabetic or numeric field containing the jump code for this screen. A screen's jump code is displayed automatically in the Jump Code field for that screen. To jump to another screen, press **Home**, type the jump code of the screen to which you want to jump, and press **Enter**.

See "Jump Codes" in Chapter 1 of this guide for further information about using jump codes.

#### **Segment ID**

A 10-position alphanumeric field used to enter or display the Segment Id for the User Envelope records.

#### **Mod**

A 1-position alphanumeric field used to enter or display the modifier that is associated with the Segment ID.

### **From Date**

A 10-character alphanumeric field used to enter the date you want the list to start with. Type the date in the following format: MM/DD/YYYY. If a date is not entered for this field, all dates are selected. The value in the From Date field must be less than or equal to the current date.

#### **Time**

A 5-character alphanumeric field used to enter the time you want the list to start with. Type the time in the following format: HH:MM. If a time is not entered for this field, all times are selected.

#### **To Date**

A 10-character alphanumeric field used to enter the date you want the list to end with.Type the date in the following format: MM/DD/YYYY. The value in the To Date field must be greater than or equal to the From Date.

#### **Time**

A 5-character alphanumeric field used to enter the time you want the list to end with. Type the time in the following format: HH:MM. If a time is not entered for this field, all times are selected.

# **A (Action Code)**

A 1-position alphabetic field used to select a record type. Type S next to a record type and press Enter.

# **Record Type (protected)**

The record type identifies the type of standards record that was modified. Valid value is User Envelope.

# **Update code (protected)**

Displays the type of modification that caused the generation of this standards change Audit record. Valid values are:

Update

Add

Delete

# **Date (protected)**

Displays the date that this change audit record was created.

# Standards Change Audit Detail - Structure **EDIM185**

### *Purpose*

The Standards Change Audit Detail screen displays the detail information for the standards change audit record.

### *How to Access*

Access the Standards Change Audit Status - Structure screen as follows:

• On the Standards Change Audit Status screen, type **S** to select the desired record and press **PF5**.

### *Screen Example*

The following diagram illustrates the Standards Change Audit Detail for Structure screen:

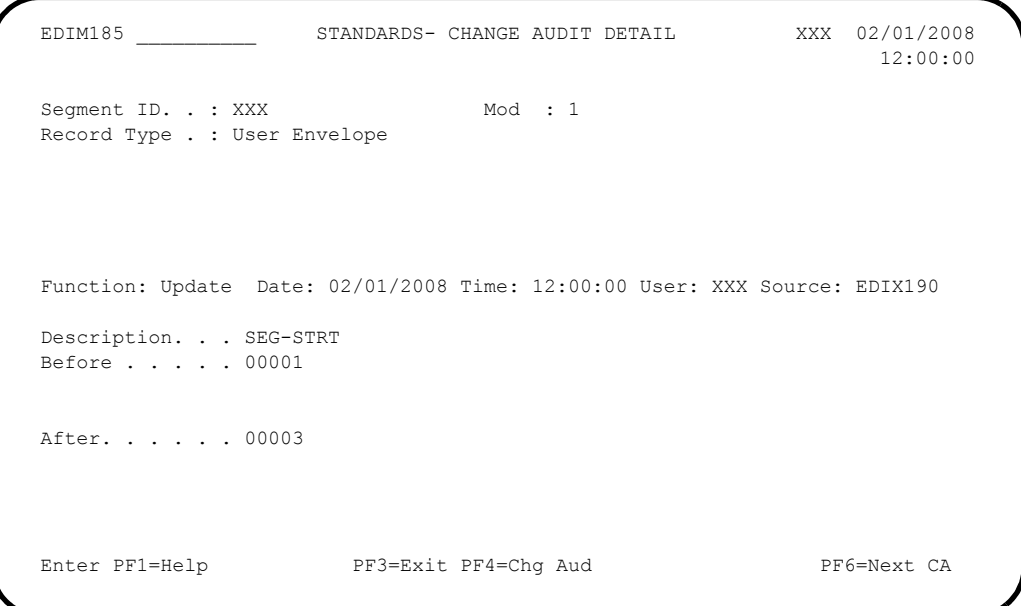

# *Function Key Descriptions*

**Note:** Standard function keys, such as **PF1=Help, PF3=Exit**, **PF7=Bwd**, **PF8=Fwd**, **PF15=Logoff**, and **Enter** are defined in Chapter 1 of the *Gentran:Basic for zSeries Release 6.5 User's Guide*.

**PF5=Next CA** Displays the next record in the Standards Change Audit file for the indicated Segment ID/Mod.

# *Field Descriptions*

#### **(Jump Code)**

A 10-position alphabetic or numeric field containing the jump code for this screen. A screen's jump code is displayed automatically in the Jump Code field for that screen. To
jump to another screen, press **Home**, type the jump code of the screen to which you want to jump, and press **Enter**.

See "Jump Codes" in Chapter 1 of this guide for further information about using jump codes.

#### **Segment ID**

A 10-position alphanumeric field used to enter or display the Segment Id for the User Envelope records.

#### **Mod**

A 1-position alphanumeric field used to enter or display the modifier that is associated with the Segment ID.

#### **Record Type (protected)**

The record type identifies the type of standards record that was modified. Valid

Value is User Envelope.

#### **Function (protected)**

Displays the type of modification that caused the generation of this standards change Audit record. Valid values are:

Update Add Delete

#### **Date (protected)**

Displays the date that this change audit record was created.

#### **Time (protected)**

Displays the time that this change audit record was created.

#### **User (protected)**

Displays the initials of the user who created the record.

#### **Source (protected)**

This field indicates which screen or batch program generated the change audit record.

#### **Description (protected)**

Displays the description of the field that was updated. This field is only displayed when Function is Update.

#### **Before (protected)**

Displays the value that was in the partner record before the update. This field is Only displayed when Function is Update.

#### **After (protected)**

Displays the value that resulted from the update. This field is only displayed when Function is Update.

# **Gentran:Realtime Screens**

## **Overview**

Gentran:Realtime supports the features added to Gentran:Basic for zSeries for Gentran:Structure processing. The Gentran:Realtime system runs all of its processes under CICS.

The Gentran:Structure for Realtime screens are described in this section.

## **Fixed Format Pre-Processor Path Maintenance EDIM840**

#### *Purpose*

The Fixed Format Pre-Processor Path Maintenance screen provides the parameters that the Pre-Processor program will use during processing. The purpose of the Pre-Processor program is to duplicate some of the critical functionality that is present in the Inbound Editor program. This program replaces the Inbound Editor program in the inbound processing flow for fixed-format standards.

#### *How to Access*

Access the Fixed Format Pre-Processor Path Maintenance screen by typing **6** in the "Transfer to" field on the Additional Shell Steps Maintenance screen (EDIM84F) and pressing **PF5=Transfer**.

See the *Gentran:Realtime for zSeries Release 6.5 User's Guide* for information about the Additional Shell Steps Maintenance screen.

### *Screen Example*

The following diagram illustrates the Fixed Format Pre-Processor Path Maintenance screen.

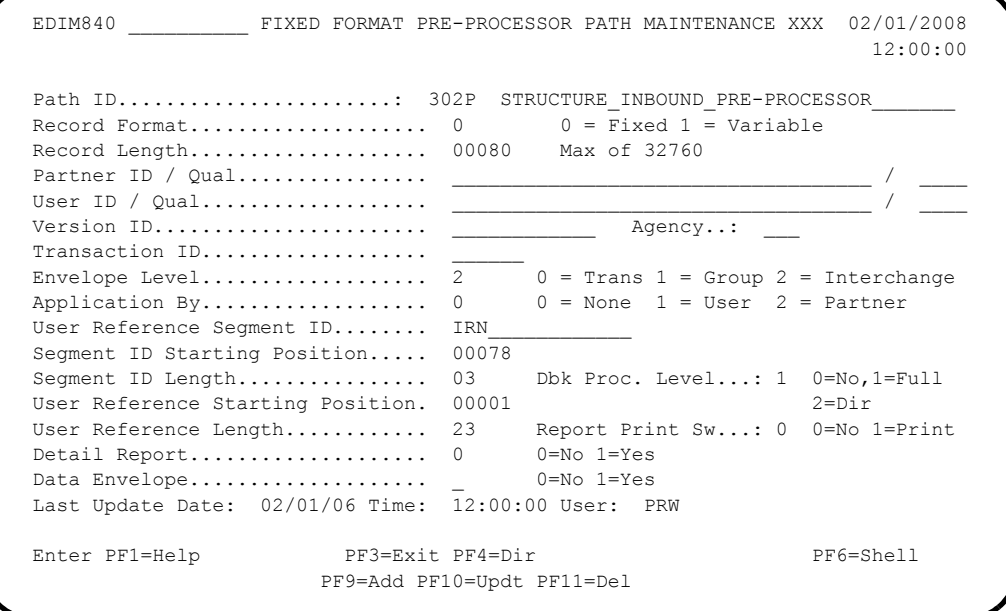

### *Function Key Descriptions*

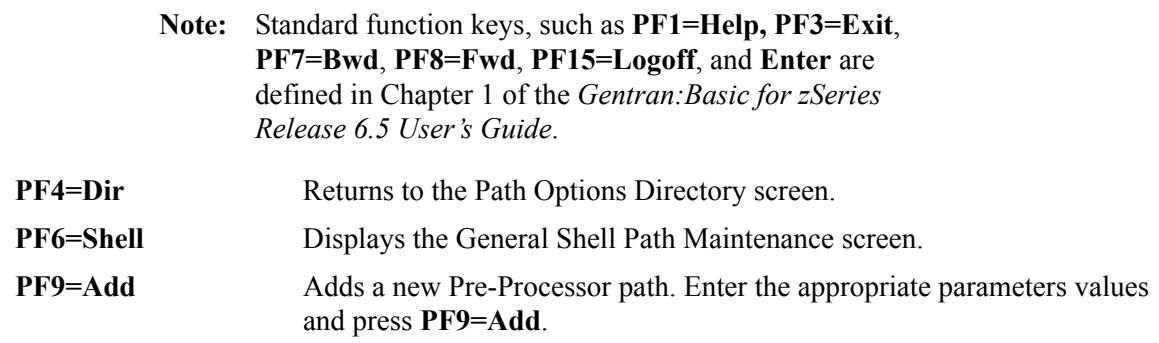

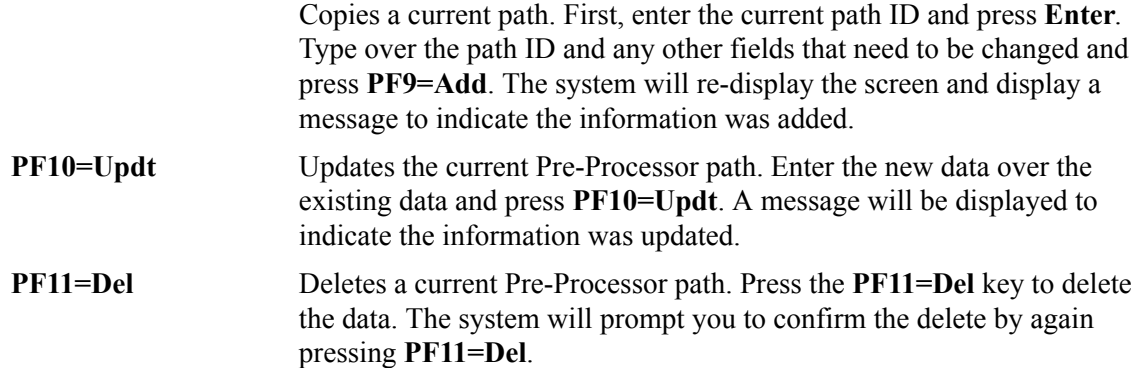

#### *Field Definitions*

#### **Path ID**

A 4-position alphanumeric field to identify the path containing the Pre-Processor parameters to be used for processing. The first three numeric digits are the Path ID. The Path ID is used to tie the Mapper and Pre-Processor parameters to the Shell parameters. The suffix is always P.

#### **(Path ID Description)**

A 40-character alphanumeric field containing the description for the processing of these parameters. The system displays this description on the Path Options Directory screen.

#### **Record Format**

A 1-digit numeric field that identifies the record format of the fixed-format data. Valid values are:

**0** = Data is in fixed-length records. **1** = Data is in variable-length records.

#### **Record Length**

A 5-digit numeric field that is the length of the fixed-format data. For fixed-length records, the length is from 10 to 32760; for variable-length records, the length is from 10 to 32752.

#### **Partner ID**

A 35-position alphanumeric field (15 positions if the trading profile mode is "Relationship") used to specify the partner ID of the fixed-format data being processed. This partner ID is used for all envelopes. The system ignores the partner information on the envelopes.

#### **Partner Qual**

A 4-position alphanumeric field that identifies the partner ID qualifier to use for all data processed through this path. The system ignores any partner information contained on the envelopes. You must complete the Partner ID field if the you are specifying the qualifier in this field.

#### **User ID**

A 35-position alphanumeric field (15 positions if the trading profile mode is "Relationship") used to specify the user ID to use for all data received in this run. The system ignores any user information contained on the envelopes.

**Note:** The system does not access the Partner Cross-Reference

file during the lookup logic for the user ID and the partner ID. Code your partner IDs exactly as they appear on the partner profile.

#### **User Qual**

A 4-position alphanumeric field that identifies the user ID qualifier to use for all data processed through this path. Any user information contained on the envelopes is ignored. You must complete the User ID field if you specify the qualifier in the User Qual field.

#### **Version ID**

A 12-position field that identifies the version being used to process the inbound fixed standard data.

#### **Agency**

A 3-position field that identifies the agency associated with the version ID.

#### **Transaction ID**

A 6-position alphanumeric field that identifies which transaction set ID to use for all data processed through this path. The system ignores any transaction information contained in the envelopes.

#### **Envelope Level**

A 1-digit numeric field used to specify the level of enveloping that the fixed-format (nondelimited) standard uses. Valid values are:

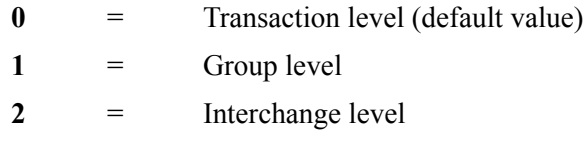

The Pre-Processor program clears hold areas when an envelope at the specified level is received.

#### **Application By**

A 1-position numeric field used to specify to the program where to look for inbound transaction-level data separation records. Valid values are:

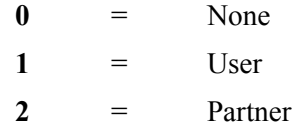

This information is used to specify the application to be loaded by the Inbound Mapper so that the instream option can be used.

#### **User Reference Segment ID**

A 15-position alphanumeric field used to specify the segment ID of the record from which the Application User-Reference field can be found.

#### **Segment ID Starting Position**

A 5-digit numeric field used to specify the starting position of the Segment ID field in the record where the Application User-Reference field can be found.

#### **Segment ID Length**

A 2-digit numeric field used to specify the length of the Segment ID field in the record where the Application User-Reference field can be found.

#### **Dbk Proc. Level**

A 1-position numeric field used to designate the databank processing level switch. Valid values are:

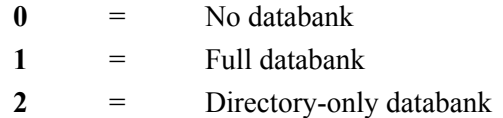

The processing level switch defines the lowest level of databank processing required for the Mapper. However, trading partner requests at a higher level are performed. If there is a request for a databank operation at a higher level than the configuration switch setting (in the Databank Config. Sw. field), an error is generated and processing terminates.

#### **User Reference Starting Position**

A 5-digit numeric field used to specify the starting position of the Application User-Reference field in the EDI data record.

#### **User Reference Length**

A 2-digit numeric field used to specify the length of the Application User-Reference field in the EDI data record.

#### **Report Print SW**

A 1-position field that specifies whether to print reports generated from the Pre-Processor program. When the field is set to 1, reports are printed. When the field is set to spaces or 0, reports are not printed. The default value is 0.

#### **Detail Report**

A 1-character numeric field that indicates whether to print the first 80 characters of each record read and written. Valid values are:

$$
0 = No, do not print the records.
$$

1 = Yes, print the records.

#### **Data Envelope**

A 1-position field that instructs the Pre-Processor program to write the envelope segments as data segments. This allows elements in these segments to be mapped to application fields when data is processed by the Inbound Mapper (EDIR041). Valid values are:

**0** = No, do not write envelopes as data segments.

**1** = Yes, write the envelopes as data segments.

#### **Last Update Date** (Protected)

An 8-position field that displays the date on which the information on this screen was created or last changed. The date format is MM/DD/YY.

#### Last Update Time (Protected)

An 8-position field that displays the time at which the information on this screen was created or last changed. The time format is HH:MM:SS.

#### Last Update User (Protected)

A 3-position field that displays the initials of the user who created or last changed the information on this screen.

#### **Fixed/Variable Splitter Path Maintenance EDIM841**

#### *Purpose*

The Fixed/Variable Splitter Path Maintenance screen enables you to specify the options used by the Splitter program when splitting the fixed-format EDI data from the variable-format EDI data.

#### *How to Access*

Access the Fixed/Variable Splitter Path Maintenance screen by typing **7** in the 'Transfer to" field on the Additional Shell Steps Maintenance screen (EDIM84F) and pressing **PF5=Transfer**.

See the *Gentran:Realtime for zSeries Release 6.5 User's Guide* for information about the Additional Shell Steps Maintenance screen.

#### *Screen Example*

The following diagram illustrates the Fixed/Variable Splitter Path Maintenance screen.

```
 EDIM841 __________ FIXED/VARIABLE SPLITTER PATH MAINTENANCE XXX 02/01/2008
12:00:00
 Path ID.......................: 301F STRUCTURE INBOUND SPLITTER_____________
 Compord Dest..................: 000 Immediate Option or Queue File Number
EDI Variable Dest.............: 000 Immediate Option or Queue File Number
Fixed Gencod Dest.............: 000 Immediate Option or Queue File Number
Fixed GM Dest.................: 000 Immediate Option or Queue File Number
 Other Fixed Dest..............: 302 Immediate Option or Queue File Number
Report Print Sw..............: 0 \qquad 0 = No, 1 = Print Last Update Date..............: 02/01/06
           Time..............: 12:00:00
          User.............: XXX
 NO PATH RECORD FOUND
Enter PF1=Help PF3=Exit PF4=Dir PF6=Shell
                     PF9=Add PF10=Updt PF11=Del
```
### *Function Key Descriptions*

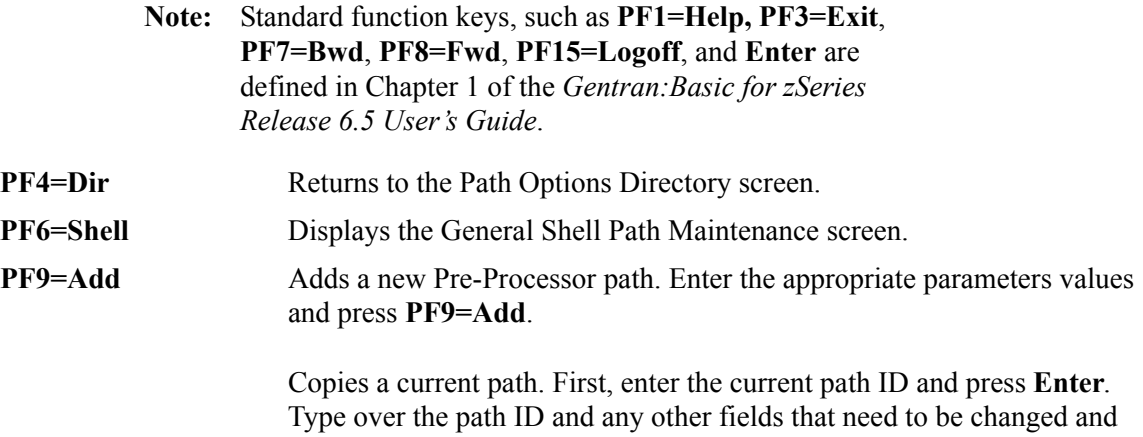

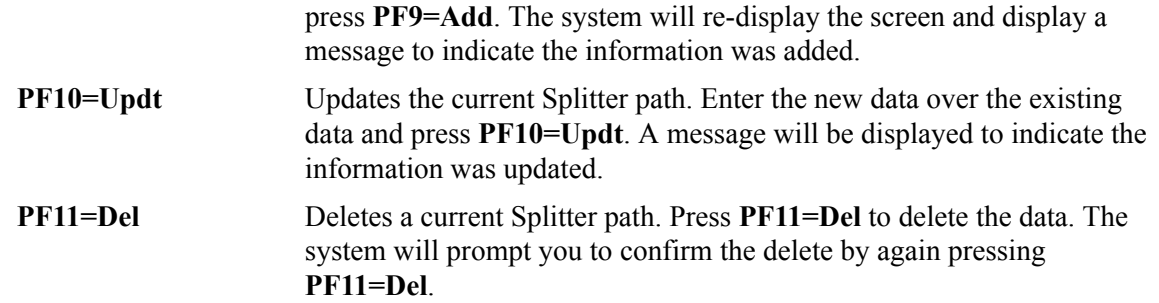

#### *Field Definitions*

#### **Path ID**

A 4-position alphanumeric field designating the path for which the Shell parameters are used. The suffix is always "F" and the three-digit path number is used to match the Shell with the Splitter parameters.

#### **(Path ID Description)**

A 40-character alphanumeric field containing the description for the processing of these parameters. The system displays this description on the Path Options Directory screen.

#### **Compord Dest**

A 3-digit numeric field used to specify the destination option to be used in processing the COMPORD fixed-format data. Valid values are **000** for no option or any 3-digit number that specifies any immediate or queue option.

The Splitter program processes any COMPORD data through this option number.

#### **EDI Variable Dest**

A 3-digit numeric field used to specify the destination option to be used in processing the variable-format EDI data. Valid values are **000** for no option or any 3-digit number that specifies any immediate or queue option.

The Splitter program processes any variable data through this option number.

#### **Fixed Gencod Dest**

A 3-digit field used to specify the destination option to be used in processing the GENCOD fixed-format data. Valid values are **000** for no option or any 3-digit number that specifies any immediate or queue option.

The Splitter program processes any GENCOD data through this option number.

#### **Fixed GM Dest**

A 3-digit field used to specify the destination option to be used in processing the GM fixed-format data. Valid values are **000** for no option or any 3-digit number that specifies any immediate or queue option.

The Splitter program processes any GM fixed-format data through this option number.

#### **Other Fixed Dest**

A 3-digit field used to specify the destination option to be used in processing all other fixed-format data. Valid values are **000** for no option or any 3-digit number that specifies any immediate or queue option.

The Splitter program processes all other fixed-format data through this option number.

#### **Report Print Sw** (Optional)

A 1-digit field that instructs the Splitter program whether to print reports. Valid values are:

**0** = Do not print reports.

**1** = Print reports.

#### **Last Update Date** (Protected)

An 8-position field that displays the date on which the information on this screen was created or last changed. The date format is MM/DD/YY.

#### Last Update Time (Protected)

An 8-position field that displays the time at which the information on this screen was created or last changed. The time format is HH:MM:SS.

#### **Last Update User** (Protected)

A 3-position field that displays the initials of the user who created or last changed the information on this screen.

## **NCPDP Outbound Parms Maintenance Screen COVID EDIM84G**

#### *Purpose*

The NCPDP Outbound Parms Maintenance screen allows you to designate the processing options that will be in effect when the NCPDP Outbound Post-Processor program runs. You need to indicate the maximum record size for the output records being generated, as well as the compression level.

### *How to Access*

Access the NCPDP Outbound Parameters screen from the Additional Shell Steps Maintenance screen, by typing **6** in the "Transfer to" field and pressing **PF5=Transfer**.

## *Screen Example*

The following example illustrates the NCPDP Outbound Parameters screen.

```
 EDIM84G __________ NCPDP OUTBOUND PARMS MAINTENANCE XXX 02/01/2008
12:00:00
 Path ID.............: 001N OUTBOUND TO MAILBOX EXAMPLE
 Outbound Flow
  NCPDP Reformat Parameters:
     Record Length..: 00000
   Record Length..: 00000<br>Compress.......: T (F=Full, T=Transmission)
     Last Update Date: 02/01/06
              Time: 12:00:00
              User: XXX
Enter PF1=Help PF3=Exit PF4=Dir PF6=Shell
                    PF9=Add PF10=Updt PF11=Del
```
## *Function Key Descriptions*

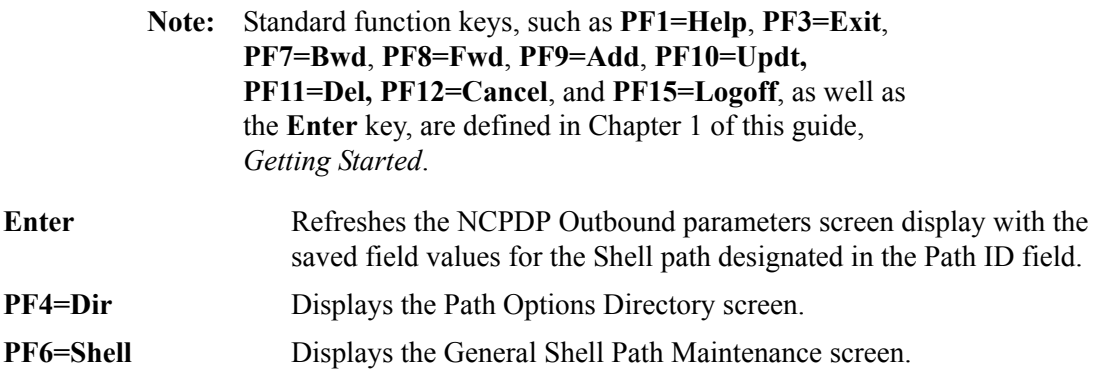

#### *Field Descriptions*

**Note:** Fields that are display-only contain the statement "(Protected)" next to the field name in the documentation. Fields in which you *must* type a value contain the statement "(Required)" next to the field name in the documentation.

#### **(Jump Code)**

A 10-position alphabetic or numeric field containing the jump code for this screen. A screen's jump code is displayed automatically in the Jump Code field for that screen.

To *jump* to another screen, press **Home**, type the jump code of the screen to which you want to jump, and press **Enter**.

See the "Jump Codes" section in Chapter 1 of this guide for further information on using jump codes.

#### **Path ID**

A 4-position alphanumeric field designating the path number and suffix for the parameters defined. The suffix is always N and the three-digit path number corresponds to the numeric value in the Path ID field on the General Shell Path Maintenance screen.

#### **(Path ID Description)**

A 40-character alphanumeric field containing the description for this path.

#### **NCPDP Reformat Parameters**

#### **Record Length**

A 5-position numeric field that designates the maximum record size for the outbound data. Valid values are **00001** – **32760**.

#### **Compress**

A 1-position alphabetic field that designates the level of compression to be applied to the outbound data. Valid values are:

**F** = Full compression includes batch envelopes.

**T** = Transmission compression does not include batch envelopes.

#### **Last Update Date** (Protected)

An 8-position field that displays the date on which the information on this screen was created or last changed. The date format is MM/DD/YY.

#### Last Update Time (Protected)

An 8-position field that displays the time at which the information on this screen was created or last changed. The time format is HH:MM:SS.

#### **Last Update User** (Protected)

A 3-position field that displays the initials of the user who created or last changed the information on this screen.

# **Chapter**

# 4

# **Program Descriptions**

# **Overview**

This chapter contains detailed descriptions of Gentran: Structure files, processing, programs, and reports. Its purpose is to enable you to familiarize yourself with the system, its terminology, and its functionality. This chapter contains the following topics:

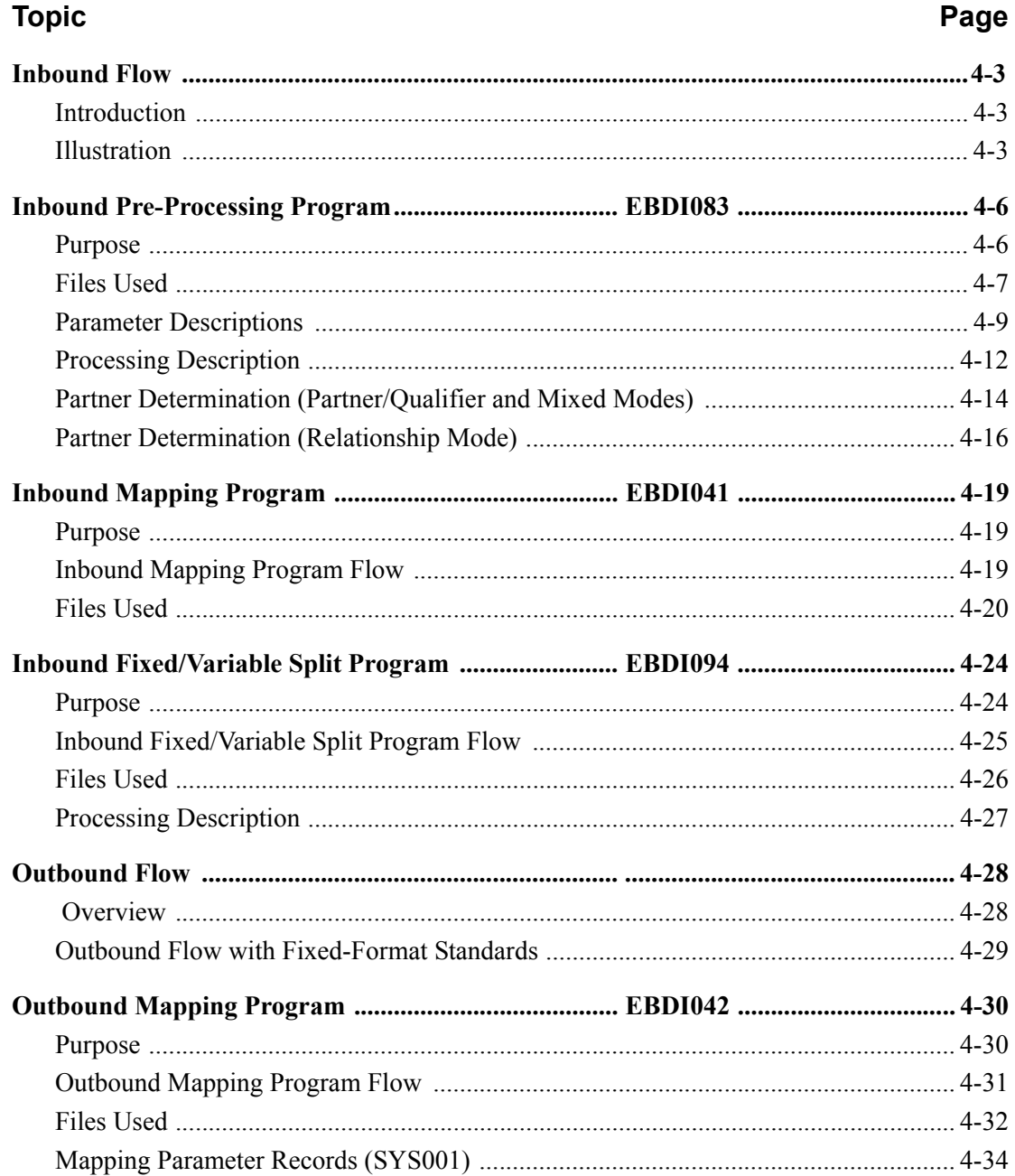

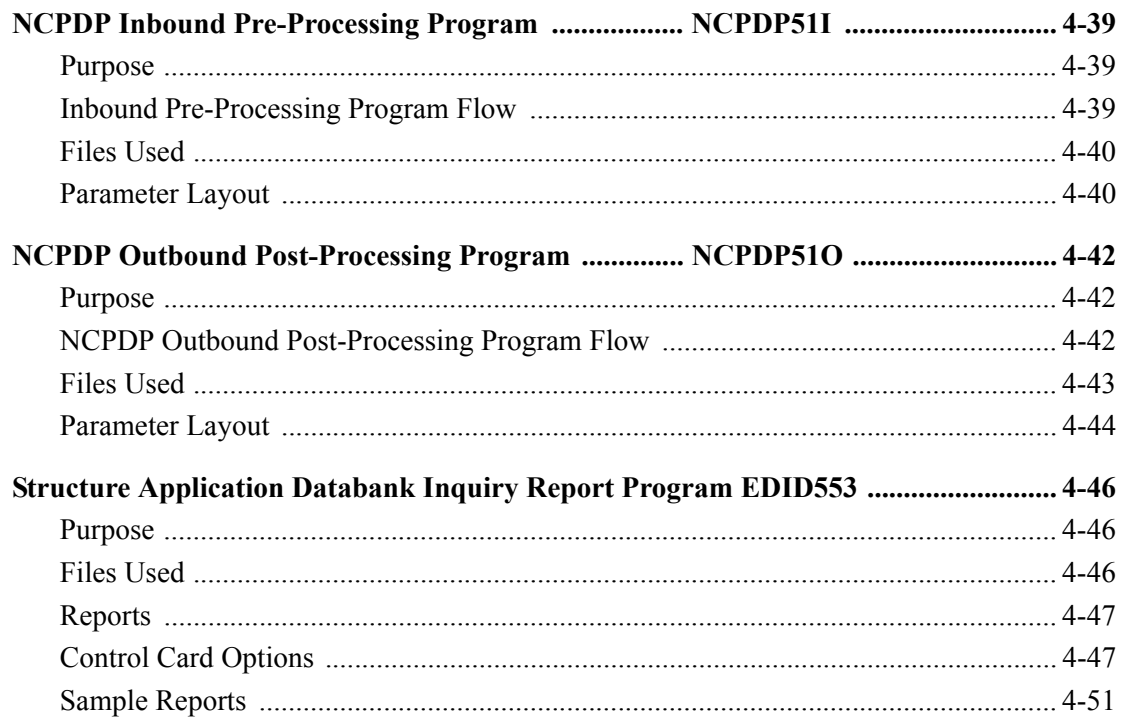

## <span id="page-194-0"></span>**Inbound Flow**

## <span id="page-194-1"></span>**Introduction**

This section illustrates and describes the inbound flow through Gentran:Structure, to provide context for the program descriptions that follow.

## <span id="page-194-2"></span>**Illustration**

[Figure 4.1](#page-195-0) illustrates the inbound flow through Gentran:Structure system components. It shows fixed-format, mixed-format and variable format EDI data. The numbers in the illustration correspond to the steps below the figure that describe the flow.

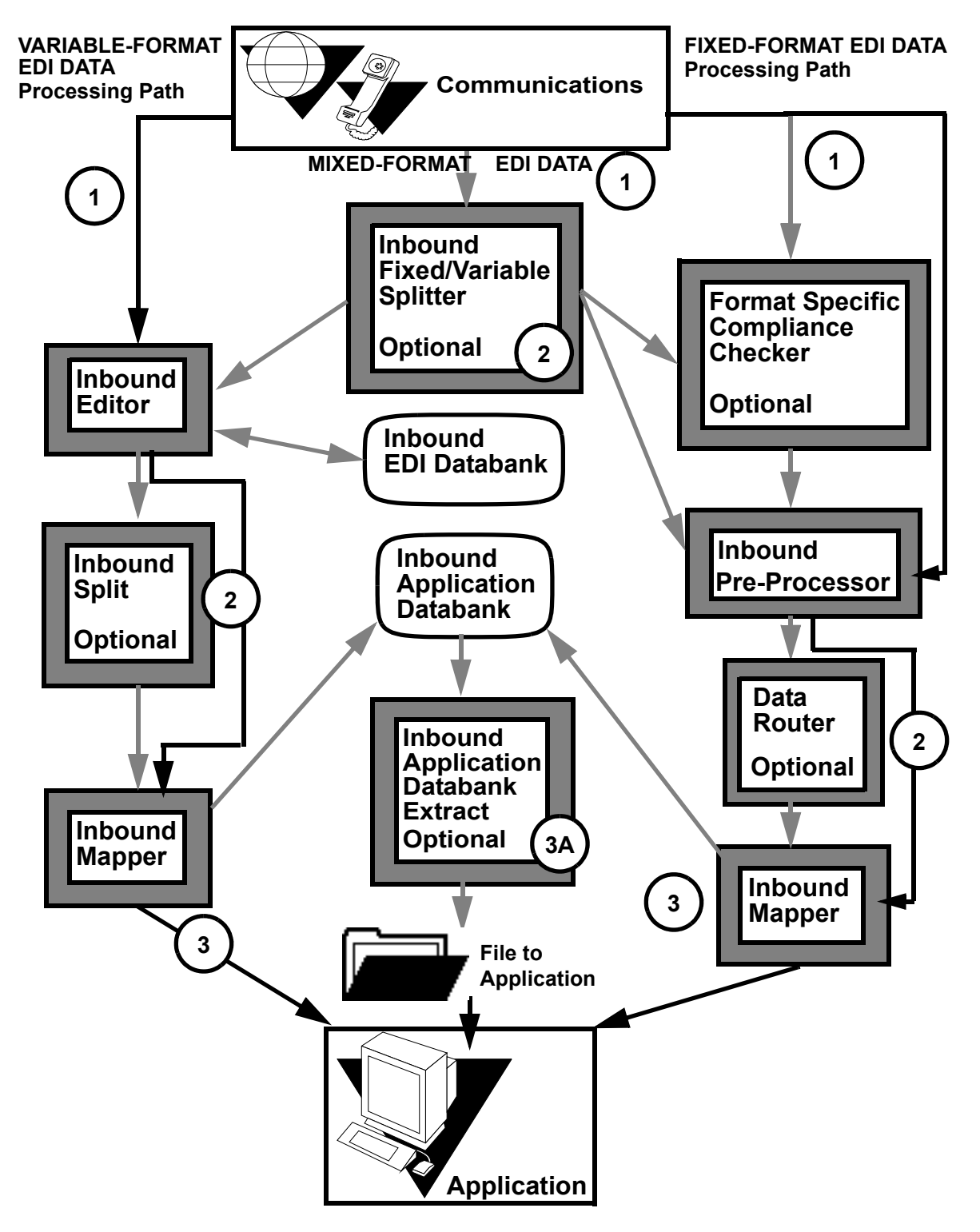

<span id="page-195-0"></span>**Figure 4.1 Inbound Flow Through Gentran:Structure System Components**

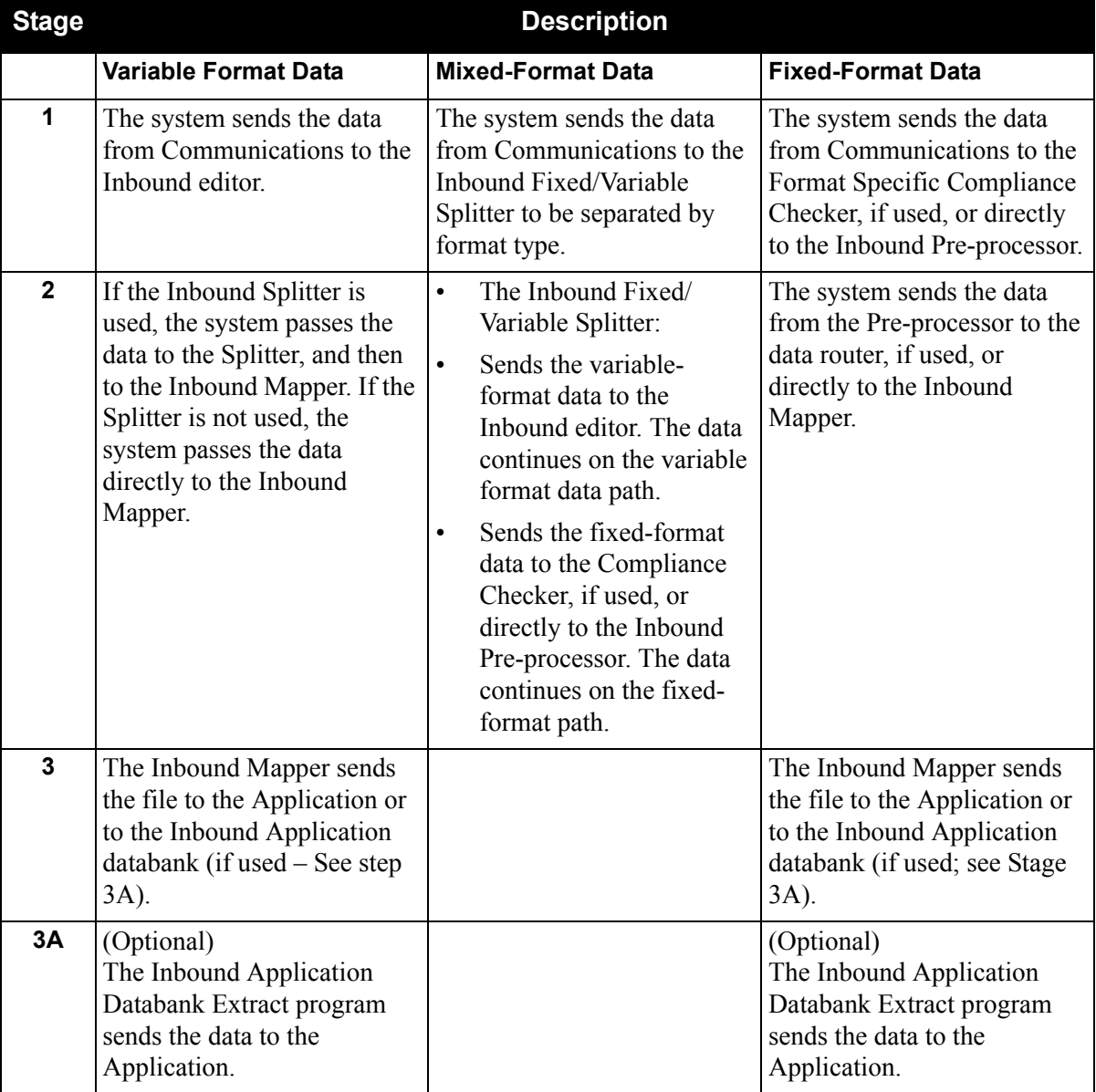

The following table describes the inbound flow through Gentran:Basic using **Gentran:Structure**.

## <span id="page-197-0"></span>**Inbound Pre-Processing Program EBDI083**

## <span id="page-197-1"></span>**Purpose**

The Inbound Pre-Processing Program (EBDI083) supports mapping from fixed-format standards by duplicating some of the critical functionality that is present in the Inbound Editor Program (EBDI001). This program replaces the Inbound Editor Program in the inbound processing flow for fixed-format standards.

The Inbound Pre-Processing Program processes as input a fixed-format standard that the user has received from a trading partner or internal division. It is the responsibility of the user to determine that all of the data presented to this program is a fixed-format standard that is defined to the Gentran:Basic online standards files. The Inbound Fixed/Variable Split program (EBDI094) can be used to segregate some types of this data.

The Pre-Processing program allows databanking of fixed-format data. The system stores the records on the Inbound Application Databank; you can view them using screens accessible via the Databank Menu.

The program generates an output file that contains the original input data with  $\# \# \text{MAP}$ ,  $\# \# \text{MP2}$ , ###MP4, ###MP5, and ###MP6 records inserted into it. The format and placement of these special records is explained later.

The Inbound Mapping program (EBDI041) processes the output file.

The system writes data that cannot be processed to a suspense file.

## <span id="page-198-0"></span>**Files Used**

## *Input*

The system uses the following files as input.

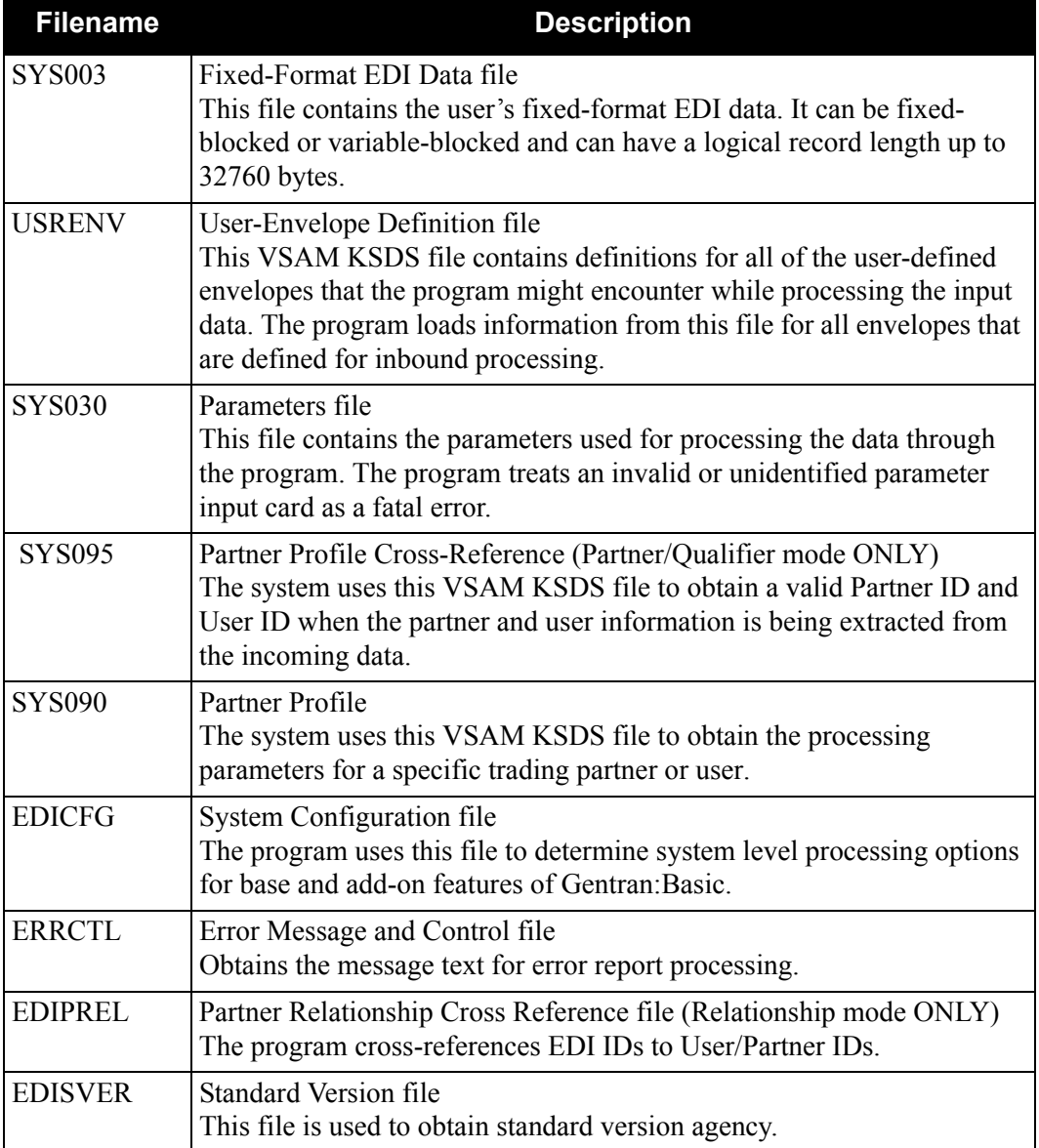

## *Output*

The system uses the following files as output.

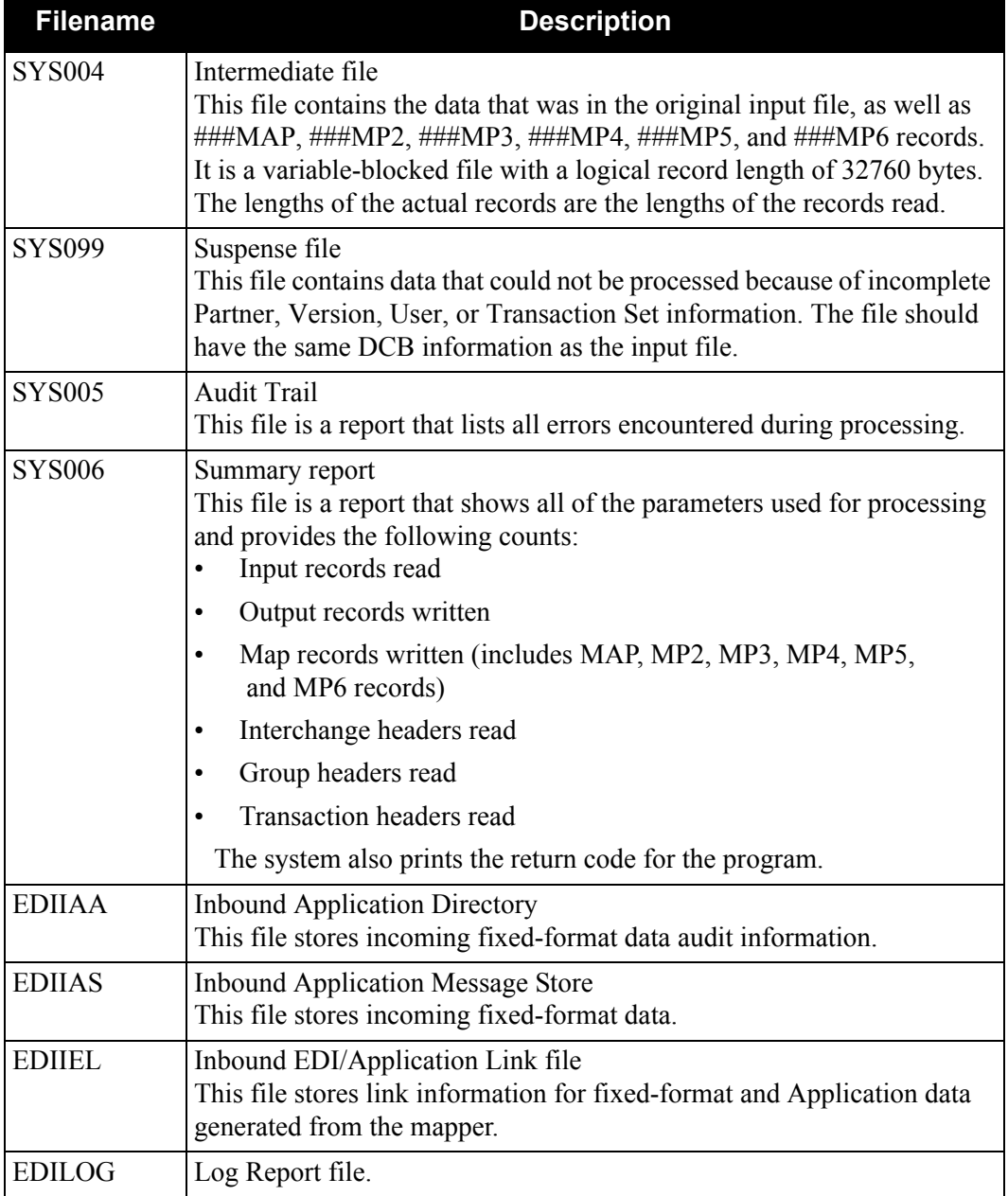

#### <span id="page-200-0"></span>**Parameter Descriptions**

#### **Record Format (Mandatory)**

FIXED The input file is fixed-block format.

VARIABLE The input file is variable-block format.

#### **Record Length (Mandatory)**

A 5-character numeric field to indicate the record length of the input file. The RDW (record descriptor word) for variable-blocked files should not be included in the length value. Valid values are up to **32760** for fixed-format files and **32752** for variable-format files.

#### **Partner ID (Optional)**

A 1- to 35-character field (15-character for Relationship mode) that identifies the Partner ID to use for all data received in this run. The system ignores any partner information contained on the envelopes. When this parameter card is supplied, a Partner value is required.

**Note:** The Partner Cross-Reference file is not accessed during the Partner ID Look-Up when it is supplied as an input parameter.

#### **Partner Qualifier (Optional)**

A 1- to 4-character field that identifies the Partner ID Qualifier to use for all data received in this run. Any partner information contained on the envelopes is ignored. The Partner ID parameter is required if the Partner Qualifier is supplied.

#### **User ID (Optional)**

A 1- to 35-character field (15-character if trading profile mode is Relationship) that identifies the User ID to use for all data received in this run. The system ignores any user information contained on the envelopes. When this parameter card is supplied, the User ID field must not contain spaces. The Partner Cross-Reference file is not accessed during the User ID Look-Up logic when the User ID field is supplied as an input parameter.

#### **User Qualifier (Optional)**

A 1- to 4-character field that identifies the User ID Qualifier to use for all data received in this run. The system ignores any user information contained on the envelopes. The User ID parameter is required if the User Qualifier is supplied.

#### **Version ID (Optional)**

A 1- to 12-character field followed by the three-character Agency, that identifies the Standard Version ID to use for all data received in this run. The system ignores any version information contained on the envelopes. If this parameter card is supplied, the Version ID field and agency field must not contain spaces.

#### **Transaction ID (Optional)**

A 1- to 6-character field that identifies the Transaction Set ID to use for all data received in this run. The system ignores any transaction information contained on the envelopes. If this parameter card is supplied as input, the Transaction Set ID field must not contain spaces.

#### **Envelope Level (Optional)**

This parameter specifies the level of enveloping that the fixed-format standard uses. Hold areas are cleared when an envelope at the specified level is received. Valid values are:

TRANSACTION (Default) **GROUP** INTERCHANGE

#### **Application By (Optional)**

This parameter instructs the program where to look for Inbound Transaction Level Data Separation records. The system uses these records to specify the application to be loaded by the Inbound Mapper so that the 'In-stream' option can be used.

NONE Data Separation is not defined (Default). USER Data Separation is established underneath the User. PARTNER Data Separation is established underneath the Partner.

#### **Data Envelope (Optional)**

This parameter instructs the program to write the envelope segments as envelopes and data segments. This allows elements in these segments to be mapped to application fields when you execute the Inbound Mapper (EBDI041). Valid values are:

- YES Write the envelopes as data segments.
- NO Do not write envelopes as data segments (this is the default value).

#### **Databank (optional)**

This parameter instructs the program on the level of databanking to use for the incoming Fixed-Format data. Valid values are:

- NO No Databanking (this is the default value).
- DIR Only the directory portion of the databanking is used.
- FULL The directory and message store facilities are used.

**Note:** The default value is no Databanking.

#### **Detail Reports (optional)**

This parameter instructs the program on the level of detail to print in the Audit Trail report. Valid values are:

- ON Echo the incoming and outgoing data.
- OFF Only print error messages (this is the default value).

## **User Reference (Optional)**

This parameter is for use in conjunction with the Inbound Pass-Thru feature on the Inbound Mapper program. The User-Reference parameter specifies the user-reference key for the application document on the Application Databanks.

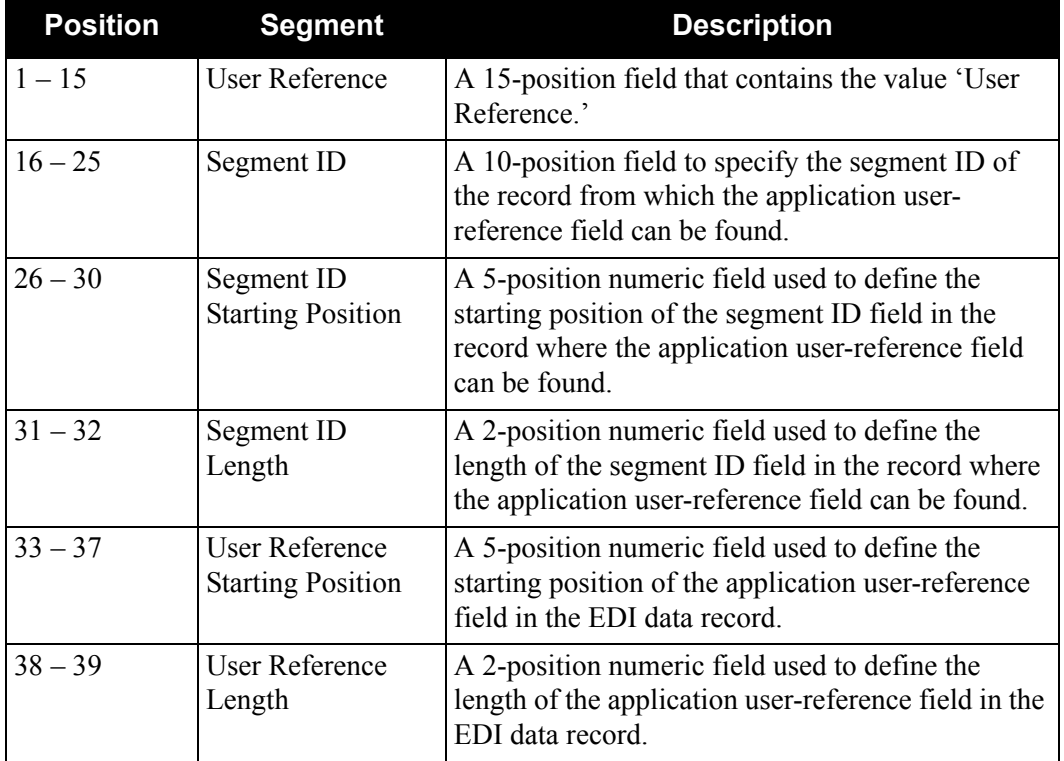

## <span id="page-203-0"></span>**Processing Description**

## *Initial Tasks*

The following table describes the initial phase of inbound processing.

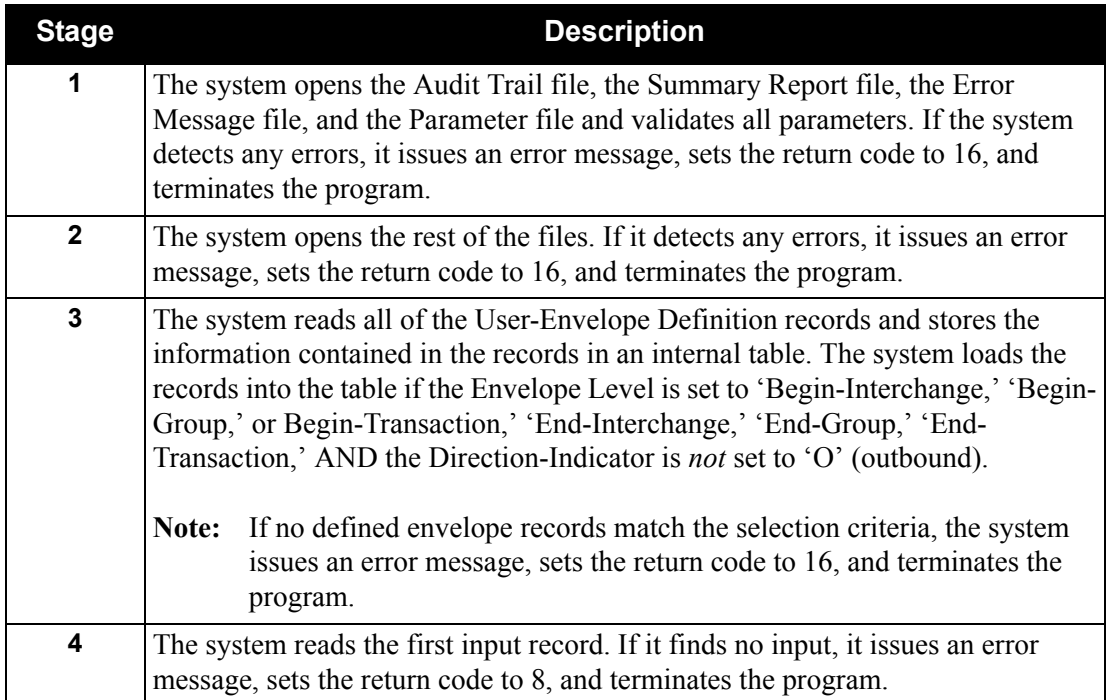

## *Envelope Processing*

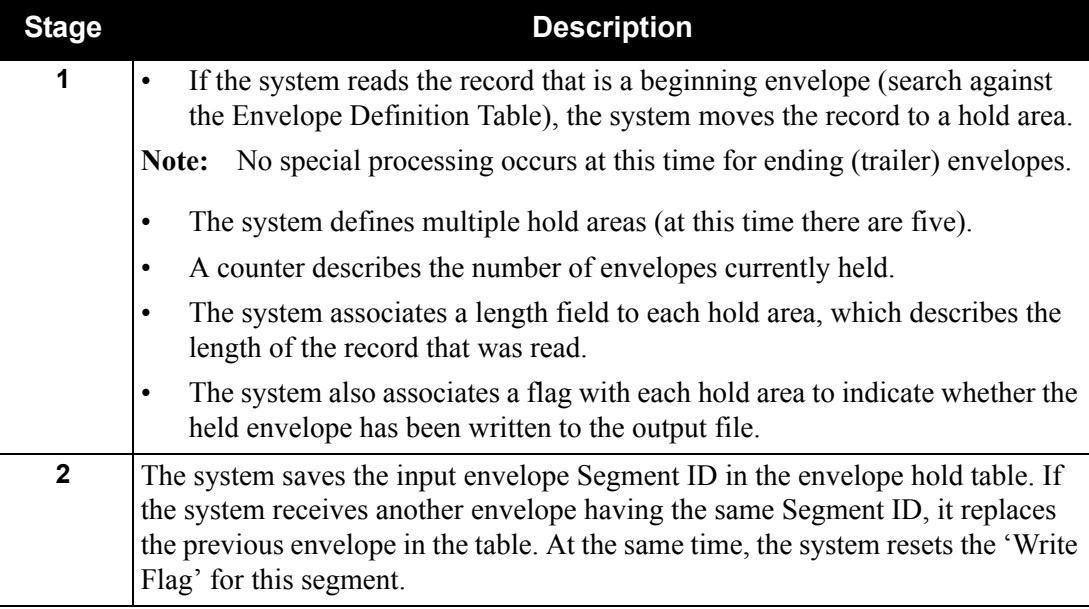

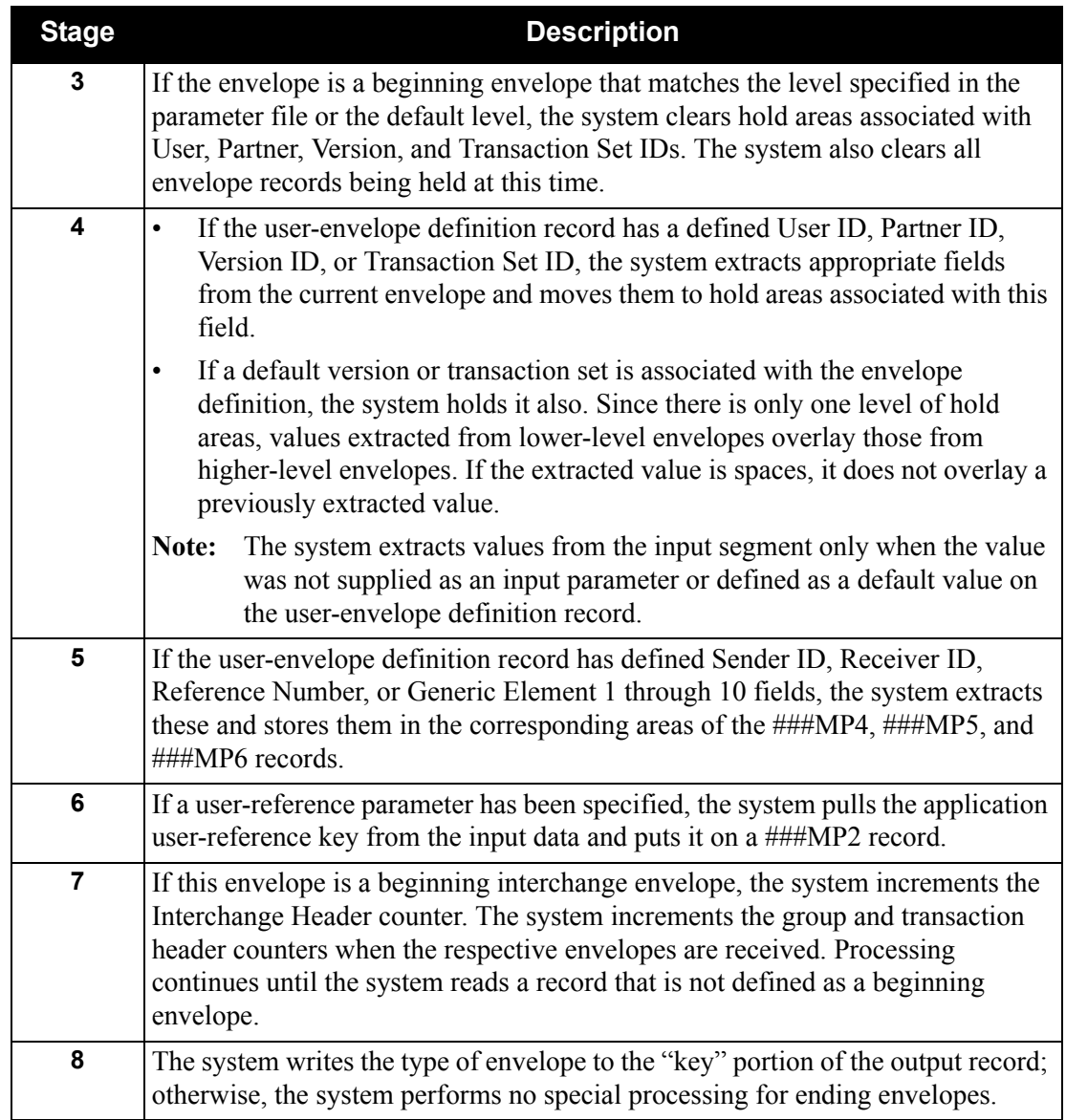

## *Post-Envelope Processing – User/Partner Look-Up*

The first thing to determine is what field the system will use for the key on the Partner Profile Look-Up. Depending on which of the partner profile fields are loaded, the system will perform the look-ups as described below.

## <span id="page-205-0"></span>**Partner Determination (Partner/Qualifier and Mixed Modes)**

The following describes the method Gentran:Structure uses to determine the partner when the trading profile mode is Partner/Qualifier or Mixed.

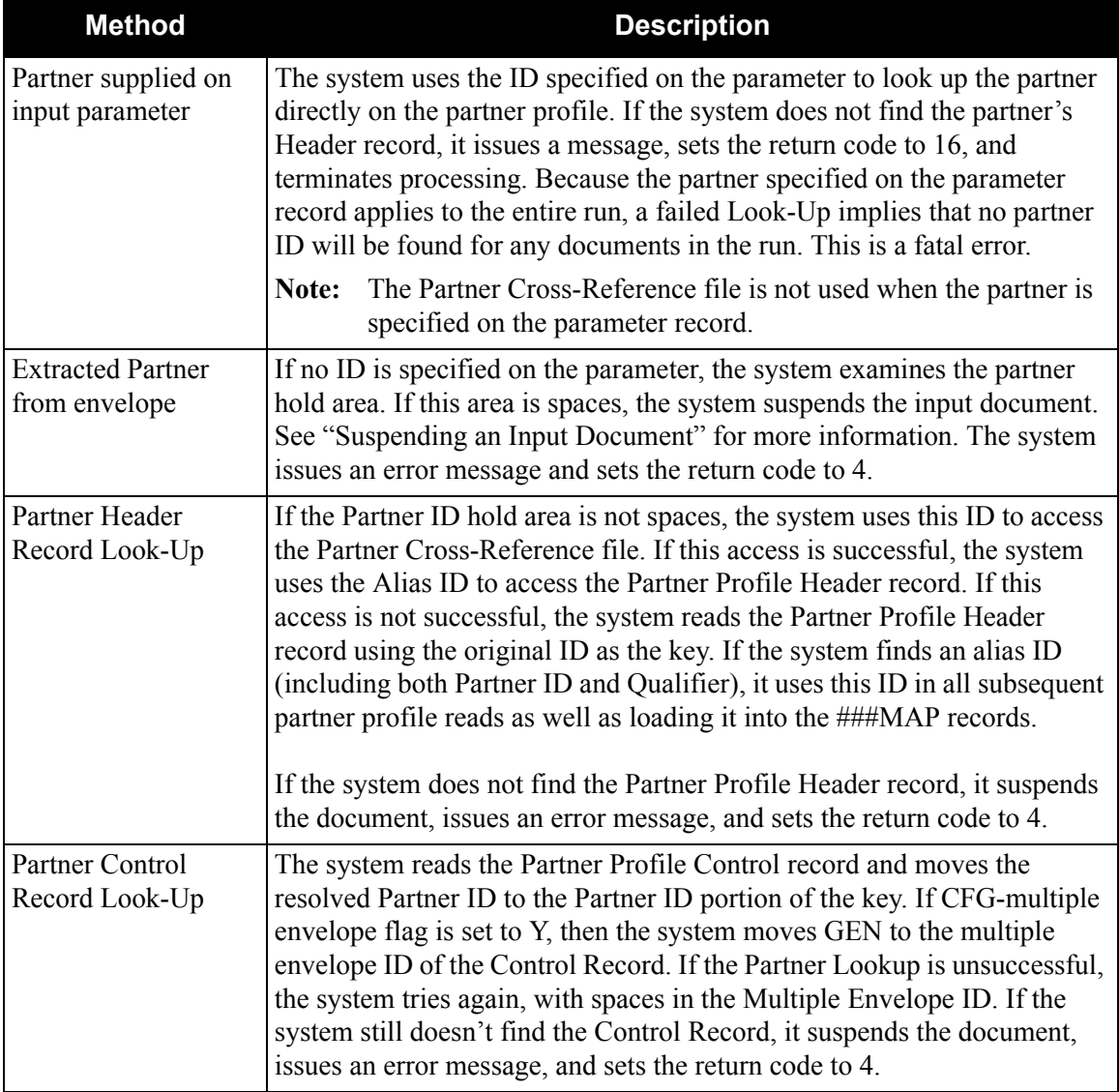

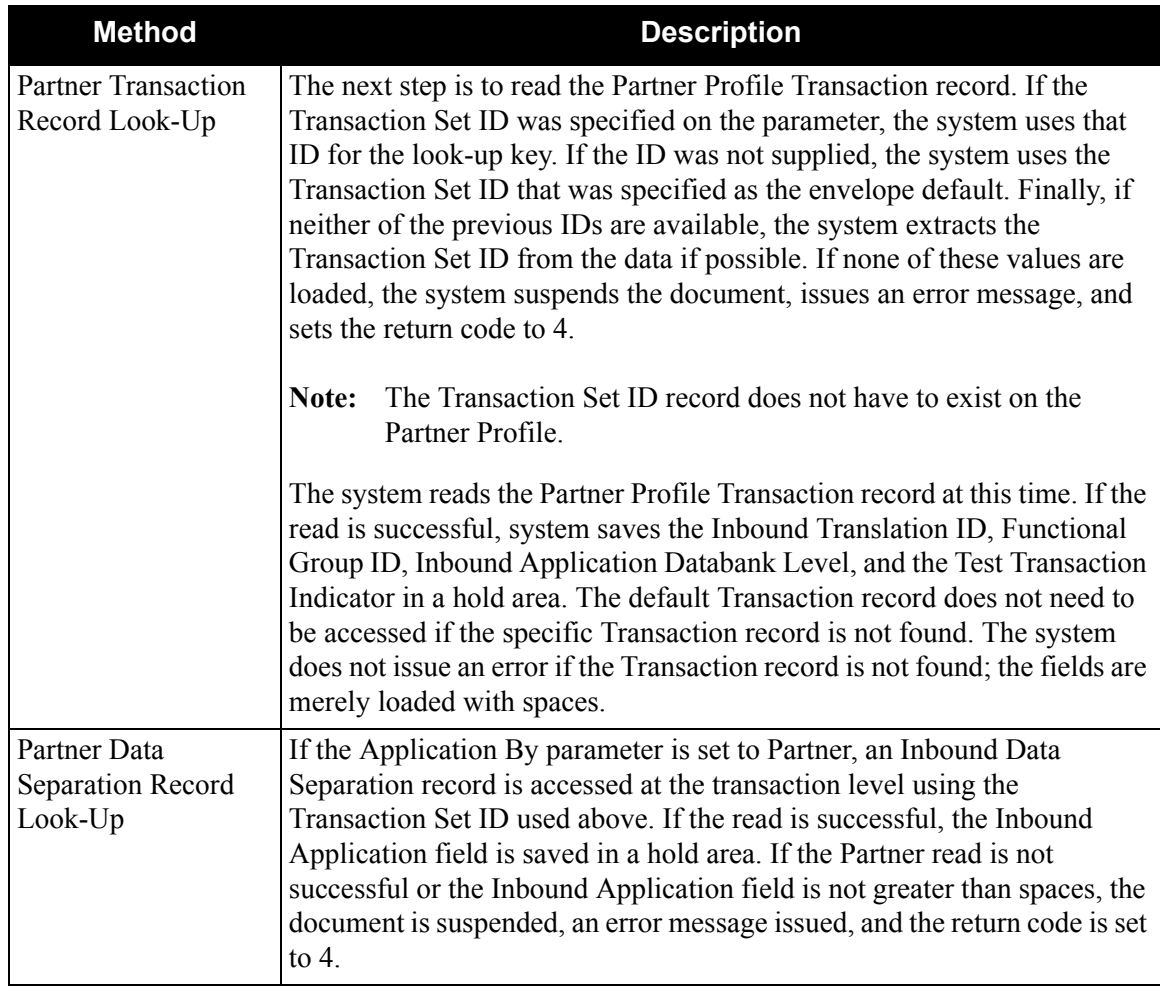

## <span id="page-207-0"></span>**Partner Determination (Relationship Mode)**

The following table describes the method Gentran:Structure uses to determine the partner when the trading profile mode is Relationship.

**Note:** If the trading profile mode is Relationship, the Partner Header record, with both user and partner on the key, must be on the partner profile.

| <b>Method</b>                                     | <b>Description</b>                                                                                                    |
|---------------------------------------------------|----------------------------------------------------------------------------------------------------|
| Partner Profile Look-Up                           | The system performs the Partner Profile Look-Up in the same<br>manner as the Partner Profile Look-Up for the sender. This action<br>includes reading the Partner Relationship Cross-Reference file if<br>the User/Partner ID was not supplied as an input parameter. If the<br>system finds an alias, it uses it as the User/Partner ID for all<br>subsequent partner profile reads and places it on the ###MAP<br>records.                                                                                                    |
| User/Partner ID supplied as<br>an input parameter | If the system does not find the ID on the partner profile, it issues a<br>message, sets the return code to 16, and terminates processing.                                                                                                    |
| Partner Header Record<br>Look-Up                  | If the User ID/Partner ID hold area is not spaces, the system uses<br>this ID to access the Partner Cross-reference file. If this access is<br>successful, the system uses the Alias ID to access the Partner<br>Profile Header record. If this access is not successful, the system<br>reads the Partner Profile Control record using the original ID as the<br>key. If the system finds an alias ID, it uses this ID in all subsequent<br>partner profile reads as well as loading it into the ###MAP records.<br>If the system does not find the Partner Profile Header record, it<br>suspends the document, issues an error message, and sets the return<br>code to 4. |
| Partner Control Record<br>Look-Up                 | The system reads the Partner Profile Control record and moves the<br>resolved ID to the User ID/Partner ID portion of the key. If CFG-<br>multiple envelope flag is set to Y, then the system moves GEN to<br>the multiple envelope ID of the Control Record. If the Partner<br>Lookup is unsuccessful, the system tries again, with spaces in the<br>Multiple Envelope ID. If the system still doesn't find the Control<br>Record, it suspends the document, issues an error message, and sets<br>the return code to 4.                                                                                                    |

If the Application By parameter is set to User, an Inbound Data Separation record must exist for that user for the transaction set being processed. This Partner Profile Look-Up is independent of the trading profile mode setting.

If either record is required and not found, the system suspends the document, issues an error message, and sets the return code to 4.

If the system finds the Inbound Data Separation record but the Inbound Application field is not greater than spaces, the system suspends the document, issues an error message, and sets the program return code to 4.

### *Post-Envelope Processing – Suspending a Document*

In the event that any required information is missing from the envelopes or the partner profile, the system must suspend the document. The system writes the document to the Suspense file exactly as it was read from the input file with the following exception: If multiple levels of envelopes are being held when the system determines to suspend a document, the system writes all of the held envelopes to the Suspense file with the document. This action allows the document to be reprocessed as a single entity.

###MAP records are not written to the Suspense file.

#### *Post-Envelope Processing – Writing a Document*

If the document is valid, the system writes it to the output file.

Formatting the MAP records. The system writes special ###MAP, ###MP2, ###MP3, ###MP4, ###MP5, and ###MP6 records to the output file. The Inbound Mapper uses these special format records. The ###MP4, ###MP5, and ###MP6 records contain information that is specific to inbound fixed-format processing.

**Writing the data.** The format of the output file is similar to that of the Inbound editor program, in that each record is prefixed with a 15-byte key. The record count is placed in the first 10 bytes of the key. The next two bytes contain the characters 01. The last three bytes are formatted as follows:

- If the output record is an envelope, a special designator indicates the type of envelope that is loaded in the field. For example, if the envelope is a beginning interchange envelope (type BI), the characters '#BI' are loaded.
- If the output record is any other type of record, '\*\*\*' is loaded to the field.

Once the MAP records have been formatted, the data can be written to the output file. The system first writes envelopes that have been held. The system examines each of the hold area "write flags." If the system determines that the envelope has not been written, it writes it to the output file. The system sets the "write flag" at this time and sets the length of the envelope written to the hold area length value.

Once the envelopes have been written, the system writes the formatted ###MAP, ###MP2, ###MP3, ###MP4, ###MP5, and ###MP6 records. These records have a length of 400 bytes.

At this point, the program goes into a read/write mode until it encounters another beginning envelope. The program writes each record with the length of the record as read.

> Note: The System writes  $\# \#$ Map records only when they contain significant information (blank or default records are not written).

## *Final Tasks*

If the count of all of the records written is equal to zero, the system sets the return code to 8 and issues a message.

The system writes the summary report.

The system closes all files.

## <span id="page-210-0"></span>**Inbound Mapping Program EBDI041**

## <span id="page-210-1"></span>**Purpose**

The Inbound Mapping program optionally processes fixed-format standard input in addition to variable-format standard input. A single execution of the mapper processes either fixed-format input that was generated by the Inbound Pre-Processing program (EBDI083) or variable-format data that was generated by the Inbound Editor program (EBDI001). A parameter instructs the mapper as to the format of the data. Regardless of format, the system reads the input data from the SYS004 dataset.

Data can be directed to the Application Data file and/or the Inbound Application databank regardless of input format.

## <span id="page-210-2"></span>**Inbound Mapping Program Flow**

[Figure 4.2](#page-210-3) illustrates the current file usage of the Inbound Mapping program.

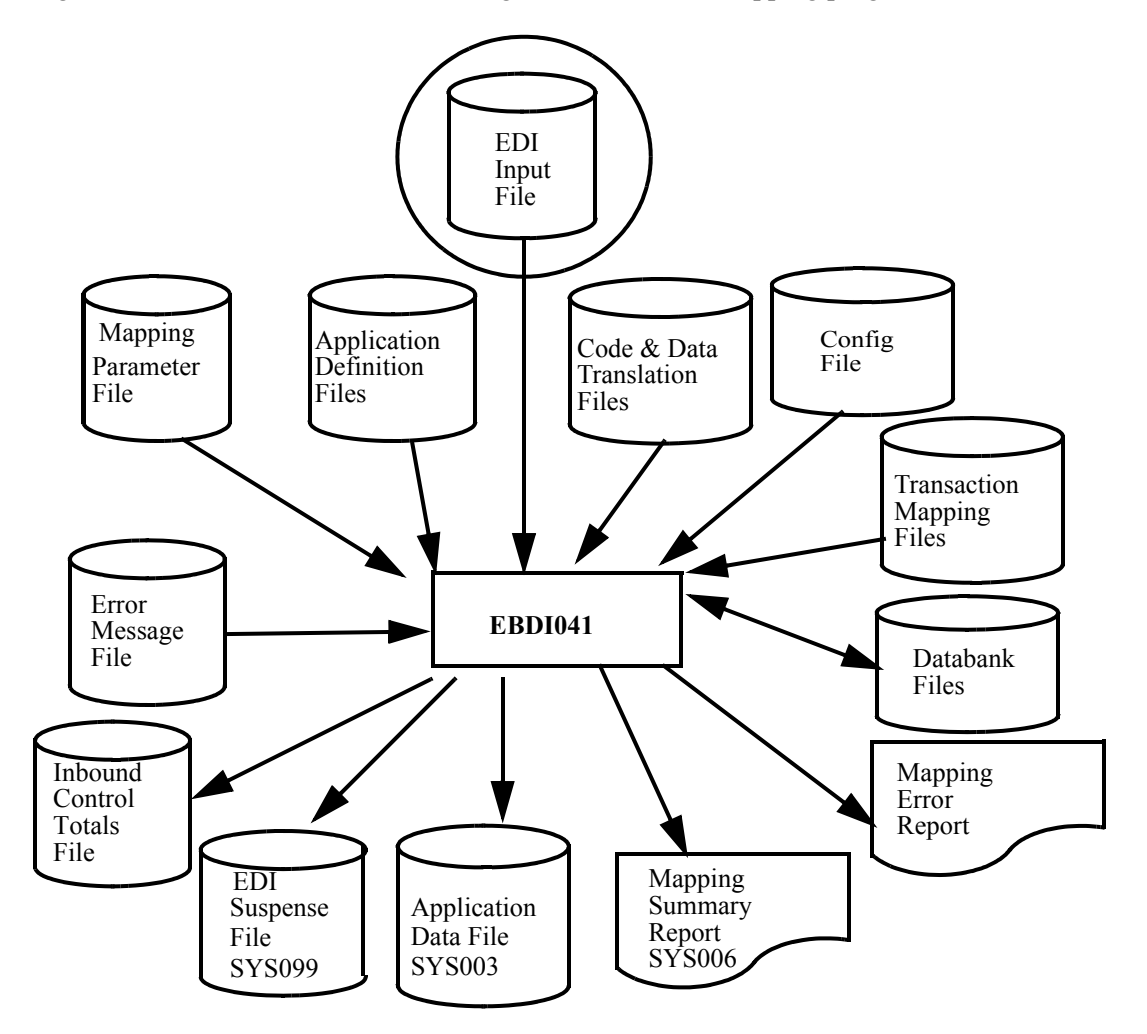

<span id="page-210-3"></span>**Figure 4.2 File Usage of the Inbound Mapper**

## <span id="page-211-0"></span>**Files Used**

The following files have been added or modified to support fixed-format standards.

See the *Gentran:Basic for zSeries Release 6.5 Technical Reference Guide* for complete information about this program.

## *Input*

The following files are used as input.

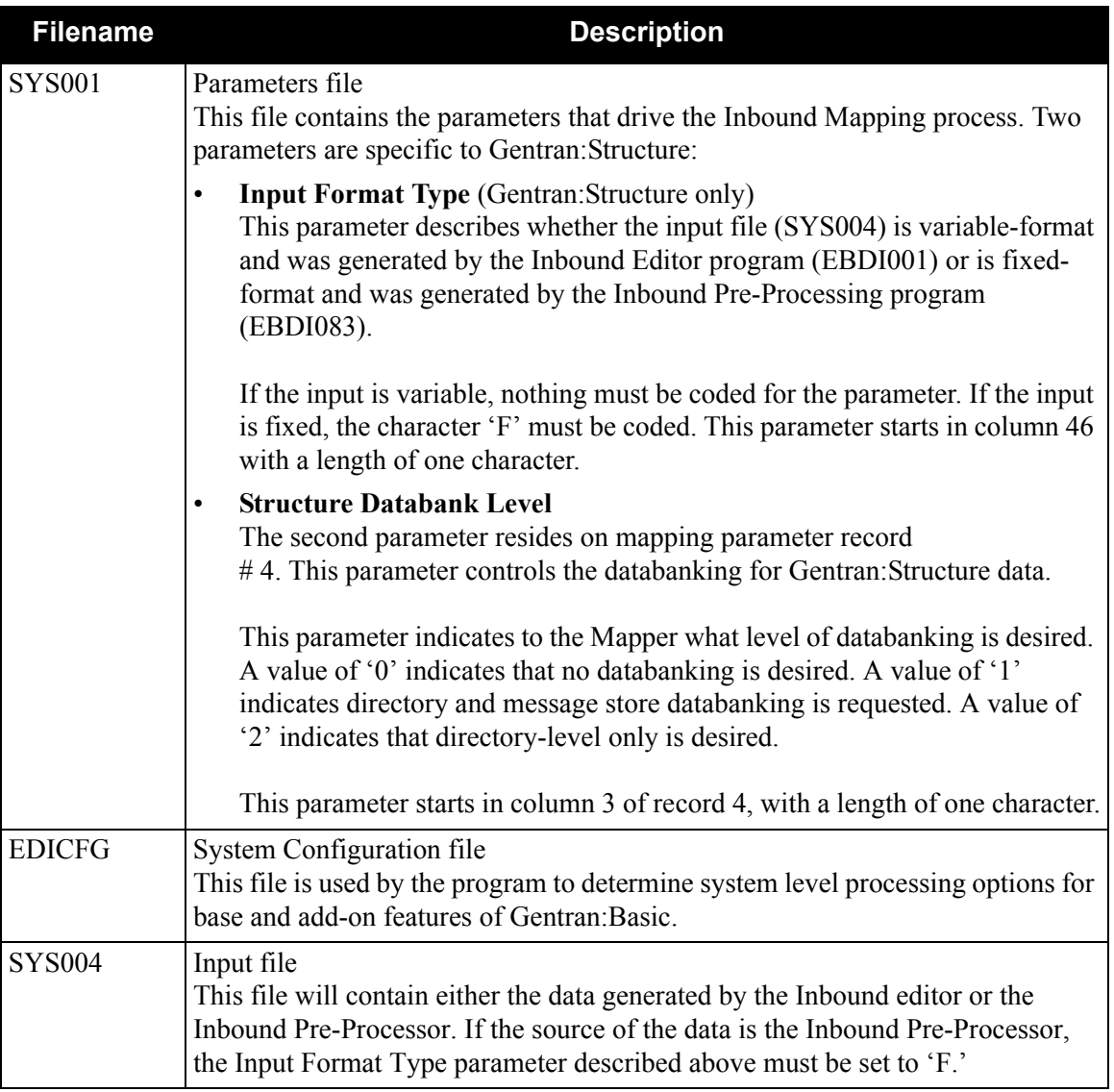

## *Parameters File Layout – Inbound (SYS001)*

The following tables describe the inbound parameters file layout.

## **Record 1**

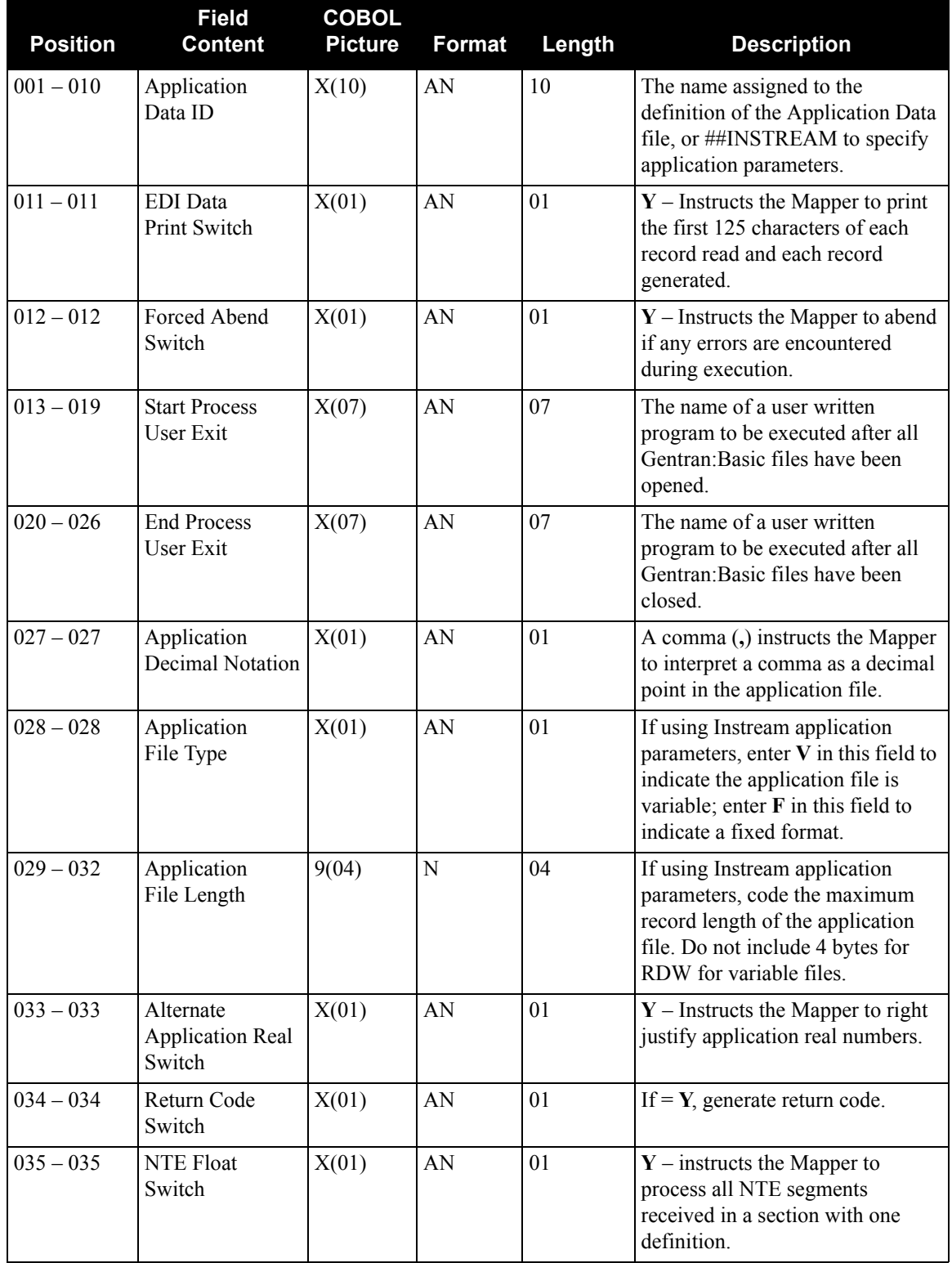

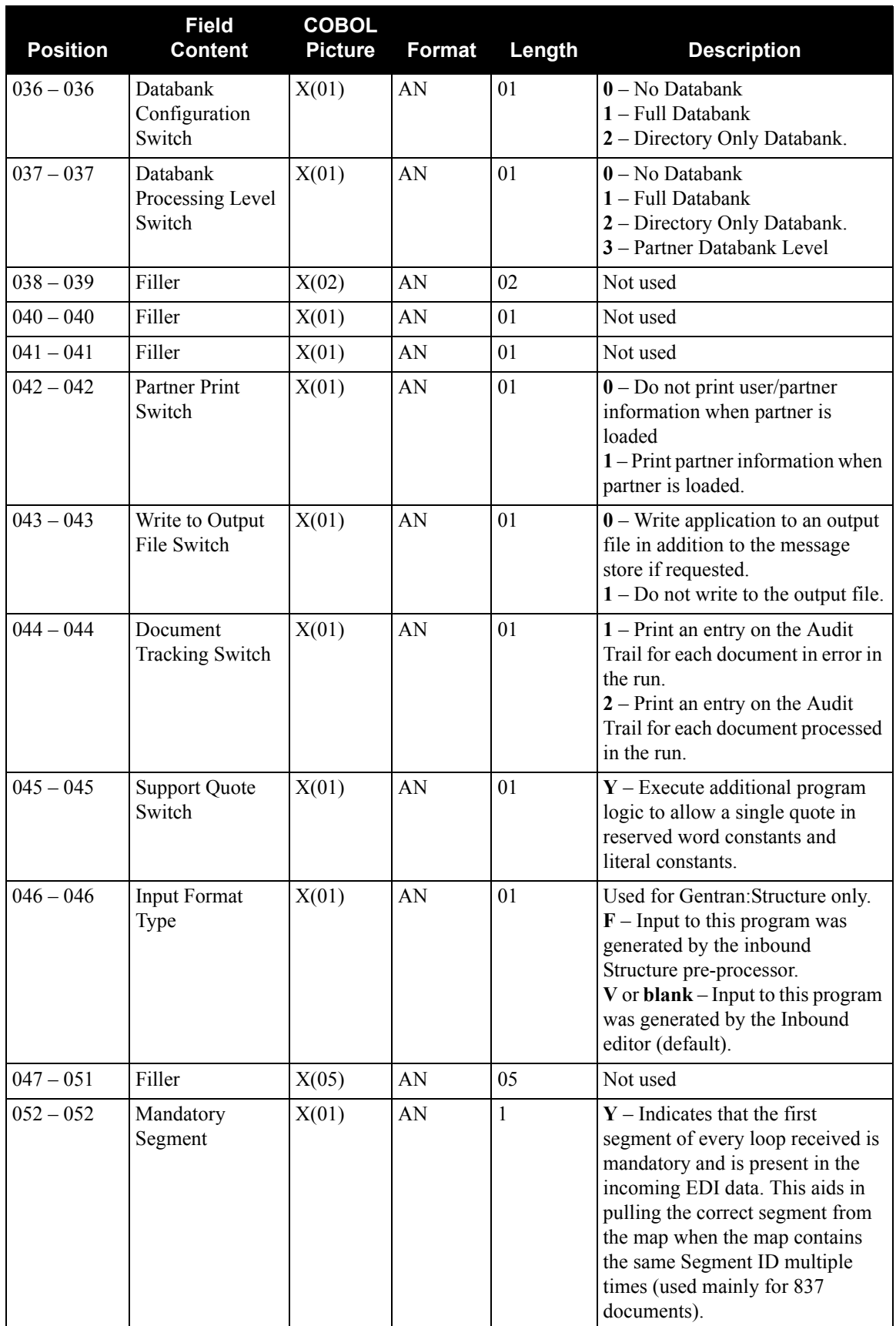

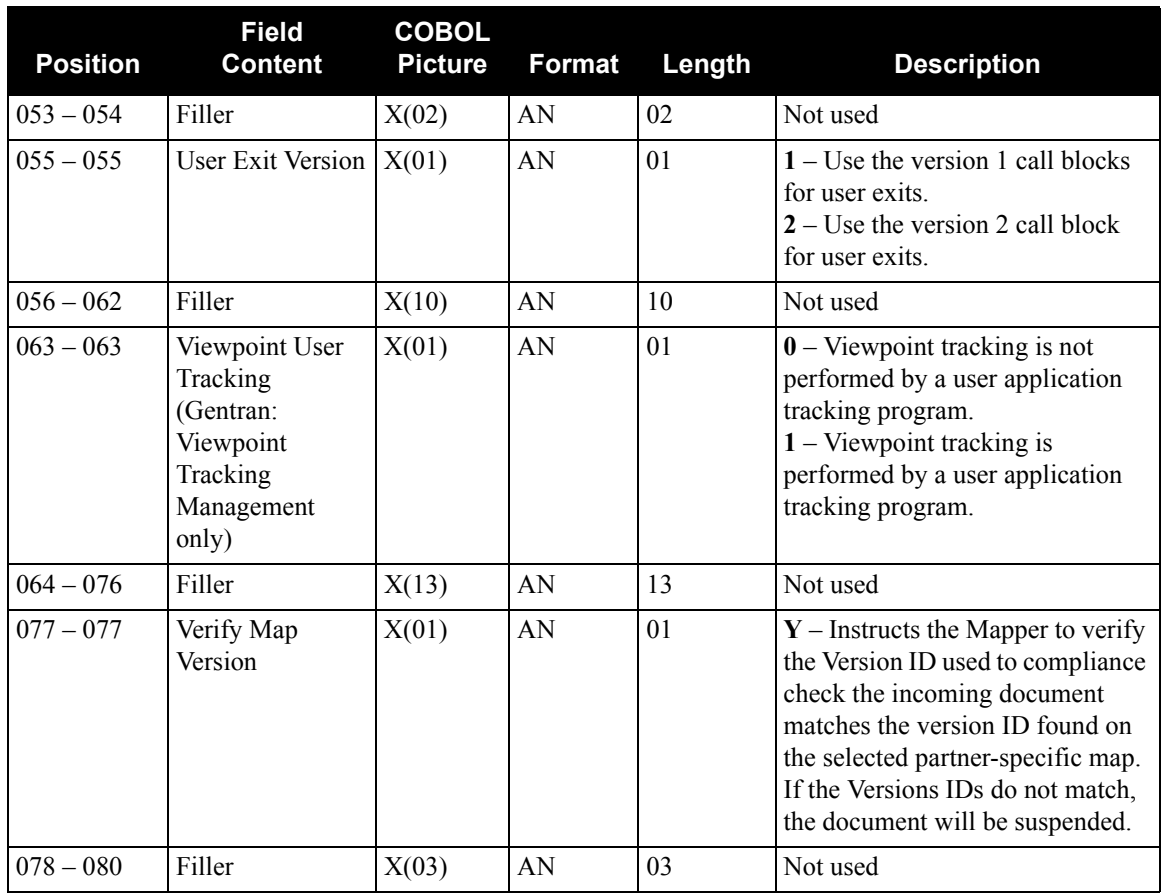

For more information about the Inbound Mapping program, see the *Gentran:Basic for zSeries Release 6.5 Technical Reference Guide*.

## <span id="page-215-0"></span>**Inbound Fixed/Variable Split Program EBDI094**

## <span id="page-215-1"></span>**Purpose**

This program reads an EDI data file and splits it into the following categories:

- Fixed-format COMPORD data
- Fixed-format GM (CISCO) data
- Fixed-format GENCOD data
- Other fixed-format data
- Variable-format EDI data

The program writes all output as 80-byte fixed records.

This program processes as input 80-byte records. It determines the type of data and writes the records to the appropriate output file.

Either the Inbound Editor program (EBDI001 – variable-format data) or the Inbound Pre-Processor program (EBDI083 – fixed-format data) processes the output files.
## **Inbound Fixed/Variable Split Program Flow**

[Figure 4.3](#page-216-0) illustrates the input and output files for this program.

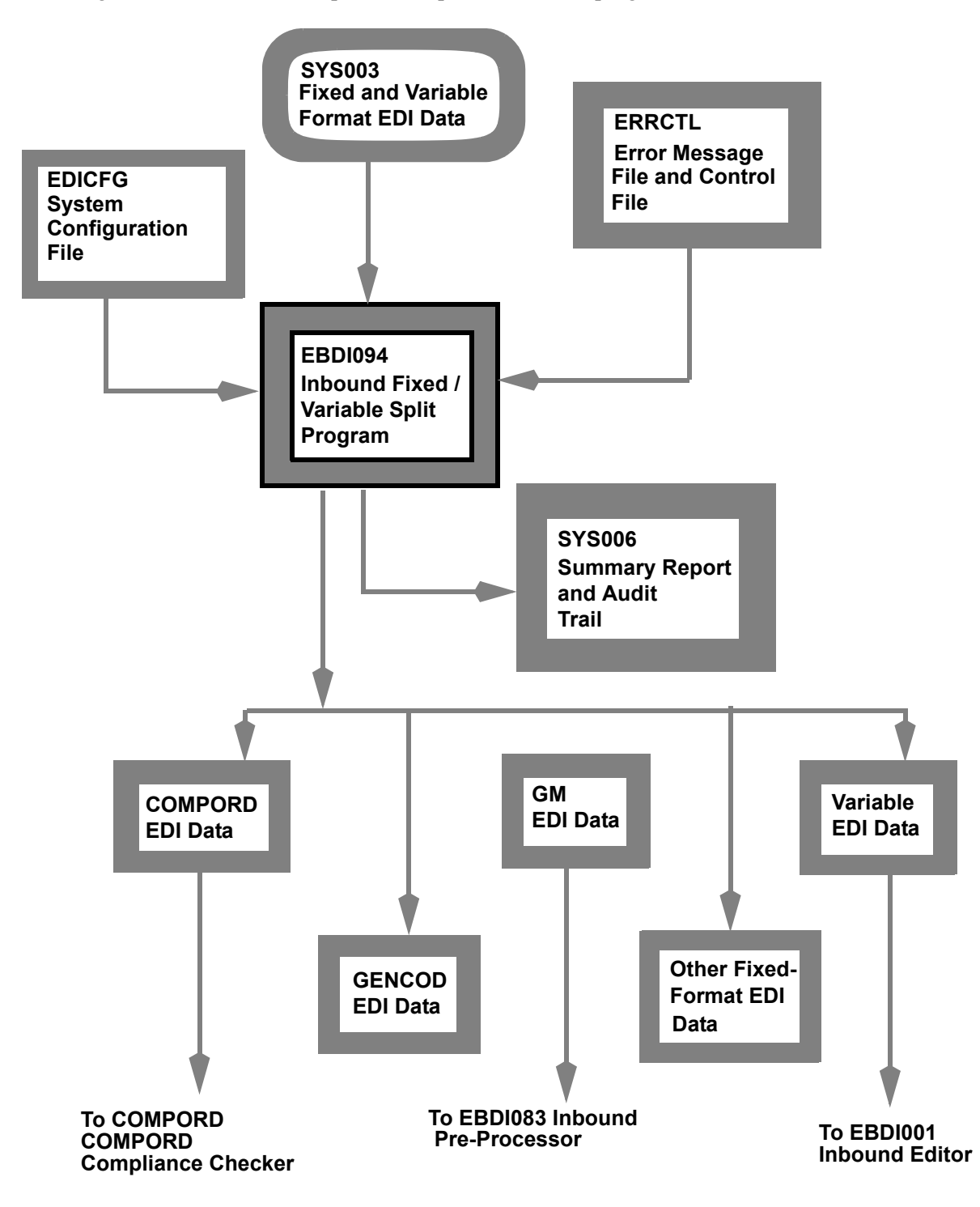

<span id="page-216-0"></span>**Figure 4.3 Inbound/Variable Split Program Flow**

## **Files Used**

## *Input*

The following files are input.

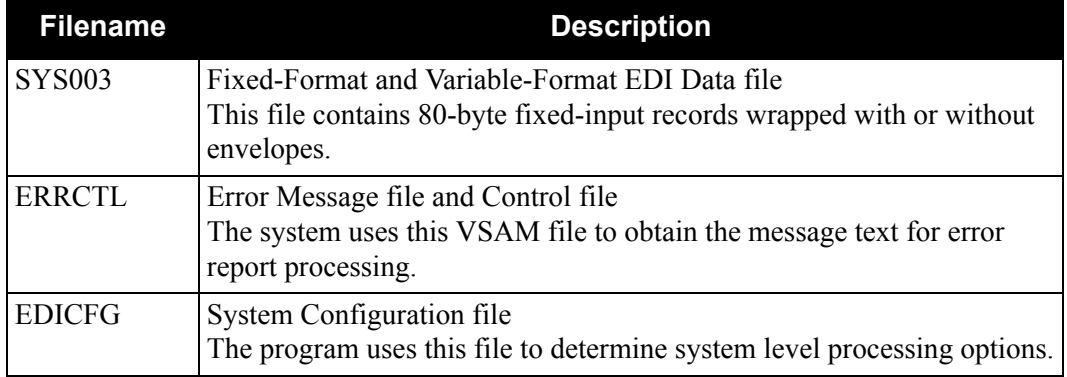

## *Output*

The following files are output.

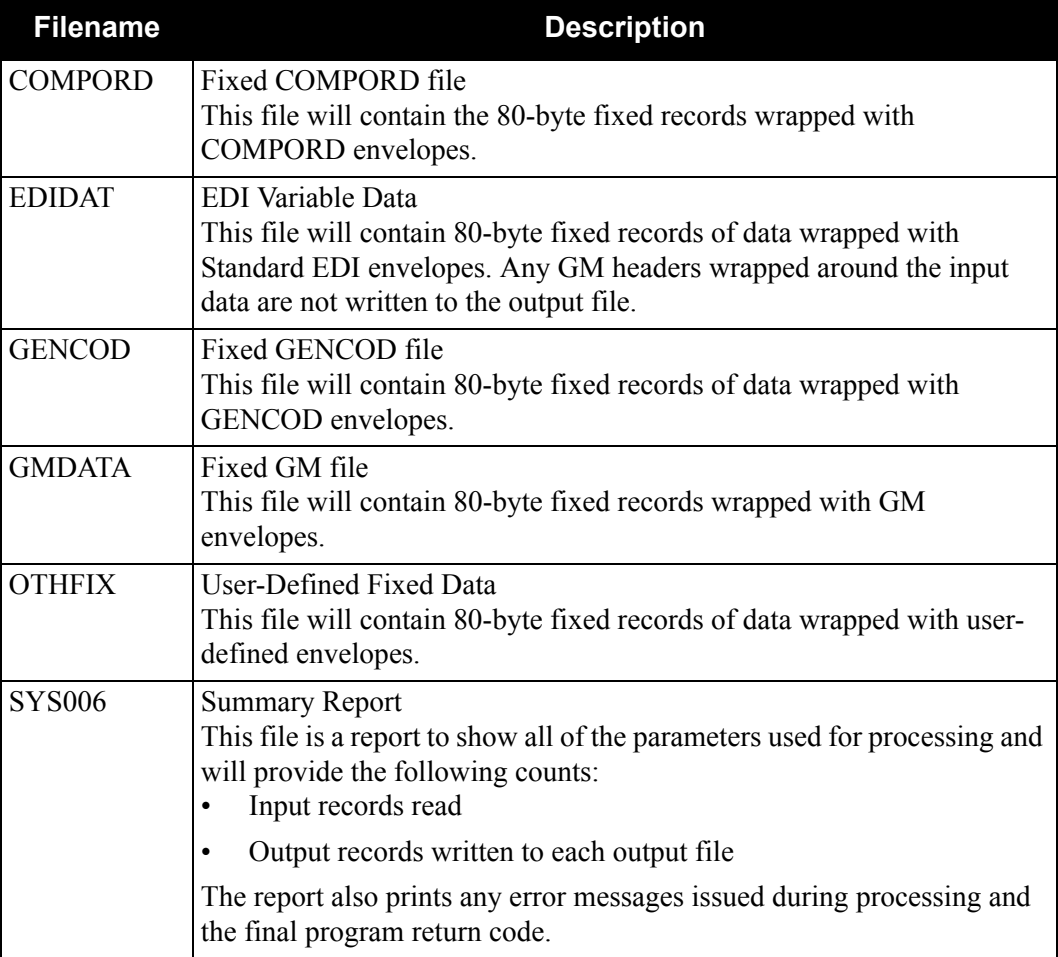

## **Processing Description**

## *Initial Tasks*

The program opens all files. If it encounters an error, it issues a message, sets the return code to 16, and terminates the program.

The program reads the first input record. If there is no input, the program issues a message, sets the return code to 8, and terminates the program.

### *Envelope Processing*

Once the program has read the first input record, it determines the type of data it has received. The following envelope types cause processing decisions to be made:

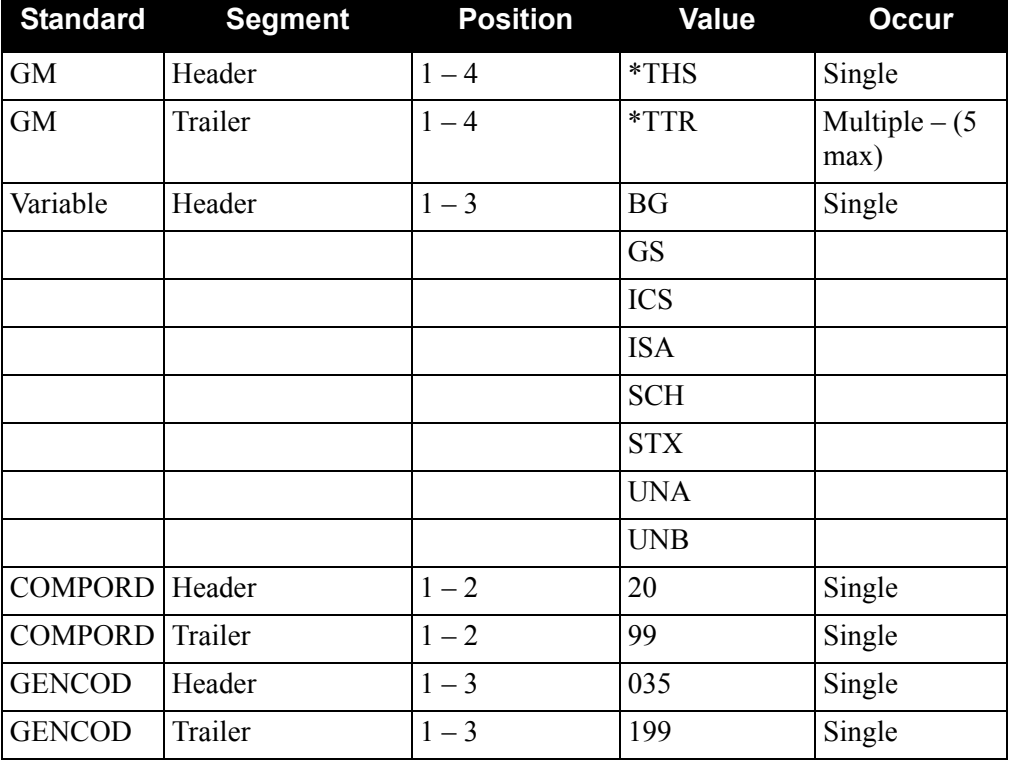

Once the program finds a match, it writes the data to the appropriate output file (through the corresponding trailer segments). After it has written all trailer segments, it queries the next record to determine the beginning envelope type, and the cycle starts over.

GM header and trailer segments may be wrapped around fixed or variable data. The system holds the header segments until it determines the type of data that is being processed. If the data is in a variable format, the system does not write the GM header and trailer records to the output file.

If there is no match against the envelope types, the system writes the data to the 'OTHFIX' output file.

## **Outbound Flow**

## **Overview**

The programs described in this section allow fixed-format standards to be processed. The following flow charts describe the outbound flow with fixed-format standards and the Outbound Mapping program.

## **Outbound Flow with Fixed-Format Standards**

[Figure 4.4](#page-220-0) illustrates the outbound process.

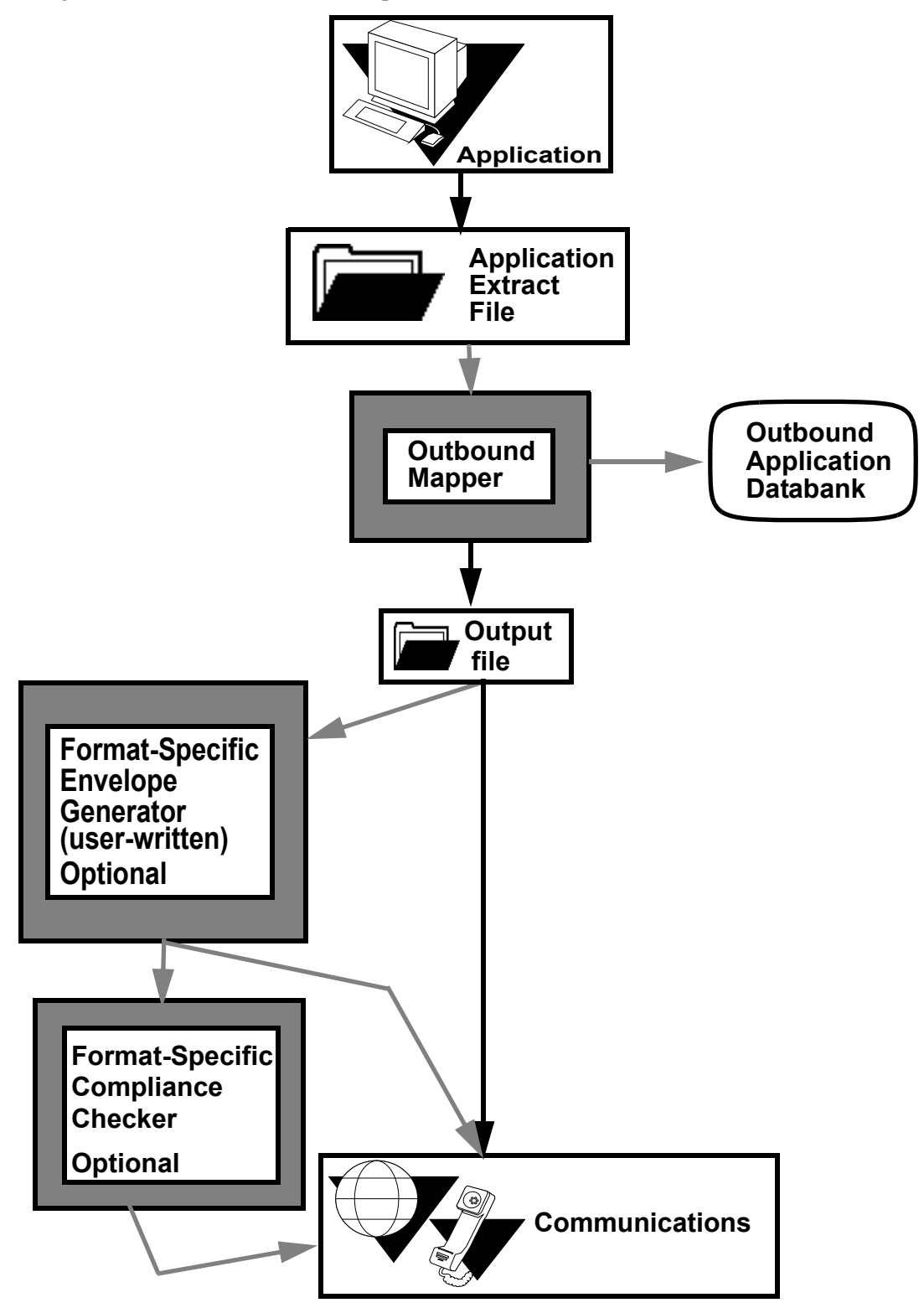

<span id="page-220-0"></span>**Figure 4.4 Outbound Flow with Fixed-Format Standards**

## **Outbound Mapping Program EBDI042**

## **Purpose**

The Outbound Mapping Program optionally generates fixed-format standard output in addition to variable-format standard output. Both fixed-format data and variable-format data can be generated from a single application depending upon the receiver of the data. The program directs fixedformat output to a new dataset (SYS098). The program writes variable-format output to the SYS004 dataset.

Fixed-format data can be sent directly to communications for transmission to the trading partner, or it can be processed by optional envelope generation or compliance checking programs. These optional programs are not supplied with the system. If they are necessary for processing, they must be developed for the specific standard.

## **Outbound Mapping Program Flow**

[Figure 4.5](#page-222-0) illustrates the outbound mapping process.

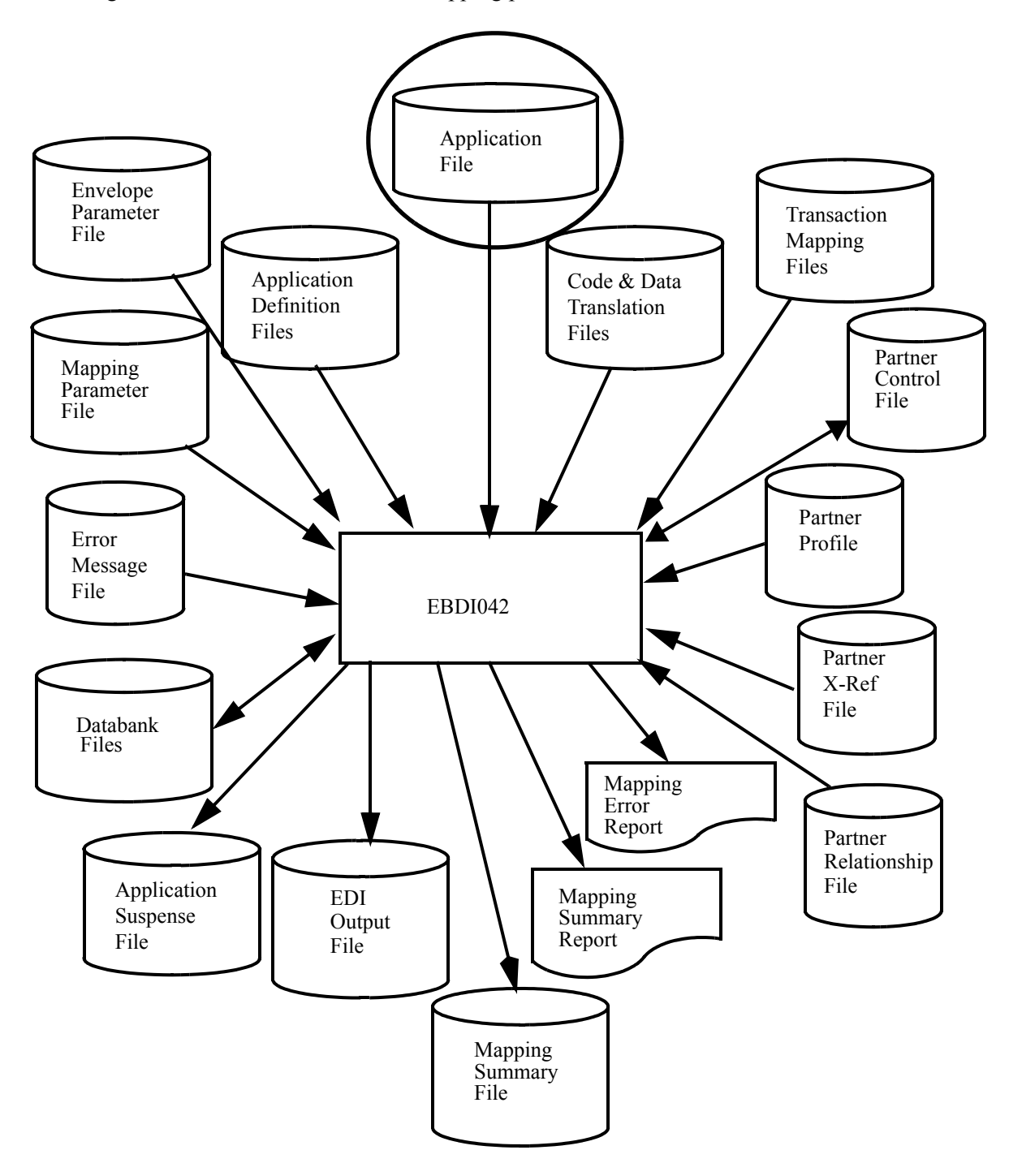

<span id="page-222-0"></span>**Figure 4.5 Outbound Mapping Program Flow**

## **Files Used**

Gentran:Structure includes the following files to support fixed-format standards.

See the *Gentran:Basic for zSeries Release 6.5 Technical Reference Guide* for complete information about this program.

## *Input*

The following files are input.

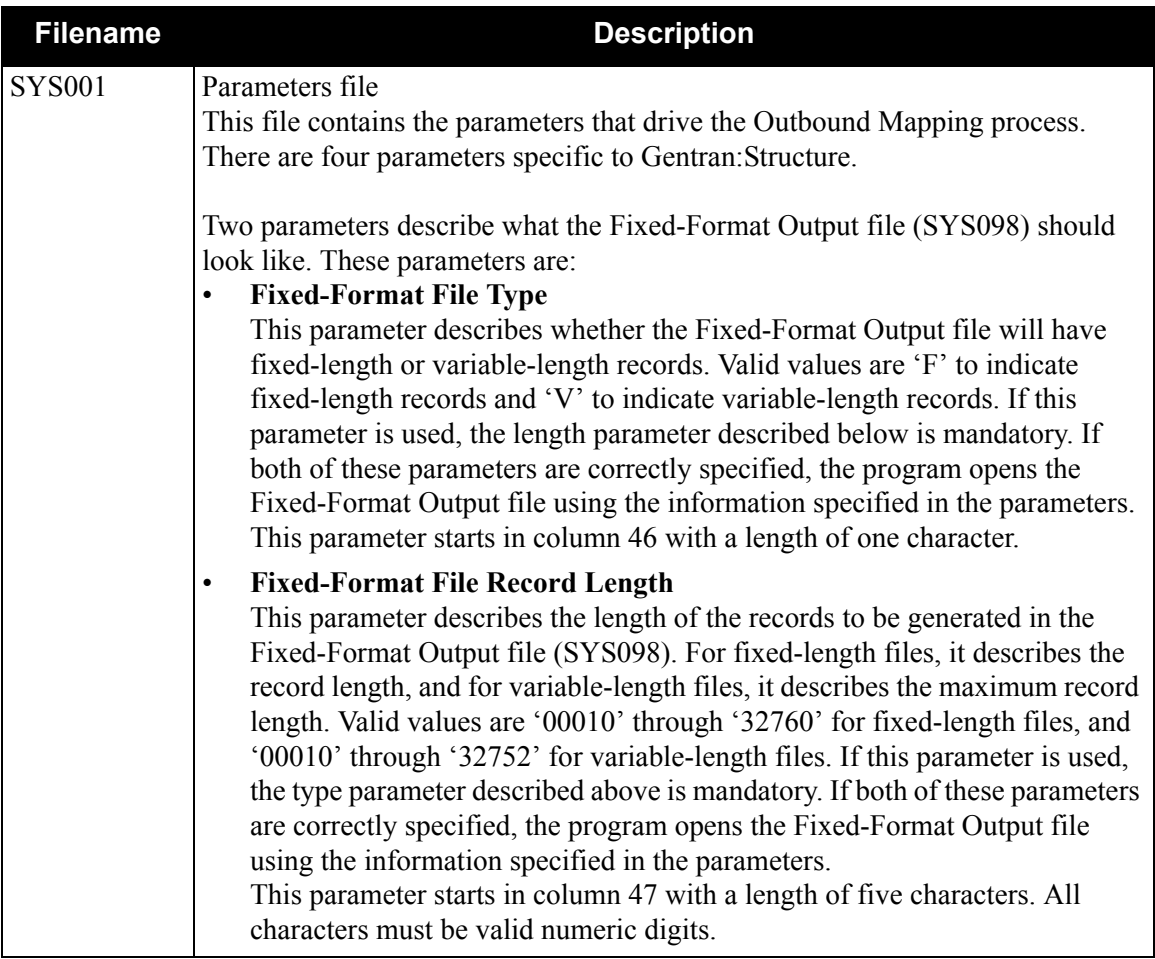

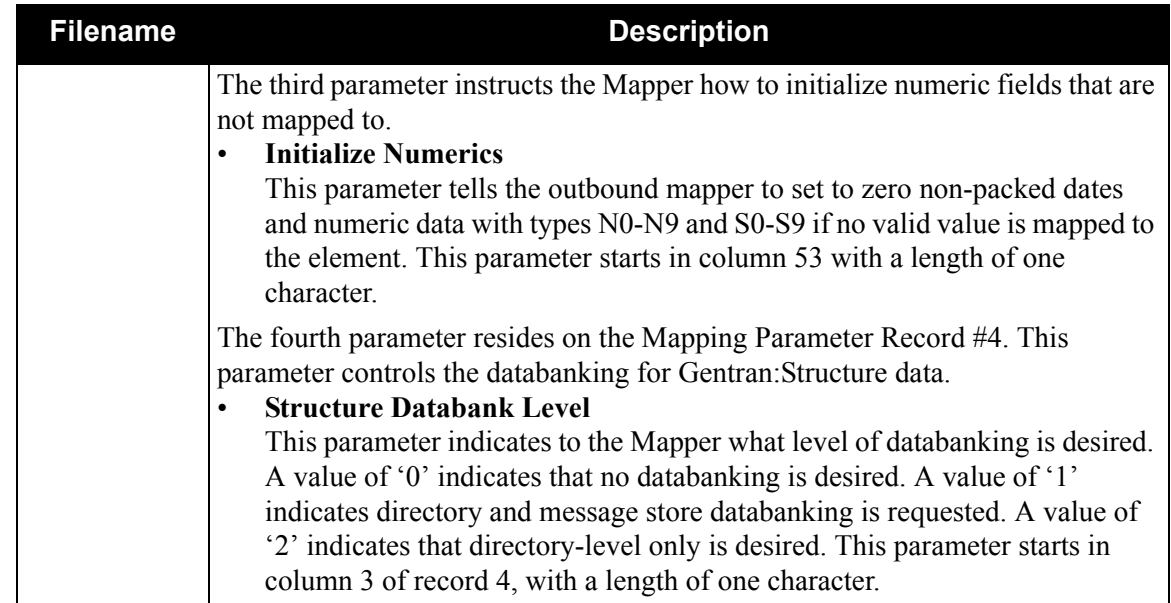

## *Output*

The following files are used as output.

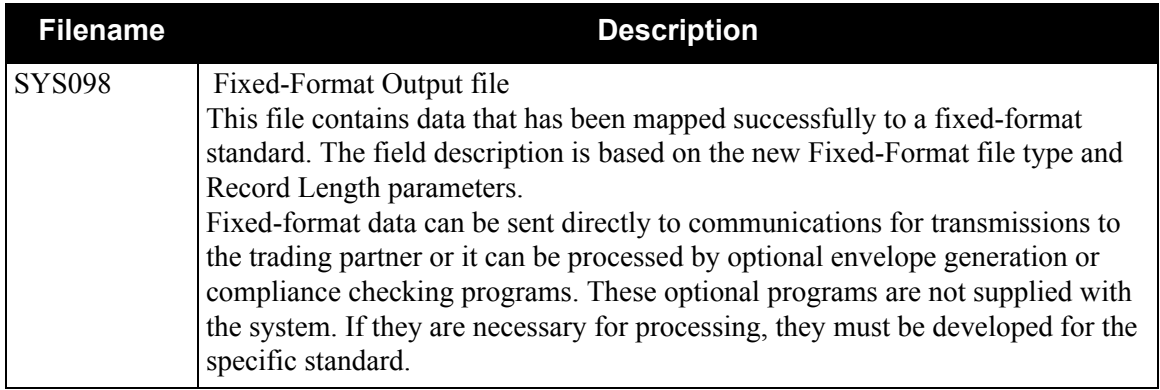

## **Mapping Parameter Records (SYS001)**

These record layouts are used by the Outbound Mapper to drive the outbound mapping process. The file is in a sequential format. The records are a fixed 80-byte length. Many of the options set in the parameter records have been described earlier in the processing section of this chapter.

## *Mapping Parameter Record Layout #1*

The following table describes Mapping Parameter Record Layout #1.

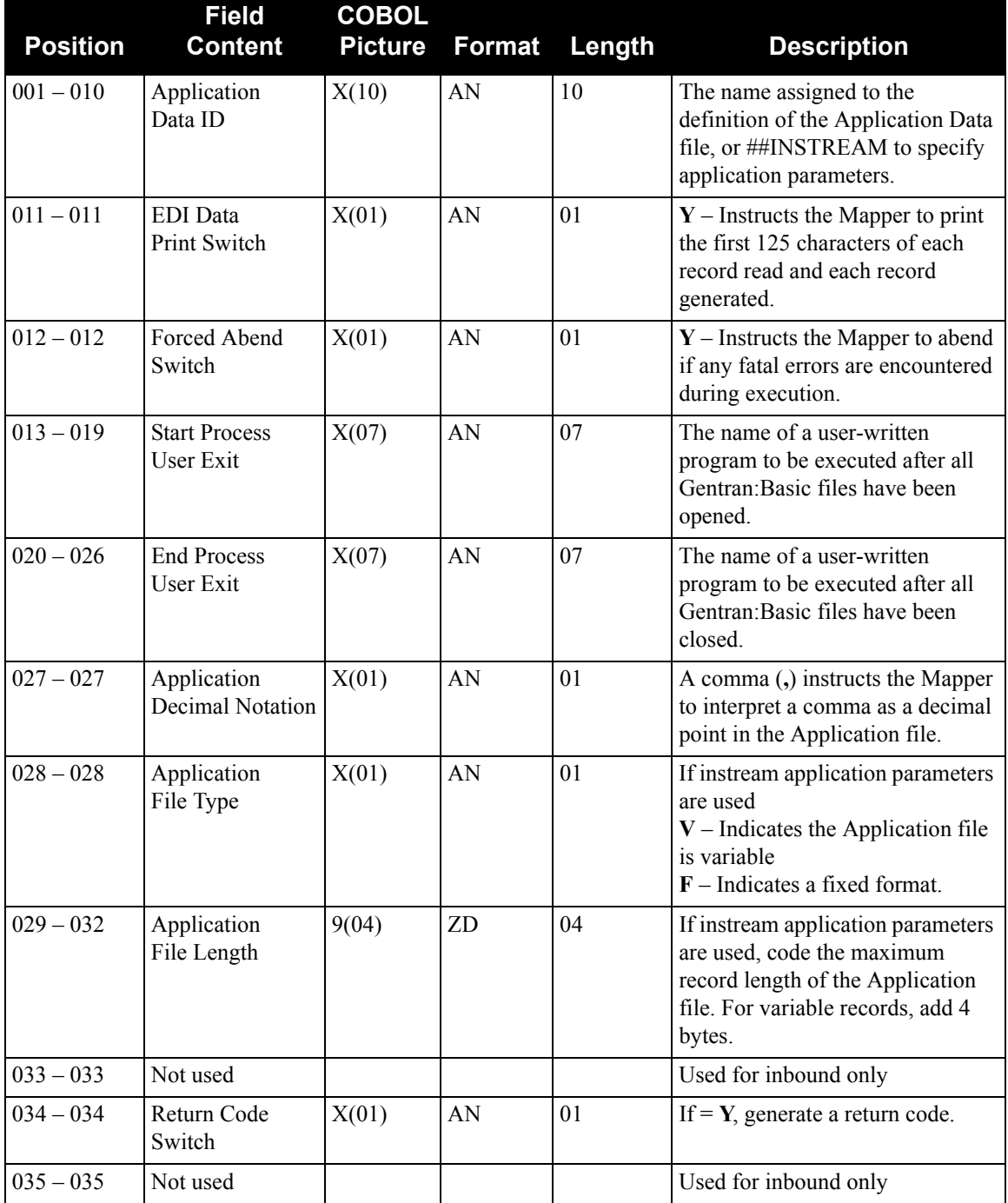

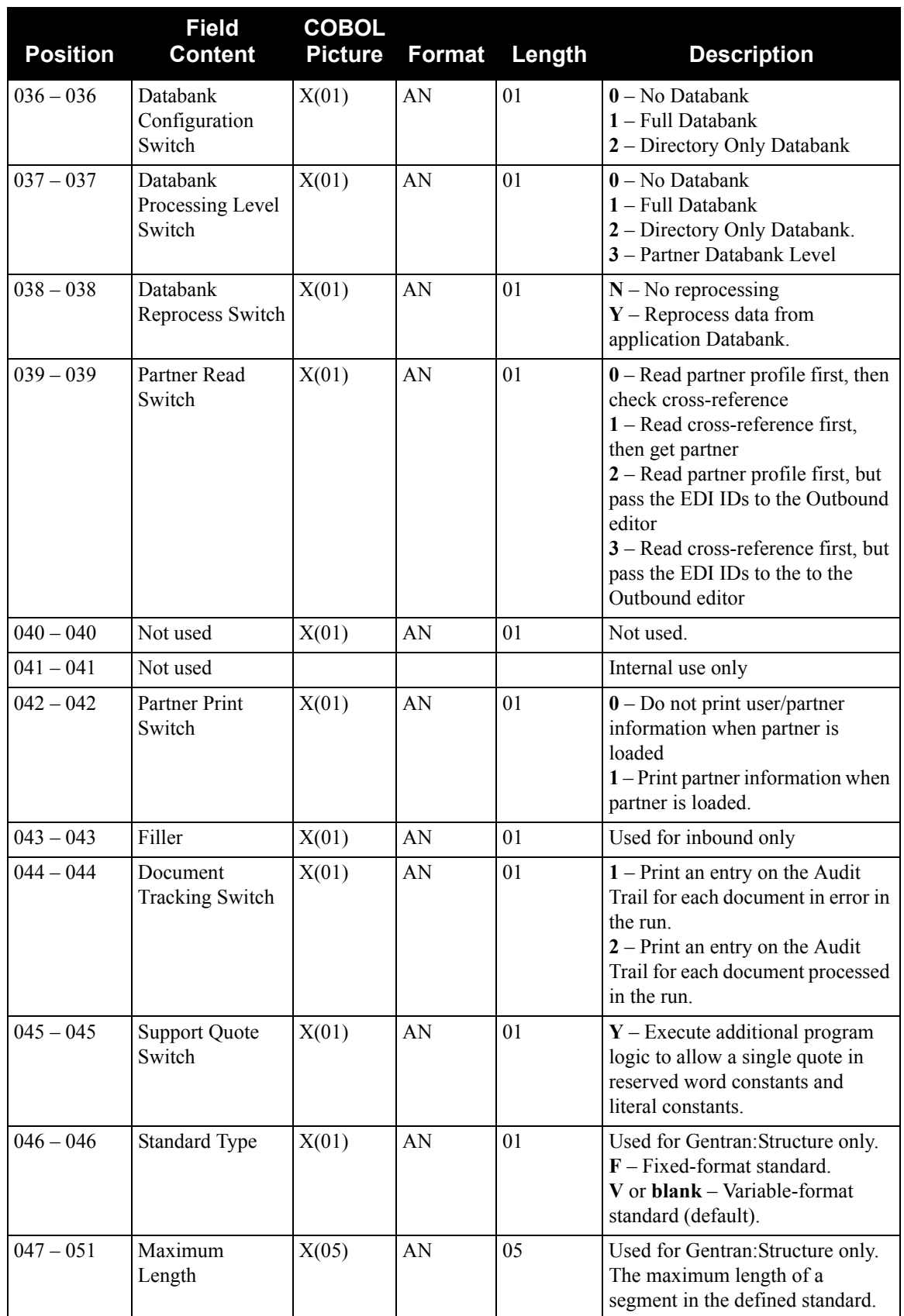

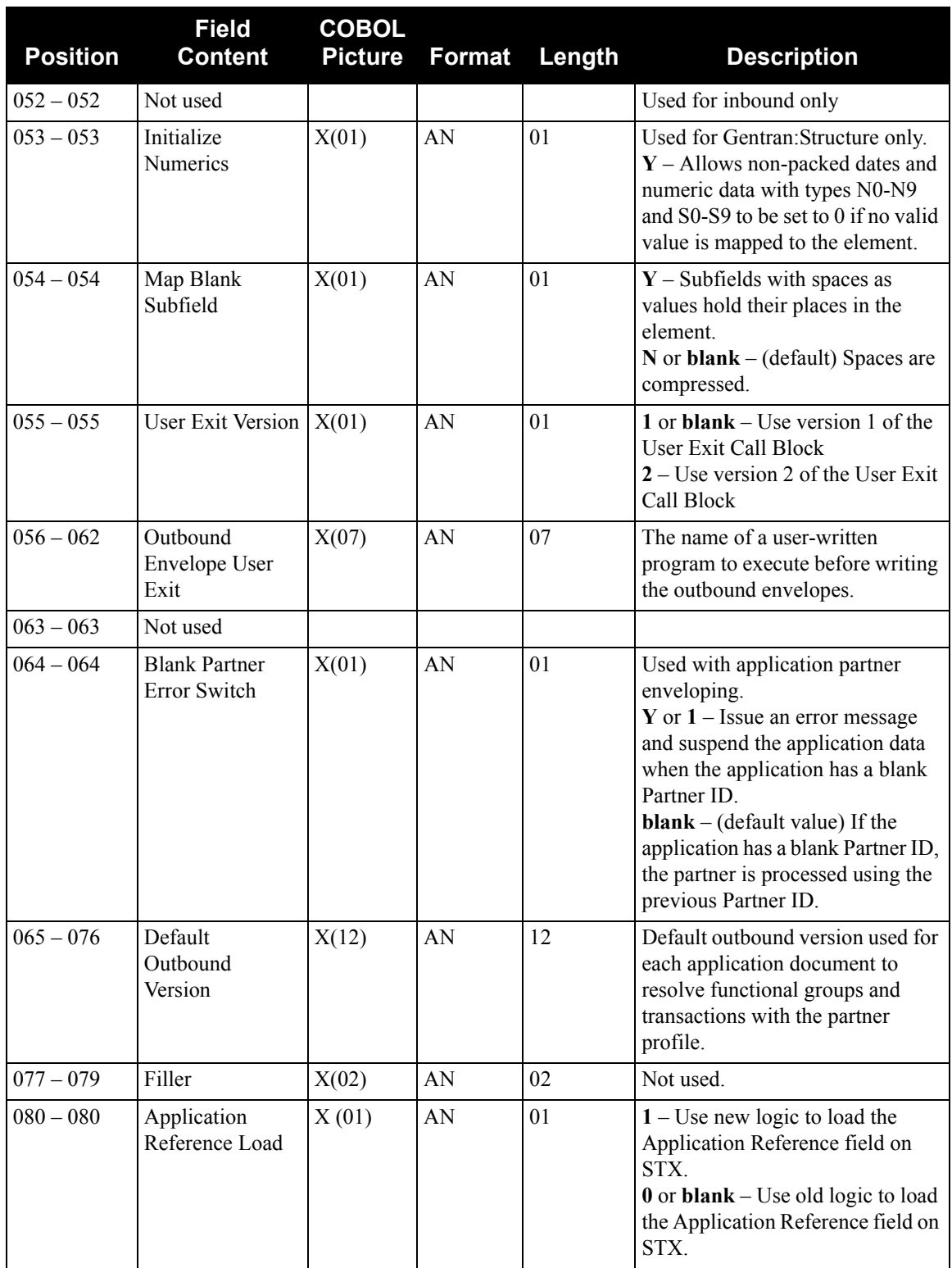

**Note:** Determine databanking performance by using the combination of the Databank Configuration switch and Databank Processing Level switch.

## *Mapping Parameter Record Layout #2*

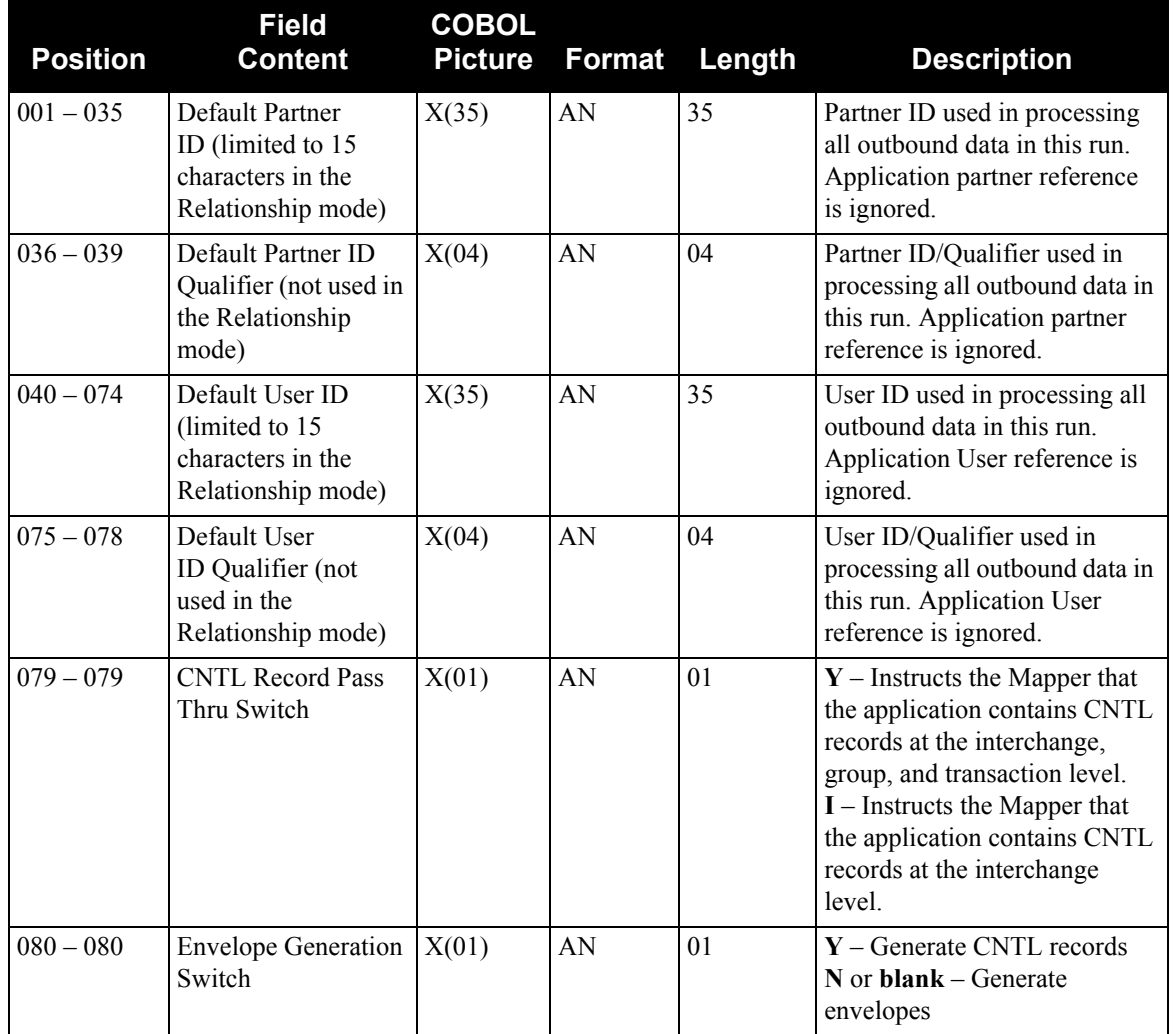

The following table describes Mapping Parameter Record Layout #2.

## *Mapping Parameter Record Layout #3*

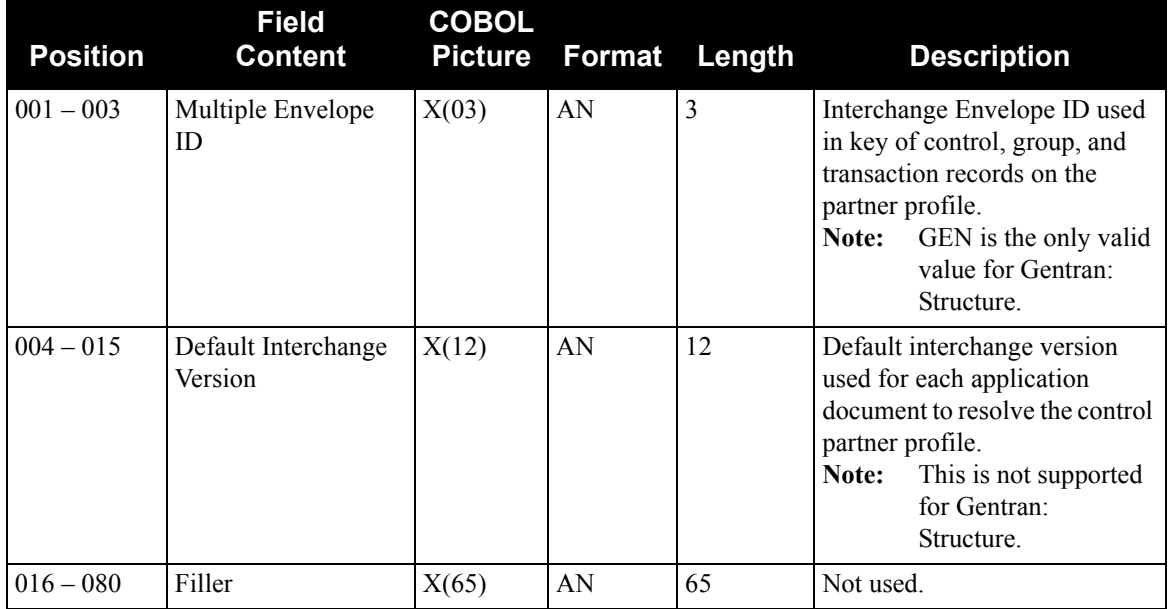

The following table describes Mapping Parameter Record Layout #3.

## *Mapping Parameter Record Layout #4*

The following table describes Mapping Parameter Record Layout #4.

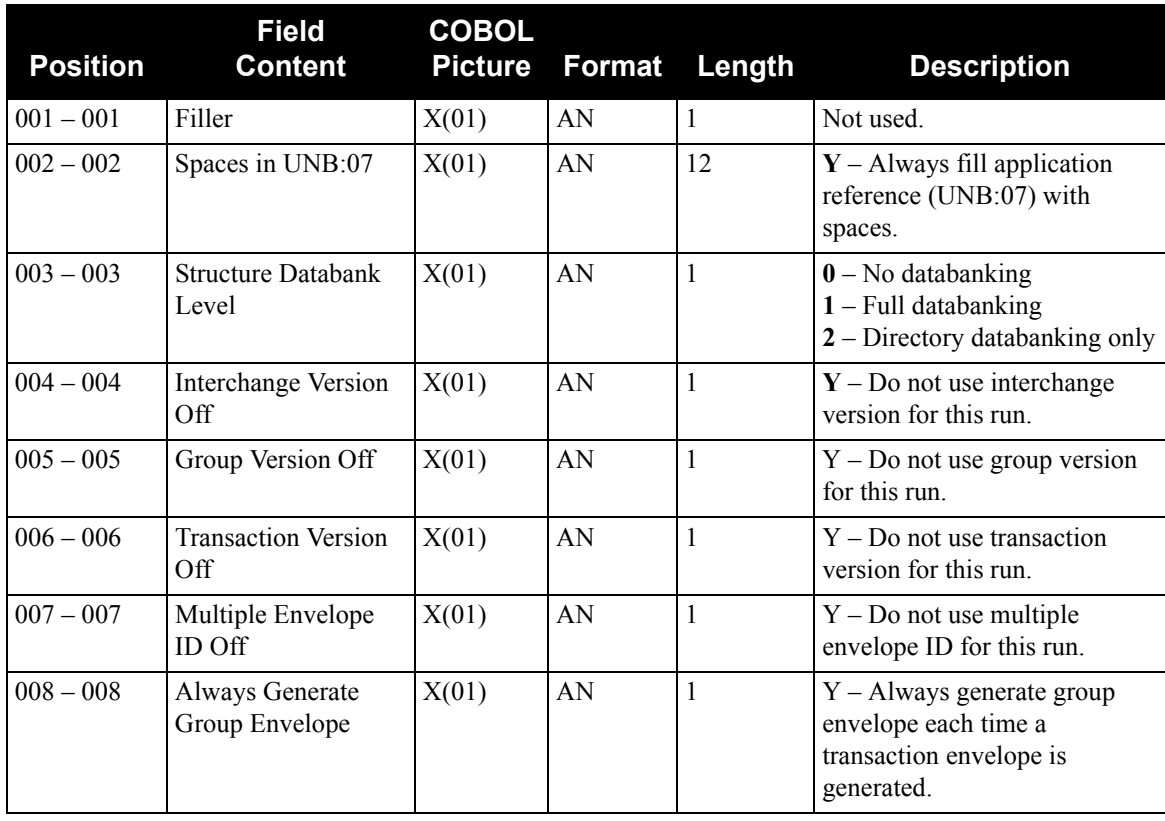

## **NCPDP Inbound Pre-Processing Program NCPDP51I**

## **Purpose**

The NCPDP Inbound Pre-Processing program reformats inbound NCPDP data into a fixed-format structure that can be processed by the Gentran:Structure Pre-Processor program (EBDI083). This program is the first step in the processing flow for NCPDP data.

For more information about processing NCPDP data through Gentran:Structure, see Appendix B of this guide.

## **Inbound Pre-Processing Program Flow**

[Figure 4.6](#page-230-0) illustrates the Inbound Pre-Processing program process.

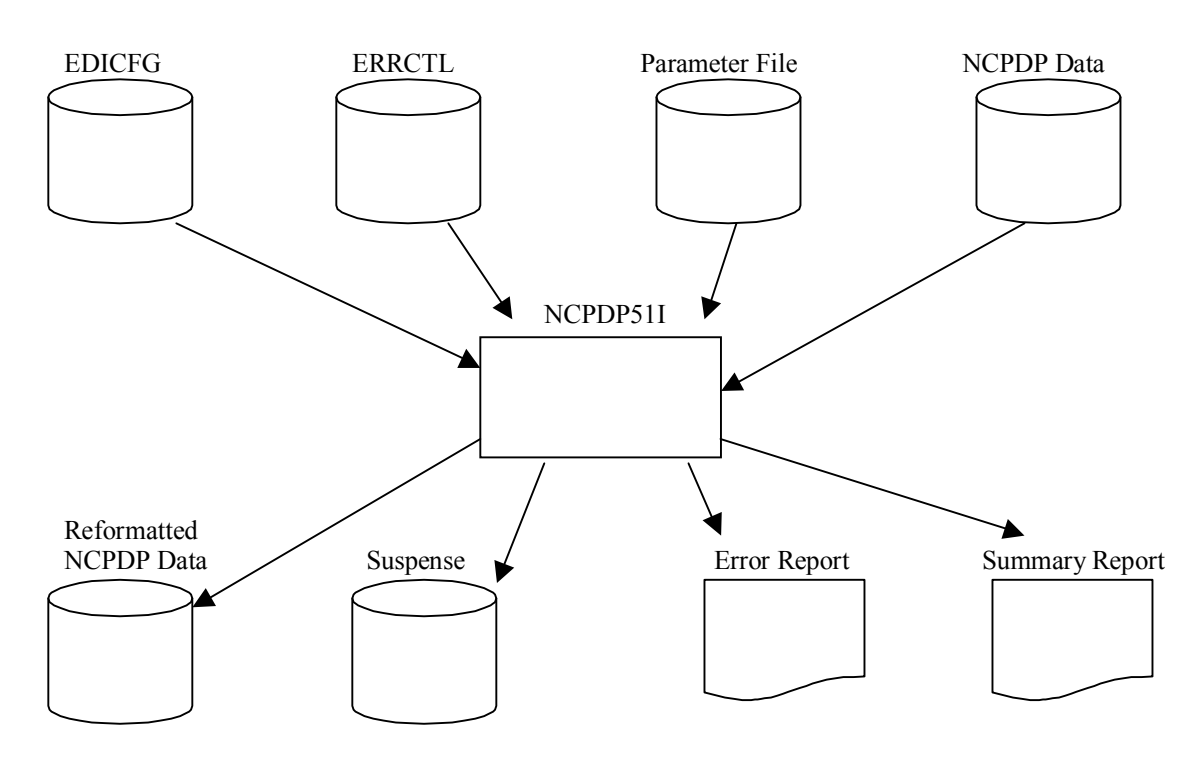

<span id="page-230-0"></span>**Figure 4.6 NCPDP51I Program Flow**

## **Files Used**

## *Input*

The following files are input.

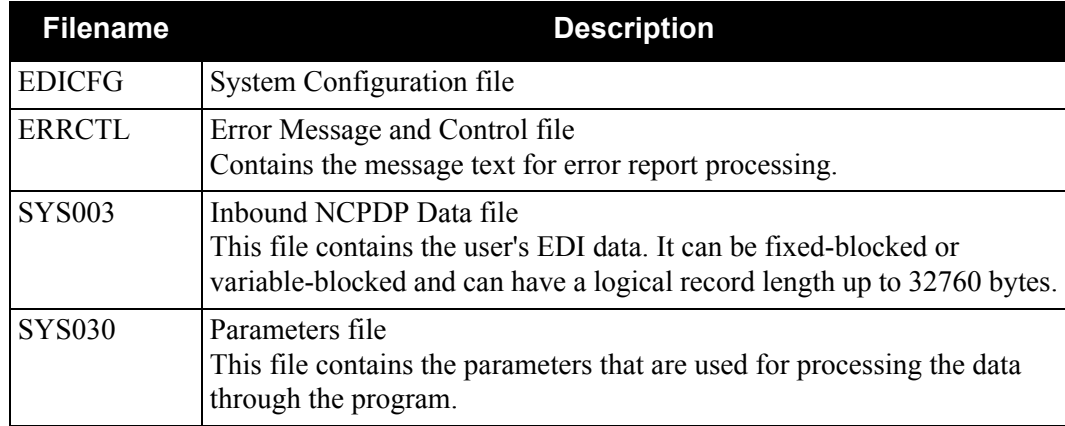

## *Output*

The following files are output.

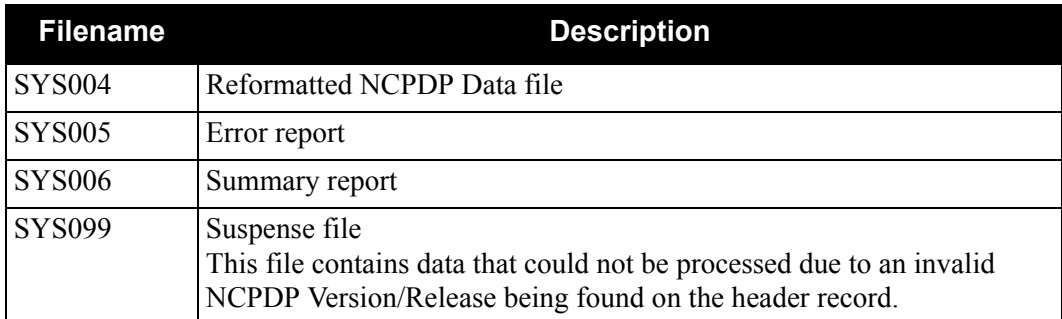

## **Parameter Layout**

## *Record Format Parameter* – *Required*

The following table describes the Record Format parameter layout.

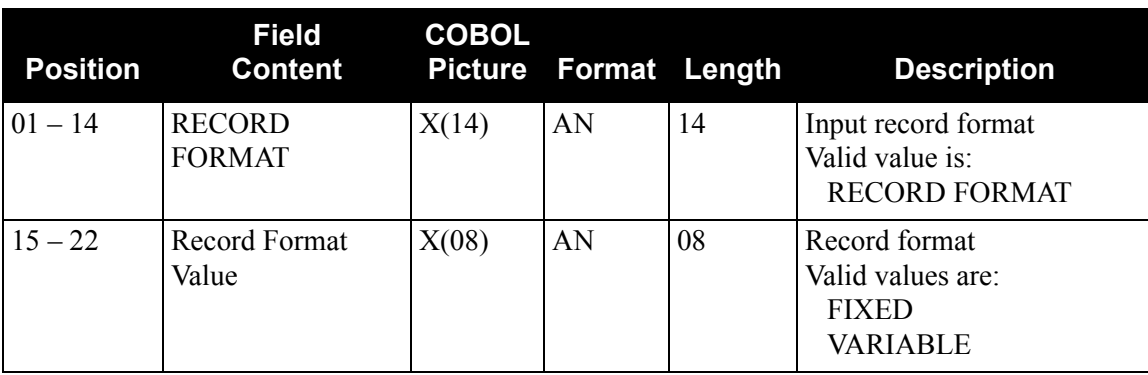

## *Record Length Parameter* – *Required*

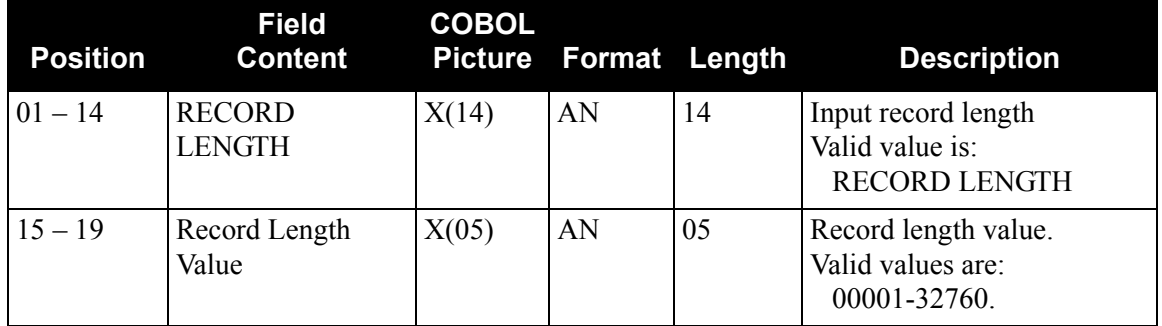

The following table describes the Record Length parameter layout.

## **NCPDP Outbound Post-Processing Program NCPDP51O**

## **Purpose**

The NCPDP Outbound Post-Processing program reformats and compresses outbound NCPDP data from the Gentran-specific format into true NCPDP format. This program is the last step in the outbound processing flow for NCPDP data.

For more information about processing NCPDP data through Gentran:Structure, see Appendix B in this guide.

## **NCPDP Outbound Post-Processing Program Flow**

[Figure 4.7](#page-233-0) illustrates the Outbound Post-Processing program process.

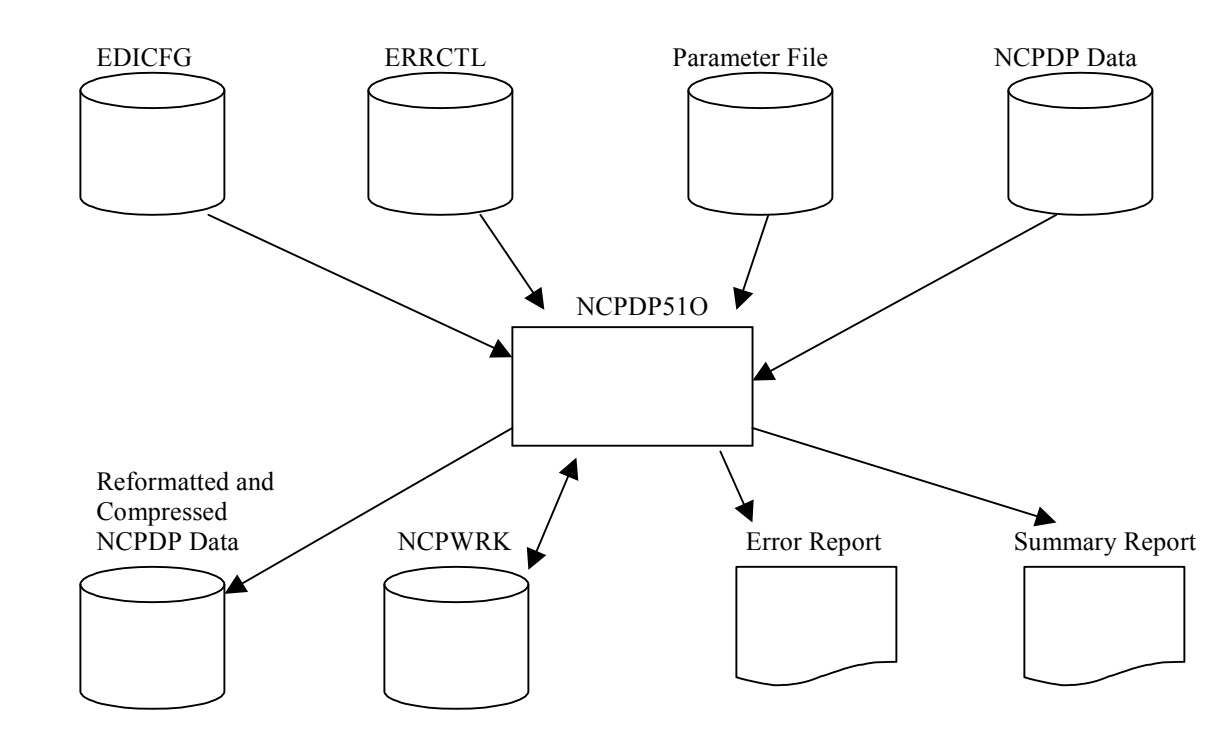

<span id="page-233-0"></span>**Figure 4.7 NCPDP51O Program Flow**

## **Files Used**

## *Input*

The following files are input.

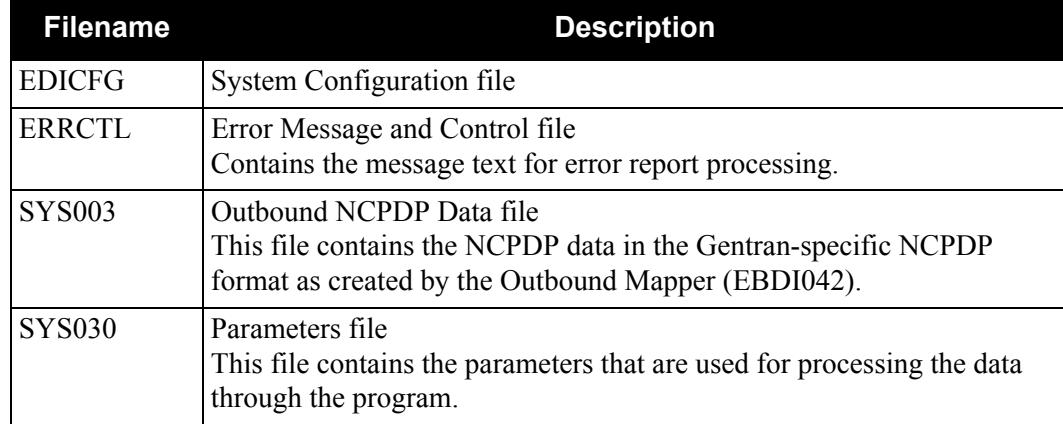

## *Output*

The following files are output.

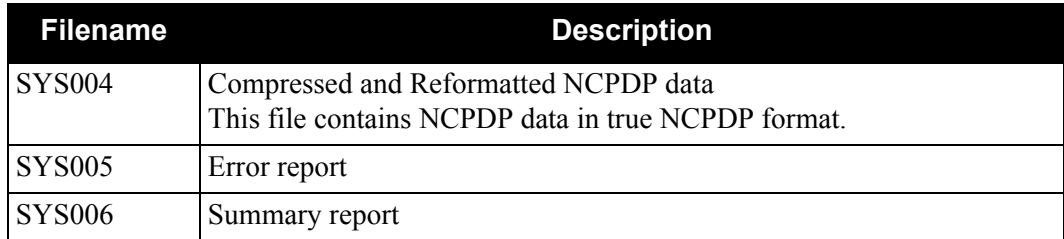

## *Input/Output*

The following files is used as input/output.

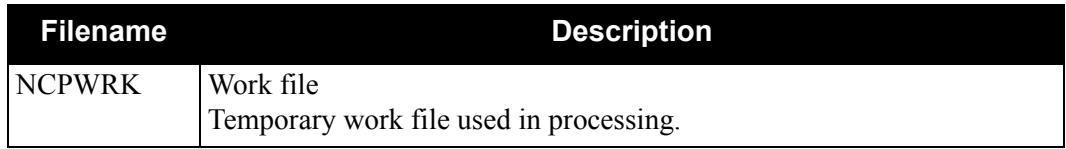

## **Parameter Layout**

## *Record Format Parameter* – *Required*

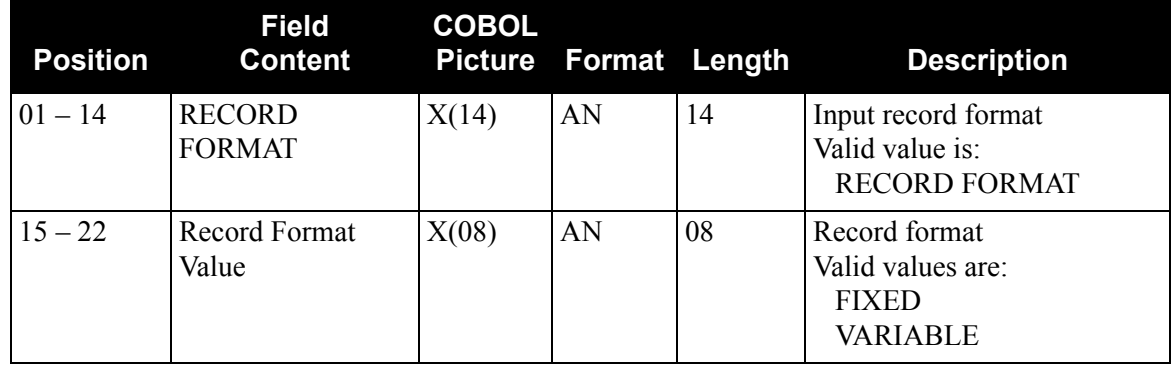

The following table describes the Record Format parameter layout.

## *Record Length Parameter* – *Required*

The following table describes the Record Length parameter layout.

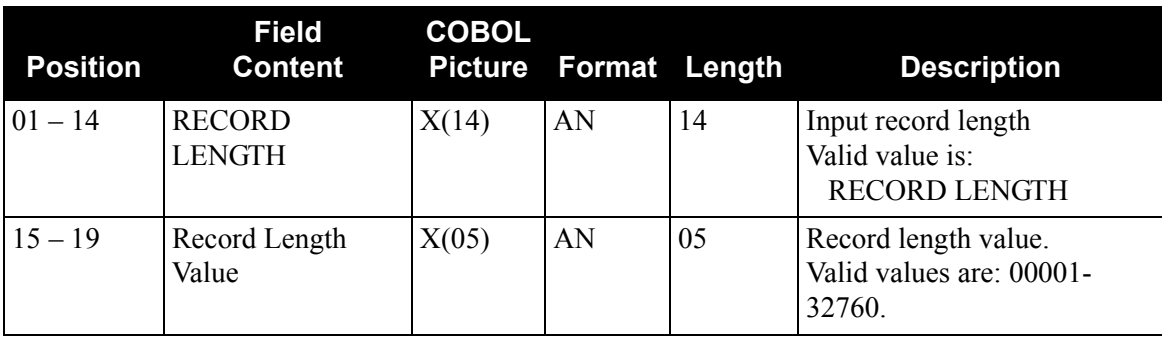

## *Compression Parameter* – *Required*

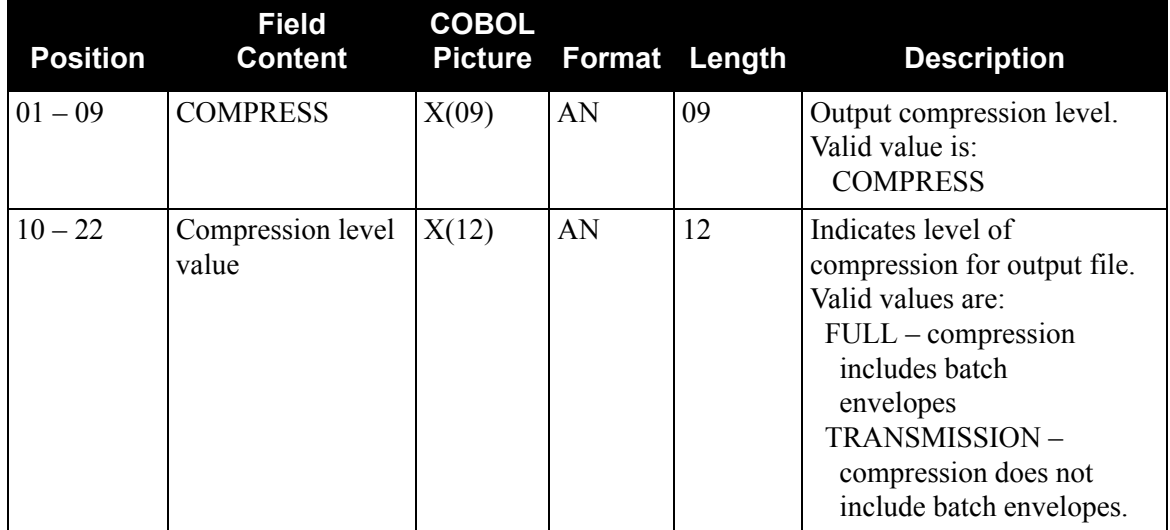

The following table describes the Record Length parameter layout.

## **Structure Application Databank Inquiry Report Program EDID553**

## **Purpose**

The Structure Application Databank Inquiry Report program is generated when the batch program EDID553 is executed. The report provides detailed information on Gentran:Structure data from the Inbound and Outbound Application databanks. The Structure Application Databank Inquiry Report program runs as a batch job step.

The report contains a detail-level inquiry, summary-level inquiry, and processing log, based on the report-type control card value specified. The wide range of selection criteria provides you with flexible control to produce reports that meet your specific requirements.

The Structure Application Databank Inquiry Report program also produces a Statistics file, if requested. The Statistics file is a data file containing statistical information on the inbound and outbound Gentran:Structure application data.

## **Files Used**

### *Input*

Input varies based on the databank control card criteria used. The following is a list of possible input files.

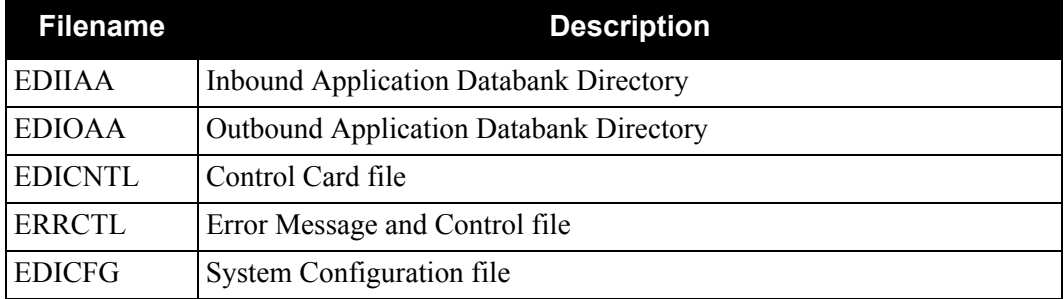

### *Output*

The following files may be updated when the reported control card selection criteria is used with a value of NO or All.

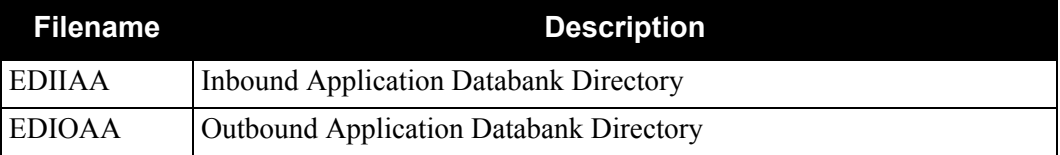

## **Reports**

Program EDID553 produces the following reports:

- EDIRPT Structure Application Databank Inquiry report
- EDILOG Processing Log
- EDISUM Processing Summary report
- EDISTX Structure Statistics file

## **Control Card Options**

The following Databank Inquiry operations and selection criteria are specified by control cards:

## *Operations*

SELECT (Default Operation)

### *Selection criteria*

#### **Defaults**

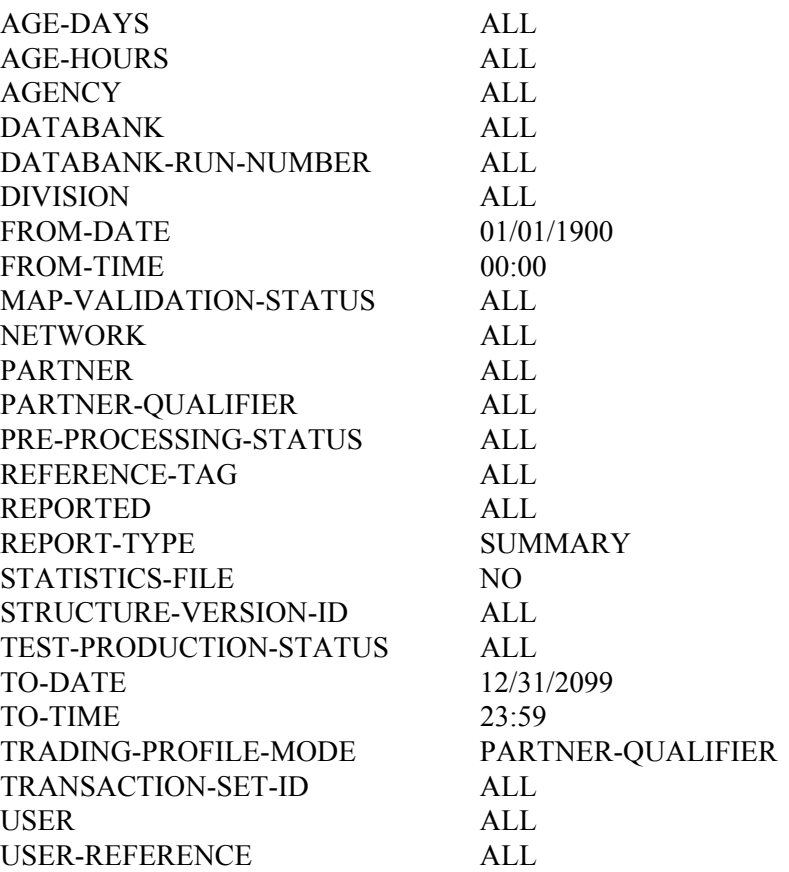

**Note:** Date and time selection criteria are evaluated independently. Time-based selection criteria are used to limit the data selected using the specified time range for each day within the date range. For example, selecting data with time criteria of 9 a.m. to 5 p.m. equates to data processed between 9 and 5 on any day. Adding a date range further reduces the data selected to that which was processed between 9 and 5 on any day in the date range.

#### *Valid Criteria Values*

#### **Age-Days**

The age of the data in number of days. Enter a three-digit value to request documents that are the specified age or newer. Specify **000** to get only documents added on the current date. To request documents older than a specified age, enter a greater than sign and the age-days (for example, enter **>002** to select documents more than 2 days old). Valid values are:

#### **ALL**

*nnn* (where *nnn* is 000-999) **>***nnn* (where *nnn* is 000-999)

#### **Age-Hours**

The age of the data in hours. Enter a three-digit value to request documents that are a specified age or newer. To request documents older than the specified age, enter a greater than sign and the age-hours (for example, enter **>005** to select documents more than five hours old). Valid values are:

#### **ALL**

*nnn* (where *nnn* is 000-999) **>***nnn* (where *nnn* is 000-999)

#### **Agency**

The 2-character agency code associated with the Gentran:Structure version ID. You can specify either an agency code of **ALL** for all agency codes. Valid values are:

**AT.T.** 

#### *aaaaaaaaaaaa*

#### **Databank**

Identifies which application databanks should be used for the inquiry. Valid values are:

#### **ALL**

**INBOUND-APPLICATION OUTBOUND-APPLICATION**

#### **Databank-Run-Number**

An 8-digit number that identifies the run that last processed the document. Valid values are:

#### **ALL**

*nnnnnnnn* (must include leading zeros)

#### **Division**

Specifies the 3-character division code. You can specify either a division code or **ALL** for all division codes. Valid values are:

#### **AT.T.**

*aaa* (division code)

#### **From-Date**

For outbound Gentran:Structure data, this value specifies the last date the Outbound Mapper processed the data. For inbound Gentran:Structure data, this value specifies the date when the Gentran:Structure Pre-processor program processed the data. Valid format is **MM/DD/YYYY**.

#### **From-Time**

For outbound Gentran:Structure data, this value specifies the last time the Outbound Mapper processed the data. For inbound Gentran:Structure data, this value specifies the time when the Gentran:Structure Pre-processor program processed the data. Valid format is **HH:MM**.

#### **Map-Validation-Status**

Specifies the map validation status as assigned by the Outbound Mapper. Valid values are:

#### **AT.T.**

**<08**, **<12**, **00**, **04**, **08**, **12**, **>00**, **>04**, **>08** (Outbound Application only)

#### **Network**

Specifies the 15-character network ID. This selection criteria is valid for outbound application data only. Valid values are:

#### **ALL**

*aaaaaaaaaaaaaaa* (Outbound Application only)

#### **Partner**

Trading partner ID. Valid values are:

#### **ALL**

a 15- or 35- character partner ID

**Note:** The length of the field depends on the trading mode. For Relationship mode, the length is 15 characters. For Partner/Qualifier mode, the length is 35 characters.

#### **Partner-Qualifier**

The 4-character qualifier for the Partner ID. You can specify a partner qualifier or **ALL** for all partner qualifiers. This is valid only if the trading profile mode is Partner/Qualifier. Valid values are:

#### **ALL**

*aaaa*

#### **Pre-Processing-Status**

Specifies the pre-processing status as assigned by the Gentran:Structure Pre-processing program. Valid values are:

#### **AT.T.**

**<08**, **<12**, **00**, **04**, **08**, **12**, **>00**, **>04**, **>08** (Outbound Application only)

#### **Reference-Tag**

The 10-character Reference Tag assigned to the document by Gentran:Basic. Valid values are:

**AT.T.** *aannnnnnnn* This is a reference tag where *aa* = **IS** or **OS**. Leading zeroes must be specified for the 8-digit number.

#### **Reported**

This selection criteria is used to limit selection based on what has been reported previously by an Inquiry report. Valid values are:

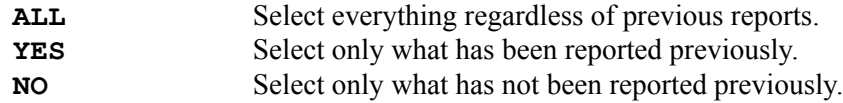

#### **Report-Type**

Identifies the level at which the Inquiry should report. Valid values are:

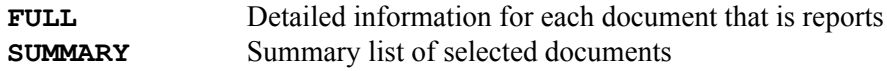

#### **Statistics-File**

Specifies whether the Gentran:Structure Statistics file is to be created. Valid values are:

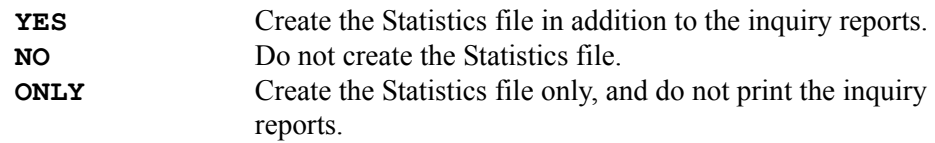

#### **Structure-Version-ID**

Specifies the 1- to 12-character version ID. You can specify either a version ID or ALL for all version IDs. Valid values are:

## **ALL**

## *aaaaaaaaaaaa*

#### **Test-Production-Status**

Specifies the test/production status as assigned by Gentran:Basic that should be used for selecting documents. Valid values are:

**ALL PRODUCTION TEST**

#### **To-Date**

For outbound Gentran:Structure data, this value specifies the last date the Outbound Mapper processed the data. For inbound Gentran:Structure data, this value specifies the date when the Gentran:Structure Pre-processor program processed the data. This control card ends the date range and is used with From-Date. Valid format is *MM/DD/YYYY*.

#### **To-Time**

For outbound Gentran:Structure data, this value specifies the last time the Outbound Mapper processed the data. For inbound Gentran:Structure data, this value specifies the time when the Gentran:Structure Pre-processor program processed the data. This control card ends the date range and is used with From-Date. Valid format is **HH:MM**.

#### **Transaction-Set-ID**

Specifies the 1- to 6-character transaction set ID. You can specify either a transaction set ID or **ALL** for all transaction sets. This selection criteria is only used for Inbound Application search. Valid values are:

#### **ALL**

*aaaaaa* (Inbound Application only)

#### **User**

This selection criteria is only valid if the trading profile mode is Relationship. Specifies a 15-character User ID. Valid values are:

#### **ALL**

*aaaaaaaaaaaaaaa*

#### **User-Reference**

Specifies the 1- to 45-character user reference value. You can specify either a user reference or **ALL** for all user references. Valid values are:

#### **AT.T.**

45-character User Reference field

## **Sample Reports**

This section contains sample reports from the Structure Application Databank Inquiry Report program.

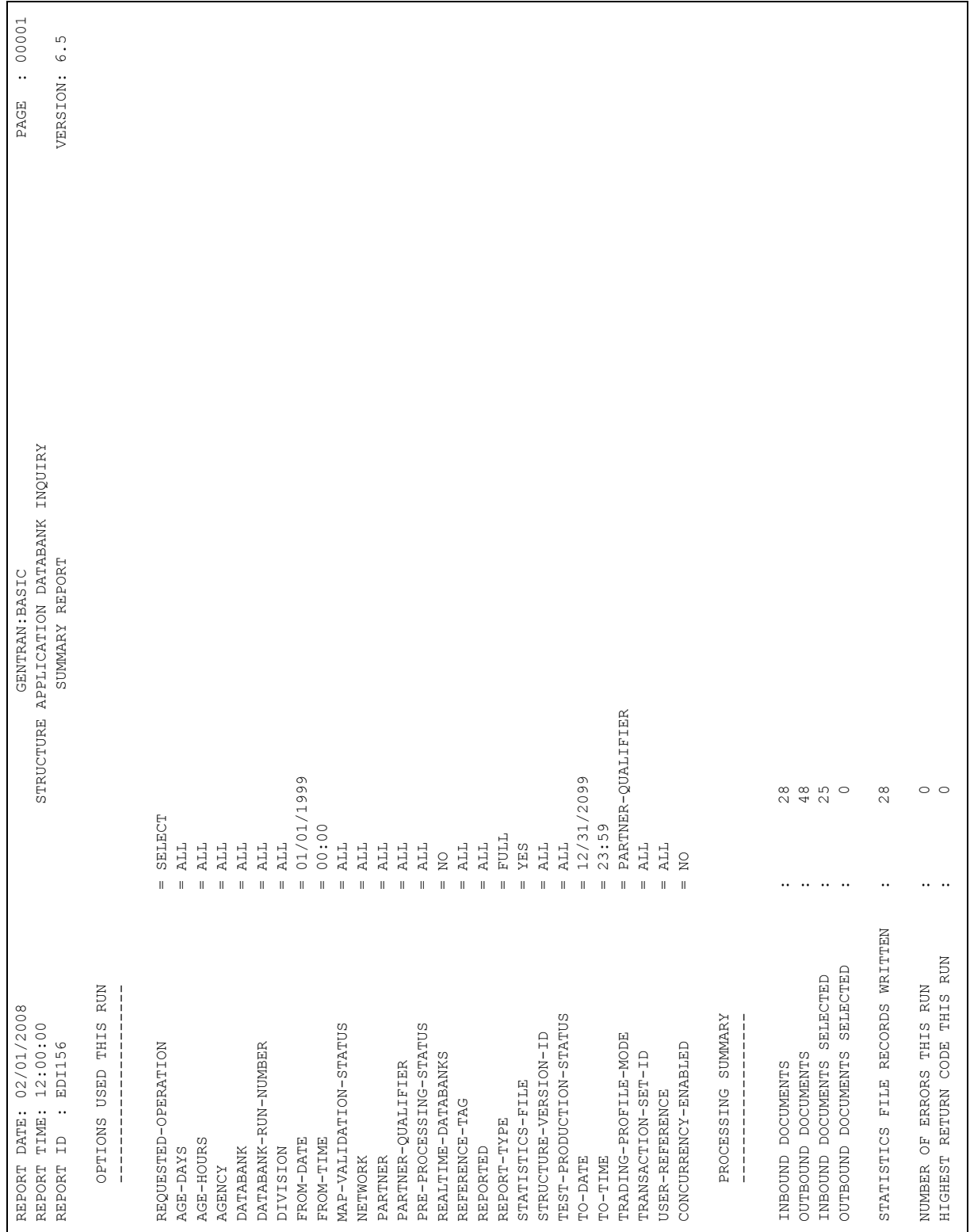

## *Summary Report*

**Figure 4.8 EDID553 Summary Report** 

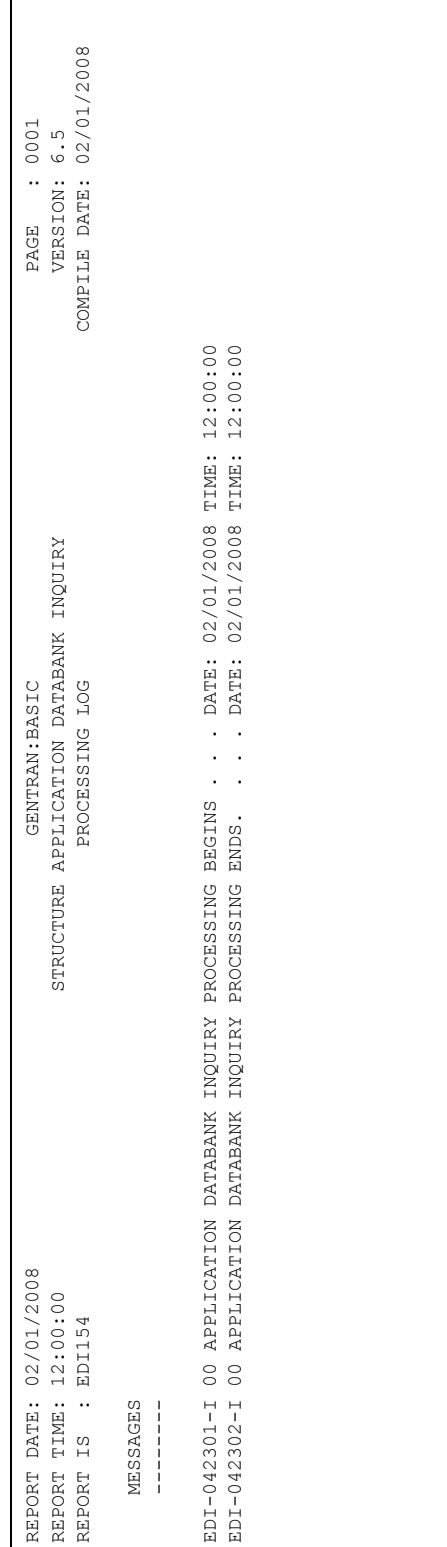

## *Processing Log*

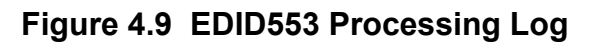

## *Detail Inquiry Report*

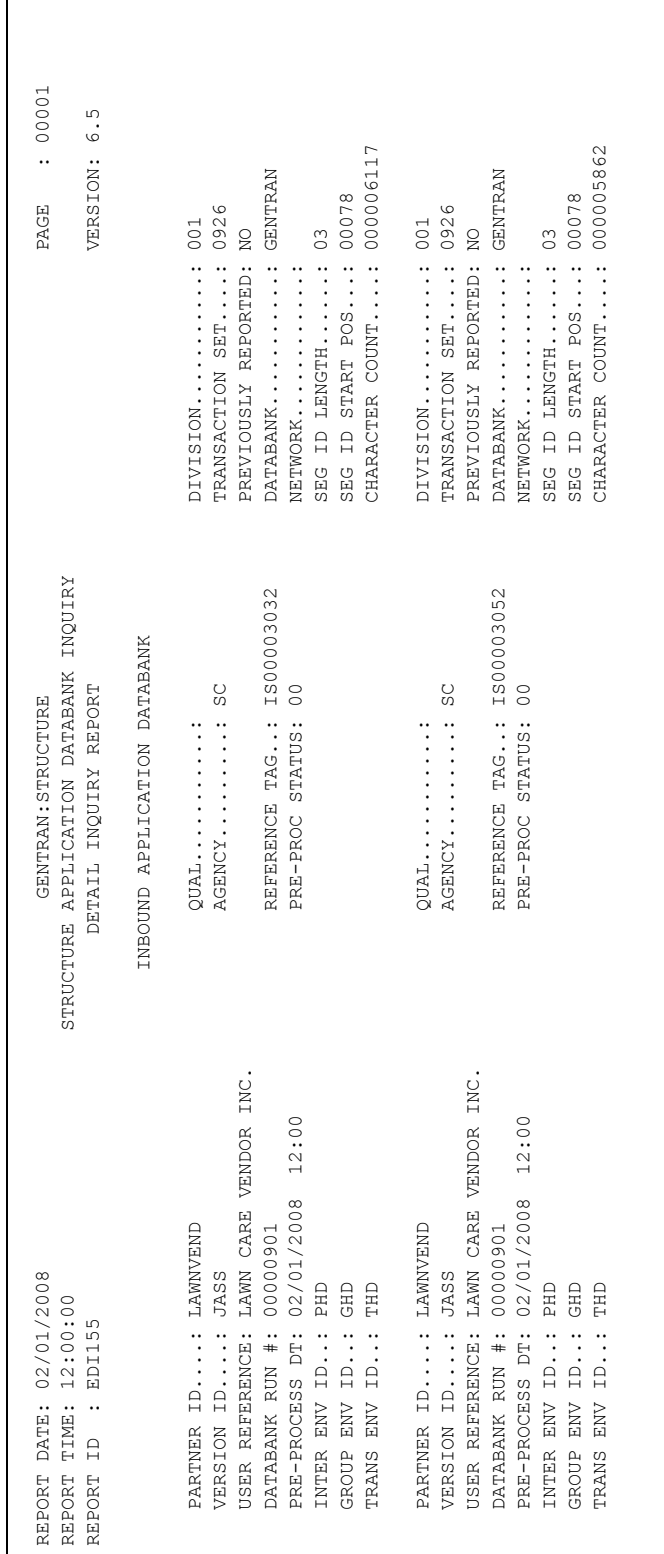

## **Figure 4.10 EDID553 Detail Inquiry Report**

## *Summary Inquiry Report*

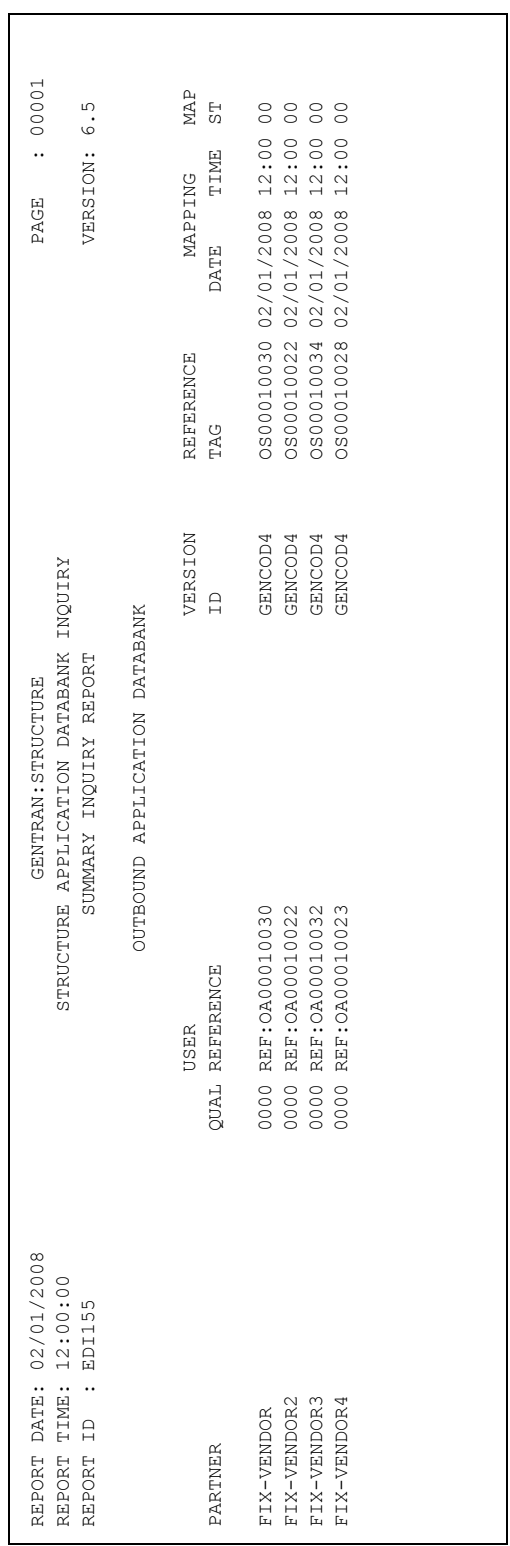

## **Figure 4.11 EDID553 Summary Inquiry Report**

**Chapter** 

5

# **Gentran: Realtime Program Descriptions**

## **Overview**

This chapter contains detailed descriptions of Gentran: Realtime files, processing, programs, and reports that are related to Gentran: Structure. Its purpose is to enable you to familiarize yourself with these programs and their functionality. This chapter contains the following topics:

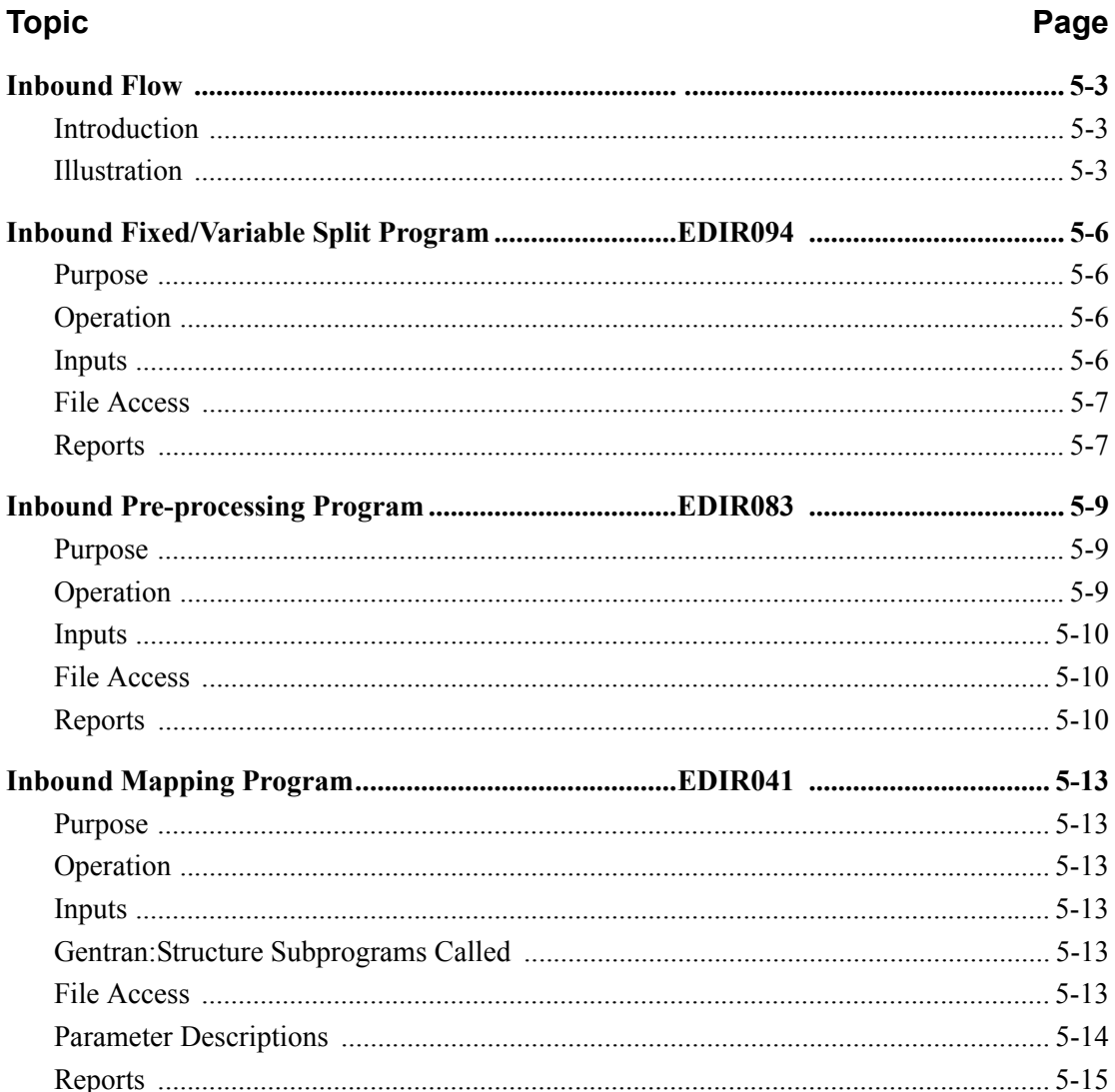

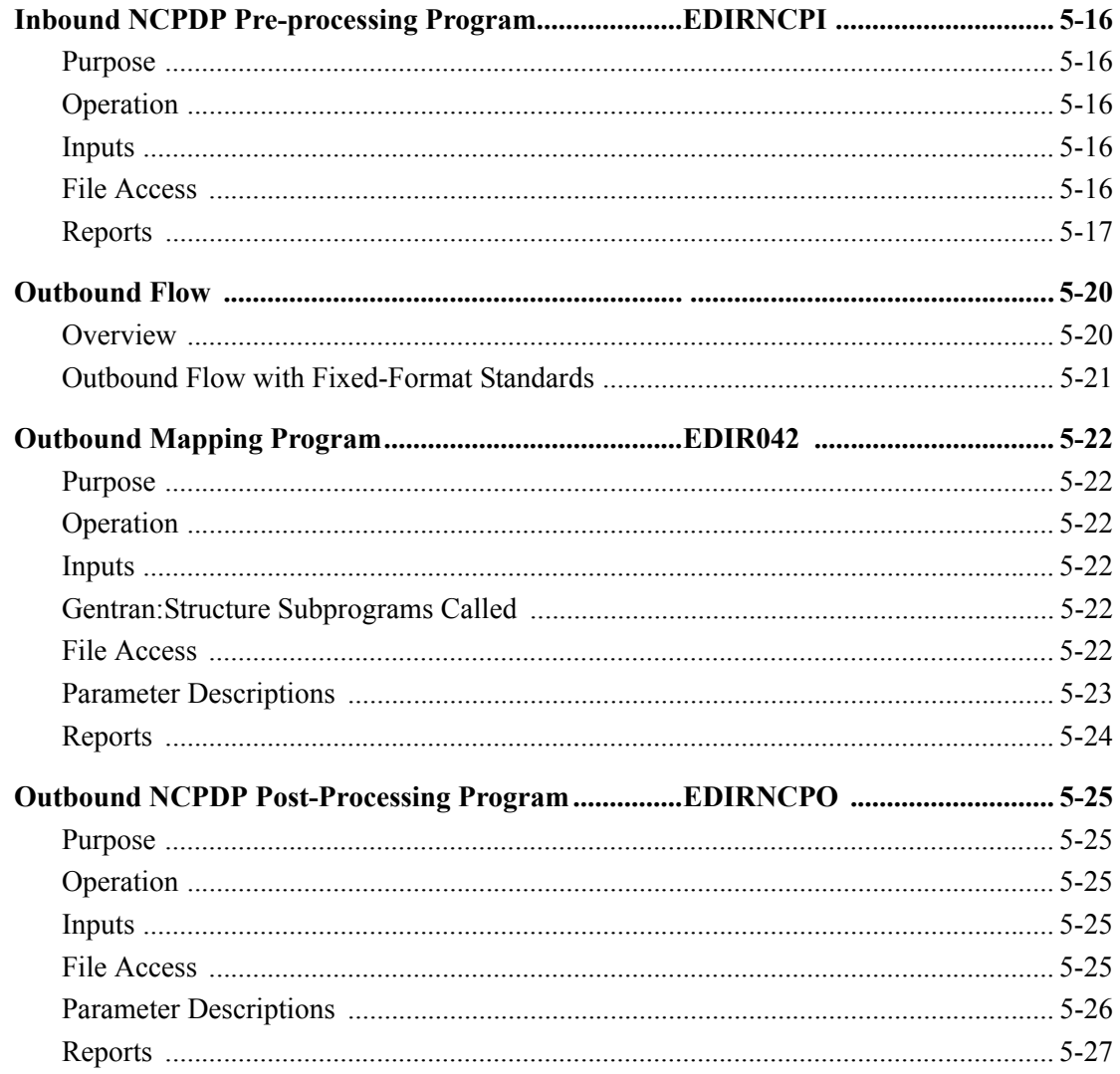

## <span id="page-250-0"></span>**Inbound Flow**

## <span id="page-250-1"></span>**Introduction**

This section illustrates and describes the inbound flow through Gentran:Structure for Gentran:Realtime, to provide context for the program descriptions that follow.

## <span id="page-250-2"></span>**Illustration**

[Figure 5.1](#page-251-0) illustrates the inbound flow through Gentran:Structure system components. It shows fixed-format, mixed-format and variable format EDI data. The numbers in the illustration correspond to the steps below the figure that describe the flow.

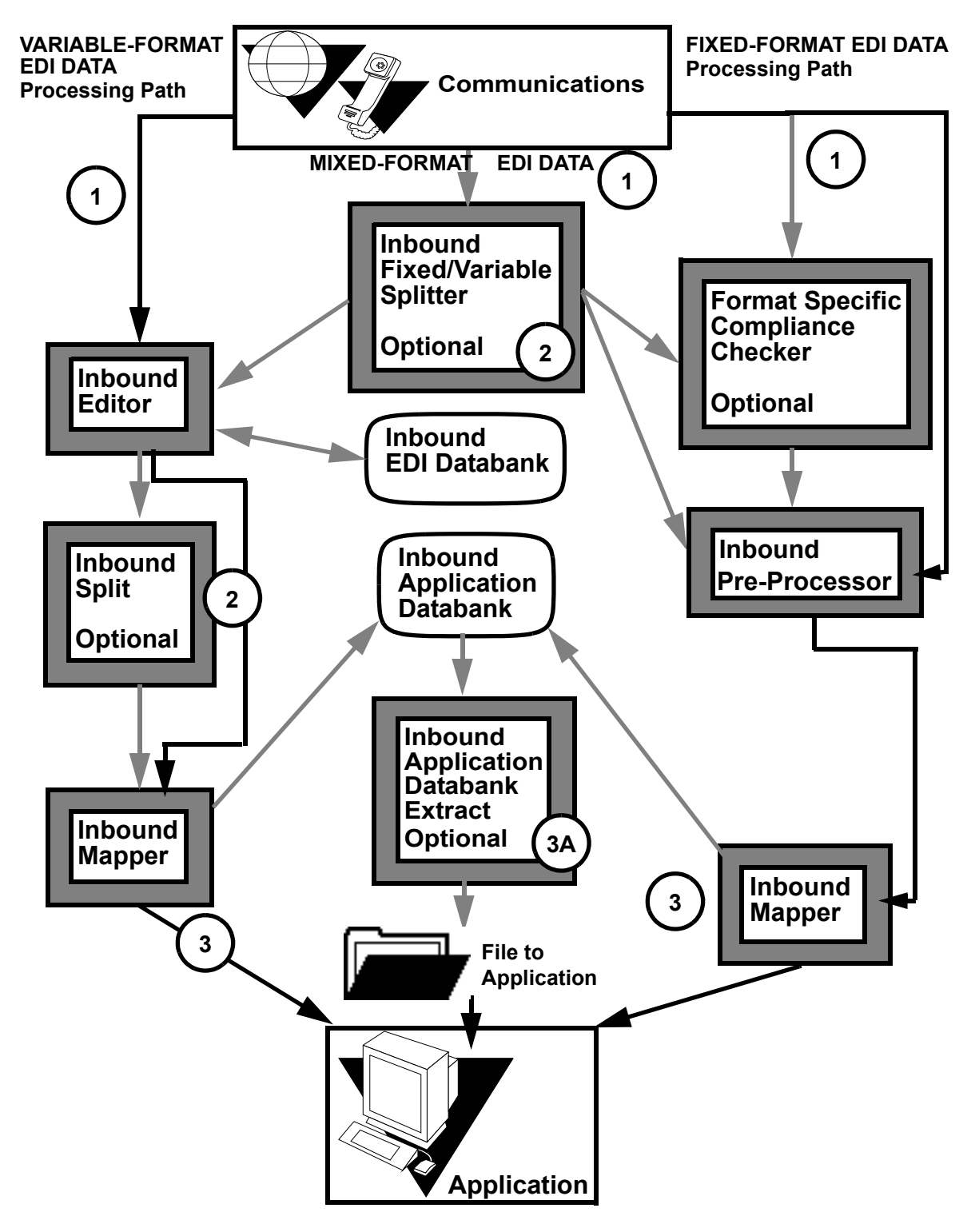

<span id="page-251-0"></span>**Figure 5.1 Inbound Flow Through Gentran:Structure System Components**
The following table describes the inbound flow through Gentran:Realtime using Gentran:Structure.

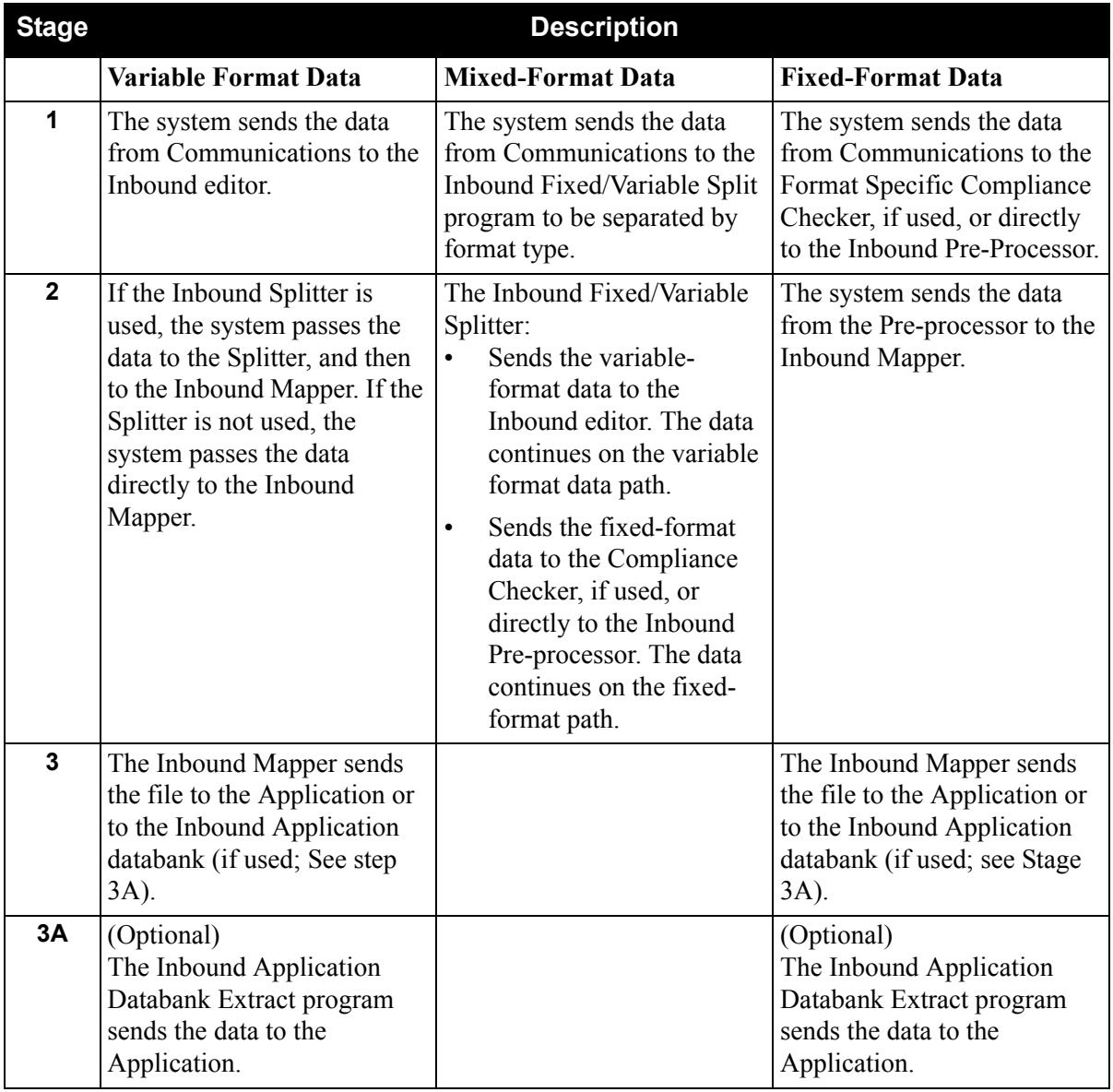

# **Inbound Fixed/Variable Split Program EDIR094**

#### **Purpose**

The Inbound Fixed/Variable Split program (EDIR094), or "Splitter," is optional. If the incoming EDI data file contains data for different fixed-format standards and/or is mixed with variableformat standards, then this program should be executed as the first step of the inbound process.

This program reads the EDI data file and splits it into the following categories:

- Fixed-format COMPORD data
- Fixed-format GM (CISCO) data
- Fixed-format GENCOD data
- Other fixed-format data
- Variable-format EDI data

#### **Operation**

The Splitter reads input data from a temporary storage queue (TSQ) identified by the user. The data is written to one of five output TSQs based on data type (e.g., COMPORD, GENCOD).

Once all input data is read, the program processes each of the five output TSQs. The destination parameters entered on the Fixed/Variable Splitter Path Maintenance screen (EDIM841) determine the processing performed for each TSQ.

When the destination is a queue file, the Splitter passes the TSQname to the Online Output Gateway (EDIEOOG) via a 'LINK'. The Output Gateway writes the TSQ data to the queue file specified by destination.

> **Note:** The queue files and immediate options entered for Destination should be set up to run either the Inbound Editor (EDIR001) for variable-format data, or the Inbound Pre-Processor (EDIR083) for fixed-format data.

#### **Inputs**

The Splitter reads 80-byte records from an input TSQ. The input TSQ may be created in one of the following ways:

- By a CICS user program that passes the TSQname to the Splitter via the Inbound Communications Gateway (EDIR103).
- By a CICS user program that writes data to a queue file. The queue file trigger levels initiate execution of the Online Queue Read (EDIEOQR) program. The EDIEOQR program writes a TSQ and passes the TSQname to the Splitter via the Inbound Communications Gateway (EDIR103).

#### **File Access**

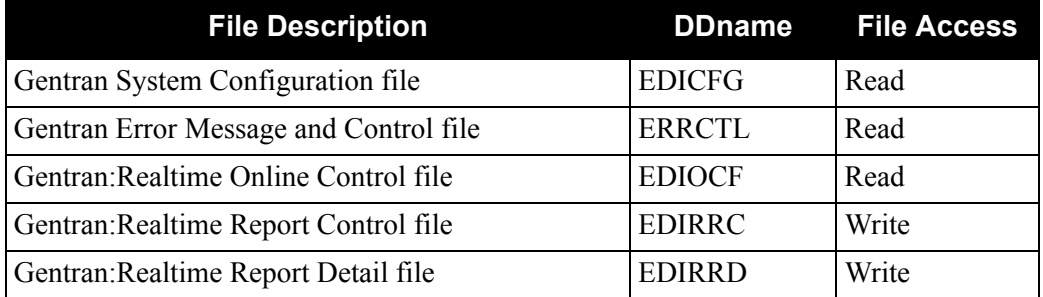

# **Reports**

The Inbound Fixed/Variable Split program produces a summary report and an error report. You can view these reports using the Gentran:Realtime Online Reporting function. The following diagrams illustrate the reports.

**Note:** The Process Name for this report is SPLITR.

### *Report Selection*

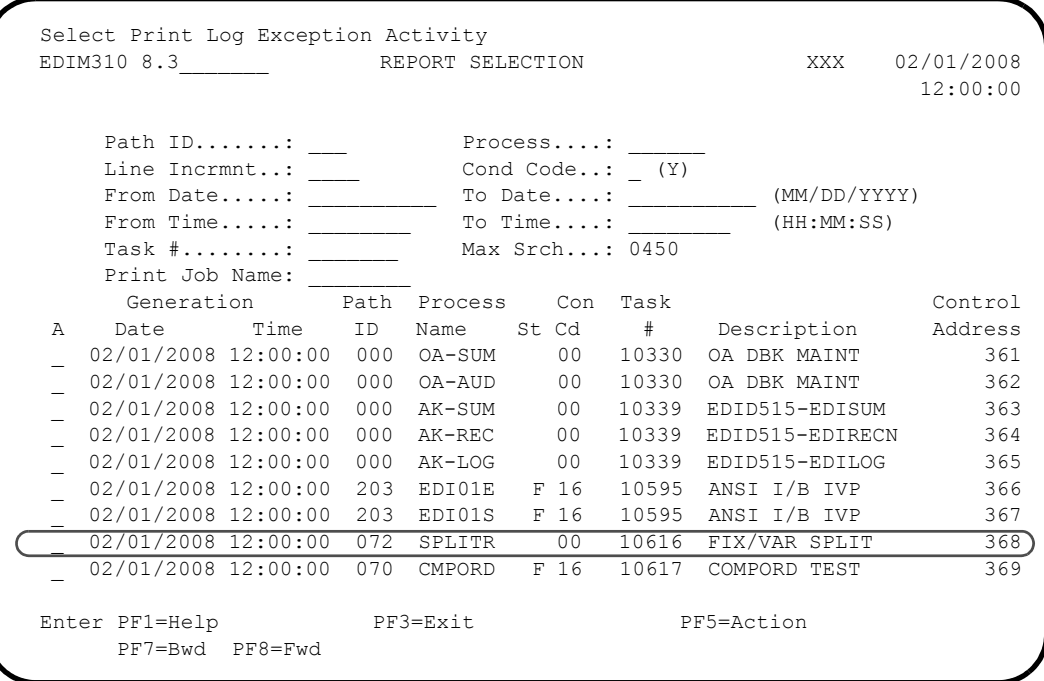

*Inbound Fixed/Variable Splitter Report Display Screens*

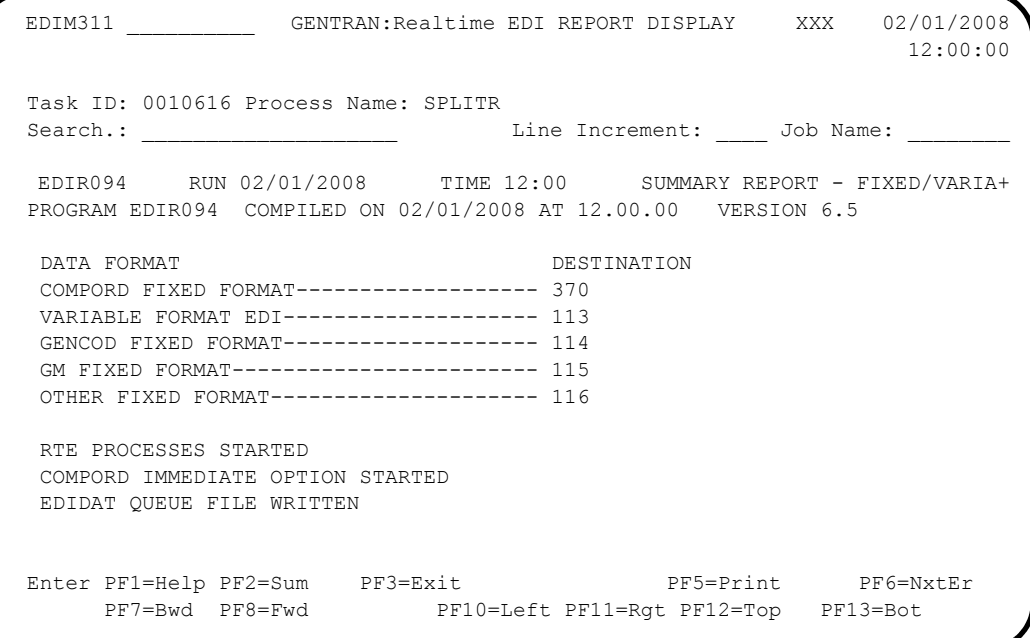

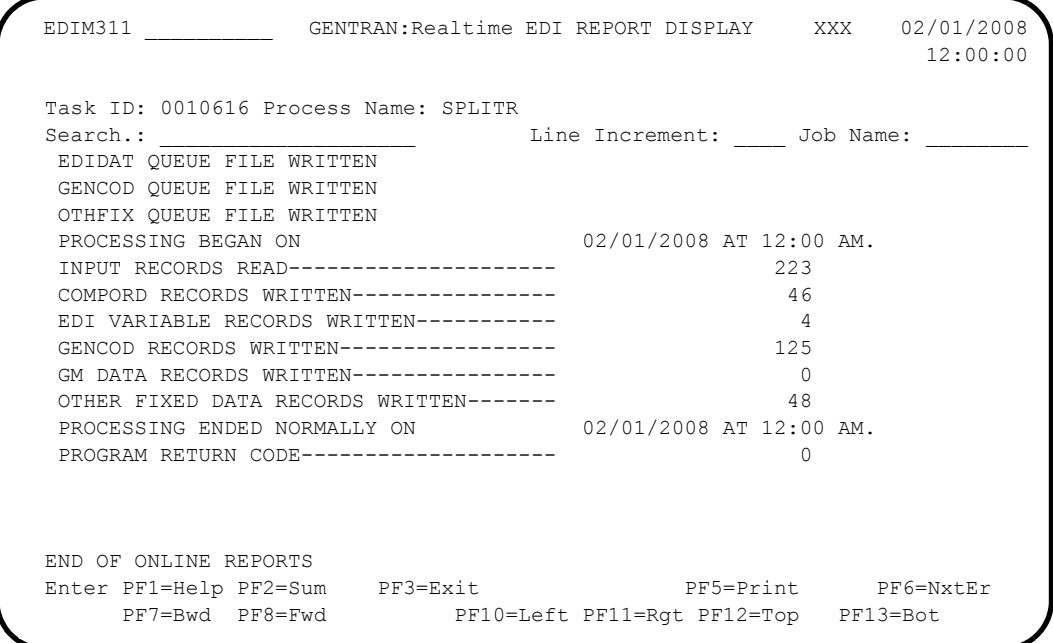

# **Inbound Pre-processing Program EDIR083**

#### **Purpose**

The Inbound Pre-Processing Program (EDIR083) supports mapping from fixed-format standards by duplicating some of the critical functionality that is present in the Inbound Editor program (EDIR001). This program replaces the Inbound Editor Program in the inbound processing flow for fixed-format standards.

The Inbound Pre-Processing program processes as input a fixed-format standard that the user has received from a trading partner or internal division. The user is responsible for determining that all data presented to this program is a fixed-format standard defined to the Gentran:Basic/Realtime online standards files. The Inbound Fixed/Variable Split program (EDIR094) can be used to segregate some types of this data.

The Pre-Processing program supports databanking of the fixed-format data. The system stores the records on the Inbound Application Databank. You can view them using screens accessible via the Databank menu.

#### **Operation**

The following table describes Inbound Pre-Processing program operation.

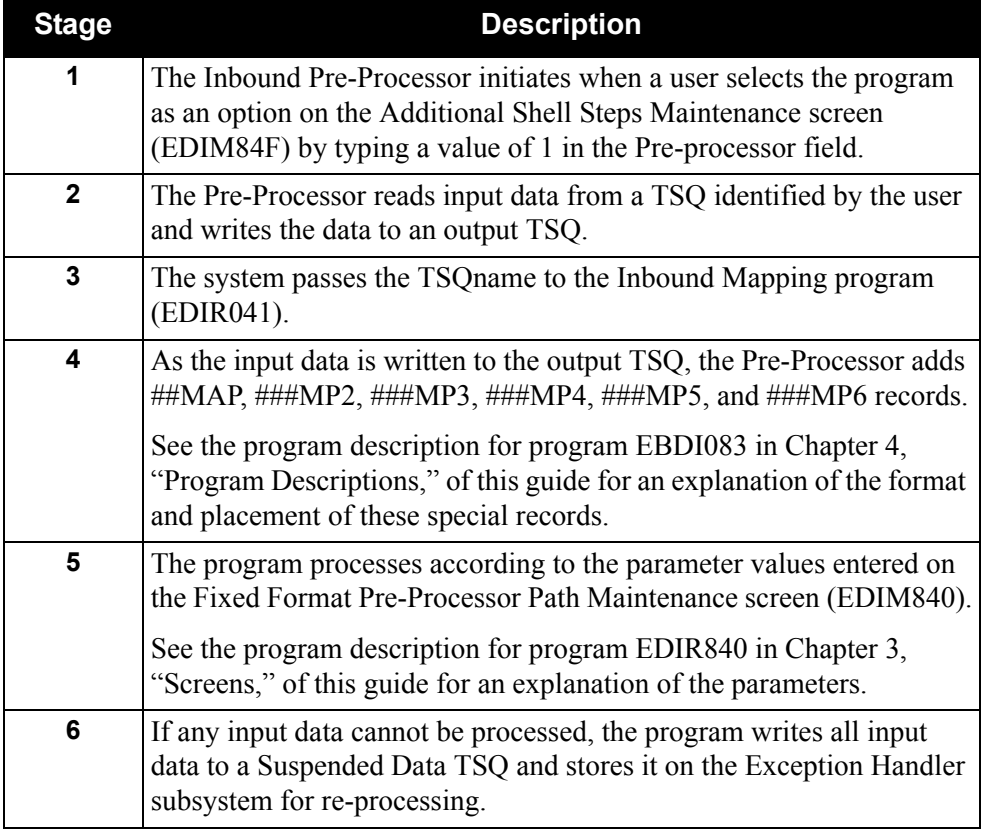

#### **Inputs**

The Pre-Processor reads records from an input TSQ. The input TSQ may be created in either of the following ways:

- By a CICS user program that passes the TSQname to the Pre-Processor by means of the Inbound Communications Gateway (EDIR103).
- By a CICS user program that writes data to a queue file. The queue file trigger levels initiate execution of the Online Queue Read (EDIEOQR or EDIROQR) program. The Online Queue Read writes a TSQ and passes the TSQname to the Pre-Processor by means of the Inbound Communications Gateway (EDIR103).

#### **File Access**

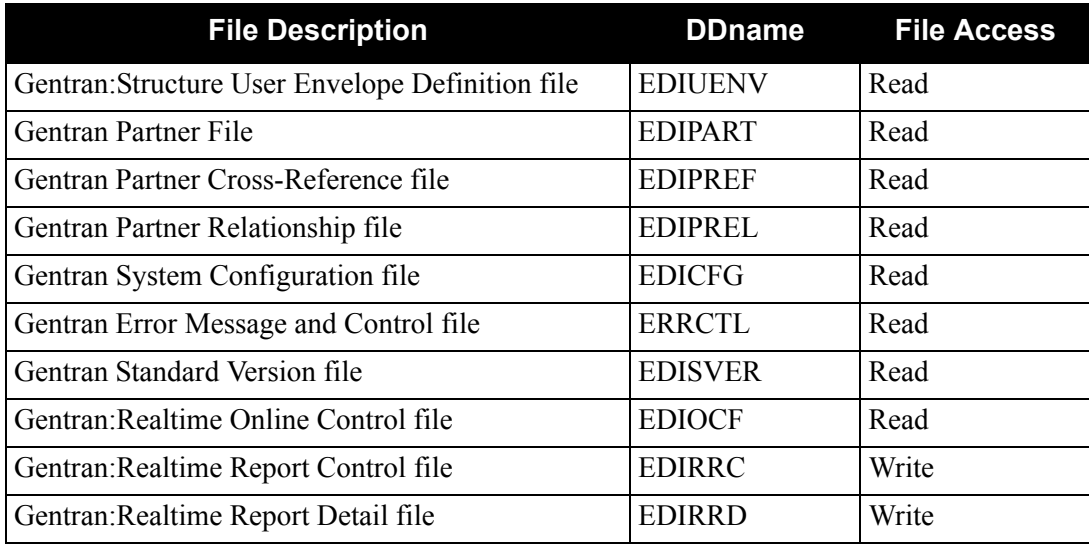

#### **Reports**

The Inbound Pre-Processor program produces a summary report and an error report. You can view these reports using the Gentran:Realtime Online Reporting function.

**Note:** The Process Name for this report is PREPRO

#### *Report Selection*

| Select Print Log Exception Activity  |                                                                            |             |                 |       |                                                        |                            |
|--------------------------------------|----------------------------------------------------------------------------|-------------|-----------------|-------|--------------------------------------------------------|----------------------------|
| EDIM310 8.3 REPORT SELECTION         |                                                                            |             |                 |       |                                                        | XXX 02/01/2008<br>12:00:00 |
|                                      |                                                                            |             |                 |       |                                                        |                            |
|                                      |                                                                            |             |                 |       |                                                        |                            |
| Line Incrmnt: ____<br>Cond Code: (Y) |                                                                            |             |                 |       |                                                        |                            |
|                                      | From Date: $\frac{1}{\sqrt{M}}$ To Date: $\frac{1}{\sqrt{M}}$ (MM/DD/YYYY) |             |                 |       |                                                        |                            |
|                                      |                                                                            |             |                 |       |                                                        |                            |
|                                      |                                                                            |             |                 |       |                                                        |                            |
| Print Job Name:                      |                                                                            |             |                 |       |                                                        |                            |
| Generation Path Process Con Task     |                                                                            |             |                 |       |                                                        | Control                    |
| A                                    |                                                                            |             |                 |       | Date Time ID Name St Cd # Description Address          |                            |
|                                      |                                                                            |             |                 |       | 02/01/2008 12:00:00 000 AK-SUM 00 10339 EDID515-EDISUM | 363                        |
| 02/01/2008 12:00:00 000 AK-REC 00    |                                                                            |             |                 |       | 10339 EDID515-EDIRECN                                  | 364                        |
| 02/01/2008 12:00:00 000 AK-LOG 00    |                                                                            |             |                 |       | 10339 EDID515-EDILOG                                   | 365                        |
| 02/01/2008 12:00:00 203 EDI01E F 16  |                                                                            |             |                 |       | 10595 ANSI I/B IVP                                     | 366                        |
| 02/01/2008 12:00:00 203 EDI01S F 16  |                                                                            |             |                 |       | 10595 ANSI I/B IVP                                     | 367                        |
| 02/01/2008 12:00:00 072              |                                                                            | SPLITR      | 00 <sup>1</sup> |       | 10616 FIX/VAR SPLIT                                    | 368                        |
| 02/01/2008 12:00:00 070              |                                                                            | CMPORD F 16 |                 |       | 10617 COMPORD TEST                                     | 369                        |
| 02/01/2008 12:00:00 067              |                                                                            | NCPDPI      | 00 <sub>o</sub> | 10675 | INBND NCPDP                                            | 370                        |
| $02/01/2008$ 12:00:00 067            |                                                                            | PREPRO      | 00              | 10675 | INBND NCPDP                                            | 371                        |
| Enter PF1=Help PF3=Exit              |                                                                            |             |                 |       | PF5=Action                                             |                            |
| PF7=Bwd PF8=Fwd                      |                                                                            |             |                 |       |                                                        |                            |

*Inbound Pre-Processor Report Display Screens*

#### **Part 1**

```
 EDIM311 __________ GENTRAN:Realtime EDI REPORT DISPLAY XXX 02/01/2008
                                                          12:00:00
 Task ID: 0010675 Process Name: PREPRO
Search.: __________________________ Line Increment: Job Name:
 EDIR083 RUN 02/01/2008 TIME 12:00 GENTRAN:STRUCTURE DATA PRE-PRO+
 PROGRAM EDIR083 COMPILED ON 02/01/08 AT 12.00.00 VERSION 6.5
 ERROR **RECORD**
 NUMBR NBR ID INFORMATION ERROR MESSAGE
 NO ERRORS OCCURRED DURING PROCESSING
 PROCESSING ENDED NORMALLY - PROCESSING COUNTS BELOW
                          INPUT RECORDS READ-------------- 64
                          INPUT RECORDS SUSPENDED--------- 0
                          OUTPUT RECORDS WRITTEN---------- 109
                          PROGRAM RETURN CODE------------- 0
 EDIR083 RUN 02/01/2008 TIME 12:00 PROCESSING OPTIONS - GENTRAN:S+
  INPUT FILE ORGANIZATION IS--------------VARIABLE
  INPUT FILE RECORD LENGTH IS-------------05100
 Enter PF1=Help PF2=Sum PF3=Exit PF5=Print PF6=NxtEr
     PF7=Bwd PF8=Fwd PF10=Left PF11=Rgt PF12=Top PF13=Bot
```
#### **Part 2**

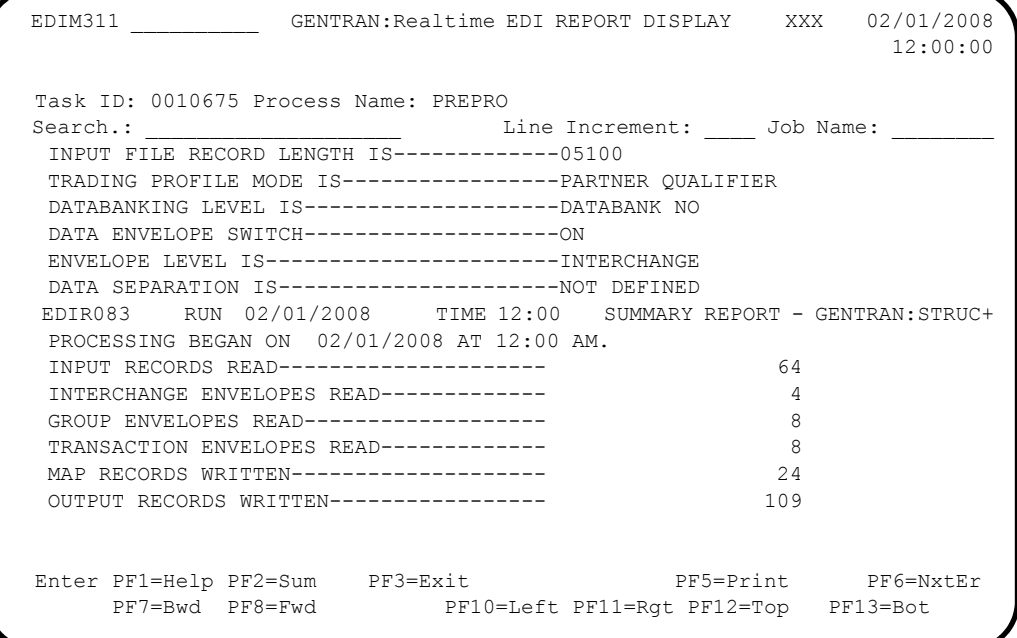

#### **Part 3**

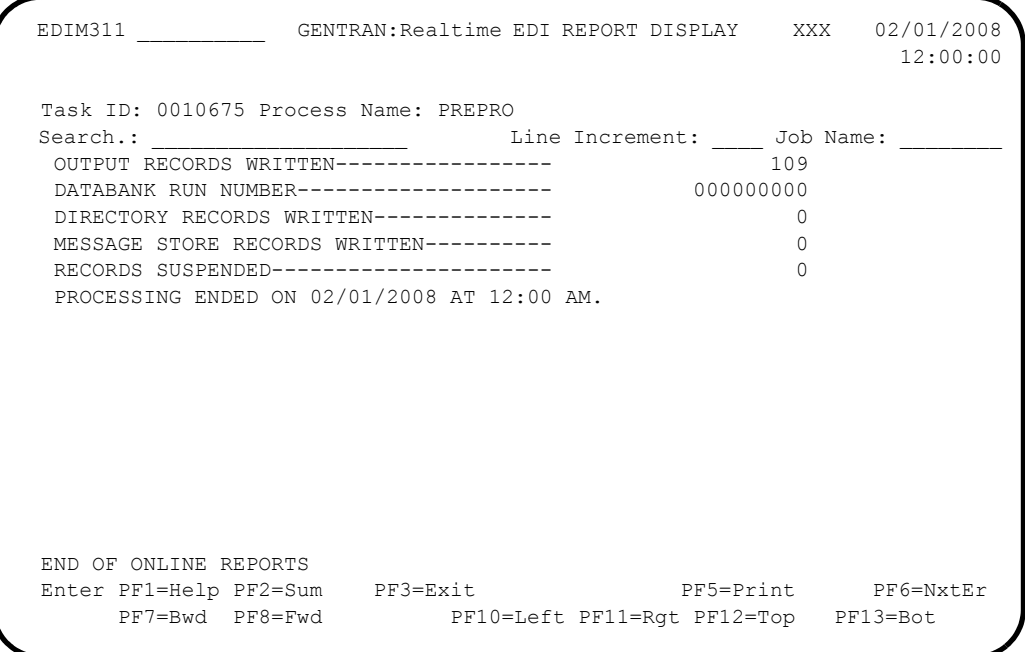

# **Inbound Mapping Program EDIR041**

### **Purpose**

The Inbound Mapping program (EDIR041), or "Mapper," optionally processes fixed-format standard input in addition to variable-format standard input. A single execution of the Mapper processes either fixed-format input that was generated by the Inbound Pre-Processing program (EDIR083) or variable-format data that was generated by the Inbound Editor program (EDIR001). A parameter instructs the Mapper as to the format of the data.

Data can be directed to the Application Data File and/or the Inbound Application databank regardless of input format.

> **Note:** This section contains only information pertaining to the use of this program for Gentran:Structure for Gentran:Realtime. For complete information about this program see the *Gentran:Basic for zSeries Release 6.5 Technical Reference Guide* and the *Gentran:Realtime for zSeries Release 6.5 Technical Reference Guide*.

### **Operation**

The Inbound Pre-Processor program reads input data from a TSQ identified by the user. The program writes data to an output TSQ. The system passes the TSQname to the Inbound Mapping program (EDIR041).

The Gentran:Realtime Shell program initiates the Mapper after the Inbound Pre-Processor program has successfully completed. When finished, this program builds a TSQ that contains the application data.

#### **Inputs**

The Inbound Mapper reads EDI data from a TSQ.

#### **Gentran:Structure Subprograms Called**

EDID652 Inbound Application Databank Interface subroutine

#### **File Access**

No special file accesses for Gentran:Structure for Gentran:Realtime.

#### **Parameter Descriptions**

Two parameters for the Inbound Mapper, Standard Type and DBK level, are specific to Gentran:Structure for Gentran:Realtime. The Inbound Mapper-3 Path Maintenance screen (EDIM837) enables you to enter values for these parameters.

#### *Field Descriptions*

#### **Standard Type**

The Standard Type parameter indicates whether the Inbound Mapper will process fixedformat or variable-format input data. A value of F indicates to the Inbound Mapper that the input data is fixed-format.

#### **DBK Level**

The DBK level parameter indicates whether the Inbound Mapper will use Databanking for the fixed-format input data. Due to the structure of the fixed-format data, the Inbound Application databank stores the inbound fixed-format EDI data. Valid values are:

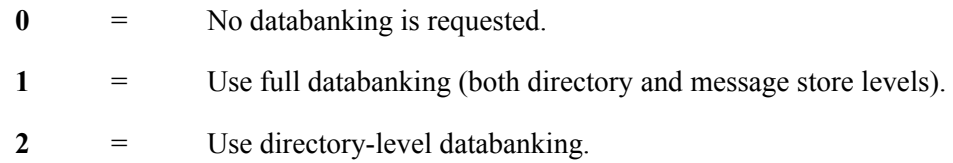

#### *Screen Example*

The following diagram illustrates the Inbound Mapper-3 Path Maintenance screen with the Standard Type and DBK Level fields highlighted.

```
 EDIM837 __________ INBOUND MAPPER-3 PATH MAINTENANCE XXX 02/01/2008
 12:00:00
 Path ID............: 302M STRUCTURE INBOUND TEST
  Structure:
      (Standard Type \ldots \ldots \ldots \text{ } F) \text{ } (\texttt{F}=\texttt{Fixed/V}=\texttt{Variable})\overline{\text{DBK Level}\dots\dots\dots}\quad (0=\text{No/l=Full/2=Dir}) Viewpoint:
       User Tracking......: N (Y/N)
       Exception Tracking.: N (Y/N)
       Tracking Management: N (Y/N)
                                                 Last Update Date: 02/01/08
                                                           Time: 12:00:00
                                                              User: XXX
  Enter PF1=Help PF3=Exit PF4=Dir PF6=Shell
       PF7=Map2 PF8=Map1 PF10=Updt
```
# **Reports**

Standard Mapper reports are generated during fixed-format processing.

See the *Gentran:Realtime for zSeries Release 6.5 Technical Reference Guide* for more information.

# **Inbound NCPDP Pre-processing Program EDIRNCPI**

#### **Purpose**

The NCPDP Inbound Pre-Processing program (EDIRNCPI) reformats inbound NCPDP data into a fixed format structure that the Gentran:Structure Pre-Processor program (EDIR083) can process. This program is the first step in the processing flow for NCPDP data.

See Appendix B, "Processing NCPDP Data," for more information about processing NCPDP data through Gentran:Structure.

#### **Operation**

The Inbound NCPDP Pre-Processor reads data from a TSQ identified by the user. The program writes output to a TSQ that is passed to the Pre-Processor program (EDIR083).

The system writes unrecognized data to a suspended TSQ and stores it on the Exception Handler subsystem for re-processing.

The Inbound NCPDP Pre-Processor reformats the inbound NCPDP transactions into a format that can be processed by the Inbound Mapper program.

> **Note:** This program is based on the NCPDP Telecommunications Standard Version 5 Release 1.

#### **Inputs**

The NCPDP Pre-Processor reads records from an input TSQ. The input TSQ can be created in the following ways:

- By a CICS user program that passes the TSQname to the NCPDP Pre-Processor via the Inbound Communications Gateway (EDIR103).
- By a CICS user program that writes data to a queue file. The queue file trigger levels initiate execution of the Online Queue Read (EDIEOQR) program. The EDIEOQR program writes a TSQ and passes the TSQname to the NCPDP Pre-Processor via the Inbound Communications Gateway (EDIR103).

#### **File Access**

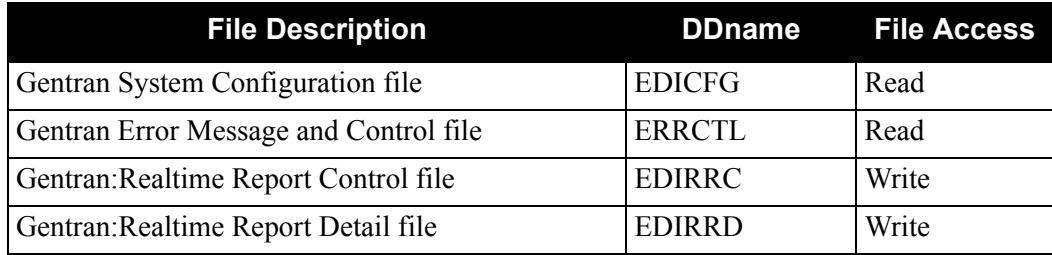

### **Reports**

The Inbound NCPDP Pre-Processor program produces a summary report and an error report. You can view these reports using the Gentran:Realtime Online Reporting function.

**Note:** The Process Name for this report is NCPDPI.

### *Report Selection Screen*

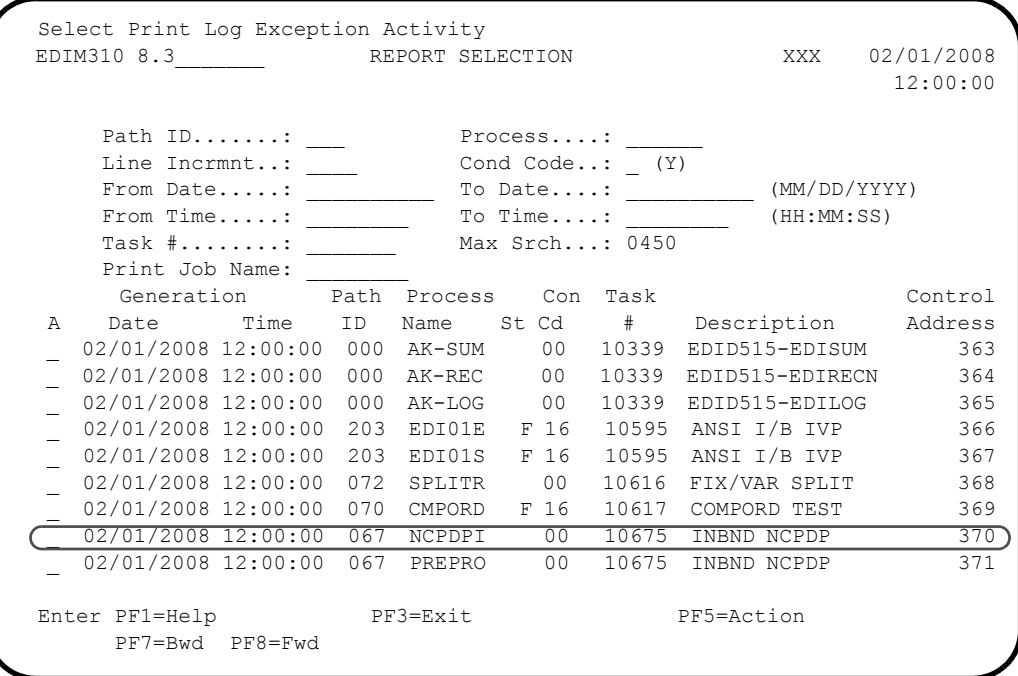

Gentran:Realtime *NCPDP Pre-Processor Report Display*

**Part 1**

```
 EDIM311 __________ GENTRAN:Realtime EDI REPORT DISPLAY XXX 02/01/2008
                                                 12:00:00
  Task ID: 0010675 Process Name: NCPDPI
 Search.: _________________________ Line Increment: _____ Job Name: _
  EDIRNCPI RUN 02/01/2008 TIME 12:00 PROCESSING OPTIONS - GENTRAN+
  PROGRAM EDIRNCPI COMPILED ON 02/01/2008 AT 12.00.00 VERSION 6.5
  EDIRNCPI RUN 02/01/2008 TIME 12:00 GENTRAN:STRUCTURE DATA PRE-P+
  ERROR **RECORD**
  NUMBR NBR ID INFORMATION ERROR MESSAGE
  NO ERRORS OCCURRED DURING PROCESSING
  PROCESSING ENDED NORMALLY - PROCESSING COUNTS BELOW
                           INPUT RECORDS READ-------------- 46
                           INPUT RECORDS SUSPENDED--------- 0
                           OUTPUT RECORDS WRITTEN---------- 64
                           PROGRAM RETURN CODE------------- 0
  EDIRNCPI RUN 02/01/2008 TIME 12:00 SUMMARY REPORT - GENTRAN:STR+
 Enter PF1=Help PF2=Sum PF3=Exit PF5=Print PF6=NxtEr
 PF7=Bwd PF8=Fwd PF10=Left PF11=Rgt PF12=Top PF13=Bot
```
#### **Part 2**

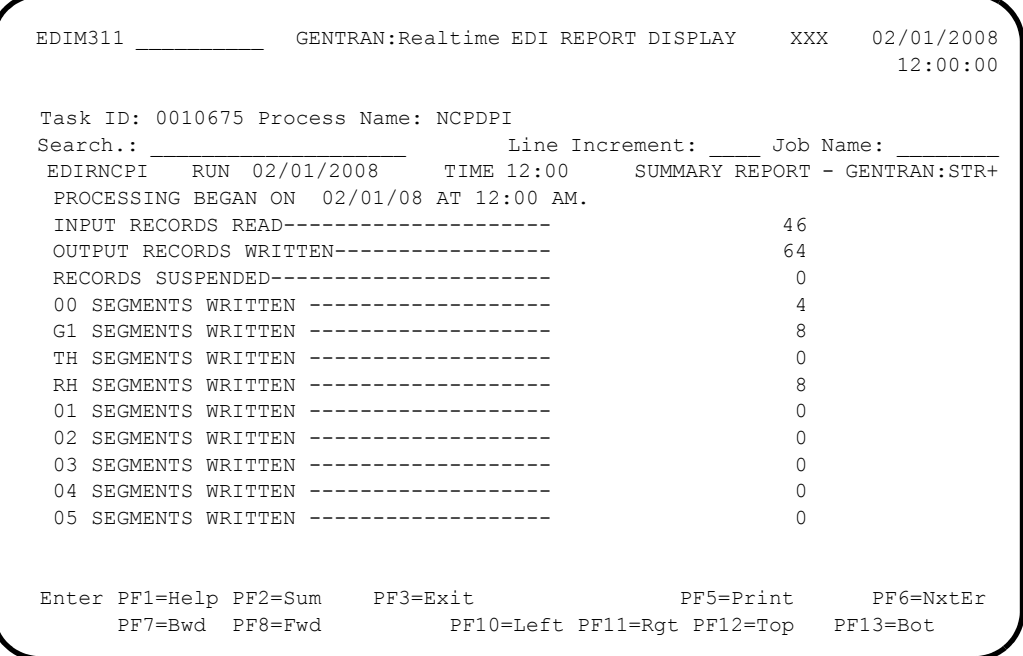

**Part 3**

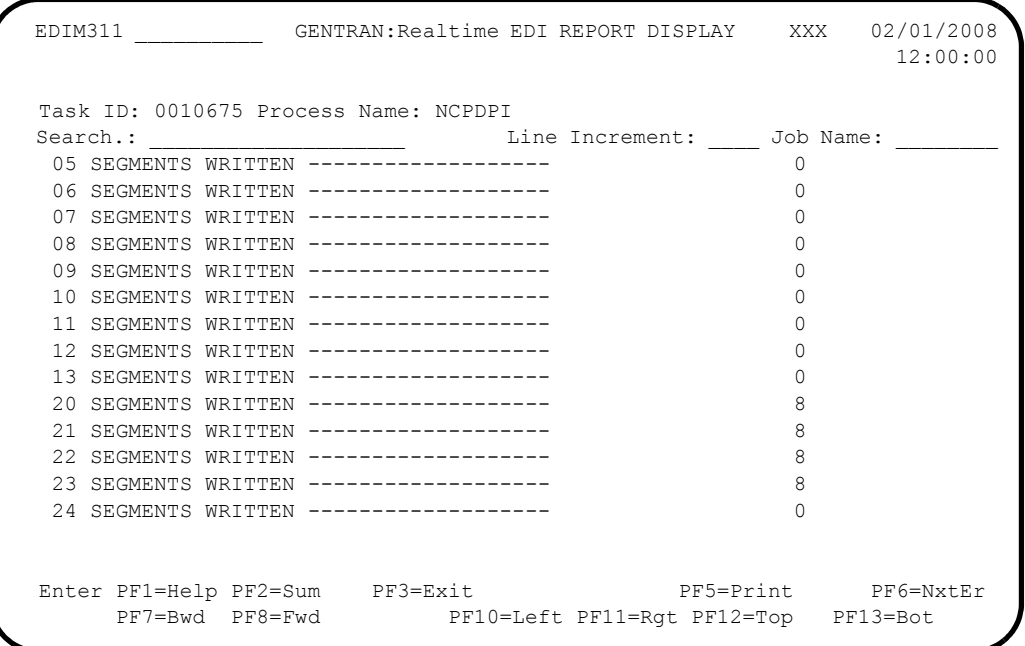

#### **Part 4**

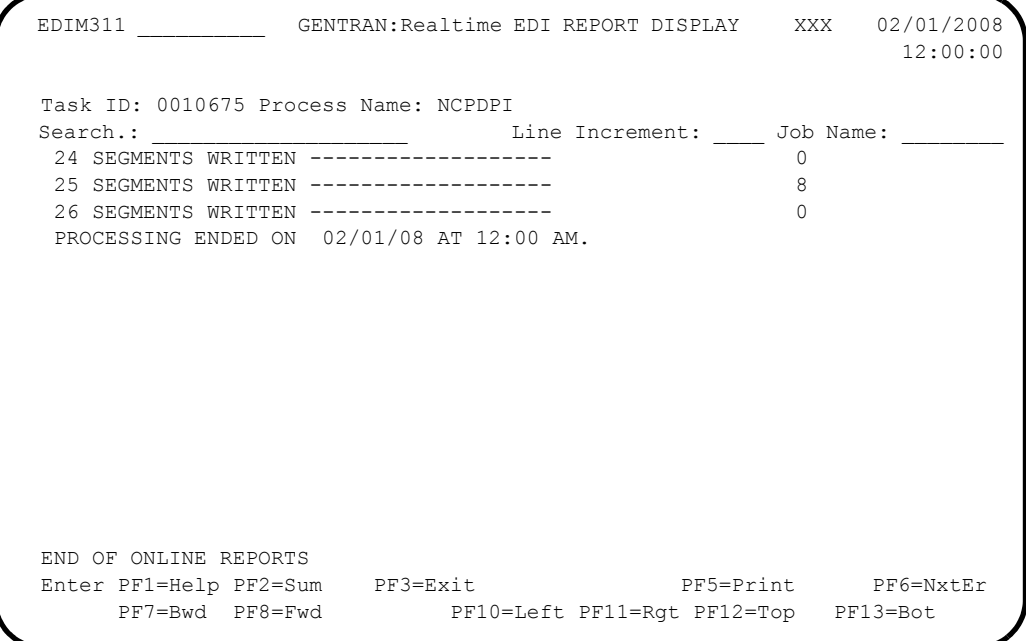

# **Outbound Flow**

#### **Overview**

The programs described in the following sections allow the system to process fixed-format standards. The following flow charts describe the outbound flow with fixed-format standards and the Outbound Mapping program.

### **Outbound Flow with Fixed-Format Standards**

[Figure 5.2](#page-268-0) illustrates the outbound process.

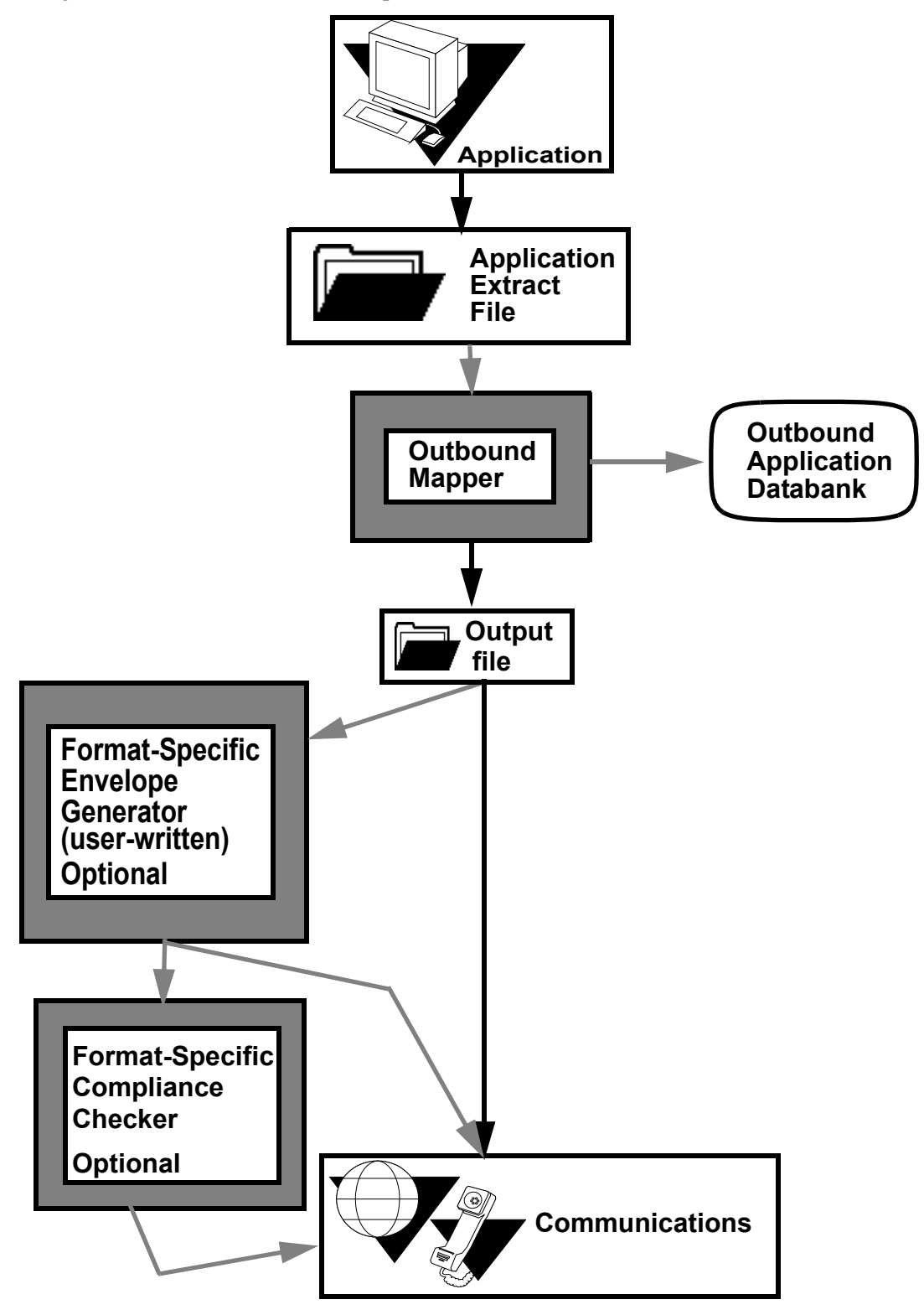

<span id="page-268-0"></span>**Figure 5.2 Outbound Flow with Fixed-Format Standards**

# **Outbound Mapping Program CONSERVITY CONSERVITY REDIR042**

### **Purpose**

The Outbound Mapping program (EDIR042), or "Mapper," optionally generates fixed-format standard output in addition to variable-format standard output. Both fixed-format data and variable-format data can be generated from a single application depending upon the receiver of the data.

Fixed-format data can be sent directly to communications for transmission to the trading partner, or it can be processed by optional envelope generation or compliance checking programs. We do not supply these optional programs with Gentran:Structure. If you need them for processing, you must develop them for the specific standard.

> **Note:** This section contains only information pertaining to the use of this program for Gentran:Structure for Gentran:Realtime. For complete information about this program, see the *Gentran:Basic for zSeries Release 6.5 Technical Reference Guide* and the *Gentran:Realtime for zSeries Release 6.5 Technical Reference Guide*.

### **Operation**

The Gentran:Realtime Shell program initiates the Outbound Mapping program routine after the Outbound Application Gateway has been invoked. When finished, this program builds a TSQ that contains the EDI data.

#### **Inputs**

The Outbound Mapper reads application data from a TSQ created by the user application or the Queue File Read process. The system passes the TSQname through the Gentran:Realtime Gateway.

#### **Gentran:Structure Subprograms Called**

- EDID562 Outbound Application Databank Interface subroutine
- EDIR056B Outbound Structure Envelope Generation subroutine

#### **File Access**

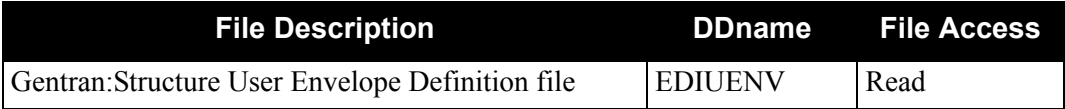

#### **Parameter Descriptions**

The following parameters for the Outbound Mapper are specific for Gentran:Structure for Gentran:Realtime:

- Standard Type
- Maximum Len
- **Initialize Numerics**
- DBK Level
- Always Generate New Group per Tran

The Outbound Mapper-4 Path Maintenance screen (EDIM84J) enables you to enter values for these parameters.

#### *Field Descriptions*

#### **Standard Type**

The Standard Type parameter indicates to the Outbound Mapper whether fixed-format or variable-format output data is to be generated. A value of F indicates that the output data is fixed-format

#### **Maximum Len**

The Maximum Len parameter describes the maximum length of a segment in the defined standard. Valid values are:

**00010 – 32760** for fixed-length segments

**00010 – 32752** for variable-length segments

#### **Initialize Numerics**

The Initialize Numerics indicates to the Outbound Mapper whether to initialize nonpacked dates and numeric data to zero. A value of Y tells the Mapper to set to zero any non-packed dates and numeric data with types N0 **–** N9 and S0 **–** S9 if no valid value is mapped to the element.

#### **DBK Level**

Indicates whether the Outbound Mapper should use Databanking for the fixed-format input data. Due to the structure of the fixed-format data, the Outbound Application databank is used to store the outbound fixed-format EDI data. Valid values are:

 $\mathbf{0}$  = No databanking. **1** = Use full databanking (both directory and message store levels). 2 = Use directory-level databanking.

#### **Always Generate New Group per Tran**

For NCPDP processing, this indicates to the Outbound Mapper to always generate a group envelope when the system generates a transaction envelope. A value of Y directs the Mapper to generate a group envelope for each transaction.

#### *Screen Example*

The following diagram illustrates the Outbound Mapper-4 Path Maintenance screen with the parameters fields highlighted.

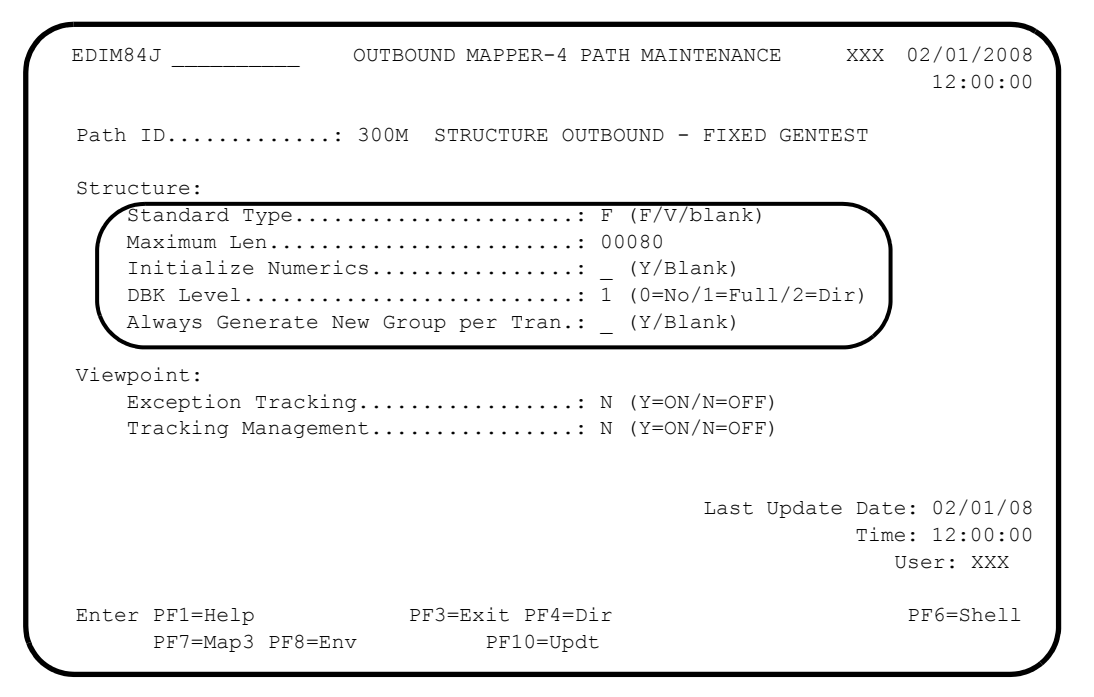

#### **Reports**

The system generates Standard Mapper reports during fixed-format processing.

See the *Gentran:Realtime for zSeries Release 6.5 Technical Reference Guide* for more information.

# **Outbound NCPDP Post-Processing Program EDIRNCPO**

#### **Purpose**

The Outbound NCPDP Post-Processing program (EDIRNCPO) reformats and compresses outbound NCPDP data from Gentran-specific format into true NCPDP format. This program is the last step in the outbound processing flow for NCPDP data.

See Appendix B, "Processing NCPDP Data," for more information about processing NCPDP data through Gentran:Structure.

#### **Operation**

The NCPDP Post-Processor reads data from a TSQ created by the Outbound Mapper program (EDIR042). When finished, this program builds a TSQ that contains the EDI data.

> **Note:** This program is based on the NCPDP Telecommunications Standard Version 5 Release 1.

#### **Inputs**

The NCPDP Post-Processor reads records from an input TSQ. The input TSQ is created by the Outbound Mapper program (EDIR042).

#### **File Access**

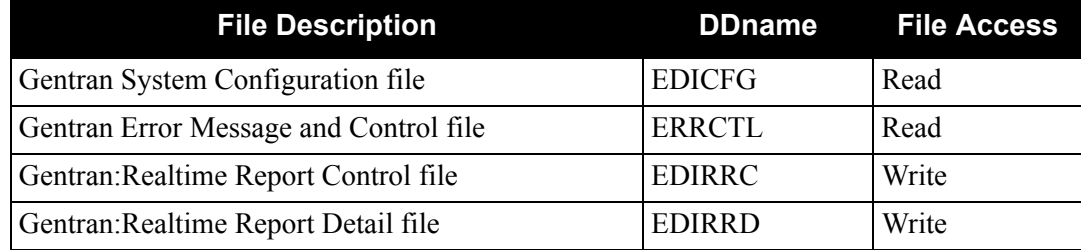

#### **Parameter Descriptions**

Two parameters, Record Format and Compress, are specific to the NCPDP Post-Processor. The NCPDP Outbound Parms Maintenance screen (EDIM84G) enables you to enter values for these parameters.

#### *Field Descriptions*

#### **Record Length**

The Record Length parameter indicates the maximum record length the Outbound NCPDP Post-Processor will use when compressing and wrapping the outgoing NCPDP EDI data. Valid values are **00001 – 32760**.

#### **Compress**

The Compress parameter indicates the level of compression and wrapping the Outbound NCPDP Post-Processor will use for the outgoing NCPDP EDI data. Valid values are:

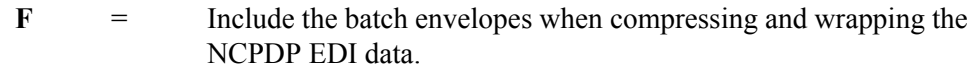

**T** = The transaction envelope should start a new record. The batch envelopes are not compressed and wrapped.

#### *Screen Example*

The following diagram illustrates the NCPDP Outbound Parms Maintenance screen with the Record Length and Compress fields highlighted.

```
 EDIM84G __________ NCPDP OUTBOUND PARMS MAINTENANCE XXX 02/01/2008
 12:00:00
 Path ID.............: 300N OUTBOUND STRUCTURE - FIXED ENV TEST
  Outbound Flow
   NCPDP Reformat Parameters:
      Record Length....: 00000
     Compress.........: _ (F=Full, T=Transmission)
      Last Update Date.: 02/01/08
              Time.: 12:00:00
              User.: XXX
 Enter PF1=Help PF3=Exit PF4=Dir PF6=Shell
                    PF9=Add PF10=Updt PF11=Del
```
### **Reports**

The Outbound NCPDP Post-Processor program produces a summary report and an error report. You can view these reports using the Gentran:Realtime Online Reporting function.

**Note:** The Process Name for this report is NCPDPO.

# *Report Selection*

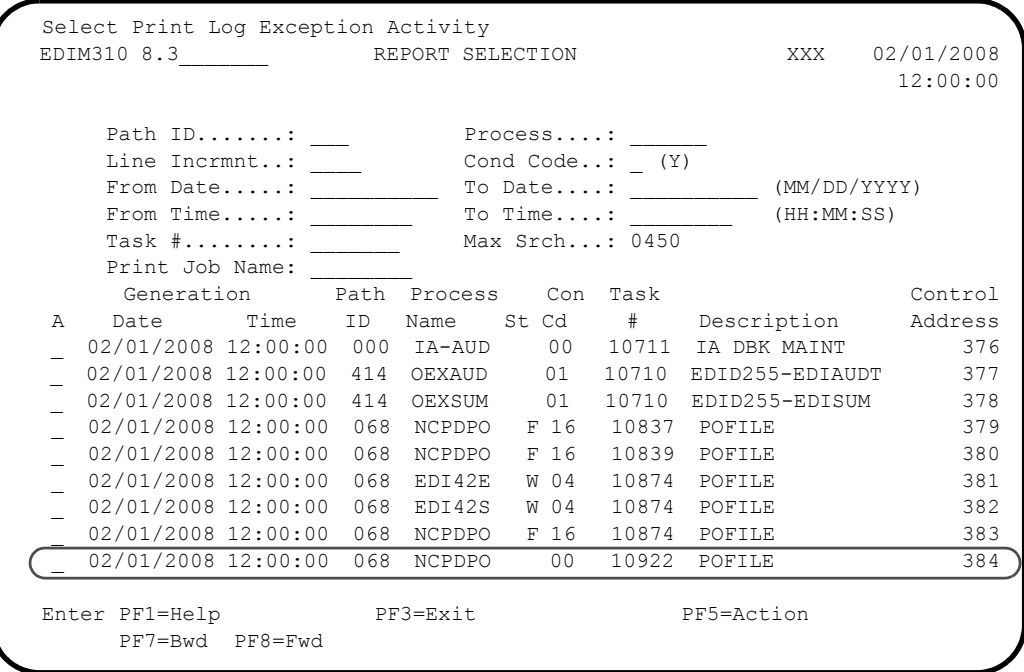

*Outbound NCPDP Post-Processor Report Display Screens*

#### **Part 1**

```
 EDIM311 __________ GENTRAN:Realtime EDI REPORT DISPLAY XXX 02/01/2008
                                                    12:00:00
 Task ID: 0010922 Process Name: NCPDPO
 Search.: ____________________ Line Increment: ____ Job Name: ________
 EDIRNCPO RUN 02/01/2008 TIME 12:00 GENTRAN:STRUCTURE DATA POST-+
 ERROR **RECORD**
 NUMBR NBR ID INFORMATION ERROR MESSAGE
 ******************************************
 NO ERRORS OCCURRED DURING PROCESSING
 PROCESSING ENDED NORMALLY - PROCESSING COUNTS BELOW
                           INPUT RECORDS READ-------------- 52
                           OUTPUT RECORDS WRITTEN---------- 32
                           PROGRAM RETURN CODE------------- 0
 EDIRNCPO RUN 02/01/2008 TIME 12:00 PROCESSING OPTIONS - GENTRAN+
 OUTPUT RECORD FORMAT IS ----------------VARIABLE
 OUTPUT RECORD LENGTH IS ----------------00100
 OUTPUT FILE COMPRESSION IS -------------TRANSACTION
 Enter PF1=Help PF2=Sum PF3=Exit PF5=Print PF6=NxtEr
     PF7=Bwd PF8=Fwd PF10=Left PF11=Rgt PF12=Top PF13=Bot
```
#### **Part 2**

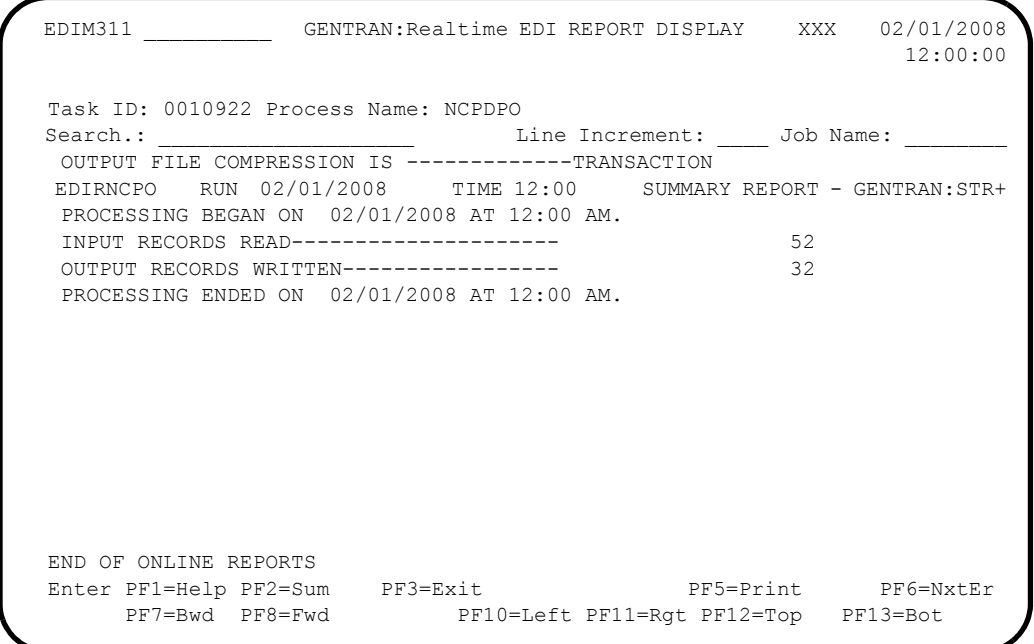

**Appendix**

# **A Jump Codes**

# <span id="page-276-0"></span>**Jump Codes by Screen Title**

The following tables list the jump codes for the Gentran:Structure menus and screens. The screens are listed by title in the order in which they are displayed on the Gentran:Structure menus.

For a listing of jump codes listed by screen name, see ["Jump Codes by Screen Name" on](#page-277-0)  [page A-2.](#page-277-0)

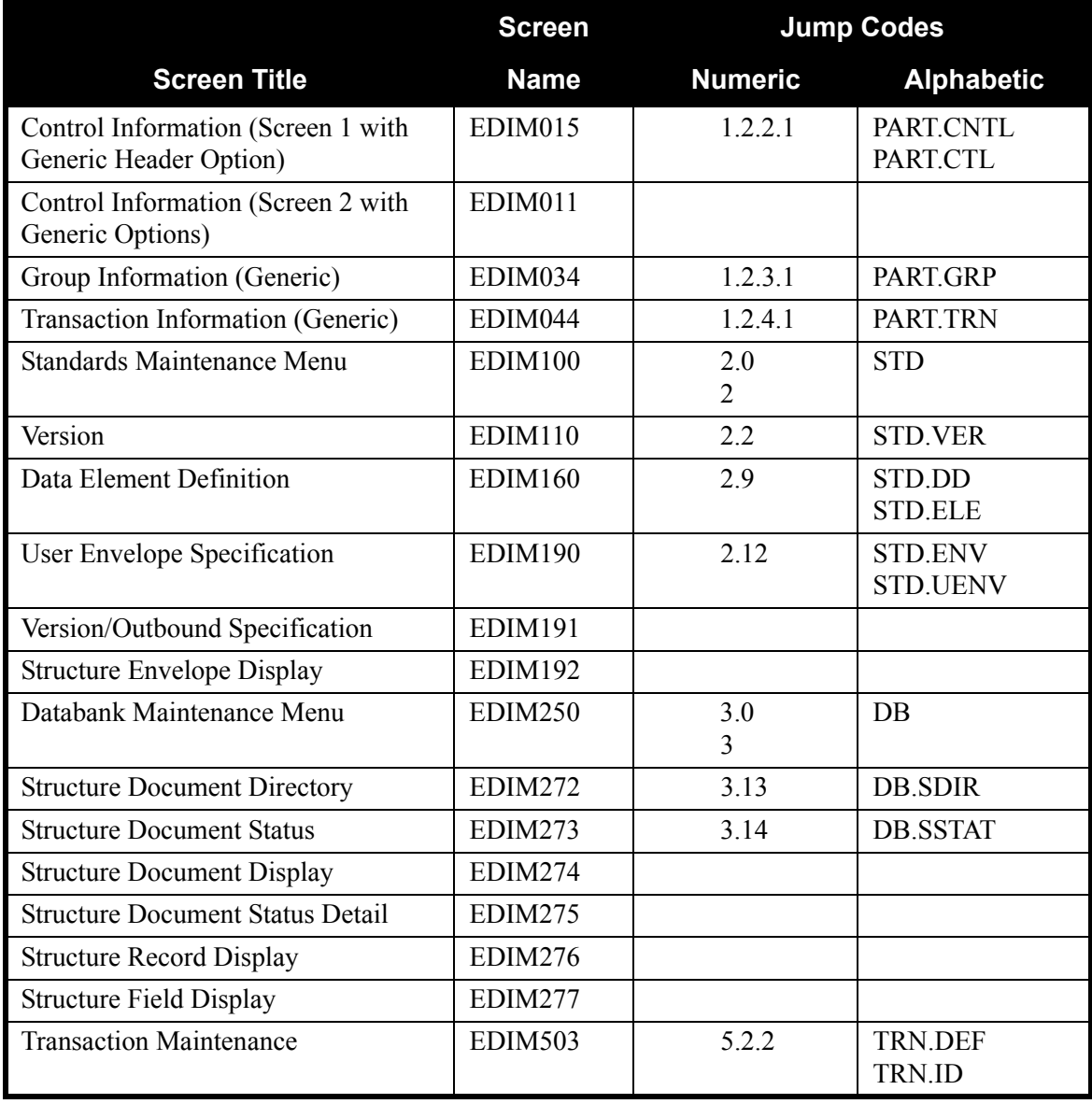

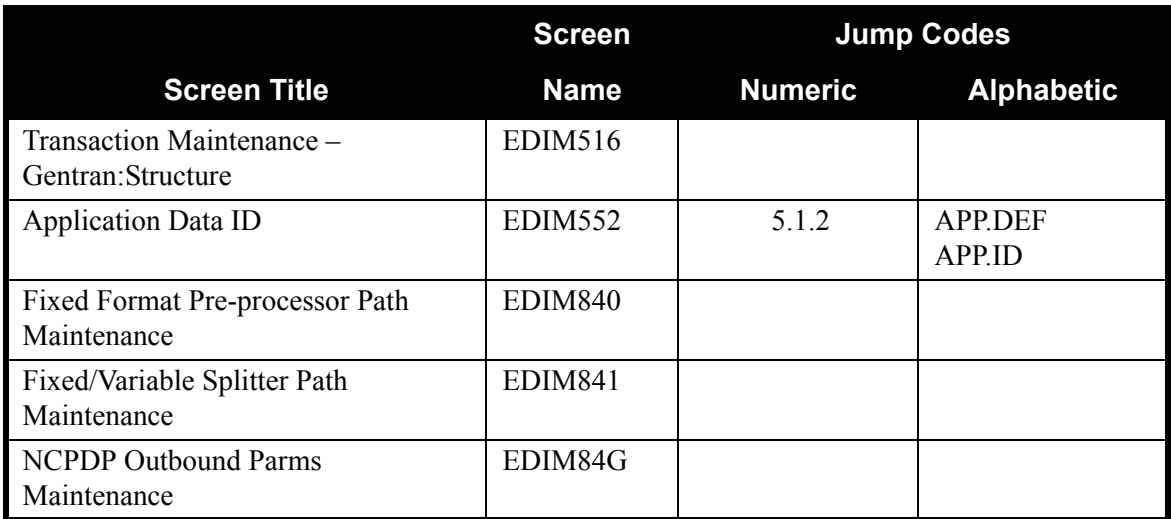

# <span id="page-277-0"></span>**Jump Codes by Screen Name**

The following tables list the jump codes for the Gentran:Plus menus and screens. The screens are listed by screen name (EDIMXXX) and are arranged strictly in alphanumeric order, regardless of the menu arrangement.

For a listing of jump codes listed by screen title, in the order in which they are displayed on Gentran:Plus menus, see ["Jump Codes by Screen Title" on page A-1](#page-276-0).

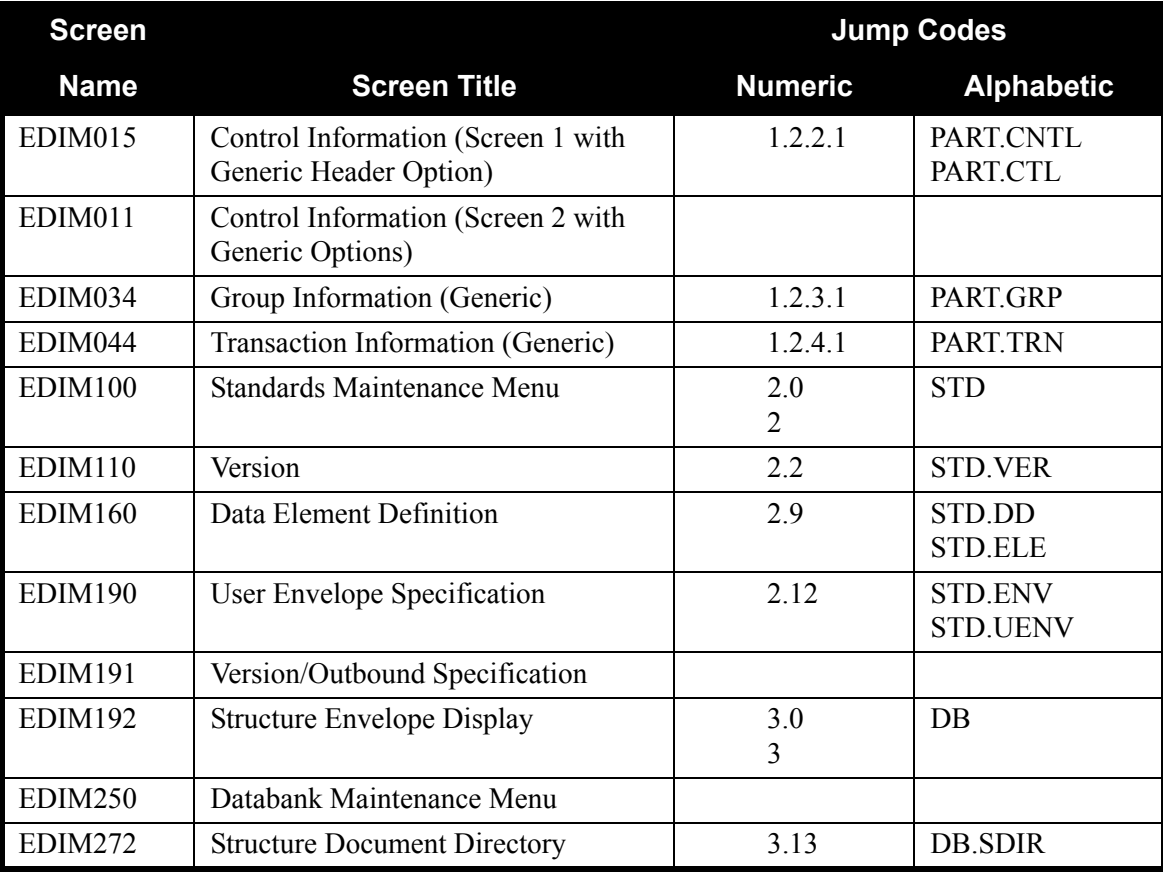

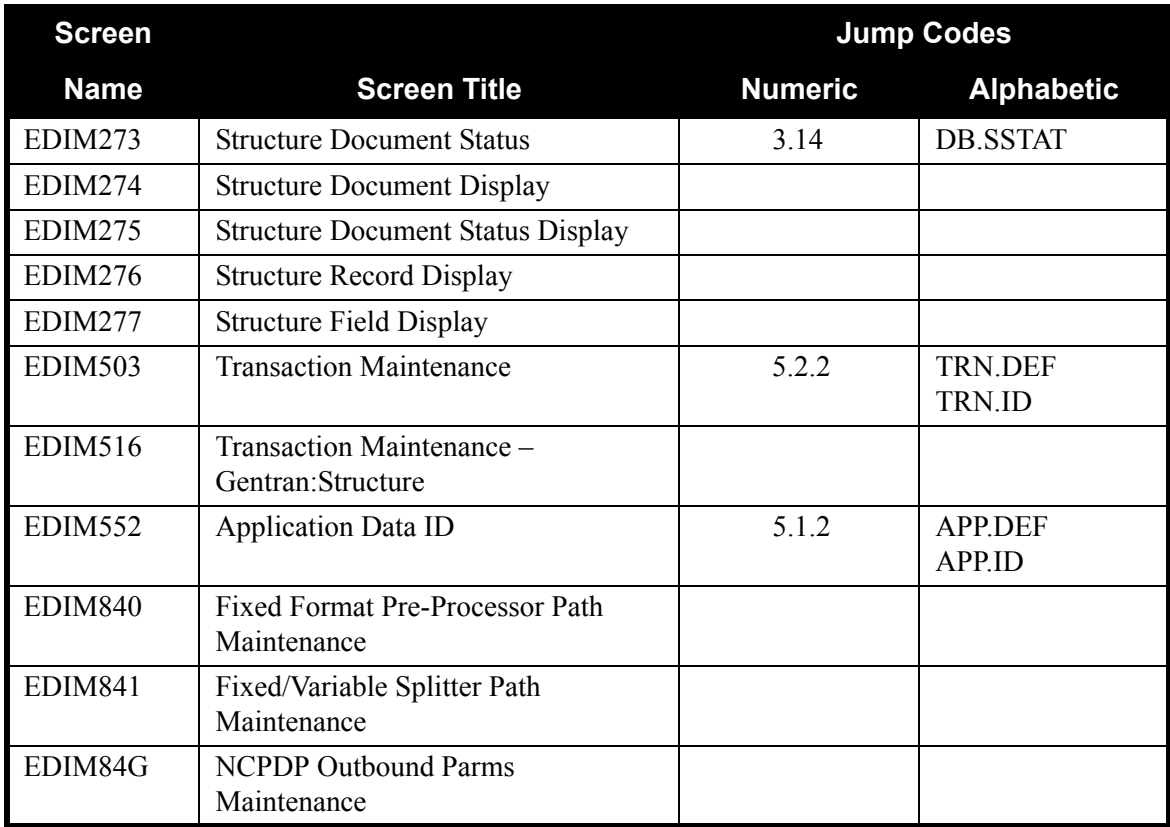

# **Appendix**

# **B Processing NCPDP Data**

# **Overview**

This appendix explains how to process NCPDP data using Gentran:Basic/Realtime/Structure.

**Note:** For batch processing of inbound and outbound NCPDP transactions, Gentran:Structure supports only version 5 release 1 transactions. Version 1 release 1 batch envelopes must be used with these transactions.

# **Assumptions**

This appendix assumes that you are familiar with:

- Batch NCPDP data and its implementation requirements.
- Setting up maps and partners in Gentran. See the Gentran:Basic for zSeries Release 6.5 documentation if you need more information about these processes.

This appendix contains the following topics.

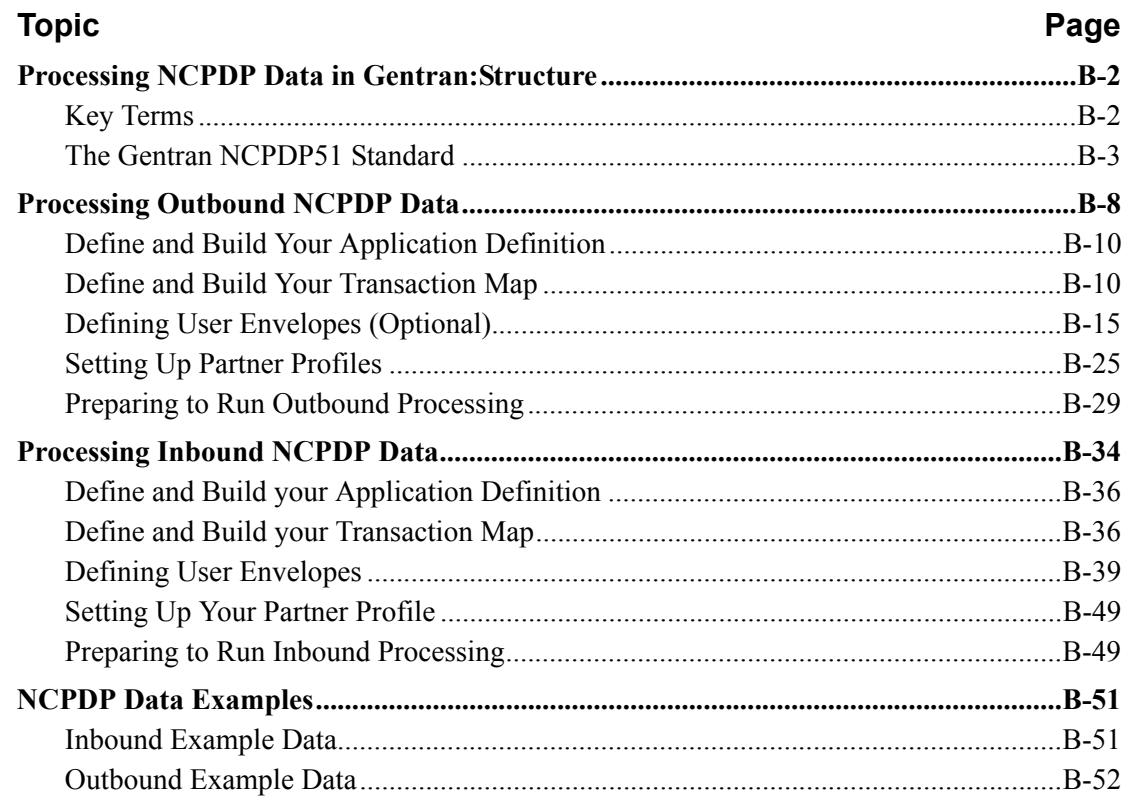

# <span id="page-281-0"></span>**Processing NCPDP Data in Gentran:Structure**

The Gentran system requires file formats (record and field information) to be defined in the Gentran standards files for processing. Because the NCPDP standard does not conform with the Gentran standard format, it must be modified. For this reason, the Gentran Standards Cartridge contains a special Gentran version of the NCPDP Version 5.1 standard. You will build your NCPDP maps using this version of NCPDP Version 5.1.

The version ID is NCPDP51. The agency is SC.

**Note:** For information on how to load a standard to your system, see the "Standards Maintenance" section of Chapter 4 of the *Gentran:Basic for zSeries Release 6.5 Technical Reference Guide*.

For outbound processing, the Mapper translates your application data into the Gentran-specified format. A special Gentran:Structure program has been created to reformat this NCPDP data into the true outgoing NCPDP format. The program is NCPDP51O for Gentran:Basic and EDIRNCPO for Gentran:Realtime.

For inbound processing, another special program reformats the incoming NCPDP data into the Gentran-specified format. This program is NCPDP51I for Gentran:Basic for zSeries and EDIRNCPI for Gentran:Realtime. Once reformatted, the NCPDP data can be processed through the Structure Pre-Processor and then the Mapper to be translated into your application data.

#### <span id="page-281-1"></span>**Key Terms**

NCPDP requires some different terminology than Gentran. The following table describes terms you need in order to understand the rest of the information in this appendix.

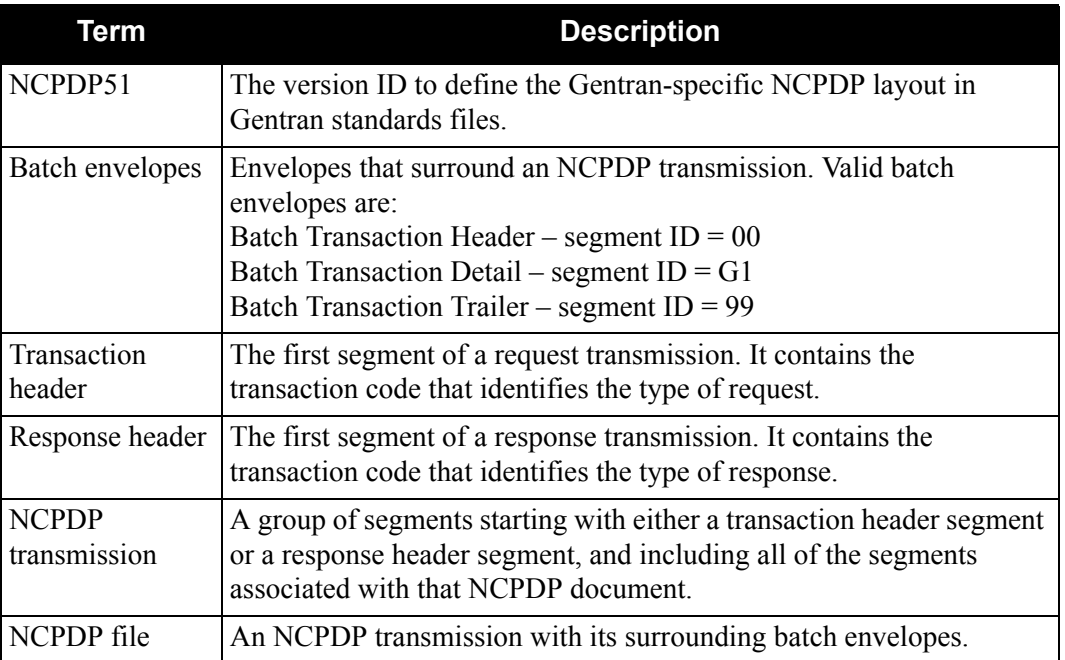

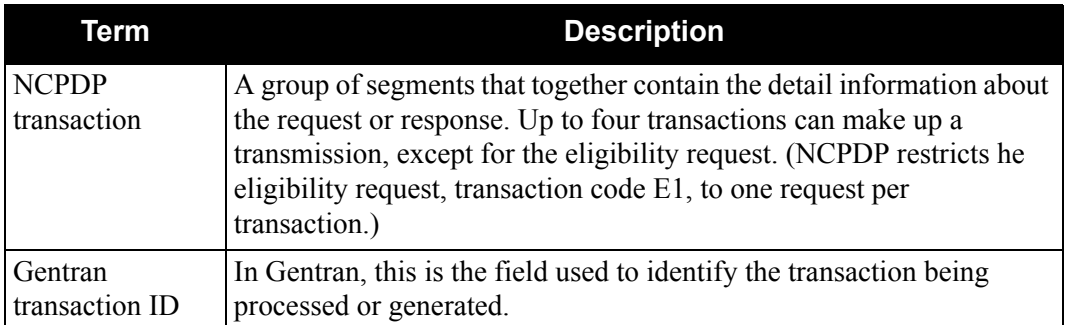

### <span id="page-282-0"></span>**The Gentran NCPDP51 Standard**

This section describes the Gentran-specific NCPDP standard, including transaction level, segment and segment element requirements for processing NCPDP data. In addition to reviewing the information provided here, we recommend you use the Online Standards Subsystem or run the EXEC036 Standards Print job found in Gentran:Basic to review the Gentran NCPDP51 standard.

In NCPDP terminology, a transmission is the highest level of data file. The transmission contains information that pertains to the entire file. A transaction occurs within a transmission, and there can be up to four transactions per transmission. In the Gentran NCPDP51 standard, all of the segments required for an NCPDP transmission are found in a single NCPDP51 transaction. The batch header envelopes (00, G1, transaction header, and response header) and transmission level segments appear in the header section of the Gentran transaction. The NCPDP transaction level segments appear in the detail section of the transaction in a loop that occurs a maximum of four times. The batch trailer envelope (99 segment) appears in the summary section of the Gentran transaction.

#### *Transaction Level Information*

Fourteen request type transactions exist in the NCPDP51 version. The first two characters of the transaction ID match its corresponding NCPDP transaction code, and the third character is the letter Q, which designates that the transaction is a request type transaction. (The table below provides a list of transactions.)

Because all responses are essentially built from the same segments, the NCPDP51 standard needs only a single transaction ID for translating all response type transactions. The NCPDP51 transaction ID for responses is R1.

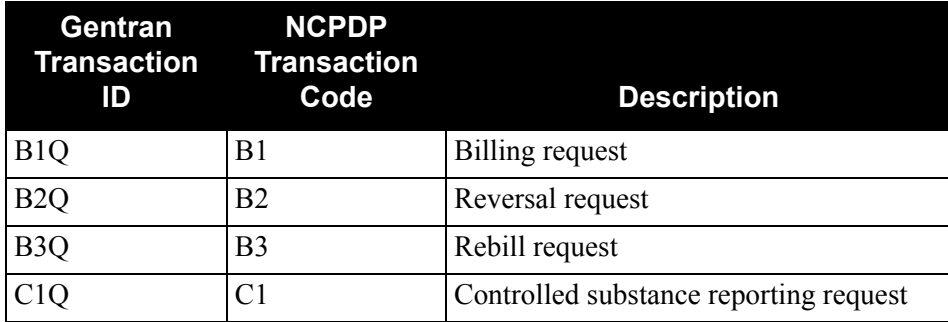

The following table describes the transaction IDs in Gentran Standard Version NCPDP51.

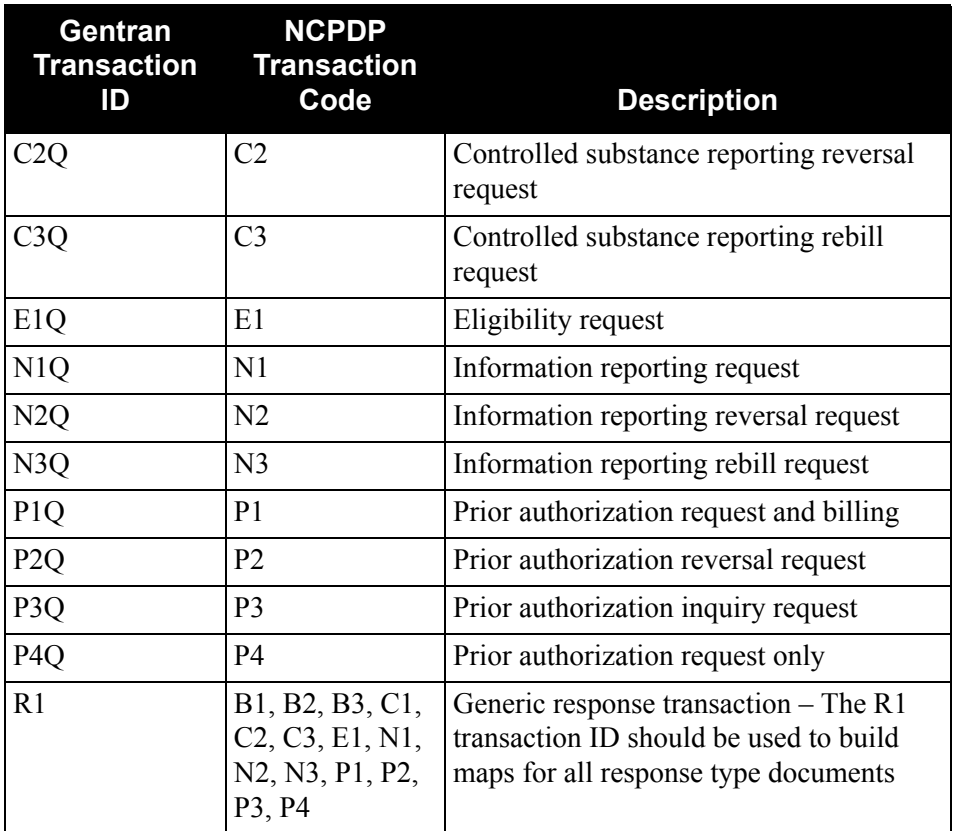

#### *Segment Information*

Because NCPDP does not define a segment ID for the transaction header and response header segments, Gentran uses the values TH and RH, respectively, to refer to these segments.

Each NCPDP51 transaction includes the version 1 release 1 batch envelopes (segment IDs 00, G1 and 99). This enables you to map data from your application data to the NCPDP fixed format structure when processing outbound NCPDP data, just as you would map any other segment in the transaction. For inbound processing, the presence of the envelopes in each transaction also allows you to map data from the envelopes directly to your application data, just as you would map any other segment.

In the following diagram, the 00, G1, and TH envelopes appear as a part of the B1Q transaction. The envelopes and the transmission level segments (01 and 04) are defined in the header section of the B1Q transaction.

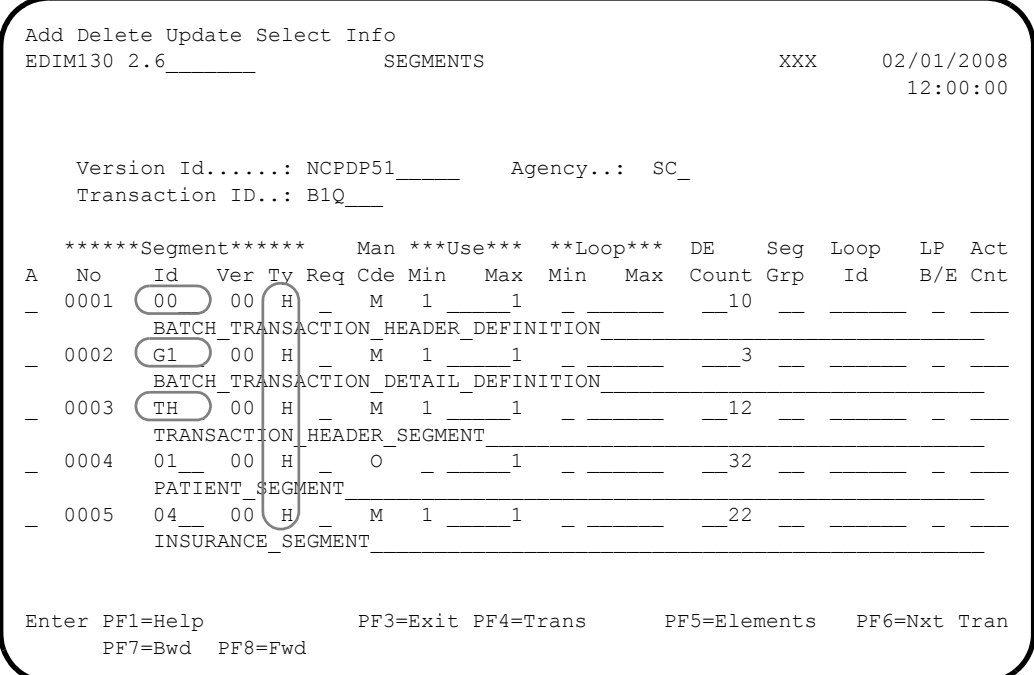

In the following diagram, the transaction level segments (07, 02, 03, 05, 06) are defined in the detail section of the B1Q transaction in a loop (loop  $ID = 1000$ ) that occurs four times.

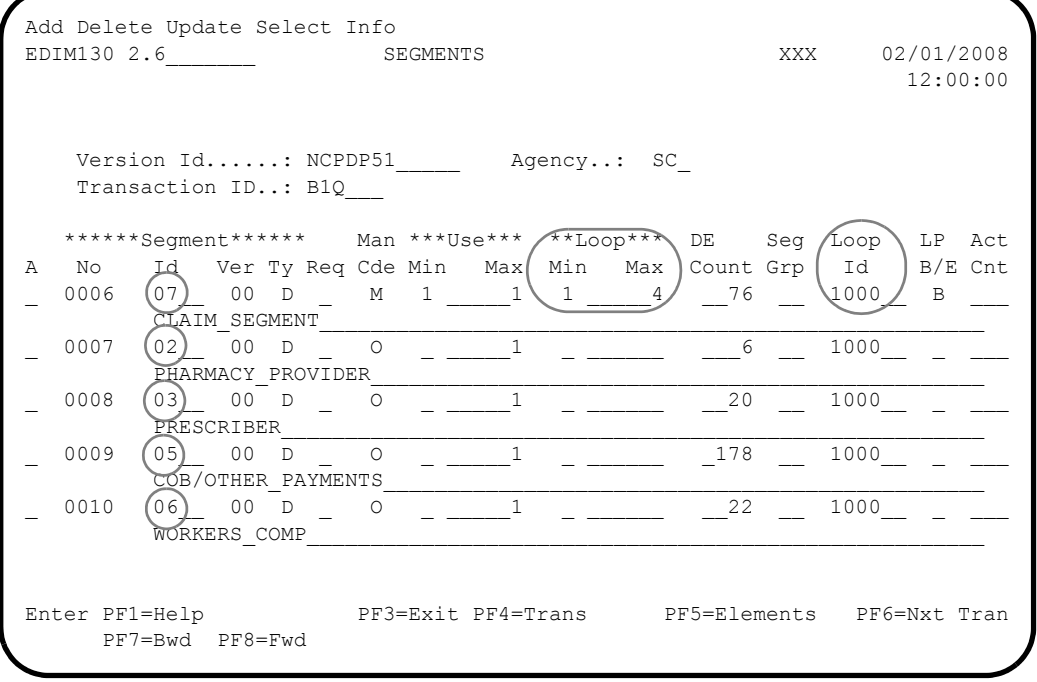

In the following diagram, the Batch Transaction Trailer (99 segment) appears as a part of the B1Q transaction, defined in the summary section of the transaction.

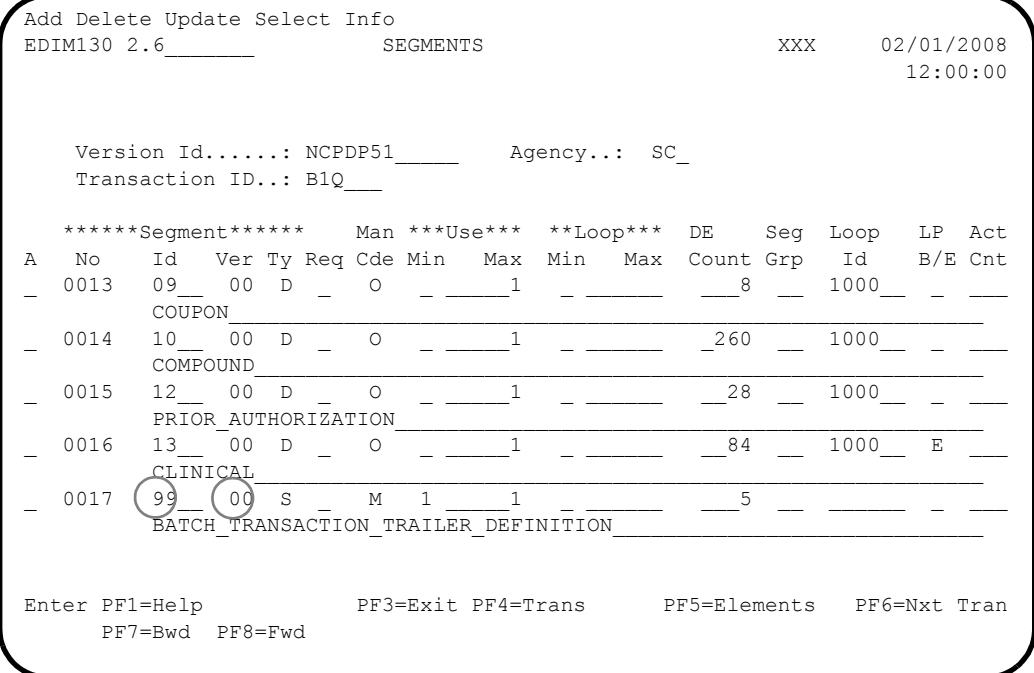

#### *Segment Element Information*

The segment ID for each segment is a 2-character field that begins in the third position of each segment.

The field tags, where applicable, are defined in each segment prior to the actual segment field.

**Note:** There are no field tags in the envelope segments.

The NCPDP51 standard in Gentran has taken the segments used in each NCPDP version 5 release 1 transaction and expanded them to their maximum possible length with each element (field) in a fixed position.

> **Note:** All possible field repeats and group repeats are defined in each segment, with the exception of the Compound segment (segment  $ID = 10$ ). The NCPDP version 5 release 1 implementation guide allows 99 ingredients to be present in the Compound segment. Due to the limitation of the number of elements allowed per segment, Gentran will only support 98 occurrences of the ingredient component group.

The following diagram illustrates:

- The segment ID as the second element for each segment.
- The element/field tags as every other element (see sequence numbers 0001, 0003, 0005, 0007, 0009) within the segment.

```
Add Update Delete Select Info
EDIM140 2.7_______ SEGMENT ELEMENT XXX 02/01/2008
                                                             12:00:00
  Version Id...: NCPDP51 Agency..: SC
  Segment Id...: 07 Segment Version..: 00
 Seq Ele Sub Man Com Ad Element **Group**
A Num Seq Ele Ele Ele In Id Ver R Dsg Ty Description C
\begin{array}{cccc} - & 0001 & 001 & 000 & \text{M} & \text{M} & - & 001 \ \end{array} 00 0001 ______ _ ELEMENT TAG
_ 0002 002 000 M M _ 111__ 00 0001 _____ _ SEGMENT IDENTIFICATIO
\frac{1}{2} 0003 003 000 M M \frac{1}{2} 001 00001 \frac{1}{2} ELEMENT TAG
0004 004 000 M M 455 00 0001 PRESCRIPTION/SERVICE
_ 0005 005 000 M M _ 001__ 00 0001 _____ _ ELEMENT TAG
_ 0006 006 000 M M _ 402__ 00 0001 _____ _ PRESCRIPTION/SERVICE
_ 0007 007 000 M M _ 001__ 00 0001 _____ _ ELEMENT TAG
_ 0008 008 000 M M _ 436__ 00 0001 _____ _ PRODUCT/SERVICE ID QU
_ 0009 009 000 M M _ 001__ 00 0001 _____ _ ELEMENT TAG
_ 0010 010 000 M M _ 407__ 00 0001 _____ _ PRODUCT/SERVICE ID
Enter PF1=Help PF2=Actvty PF3=Exit PF4=Segment PF5=Elem Def PF6=Nxt Seg
      PF7=Bwd PF8=Fwd
```
If you are in the online Standards Subsystem and press **PF8=Fwd** to scroll through a segment, you will see that all possible elements for the segment (mandatory and optional) appear in the segment.

# <span id="page-287-0"></span>**Processing Outbound NCPDP Data**

This section describes the system flow for translating data into batch NCPDP version 5 release 1 data, and details the proper setup required to process the data.

Before Gentran:Structure can process NCPDP data, the data must be translated into a fixed-format composition as defined in the standards files. For outbound processing, Gentran:Structure translates your application data into Gentran-specified fixed format records, and then runs the data through a program to compress the data into true outgoing NCPDP data.

> **Note:** See the Gentran online standards files under version NCPDP51, agency SC, for the layout of the Gentran fixed format structure for NCPDP data.

Processing outbound NCPDP data through Gentran:Structure requires extra set-up in addition to normal Gentran procedures. You must complete the following tasks according to the information provided in the next section of this chapter:

- Define and build your application definition.
- Define and build your transaction map.
- Define user envelopes (optional).
- Set up your partner profile.
- Prepare to run outbound processing.
[Figure B.1](#page-288-0) illustrates the system flow for translating your application data into batch NCPDP version 5 release 1 data. The requirements for the tasks listed above follow the diagram.

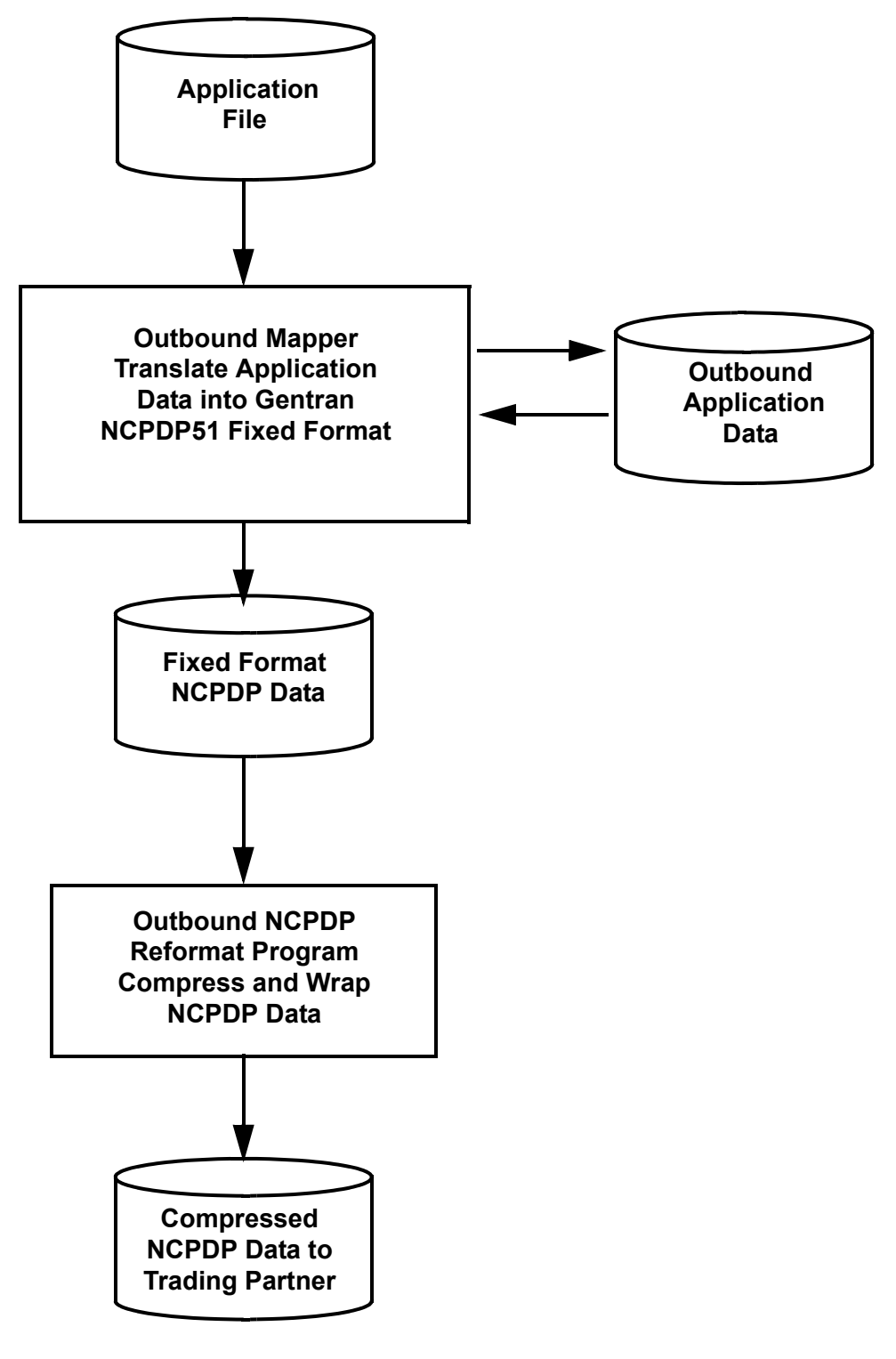

<span id="page-288-0"></span>**Figure B.1 System Flow** – **Translating Application Data into Batch NCPDP Data**

## **Define and Build Your Application Definition**

You will use the online mapping subsystem to enter your application definition.

On the Application Data ID screen (EDIM552), the value in the Functional Group field should match the NCPDP51 transaction ID to which this application data will be translated. The following diagram illustrates the screen.

```
 EDIM552 5.1.2_____ APPLICATION DATA ID XXX 02/01/2008
                                                                           12:00:00
       Application Data ID.......: RAENCPDP1_ Send or Receive: S
Division Code.............: 000
 Description...............: NCPDP_APPLICATION_DEFINITION__
     Functional Group..........: B1Q___ ______ ______
\overline{\phantom{a}} , which is the contract of the contract of the contract of the contract of the contract of the contract of the contract of the contract of the contract of the contract of the contract of the contract of the co
      Fixed or Variable Length..: F - F/V Record Length.............: 00255
      Record Type Start Pos.....: 00001 Length.......: 03
       Inbound Pass-Thru.........: _
Underscore Character......:
 Update Allowed............: Y
      Last Update User.........: XXX Date.........: 02/01/08
                                                       Time.........: 12:00:00
 Enter PF1=Help PF2=Copy PF3=Exit PF4=Dir PF5=Records PF6=Refer
                             PF9=Add PF10=Updt PF11=Del PF12=NuMap PF13=Envel
```
# **Define and Build Your Transaction Map**

You use two initial screens to add a new Gentran:Structure map using the online mapping subsystem.

Set up the first screen, the Transaction Maintenance screen (EDIM503), with the following information:

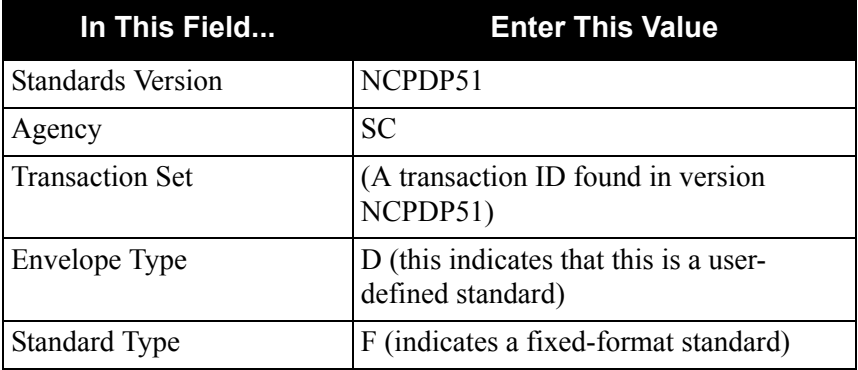

The following diagram illustrates the screen.

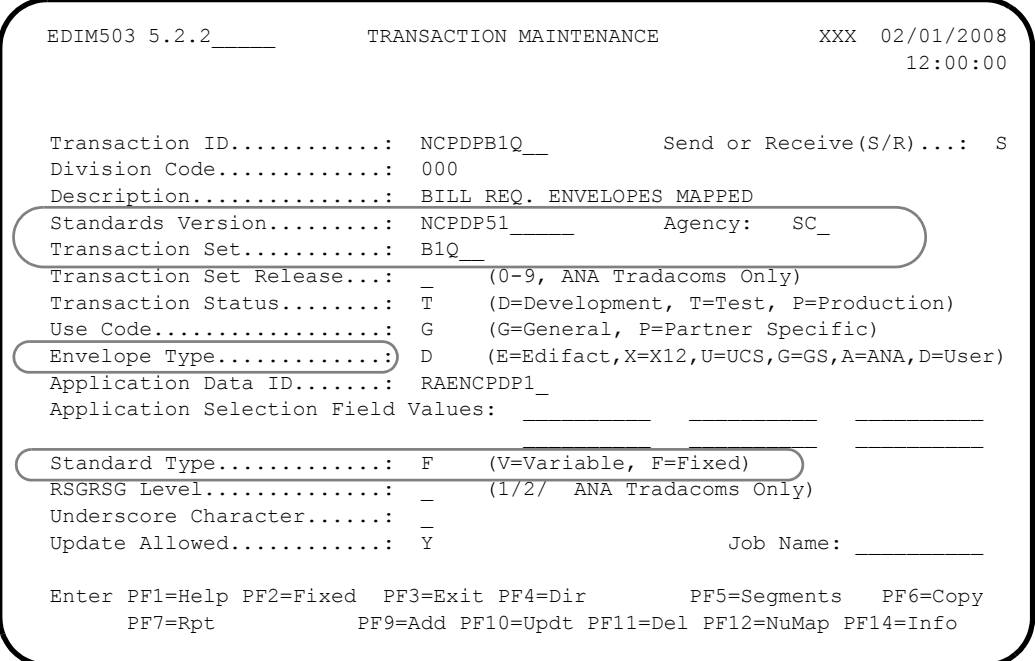

When you press **PF9=Add** to add the new map, the system displays the Transaction Maintenance – Gentran:Structure screen (EDIM516). Enter the following information on this screen:

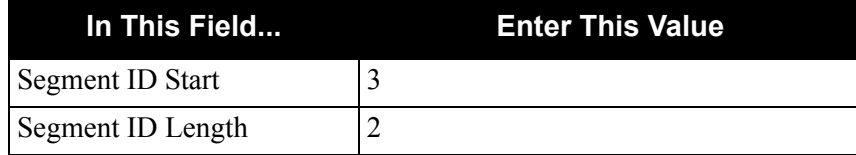

The following diagram illustrates the screen.

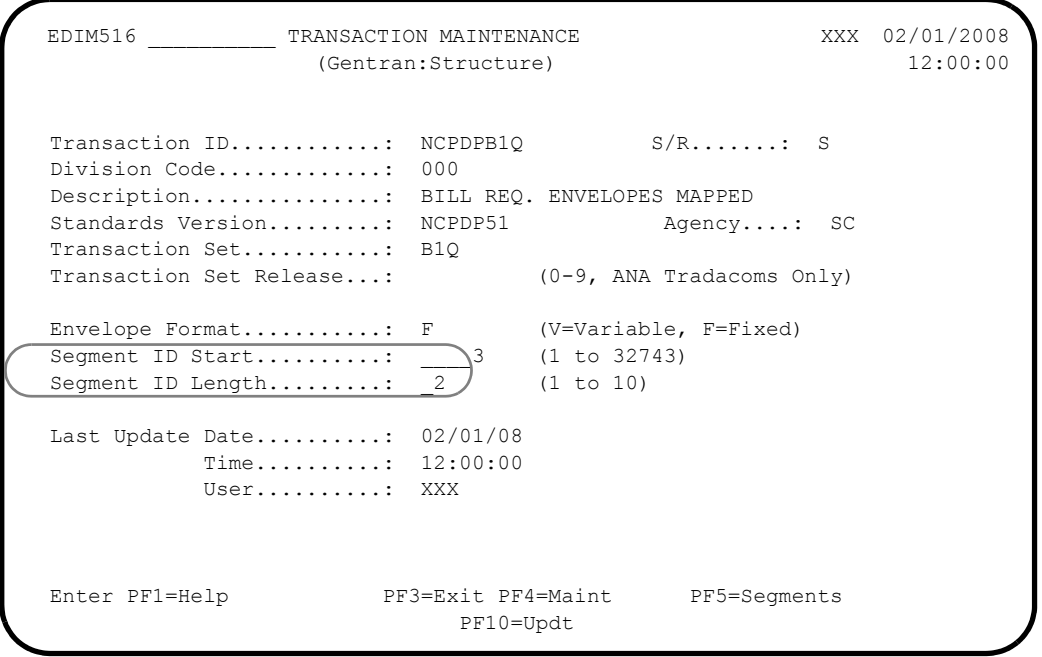

Once the transaction map definition is complete, copy the desired segments for the transaction you will be processing from the NCPDP51 version, and proceed with mapping the data as you would with any other Gentran map.

Keep in mind the following specifics when mapping NCPDP data.

• Because the segment ID is a part of each segment, you must map the segment ID for each segment.

Normally, the Outbound Mapper populates the segment ID for you when processing ASC X12, EDIFACT, and Tradacoms type data through Gentran. This is not the case for NCPDP data. Specifically, you must map the segment ID value into the segment ID element for each segment that you map.

In the following diagram, the literal value 00 is being mapped to the segment identifier element when mapping the 00 batch transaction header definition segment.

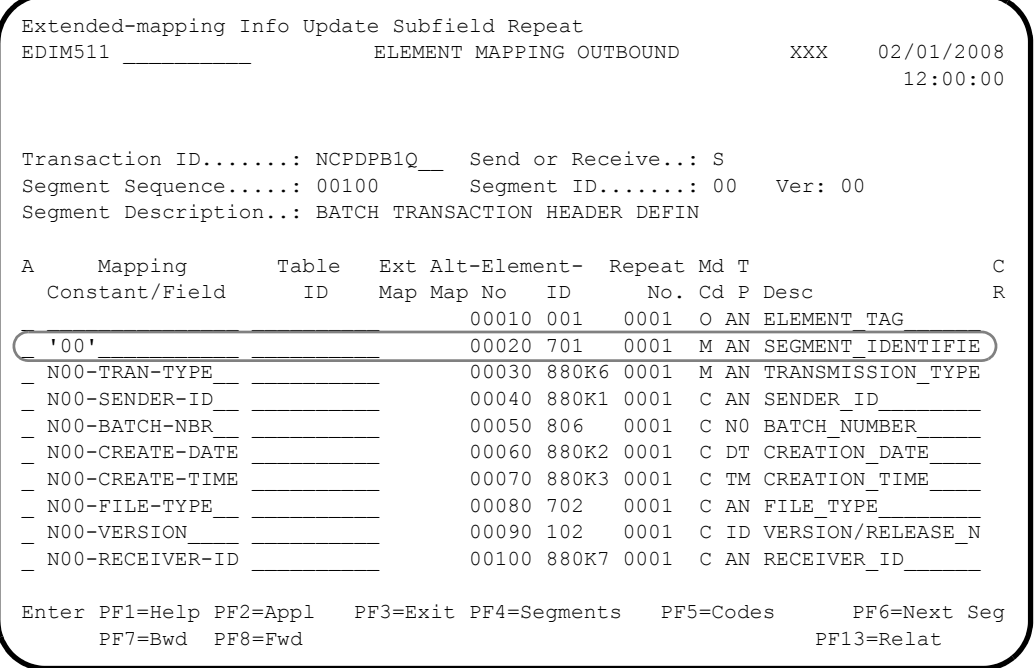

• You must map the NCPDP field tags (Gentran will not handle this for you).

If your application data contains the field tag values, you can map them from your application data. Otherwise, you can map literal values into the field tag fields. The following diagram illustrates literal values being mapped to the NCPDP fields tags.

```
Extended-mapping Info Update Subfield Repeat
EDIM511 __________ ELEMENT MAPPING OUTBOUND XXX 02/01/2008
                                                                12:00:00
Transaction ID.......: NCPDPB1Q__ Send or Receive..: S
Segment Sequence.....: 00500 Segment ID.......: 04 Ver: 00
Segment Description..: INSURANCE SEGMENT
A Mapping Table Ext Alt-Element- Repeat Md T C
 Constant/Field ID Map Map No ID No. Cd P Desc R
_ 'AM'___________ __________ 00010 001 0001 M AN ELEMENT_TAG______
_ '04'___________ __________ 00020 111 0001 M ID SEGMENT_IDENTIFIC
\sim 'C2' \sim \sim \sim \sim 00030 001 0001 M AN ELEMENT TAG
_ N04-CARD-ID____ __________ 00040 302 0001 M AN CARDHOLDER_ID____
\texttt{CCC'} . The contract of the contract of the contract of the contract of the contract of the contract of the contract of the contract of the contract of the contract of the contract of the contract of the contract of t
_ N04-FIRST-NAME_ __________ 00060 312 0001 O AN CARDHOLDER_FIRST_
_ 'CD'___________ __________ 00070 001 0001 O AN ELEMENT_TAG______
_ N04-LAST-NAME__ __________ 00080 313 0001 O AN CARDHOLDER_LAST_N
00090 001 0001 O AN ELEMENT TAG
_ ________________ ______________ 00100 314   0001   O AN HOME_PLAN_____________
Enter PF1=Help PF2=Appl PF3=Exit PF4=Segments PF5=Codes PF6=Next Seg
      PF7=Bwd PF8=Fwd PF13=Relat
```
• The Gentran transaction IDs do not match the NCPDP transaction codes, so you must map the NCPDP transaction code on the transaction header (TH) and response header (RH) segments.

You can either map the transaction code value from your application, or map a literal value into the transaction code element.

#### **Example**

If you are sending a billing request transaction to a trading partner, you are responsible for mapping the true NCPDP transaction code value (in this case B1) to the transaction code field on the TH segment. Gentran processes as if it is processing a B1Q transaction and therefore can not map the Gentran transaction ID into the Transaction Code field.

If your application data has the information available, you may map the transaction count field on the TH and RH segment from your application. However, if your application data does not have the number of transactions in the transmission available, the Outbound NCPDP Reformat program (NCPDP51O) will calculate this value for you.

The following diagram illustrates the NCPDP Transaction Code and the NCPDP Transaction Count being mapped to the TH segment from the application data.

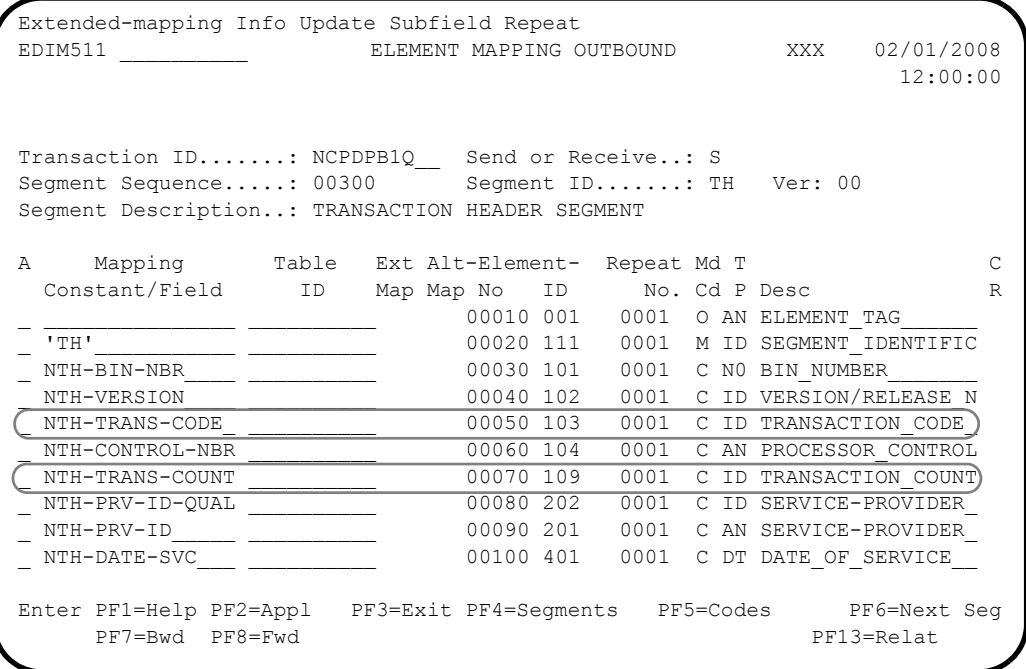

# **Defining User Envelopes (Optional)**

For outbound processing, Gentran:Structure allows you to pull information from the partner profile when you build your envelope segments.

You can accomplish this by identifying special user envelopes. The envelope segments (00, G1, TH, RH, 99) are a part of each Gentran NCPDP51 transaction, so you can map to these segments from your application data. All of the information you need to map all of the fields in the envelope segments may be in your application data. If this is the case, you do not need to define user envelopes for NCPDP51 outbound processing. However, if you want certain information to be pulled from the Gentran partner profile to populate some of the envelope fields (e.g., the batch number on the 00 envelope), you must define special user envelopes in the Gentran:Structure User Envelope file.

> **Note:** If you are not defining user envelopes, you can skip this section and proceed to the next section, *Setting Up Partner Profiles*.

Because the envelopes in the User Envelope file can not have the same segment IDs as the envelope segments found in the transactions themselves (00, G1, TH, RH, 99), you must use X versions of the envelopes in the User Envelope file. The values for the special segment IDs that you will use for your outbound user envelopes in the User Envelope file have already been predetermined by Gentran.

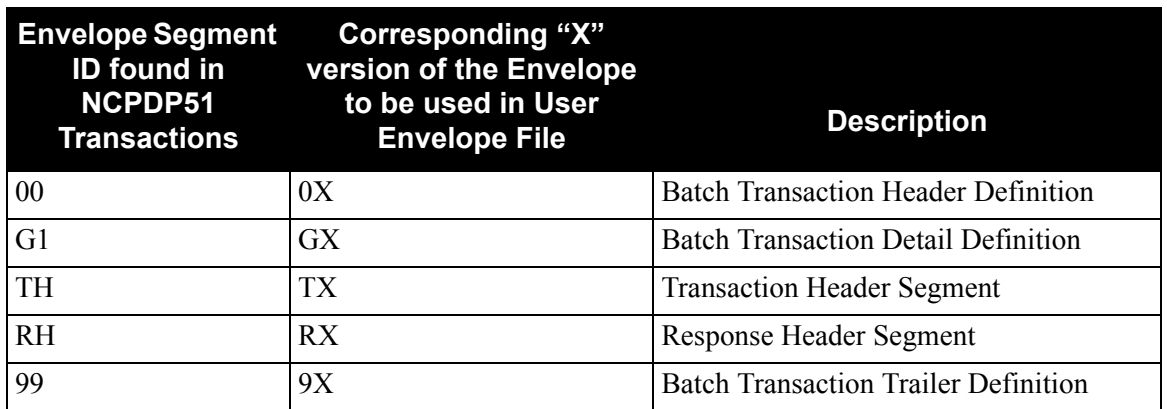

The following table describes how the X versions of the envelopes relate to the NCPDP51 batch envelopes.

The X versions of the envelopes have a fixed record layout that may or may not match their corresponding NCPDP envelopes. You may not modify these layouts. You must enter all of the X envelopes on the User Envelope Specification screen (EDIM190). The following tables describe the layouts for the X envelopes. You will use this information in the EDIM190 screen for user and partner, and EDIM191 for other fields.

See the example later in this section for a more detailed explanation.

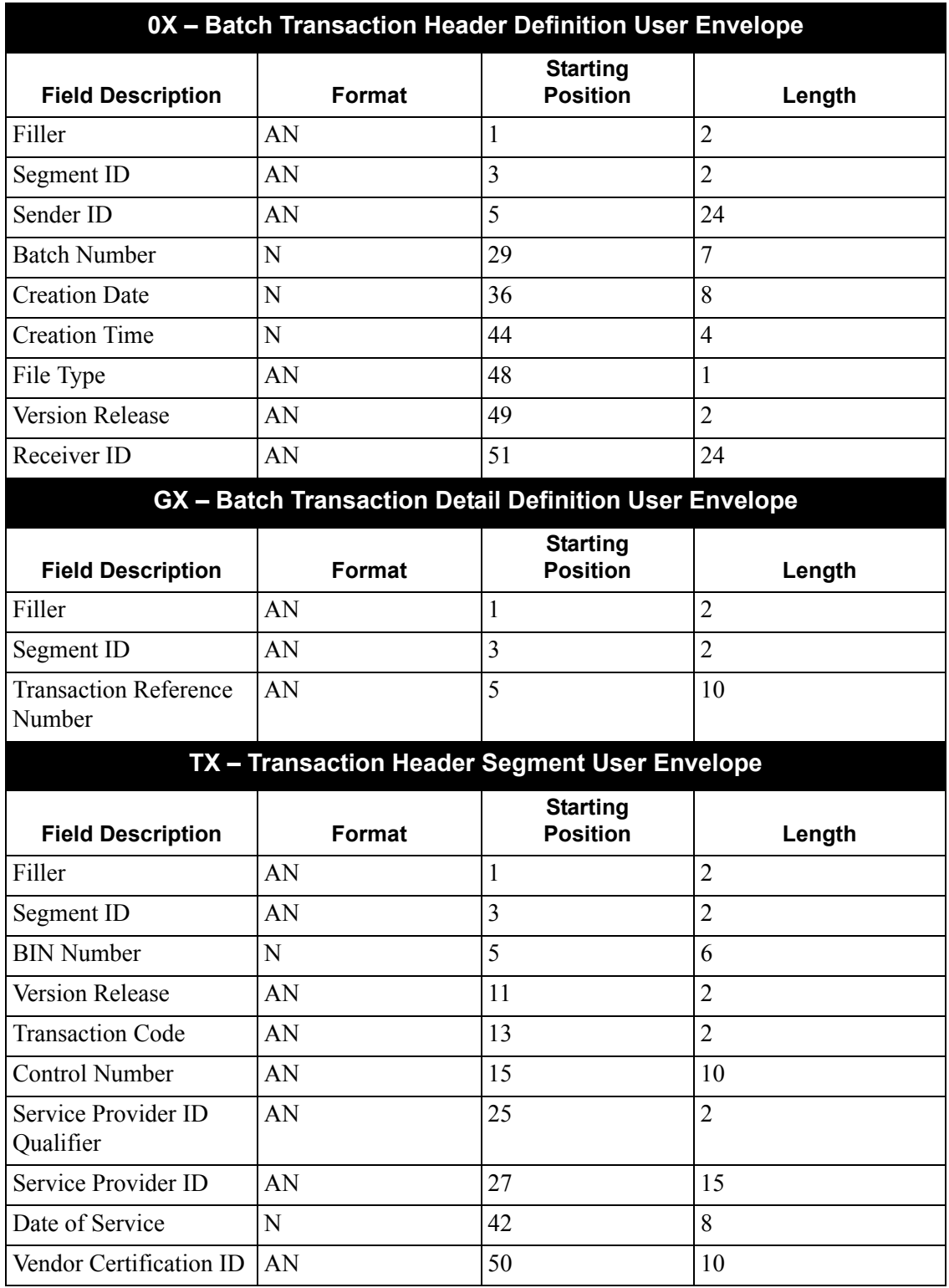

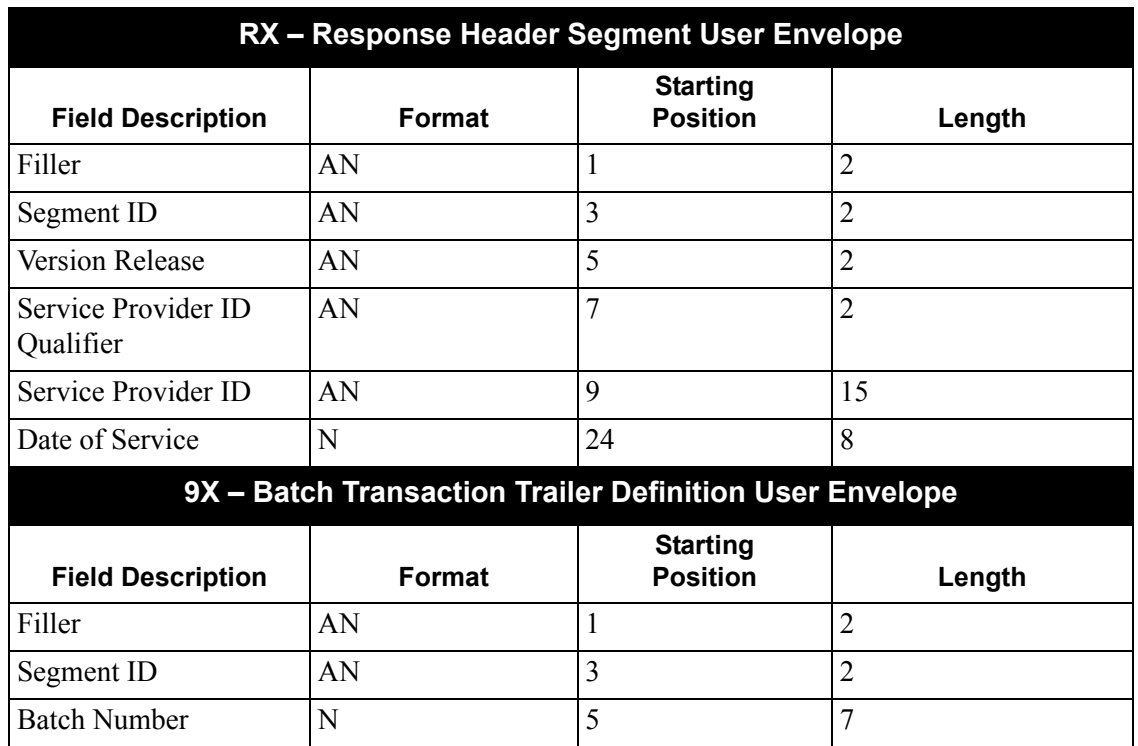

**Note:** The X versions of the envelopes do not contain all fields found in the actual NCPDP envelopes. Only that information that can be pulled from the partner profile is included. For example, the Transmission Type field on the 00 envelope, which indicates whether the batch of data is a transaction, response, or an error, must come from the application since that field will change each time you send a batch of data to a particular partner.

When you use the X envelopes, the Outbound Mapper generates these segments and writes them to the fixed output file. The NCPDP51O Reformat program merges the information from the X envelopes with the actual NCPDP envelopes (00, G1, TH, RH, 99) mapped to from your application data. If a field on an actual NCPDP batch envelope (00, G1, TH, RH, 99) is spaces, NCPDP51O checks to see if there is an X version of the envelope and moves any field from the X envelope to the actual envelope.

See Chapter 4, "Program Descriptions," for a description of the NCPDP51O program.

To use the X envelopes to pull information from the partner profile, you must define all of the X envelopes (0X, GX, TX, RX, 9X) in the User Envelope file.

**Note:** Trying to pass data that has the 0X and TX segment but no GX or 9X to the NCPDP51O reformat program will not work. You do not necessarily have to pull information from the partner profile for all of the X envelopes, but you must define all of them in the User Envelope file so that they will be generated by the Outbound Mapper.

The following diagram illustrates how to set up your X envelopes on the Version Envelope Specification screen. Note the following requirements.

- The 0X envelope must have a Level of BI to denote a beginning interchange envelope.
- The 0X envelope must have an Associated Trailer of 9X.
- The GX envelope must have a Level of BG to denote a beginning group envelope.
- The TX and RX envelopes must have a Level of BT to denote a beginning transaction envelope.
- The 9X envelope must have a Level of EI to denote an ending interchange envelope.
- The 9X envelope must have an Associated Header of 0X.
- All X envelopes must have a Segment ID Start value of 3 and a Segment ID Length value of 2.

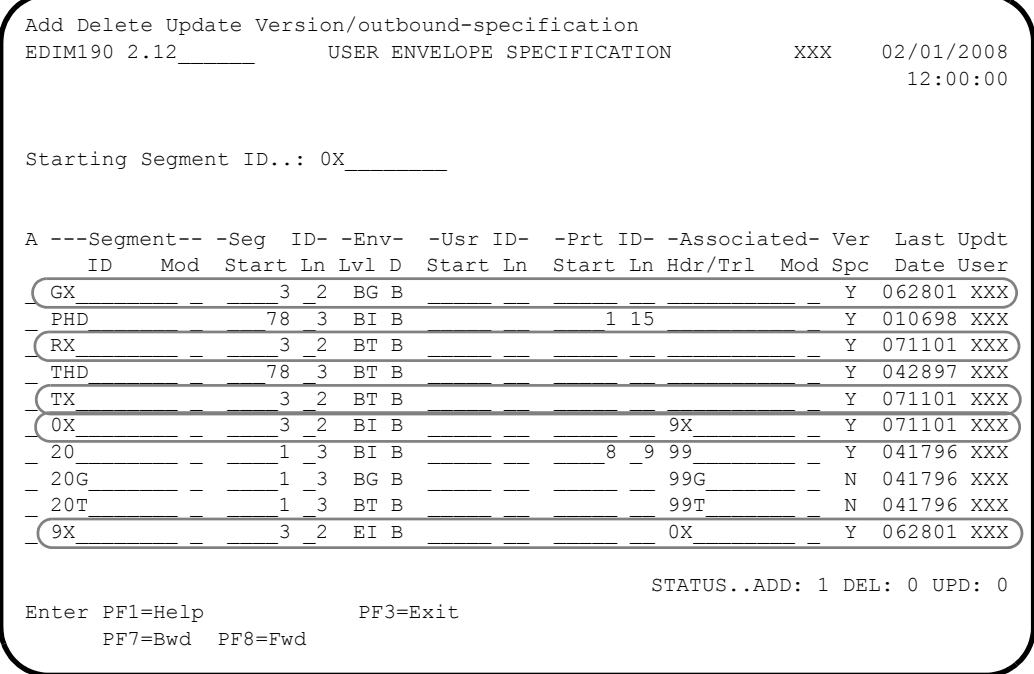

#### *Version/Outbound Specifications*

This section contains diagrams to illustrate how to enter your Version/Outbound Specifications for each of the X envelopes. Please note that these are only examples. How you build your X envelopes depends on which elements on the envelope segments you want to pull from the partner profile.

#### **Example 1: 0X Segment**

The following diagram illustrates the Version/Outbound Specification screen for the OX segment.

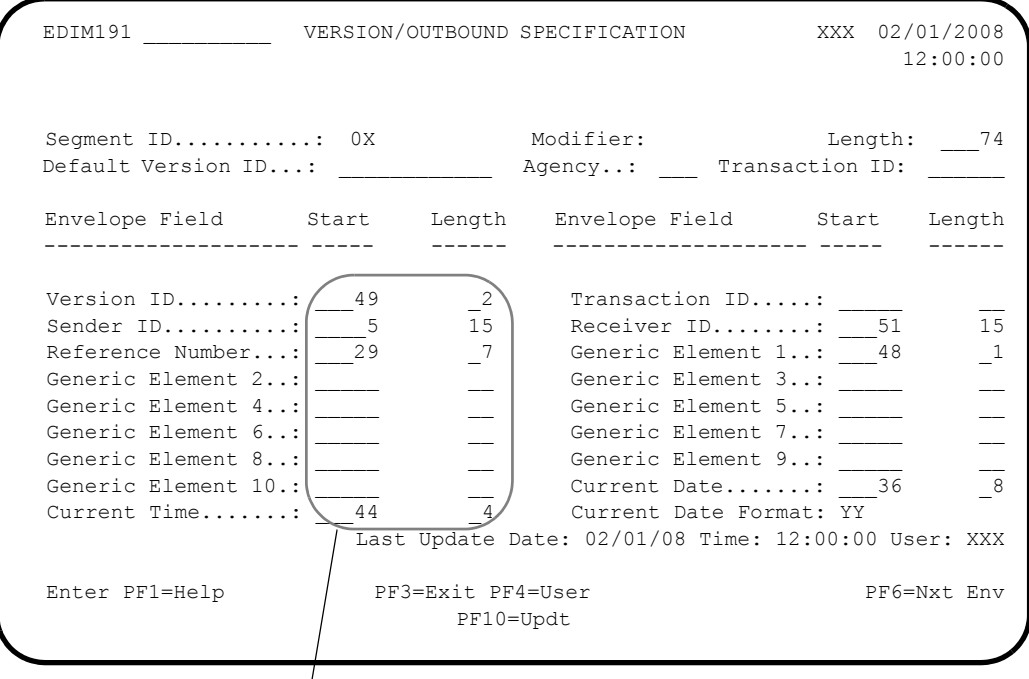

**These values are described below.**

Note the following when reviewing this example:

- The segment length is 74; the length of the 0X segment will always be 74.
- If you review the record layout for the 0X segment in the following table, you will see that the following elements will be populated on the 0X segment:
	- Version release (version ID)
	- Sender ID
	- Receiver ID
	- Batch number (reference number)
	- File type (generic element 1)
	- Creation date (current date)
	- Creation time (current time)

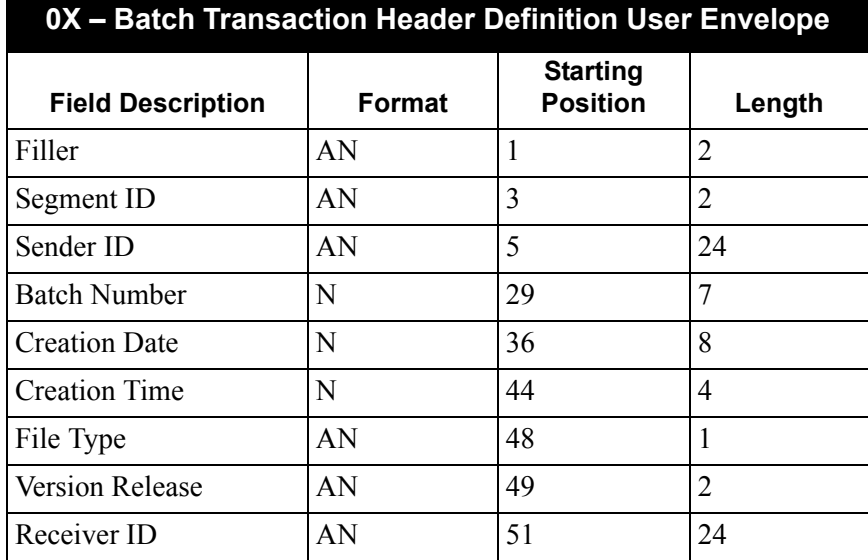

- If you want to pull the sender and receiver IDs from the partner profile for the 0X segment, you must take one limitation into account. The length of the sender and receiver IDs on the 0X /00 segment is 24 characters. The maximum length you can enter in the Sender ID and Receiver ID fields on the EDIM191 screen is 15. Therefore, if you use these fields, your sender and receiver IDs can only have 15 characters. The Mapper pads the right-most nine positions with spaces.
- You can use a generic element to pull the receiver and sender IDs from the partner profile, but the maximum length allowed for a generic element is 20. Therefore, if you need to send a full 24 character sender or receiver ID on the outgoing 00 segment, you must map the value from your application data.

#### **Examp1e 2: GX Segment**

The following diagram illustrates the Version/Outbound Specification screen for the GX segment.

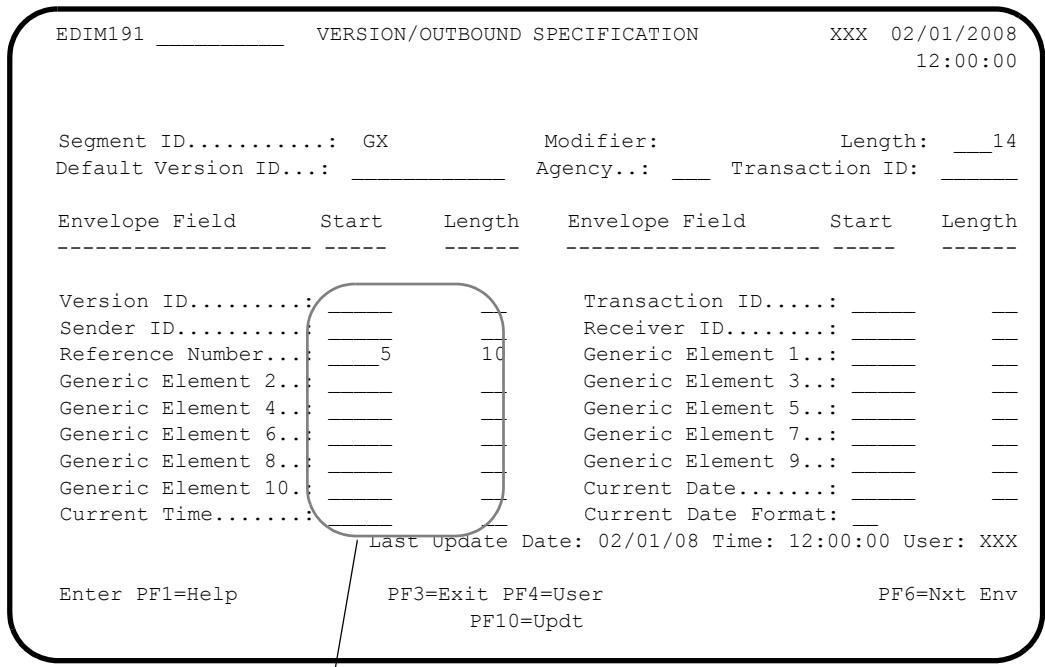

# **These values are described below.**

Note the following when reviewing this example:

- The segment length is 14; the length of the GX segment will always be 14.
- If you review the record layout for the GX segment in the following table, you will see that the following element will be populated on the GX segment.

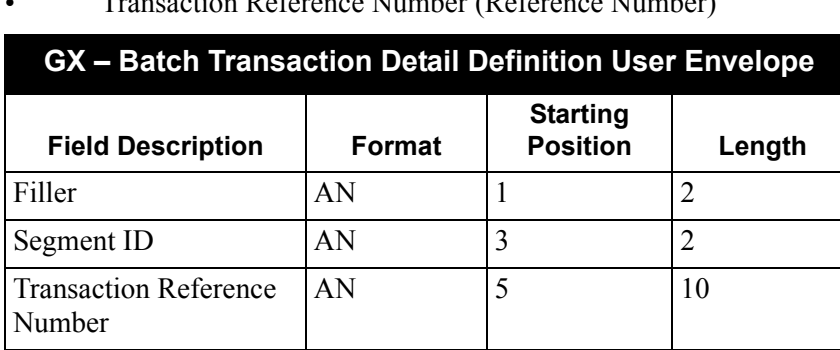

• Transaction Reference Number (Reference Number)

#### **Example 3: TX Segment**

The following diagram illustrates the Version/Outbound screen for the TX segment.

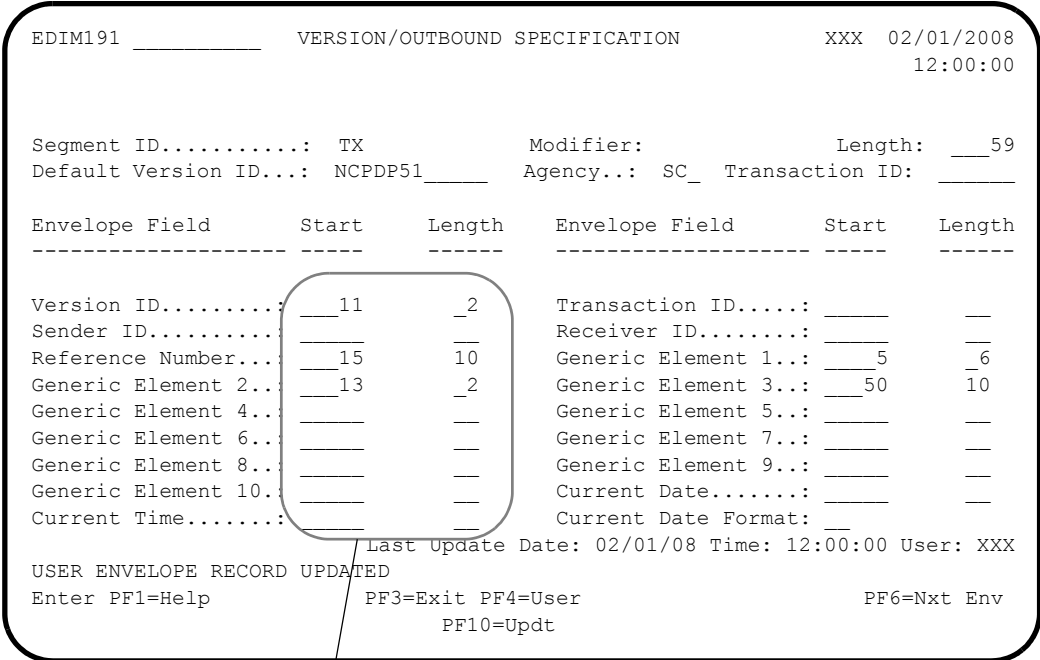

#### These values are described below.

Note the following when reviewing this example:

- The segment length is 59; the length of the TX segment will always be 59.
- If you review the record layout for the TX segment in the following table, you will see that the following elements will be populated on the TX segment.
	- Version release (version ID)
	- Control number (reference number)
	- BIN number (generic element 1)
	- Transaction code (generic element 2)
	- Vendor certification ID (generic element 3)

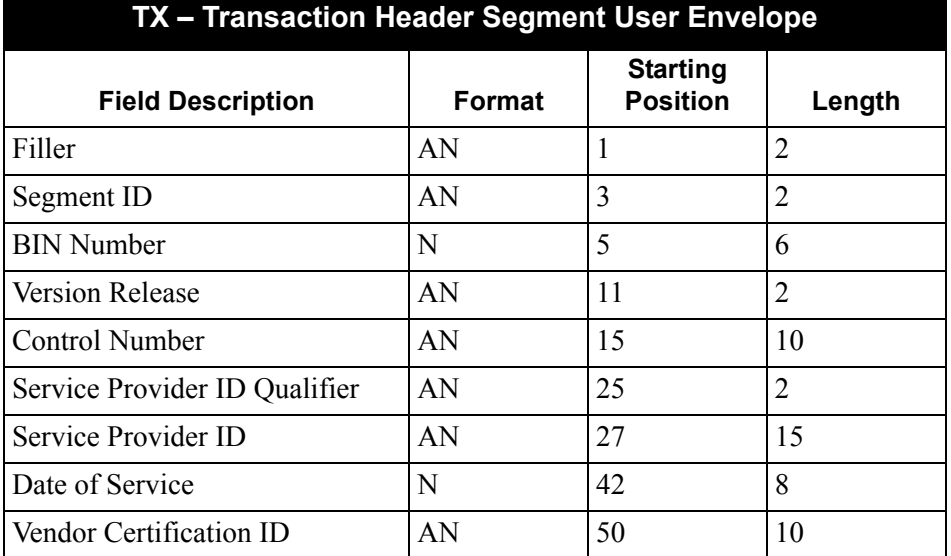

#### **Example 4: RX Segment**

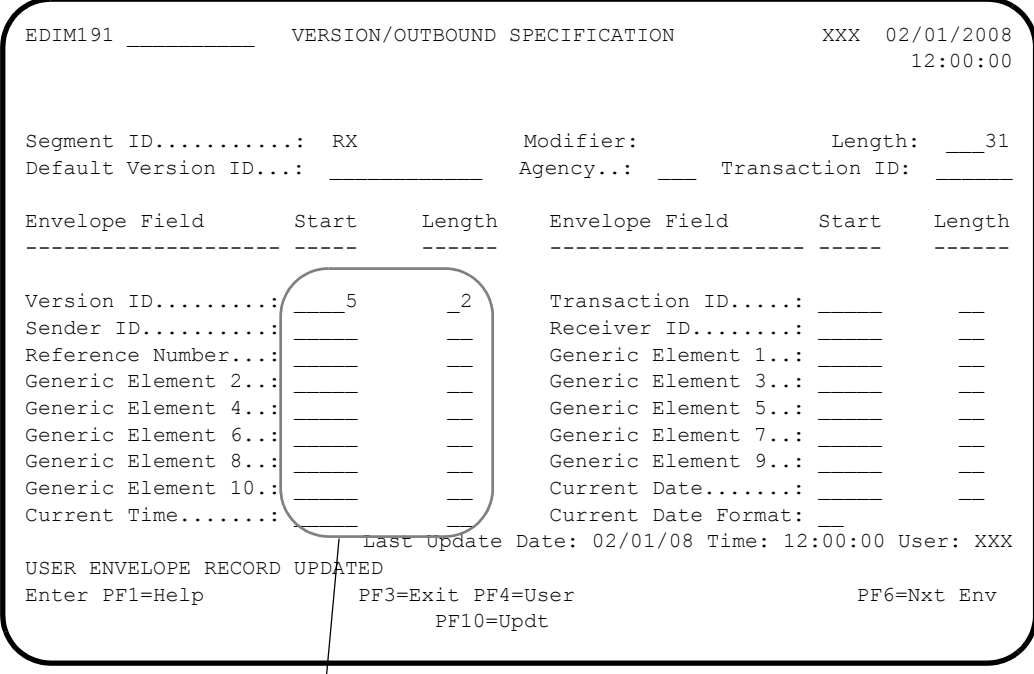

# **These values are described below.**

Note the following when reviewing this example:

• The segment length is 31; the length of the RX segment will always be 31.

• If you review the record layout for the RX segment in the following table, you will see that the following element will be populated on the RX segment.

Version release (version ID)

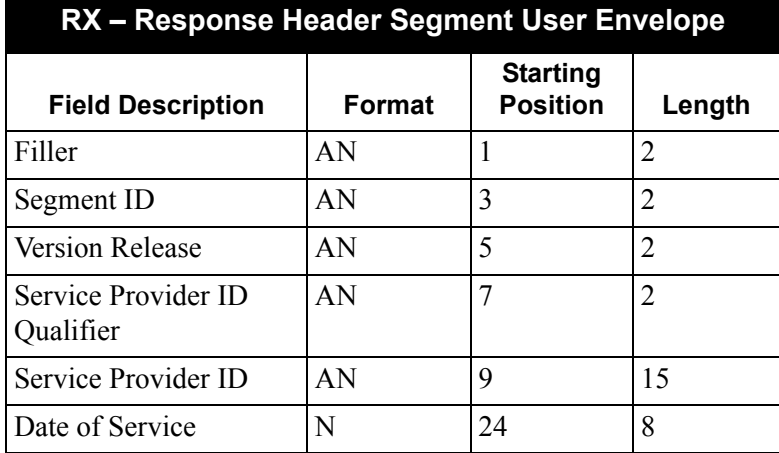

#### **Example 5: 9X Segment**

The following diagram illustrates the Version/Outbound Specification screen for the 9X segment.

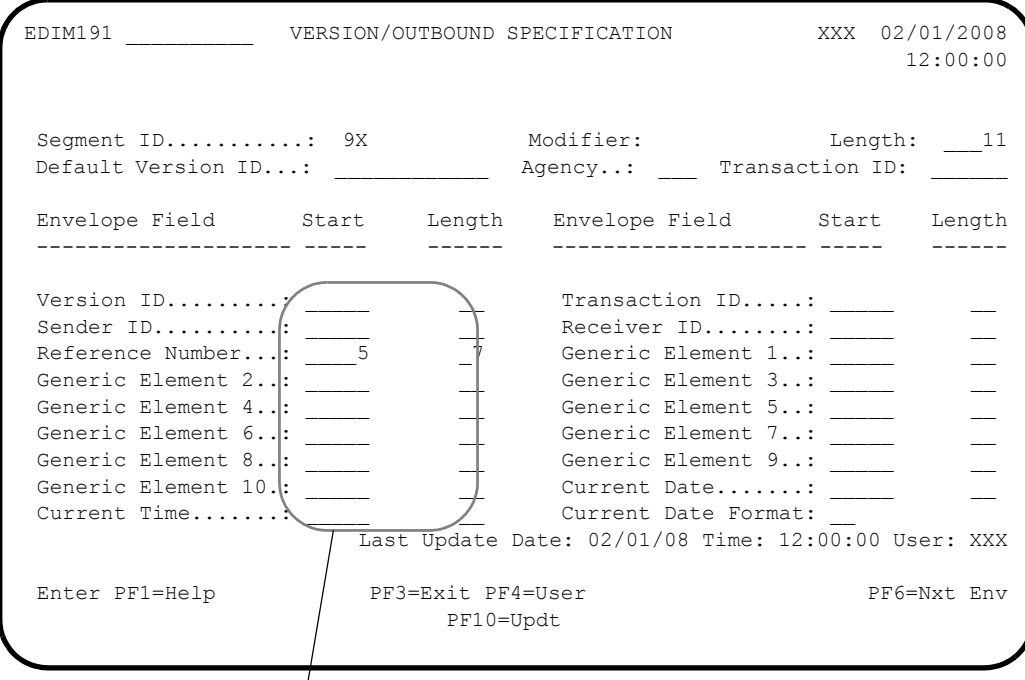

# **These values are described below.**

Note the following when reviewing this example:

The segment length is 11; the length of the 9X segment will always be 11.

• If you review the record layout for the 9X segment in the following table, you will see that the Batch number (reference number) element will be populated on the 9X segment.

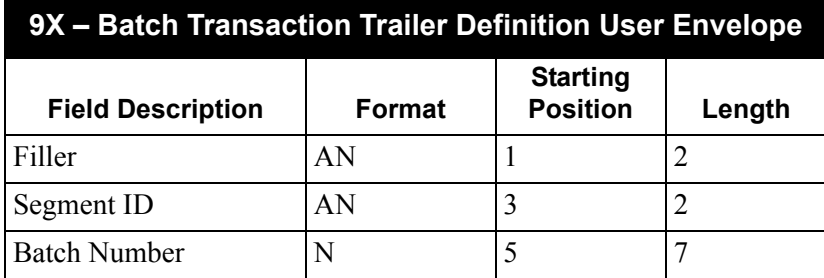

# **Setting Up Partner Profiles**

Partner Profile set-up is different for sending outbound NCPDP data depending on whether you have defined user envelopes in the User Envelope file for outbound processing.

See the "Defining User Envelopes" section previously in this appendix for more information about user envelopes.

If you are mapping all fields of the envelopes (00,G1, TH, RH, 99) from your application (if you are not using the X envelopes), you must **NOT** define any outbound envelope IDs at the control (interchange), group or transaction levels on your partner profile. The following three diagrams illustrate an example of how to set up a partner that will not be using the X envelopes.

> **Note:** On these screens, the value in the Envelope field must be spaces. If you enter a value other than spaces, the system attempts to generate envelopes.

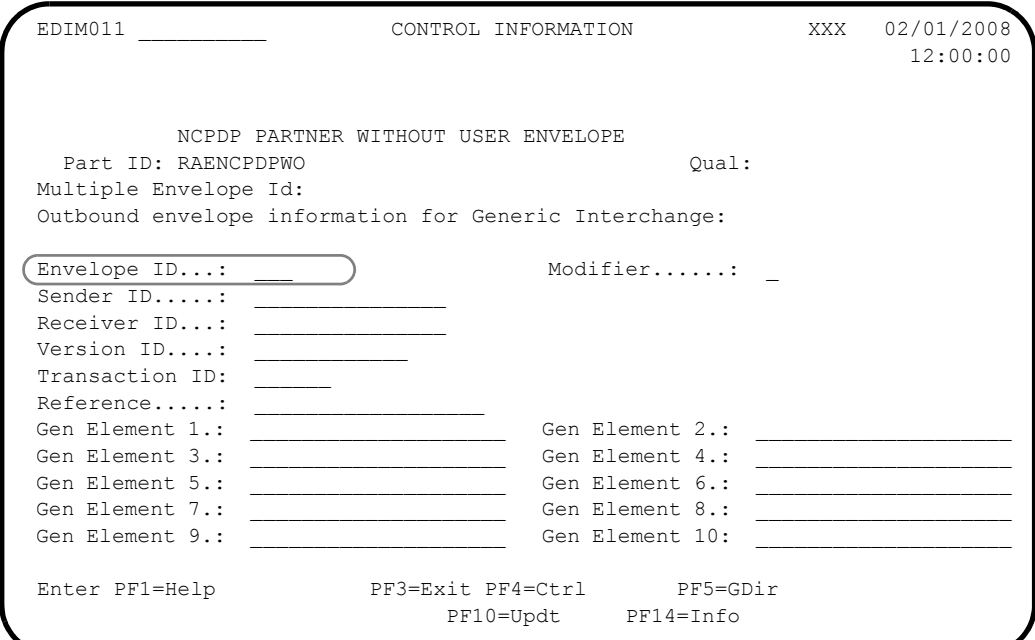

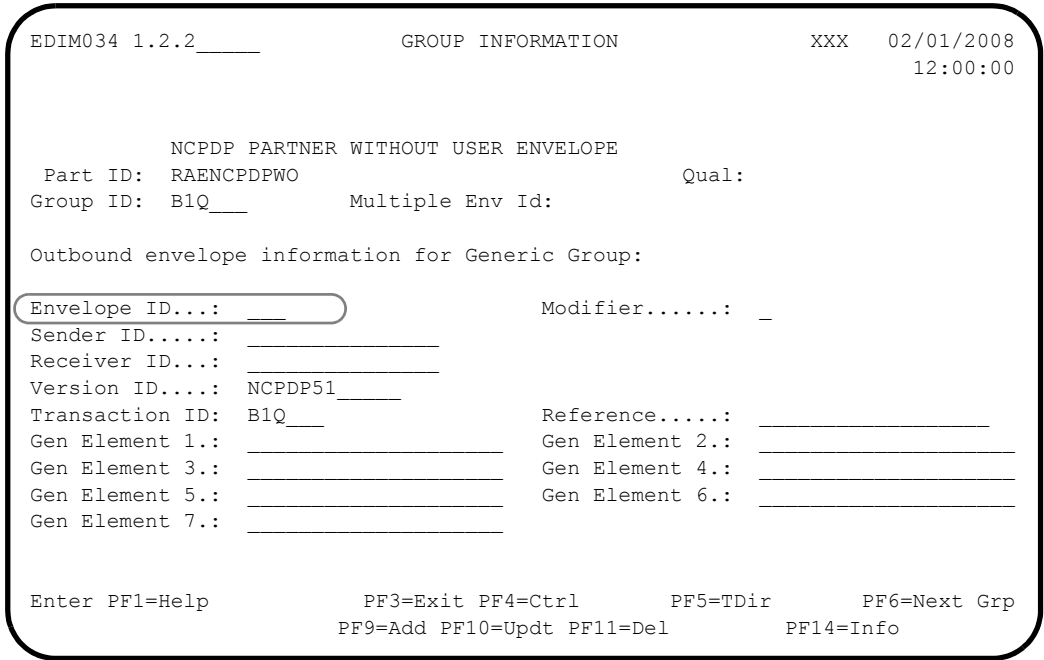

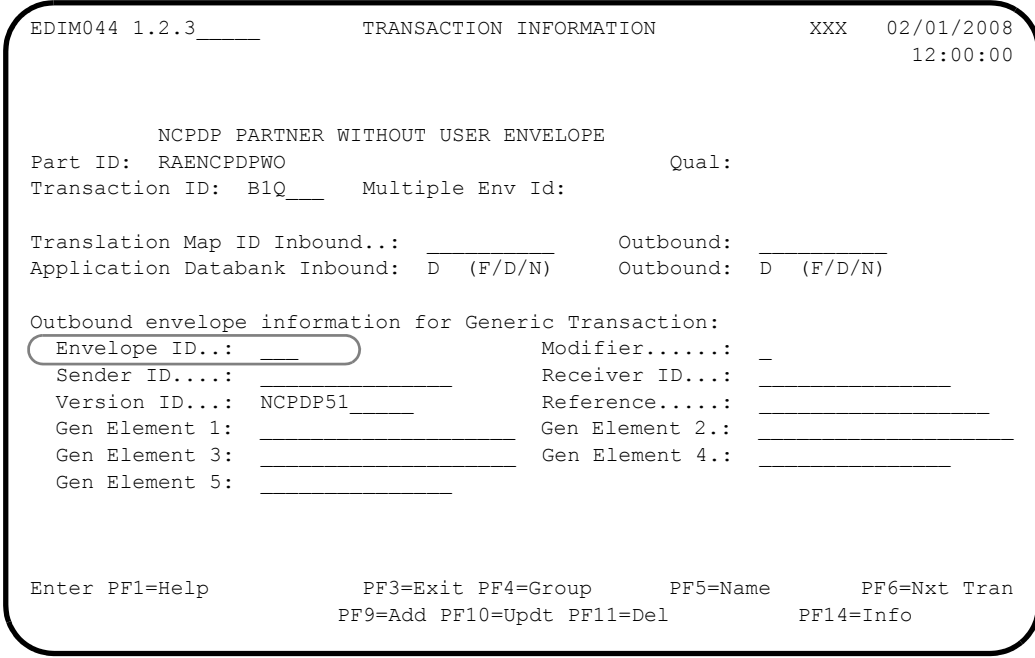

If you plan to pull information from the partner profile to by using the X envelopes, you must define the outbound envelope IDs at the control (interchange), group and transaction levels on the partner profile. Enter the 0X envelope at the control (interchange) level, the GX envelope at the group level, the TX envelope at the transaction level for request transactions, and the RX envelope at the transaction level for the response transaction.

The following diagrams illustrate an example of a partner that will be building the X envelopes to pull information from the partner profile.

**Note:** The outbound Envelope ID must be 0X on the following screen.

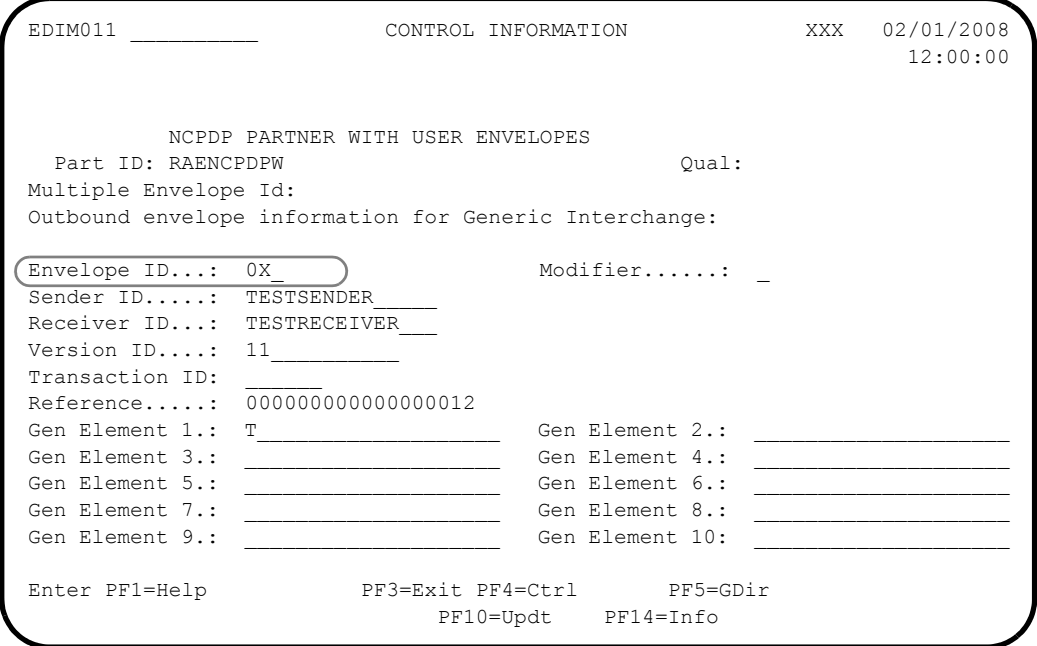

**Note:** The outbound Envelope ID must be GX on the following screen.

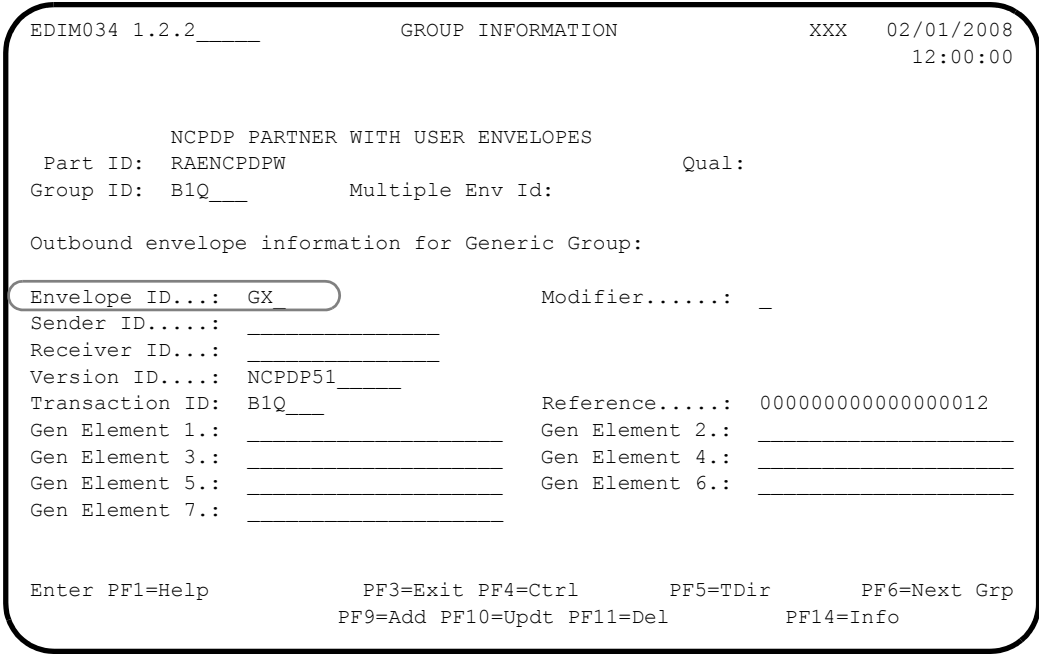

#### **Note:** The outbound Envelope ID must be TX or RX on the following screen.

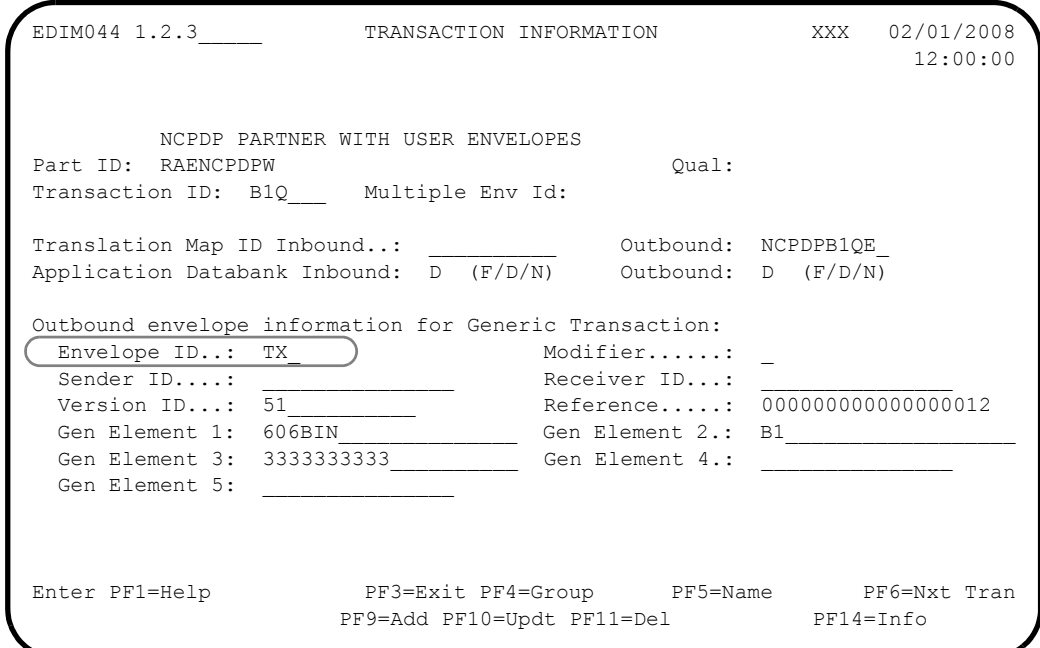

# **Preparing to Run Outbound Processing**

#### *Preparations for Gentran:Basic*

#### **Note:** If you are not using Gentran:Basic, skip this section and proceed to the next section, Preparations for Gentran:Realtime.

Once you have set up your application definition, transaction map, user envelopes (optional), and partner profile, you are ready to run your outbound flow. This involves two Gentran:Basic/ Structure programs, the Outbound Mapper (EBDI042) and the Outbound NCPDP Reformat program (NCPDP51O).

Specific parameters are required to run the NCPDP data through the Outbound Mapper.

See Chapter 4, "Program Descriptions," for detailed information about the program.

#### **Record #1 of the SYS001 parameter file**

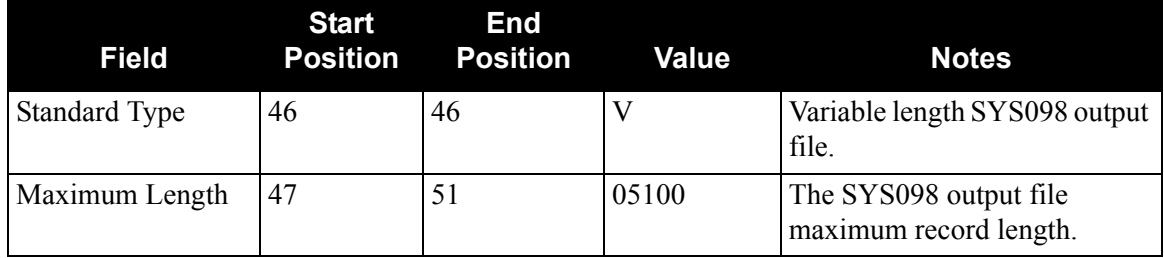

## **Record #2 of the SYS001 parameter file**

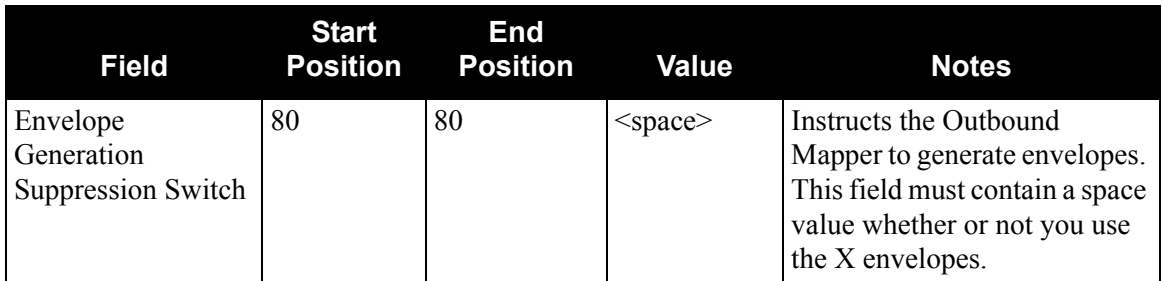

# **Record #4 of the SYS001 parameter file**

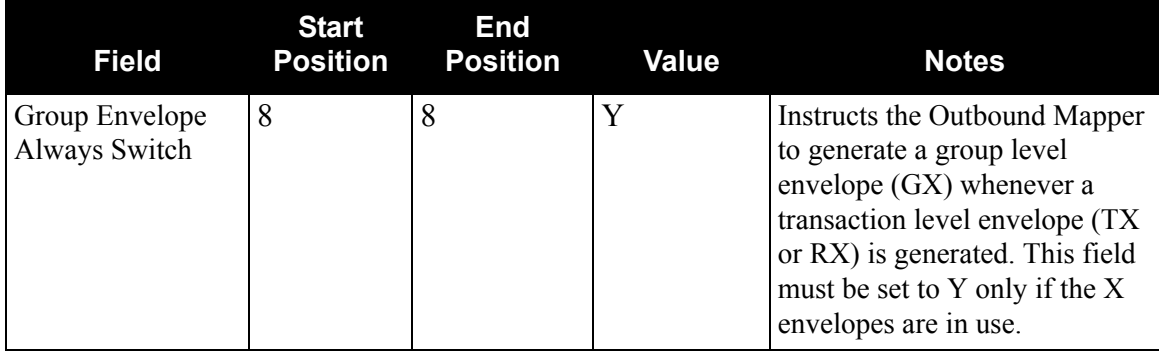

Following the Outbound Mapper (EBDI042), you must run the NCPDP51O program. This program reformats the output of the Mapper into true NCPDP format. The NCPDP51O program:

- Suppresses leading zeros in numeric fields.
- Removes trailing spaces from alphanumeric fields.
- Places text indicators, field separators, and group separators in the appropriate locations.
- Compresses data and wraps it according to the provided parameters.

See Chapter 4, "Program Descriptions," for the detailed program description information.

#### *Preparations for Gentran:Realtime*

Once you have set up your application definition, transaction map, user envelopes (optional), and partner profile, you are ready to run your outbound flow through Gentran:Realtime. You must set up a Shell Path to execute the Outbound Mapper (EDIR042) and the Outbound NCPDP Post-Processing program (EDIRNCPO).

See the Gentran:Realtime for zSeries Release 6.5 *User's Guide* for information about the screens used to set up a shell path.

Specific parameters are required to run the NCPDP data through the Outbound Mapper.

You must enter the following parameter into the Outbound Mapper-2 Path Maintenance screen (EDIM841).

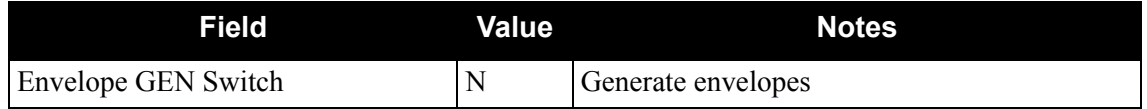

See Chapter 5, "Gentran:Realtime Program Descriptions," for detailed information about the program.

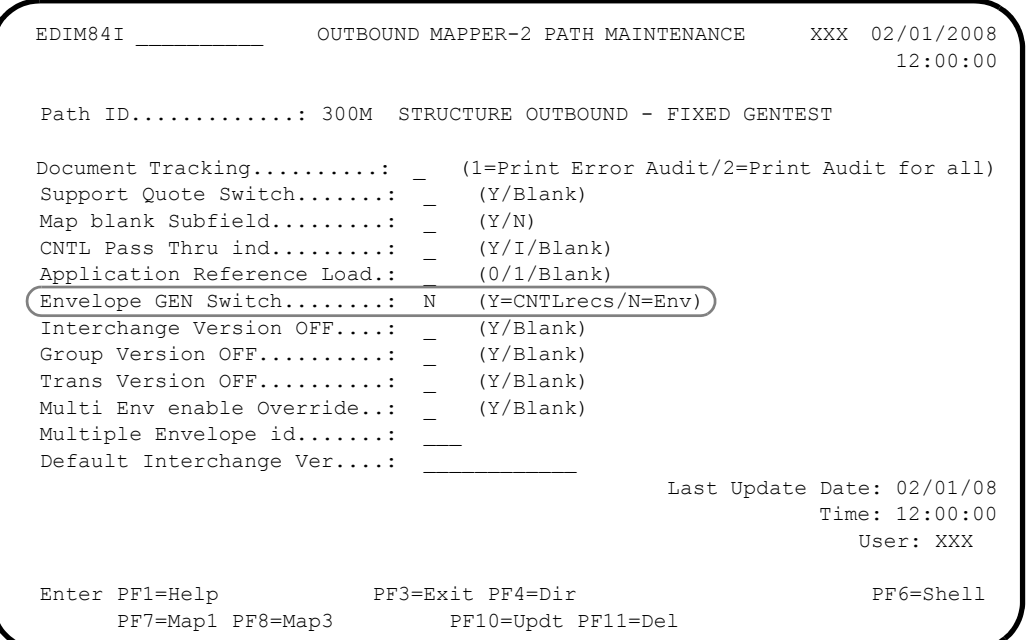

You must enter the following parameters into the Outbound Mapper-4 Path Maintenance screen (EDIM84J).

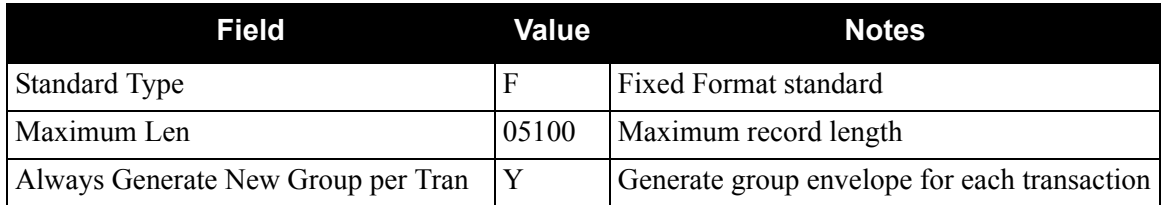

 EDIM84J \_\_\_\_\_\_\_\_\_\_ OUTBOUND MAPPER-4 PATH MAINTENANCE XXX 02/01/2008 12:00:00 Path ID............: 300M STRUCTURE OUTBOUND - FIXED GENTEST Structure: Standard Type........................ F (F/V/blank) Maximum Len.......................... 05100 Initialize Numerics................: \_ (Y/Blank) DBK Level..........................: 1 (0=No/1=Full/2=Dir) Always Generate New Group per Tran.: Y (Y/Blank) Viewpoint: Exception Tracking.................. N (Y=ON/N=OFF) Tracking Management................. N (Y=ON/N=OFF) Last Update Date: 02/01/08 Time: 12:00:00 User: XXX Enter PF1=Help PF3=Exit PF4=Dir PF6=Shell PF7=Map3 PF8=Env PF10=Updt

Following the Outbound Mapper (EDIR042), the Outbound Post-Processor (EDIRNCPO) executes. This program reformats the output of the Mapper into true NCPDP format. The EDIRNCPO program:

- Suppresses leading zeros in numeric fields.
- Removes trailing spaces from alphanumeric fields.
- Places text indicators, field separators, and group separators in the appropriate locations.
- Compresses data and wraps it according to the provided parameters.

See Chapter 5, "Gentran:Realtime Program Descriptions," for detailed information about the program.

You must enter the following parameters into the NCPDP Outbound Parms Maintenance screen (EDIM84G). The values shown here are examples. The specific values you enter will differ according to your business requirements.

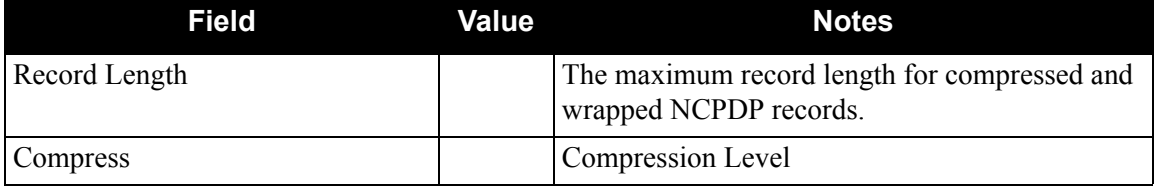

 EDIM84G \_\_\_\_\_\_\_\_\_\_ NCPDP OUTBOUND PARMS MAINTENANCE XXX 02/01/2008 12:00:00 Path ID................ 300N OUTBOUND STRUCTURE - FIXED ENV TEST Outbound Flow NCPDP Reformat Parameters: Record Length....: 00100 Compress.........: F (F=Full, T=Transmission) Last Update Date.: 02/01/08 Time.: 12:00:00 User.: XXX Enter PF1=Help PF3=Exit PF4=Dir PF6=Shell PF9=Add PF10=Updt PF11=Del

# **Processing Inbound NCPDP Data**

This section describes inbound system flow for translating data into batch NCPDP version 5 release 1 data.

Before Gentran:Structure can process NCPDP data, the data must be translated into a fixed-format composition defined in the standards files. For inbound processing, Gentran:Structure reformats incoming data into a Gentran-specified fixed format structure that can be processed through Gentran:Structure and ultimately be translated to your application data.

> **Note:** See the Gentran online standards files under version NCPDP51, agency SC, for the layout of the Gentran fixed format structure for NCPDP data.

Processing inbound NCPDP data through Gentran:Structure requires extra set-up in addition to normal Gentran procedures. You must complete the following tasks according to the information provided in the next section of this chapter:

- Define and build your application definition.
- Define and build your transaction map.
- Define user envelopes.
- Set up your partner profile.
- Prepare to run the inbound process.

[Figure B.2](#page-314-0) illustrates the system flow that you will use to translate your incoming batch NCPDP version 5 release 1data into your application data. The requirements for the above tasks can be found following the diagram.

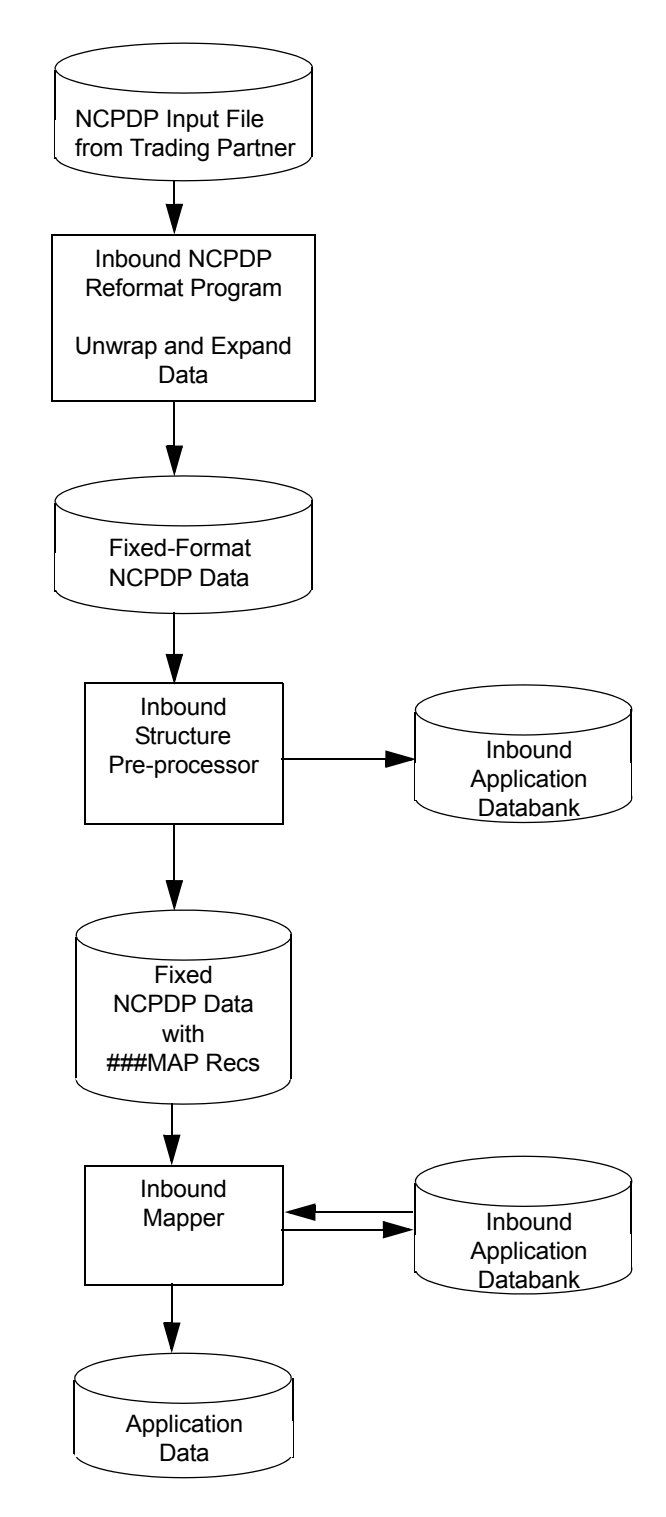

<span id="page-314-0"></span>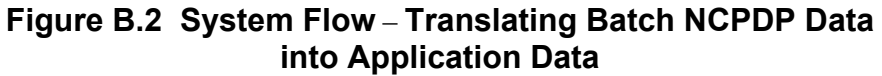

## **Define and Build your Application Definition**

You use the online mapping subsystem to enter your application definition.

On the Application Data ID screen (EDIM552), the value in the functional group field must match the NCPDP51 transaction ID to which this application data will be translated. The following diagram illustrates the screen.

```
 EDIM552 5.1.2_____ APPLICATION DATA ID XXX 02/01/2008
 12:00:00
     Application Data ID.......: RAENCPDP2 Send or Receive: R
      Division Code.............: 000
     Description................. NCPDP_APPLICATION_DEFINITION
     \noindent Functional Group..........: B1Q
\overline{\phantom{a}} , which is the contract of the contract of the contract of the contract of the contract of the contract of the contract of the contract of the contract of the contract of the contract of the contract of the co
     Fixed or Variable Length..: \overline{F - (F/V)} Record Length.............: 00255
     Record Type Start Pos.....: 00001 Length.......: 03
      Inbound Pass-Thru.........: _
     Underscore Character......:
      Update Allowed............: Y
     Last Update User..........: XXX Date.........: 02/01/08
                                                    Time.........: 12:00:00
 Enter PF1=Help PF2=Copy PF3=Exit PF4=Dir PF5=Records PF6=Refer
                  PF9=Add PF10=Updt PF11=Del PF12=NuMap PF13=Envel
```
# **Define and Build your Transaction Map**

You use two initial screens to add a new Gentran:Structure map using the online mapping subsystem.

Set up the first screen, the Transaction Maintenance screen (EDIM503), with the following information:

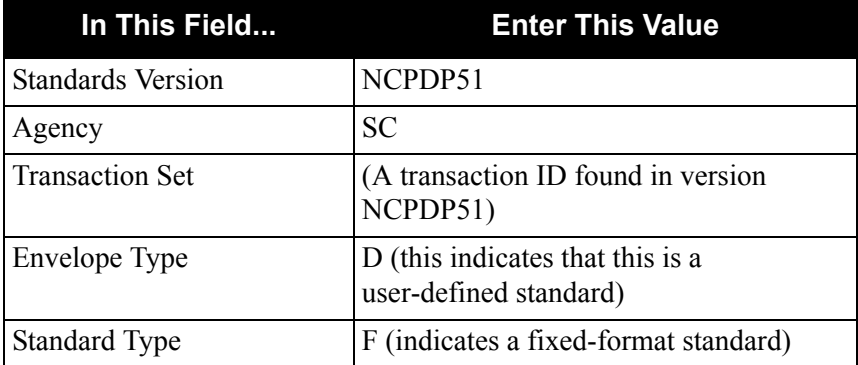

The following diagram illustrates the screen.

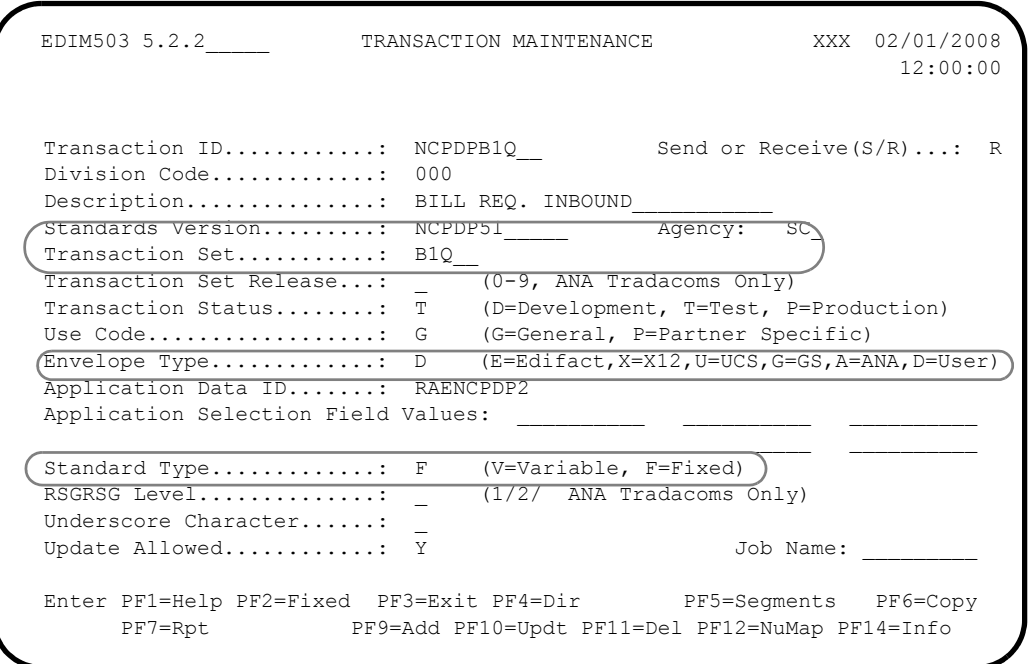

When you press PF9=Add to add the new map, the system displays the Transaction Maintenance – Gentran:Structure screen (EDIM516). Enter the following information on this screen:

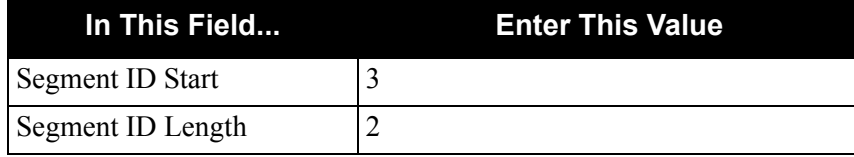

The following diagram illustrates the screen.

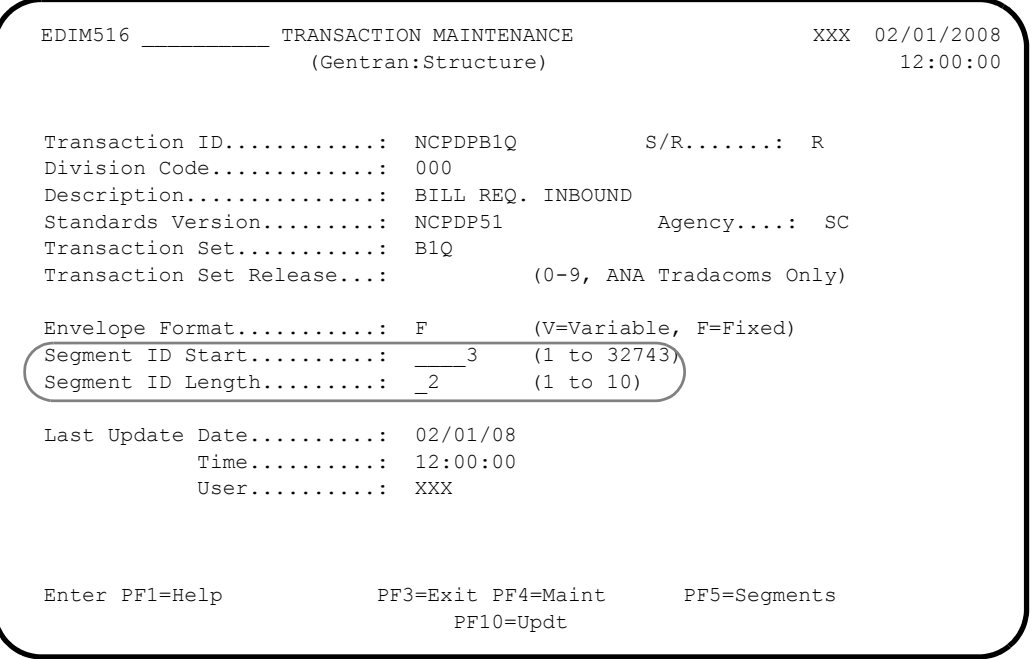

Once the transaction map definition is complete, copy the desired segments for the transaction you will be processing from the NCPDP51 version and map the data as you would with any other Gentran map.

Because the envelope segments (00, G1, TH, RH, 99) are a part of the Gentran transaction, you can map fields from the envelope segments to your application just as you would for any other segment.

The following diagram illustrates the concept.

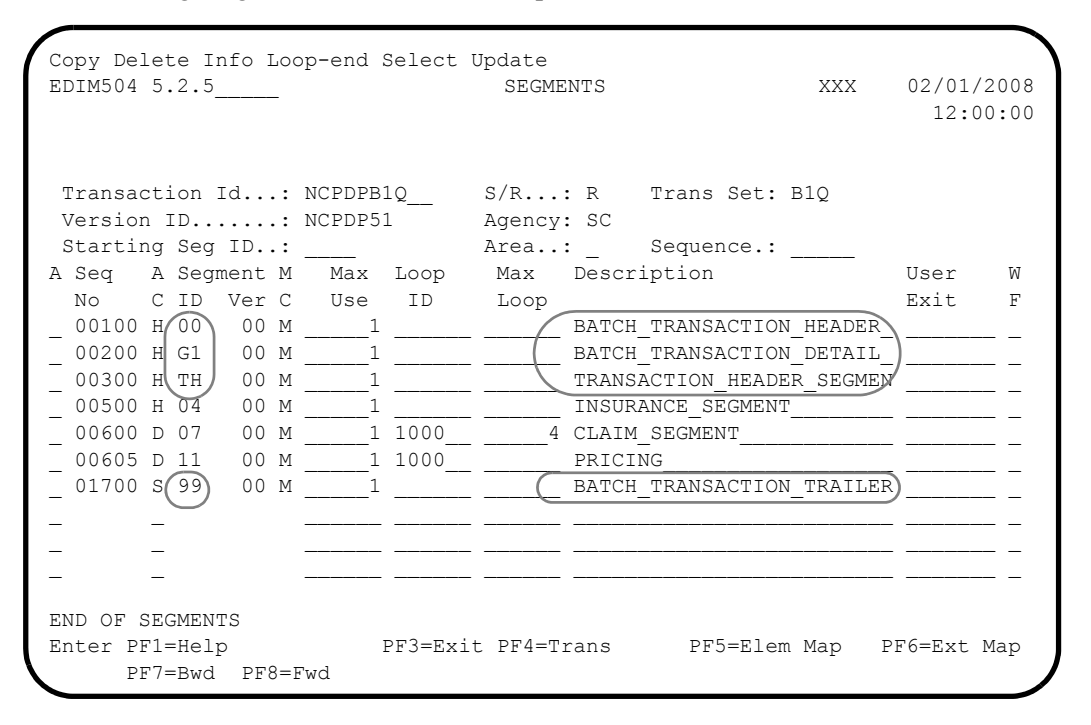

#### **Defining User Envelopes**

The Gentran:Structure Inbound Pre-processor (EBDI083) requires certain information about the envelope segments that appear in the incoming NCPDP data be available to Gentran so that it will recognize them as envelopes. These envelopes provide trading partner, version and transaction ID information.

User envelopes in the Gentran:Structure User Envelope file provide EBDI083 with required information about the envelope segments. Because the data sent to EBDI083 is in the Gentran NCPDP51 fixed-format structure, you must define the header envelope segments that will be presented to EBDI083 (00, G1, TH and RH) in the User Envelope file. There is no need to define the transaction definition trailer (99) segment as a user envelope.

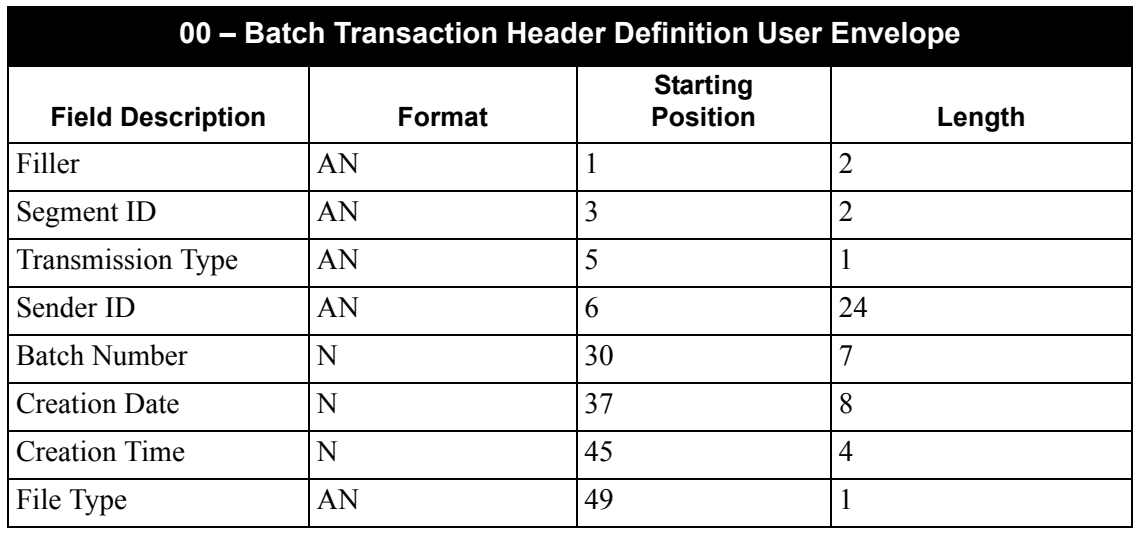

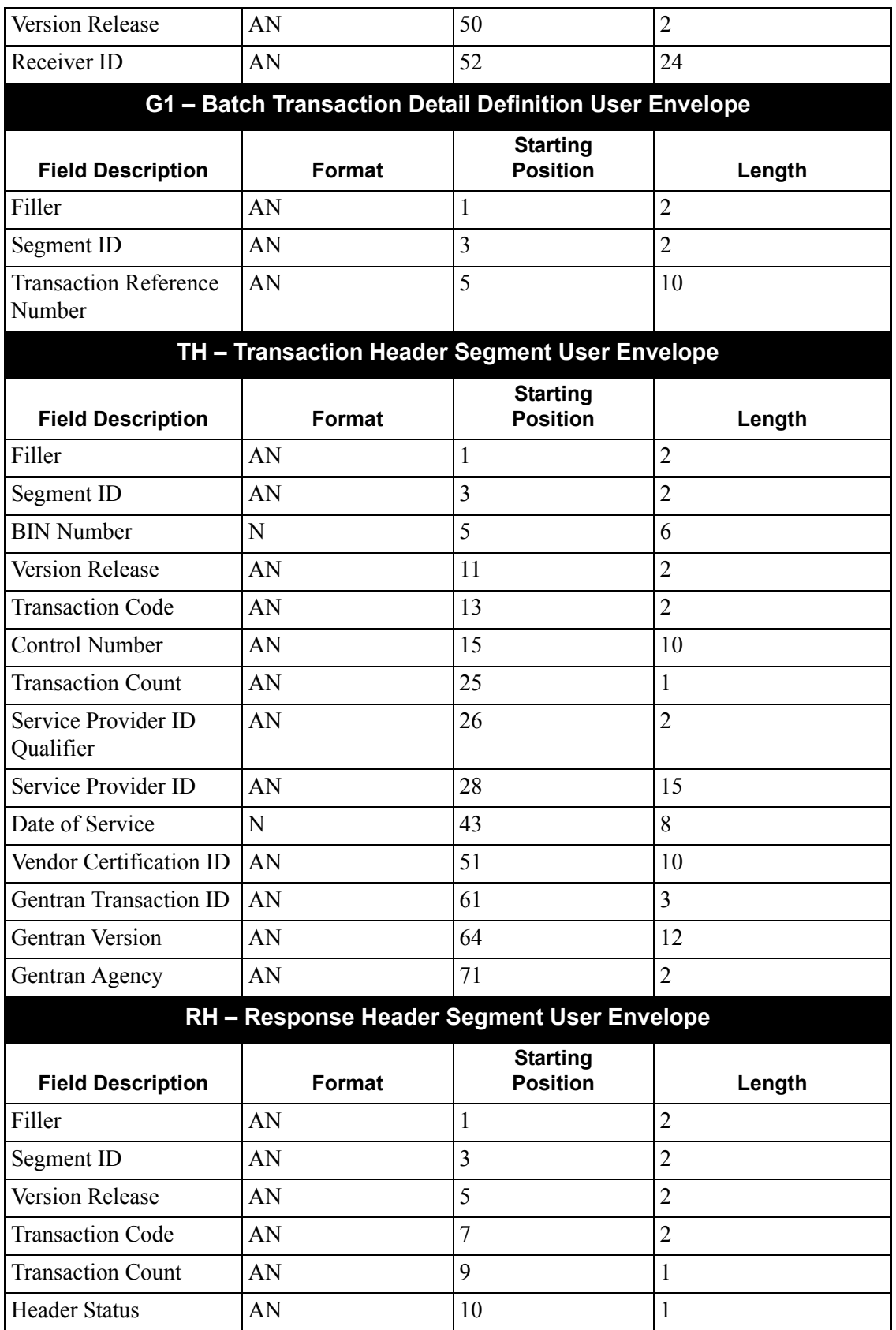

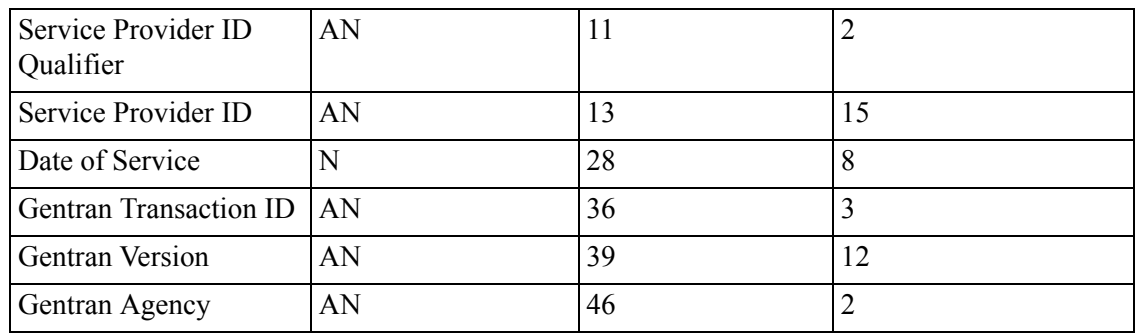

# *Transaction Header Definition Segment (00)*

The transaction header definition segment (00) provides the trading partner (sender and receiver) information to EBDI083. When defining the 00 segment as an envelope in the User Envelope file, you must provide information indicating where in the 00 segment the trading partner information can be found.

The following diagram illustrates the User Envelope Specification screen for the 00 segment.

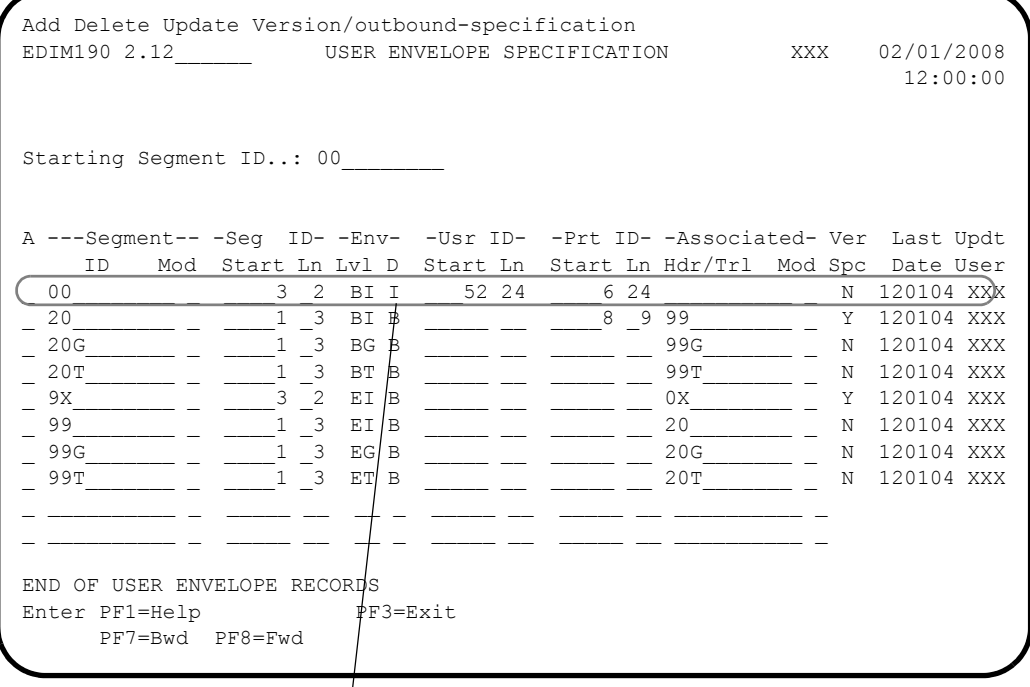

# **These values are described below.**

Refer to the following information when you define the 00 segment in User Envelope file:

- The Segment ID Starting Position must have a value of 3.
- The Segment ID Length must have a value of 2.
- The 00 segment must be set up as a beginning interchange (BI) level envelope because it is the highest level of envelope present in the data.
- Because the 00 segment will only be used as an envelope for inbound processing, the Envelope Direction field should be set to I for inbound.
- For inbound data, the User ID Start and Length fields refer to the receiver ID. On the 00 segment, the receiver ID is located in position 52 for a length of 24.
	- For inbound data, the Partner ID Start and Length fields refer to the sender ID. On the 00 segment, the sender ID is located in position 6 for a length of 24.

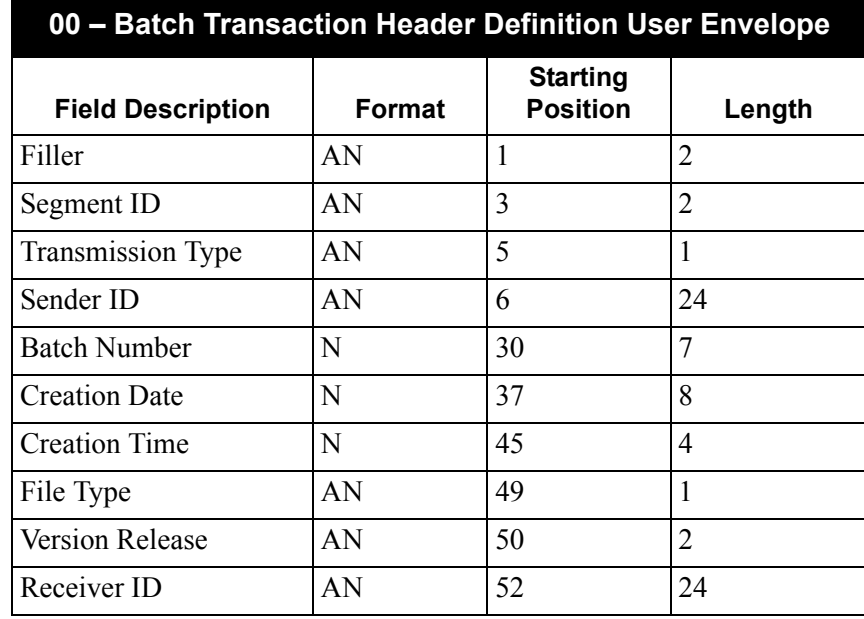

# *Transaction Detail Definition Segment (G1)*

Even though the transaction detail definition (G1) segment does not provide trading partner, version or transaction ID information, you must define it as a user envelope.

The following diagram illustrates the User Envelope Specification screen for the G1 segment.

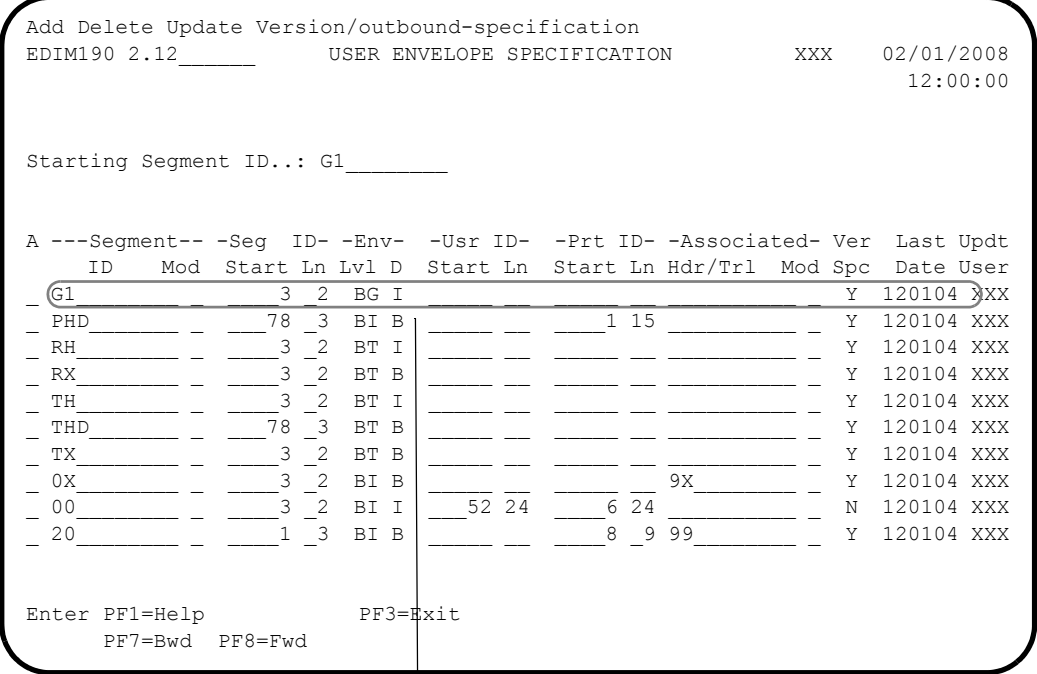

# **These values are described below.**

Note the following when defining the G1 segment in the User Envelope file:

- The Segment ID Starting Position must have a value of 3.
- The Segment ID Length must have a value of 2.
- You must set up the G1 segment as a beginning group (BG) level envelope even though, in the NCPDP definition, it is truly a transaction level envelope. This is because we can not define two transaction level envelopes for the same document, and the TH and RH envelopes are the lowest level envelopes received in the data. Therefore, they must be defined as beginning transaction envelopes.
- Because the G1 segment will only be used as an envelope for inbound processing, set the envelope direction field should to I for inbound.

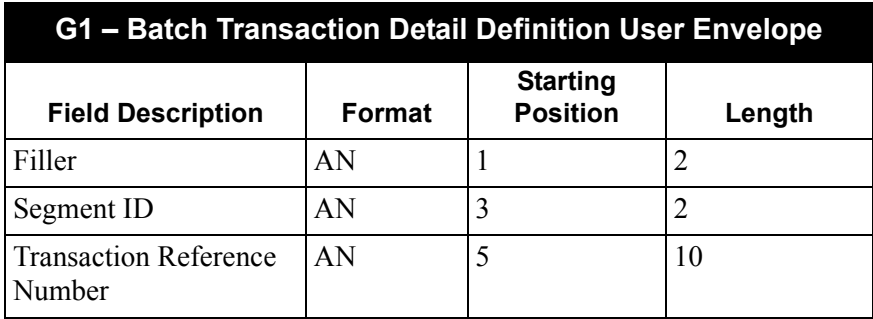

### *Databanking Feature (Optional)*

If you are going to use the Gentran Databanking feature for your inbound NCPDP data, you may want to use the transaction reference number found on the G1 segment as the reference number on the databank directory file.

When you fill in the Reference Number field on the Version/Outbound Specification screen, EBDI083 pulls the transaction reference number from the G1 segment and uses it as the reference number for that document on the databank directory file. The transaction reference number on the G1 segment starts in position 5 and has a length of 10.

The following diagram illustrates the screen.

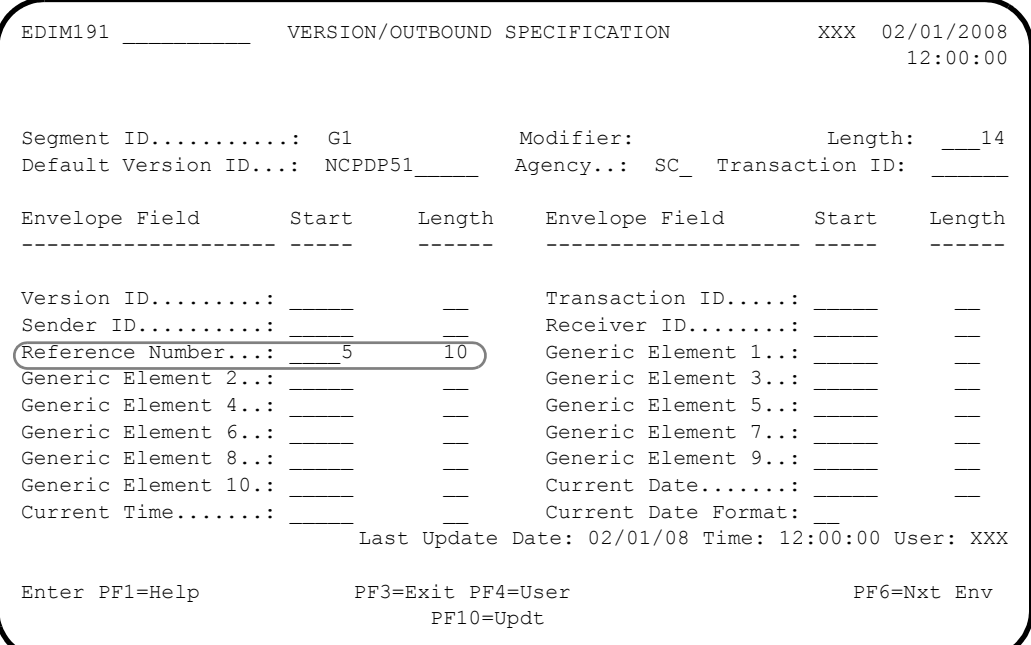
The following diagram illustrates an example of the User Reference on the databank being pulled from the Transaction Reference number on the G1 segment.

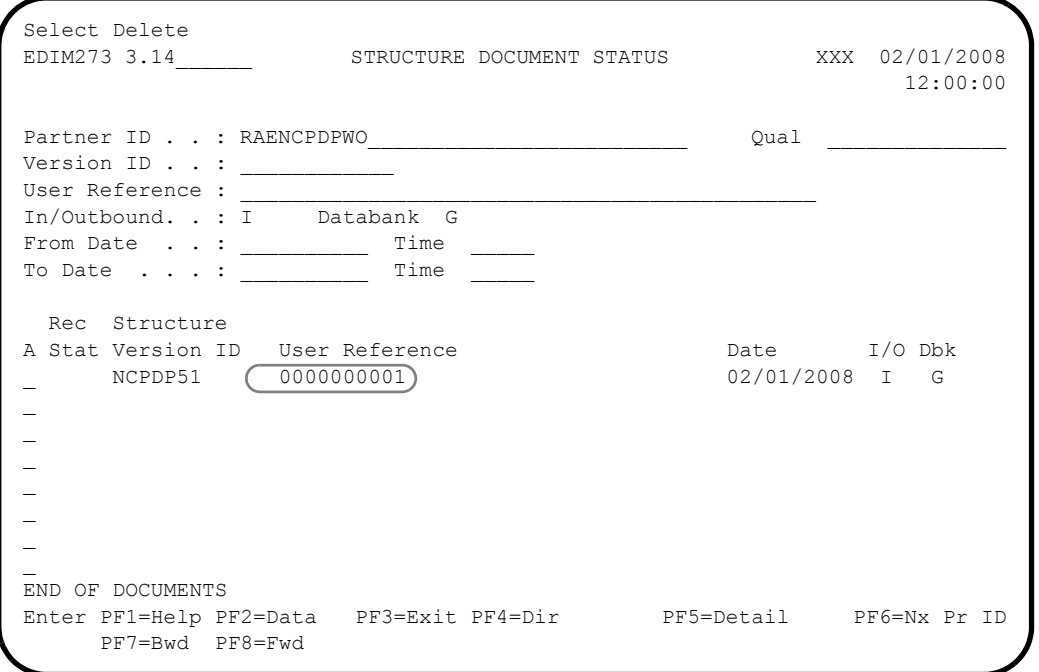

#### *Transaction Header (TH) and Response Header (RH) Segments*

The transaction header (TH) and response header (RH) segments provide the version and transaction ID information to EBDI083.

The following diagram illustrates the User Envelope Specification screen for the RH segment.

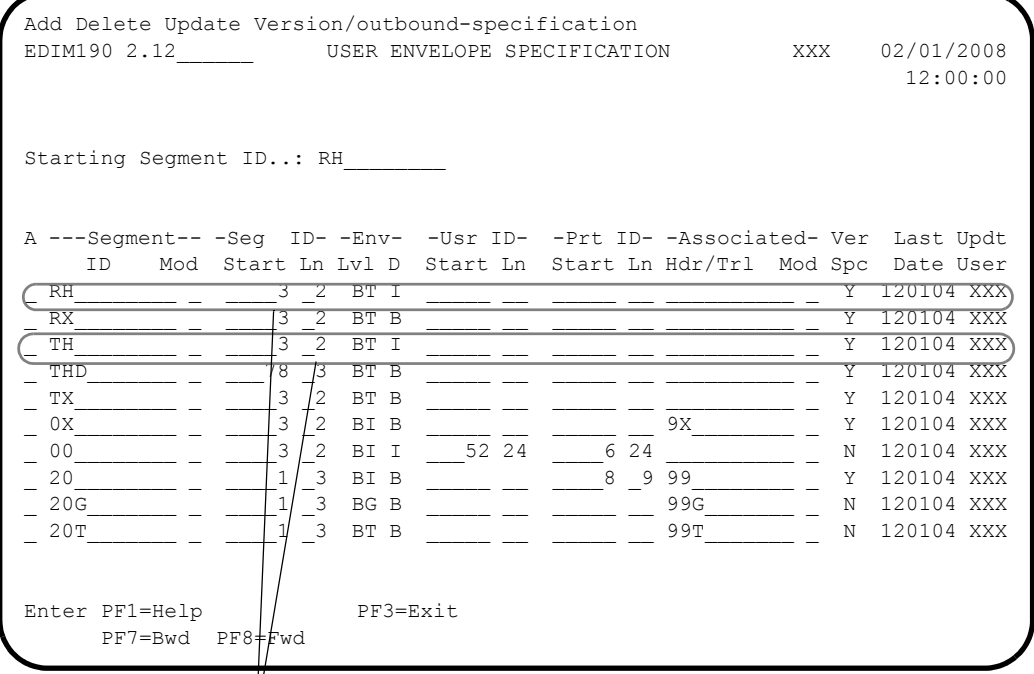

#### **These values are described below.**

Note the following requirements when you define the TH and RH segments in User Envelope file:

- The Segment ID Starting Position must have a value of 3.
- The Segment ID Length must have a value of 2.
- The TH and RH segments must be set up as beginning transaction (BT) level envelopes because they are the lowest level of envelope present in the data.
- Because the TH and RH segments will only be used as an envelope for inbound processing, set the envelope direction field to I for inbound. Because the User Envelope Specification screen does not have version and transaction ID information, you must use the Version/Outbound Specification screen to provide the version and transaction ID information to EBDI083.

The following diagrams illustrate the Version/Outbound Specification screen for the RH and TH segments.

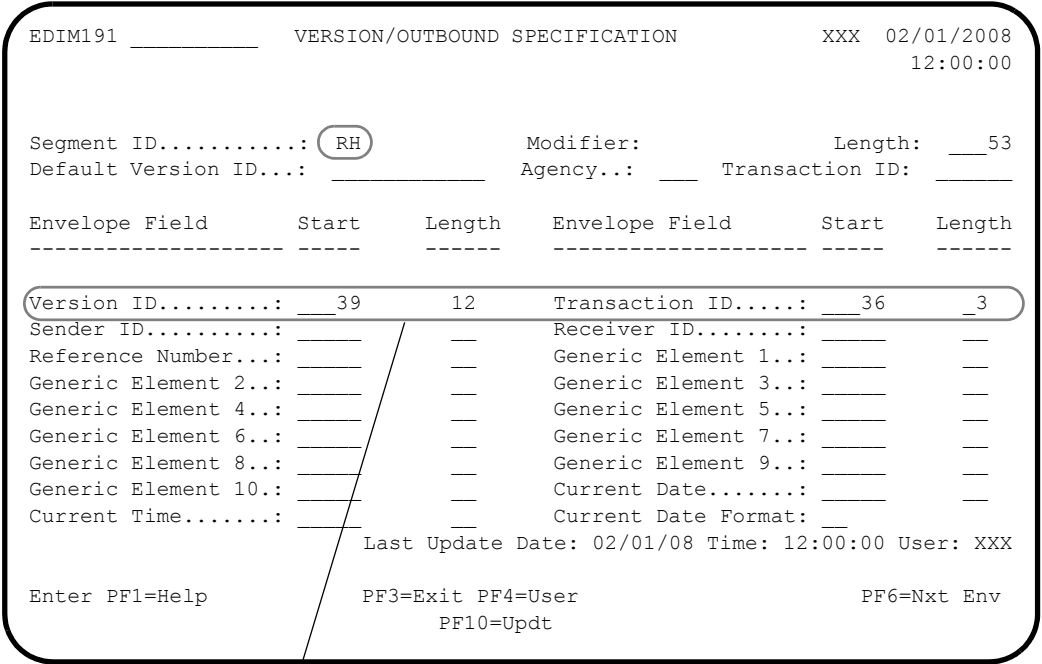

**These values are described below.**

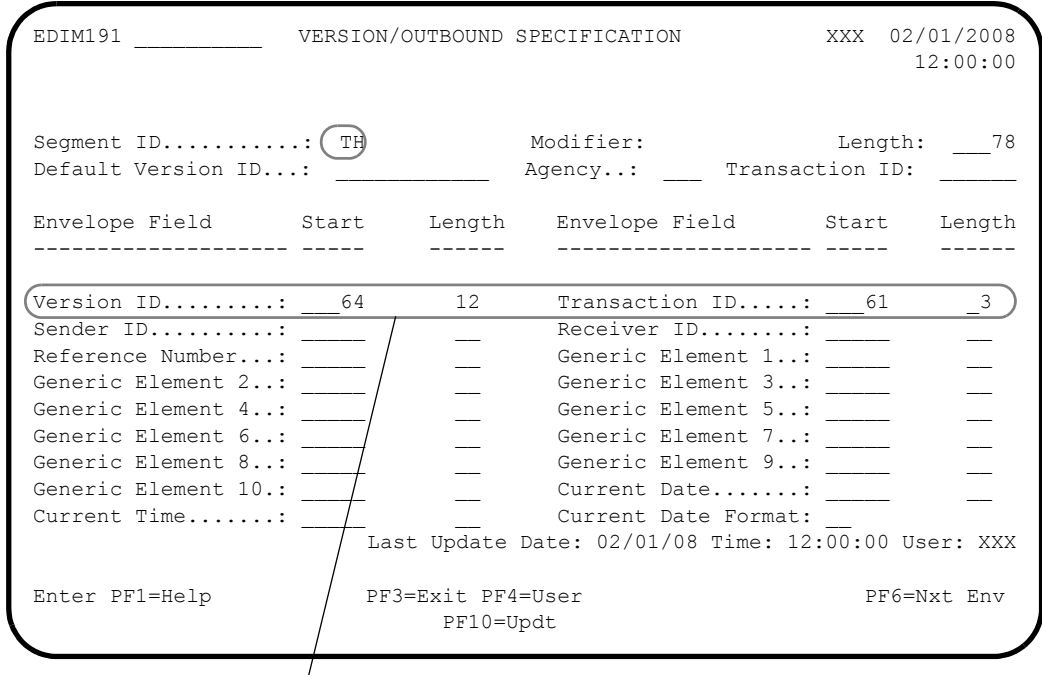

### **These values are described below.**

Note the following when defining the version and transaction information for the RH and TH segments:

- The version ID to be used is the Gentran version ID (NCPDP51), which will be found in position 39 of the RH record and position 64 of the TH record. EBDI083 requires the actual version ID on the Gentran standards files that will be used to process the data.
- The transaction ID to be used is the Gentran NCPDP51 transaction ID (e.g. R1, B1Q, E1Q), which will be found in position 36 of the RH segment and position 61 of the TH segment. EBDI083 needs to know the actual Gentran transaction ID being used to process the data.

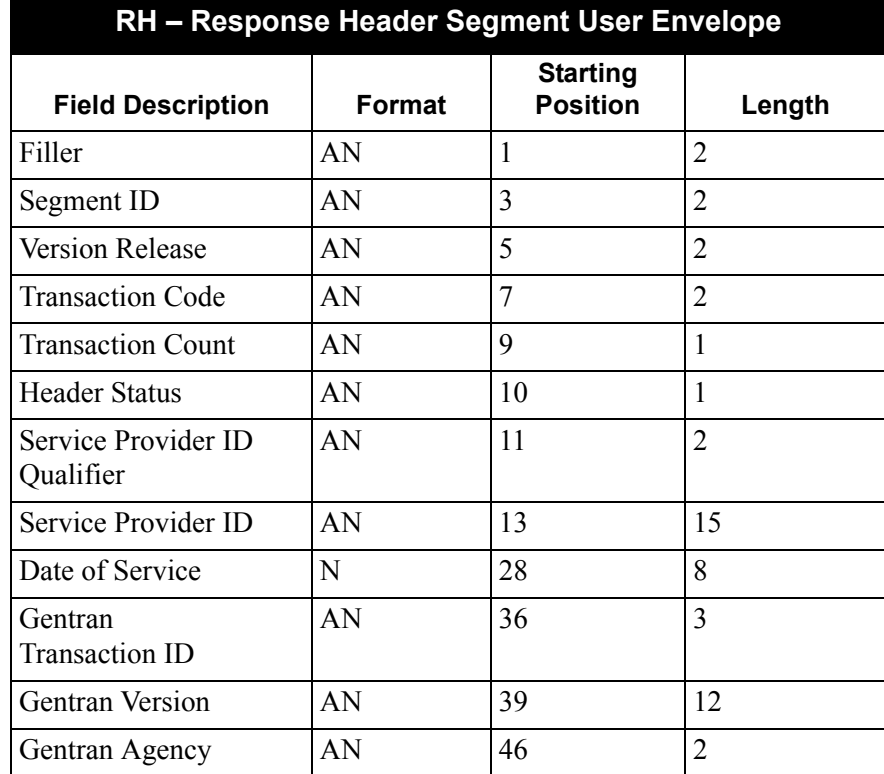

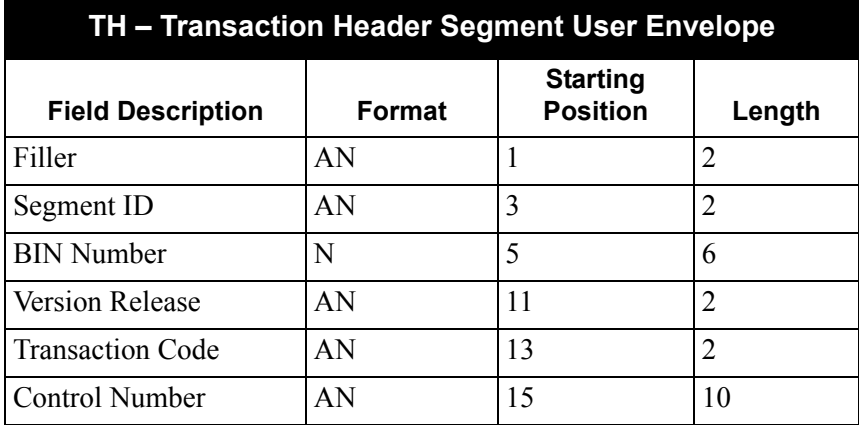

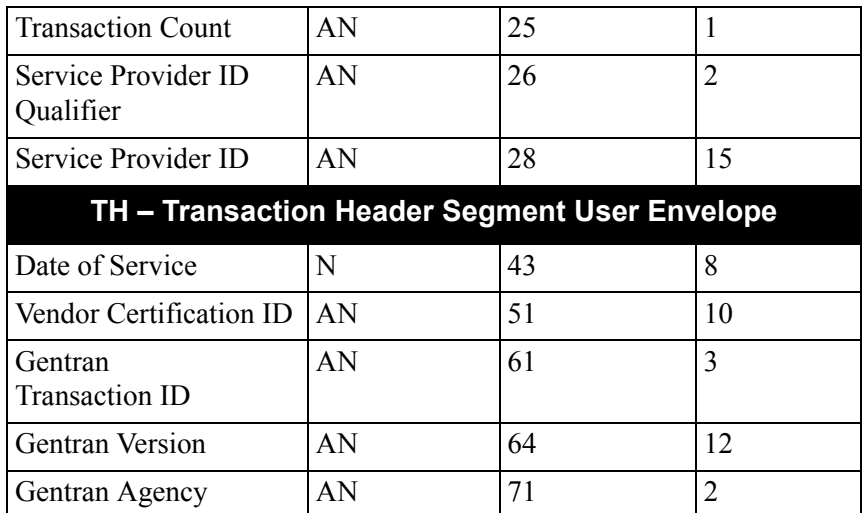

#### **Setting Up Your Partner Profile**

Entering an NCPDP partner for inbound processing has no special requirements.

See the Gentran:Structure Tutorial for more information on entering Gentran:Structure partner information.

#### **Preparing to Run Inbound Processing**

*Preparations for Gentran:Basic for zSeries*

**Note:** If you are not using Gentran:Basic, skip this section and proceed to the next section, "Preparations for Gentran:Realtime."

Once you have set up your application definition, transaction map, user envelopes, and partner profile, you are ready to run your inbound flow. This involves two Gentran:Structure programs, the Inbound NCPDP Reformat Program (NCPDP51I) and the Inbound Structure Pre-Processor (EBDI083).

First you must run the NCPDP51I program. This program reformats the inbound NCPDP data into the Gentran format of NCPDP data. Parameters provide the record length and format of the input.

Following NCPDP51I, you must run EBDI083. Specific parameters are required to run the NCPDP data through the Gentran:Structure Pre-processor.

Following the EBDI083 program, you must run the Inbound Mapper (EBDI041) to translate NCPDP data into your application data.

See Chapter 4, "Program Descriptions," for detailed program descriptions for the Inbound Mapper for Gentran:Structure, the Inbound NCPDP Reformat Program (NCPDP51I), and the Inbound Structure Pre-Processor (EBDI083).

#### **Setting up Parameters for Running the Structure Pre-Processor (EBDI083)**

You must use the following parameters when processing NCPDP data \through EBDI083.

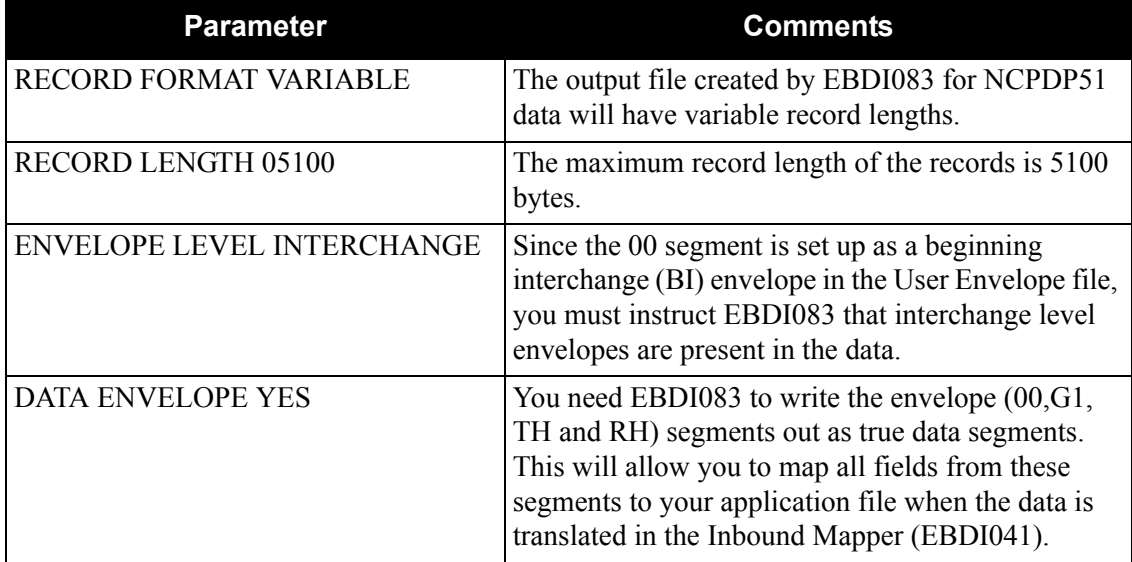

#### *Preparations for Gentran:Realtime*

Once you have set up your application definition, transaction map, user envelopes, and partner profile, you are ready to run your inbound flow through Gentran:Realtime.

You must set up a shell path to execute the Inbound NCPDP Pre-Processor (EDIRNCPI), the Inbound Structure Pre-Processor (EDIR083) and the Inbound Mapper (EDIR041).

See the Gentran:Realtime for zSeries Release 6.5 *User's Guide* for information about the screens used to set up a shell path.

Specific parameters are required to run the NCPDP data through the Inbound Structure PreProcessor.

You must enter the following parameters on the Fixed Format Pre-Processor Path Maintenance screen (EDIM840).

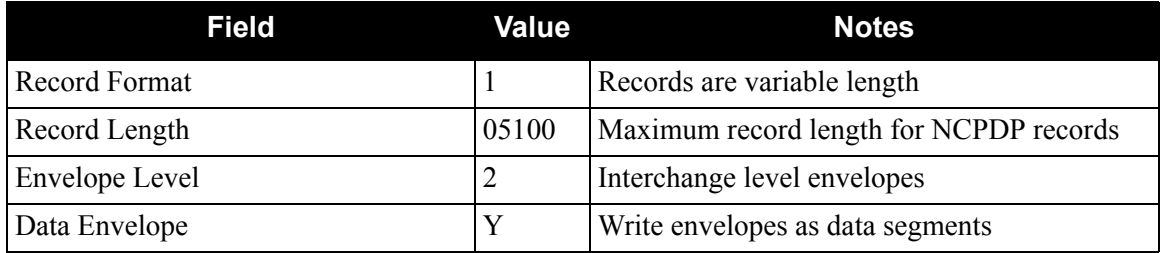

See Chapter 5, "Gentran:Realtime Program Descriptions," for detailed information about the program.

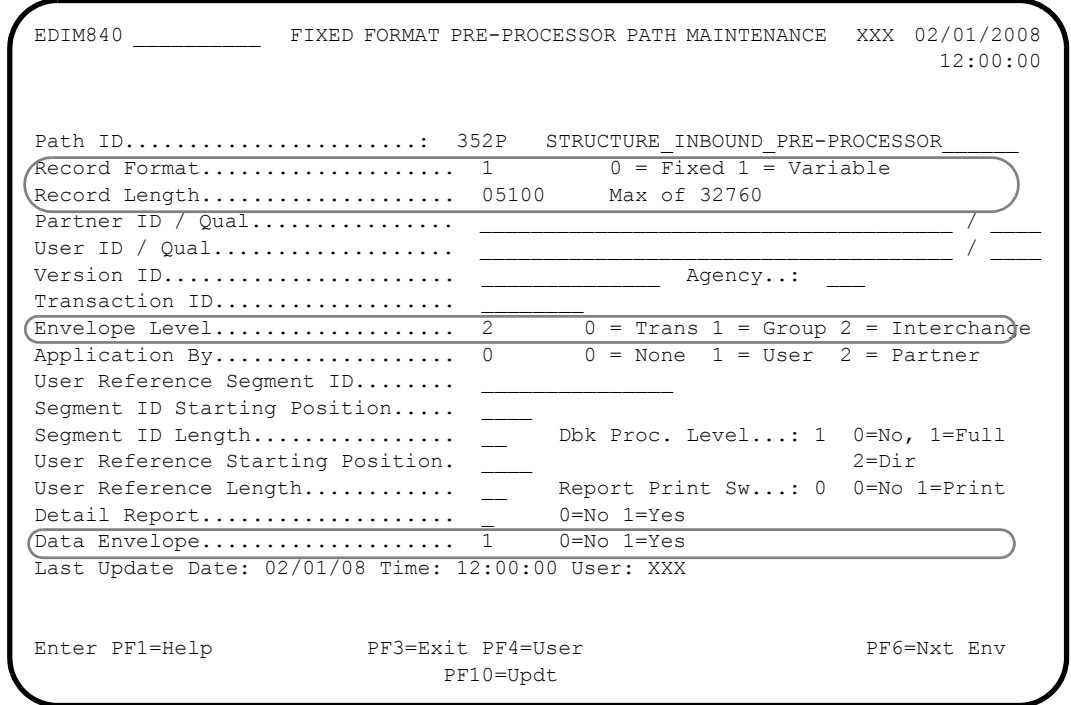

### **NCPDP Data Examples**

The following data examples illustrate how the NCPDP Reformat programs format the data.

#### **Inbound Example Data**

The following diagram illustrates raw batch inbound NCPDP data that is the input to the NCPDP51I reformat program.

 00TNCPDPSENDER 8976747199412011632T11NCPDPRECEIVER G1100005432120000251B1 HDB 1120000240 0010202ABC ? AM04 C298 7654321? AM01 C419620615 C51 C700 CAJOSEPH CBSMITH CM123 MAIN STREET CNMY OWN CO CO CP34567 CQ2014658923 CX01 CY123456789 CZ50Z123 1C2 ? AM07 EM1 D20000075 E103 D700006094228 C802 D300 D5030 D61 D80 DE20010202 DF05 DJ1 DK00 DT1 E70000030000 ET0000030000 28EA? AM11 D90000557{ DC0000100{ DN03 DQ0000807{ DU0000807{ DX00001 00{ H71 H801 H90000150{? AM02 EY02 E939359? AM03 EZ08 DB00G2345 2E01 DL123456 DR JONES 1E10 H5101 4EWRIGHT PM2013639572 9998767470000000009TEST MESSAGE

The following diagram illustrates NCPDP Data in the Gentran fixed format as it looks after running through the NCPDP51I reformat program.

#### **Note:** This example displays only the first 120 bytes of each record.

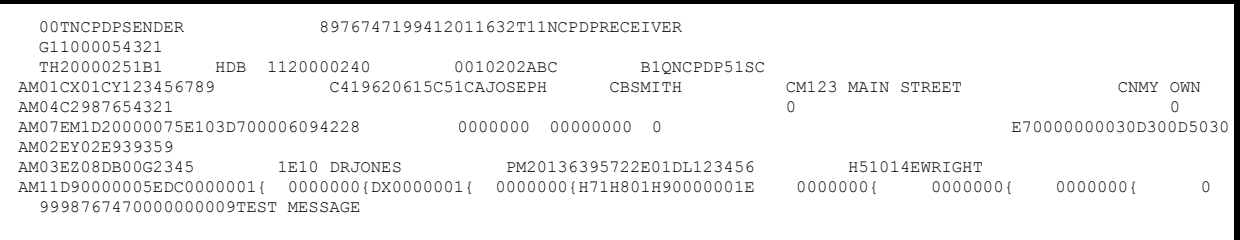

### **Outbound Example Data**

The following diagram illustrates application data used as input to the Outbound Mapper.

```
N00T NCPDPSENDER 0001234200106271200T11NCPDPRECEIVER
NG10000000001
NTH60600151B100000000012XXPROVIDER 20010601VENDORID
N04288-12-345678 FIRST NAME LAST NAME FACILITY ID
N07X1122334ZZABCDEFG 000000150001030C0000010000150
N110002000000002500000025000002500000025000
N07X5544332ZZHIZJLMNOP 000000200001030C0000040000200
N110001000000002500000025000001000000015000
N9900012340000000000TEST MESSAGE
```
The following diagram illustrates application data that has been translated into the Gentran NCPDP fixed format by the Outbound Mapper. In this example, the X User Envelopes are not used.

> **Note:** This example displays only the first 120 bytes of each record.

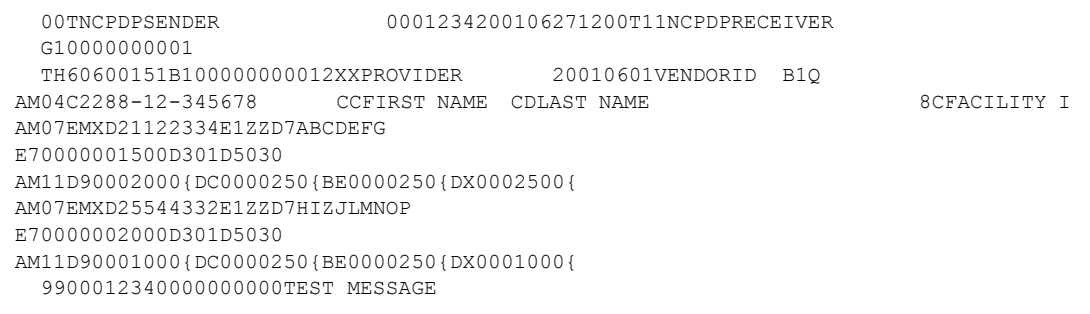

The following diagram illustrates application data that has been translated into the Gentran NCPDP fixed format by the Outbound Mapper. In this example, the X User Envelopes are used.

> **Note:** This example displays only the first 120 bytes of each record.

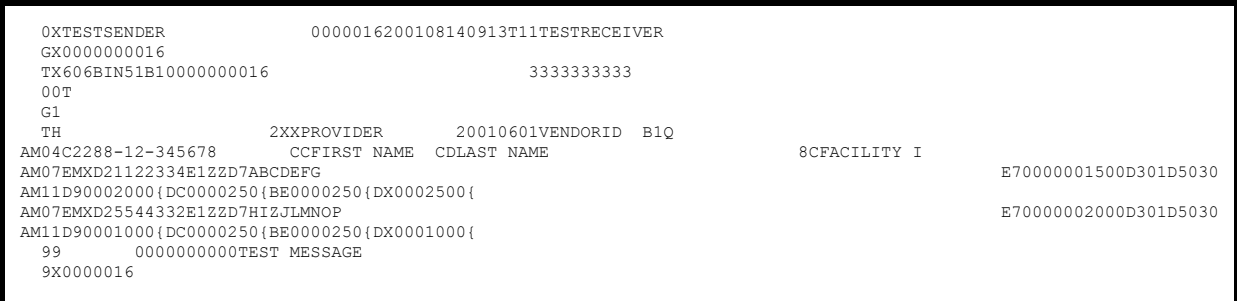

The following diagram illustrates NCPDP data that has been compressed by the NCPDP51O reformat program and is ready to be sent to your trading partner.

 00TNCPDPSENDER 0001234200106271200T11NCPDPRECEIVER G1000000000160600151B100000000012XXPROVIDER 20010601VENDORID ? AM04 C2288-12-345678 CCFIRST NAME CDLAST NAME 8CFACILITY I ? AM07 EMX D21122334 E1ZZ D7ABCDEFG E71500 D31 D530? AM11 D92000{ DC25 0{ BE250{ DX2500{ DU2500{ ? AM07 EMX D25544332 E1ZZ D7HIZJLMNOP E72000 D31 D530? AM11 D91000{ DC250{ BE250{ DX1000{ DU1500{ 9900012340000000006TEST MESSAGE

**Glossary**

# **Glossary**

**See the Glossary in the** *Gentran:Basic for zSeries Release 6.5 User's Guide* **or** *Technical Reference Guide* **for additional terms and definitions related to Gentran processing.**

### **Definition of Terms**

#### <span id="page-334-1"></span>**Fixed-Format Standard**

A fixed-format standard is one that can be defined as multiple segment types with fixed-length elements within these segments. There are no element separators or segment terminators defined for these standards. A comparison and contrast between fixed- and variable-format standards is presented in Chapter 1 of this guide.

#### <span id="page-334-0"></span>**Gentran:Control**

An add-on product to Gentran:Basic that enables you to automate the EDI processing stream and prioritize processing by trading partner and/or type of document. Gentran:Control enables you to organize processing and responsiveness based upon business criteria, not system limitations. In addition, the application and communications gateways expedite the movement of documents across the batch/CICS barrier.

#### <span id="page-334-2"></span>**Gentran:Plus**

A comprehensive software system that provides a seamless application-to-EDI interface. Gentran:Plus can work in conjunction with Gentran:Basic, or as a stand-alone product. Gentran:Plus contains these three subsystems: Communications, Translation, and Communications Setup and Management. Gentran:Plus can accommodate an unlimited number of transactions while using an unlimited number of EDI standards versions. It supports multiple lines with different protocols for concurrent EDI sessions. This combination of translation, communications, and mailboxing represents a highly efficient EDI resource that can be used to automate your communications needs.

#### <span id="page-334-3"></span>**Gentran:Realtime**

An add-on product to Gentran:Basic that facilitates the transmission of data processing in an operating mode when data is entered in an interactive session, as opposed to a batch session. Response time is drastically reduced over batch processing, providing the competitive benefits of online speed, flexible control, and universal EDI standards to many business applications.

#### <span id="page-335-0"></span>**Gentran:Structure**

An add-on product to Gentran:Basic/Realtime that enables you to define proprietary fixed-format standards using the Standards subsystem, and map to and from these standards using the Inbound and Outbound Mapping programs.

#### <span id="page-335-1"></span>**Gentran:Viewpoint**

A Gentran product that consists of these two modules: Exception Management and Tracking Management. Exception Management enables you to capture exception information, notify the appropriate user, and optionally take automated action for exceptions that are specific to their EDI business needs. Tracking Management is an optional module that enables you to query on the status and history of a document as it moves through the entire end-to-end EDI environment.

#### <span id="page-335-2"></span>**Partner/Qualifier Mode**

This is trading partner processing method which defines your organization and each trading partner as separate and distinct entities on the partner profile. This mode permits each trading partner to be used in multiple relationships.

#### <span id="page-335-3"></span>**Proprietary Standard**

A proprietary standard is one that is developed by one or more organizations for use among themselves. These standards are not supported by any national, international, or industry standards groups. Proprietary standards can be either fixed- or variable-format.

#### <span id="page-335-4"></span>**Relationship Mode**

This is trading partner processing method provides uniqueness for identification purposes that would not be possible if the trading partner was defined using the Partner/Qualifier method. This mode requires you to first identify the inter- or intra- business relationships. Each identified relationship is then defined separately and distinctly on the partner profile. This method is ideal for defining multiple entities within your organization with shared (common) trading partners.

#### <span id="page-335-5"></span>**Variable-Format Standard**

A variable-format standard is one that complies to either ANSCX12, EDIFACT, or TRADACOMS syntax rules. These standards have delimited elements and delimited segments. Only significant data is transmitted. Trailing spaces and leading zeroes are eliminated. Unused data elements are not sent. A comparison and contrast between fixed- and variable-format standards is presented in Chapter 1 of this guide.

### <span id="page-336-15"></span>**Reserved Word Constants**

 The following reserved word constants are available for use during Inbound Mapping of a fixedformat standard. Data will be loaded to these constant values by the Inbound Pre-Processing program if the corresponding envelope elements have been defined for inbound envelopes.

See the descriptions for the User Envelope Specification screen and the Version Outbound Specification screen in Chapter 3 of this guide for more information.

<span id="page-336-14"></span><span id="page-336-13"></span><span id="page-336-12"></span><span id="page-336-11"></span><span id="page-336-10"></span><span id="page-336-9"></span><span id="page-336-8"></span><span id="page-336-7"></span><span id="page-336-6"></span><span id="page-336-5"></span><span id="page-336-4"></span><span id="page-336-3"></span><span id="page-336-2"></span><span id="page-336-1"></span><span id="page-336-0"></span>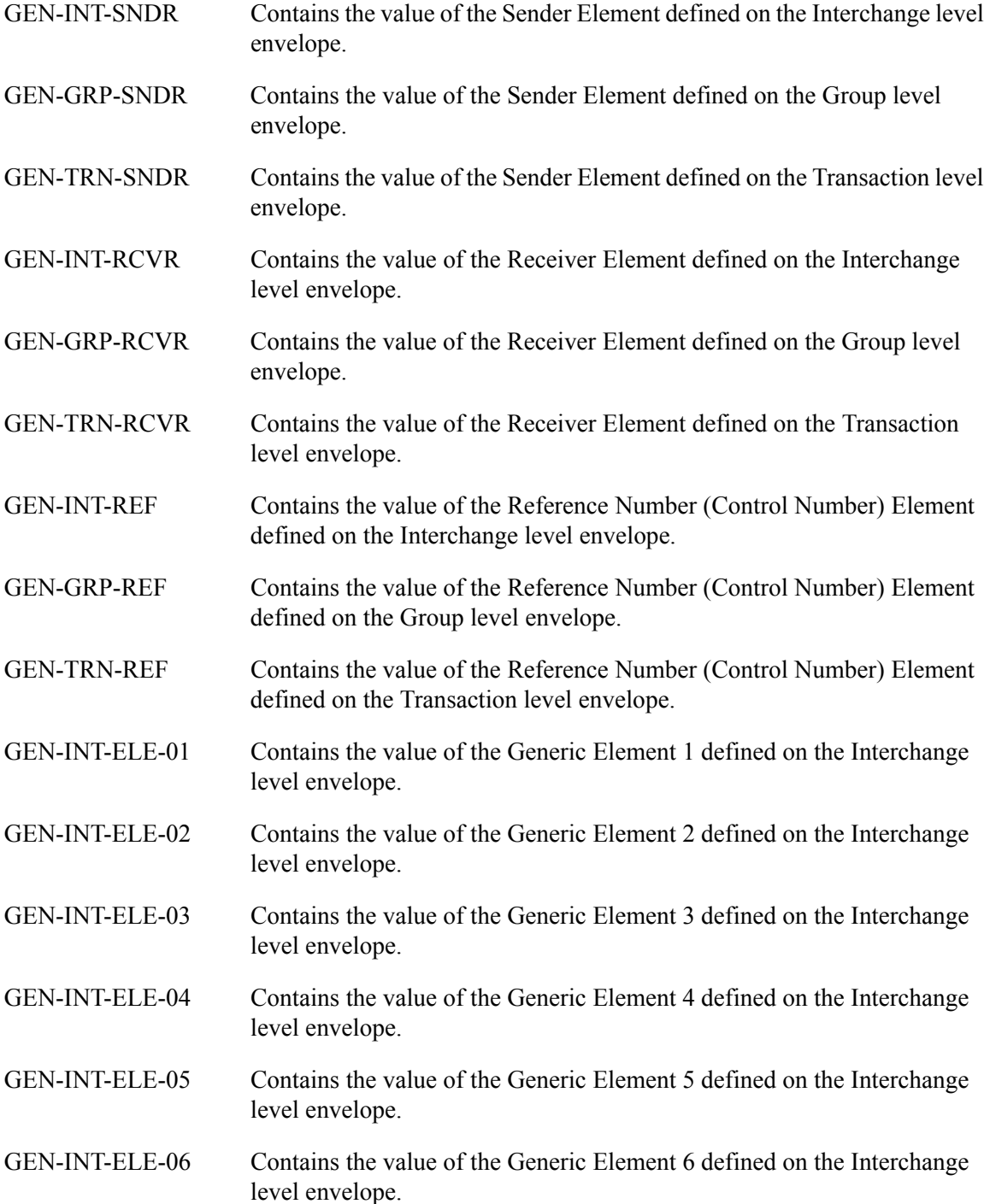

<span id="page-337-15"></span><span id="page-337-14"></span><span id="page-337-13"></span><span id="page-337-12"></span><span id="page-337-11"></span><span id="page-337-10"></span><span id="page-337-9"></span><span id="page-337-8"></span><span id="page-337-7"></span><span id="page-337-6"></span><span id="page-337-5"></span><span id="page-337-4"></span><span id="page-337-3"></span><span id="page-337-2"></span><span id="page-337-1"></span><span id="page-337-0"></span>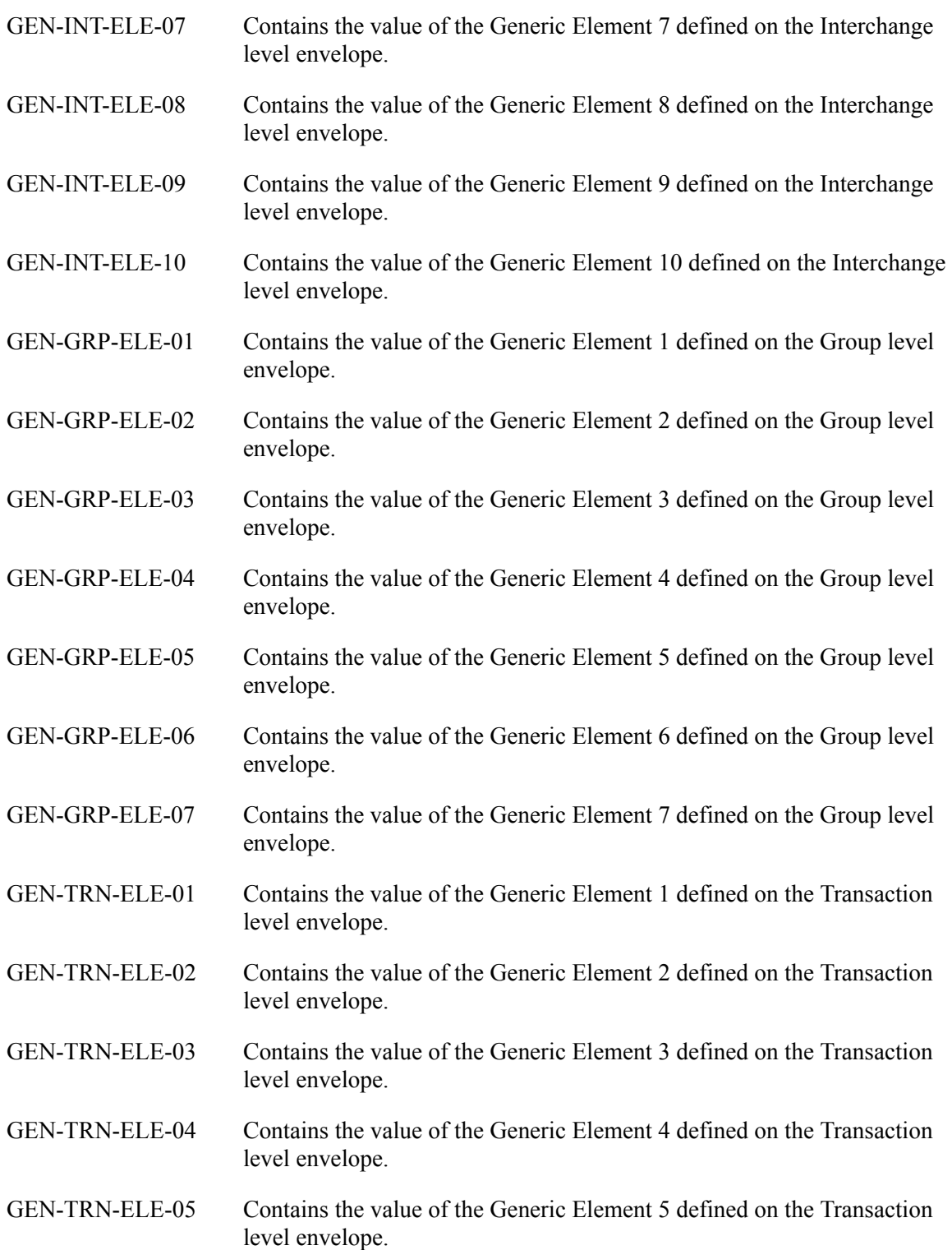

# **Index**

### *Symbols*

###MAP recor[d 3-63,](#page-144-0) [4-6,](#page-197-0) [4-8,](#page-199-0) [4-14,](#page-205-0) [4-16,](#page-207-0) [4-](#page-208-0) [17](#page-208-0) ###MP2 record [3-63,](#page-144-1) [4-6,](#page-197-1) [4-8,](#page-199-1) [4-13,](#page-204-0) [4-17](#page-208-1) ###MP3 record [3-63,](#page-144-2) [4-8,](#page-199-2) [4-17](#page-208-2) ###MP4 record [3-63,](#page-144-3) [4-6,](#page-197-2) [4-8,](#page-199-3) [4-13,](#page-204-1) [4-17](#page-208-3) ###MP5 record [3-63,](#page-144-4) [4-6,](#page-197-3) [4-8,](#page-199-4) [4-13,](#page-204-2) [4-17](#page-208-4) ###MP6 record [3-63,](#page-144-5) [4-6,](#page-197-4) [4-8,](#page-199-5) [4-13,](#page-204-3) [4-17](#page-208-5) ##INSTREA[M 4-21](#page-212-0) #BI envelope (beginning interchange) [4-17](#page-208-6) &GRPCNT [3-18](#page-99-0) &SEGCN[T 3-18,](#page-99-1) [3-24,](#page-105-0) [3-30](#page-111-0) &SEGCNT2 [3-18,](#page-99-2) [3-30](#page-111-1) &TRNCN[T 3-18](#page-99-3)

### *Numerics*

0909 Purchase Order Layout [2-8,](#page-25-0) [2-9](#page-26-0) 0926 Invoice Layout [2-10,](#page-27-0) [2-11](#page-28-0)

# *A*

acknowledgment, expecting TA1, ACI or UCI [3-13](#page-94-0) add-on products *[see](#page-334-0)* GENTRAN:Control, GENTRAN:Dataguard, GENTRAN:Plus, GENTRAN:Realtime, GENTRAN:Structure, GENTRAN:Viewpoint in Glossary Agency fiel[d 3-60,](#page-141-0) [3-76,](#page-157-0) [3-84,](#page-165-0) [3-87](#page-168-0) AISI COMPORD standar[d 1-9](#page-12-0) Alias ID [4-14,](#page-205-1) [4-16](#page-207-1) Application By paramete[r 4-10,](#page-201-0) [4-15,](#page-206-0) [4-16](#page-207-2) Application Data file [4-19,](#page-210-0) [4-21](#page-212-1) Application Data ID field [3-57](#page-138-0) Application Data ID screen (EDIM552[\) 3-62](#page-143-0) Inbound Pass-Thru fiel[d 3-63](#page-144-6) Application Databank Inbound fiel[d 3-28](#page-109-0)

Application Databank Outbound fiel[d 3-29](#page-110-0) application definition buildin[g 2-40](#page-57-0) sharin[g 1-2](#page-5-0) Application Definition INVFIL[E 2-4](#page-21-0) Application Definition POFILE [2-4](#page-21-1) application definitions [1-4](#page-7-0) Application Extract file [1-8](#page-11-0) Application fil[e 1-13](#page-16-0) Application Selection Field Values fiel[d 3-57](#page-138-1) Application User-Reference Key [4-13](#page-204-4) ASCX1[2 1-2,](#page-5-1) [2-4](#page-21-2) ASCX12 purchase orde[r 3-60](#page-141-1) Associated Hdr/Trl fiel[d 3-43](#page-124-0) Associated Modifier field [3-43](#page-124-1) Audit Trail file [4-12](#page-203-0) Audit Trail file (SYS005[\) 4-8](#page-199-6)

### *B*

Backup of User Envelope file [2-39](#page-56-0) batch communications, user envelope specification[s 1-2](#page-5-2) batch programs EDID553 [4-46](#page-237-0) batch translation service[s 1-4](#page-7-1) Begin-Group [4-12](#page-203-1) Begin-Group envelope leve[l 4-12](#page-203-1) Begin-Interchange [4-12](#page-203-2) Begin-Interchange envelope leve[l 4-12](#page-203-2) Beginning Group envelope leve[l 3-42](#page-123-0) beginning interchange envelop[e 4-17](#page-208-7) Beginning Interchange envelope level [3-42](#page-123-1) Beginning Transaction envelope level [3-42](#page-123-2) Begin-Transaction envelope leve[l 4-12](#page-203-3) business requirements, determining [2-3](#page-20-0)

### *C*

CFG-multiple envelope flag [4-14,](#page-205-2) [4-16](#page-207-3) Character Count fiel[d 3-78](#page-159-0) CICS user programs creating input TSQs [5-6,](#page-253-0) [5-10](#page-257-0) code translation tables sharin[g 1-2](#page-5-3) communications, ED[I 1-2](#page-5-4) compliance-checker, user-writte[n 1-8](#page-11-1) COMPORD dat[a 1-12,](#page-15-0) [4-24,](#page-215-0) [5-6](#page-253-1) COMPORD file [4-26](#page-217-0) Compressed and Reformatted NCPDP Data file (SYS004) [4-43](#page-234-0) Compression parameter [4-45](#page-236-0) Configuration file exception management partner default indicator [3-13](#page-94-1) configuration strategy developin[g 2-27](#page-44-0) mapping configuratio[n 2-35](#page-52-0) Control Card file (EDICNTL[\) 4-46](#page-237-1) control card options EDID553 [4-47](#page-238-0) Control file [4-26](#page-217-1) Control Information - Screen 1 with Generic Header Option (EDIM015) [3-9](#page-90-0) Control Information - Screen 2 with Generic Options (EDIM011) [3-14](#page-95-0) Envelope ID field [3-16](#page-97-0) Generic Element 1 field [3-17](#page-98-0) Generic Element 10 field [3-18](#page-99-4) Generic Element 2 field [3-17](#page-98-1) Generic Element 3 field [3-18](#page-99-5) Generic Element 4 field [3-18](#page-99-6) Generic Element 5 field [3-18](#page-99-7) Generic Element 6 field [3-18](#page-99-8) Generic Element 7 field [3-18](#page-99-9) Generic Element 8 field [3-18](#page-99-10) Generic Element 9 field [3-18](#page-99-11) Modifier fiel[d 3-17](#page-98-2) Multiple Envelope ID field [3-16](#page-97-1) Receiver ID [3-17](#page-98-3) Reference fiel[d 3-17](#page-98-4) Sender ID field [3-17](#page-98-5) Transaction I[D 3-17](#page-98-6) Version ID field [3-17](#page-98-7) control numbe[r 3-47,](#page-128-0) [3-90](#page-171-0) creating a standard [2-12](#page-29-0) Current Date field [3-90](#page-171-1) Current Date Format fiel[d 3-52,](#page-133-0) [3-91](#page-172-0)

Current Date Length field [3-52](#page-133-1) Current Date Start fiel[d 3-51](#page-132-0) Current Time fiel[d 3-90](#page-171-2) Current Time Length fiel[d 3-52](#page-133-2) Current Time Start field [3-52](#page-133-3)

### *D*

D type envelope for user-defined standar[d 3-38](#page-119-0) Data Element Definition screen (EDIM160) [3-36](#page-117-0) Element Type fiel[d 3-37](#page-118-0) data element listing JASS standard [2-21](#page-38-0) data elements JASS standard [2-7](#page-24-0) Data Envelope parameter [4-10](#page-201-1) data extraction trailer envelope[s 3-39](#page-120-0) data translation tables, sharing [1-2](#page-5-5) Databank Configuration switch [4-36](#page-227-0) databank control card criteri[a 4-46](#page-237-2) databank facility [1-4](#page-7-2) Databank field [3-67,](#page-148-0) [3-72,](#page-153-0) [3-77,](#page-158-0) [3-82,](#page-163-0) [3-84,](#page-165-1) [3-](#page-168-1) [87](#page-168-1) Databank Inquiry operations [4-47](#page-238-1) Databank Inquiry selection criteria [4-47](#page-238-2) Databank Maintenance [2-39](#page-56-1) Databank Maintenance subsyste[m 3-64](#page-145-0) Databank parameter [4-10](#page-201-2) Databank Processing Level switch [4-36](#page-227-1) Databank Run # fiel[d 3-76](#page-157-1) databanking performanc[e 4-36](#page-227-2) Date field [3-73](#page-154-0) Dbk field [3-68,](#page-149-0) [3-73](#page-154-1) Default Agency field [3-45](#page-126-0) default group record [3-19](#page-100-0) Default Transaction ID field [3-45,](#page-126-1) [3-90](#page-171-3) Default Version ID field [3-45,](#page-126-2) [3-90](#page-171-4) Description fiel[d 3-60,](#page-141-2) [3-85](#page-166-0) Detail Reports paramete[r 4-10](#page-201-3) developing a configuration strategy [2-11](#page-28-1) Direction-Indicator [4-12](#page-203-4) Division Code field [3-56,](#page-137-0) [3-60](#page-141-3) Division field [3-76](#page-157-2)

### *E*

EBDI00[1 4-6,](#page-197-5) [4-19,](#page-210-1) [4-24](#page-215-1) EBDI011M [1-8](#page-11-2) EBDI04[1 1-12,](#page-15-1) [4-6,](#page-197-6) [4-19](#page-210-2) EBDI04[2 2-39,](#page-56-2) [4-30](#page-221-0) mapping parameter records (SYS001) [4-34](#page-225-0) EBDI08[3 1-12,](#page-15-2) [2-39,](#page-56-2) [4-6,](#page-197-7) [4-19,](#page-210-3) [4-24](#page-215-2) output Audit Trail file [4-8](#page-199-6) Intermediate file (SYS004) [4-8](#page-199-7) Suspense file (SYS099) [4-8](#page-199-8) parameters Envelope Level GROU[P 4-10](#page-201-4) Envelope Level INTERCHANGE [4-10](#page-201-5) Envelope Level TRANSACTION [4-10](#page-201-6) Record Format FIXE[D 4-9](#page-200-0) Record Format VARIABL[E 4-9](#page-200-1) Summary report (SYS006) [4-8](#page-199-9) EBDI09[4 1-12,](#page-15-3) [2-39,](#page-56-2) [4-6,](#page-197-8) [4-24](#page-215-3) EDI communication[s 1-2](#page-5-4) communications configuratio[n 1-2](#page-5-4) EDI Variable Data file [4-26](#page-217-2) EDICFG [4-7,](#page-198-0) [4-20,](#page-211-0) [4-26,](#page-217-3) [4-40,](#page-231-0) [4-43,](#page-234-1) [4-46](#page-237-3) EDICNTL fil[e 4-46](#page-237-4) EDID553 [4-46,](#page-237-5) [4-47](#page-238-3) EDIDAT fil[e 4-26](#page-217-4) EDIFAC[T 1-2](#page-5-6) EDIIAA [4-8,](#page-199-10) [4-46](#page-237-6) EDIIAA fil[e 4-46](#page-237-7) EDIIAS [4-8](#page-199-11) EDIIE[L 4-8](#page-199-12) EDILOG [4-8](#page-199-13) Processing log report [4-47](#page-238-4) EDIM011 [3-14](#page-95-1) EDIM015 [3-9](#page-90-1) EDIM034 [3-19](#page-100-1) EDIM044 [3-25](#page-106-0) EDIM100 [3-32](#page-113-0) EDIM110 [3-33](#page-114-0) EDIM160 [3-36](#page-117-1) EDIM190 [3-39](#page-120-1) EDIM191 [3-44](#page-125-0) EDIM192 [3-89](#page-170-0) EDIM272 [3-65](#page-146-0) EDIM273 [3-69](#page-150-0) EDIM274 [3-79](#page-160-0) EDIM275 [3-74](#page-155-0) EDIM276 [3-83](#page-164-0)

EDIM277 [3-86](#page-167-0) EDIM503 [3-54](#page-135-0) EDIM516 [3-59](#page-140-0) EDIM552 [3-62](#page-143-1) EDIM84G [3-108](#page-189-0) EDIOAA file [4-46](#page-237-8) EDIPRE[L 4-7](#page-198-1) EDIR04[1 5-13](#page-260-0) EDIR04[2 5-22](#page-269-0) EDIR08[3 1-12](#page-15-2) EDIR09[4 5-6](#page-253-2) EDIRNCPI [5-16](#page-263-0) EDIRNCPO [5-25](#page-272-0) EDIRPT Structure Application Databank Inquiry repor[t 4-](#page-238-5) [47](#page-238-5) EDISTX Structure Statistics fil[e 4-47](#page-238-6) **EDISUM** Processing Summary report [4-47](#page-238-7) EDISVE[R 4-7](#page-198-2) EDIUENV [4-7](#page-198-3) element separator [1-3](#page-6-0) element type D[8 3-38](#page-119-1) T[6 3-38](#page-119-2) T[8 3-38](#page-119-3) Element Type field [3-37](#page-118-0) End-Grou[p 4-12](#page-203-5) End-Group envelope level [4-12](#page-203-5) Ending Envelope[s 4-12](#page-203-6) ending envelopes (trailer envelope[\) 4-12](#page-203-7) Ending Group envelope leve[l 3-42](#page-123-3) Ending Interchange envelope level [3-42](#page-123-4) Ending Transactio[n 3-42](#page-123-5) End-Interchange envelope level [4-12](#page-203-8) End-Transactio[n 4-12](#page-203-9) Env D (Direction) field [3-42](#page-123-6) envelope informatio[n 1-2](#page-5-7) segments defined as [1-6](#page-9-0) sending at interchange level [3-14](#page-95-2) structures [1-2](#page-5-7) user-defined [1-8](#page-11-3) Envelope Definition Tabl[e 4-12](#page-203-10) Envelope Direction field inbound and outbound processing valu[e 3-42](#page-123-7) inbound-only value [3-42](#page-123-8) outbound-only value [3-42](#page-123-9) Envelope fiel[d 3-78](#page-159-1)

envelope format fixed segmen[t 3-60](#page-141-4) variable segmen[t 3-60](#page-141-5) Envelope Format field [3-60](#page-141-6) envelope generation process, failure [3-14](#page-95-3) Envelope Generation program (EBDI011M[\) 1-8](#page-11-2) Envelope Generator routin[e 1-8](#page-11-4) Envelope Hold Tabl[e 4-12](#page-203-11) Envelope ID field [3-16,](#page-97-0) [3-22,](#page-103-0) [3-29](#page-110-1) Envelope ID, differentiatin[g 3-17,](#page-98-8) [3-29](#page-110-2) Envelope Leve[l 4-12](#page-203-12) Begin-Group [4-12](#page-203-1) Begin-Interchang[e 4-12](#page-203-2) Begin-Transactio[n 4-12](#page-203-3) Direction-Indicato[r 4-12](#page-203-4) End-Group [4-12](#page-203-5) End-Interchange [4-12](#page-203-8) End-Transaction [4-12](#page-203-9) Envelope Level fiel[d 3-42](#page-123-10) Beginning Group value [3-42](#page-123-0) Beginning Interchange valu[e 3-42](#page-123-1) Beginning Transactio[n 3-42](#page-123-2) Ending Group valu[e 3-42](#page-123-3) Ending Interchange value [3-42](#page-123-4) Ending Transaction value [3-42](#page-123-5) Envelope Level parameter [4-10](#page-201-7) envelope processin[g 4-12,](#page-203-13) [4-27](#page-218-0) envelope requirement, for fixed-format standards [1-9](#page-12-1) envelope requirements fixed-format data [3-61](#page-142-0) envelope segments, requirement[s 1-6](#page-9-1) envelope structure, illustratio[n 2-6](#page-23-0) envelope structure[s 3-7](#page-88-0) envelope type [D 3-36,](#page-117-2) [3-38](#page-119-4) user-defined [3-33,](#page-114-1) [3-34](#page-115-0) Envelope Type field [3-34,](#page-115-1) [3-57](#page-138-2) ERRCT[L 4-7,](#page-198-4) [4-26,](#page-217-5) [4-40,](#page-231-1) [4-43,](#page-234-2) [4-46](#page-237-9) Error Message and Control file (ERRCTL[\) 4-40,](#page-231-2)  [4-43,](#page-234-3) [4-46](#page-237-10) Error Message file [4-12](#page-203-14) Error report (SYS005) [4-40,](#page-231-3) [4-43](#page-234-4) error report processin[g 4-7](#page-198-5) Exception Management Partner Default Indicator [3-13](#page-94-1) Exception Management, GENTRAN:Viewpoin[t](#page-94-2) [3-13](#page-94-2)

### *F*

fictitious standard (for tutorial[\) 2-3](#page-20-1) Field Data field [3-85,](#page-166-1) [3-88](#page-169-0) Field Description fiel[d 3-87](#page-168-2) Field Length fiel[d 3-88](#page-169-1) Field Position fiel[d 3-88](#page-169-2) Field Sequence fiel[d 3-87](#page-168-3) Field Type field [3-87](#page-168-4) Fixed- and Variable-Format EDI Data fil[e 4-26](#page-217-6) Fixed COMPORD fil[e 4-26](#page-217-7) Fixed GENCOD file [4-26](#page-217-8) Fixed GM file [4-26](#page-217-9) fixed segment [3-60](#page-141-4) Fixed Standard [1-3](#page-6-1) fixed-block format [4-9](#page-200-2) fixed-format COMPORD data [1-12,](#page-15-0) [4-24](#page-215-0) envelope requirement [3-61](#page-142-0) GENCOD data [1-12,](#page-15-4) [4-24](#page-215-4) GM (CISCO) data [1-12,](#page-15-5) [4-24](#page-215-5) mapping [3-59](#page-140-1) output [1-8](#page-11-5) Fixed-Format and Variable-Format EDI Data file (SYS003) [4-26](#page-217-6) fixed-format data [4-24](#page-215-6) databanking [4-6](#page-197-9) example [1-4](#page-7-3) miscellaneous [1-12](#page-15-6) restriction[s 1-6](#page-9-2) Fixed-Format EDI Data file (SYS003[\) 4-7](#page-198-6) Fixed-Format File Record Length paramete[r 4-](#page-223-0) [32](#page-223-0) Fixed-Format File Type paramete[r 4-32](#page-223-1) Fixed-Format Input file [1-13](#page-16-1) Fixed-Format Output fil[e 4-32](#page-223-2) Fixed-Format Output file (SYS098) [4-32,](#page-223-3) [4-33](#page-224-0) fixed-format processing, inbound [4-17](#page-208-8) fixed-format segment I[D 3-31](#page-112-0) fixed-format standard creatin[g 2-12](#page-29-0) example (JASS[\) 2-3](#page-20-1) fixed-format standards [1-2,](#page-5-8) [1-3](#page-6-2) auditing and tracking dat[a 1-2](#page-5-9) default standard version for processin[g 3-90](#page-171-5) defining generic envelope structures fo[r 3-39](#page-120-2) defining in Standards Maintenance [3-7](#page-88-1) generic interchange envelop[e 3-14](#page-95-4) output [1-13](#page-16-2) partner look-up function [1-12](#page-15-7) *see* Glossary [G-1](#page-334-1)

segment ID rule[s 3-53](#page-134-0) setting u[p 2-1](#page-18-0) specifications [1-3](#page-6-3) Fld Seq field [3-85](#page-166-2) Format Specific Compliance Checker [4-5,](#page-196-0) [5-5](#page-252-0) Format Specific Envelope Generato[r 2-39](#page-56-3) format-specific compliance checking [1-9](#page-12-2) envelopin[g 1-8](#page-11-6) formatting the MAP record[s 4-17](#page-208-9) From Date fiel[d 3-72](#page-153-1) From Time field [3-72](#page-153-2) Functional Group I[D 4-15](#page-206-1)

### *G*

GEN (generic) Interchange Header Optio[n 3-9](#page-90-2) GEN header optio[n 3-7](#page-88-2) GEN-(INT/GRP)-ELEMENT-04 [3-49](#page-130-0) GEN-(INT/GRP)-ELEMENT-05 [3-49](#page-130-1) GEN-(INT/GRP)-ELEMENT-06 [3-49](#page-130-2) GEN-(INT/GRP)-ELEMENT-07 [3-50](#page-131-0) GEN-(INT/GRP)-ELEMENT-08 [3-50](#page-131-1) GEN-(INT/GRP)-ELEMENT-09 [3-51](#page-132-1) GEN-(INT/GRP/TRN)-ELEMENT-01 [3-47](#page-128-1) GEN-(INT/GRP/TRN)-ELEMENT-02 [3-47,](#page-128-2) [3-](#page-129-0) [48](#page-129-0) GEN-(INT/GRP/TRN)-ELEMENT-03 [3-48](#page-129-1) GEN-(INT/GRP/TRN)-ELEMENT-04 [3-48](#page-129-2) GENCOD data [1-12,](#page-15-4) [4-24,](#page-215-4) [5-6](#page-253-3) GENCOD Envelope [4-26](#page-217-10) GENCOD fil[e 4-26](#page-217-11) GEN-ELEMENT-0[1 3-47](#page-128-3) Generic Element 1 fiel[d 3-17,](#page-98-0) [3-23,](#page-104-0) [3-30](#page-111-2) Generic Element 1 Length fiel[d 3-47](#page-128-4) Generic Element 1 Start field [3-47](#page-128-5) Generic Element 10 field [3-18](#page-99-4) Generic Element 10 Length field [3-51](#page-132-2) Generic Element 10 Start fiel[d 3-51](#page-132-3) Generic Element 2 fiel[d 3-17,](#page-98-1) [3-23,](#page-104-1) [3-30](#page-111-3) Generic Element 2 Length fiel[d 3-48](#page-129-3) Generic Element 2 Start field [3-47](#page-128-6) Generic Element 3 fiel[d 3-18,](#page-99-5) [3-23,](#page-104-2) [3-30](#page-111-4) Generic Element 3 Length fiel[d 3-48](#page-129-4) Generic Element 3 Start field [3-48](#page-129-5) Generic Element 4 fiel[d 3-18,](#page-99-6) [3-23,](#page-104-3) [3-30](#page-111-5) Generic Element 4 Length fiel[d 3-48](#page-129-6) Generic Element 4 Start field [3-48](#page-129-7) Generic Element 5 fiel[d 3-18,](#page-99-7) [3-23,](#page-104-4) [3-30](#page-111-6)

Generic Element 5 Length fiel[d 3-49](#page-130-3) Generic Element 5 Start field [3-49](#page-130-4) Generic Element 6 fiel[d 3-18,](#page-99-8) [3-23](#page-104-5) Generic Element 6 Length fiel[d 3-49](#page-130-5) Generic Element 6 Start field [3-49](#page-130-6) Generic Element 7 fiel[d 3-18,](#page-99-9) [3-24](#page-105-1) Generic Element 7 Length fiel[d 3-50](#page-131-2) Generic Element 7 Start field [3-50](#page-131-3) Generic Element 8 fiel[d 3-18](#page-99-10) Generic Element 8 Length fiel[d 3-50](#page-131-4) Generic Element 8 Start field [3-50](#page-131-5) Generic Element 9 fiel[d 3-18](#page-99-11) Generic Element 9 Length fiel[d 3-51](#page-132-4) Generic Element 9 Start field [3-50](#page-131-6) Generic Elements 1 to 10 field [3-90](#page-171-6) generic envelope [3-16,](#page-97-2) [3-22,](#page-103-1) [3-29,](#page-110-3) [3-39](#page-120-3) definition of structur[e 3-39](#page-120-4) generic group [3-22](#page-103-2) generic group envelop[e 3-19](#page-100-2) generic interchang[e 3-16](#page-97-3) generic interchange envelope [3-14](#page-95-5) Generic Interchange Header Optio[n 3-9](#page-90-3) generic transactio[n 3-29](#page-110-4) GEN-GRP-ELE-01 *see* Glossary [G-4](#page-337-0) GEN-GRP-ELE-02 *see* Glossary [G-4](#page-337-1) GEN-GRP-ELE-03 *see* Glossary [G-4](#page-337-2) GEN-GRP-ELE-04 *see* Glossary [G-4](#page-337-3) GEN-GRP-ELE-05 *see* Glossary [G-4](#page-337-4) GEN-GRP-ELE-06 *see* Glossary [G-4](#page-337-5) GEN-GRP-ELE-07 *see* Glossary [G-4](#page-337-6) GEN-GRP-RCV[R 3-46](#page-127-0) *see* Glossary [G-3](#page-336-0) GEN-GRP-RE[F 3-47](#page-128-7) *see* Glossary [G-3](#page-336-1) GEN-GRP-SNDR [3-46](#page-127-1) *see* Glossary [G-3](#page-336-2) GEN-INT- RCVR [3-46](#page-127-2) GEN-INT-ELE-01 *see* Glossary [G-3](#page-336-3) GEN-INT-ELE-02 *see* Glossary [G-3](#page-336-4) GEN-INT-ELE-03 *see* Glossary [G-3](#page-336-5)

GEN-INT-ELE-04 *see* Glossary [G-3](#page-336-6) GEN-INT-ELE-05 *see* Glossary [G-3](#page-336-7) GEN-INT-ELE-06 *see* Glossary [G-3](#page-336-8) GEN-INT-ELE-07 *see* Glossary [G-4](#page-337-7) GEN-INT-ELE-08 *see* Glossary [G-4](#page-337-8) GEN-INT-ELE-09 *see* Glossary [G-4](#page-337-9) GEN-INT-ELE-10 *see* Glossary [G-4](#page-337-10) GEN-INT-ELEMENT-0[9 3-51](#page-132-5) GEN-INT-ELEMENT-1[0 3-51](#page-132-6) GEN-INT-RCV[R 3-46](#page-127-3) *see* Glossary [G-3](#page-336-9) GEN-INT-RE[F 3-47](#page-128-8) *see* Glossary [G-3](#page-336-10) GEN-INT-SNDR [3-46](#page-127-4) *see* Glossary [G-3](#page-336-11) GENTRAN:Basic batch and realtime interactio[n 1-5](#page-8-0) GENTRAN:Basic Application Databank facilit[y](#page-5-10) [1-2](#page-5-10) GENTRAN:Control *[see](#page-334-0)* Glossary GENTRAN:Plus network ID field [3-13](#page-94-3) remote ID field [3-13](#page-94-4) *[see](#page-334-2)* Glossary GENTRAN:Realtime *[see](#page-334-3)* Glossary GENTRAN:Realtime programs Inbound Fixed/Variable Split program (EDIR094) [5-6](#page-253-4) Inbound Mapping program (EDIR041) [5-13](#page-260-1) Inbound NCPDP Pre-Processing program (EDIRNCPI) [5-16](#page-263-1) Inbound Pre-Processing program (EDIR083[\) 5-9](#page-256-0) outbound flow [5-20](#page-267-0) Outbound Mapping program (EDIR042[\) 5-22](#page-269-1) Outbound NCPDP Post-Processing program (EDIRNCPO) [5-25](#page-272-1) GENTRAN:Structure application definitions [1-4](#page-7-0) batch and realtime illustration [1-5](#page-8-1) batch translation service[s 1-4](#page-7-1) Databank Maintenanc[e 2-39](#page-56-4) databanking [2-39](#page-56-4) features [1-2](#page-5-11)

implementation [2-38](#page-55-0) inbound flow [4-3,](#page-194-0) [5-3](#page-250-0) inbound flow illustratio[n 1-9](#page-12-3) install tape [2-38](#page-55-1) limitations, AISI COMPORD standar[d 1-9](#page-12-0) map definition[s 1-4](#page-7-4) mapping feature[s 1-2](#page-5-12) online services [1-4](#page-7-5) outbound flow [4-28](#page-219-0) outbound flow, illustration [1-6](#page-9-3) overvie[w 1-1](#page-4-0) product description outbound flow [4-29,](#page-220-0) [5-21](#page-268-0) realtime translation service[s 1-4](#page-7-6) screen description[s 3-1](#page-82-0) *[see](#page-335-0)* Glossary supporting subsystems [3-7](#page-88-3) system components [1-4](#page-7-7) system flow [1-6](#page-9-4) trading partner profile[s 1-4](#page-7-8) Tutoria[l 2-40](#page-57-1) viewing documents from databank[s 3-7](#page-88-4) GENTRAN:Structure Pre-Processor program (EBDI083) processing NCPDP data [4-39](#page-230-0) GENTRAN:Structure Tutorial inbound mapping integratio[n 2-56](#page-73-0) outbound mapping integratio[n 2-51](#page-68-0) partner maintenanc[e 2-61](#page-78-0) standards maintenance [2-41](#page-58-0) GENTRAN:Viewpoint field on Parameters file (Inbound) [4-23](#page-214-0) *[see](#page-335-1)* Glossary GEN-TRN-ELE-01 *see* Glossary [G-4](#page-337-11) GEN-TRN-ELE-02 *see* Glossary [G-4](#page-337-12) GEN-TRN-ELE-03 SEE also GLOSSARY [- G-4](#page-337-13) GEN-TRN-ELE-04 *see* Glossary [G-4](#page-337-14) GEN-TRN-ELE-05 *see* Glossary [G-4](#page-337-15) GEN-TRN-RCVR [3-46](#page-127-5) *see* Glossary [G-3](#page-336-12) GEN-TRN-REF [3-47](#page-128-9) *see* Glossary [G-3](#page-336-13) GEN-TRN-SND[R 3-46](#page-127-6) *see* Glossary [G-3](#page-336-14) global parameters Partner Databank [3-28](#page-109-1) GM (CISCO) dat[a 1-12,](#page-15-5) [4-24,](#page-215-5) [5-6](#page-253-5)

GM Envelope [4-26](#page-217-12) GM header segmen[t 4-27](#page-218-1) GM trailer segmen[t 4-27](#page-218-2) GMDATA file [4-26](#page-217-13) group envelope header, segment IDs [3-12](#page-93-0) GROUP Envelope Level parameter [4-10](#page-201-4) Group Information Screen – Generic (EDIM034) [3-19](#page-100-3) Envelope ID field [3-22](#page-103-0) Generic Element 1 field [3-23](#page-104-0) Generic Element 2 field [3-23](#page-104-1) Generic Element 3 field [3-23](#page-104-2) Generic Element 4 field [3-23](#page-104-3) Generic Element 5 field [3-23](#page-104-4) Generic Element 6 field [3-23](#page-104-5) Generic Element 7 field [3-24](#page-105-1) Modifier fiel[d 3-22](#page-103-3) Receiver ID fiel[d 3-22](#page-103-4) Reference fiel[d 3-23](#page-104-6) Sender ID field [3-22](#page-103-5) Transaction ID field [3-23](#page-104-7) Version ID field [3-23](#page-104-8) Grp Env ID field [3-78](#page-159-2)

# *H*

header envelope [3-17](#page-98-9) Hold Are[a 4-10,](#page-201-8) [4-12,](#page-203-15) [4-13](#page-204-5) hold area write flag [4-17](#page-208-10) How GENTRAN:Structure Relates with GEN-TRAN:Basic Feature[s 3-7](#page-88-5)

### *I*

I/O field [3-68,](#page-149-1) [3-73,](#page-154-2) [3-76,](#page-157-3) [3-81,](#page-162-0) [3-84,](#page-165-2) [3-87](#page-168-5) identify standards information to creat[e 2-12](#page-29-1) trading partner to do business with [2-27](#page-44-1) implementation business requirements [2-3](#page-20-0) creating a plan [2-3](#page-20-2) developing a configuration strategy [2-11](#page-28-1) GENTRAN:Structure Tutorial [2-40](#page-57-1) overvie[w 2-3](#page-20-0) processing daily business [2-39](#page-56-5) trading partner business requirement[s 2-3](#page-20-3) In/Outbound fiel[d 3-67,](#page-148-1) [3-72](#page-153-3) Inbound and Outbound Application databank[s 4-](#page-237-11) [46](#page-237-11)

inbound application databan[k 4-19](#page-210-4) definition [1-13](#page-16-3) Inbound Application databank [4-5,](#page-196-1) [5-5](#page-252-1) records store[d 5-9](#page-256-1) Inbound Application Databank Directory (EDI-IAA[\) 4-46](#page-237-12) Inbound Application Databank Extract program [4-5,](#page-196-2) [5-5](#page-252-2) Inbound Application Databank Level [4-15](#page-206-2) Inbound Application directory (EDIIAA) [4-8](#page-199-14) Inbound Application fiel[d 4-15](#page-206-3) Inbound Application Message Store (EDIIAS[\) 4-](#page-199-15) [8](#page-199-15) Inbound Communications Gateway (EDIR103[\)](#page-253-6) [5-6](#page-253-6) Inbound Data Separation record [4-15,](#page-206-4) [4-16](#page-207-4) Inbound EDI/Application Link file (EDIIEL[\) 4-8](#page-199-16) Inbound Editor program (EBDI001[\) 1-12,](#page-15-8) [1-13,](#page-16-4)  [3-63,](#page-144-7) [4-6,](#page-197-10) [4-19,](#page-210-5) [4-20,](#page-211-1) [4-24](#page-215-7) Inbound Editor program (EDIR001) functionality shared with Inbound Pre-Processing program (EDIR083[\) 5-9](#page-256-2) Inbound Fixed/Variable Split program (EBDI094[\) 1-12,](#page-15-3) [4-6,](#page-197-11) [4-24,](#page-215-8) [4-25](#page-216-0) EDI Variable Data file (EDIDAT[\) 4-26](#page-217-2) envelope processin[g 4-27](#page-218-0) Error Message and Control file (ERRCTL) [4-26](#page-217-1) files use[d 4-26](#page-217-14) Fixed COMPORD file (COMPORD) [4-26](#page-217-7) Fixed GENCOD file (GENCOD) [4-26](#page-217-8) Fixed GM file (GMDATA[\) 4-26](#page-217-9) Fixed-Format and Variable-Format EDI Data file (SYS003) [4-26](#page-217-6) initial processing task[s 4-27](#page-218-3) input file[s 4-26](#page-217-15) output file[s 4-26](#page-217-16) processing description [4-27](#page-218-4) Summary report (SYS006) [4-26](#page-217-17) Summary report input records read [4-26](#page-217-18) Summary report output records written [4-26](#page-217-19) System Configuration file (EDICFG) [4-26](#page-217-20) user-defined fixed data (OTHFIX) [4-26](#page-217-21) Inbound Fixed/Variable Split program (EDIR094[\) 4-5,](#page-196-3) [5-5,](#page-252-3) [5-6](#page-253-4) file acces[s 5-7](#page-254-0) input[s 5-6](#page-253-7) report display screen[s 5-8](#page-255-0) reports [5-7](#page-254-1) Inbound Fixed/Variable Splitte[r 4-5,](#page-196-4) [5-5](#page-252-4) inbound fixed-format processin[g 4-17](#page-208-8)

inbound fixed-format standards segment requirement[s 1-6](#page-9-5) inbound flow [2-39](#page-56-2) Inbound Mapping program (EBDI041) [1-12,](#page-15-1) [4-](#page-210-6) [19](#page-210-6) Inbound Pre-Processing program (EBDI083[\) 4-6](#page-197-12) Inbound Pre-Processing program (EDIR083) [1-](#page-15-2) [12](#page-15-2) related program[s 1-12](#page-15-9) through GENTRAN:Structure using GENTRAN:Realtime [5-3,](#page-250-1) [5-5](#page-252-5) with fixed-format standards  $1-10$ ,  $4-3$ ,  $5-3$ Inbound Mapper [4-5,](#page-196-5) [5-5](#page-252-6) *see* Inbound Mapping program [4-17](#page-208-11) Inbound Mapping program (EBDI041[\) 1-12,](#page-15-1) [1-](#page-16-5) [13,](#page-16-5) [4-6,](#page-197-13) [4-19](#page-210-6) EDICF[G 4-20](#page-211-2) files used [4-20](#page-211-3) input file[s 4-20](#page-211-4) System Configuration file [4-20](#page-211-2) Input Format Type paramete[r 4-20](#page-211-5) mapping status value[s 3-77](#page-158-1) Parameters fil[e 4-20](#page-211-6) Parameters file layout – inboun[d 4-21](#page-212-2) Structure Databank Level paramete[r 4-20,](#page-211-7) [4-33](#page-224-1) SYS00[1 4-20](#page-211-6) Inbound Mapping program (EDIR041[\) 5-13](#page-260-1) file acces[s 5-13](#page-260-2) input[s 5-13](#page-260-3) parameter descriptions [5-14](#page-261-0) reports [5-15](#page-262-0) Inbound NCPDP Data file (SYS003[\) 4-40](#page-231-4) Inbound NCPDP Pre-Processing program (EDIRNCPI) [5-16](#page-263-1) file acces[s 5-16](#page-263-2) input[s 5-16](#page-263-3) reports [5-17](#page-264-0) Inbound Pass-Thru field [3-63](#page-144-6) Inbound Pre-Processing program (EBDI083[\) 1-](#page-15-2) [12,](#page-15-2) [3-39,](#page-120-5) [3-42,](#page-123-11) [3-63,](#page-144-8) [3-90,](#page-171-7) [4-5,](#page-196-6) [4-19,](#page-210-7) [4-20,](#page-211-8) [4-](#page-215-9) [24,](#page-215-9) [5-5](#page-252-7) envelope processin[g 4-12](#page-203-13) files used [4-7](#page-198-7) input Error Message and Control file (ERRCTL) [4-7](#page-198-8) Fixed-Format EDI Data file (SYS003) [4-7](#page-198-6) Parameters file (SYS030) [4-7](#page-198-9) partner profile (SYS090) [4-7](#page-198-10) Partner Profile Cross-Reference file (SYS095) [4-7](#page-198-11) Partner Relationship Cross Reference file (EDIPREL) [4-7](#page-198-12)

Standard Version file (EDISVER) [4-7](#page-198-13) System Configuration file (EDICFG) [4-7](#page-198-14) User-Envelope Definition file (EDIUENV) [4-7](#page-198-15) input file[s 4-7](#page-198-16) output Audit Trail (SYS005) fil[e 4-8](#page-199-6) Intermediate file (SYS004) [4-8](#page-199-7) Summary repor[t 4-8](#page-199-9) Suspense file (SYS099) [4-8](#page-199-8) parameter descriptions [4-9](#page-200-3) parameters Application B[y 4-10](#page-201-0) Data Envelop[e 4-10](#page-201-1) Databan[k 4-10](#page-201-2) Detail Reports [4-10](#page-201-3) Envelope Leve[l 4-10](#page-201-7) Envelope Level GROU[P 4-10](#page-201-4) Envelope Level INTERCHANGE [4-10](#page-201-5) Envelope Level TRANSACTIO[N 4-10](#page-201-6) Partner ID [4-9](#page-200-4) Partner Qualifie[r 4-9](#page-200-5) Record Forma[t 4-9](#page-200-6) Record Format FIXED [FIXED Record Format parameter](#page-200-0) 4-9 Record Format VARIABL[E 4-9](#page-200-1) Record Length [4-9](#page-200-7) Transaction I[D 4-9](#page-200-8) User ID [4-9](#page-200-9) User Qualifie[r 4-9](#page-200-10) User Reference [4-11](#page-202-0) Version ID [4-9](#page-200-11) partner determinatio[n 4-14](#page-205-3) processing description [4-12](#page-203-16) version determinatio[n 3-45](#page-126-3) Inbound Pre-Processing program (EDIR083[\) 4-](#page-197-12) [6,](#page-197-12) [5-9](#page-256-0) file acces[s 5-10](#page-257-1) input[s 5-10](#page-257-2) reports [5-10](#page-257-3) summary report display [5-11](#page-258-0) Inbound Splitter [4-5,](#page-196-7) [5-5](#page-252-8) Inbound Transaction Level Data Separation record[s 4-10](#page-201-9) Inbound Translation ID [4-15](#page-206-5) INFILEF [2-56](#page-73-1) Input Envelope Segment ID value [4-12](#page-203-17) input file format fixed-bloc[k 4-9](#page-200-2) inbound mappin[g 4-20](#page-211-9) variable-block [4-9](#page-200-12) Input Format Type parameter [4-20](#page-211-5)

In-Stream option [4-10](#page-201-10) Int Env ID field [3-77](#page-158-2) interchange envelope header, segment ID[s 3-12](#page-93-1) INTERCHANGE Envelope Level parameter [4-](#page-201-5) [10](#page-201-5) interchange header option GEN [3-7,](#page-88-2) [3-9](#page-90-4) interchange header options ISA, ICS, BG, GS, UNA, UNB, SCH, STX, GEN [3-12](#page-93-2) interchange level Exception Managemen[t 3-13](#page-94-5) Tracking Management [3-13](#page-94-6) interchange reference numbe[r 3-17,](#page-98-10) [3-23](#page-104-9) interchange trailer segments [3-18](#page-99-12) Intermediate file [1-12](#page-15-10) INVFILE [2-4](#page-21-3) INVFILEF [2-4,](#page-21-4) [2-56](#page-73-2) invoice (0926[\) 2-4](#page-21-5) segment[s 2-7](#page-24-1) ISA delete [3-15](#page-96-0) ISA parameters deletin[g 3-15](#page-96-0) updating [3-15](#page-96-1)

## *J*

JASS Standard 0909 Purchase Order Segment Element Structur[e](#page-35-0) [2-18](#page-35-0) JASS standar[d 2-3,](#page-20-1) [2-4](#page-21-6) data element listin[g 2-21](#page-38-0) data elements [2-7](#page-24-0) document types [2-7](#page-24-2) guide to using [2-7,](#page-24-3) [2-12](#page-29-2) inbound flow [2-39](#page-56-2) partner configuration [2-27](#page-44-0) segment element structures [2-18](#page-35-1) JASSIN [2-4,](#page-21-7) [2-40](#page-57-2) JASSP[O 2-4,](#page-21-8) [2-40](#page-57-3) ma[p 2-51](#page-68-1) jump code[s 3-3,](#page-84-0) **[A-1](#page-276-0)**–**[A-2](#page-277-0)** alphabeti[c 3-4](#page-85-0) by screen nam[e A-2](#page-277-1) by screen titl[e A-1](#page-276-1) EXIT [3-4](#page-85-1) guideline[s 3-5](#page-86-0) jumping between screen[s 3-3](#page-84-1) numeric [3-4](#page-85-2)

special character [3-4](#page-85-3) SWAP [3-4,](#page-85-1) [3-6](#page-87-0) type[s 3-3](#page-84-2) User-Defined Jump Code tabl[e 3-5](#page-86-1) jumping between screen[s 3-3](#page-84-3)

### *L*

Last Update Date field [3-52](#page-133-4) Last Update User field [3-52](#page-133-5) LAWNVEN[D 2-4](#page-21-9) accessin[g 2-27](#page-44-2) modifying [2-40](#page-57-4) Length fiel[d 3-45,](#page-126-4) [3-90](#page-171-8) Log Report file (EDILOG) [4-8](#page-199-17)

### *M*

maintenance procedure[s 2-39](#page-56-6) mandatory/optional code for output records and field[s 1-13](#page-16-6) for output segments and element[s 1-8](#page-11-7) map definitions [1-4](#page-7-4) MAP record [4-8](#page-199-18) Map records ###MAP record [3-63,](#page-144-0) [4-6,](#page-197-0) [4-8,](#page-199-0) [4-14,](#page-205-0) [4-16,](#page-207-0)  [4-17](#page-208-0) ###MP2 recor[d 3-63,](#page-144-1) [4-6,](#page-197-1) [4-8,](#page-199-1) [4-13,](#page-204-0) [4-17](#page-208-1) ###MP3 recor[d 3-63,](#page-144-2) [4-8,](#page-199-2) [4-17](#page-208-2) ###MP4 recor[d 3-63,](#page-144-3) [4-6,](#page-197-2) [4-8,](#page-199-3) [4-13,](#page-204-1) [4-17](#page-208-3) ###MP5 recor[d 3-63,](#page-144-4) [4-6,](#page-197-3) [4-8,](#page-199-4) [4-13,](#page-204-2) [4-17](#page-208-4) ###MP6 recor[d 3-63,](#page-144-5) [4-6,](#page-197-4) [4-8,](#page-199-5) [4-13,](#page-204-3) [4-17](#page-208-5) MAP record [4-8](#page-199-18) MP2 recor[d 4-8](#page-199-19) MP3 recor[d 4-8](#page-199-20) MP4 recor[d 4-8](#page-199-21) MP5 recor[d 4-8](#page-199-22) MP6 recor[d 4-8](#page-199-23) Mapped (Outbound Only) field [3-77](#page-158-3) mapping configuration [2-35](#page-52-0) directly from standards [2-56](#page-73-3) features [1-2](#page-5-12) fixed-format [3-59](#page-140-1) from user-defined envelope[s 1-13](#page-16-7) Mapping Integration Application Data ID screen (EDIM552[\) 3-62](#page-143-0) inbound [2-56](#page-73-0) outbound [2-51](#page-68-0)

Transaction Maintenance - GENTRAN:Structure screen (EDIM516[\) 3-59](#page-140-2) Transaction Maintenance screen (EDIM503[\) 3-](#page-135-1) [54](#page-135-1) Mapping Integration subsyste[m 3-53](#page-134-1) Mapping Parameter Record Layout #[1 4-34](#page-225-1) Mapping Parameter Record Layout #[2 4-37](#page-228-0) Mapping Parameter Record Layout #[3 4-38](#page-229-0) Mapping Parameter Record Layout #[4 4-38](#page-229-1) Mapping Status (Outbound Only) field [3-77](#page-158-4) Modifier field [3-17,](#page-98-2) [3-22,](#page-103-3) [3-29,](#page-110-5) [3-41,](#page-122-0) [3-45,](#page-126-5) [3-](#page-171-9) [90](#page-171-9) MP2 recor[d 4-8](#page-199-19) MP3 recor[d 4-8](#page-199-20) MP4 recor[d 4-8](#page-199-21) MP5 recor[d 4-8](#page-199-22) MP6 recor[d 4-8](#page-199-23) Multiple Envelope ID fiel[d 3-16](#page-97-1)

### *N*

navigation how to jump from screen to screen [3-3](#page-84-3) NCPDP data compressed and reformatte[d 4-43](#page-234-5) compressing [5-25](#page-272-2) reformatting [4-39,](#page-230-1) [5-16](#page-263-4) NCPDP Inbound Pre-Processing progam (NCPDP51I) flow illustratio[n 4-39](#page-230-2) NCPDP Inbound Pre-Processing program (NCPDP51I[\) 4-39](#page-230-3) EDICFG file [4-39](#page-230-3) ERRCTL fil[e 4-40](#page-231-1) input files use[d 4-40](#page-231-5) output file[s 4-40](#page-231-6) record format paramete[r 4-40](#page-231-7) record length paramete[r 4-41](#page-232-0) SYS003 fil[e 4-40](#page-231-8) SYS004 fil[e 4-40](#page-231-9) SYS005 fil[e 4-40](#page-231-10) SYS006 fil[e 4-40](#page-231-11) SYS030 fil[e 4-40](#page-231-12) SYS099 fil[e 4-40](#page-231-13) NCPDP Outbound Parms Maintenance screen (EDIM84G[\) 3-108](#page-189-0) NCPDP Outbound Post-Processing progam (NCPDP51O) flow illustratio[n 4-42](#page-233-0)

NCPDP Outbound Post-Processing program (NCPDP51O) [4-42](#page-233-1) compression parameter [4-45](#page-236-0) EDICF[G 4-43](#page-234-1) ERRCTL fil[e 4-43](#page-234-2) files use[d 4-43](#page-234-6) input file[s 4-43](#page-234-7) input/output work file [4-43](#page-234-8) NCPWRK file [4-43](#page-234-9) output file[s 4-43](#page-234-10) parameter layou[t 4-44](#page-235-0) record format paramete[r 4-44](#page-235-1) record length paramete[r 4-44](#page-235-2) SYS003 fil[e 4-43](#page-234-11) SYS004 fil[e 4-43](#page-234-12) SYS005 fil[e 4-43](#page-234-13) SYS006 fil[e 4-43](#page-234-14) SYS030 fil[e 4-43](#page-234-15) NCPDP Version/Release, invali[d 4-40](#page-231-14) NCPDP51[I 4-39](#page-230-4) NCPDP51[O 4-42](#page-233-2) NCPDPI repor[t 5-17](#page-264-1) NCPDPO repor[t 5-27](#page-274-0) NCPWRK fil[e 4-43](#page-234-9) Network (Outbound only) field [3-76](#page-157-4)

### *O*

Online Output Gateway (EDIEOOG) [5-6](#page-253-8) online services [1-4](#page-7-5) ONT segment [2-41,](#page-58-1) [2-42,](#page-59-0) [2-51](#page-68-2) Order Notes (ONT) segment [2-40](#page-57-5) OTHFIX file [4-26,](#page-217-22) [4-27](#page-218-5) Outbound Application databank [1-8](#page-11-8) Outbound Application Databank Directory (EDIOAA[\) 4-46](#page-237-13) outbound documents, sending [3-14](#page-95-6) Outbound Edito[r 1-9](#page-12-4) outbound envelopes, creatin[g 3-14](#page-95-7) outbound flo[w 4-28,](#page-219-0) [4-29,](#page-220-0) [5-20,](#page-267-0) [5-21](#page-268-0) descriptio[n 1-7](#page-10-0) format-specific compliance checkin[g 1-9](#page-12-2) format-specific enveloping [1-8](#page-11-6) processing daily business [2-39](#page-56-7) with fixed-format standards [1-7,](#page-10-1) [4-28,](#page-219-1) [4-29,](#page-220-1) [5-](#page-267-1) [20,](#page-267-1) [5-21](#page-268-1) Outbound Mapping program (EBDI042) [2-39,](#page-56-8) [3-](#page-103-6) [22,](#page-103-6) [4-28,](#page-219-2) [4-30,](#page-221-1) [4-31,](#page-222-0) [5-20](#page-267-2) Envelope Generator routin[e 1-8](#page-11-4) files use[d 4-32](#page-223-4)

Fixed-Format File Record Length parameter [4-](#page-223-0) [32](#page-223-0) Fixed-Format File Type parameter [4-32](#page-223-1) Fixed-Format Output file (SYS098) [4-33](#page-224-0) generating generic envelopes [3-39](#page-120-6) input files use[d 4-32](#page-223-5) mapping parameter record layout #[1 4-34](#page-225-1) mapping parameter record layout #[2 4-37](#page-228-0) mapping parameter record layout #[3 4-38](#page-229-0) mapping parameter record layout #[4 4-38](#page-229-1) mapping parameter records (SYS001) [4-34](#page-225-0) outbound flow descriptio[n 1-8](#page-11-9) output file[s 4-33](#page-224-2) Parameters file (SYS001) [4-32](#page-223-6) User-Envelope Generation facility [1-8,](#page-11-10) [1-9](#page-12-5) Outbound Mapping program (EDIR042[\) 5-22](#page-269-1) file acces[s 5-22](#page-269-2) GENTRAN:Structure subprograms called [5-22](#page-269-3) input[s 5-22](#page-269-4) parameter descriptions [5-23](#page-270-0) reports [5-24](#page-271-0) Outbound NCPDP Data file (SYS003) [4-43](#page-234-16) Outbound NCPDP Post-Processing program (EDIRNCPO[\) 5-25](#page-272-1) file acces[s 5-25](#page-272-3) input[s 5-25](#page-272-4) parameter descriptions [5-26](#page-273-0) reports [5-27](#page-274-1) outbound transaction, labelin[g 3-12](#page-93-3)

## *P*

parameters Application B[y 4-10,](#page-201-0) [4-15,](#page-206-0) [4-16](#page-207-2) Data Envelop[e 4-10](#page-201-1) Databan[k 4-10](#page-201-2) Detail Report[s 4-10](#page-201-3) Envelope Leve[l 4-10](#page-201-7) Fixed-Format File Typ[e 4-32](#page-223-1) Partner ID [4-9](#page-200-4) Partner Qualifie[r 4-9](#page-200-5) Record Forma[t 4-9](#page-200-6) Record Length [4-9](#page-200-7) Transaction I[D 4-9](#page-200-8) User ID [4-9](#page-200-9) User Qualifie[r 4-9](#page-200-10) User Reference [4-11](#page-202-0) Version ID [4-9](#page-200-11) Parameters fil[e 4-12](#page-203-18) Parameters file (SYS030) [4-7,](#page-198-9) [4-40,](#page-231-15) [4-43](#page-234-17) Parameters file layout – inbound (SYS001[\) 4-21](#page-212-2) Parter Profile Cross-Reference file (SYS095[\) 4-7](#page-198-11) partner configuratio[n 2-27](#page-44-0) identify trading partner to do business wit[h 2-27](#page-44-1) JASS standard [2-27](#page-44-0) Partner Control record [3-19](#page-100-4) added [3-25](#page-106-1) Partner Control Record Look-Up [4-14,](#page-205-4) [4-16](#page-207-5) Partner Cross-Reference fil[e 4-9,](#page-200-13) [4-14,](#page-205-5) [4-16](#page-207-6) Partner Data Separation Record Look-U[p 4-15](#page-206-6) Partner Determination methods partner extracted from envelope [4-14](#page-205-6) partner supplied on input parameter [4-14](#page-205-7) Partner Control Record Look-U[p 4-16](#page-207-5) Partner Data Separation Record Look-Up [4-15](#page-206-6) Partner Header Record Look-Up [4-14,](#page-205-8) [4-16](#page-207-7) Partner Transaction Record Look-U[p 4-15](#page-206-7) partner determination [4-14](#page-205-3) Relationship mod[e 4-16](#page-207-8) Partner fil[e 3-43,](#page-124-2) [4-16](#page-207-9) Partner File Control record [4-16](#page-207-10) Partner File Look-Up [4-13,](#page-204-6) [4-16](#page-207-11) Partner File Transaction recor[d 4-15](#page-206-8) Partner Header record with Relationship mode [4-16](#page-207-12) Partner Header Record Look-Up [4-14,](#page-205-8) [4-16](#page-207-7) Partner ID Look-U[p 4-9](#page-200-14) Partner ID parameter [4-9](#page-200-4) partner IDs listed for documents on databank [3-65](#page-146-1) Partner Maintenanc[e 2-61,](#page-78-0) [3-8](#page-89-0) Control Information - Screen 1 with Generic Header Option (EDIM015) [3-9](#page-90-0) Control Information - Screen 2 with Generic Options (EDIM011[\) 3-14](#page-95-0) Group Information Screen – Generic (EDIM034[\)](#page-100-3) [3-19](#page-100-3) Transaction Information Screen – Generic (EDIM044[\) 3-25](#page-106-2) partner profile (SYS090) [4-7](#page-198-10) with multiple EDI standards [3-22](#page-103-7) Partner Profile Control record [4-14](#page-205-9) Partner Profile Header record [4-14](#page-205-10) Partner Profile Transaction record [4-15](#page-206-9) Partner Qualifier parameter [4-9](#page-200-5) Partner Relationship Cross Reference file (EDIPREL[\) 4-7](#page-198-12) Partner Relationship Cross-Reference fil[e 4-16](#page-207-13) Partner Transaction Record Look-Up [4-15](#page-206-7)

Partner/Qualifier mode *[see](#page-335-2)* Glossary POFIL[E 2-4](#page-21-10) POFILE[F 2-4,](#page-21-11) [2-35,](#page-52-1) [2-51](#page-68-3) post-envelope processing suspending a document [4-17](#page-208-12) User/Partner Look-Up [4-13](#page-204-7) writing a document [4-17](#page-208-13) formatting the MAP records [4-17](#page-208-9) writing the data [4-17](#page-208-14) PREPRO repor[t 5-10](#page-257-4) Pre-Proc (Inbound Only) field [3-77](#page-158-5) Pre-Proc Status (Inbound Only) fiel[d 3-77](#page-158-6) processing daily business [2-39](#page-56-5) inbound flow [2-39](#page-56-2) maintenance procedures [2-39](#page-56-6) outbound flow [2-39](#page-56-7) processing description initial tasks [4-12](#page-203-19) post-envelope processing User/Partner Look-Up [4-13](#page-204-7) profile ID, documents liste[d 3-69](#page-150-1) program description[s 4-1,](#page-192-0) [5-1](#page-248-0) proprietary standard *see* Glossary [G-2](#page-335-3) Prt ID Ln fiel[d 3-43](#page-124-3) Prt ID Start field [3-43](#page-124-4) purchase order (0909[\) 2-4](#page-21-12) segment[s 2-7](#page-24-4) Purchase Order Notes segment (ONT[\) 2-42](#page-59-0)

# *R*

RDW (record descriptor word) [4-9](#page-200-15) real-time communications user-envelope specifications [1-2](#page-5-13) realtime translation service[s 1-4](#page-7-6) Rec Stat field [3-73](#page-154-3) Receiver I[D 3-17](#page-98-3) Receiver ID fiel[d 3-22,](#page-103-4) [3-29,](#page-110-6) [3-90](#page-171-10) Receiver ID Length fiel[d 3-46](#page-127-7) Receiver ID Start field [3-46](#page-127-8) record descriptor word (RDW) [4-9](#page-200-16) Record field [3-82](#page-163-1) Record Format parameter [4-9,](#page-200-6) [4-40,](#page-231-7) [4-44](#page-235-1) record length for variable-blocked segments [1-6](#page-9-6) of output file[s 1-8](#page-11-11) Record Length paramete[r 4-9,](#page-200-7) [4-41,](#page-232-0) [4-44](#page-235-2)

reference interchange reference numbe[r 3-17,](#page-98-10) [3-23](#page-104-9) Reference fiel[d 3-17,](#page-98-4) [3-23,](#page-104-6) [3-29](#page-110-7) transaction reference number [3-29](#page-110-8) Reference Number fiel[d 3-90](#page-171-11) Reference Number ID Start fiel[d 3-47](#page-128-10) Reference Number Length field [3-47](#page-128-11) Reference Tag fiel[d 3-76](#page-157-5) Reformatted NCPDP Data file (SYS004) [4-40](#page-231-16) Relationship mode [4-9,](#page-200-17) [4-16](#page-207-14) partner determinatio[n 4-16](#page-207-8) *[see](#page-335-4)* Glossary user ID for processin[g 3-42](#page-123-12) reported control card selection criteria [4-46](#page-237-14) Reported Status field [3-77](#page-158-7) reserved word constant[s 1-13](#page-16-8) GEN-(INT/GRP)-ELEMENT-04 [3-49](#page-130-0) GEN-(INT/GRP)-ELEMENT-05 [3-49](#page-130-1) GEN-(INT/GRP)-ELEMENT-06 [3-49](#page-130-2) GEN-(INT/GRP)-ELEMENT-07 [3-50](#page-131-0) GEN-(INT/GRP)-ELEMENT-08 [3-50](#page-131-1) GEN-(INT/GRP)-ELEMENT-09 [3-51](#page-132-1) GEN-(INT/GRP/TRN)-ELEMENT-0[1 3-47](#page-128-1) GEN-(INT/GRP/TRN)-ELEMENT-0[2 3-47,](#page-128-2) [3-](#page-129-0) [48](#page-129-0) GEN-(INT/GRP/TRN)-ELEMENT-0[3 3-48](#page-129-1) GEN-(INT/GRP/TRN)-ELEMENT-0[4 3-48](#page-129-2) GEN-ELEMENT-01 [3-47](#page-128-3) GEN-GRP-RCVR [3-46](#page-127-0) GEN-GRP-REF [3-47](#page-128-7) GEN-GRP-SND[R 3-46](#page-127-1) GEN-INT-ELEMENT-09 [3-51](#page-132-5) GEN-INT-ELEMENT-10 [3-51](#page-132-6) GEN-INT-RCVR [3-46](#page-127-3) GEN-INT-RE[F 3-47](#page-128-8) GEN-INT-SND[R 3-46](#page-127-4) GEN-TRN-RCV[R 3-46](#page-127-5) GEN-TRN-REF [3-47](#page-128-9) GEN-TRN-SNDR [3-46](#page-127-6) *see* Glossary [G-3](#page-336-15) reserved words [3-18,](#page-99-13) [3-24,](#page-105-2) [3-30](#page-111-7) &GRPCN[T 3-18](#page-99-0) &SEGCNT [3-18,](#page-99-1) [3-24,](#page-105-0) [3-30](#page-111-0) &SEGCNT2 [3-18,](#page-99-2) [3-30](#page-111-1) &TRNCNT [3-18](#page-99-3) RSGRSG Level fiel[d 3-58](#page-139-0)

# *S*

S/R (Send or Receive) fiel[d 3-60](#page-141-7) sample reports EDID553 [4-51](#page-242-0) Search field [3-82](#page-163-2) Seg ID field [3-84](#page-165-3) SegID Length field [3-77](#page-158-8) SegID Start fiel[d 3-78](#page-159-3) segment defining data elements within [3-36](#page-117-3) segment element structures JASS standard [2-18](#page-35-1) segment ID and mapping integration [3-7](#page-88-6) for fixed-format data [1-6](#page-9-7) length [3-61](#page-142-1) modifie[r 3-45](#page-126-6) rules for fixed-format standards [3-53](#page-134-0) used at group level [3-78](#page-159-4) used at interchange leve[l 3-77](#page-158-9) used at transaction leve[l 3-78](#page-159-5) Segment ID field [3-41,](#page-122-1) [3-45](#page-126-7) Segment ID Length field [3-61](#page-142-2) Segment ID Ln field [3-41](#page-122-2) Segment ID Start fiel[d 3-41,](#page-122-3) [3-61](#page-142-3) segment IDs defining an envelope in different standard[s 3-43](#page-124-5) group envelope heade[r 3-12](#page-93-0) interchange envelope heade[r 3-12](#page-93-1) segment terminato[r 1-3](#page-6-4) Sender ID field [3-17,](#page-98-5) [3-22,](#page-103-5) [3-29,](#page-110-9) [3-90](#page-171-12) Sender ID Length field [3-46](#page-127-9) Sender ID Start fiel[d 3-46](#page-127-10) SPLITR report [5-7](#page-254-2) Standard Code Directory Screen (EDIM171[\) 2-](#page-40-0) [23](#page-40-0) standard definitions, sharing [1-2](#page-5-14) Standard Type fiel[d 3-58](#page-139-1) Standard Version file (EDISVER[\) 4-7](#page-198-13) standards configuration [2-12](#page-29-1) configuration overview [2-12](#page-29-1) display, add, change [3-32](#page-113-1) overvie[w 2-12](#page-29-1) record[s 3-33](#page-114-2) standards definition[s 1-4](#page-7-9) Standards file [3-85](#page-166-3) Standards Maintenance [2-41](#page-58-0) Data Element Definition screen (EDIM160) [3-36](#page-117-0)

Structure Envelope Display screen (EDIM192) [3-](#page-170-1) [89](#page-170-1) User Envelope Specification screen (EDIM190[\)](#page-120-7) [3-39](#page-120-7) Version screen (EDIM110[\) 3-33](#page-114-3) Version/Outbound Specification screen (EDIM191[\) 3-44](#page-125-1) Standards Maintenance Menu (EDIM100) [3-32](#page-113-0) Standards Maintenance subsyste[m 3-31](#page-112-1) Standards Version field [3-60](#page-141-8) Starting Segment ID fiel[d 3-41](#page-122-4) Statistics fil[e 4-46](#page-237-15) STRIN[B 2-40](#page-57-6) STROUT [2-40](#page-57-7) Structure Application Databank Inquiry Report program (EDID553) [4-46](#page-237-16) control card options [4-47](#page-238-0) Detail Inquiry report [4-54](#page-245-0) EDICFG file [4-46](#page-237-3) EDICNTL file [4-46](#page-237-4) EDIIAA fil[e 4-46](#page-237-6) EDIOAA fil[e 4-46](#page-237-8) ERRCTL fil[e 4-46](#page-237-9) files use[d 4-46](#page-237-17) input file[s 4-46](#page-237-18) output file[s 4-46](#page-237-19) Processing Log repor[t 4-53](#page-244-0) reports [4-47](#page-238-3) sample reports [4-51](#page-242-0) Summary Inquiry repor[t 4-55](#page-246-0) Summary report sample [4-52](#page-243-0) Structure Databank Level parameter [4-20,](#page-211-7) [4-33](#page-224-1) Structure Document Directory screen (EDIM272) [3-65](#page-146-2) Databank fiel[d 3-67](#page-148-0) Dbk fiel[d 3-68](#page-149-0) I/O fiel[d 3-68](#page-149-1) In/Outbound field [3-67](#page-148-1) Structure Document Display screen (EDIM274[\)](#page-160-1) [3-79](#page-160-1) Databank fiel[d 3-82](#page-163-0) I/O field  $3-81$ Record field [3-82](#page-163-1) Search fiel[d 3-82](#page-163-2) User Reference field [3-81](#page-162-1) Structure Document Status Detail screen (EDIM275) [3-74](#page-155-1) Agency field [3-76](#page-157-0) Character Count field [3-78](#page-159-0) Databank fiel[d 3-77](#page-158-0) Databank Run # field [3-76](#page-157-1) Division fiel[d 3-76](#page-157-2)

Envelope field [3-78](#page-159-1) Grp Env ID field [3-78](#page-159-2) I/O fiel[d 3-76](#page-157-3) Int Env ID field [3-77](#page-158-2) Mapped (Outbound Only) fiel[d 3-77](#page-158-3) Mapping Status (Outbound Only) fiel[d 3-77](#page-158-4) Network (Outbound only) fiel[d 3-76](#page-157-4) Pre-Proc (Inbound Only) field [3-77](#page-158-5) Pre-Proc Status (Inbound Only) field [3-77](#page-158-6) Reported Status fiel[d 3-77](#page-158-7) SegID Length fiel[d 3-77](#page-158-8) SegID Start field [3-78](#page-159-3) Test/Prod field [3-78](#page-159-6) Transaction Set fiel[d 3-76](#page-157-6) Trn Env ID field [3-78](#page-159-7) User Dup. Ind field [3-78](#page-159-8) User Reference field [3-76](#page-157-7) User Reference Tag field [3-76](#page-157-5) Version ID field [3-76](#page-157-8) Structure Document Status screen (EDIM273[\) 3-](#page-150-2) [69](#page-150-2) Databank fiel[d 3-72](#page-153-0) Date field [3-73](#page-154-0) Dbk field [3-73](#page-154-1) From Date field [3-72](#page-153-1) From Time fiel[d 3-72](#page-153-2) I/O fiel[d 3-73](#page-154-2) In/Outbound field [3-72](#page-153-3) Rec Stat fiel[d 3-73](#page-154-3) Structure Version ID field [3-73](#page-154-4) To Date fiel[d 3-73](#page-154-5) To Time field [3-73](#page-154-6) User Reference field [3-72,](#page-153-4) [3-73](#page-154-7) Version ID field [3-71](#page-152-0) Structure Envelope Display screen (EDIM192) [3-89](#page-170-1) Current Date field [3-90](#page-171-1) Current Date Format fiel[d 3-91](#page-172-0) Current Time field [3-90](#page-171-2) Default Transaction ID field [3-90](#page-171-3) Default Version ID field [3-90](#page-171-4) Generic Elements 1 to 10 fiel[d 3-90](#page-171-6) Length fiel[d 3-90](#page-171-8) Modifier fiel[d 3-90](#page-171-9) Receiver ID fiel[d 3-90](#page-171-10) Reference Number field [3-90](#page-171-11) Segment ID field [3-90](#page-171-13) Sender ID field [3-90](#page-171-12) Transaction ID field [3-90](#page-171-14) Version ID field [3-90](#page-171-15) Structure Field Display screen (EDIM277) [3-86](#page-167-1) Agency field [3-87](#page-168-0) Databank fiel[d 3-87](#page-168-1)

Field Data field [3-88](#page-169-0) Field Description fiel[d 3-87](#page-168-2) Field Length fiel[d 3-88](#page-169-1) Field Position field [3-88](#page-169-2) Field Sequence fiel[d 3-87](#page-168-3) Field Type fiel[d 3-87](#page-168-4) I/O fiel[d 3-87](#page-168-5) Version ID field [3-87](#page-168-6) Structure Record Display screen (EDIM276[\) 3-](#page-164-1) [83](#page-164-1) Agency field [3-84](#page-165-0) Databank fiel[d 3-84](#page-165-1) Description fiel[d 3-85](#page-166-0) Field Data field [3-85](#page-166-1) Fld Seq field [3-85](#page-166-2) I/O fiel[d 3-84](#page-165-2) Seg ID field [3-84](#page-165-3) Transaction Set fiel[d 3-84](#page-165-4) Version ID field [3-84](#page-165-5) Structure Version ID fiel[d 3-73](#page-154-4) Summary report [4-26](#page-217-17) group headers read [4-8](#page-199-24) input records rea[d 4-8](#page-199-25) interchange headers rea[d 4-8](#page-199-26) map records written [4-8](#page-199-27) output records writte[n 4-8](#page-199-28) transaction headers read [4-8](#page-199-29) Summary report (SYS006[\) 4-40,](#page-231-17) [4-43](#page-234-18) Summary Report file [4-12](#page-203-20) Summary report sample EDID553 [4-52](#page-243-0) suspending a documen[t 4-17](#page-208-15) Suspense fil[e 4-17](#page-208-16) Suspense file (SYS099) [4-40](#page-231-18) SYS001 [4-20,](#page-211-10) [4-32](#page-223-7) SYS003 [4-7,](#page-198-17) [4-26](#page-217-23) SYS003 fil[e 4-40,](#page-231-8) [4-43](#page-234-11) SYS004 [4-8,](#page-199-30) [4-19,](#page-210-8) [4-20,](#page-211-11) [4-30](#page-221-2) SYS004 fil[e 4-40,](#page-231-9) [4-43](#page-234-12) SYS005 [4-8](#page-199-31) SYS005 fil[e 4-40,](#page-231-10) [4-43](#page-234-13) SYS006 [4-8](#page-199-32) input records rea[d 4-26](#page-217-18) output records writte[n 4-26](#page-217-19) SYS006 fil[e 4-26,](#page-217-24) [4-40,](#page-231-11) [4-43](#page-234-14) SYS030 [4-7](#page-198-18) SYS030 fil[e 4-40,](#page-231-12) [4-43](#page-234-15) SYS090 [4-7](#page-198-19) SYS095 [4-7](#page-198-20) SYS098 [4-30,](#page-221-3) [4-32,](#page-223-8) [4-33](#page-224-3) SYS099 [4-8](#page-199-33) SYS099 fil[e 4-40](#page-231-13)

system component[s 1-4](#page-7-7) System Configuration fil[e 4-20,](#page-211-2) [4-26](#page-217-20) System Configuration file (EDICFG[\) 4-7,](#page-198-14) [4-40,](#page-231-19)  [4-43,](#page-234-19) [4-46](#page-237-20)

# *T*

Test Transaction Indicator [4-15](#page-206-10) Test/Prod field [3-78](#page-159-6) To Date field [3-73](#page-154-5) To Time fiel[d 3-73](#page-154-6) trading partner business requirements [2-3](#page-20-3) creatin[g 2-40](#page-57-8) deleting ISA parameter[s 3-15](#page-96-2) LAWNVEND [2-4](#page-21-9) profiles [1-4](#page-7-8) sharin[g 1-2](#page-5-15) trading profile mod[e 4-9](#page-200-18) trailer envelope [3-17,](#page-98-11) [4-12](#page-203-7) JASS standard [2-41](#page-58-2) transaction outbound *[see](#page-93-4)* outbound transaction reference numbe[r 3-29](#page-110-8) transaction definition (maps) sharing [1-2](#page-5-16) buildin[g 2-40](#page-57-9) TRANSACTION Envelope Level paramete[r 4-](#page-201-6) [10](#page-201-6) Transaction I[D 3-17](#page-98-6) Transaction ID fiel[d 3-23,](#page-104-7) [3-56,](#page-137-1) [3-60,](#page-141-9) [3-90](#page-171-14) Transaction ID Length field [3-46](#page-127-11) Transaction ID parameter [4-9](#page-200-8) Transaction ID Start field [3-46](#page-127-12) Transaction Information Screen – Generic (EDIM044) [3-25](#page-106-2) Application Databank Inbound field [3-28](#page-109-0) Application Databank Outbound fiel[d 3-29](#page-110-0) Envelope ID field [3-29](#page-110-1) Generic Element 1 field [3-30](#page-111-2) Generic Element 2 field [3-30](#page-111-3) Generic Element 3 field [3-30](#page-111-4) Generic Element 4 field [3-30](#page-111-5) Generic Element 5 field [3-30](#page-111-6) Modifier fiel[d 3-29](#page-110-5) Receiver ID fiel[d 3-29](#page-110-6) Reference fiel[d 3-29](#page-110-7) Sender ID field [3-29](#page-110-9) Translation Map ID Inbound fiel[d 3-28](#page-109-2)

Translation Map ID Outbound field [3-28](#page-109-3) Version ID field [3-29](#page-110-10) Transaction Maintenance - GENTRAN:Structure screen (EDIM516) [3-59](#page-140-2) Agency field [3-60](#page-141-0) Description fiel[d 3-60](#page-141-2) Division Code field [3-60](#page-141-3) Envelope Format field [3-60](#page-141-6) S/R (Send or Receive) fiel[d 3-60](#page-141-7) Segment ID Length field [3-61](#page-142-2) Segment ID Start fiel[d 3-61](#page-142-3) Standards Version fiel[d 3-60](#page-141-8) Transaction ID fiel[d 3-60](#page-141-9) Transaction Set fiel[d 3-60](#page-141-10) Transaction Set Release field [3-60](#page-141-11) Transaction Maintenance screen (EDIM503) [3-](#page-135-1) [54](#page-135-1) Application Data ID fiel[d 3-57](#page-138-0) Application Selection Field Value[s 3-57](#page-138-1) Division Code field [3-56](#page-137-0) Envelope Type field [3-57](#page-138-2) RSGRSG Level field [3-58](#page-139-0) Standard Type fiel[d 3-58](#page-139-1) Transaction ID fiel[d 3-56](#page-137-1) Transaction Set fiel[d 3-57](#page-138-3) Transaction Set Release field [3-57](#page-138-4) Transaction Status field [3-57](#page-138-5) Update Allowed field [3-58](#page-139-2) Use Code field [3-57](#page-138-6) transaction map defining header informatio[n 3-54](#page-135-2) JASSIN [2-4,](#page-21-13) [2-40](#page-57-2) JASSPO [2-4,](#page-21-13) [2-40](#page-57-10) maintaining header information [3-54](#page-135-2) transaction record default added with new Partner Control recor[d 3-](#page-106-3) [25](#page-106-3) transaction set not specified on envelop[e 3-90](#page-171-16) Transaction Set field [3-57,](#page-138-3) [3-60,](#page-141-10) [3-76,](#page-157-6) [3-84](#page-165-4) Transaction Set I[D 4-15](#page-206-11) as look-up key [4-15](#page-206-12) Transaction Set ID field [4-9](#page-200-19) Transaction Set Release fiel[d 3-57,](#page-138-4) [3-60](#page-141-11) Transaction Status fiel[d 3-57](#page-138-5) Translation Map ID Inbound field [3-28](#page-109-2) Translation Map ID Outbound field [3-28](#page-109-3) Trn Env ID field [3-78](#page-159-7)

### *U*

Update Allowed fiel[d 3-58](#page-139-2) Use Code field [3-57](#page-138-6) user determination final tasks [4-18](#page-209-0) post-envelope processing suspending a document [4-17](#page-208-12) writing a document [4-17](#page-208-13) User Dup. Ind fiel[d 3-78](#page-159-8) user envelope [3-41](#page-122-5) data field[s 3-89](#page-170-2) definin[g 3-44](#page-125-2) User Envelope Specification screen (EDIM190[\)](#page-120-7) [3-39](#page-120-7) Associated Hdr/Trl field [3-43](#page-124-0) Associated Modifier field [3-43](#page-124-1) Env D field [3-42](#page-123-6) Envelope Level field [3-42](#page-123-10) Modifier fiel[d 3-41](#page-122-0) Prt ID Ln fiel[d 3-43](#page-124-3) Prt ID Start field [3-43](#page-124-4) Segment ID [3-41](#page-122-1) Segment ID field [3-41](#page-122-3) Segment ID Ln [3-41](#page-122-2) Starting Segment ID field [3-41](#page-122-4) Usr ID Ln field [3-42](#page-123-13) Usr ID Start field [3-42](#page-123-14) user exits field on Parameters fil[e 4-21](#page-212-3) User I[D 4-9](#page-200-20) User ID Look-U[p 4-9](#page-200-21) User ID parameter [4-9](#page-200-9) User Qualifier parameter [4-9](#page-200-10) User Reference field [3-72,](#page-153-4) [3-73,](#page-154-7) [3-76,](#page-157-7) [3-81](#page-162-1) User Reference option [3-72](#page-153-5) User Reference parameter [4-11](#page-202-0) User/Partner ID as input parameter for partner determination [4-16](#page-207-15) not supplied as input parameter for partner determination [4-16](#page-207-16) User/Partner Look-Up [4-13](#page-204-8) user-defined envelope typ[e 3-34](#page-115-0) user-defined envelopes [1-8,](#page-11-3) [3-89,](#page-170-3) [4-7,](#page-198-21) [4-26](#page-217-25) user-defined fixed dat[a 4-26](#page-217-21) User-Defined Jump Code tabl[e 3-5](#page-86-1) and CICS PPT table [3-5](#page-86-2) and Configuration file [3-5](#page-86-2) user-defined standard [3-38](#page-119-0) user-defined standards Standards Maintenance [3-31](#page-112-2) User-Envelope Definition file (EDIUENV[\) 4-7](#page-198-15)

User-Envelope Definition record [4-12,](#page-203-21) [4-13](#page-204-9) User-Envelope fil[e 3-14,](#page-95-8) [3-19](#page-100-5) User-Envelope Generation facilit[y 1-9](#page-12-5) user-envelope specifications [3-17,](#page-98-12) [3-22,](#page-103-8) [3-29](#page-110-11) sharin[g 1-2](#page-5-17) user-written compliance checke[r 1-8,](#page-11-12) [1-9,](#page-12-6) [1-13](#page-16-9) Usr ID Ln field [3-42](#page-123-13) Usr ID Start field [3-42](#page-123-14)

### *V*

variable blocked segments [1-6](#page-9-8) VARIABLE Record Format paramete[r 4-9](#page-200-1) variable segment [3-60](#page-141-5) Variable Standard [1-3,](#page-6-5) [1-8,](#page-11-13) [3-63,](#page-144-9) [4-5,](#page-196-8) [5-5](#page-252-9) variable-block format [4-9](#page-200-12) variable-blocked files RD[W 4-9](#page-200-15) variable-format dat[a 1-12,](#page-15-11) [4-24](#page-215-10) variable-format standard *see* Glossary [G-2](#page-335-5) specifications [1-3](#page-6-6) version ID change, view, delete definition [3-33](#page-114-4) Version ID fiel[d 3-17,](#page-98-7) [3-23,](#page-104-8) [3-29,](#page-110-10) [3-71,](#page-152-0) [3-76,](#page-157-8)  [3-84,](#page-165-5) [3-87,](#page-168-6) [3-90](#page-171-15) Version ID Length field [3-45](#page-126-8) Version ID parameter [4-9](#page-200-11) Version ID Start field [3-45](#page-126-9) Version screen (EDIM110[\) 3-33](#page-114-3) Envelope Type field [3-34](#page-115-1) Version/Outbound Specification screen (EDIM191) [3-17,](#page-98-13) [3-44](#page-125-1) Current Date Format fiel[d 3-52](#page-133-0) Current Date Length field [3-52](#page-133-1) Current Date Start fiel[d 3-51](#page-132-0) Current Time Length field [3-52](#page-133-2) Current Time Start fiel[d 3-52](#page-133-3) Default Agency fiel[d 3-45](#page-126-0) Default Transaction ID field [3-45](#page-126-1) Default Version ID fiel[d 3-45](#page-126-2) Generic Element 1 Length field [3-47](#page-128-4) Generic Element 1 Start fiel[d 3-47](#page-128-5) Generic Element 10 Length field [3-51](#page-132-2) Generic Element 10 Start fiel[d 3-51](#page-132-3) Generic Element 2 Length field [3-48](#page-129-3) Generic Element 2 Start fiel[d 3-47](#page-128-6) Generic Element 3 Length field [3-48](#page-129-4) Generic Element 3 Start fiel[d 3-48](#page-129-5) Generic Element 4 Length field [3-48](#page-129-6)

Generic Element 4 Start fiel[d 3-48](#page-129-7) Generic Element 5 Length field [3-49](#page-130-3) Generic Element 5 Start fiel[d 3-49](#page-130-4) Generic Element 6 Length field [3-49](#page-130-5) Generic Element 6 Start fiel[d 3-49](#page-130-6) Generic Element 7 Length field [3-50](#page-131-2) Generic Element 7 Start fiel[d 3-50](#page-131-3) Generic Element 8 Length field [3-50](#page-131-4) Generic Element 8 Start fiel[d 3-50](#page-131-5) Generic Element 9 Length field [3-51](#page-132-4) Generic Element 9 Start fiel[d 3-50](#page-131-6) Last Update Date field [3-52](#page-133-4) Last Update User field [3-52](#page-133-5) Length fiel[d 3-45](#page-126-4) Modifier fiel[d 3-45](#page-126-5) Receiver ID Length fiel[d 3-46](#page-127-7) Receiver ID Start field [3-46](#page-127-8) Reference Number ID Start field [3-47](#page-128-10) Reference Number Length fiel[d 3-47](#page-128-11) Segment ID field [3-45](#page-126-7) Sender ID Length fiel[d 3-46](#page-127-9) Sender ID Start field [3-46](#page-127-10) Transaction ID Length field [3-46](#page-127-11) Transaction ID Start fiel[d 3-46](#page-127-12) Version ID Length fiel[d 3-45](#page-126-8) Version ID Start field [3-45](#page-126-9)

### *W*

Work file (NCPWRK[\) 4-43](#page-234-20) Write Fla[g 4-12](#page-203-22) write fla[g 4-17](#page-208-10) writing a documen[t 4-17](#page-208-17)